**Руководство по программному обеспечению**

# Программное обеспечение **Machining Centre**

release 6

для Числового Программного Управления OSAI CNC Серия 10

5804А0047 Русский экз. Издание. Пересмотр: 1.1 Заводской номер

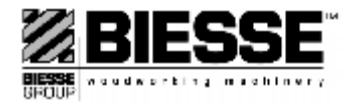

 $F^4$ 

 $\star$ 

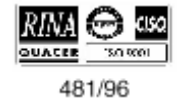

# **Информация об издании**

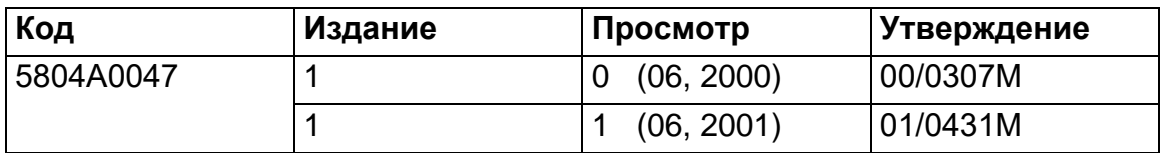

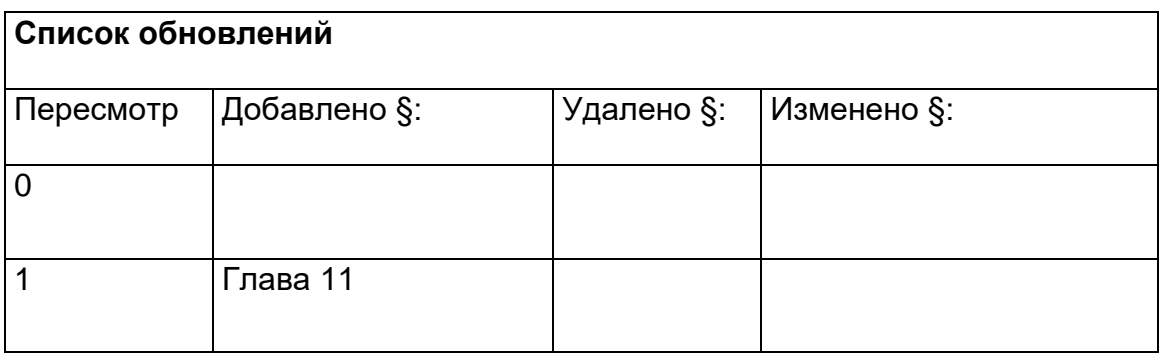

Настоящее Руководство реализовано исключительно для собственных клиентов и содержит информацию, защищенную Законом об авторских правах. Следовательно, настоящее Руководство не разрешается воспроизводить в любом виде - полностью или частично - без предварительного письменного согласия на это компании "BIESSE". Настоящее Руководство поставляется вместе со станком, и очень важно хранить его в соответствующем месте для консультации.

Настоящее Руководство должно быть использовано техническим персоналом, специально подготовленным для работы на станке. Фирма "BIESSE" не считается ответственной или преследуемой за какой бы то ни было причиненный ущерб, являющийся следствием неправильного использования настоящей документации. Во избежание ошибочных движений, которые могут привести к опасности для людей, очень важно прочитать и понять всю данную документацию, поставленную в оснащении со станком.

# Содержание

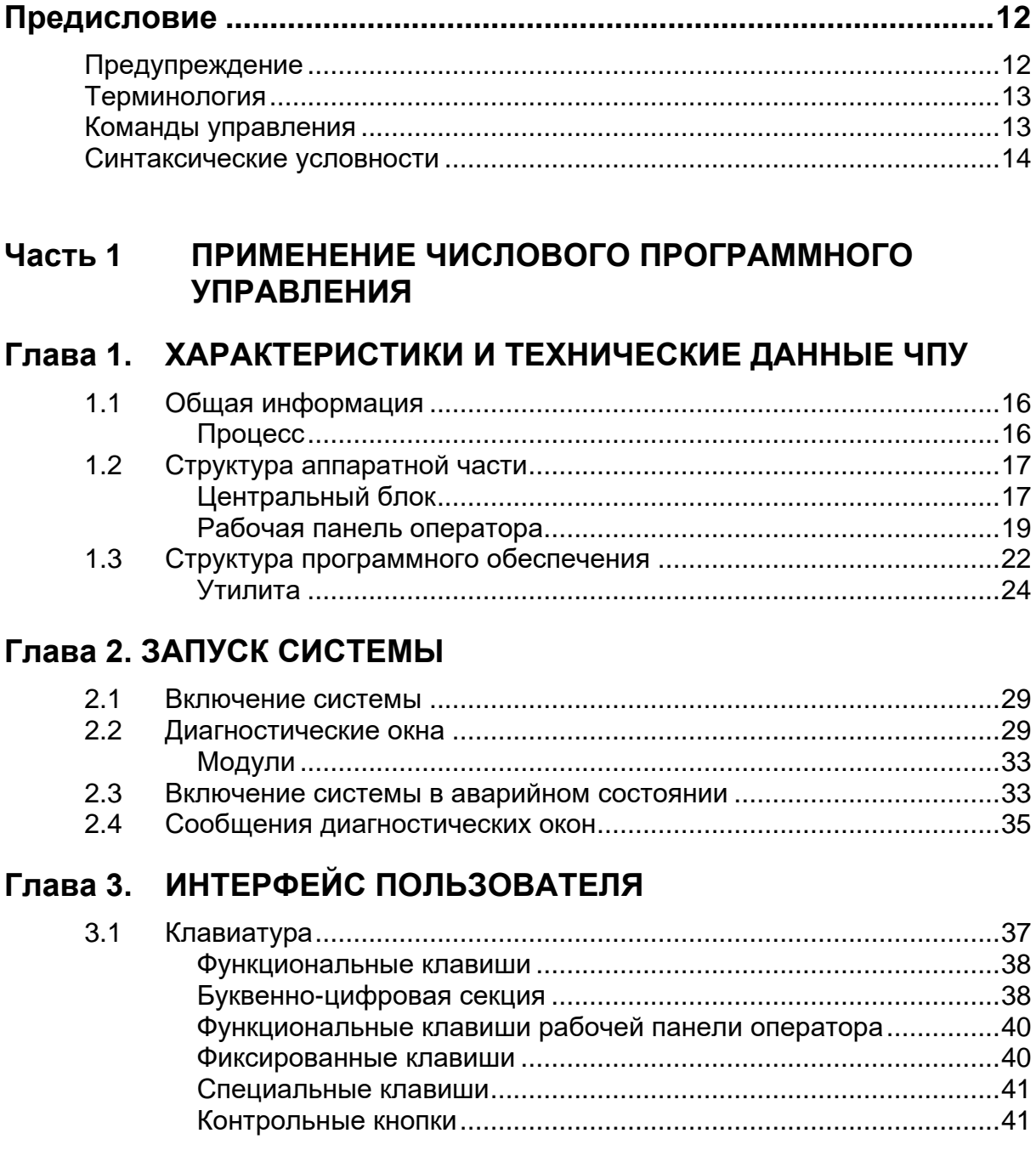

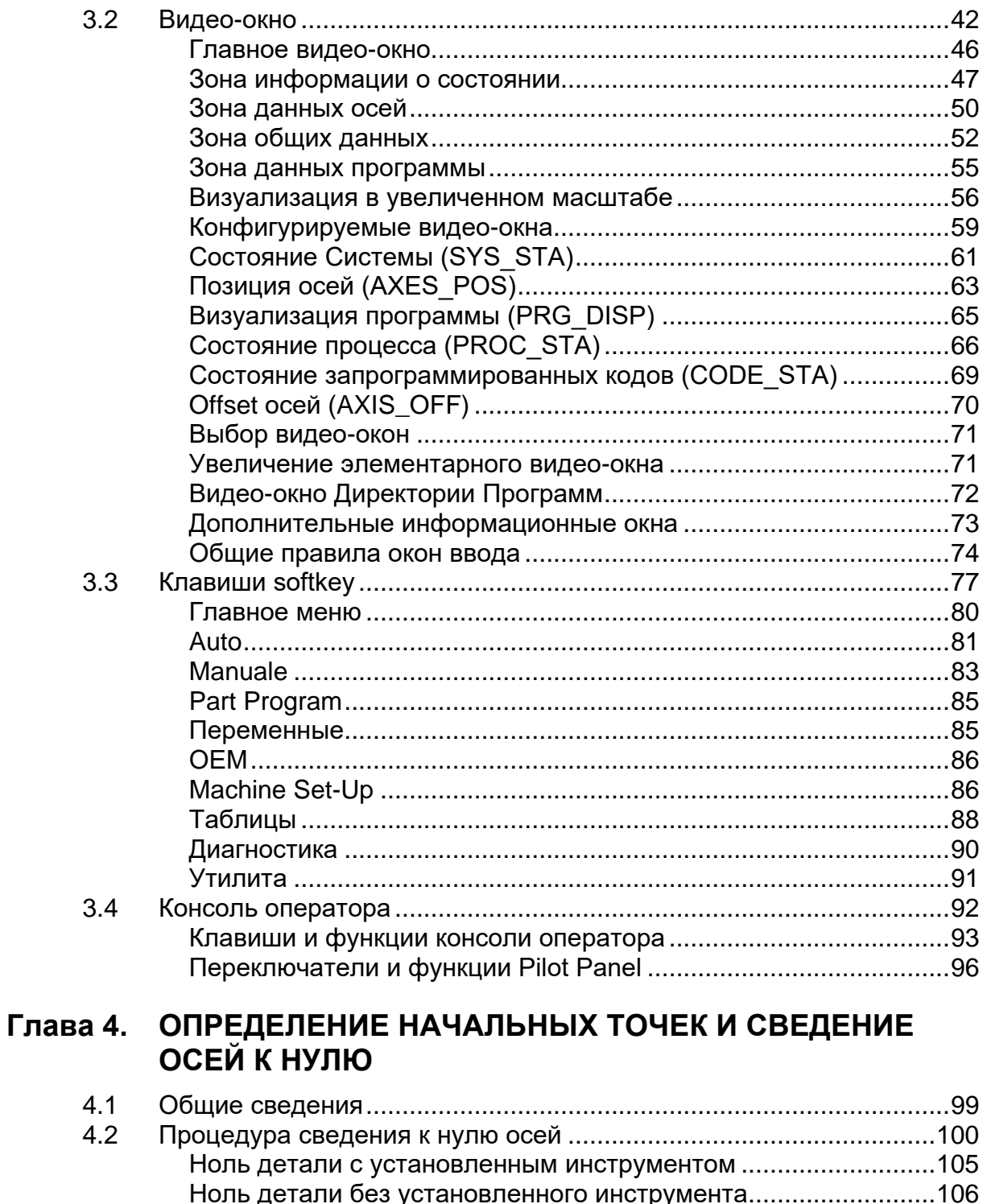

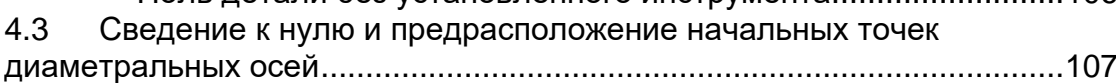

# **[Глава 5. РУЧНЫЕ ПЕРЕМЕЩЕНИЯ ОСЕЙ И ФУНКЦИИ](#page-112-0)  [ОСТАНОВКИ СТАНКА](#page-112-0)**

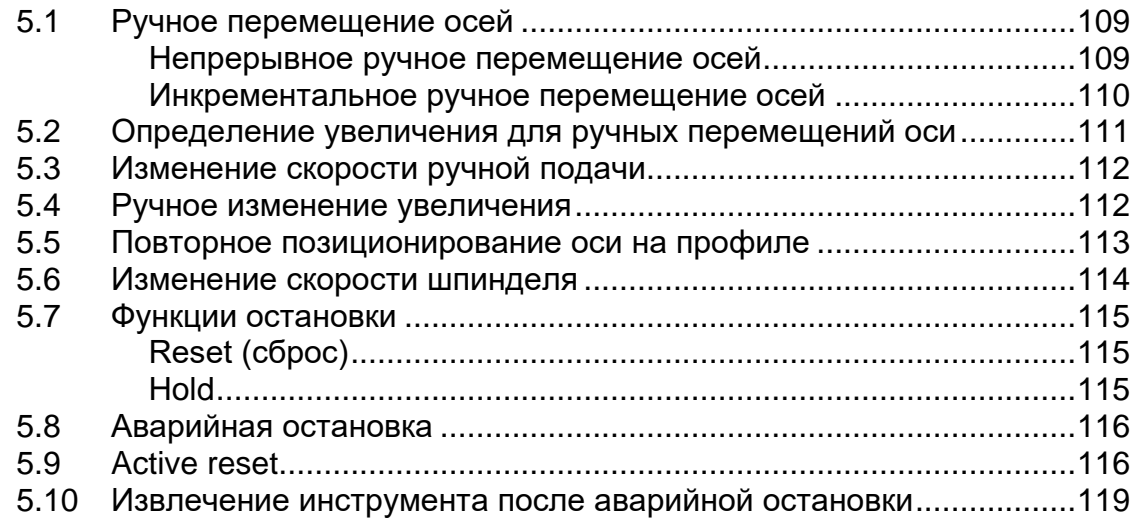

# **Глава 6. [ТАБЛИЦЫ](#page-126-0)**

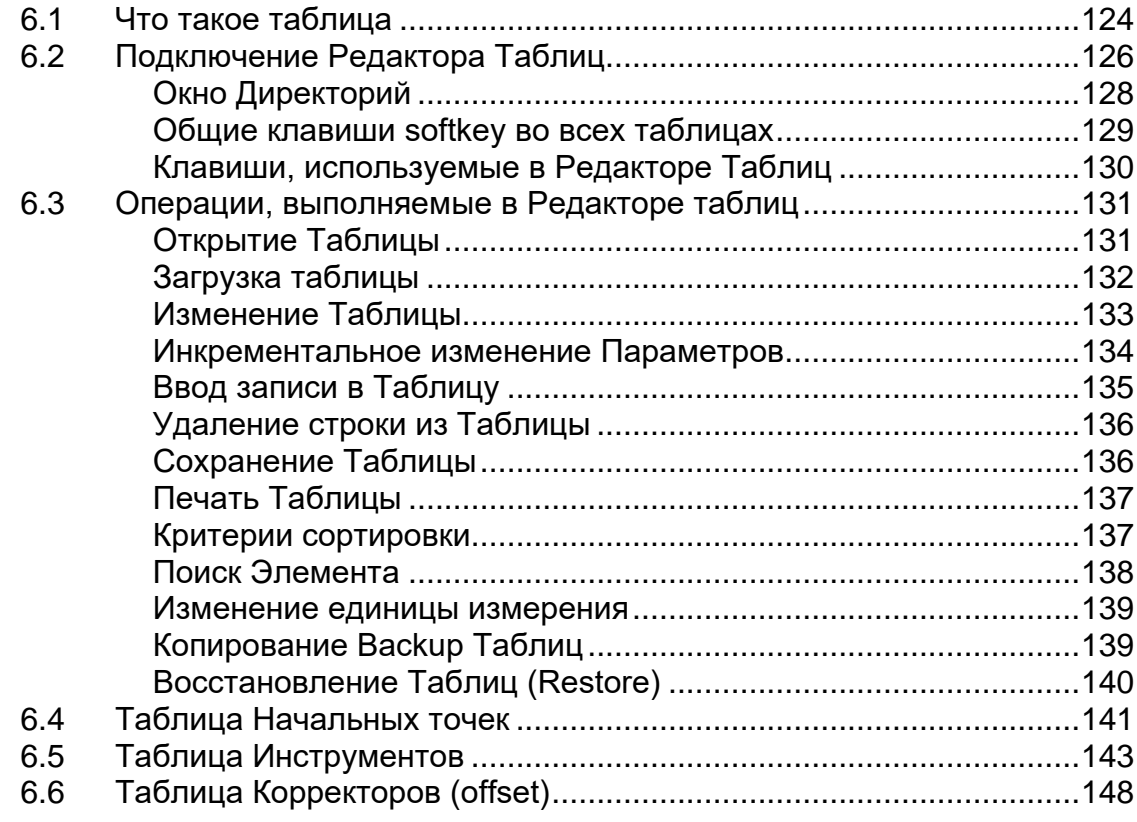

### **Глава 7. PART [PROGRAM](#page-154-0) FILE MANAGER**

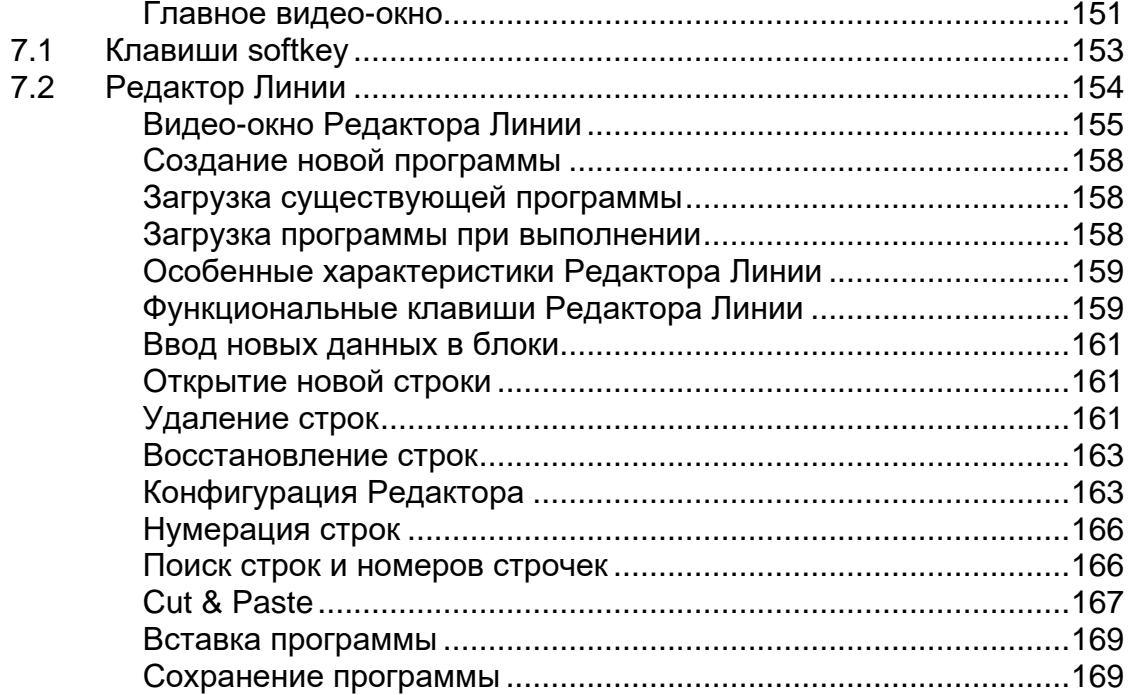

### **Глава 8. ВЫПОЛНЕНИЕ ПРОГРАММЫ**

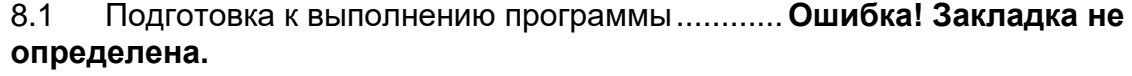

8.2 Выполнение программы............**Ошибка! Закладка не определена.** Выбор и активизация программы................**Ошибка! Закладка не определена.**

> Автоматическое выполнение**Ошибка! Закладка не определена.** Выполнение «блока за блоком»..................**Ошибка! Закладка не определена.**

> Обратный ход группы блоков**Ошибка! Закладка не определена.** Выполнение блоков, введенных с клавиатуры**Ошибка! Закладка не определена.**

> Частичное выполнение программы ............**Ошибка! Закладка не определена.**

> Изменение блоков в BLK/BLK......................**Ошибка! Закладка не определена.**

> Восстановление программы.**Ошибка! Закладка не определена.** Поиск строк ............................**Ошибка! Закладка не определена.** Изменение скорости подачи.**Ошибка! Закладка не определена.** Изменение скорости шпинделя...................**Ошибка! Закладка не определена.**

> Изменение скорости подачи в быстром ходе.. **Ошибка! Закладка не определена.**

> Выполнение в режиме отключенных осей (*Dry Run*) ...... **Ошибка!**

#### **Закладка не определена.**

8.3 Сохраняемый в памяти поиск...**Ошибка! Закладка не определена.** Автоматический поиск...........**Ошибка! Закладка не определена.** Поиск установленного блока **Ошибка! Закладка не определена.** Возобновление обрабатывающего цикла ..**Ошибка! Закладка не определена.**

Условия поиска......................**Ошибка! Закладка не определена.**

## **Глава 9. MACHINE PLOT**

- 9.1 Структура Главы........................**Ошибка! Закладка не определена.**
- 9.2 Утилита Machine Plot применяемая при подключенных осях **Ошибка! Закладка не определена.** Интерфейс пользователя для применения подключенных осей ........................................**Ошибка! Закладка не определена.** Видео-окно Machine Plot при подключенных осях ........... **Ошибка! Закладка не определена.** Активизированные клавиши softkey в режиме подключенных осей ........................................**Ошибка! Закладка не определена.** 9.3 Конфигурация параметров Machine Plot при подключенных осях **Ошибка! Закладка не определена.** 9.4 Разметка маршрута профиля при подключенных осях ....... **Ошибка! Закладка не определена.** 9.5 Проверка схемы маршрута.......**Ошибка! Закладка не определена.** 9.6 Увеличение чертежа (Zoom).....**Ошибка! Закладка не определена.** 9.7 Выявление отметок точек .........**Ошибка! Закладка не определена.** 9.8 Machine Plot при отключенных осях (режим *Dry Run*).......... **Ошибка! Закладка не определена.** Конфигурация и функциональность при использовании отключенных осей .................**Ошибка! Закладка не определена.** Видео-окно Machine Plot при отключенных осях (активизирован режим *Dry Run*)......................**Ошибка! Закладка не определена.** Активизированные клавиши softkey в режиме отключенных осей (dry run)..........................**Ошибка! Закладка не определена.** 9.9 Конфигурация параметров Machine Plot при отключенных осях **Ошибка! Закладка не определена.** Verify.......................................**Ошибка! Закладка не определена.** Clear screen............................**Ошибка! Закладка не определена.** Exame graphic ........................**Ошибка! Закладка не определена.**

### **Глава 10. DOS SHELL**

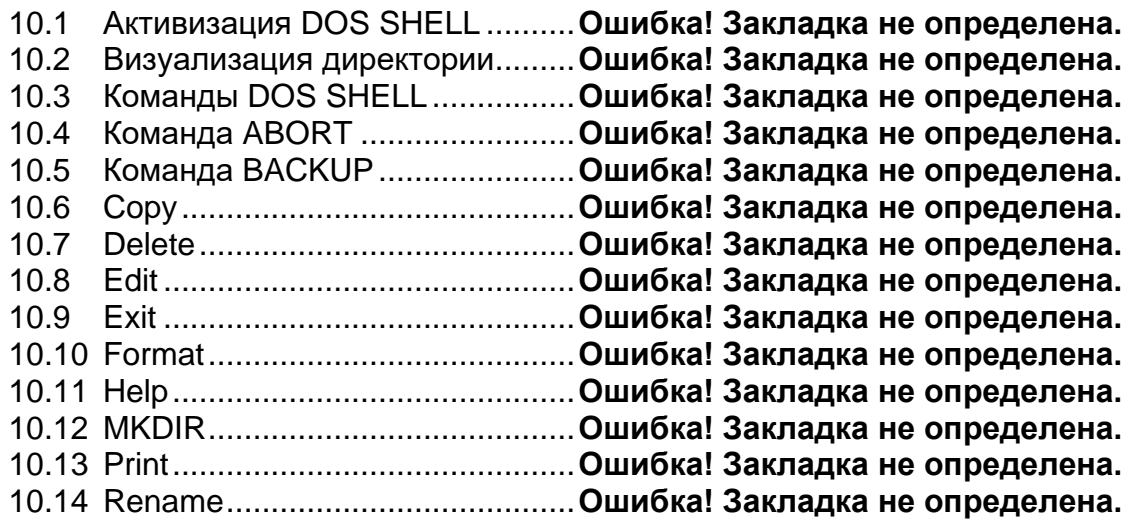

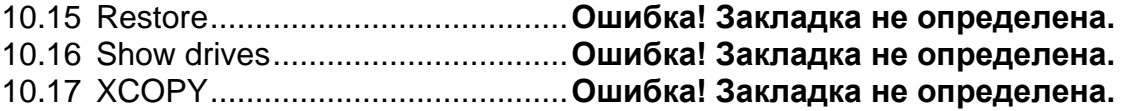

### **Глава 11. УПРАВЛЕНИЕ СЧИТЫВАЮЩИМ УСТРОЙСТВОМ ШТРИХ-КОДА**

11.1 Установка считывающего устройства .............**Ошибка! Закладка не определена.**

Пробное выполнение функционирования считывающего

устройства и подключения ...**Ошибка! Закладка не определена.** 11.2 Применение программы BRCMAN ..................**Ошибка! Закладка не определена.**

Применение трех циклов ......**Ошибка! Закладка не определена.**

### **Часть 2 ПРОГРАММИРОВАНИЕ**

### **Глава 12. ПРОГРАММИРОВАНИЕ В СИСТЕМЕ СЕРИИ 10**

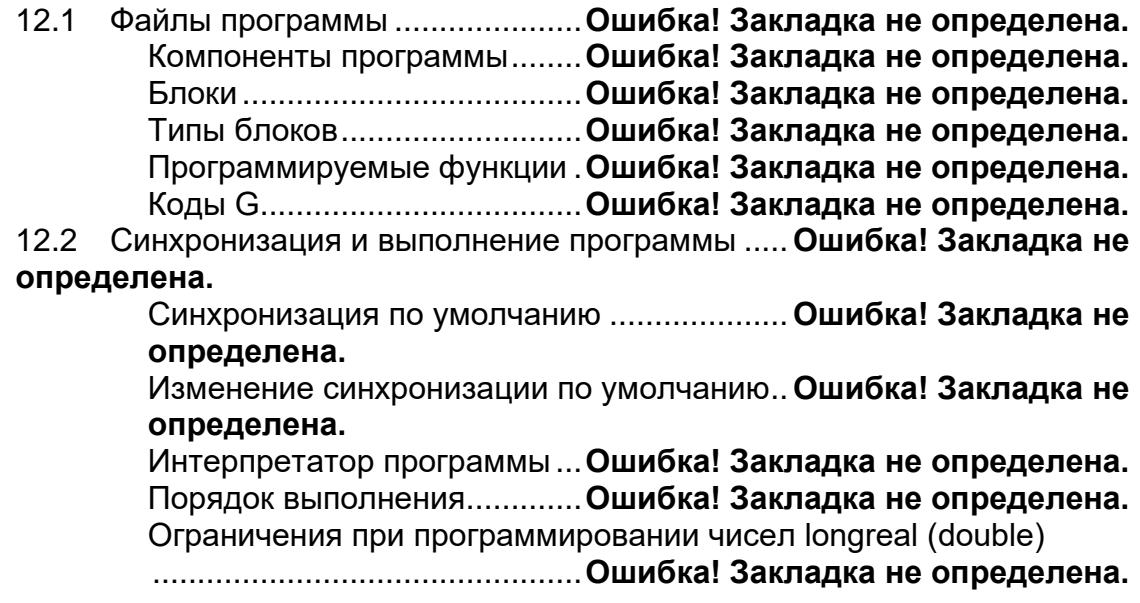

# **Глава 13. ПРОГРАММИРОВАНИЕ ОСЕЙ**

13.1 Движение осей...........................**Ошибка! Закладка не определена.** Определение движения осей**Ошибка! Закладка не определена.** G00 - Позиционирование осей в быстром ходе ............... **Ошибка! Закладка не определена.** G01 – Линейная интерполяция....................**Ошибка! Закладка не определена.** G02 G03 – Круговая интерполяция .............**Ошибка! Закладка не определена.** CET (PRC) – Допускаемое отклонение точности в круговой интерполяции ........................**Ошибка! Закладка не определена.** FCT – Порог для полной окружности ..........**Ошибка! Закладка не определена.**

ARM – Определение способа нормализации дуги........... **Ошибка!** 

#### **Закладка не определена.**

CRT – Порог уменьшения скорости в круговой интерполяции CRK – Константа уменьшения скорости в круговой интерполяции ........................**Ошибка! Закладка не определена.**

Спиральная интерполяция ...**Ошибка! Закладка не определена.**

UDA – Двойственные оси......**Ошибка! Закладка не определена.**

13.2 Начальные точки и проверка координат.............**Ошибка! Закладка не определена.**

G17 G18 G19 – Выбор плоскости интерполяции.............. **Ошибка! Закладка не определена.**

G16 – Определение плоскости интерполяции **Ошибка! Закладка не определена.**

Программирование параметров "m", "n" и "o" (вектор) ............359

### **Глава 14. ПРОГРАММИРОВАНИЕ ИНСТРУМЕНТОВ И КОРРЕКТОРОВ**

Адрес Т для программирования инструмента **Ошибка! Закладка не определена.**

Адрес Т для программирования группы инструментов ... **Ошибка! Закладка не определена.**

Адрес h...................................**Ошибка! Закладка не определена.** АХО – Определение корректора оси ..........**Ошибка! Закладка не определена.**

RQT (RQU) – Переквалификация корректоров текущих

инструментов.........................**Ошибка! Закладка не определена.** PQP – Переквалификация корректоров инструментов (значения

presetting) ...............................**Ошибка! Закладка не определена.**

### **Глава 15. КОМПЕНСАЦИЯ ДИАМЕТРА ИНСТРУМЕНТА**

G40 G41 G42 – Компенсация диаметра инструмента ..... **Ошибка! Закладка не определена.**

Подключение компенсации диаметра инструментов ...... **Ошибка! Закладка не определена.**

Заметки по применению компенсации диаметра инструмента

................................................**Ошибка! Закладка не определена.**

Оптимизация пути инструмента (Tool Path Optimization). **Ошибка! Закладка не определена.**

#### 15.1 Замена компенсации диаметра инструмента.**Ошибка! Закладка не определена.**

Линейный / Линейный путь инструмента....**Ошибка! Закладка не определена.**

Линейные / Круговые, Круговые / Линейные, Круговые / Круговые пути инструмента ..................**Ошибка! Закладка не определена.**

# **Глава 16. ПАРАМЕТРИЧЕСКОЕ ПРОГРАММИРОВАНИЕ**

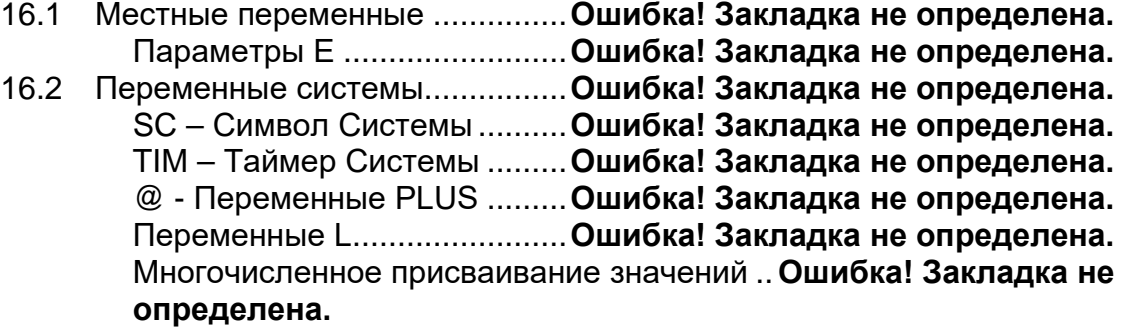

### **Глава 17. ФИКСИРОВАННЫЕ ЦИКЛЫ**

17.1 Фиксированные циклы G8N ......**Ошибка! Закладка не определена.** Характеристики фиксированного цикла......**Ошибка! Закладка не** 

#### **определена.**

Движения фиксированного цикла ...............**Ошибка! Закладка не определена.**

G81 – Фиксированный цикл сверления.......**Ошибка! Закладка не определена.**

G83 – Цикл глубокого сверления ................**Ошибка! Закладка не определена.**

Применение двух отметок R в фиксированном цикле..... **Ошибка! Закладка не определена.**

Обновление отметок фиксированного цикла .. **Ошибка! Закладка не определена.**

Обновление отметок R (нижняя и верхняя) во время

обработки...............................**Ошибка! Закладка не определена.**

# **Глава 18. ЦИКЛЫ ПОДГОТОВЛЕННЫХ ОБРАБОТОК (МАКРО)**

18.1 Определение циклов подготовленных обработок (макро) .. **Ошибка! Закладка не определена.**

> Параметры НС.......................**Ошибка! Закладка не определена.** DAN – Определение имени оси...................**Ошибка! Закладка не определена.**

### **Глава 19. УПРАВЛЕНИЕ ЭКРАНА**

19.1 Управление графическим видео-окном ..........**Ошибка! Закладка не определена.**

> UGS (UCG) – Применение графической шкалы............... **Ошибка! Закладка не определена.**

UGS (UCG) – Применение графической шкалы в трехмерной системе (3D) ..........................**Ошибка! Закладка не определена.**

CGS (CLG) – Удаление графического экрана . **Ошибка! Закладка не определена.**

DGS (DCG) – Отключение графической шкалы............... **Ошибка! Закладка не определена.**

DIS – Визуализация переменной ................**Ошибка! Закладка не определена.**

### **Глава 20. ИЗМЕНЕНИЕ ПОСЛЕДОВАТЕЛЬНОСТИ ВЫПОЛНЕНИЯ ПРОГРАММЫ**

20.1 Общие сведения........................**Ошибка! Закладка не определена.** 20.2 Команды повторения частей программ ..........**Ошибка! Закладка не определена.** RPT - ERP ..............................**Ошибка! Закладка не определена.** 20.3 Команды выполнения подпрограмм................**Ошибка! Закладка не определена.** CLS – Вызов подпрограммы.**Ошибка! Закладка не определена.** HSM –High Speed Machine (опция программного обеспечения) .........................**Ошибка! Закладка не определена.** PTH – Установка pathname по умолчанию .**Ошибка! Закладка не определена.** EPP – Выполнение части программы .........**Ошибка! Закладка не определена.** EPB – Выполнение блока программы.........**Ошибка! Закладка не определена.** 20.4 Команды перехода и ожидания **Ошибка! Закладка не определена.** GTO – Команда перехода.....**Ошибка! Закладка не определена.** IF ELSE ENDIF.......................**Ошибка! Закладка не определена.** DLY – Определение времени ожидания.....**Ошибка! Закладка не определена.** DSB – Отключение зачеркнутых блоков ....................................447

# Приложения

# **Приложение А. СООБЩЕНИЯ ОБ ОШИБКАХ**

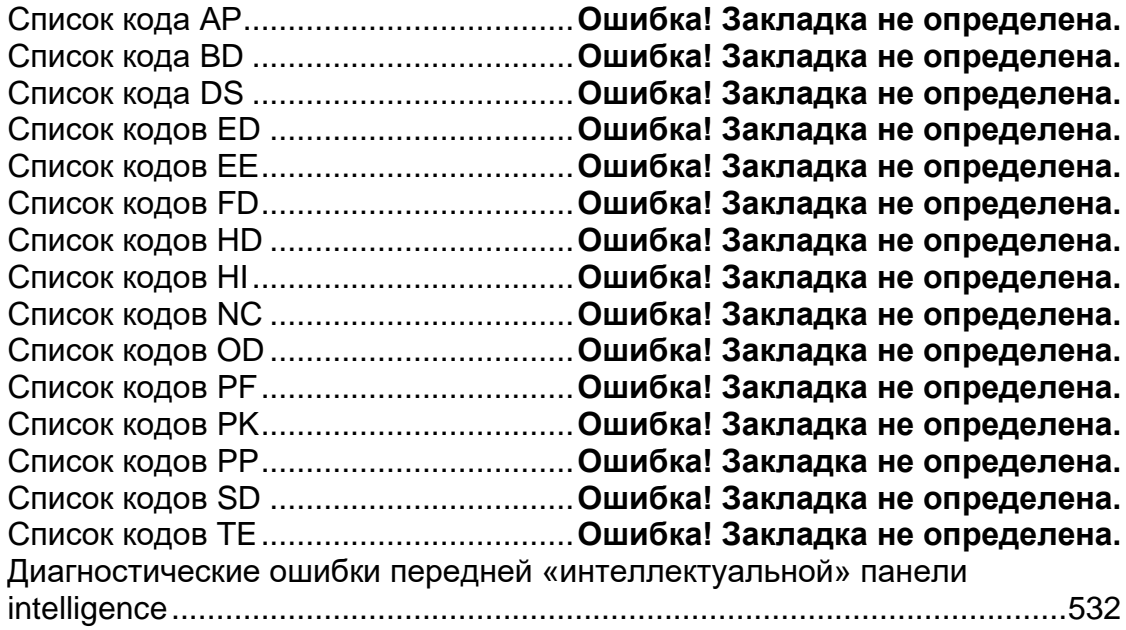

# <span id="page-15-0"></span>**Предисловие**

# <span id="page-15-1"></span>**Предупреждение**

Для правильной с точки зрения функциональности работы с системой важно следовать информации, приведенной в настоящем Руководстве, обращая особое внимание на аргументы, выделенные следующими предупредительными знаками: ВНИМАНИЕ, ОСТОРОЖНО или ВАЖНО, указывающими следующие типы информации:

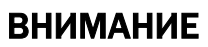

Обращает внимание на факты или обстоятельства, которые могут привести к повреждениям системы, станка или операторов.

#### ОСТОРОЖНО

Указывает на информацию, которой необходимо очень внимательно следовать для обеспечения успешной работы оператора.

Указывает на информацию, которой необходимо следовать, чтобы избежать повреждений аппаратуры в общем. ВАЖНО

# <span id="page-16-0"></span>**Терминология**

Ниже указаны некоторые термины, употребляемые в настоящем Руководстве, а также их значение:

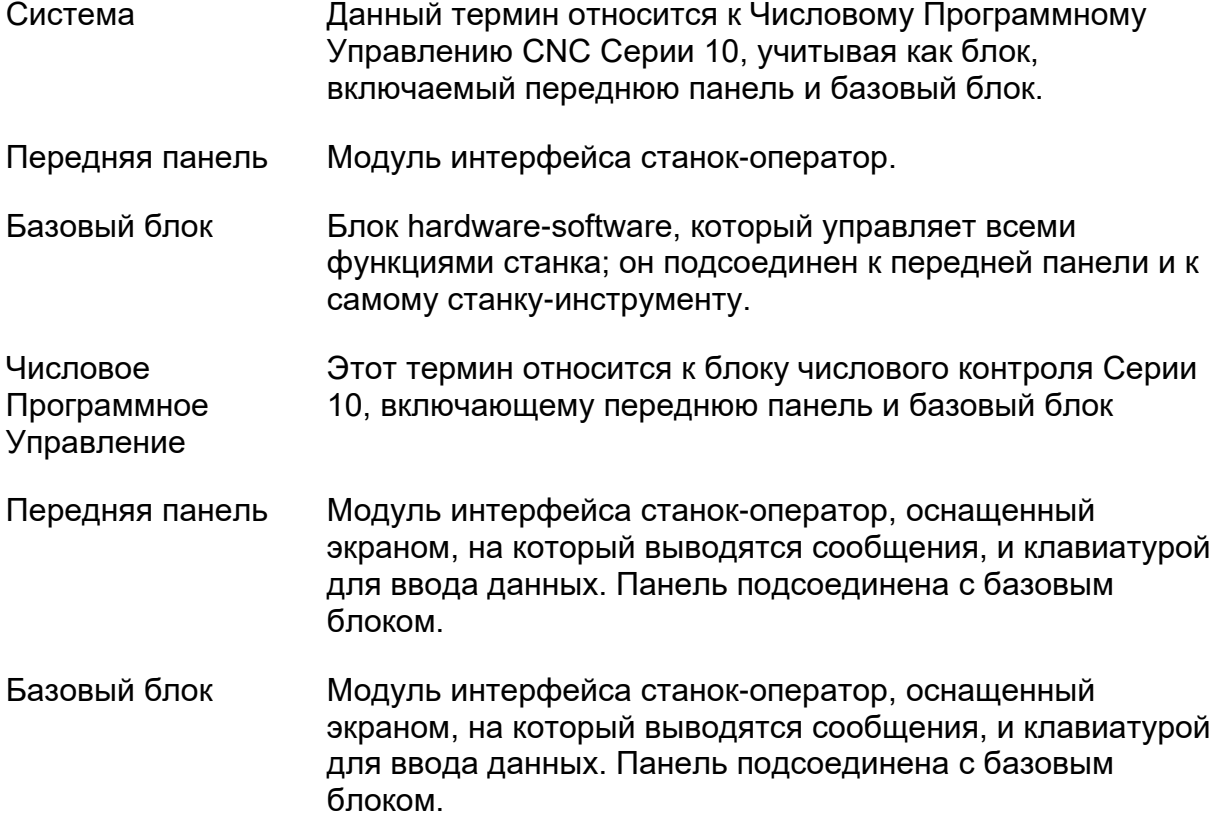

# <span id="page-16-1"></span>**Команды управления**

Команды управления описаны в Главах, в которых приводится их специфическая деятельность. По каждой команде приводится следующая информация:

- Наименование команды
- Функциональность
- Синтаксис
- Параметры
- Характеристики и примечания
- примеры

Где возможно, примеры приводят части программы и диаграммы, показывающие способы работы команд управления.

# <span id="page-17-0"></span>**Синтаксические условности**

При описании команд управления приводятся следующие условности:

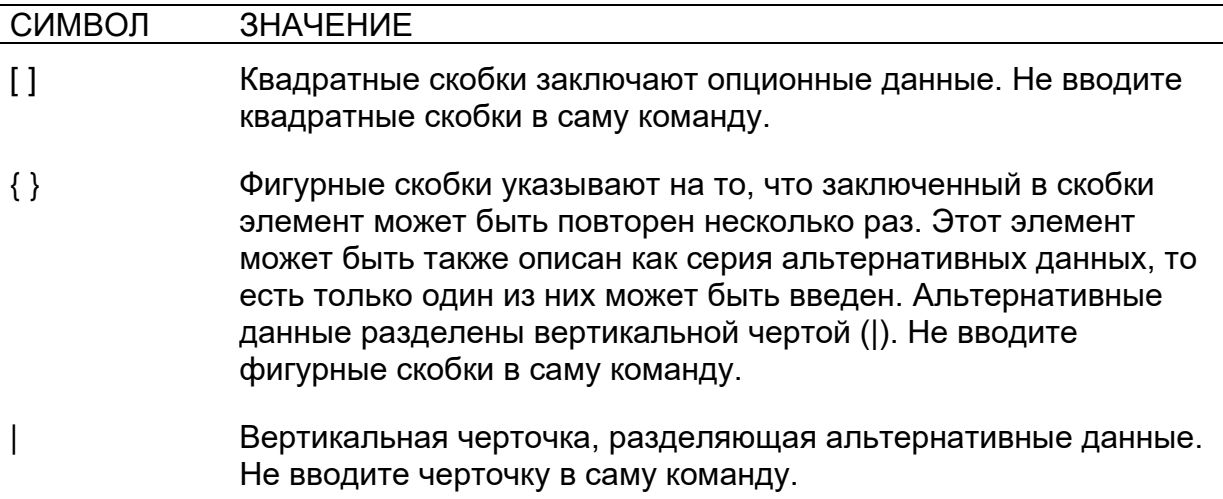

Пароли вписываются жирным шрифтом и должны быть введены так, как они представлены в синтаксическом описании. Параметры, которые должны быть пройдены с командами, указываются мнемоническим кодом, введенным курсивом. Значения, соответствующие параметрам, должны быть вписаны вместо мнемонического кода. Ноль может быть опущен; например, можно ввести в программу G00 как G; G01 как G1.

#### **Пример:**

**(SCF, [***value***]**)

Три буквы SCF, запятая и пароль – это пароль, они должны быть введены в описанном порядке. Value – это наименование параметра, оно должно быть заменено на определенное значение. Квадратные скобки указывают на то, что value – это опционное значение.

# **Часть 1 – ПРИМЕНЕНИЕ ЧИСЛОВОГО ПРОГРАММНОГО УПРАВЛЕНИЯ**

Данная часть содержит описание типичных операций системы CNC Серии 10, она относится к конечному Пользователю, которому поставляется вся необходимая информация для выполнения функций системы.

#### <span id="page-19-0"></span>ХАРАКТЕРИСТИКИ И ТЕХНИЧЕСКИЕ  $\Gamma$ пава 1. ДАННЫЕ ЧПУ

# <span id="page-19-1"></span>1.1 Общая информация

ЧПУ Серия 10 – это семейство числовых программных управлений передовой технологии, проектированная для удовлетворения широкой гаммы применения; самая передовая модель может контролировать до 32 двух цифровых осей. Системы Серии 10 могут быть применены к различным станкам, например, к фрезерным, шлифовальным станкам, машинам для обработки дерева, стекла, мрамора, станкам кислородной резки и т.д. Благодаря своей «открытой» архитектуре hardware и software, данные системы особенно предназначены для применения с не стандартными характеристиками. Действительно, они позволяют Изготовителю персонализировать систему, дополняя ее специальными прикладными пакетами.

Системы Серии 10 базируются на передовую технологию компонентов аппаратной части (микропроцессор на 32 байта, технология surface mount и т.д.) и на мощную Оперативную Систему (multitask, real time, event driver), размещаясь на максимальных уровнях среди систем СNC. Мощные и сверхсовременные типичные функции ЧПУ используются посредством очень простого и конфигурируемого по требованиям изготовителя интерфейса пользователя.

# <span id="page-19-2"></span>Процесс

Под термином «процесс» обычно подразумевается управление станком, то есть контроль его осей, выполнение программ его компетенции, подключение и контроль логической часть станка и т.д. Однако более обобщенно термин процесс может относиться к любому вспомогательному действию главного станка, как, например, к замене инструментов, станции погрузки и разгрузки детали, расчетам, статистике, раппортам и т.д.

Мультипроцесс представляет одну из наиболее важных характеристик, на уровне числового программного управления Серии 10: она в состоянии управлять до двадцати четырех различных процессов одной единственной системой. Если системы должны быть синхронизированы между собой, они могут быть контролированы быстрее и с большей гибкостью, относительно отдельных контрольных систем.

# <span id="page-20-0"></span>1.2 Структура аппаратной части

Hardware (аппаратная часть) Системы Серии 10 состоит из серии модулей, собираемых различным образом в зависимости от требований и ожидаемых эксплуатационных качеств.

Одна часть из этих модулей будет всегда присутствовать как стандартная конфигурация, они являются следующими:

- Рабочая панель оператора
- <span id="page-20-1"></span>• Базовый блок

### Центральный блок

Центральный блок может являться типом *monoboard* – все в одной группе -, или состоять из rack, в котором размещаются различные электронные платы:

- CPU системы
- Плата (или платы) контроля осей
- Плата (или платы) Input / Output
- Плата ПЛК (программного логического контролера)

Кроме вышеуказанных плат, в конфигурацию системы возможен ввод разнообразных опционных модулей, выбранных из приведенных ниже:

- Одна или более консоль оператора Pilot Panel, соединенная с центральным блоком
- Небольшая портативная консоль, соединенная с центральным блоком посредством последовательной линии
- До двух маховиков, соединенных с входами датчика позиции платы осей
- Местные или удаленные модули I/O:
	- I/О высокой плотности (HD I/O)  $\mathbb{Z}^{\mathbb{Z}}$
	- I/O средней плотности (OSARING)
	- **Цифровые I/O**
	- Аналогические I/O
	- Аналогические и цифровые I/O для INTERBUS

Все модули I/O, а также и консоль оператора подсоединены кольцом с базовым блоком посредством волоконно-оптических кабелей, являющимися водонепроницаемыми при возможных электрических помехах, создаваемых станком.

Вдоль кольца I/О может быть подсоединено до 1000 точек Input/Output.

Более детальное описание характеристик одиночных модулей, их эксплуатация и способы подсоединения приводятся в Спецификации Продукции и в Руководстве по установке системы Серия 10.

Из release sw 5.1.2 можно использовать систему соединения INTERBUS. С помощью данной системы можно управлять до 2048 input и до 2048 output.

На рисунке, приведенном ниже, представлен пример соединения различных модулей для системы Серия 10:

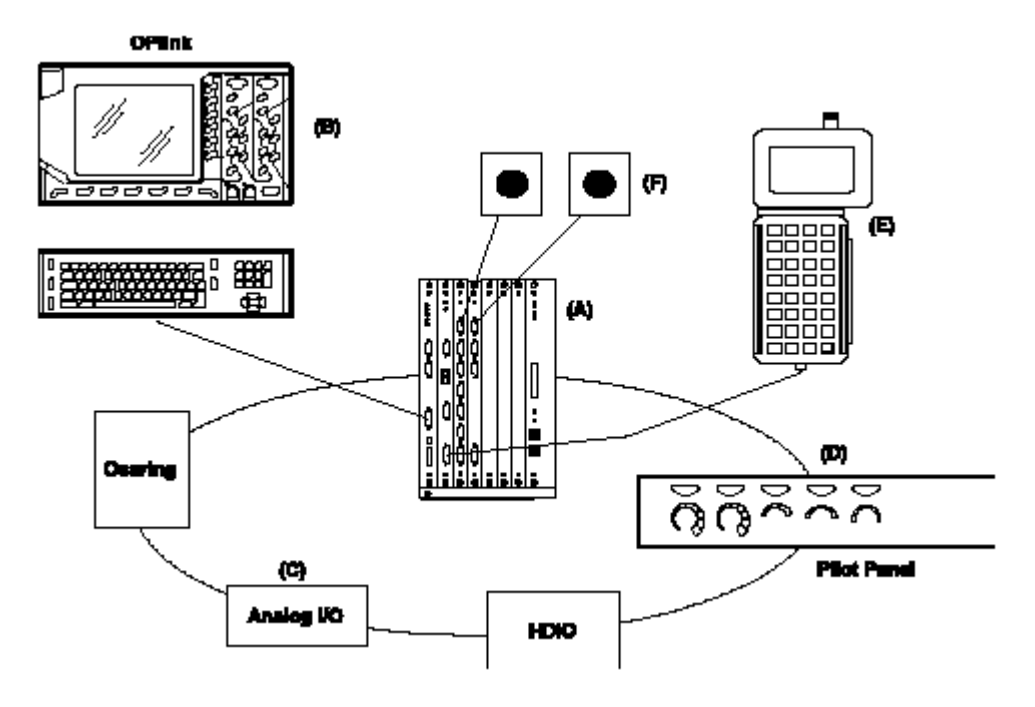

Конфигурация Серии 10

### <span id="page-22-0"></span>**Рабочая панель оператора**

Рабочая панель оператора или передняя панель – это устройство интерфейса оператора и системы.

Предусмотрены 3 модели панели оператора:

- $\blacksquare$  BI ink
- **OPLink**
- WinLink

Во всех версиях рабочая панель оператора включает плату монитора с жидкими кристаллами, стандартную клавиатуру USA-ASCII, отделенную от монитора для более эргономической эксплуатации системы, и 7 клавиш softkey. Настоящая панель обладает самыми современными техническими качествами интерфейса Оператор – Станок при очень простых и доступных условиях работы. Ее главные функции:

- Ввод оперативных команд (посредством клавиш softkey)
- Ввод команд запуска, остановки и сброса
- Ввод данных в условиях команд, при помощи клавиатуры
- Ввод данных и программного обеспечения (программ (part program), опций программного обеспечения и т.д.) с помощью дискет
- Вывод на экран данных и всех оперативных условий системы
- Контроль среды ЧПУ или среды встроенного ПК (в модели WinLink, пользуясь желтой кнопкой).

#### **Рабочая панель оператора BLink**

Это базовая версия, совмещается с внешней Консолью Оператора; поставка с цветным монитором 10.4" TFT.

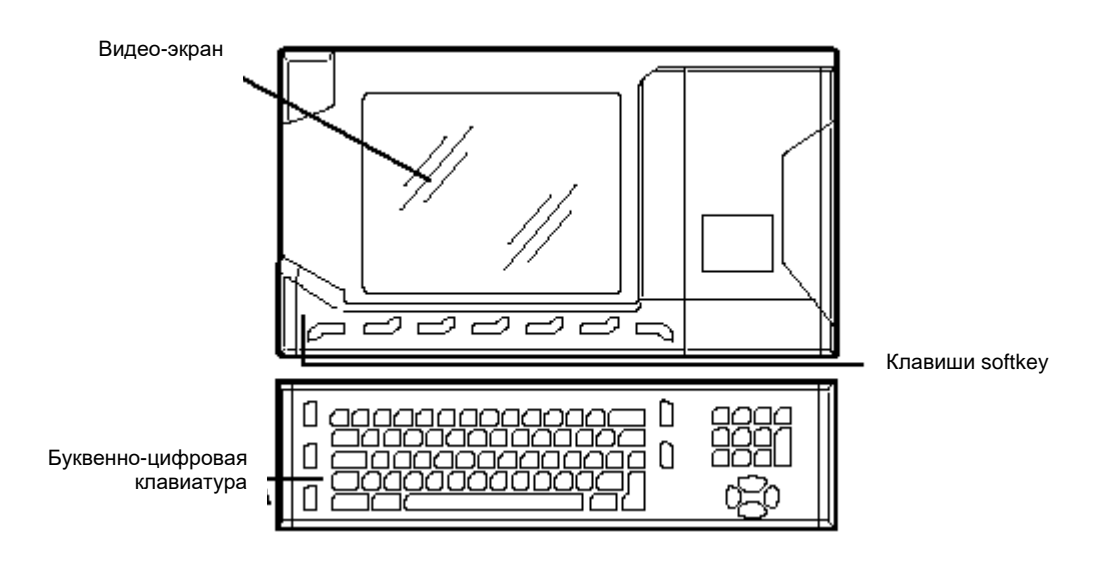

Рабочая панель оператора BLink

#### **Рабочая панель оператора OPLink**

Это версия с дополнительной Консолью Оператора, располагающая кнопками CYCLE START, HOLD; и RESET; кнопки выбора режима AUTO и MANUALE, изменения рабочей скорости и вращения шпинделя и 6 функциональных клавиш с индикационными лампочками LED, используемые изготовителем для возможности персонализировать систему посредством логической части станка. Рабочая панель поставляется с цветным монитором 10.4" TFT.

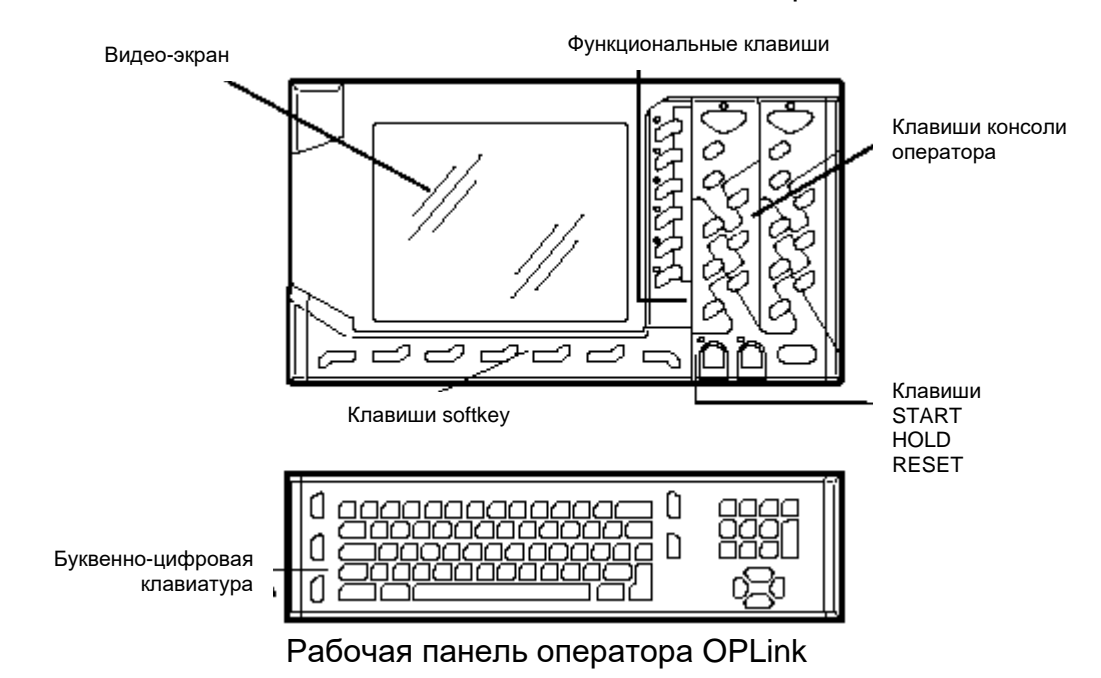

#### **Рабочая панель оператора WinLink**

Передняя панель WinLink, схематизированная на рисунке ниже, состоит из монитора 10.4" TFT, буквенно-цифровой клавиатуры, встроенной «мыши» и интегрированной платы PC (с блоком HDU и дисководом гибкого диска (floppy drive) на 3,5 ").

Рабочая панель не оснащена клавишами RESET, START и STOP. На панели находится клавиша (*«желтая клавиша»*), которая управляет переключение видео и клавиатуры из среды ЧПУ в среду ПК и наоборот. Настоящая передняя панель позволяет разделение видео и клавиатуры между средой ЧПУ и ПК, которые, однако, остаются полностью разделенными.

В интегрированном ПК можно пользоваться прикладными программами в среде Windows, которые связываются с ЧПУ с помощью опции Mini DNC Ethernet, поставленной с динамической библиотекой (DLL) для Windows.

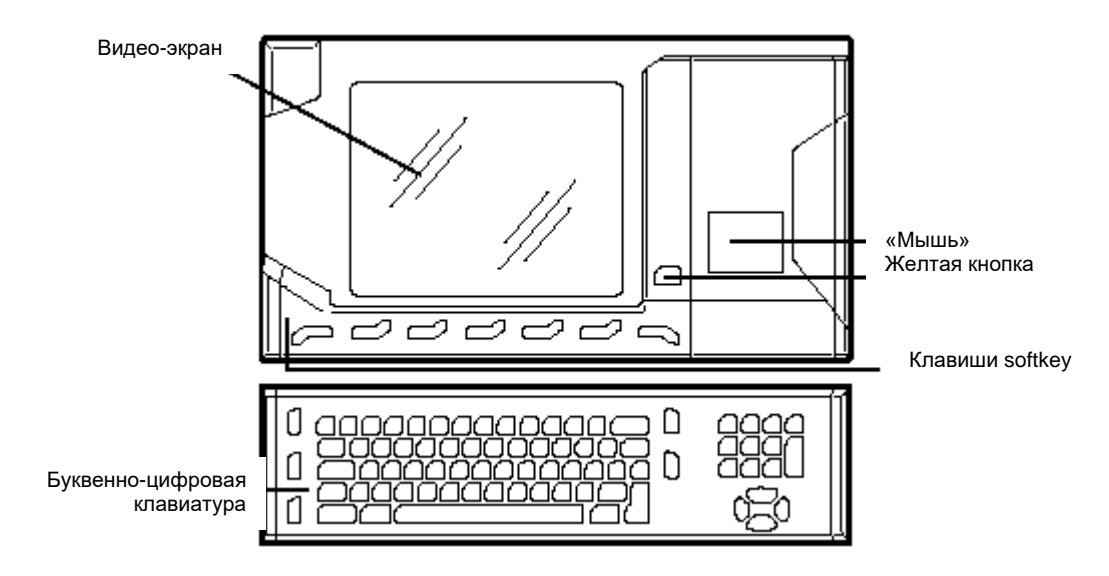

Рабочая панель оператора WinLink

# <span id="page-25-0"></span>**1.3 Структура программного обеспечения**

На рисунке ниже показана структура настоящего программного обеспечения. Как можно заметить, с базовой оперативной системой, управляющей непосредственно связью с рабочей панелью оператора, соединено программное обеспечение Коммуникации *Межпроцесса* (I.P.C.) типа *multitask, real time, event driver*, которое действует как супервизор, управляя коммуникацией различных подразделений и их временем.

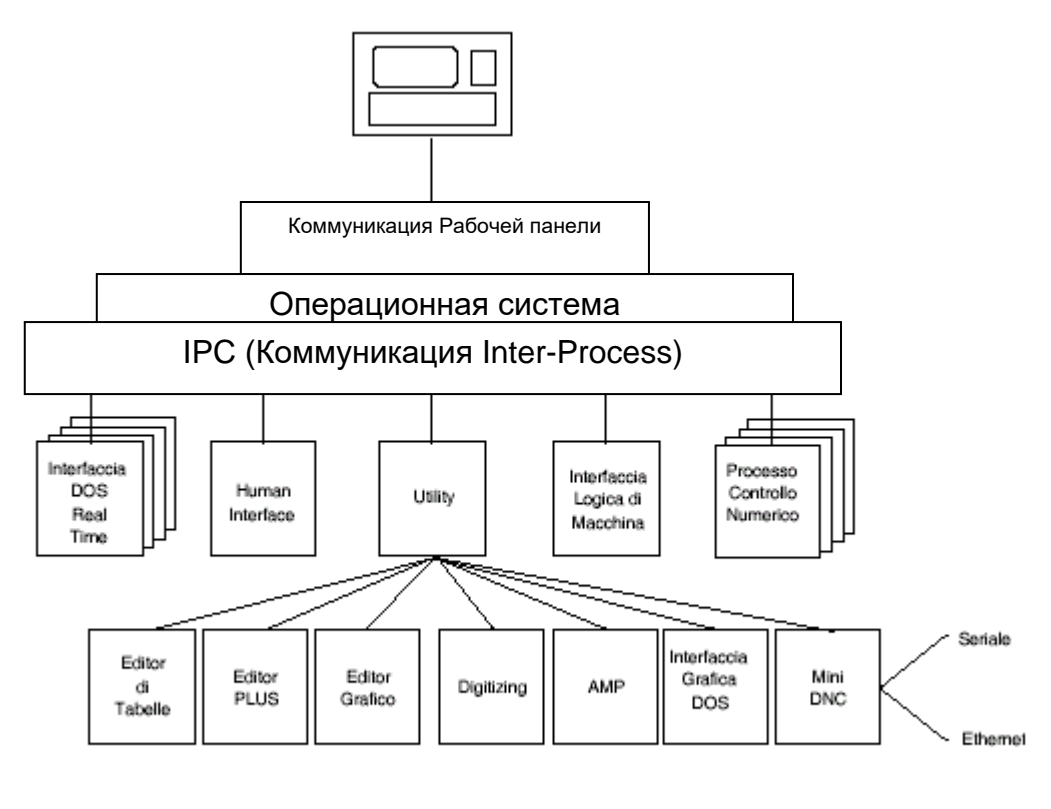

SOFTPIT.DRW

Основные задания 5 подразделений, выделенных на рисунке, можно схематизировать следующим образом:

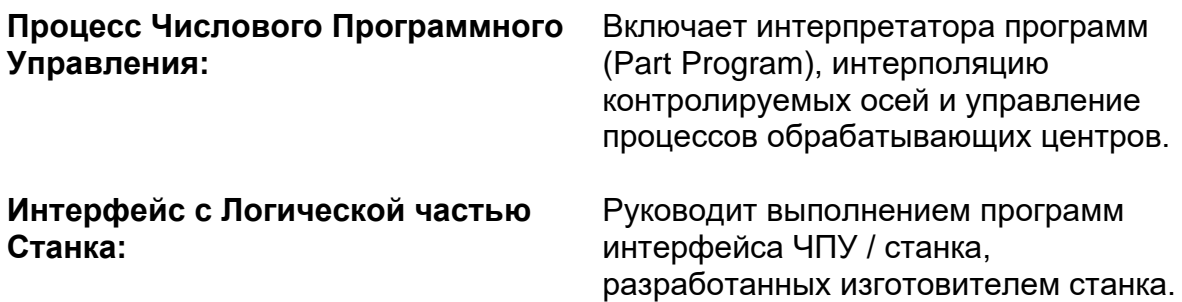

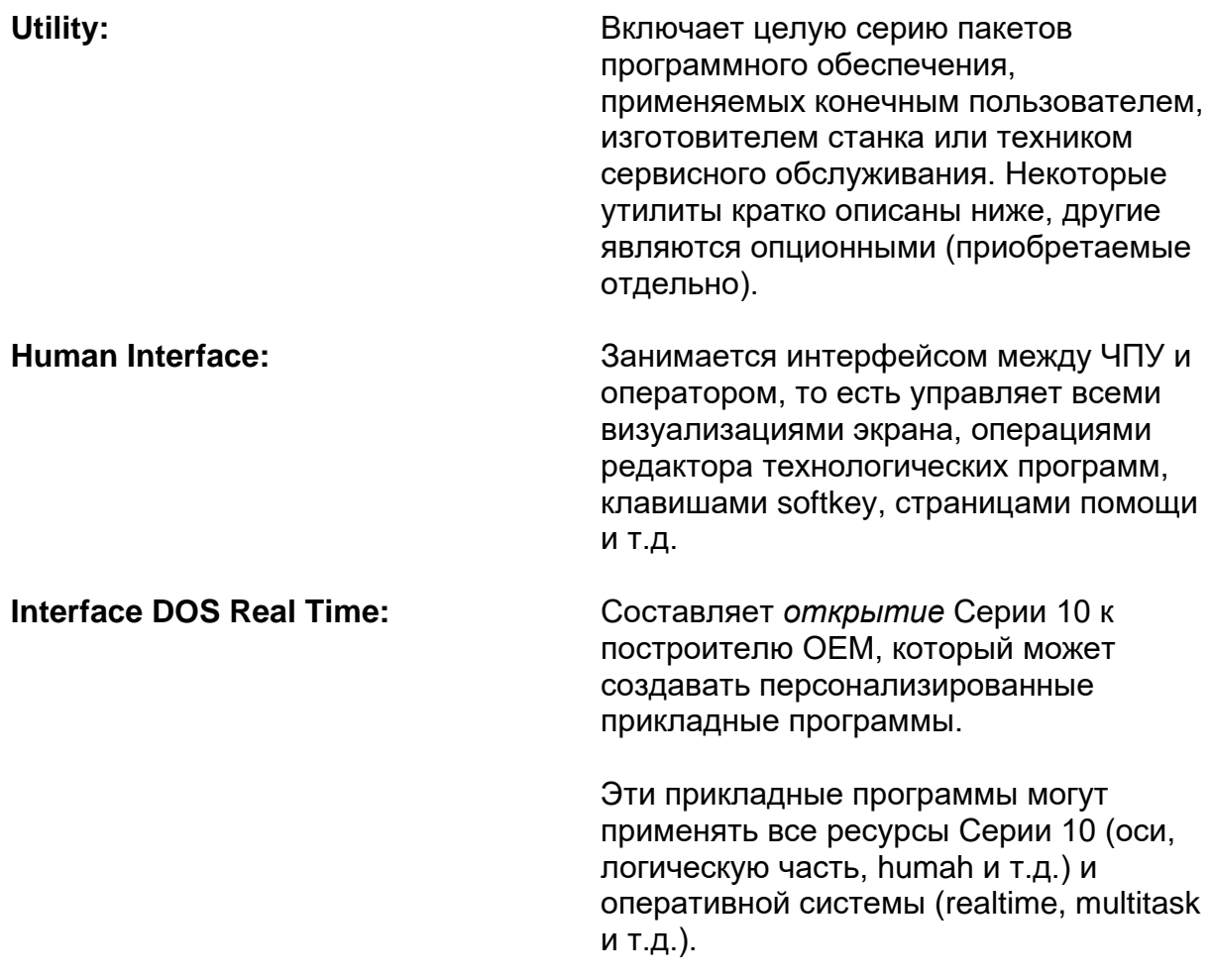

# <span id="page-27-0"></span>**Утилита**

Обобщенным наименованием Утилита идентифицированы серия стандартных или опционных программ для пользователей различных уровней (конечный пользователь, изготовитель станка, техник сервисного обслуживания):

Составляют часть Утилиты:

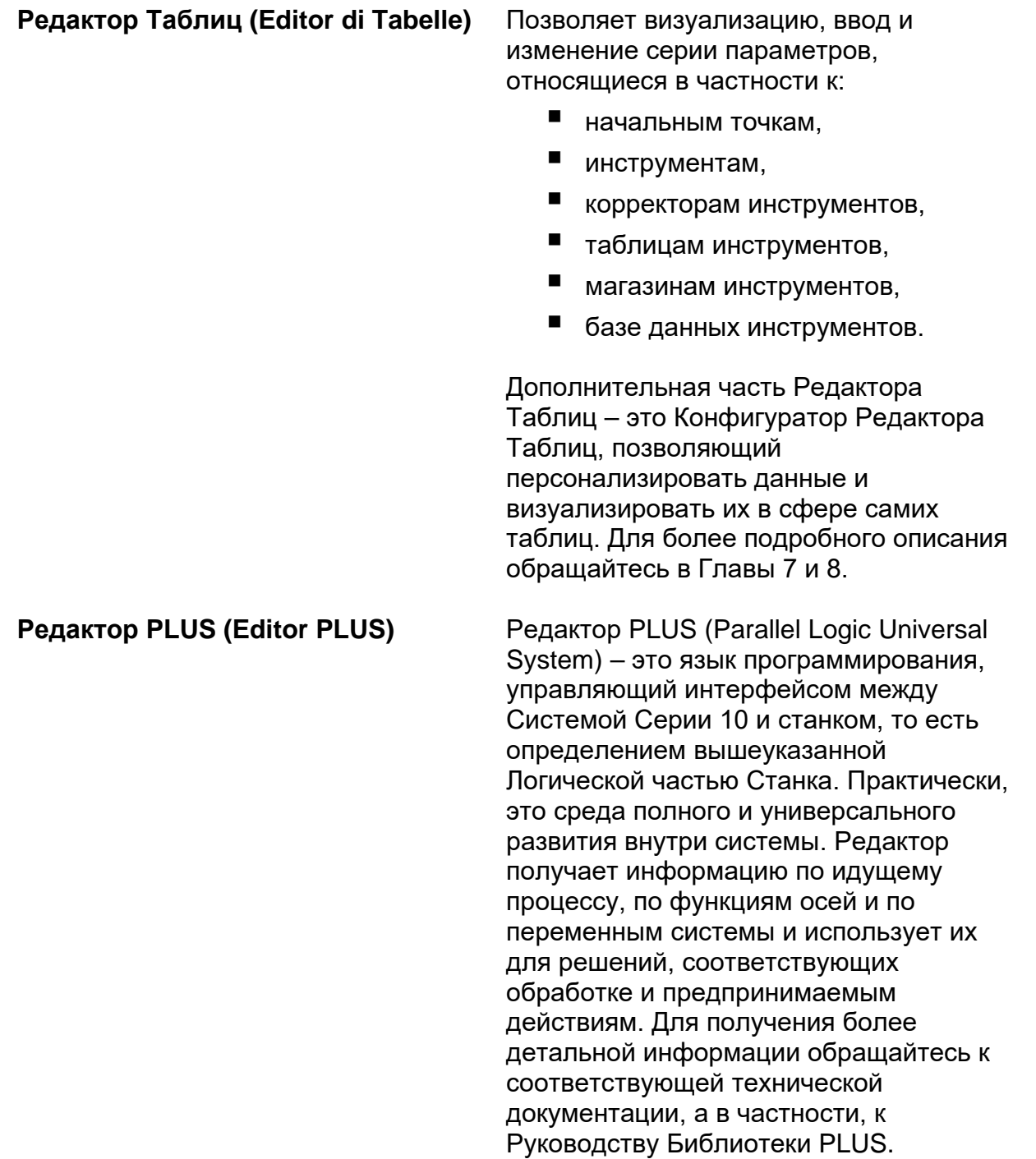

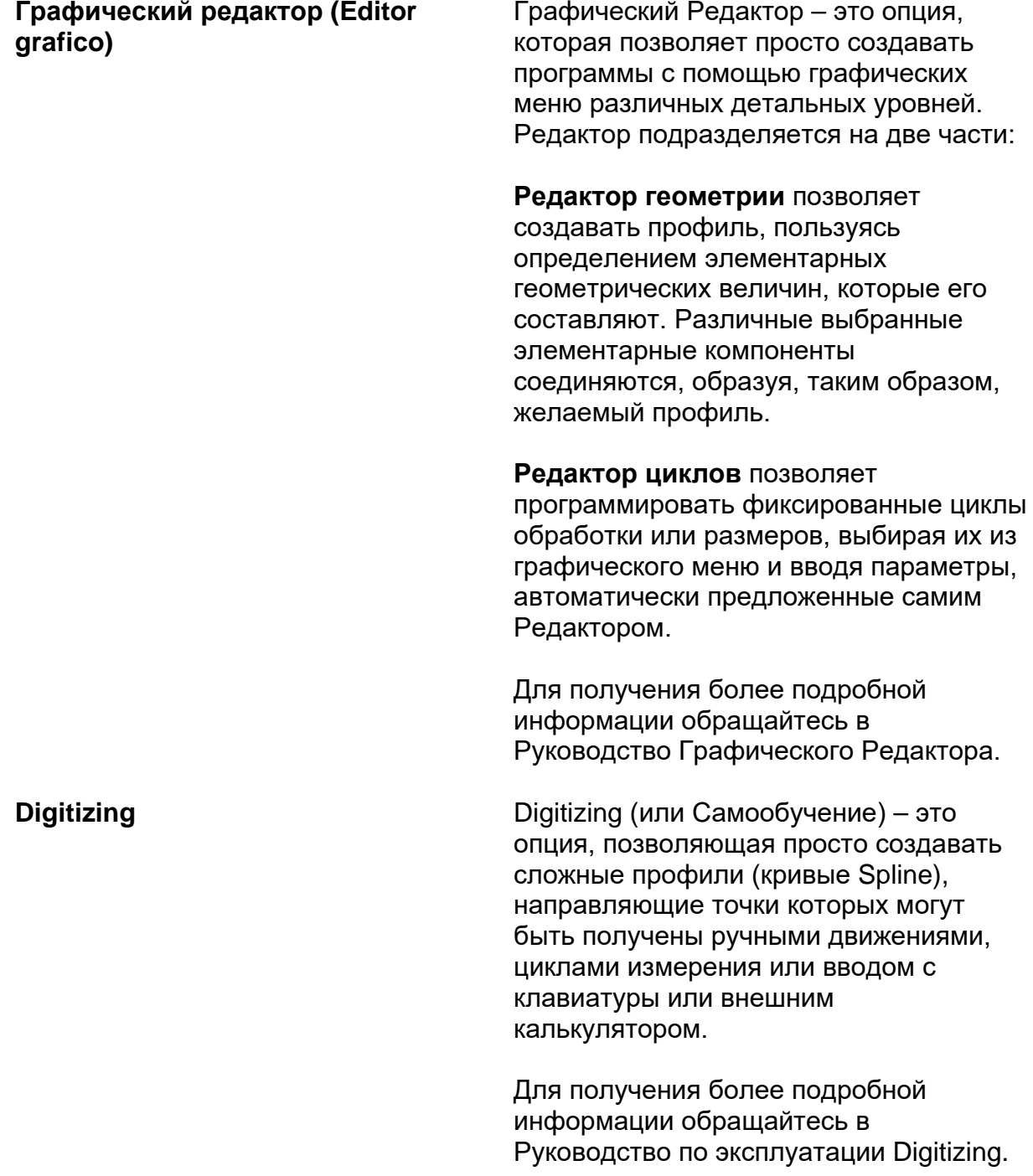

**AMP** 

AMP - это конфигуратор системы (Adjustable Machine Parameters), позволяющий изготовителю «адаптировать» Систему Серии 10 к специфическому приложению. Некоторые из конфигурируемых функций:

- $\blacksquare$ количество осей с соответствующими параметрами (усиление скорости, электрический и механический шаг и т.д.)
- $\blacksquare$ интерфейс оператора или тип визуализации
- переменные системы
- конфигурация аппаратной части (hardware) системы
- количество процессов
- $\blacksquare$ возможные пакеты DOS изготовителей
- $\blacksquare$ вспомогательные функции
- оперативные ограничения
- $\blacksquare$  T.A.

Для получения более подробной информации обращайтесь в Руководство Характеристик Серии 10.

Графический интерфейс DOS - это опция, позволяющая изготовителю персонализировать собственный станок, развивая прикладные пакеты на языке С, используя библиотеки интерфейса, поставленные с опцией. Для получения более подробной информации обращайтесь в Руководство Графического Интерфейса DOS.

#### Графический интерфейс DOS (Interfaccia grafica DOS)

**MINI DNC** 

Mini DNC - это опция, позволяющая сетевое соединение Систем Серии 10 и персонального компьютера для взаимного обмена файлами (программами и т.д.) и коммуникации удаленных процессов ("task to task").

Предусмотрены два типа соединений:

- $\blacksquare$ посредством последовательной линии RS-232
- посредством Ethernet

Для получения более подробной информации обращайтесь в Руководство по эксплуатации MINI DNC (Последовательного или Ethernet).

Кроме выше цитированных опций (и проиллюстрированных на предыдущем рисунке), существуют другие опции, которые мы приводим ниже:

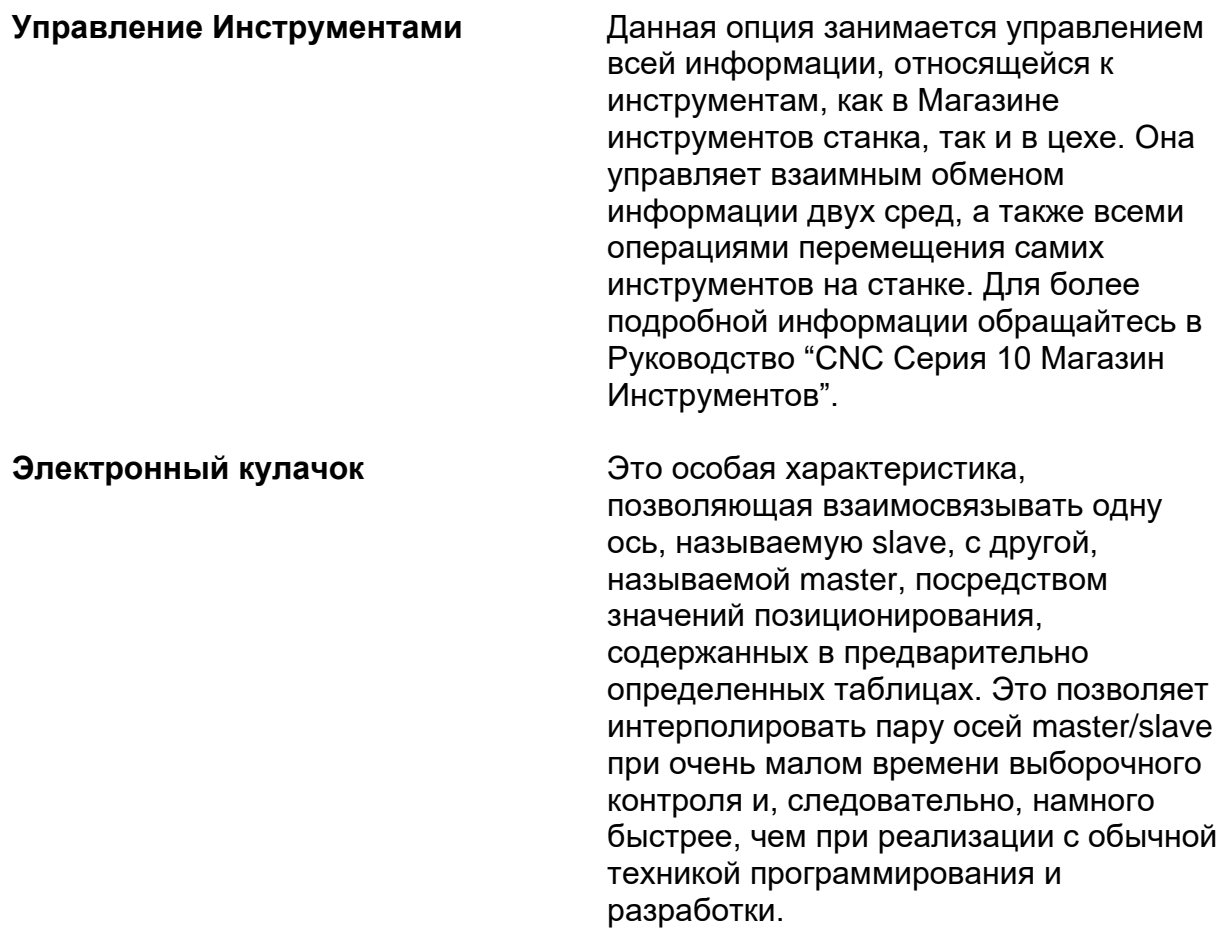

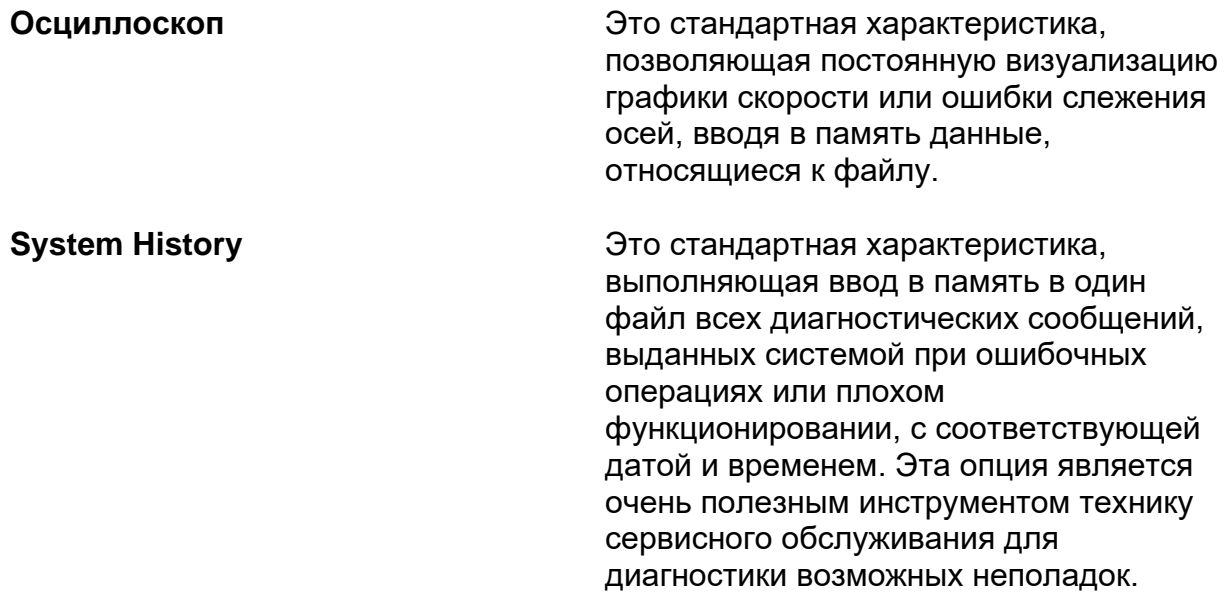

# <span id="page-32-0"></span>**Глава 2. ЗАПУСК СИСТЕМЫ**

# <span id="page-32-1"></span>**2.1 Включение системы**

Система включается тогда, когда подается питание базовому блоку и передней панели, что обычно производится при помощи главного переключателя станка.

Поскольку программное обеспечение системы в основном содержится на жестком диске, для работы необходимо загрузить в память все программное обеспечение, которое должно оставаться для управления ЧПУ. Данная операция производится автоматически при включении системы.

# <span id="page-32-2"></span>**2.2 Диагностические окна**

При включении запускается диагностическая фаза контроля, во время которой проверяются модули аппаратных средств и программного обеспечения системы. Производится тестирование модулей в следующем порядке:

- базовая аппаратная часть (hardware) (CPU, ROM, RAM, клавиатура и диск),
- пластины и дополнительные устройства,
- программное обеспечение Числового программного Управления.

Каждому из модулей соответствуют специальные окна, похожие на окна, приведенные на рисунке ниже.

### ВНИМАНИЕ

На передней Интеллектуальной панели (в случае систем, в которой установлена такая модель передней панели) содержимое визуализированных в различных окнах сообщений может изменяться.

### ОСТОРОЖНО

Для ознакомления со всеми сообщениями об ошибках, относящихся к данному типу панели оператора, обращайтесь в специальный параграф в Приложении А.

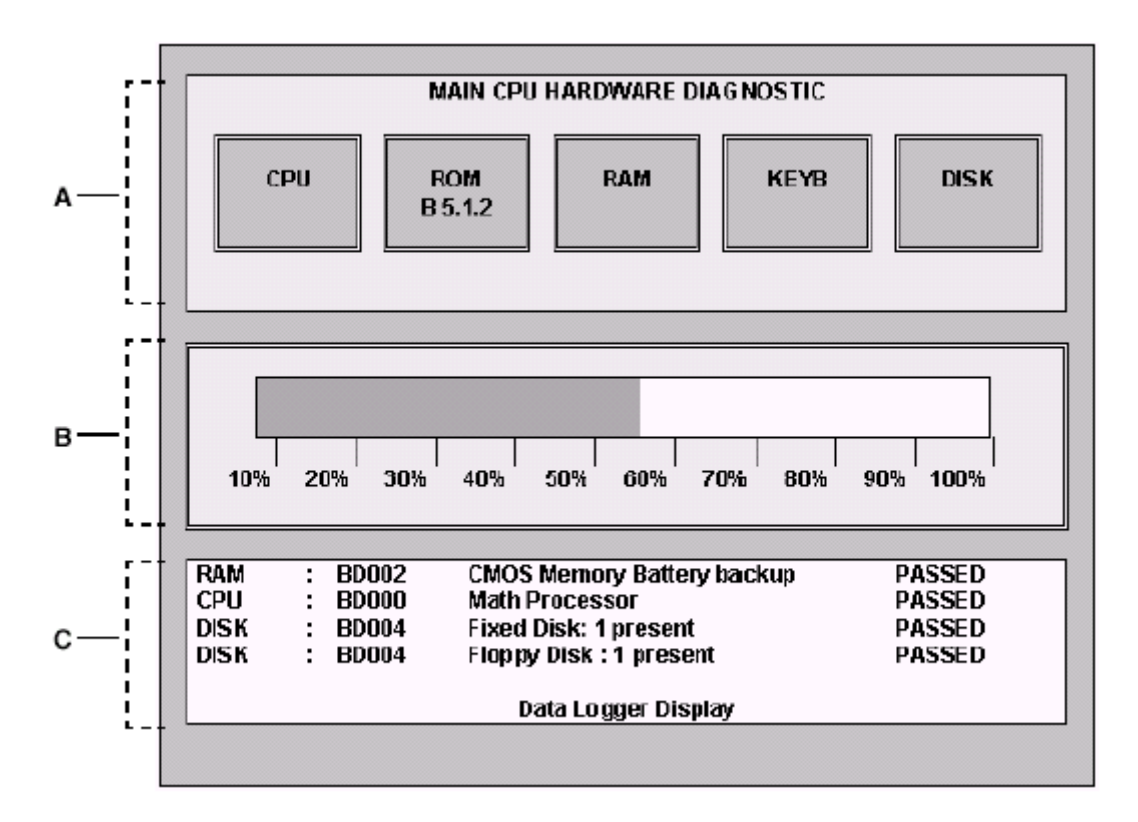

- А Область «лампочек»
- В Область процентной загрузки программного обеспечения
- С Область сообщений

На рисунке идентифицированы три функциональные области:

- А *Область «лампочек»*, содержащая 5 прямоугольников (в некоторых случаях 6), выполняющие функции лампочек сигнализации результата пробы. Они содержат наименование устройства, к которому относятся, изменяющееся в зависимости от тестированного модуля. Принимают зеленый цвет, если проба выдержана, и красный при неуспешной пробе. Когда прямоугольник принимает красный цвет, надпись внутри может быть фиксированной (при обнаружении блокирующей ошибки) или мигающей (если обнаружена не блокирующая ошибка); тип ошибки приводится в области сообщений.
- В *Область процентной загрузки программного обеспечения.* При помощи цветной, перемещающейся вправо, полоски указывает процентную загрузку программного обеспечения в память системы во время инициализации.

 $\overline{C}$ Область сообщений. Данная область содержит все сообщения, относящиеся к результатам тестирования. Сообщение оформлено в колонках, как показано на ниже приведенном рисунке, на нем приведена как пример одна из строк, которая может быть выведена на экран во время тестирования.

Содержимое окон диагностики, в частности обозначения внутри «лампочек» и особенно сообщения, показанные в области Data Logger Display, изменяется в зависимости от конфигурации аппаратной части и программного обеспечения системы, как в количестве, так и в обозначении. Здесь приведены основные сообщения, которые могут быть выведены на экран.

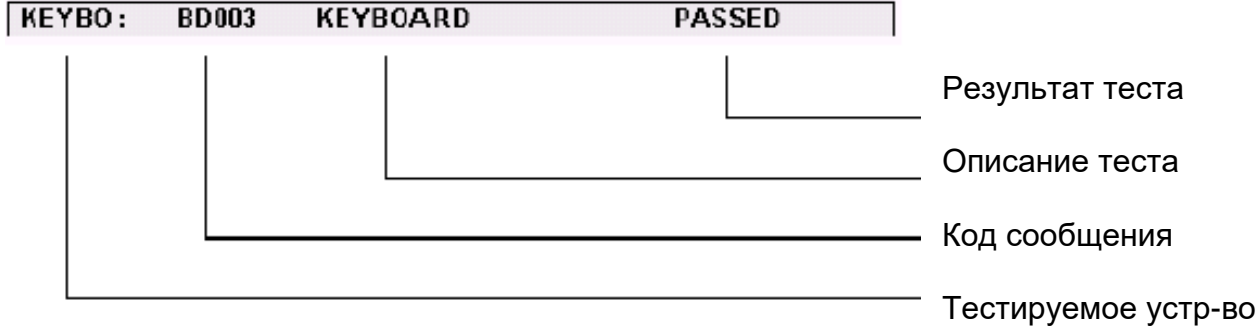

Обозначение копонок:

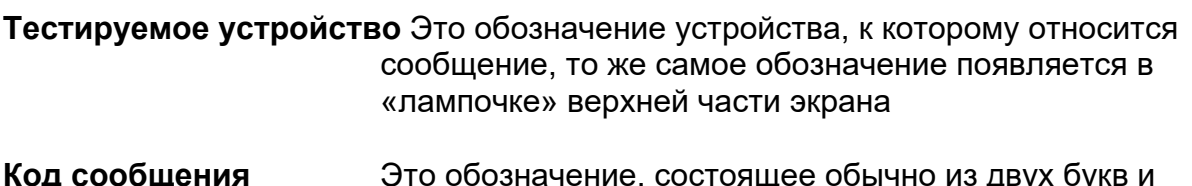

- трех цифр, идентифицирующее приведенное сообщение. В случае сообщения об ошибке, данное обозначение соответствует приведенному в Приложении А, в котором детально описано само сообщение и возможные предпринимаемые действия.
- Описание теста Эта колонка содержит краткое определение типа теста, выдержанного устройством, или сообщение об ошибке в том случае, если тест дат отрицательный результат.
- Результат теста Эта колонка содержит результат теста, выполненного на устройстве. Результат может быть:

**PASSED** Устройство выдержало тестирование.

- **WARNING** Устройство не выдержало тестирование, но ошибка не является блокирующей. В данном случае «лампочка» устройства принимает красный цвет и мигает. Сообщение Warning появляется в области сообщений белыми буквами на красном фоне.
- **FALIED** Устройство не выдержало тестирование. Соответствующая «лампочка» устройства принимает красный цвет.
- **PASSED** Устройство выдержало тестирование.
- **REPORT** Это сообщение, сигнализирующее о присутствии одного опционного устройства (математического сопроцессора, опции программного обеспечения и т.д.). Сообщения типа REPORT появляются также и для того, чтобы указать что идет процесс инициализации системы и конфигурации программного обеспечения.

Обычно на экран выводится только одно сообщение типа FAILED, будучи визуализированным при присутствующей блокирующей ошибке. Что касается сообщений типа WARNING, их может быть несколько; в таком случае, появится строка, похожая на нижеприведенную:

#### **Press enter to continue**

Тестирование прекратится, можно вывести на экран все сообщения (которые не могут быть содержаны в окне сообщений) при помощи клавиш-стрелок **Вверх/Вниз** перед продолжением тестирования, нажатием клавиши **Enter**.
# Модули

В зависимости от типа тестируемого модуля изменяются обозначения, содержанные в «лампочках», и сообщения в области Data Logger Display.

Следовательно, могут быть следующие визуализируемые в последовательности условия, в то время как производится тест соответствующего модуля:

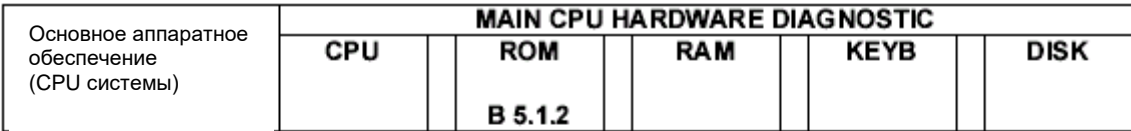

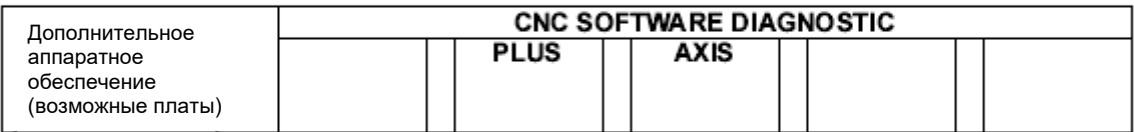

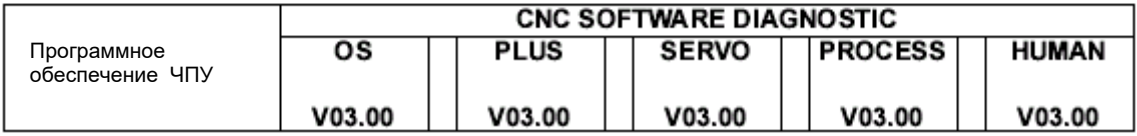

В новых моделях ЧПУ 10/110 Серии 10 первая фаза диагностики, та, которая предусматривает тест компонентов основной аппаратной части, визуализируется в формате, отличном от типичного формата диагностики в нормальных Персональных Компьютерах.

Для остальных двух модулей, диагностические визуализируемые окна остаются такими, как описаны выше.

# 2.3 Включение системы в аварийном состоянии

В системе Серии 10 возможно осуществить «минимальный» первичный ввод (bootstrap), который позволяет, не подключая все функции системы, выполнить некоторые операции, производимые только в этой среде.

### **ВАЖНО**

Минимальный первичный ввод подключается при держании нажатой кнопки <F1> во время фазы включения. Система представиться с окном EMERGENCY DIAGNOSTIC

### ВАЖНО

Если передняя панель является типа WinLink, сначала необходимо нажать «*желтую клавишу»*, во время фазы включения, а затем, после переключения монитора и клавиатуры на среду ЧПУ, нажать клавишу [F1]. Система представится с окном EMERGENCY DIAGNOSTIC.

В аварийном состоянии существуют следующие клавиши softkey:

### **E** AMP

Данная клавиша позволяет доступ к утилите АМР для характеристики системы. Функции утилиты описаны в Руководстве Характеристик.

### **PLUS**

Позволяет доступ к среде PLUS для развития логической части станка. Для более подробной информации обращайтесь в Руководства PLUS.

### **VARIABILE PRESET**

Данная утилита позволяет инициализировать области памяти dual port, присутствующие в системе. Этот аргумент приводится в Руководстве Характеристик.

### **SYSTEM HISTORY**

Эта клавиша softkey дает доступ к утилите для визуализации / печати / удаления архива ошибок и сообщений системы, выведенных на экран во время функционирования станка. Структура архива обладает зафиксированными размерами, это значит, что по превышению определенного количества сообщений, появление новых сообщений приведут к потере более старых.

### **HELP**

Открывает окно помощи "on line".

### **DOS SHELL**

Эта клавиша softkey дает доступ к утилите DOS SHELL. Данная утилита позволяет выполнять команды управления файлов, находящихся в известных дисководах системы (местных или удаленных). Другую информацию, касающуюся этой утилиты, можно найти в настоящем Руководстве.

### **SECURITY**

Управляет уровнями безопасности системы для различных уровней пользования. Другую информацию, касающуюся этой утилиты, можно найти в настоящем Руководстве.

### **TABLE EDITOR**

Эта утилита позволяет управление таблицами системы; дополнительную информацию, касающуюся этой утилиты, можно найти в Руководстве по эксплуатации системы ЧПУ Серии 10.

### **PERIPHERALS**

Позволяет выбор выхода для печатающего устройства системы или для использования среды DOS.

### **LANGUAGES**

Эта утилита позволяет персонализировать язык сообщений, визуализированных в HELP, SOFTKEY и т.д. Дополнительную информацию, касающуюся этой утилиты, можно найти в Руководстве Характеристик.

### **F REBOOT SYSTEM**

Выполняет новый первичный ввод (bootstrap) системы, полезный после изменений характеристик программного обеспечения или изменений логической части станка.

### **COMPILER**

Позволяет заполнять файлы-источники, написанные на языке С или ASSEMBLER и произвести LINK.

### ■ УТИЛИТА

Позволяет выполнить то, что указано в файле E:\UTY\AUTOEMG.BAT или в файле A:\AUTOEMG.BAT, находящегося на дискете.

Эта утилита, позволяющая выполнение программ уплотнения жесткого диска, сканирования системы в поиске возможных «вирусов» или других программ по выбору ОЕМ.

Файл E:\ UTY\AUTOEMG.BAT (или его копия на дискете) должен быть изменен при использовании утилиты, которые ОЕМ намеревается выполнить, сам файл представляет пример типовой структуры для выпопнения

# 2.4 Сообщения диагностических окон

Как уже было описано ранее, содержимое сообщений диагностических окон изменяется в зависимости от типа модуля в фазе тестирования.

Что касается установленных устройств (опционных), сообщения являются самопоясняющими и характеризованными надписью REPORT, в то время как результат тестирования идентифицирован как PASSED, FAILED или WARNING.

#### На передней панели типа WinLink диагностика ЧПУ та же, что и в других моделях передней панели. Но необходимо учитывать, что при первичном вводе (bootstrap) целой системы (ЧПУ и WinLink) экран по умолчанию относится к встроенному ПК, и, следовательно, диагностика будет относиться к персональному компьютеру; диагностика ЧПУ будет видимой только после замены рабочей среды посредством нажатия «*желтой клавиши*». ВАЖНО

Ниже приведен пример последовательности сообщений типа PASSED или REPORT, которые могут присутствовать во время тестирования различных модулей системы Серии 10 (кроме модели 10/110).

Сообщения об ошибках типа BD могут быть различными, но обладать одним и тем же кодом (например, BD000), который в таком случае не идентифицирует отдельное сообщение, а группу, подвергнутую тестированию (CPU, RAM и т.д.).

# **Глава 3. ИНТЕРФЕЙС ПОЛЬЗОВАТЕЛЯ**

Интерфейс пользователя - это средство, при помощи которого оператор связывается с системой. Связь производится посредством вывода на экран данных и информации со стороны системы и ввода команд и данных со стороны оператора. Следовательно, подразумевается, что все операции производятся с рабочей панели оператора. Опуская блок гибкого диска, функционирование не нуждается в дополнительном углубленном ознакомлении, в настоящем Руководстве будет описана клавиатура, видео-окно и клавиши softkey.

# **3.1 Клавиатура**

Клавиатура состоит из:

- 3 функциональных клавиш **F1 – F3** с левой стороны
- 2 функциональных клавиш **F11 – F12** с правой стороны
- буквенно-цифровой секции.

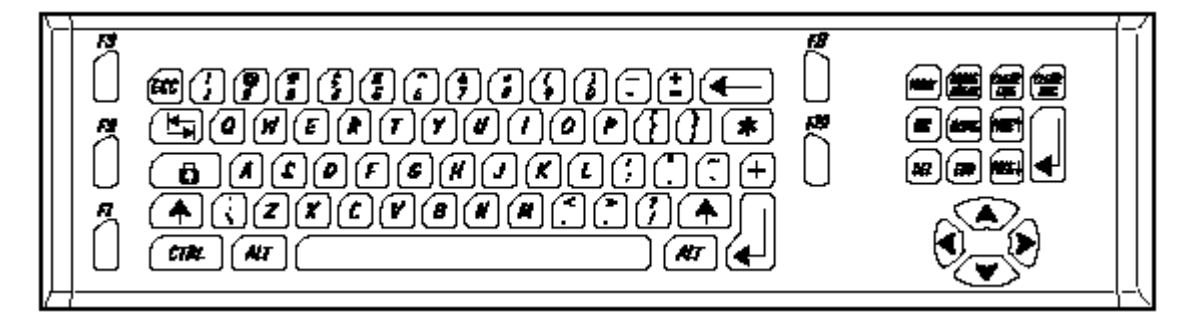

### **Функциональные клавиши**

- [F1] [F3] Эти функциональные клавиши не используются, они сохранены для оператора ОЕМ.
- [F11] [F12] Эти функциональные клавиши не используются, они сохранены для оператора ОЕМ (на передней панели WinLink).

# **Буквенно-цифровая секция**

Этот сектор клавиатуры состоит из 89 клавиш, определенных на рисунке в трех зонах функциональных клавиш, секции написания и цифровых клавиш. Данные клавиши позволяют ввод данных, перемещение курсора и прокрутку окон. Следующие клавиши в буквенно-цифровой секции выполняют особенную функцию:

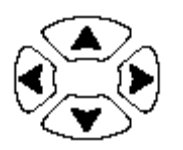

Клавиши стрелок перемещаю курсор в направлении стрелки. Могут быть использованы в окнах ввода, в утилитах, в операциях editing (редактирования) и для выбора осей при ручных перемещениях.

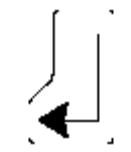

Клавиша Return применяется для перемещения курсора с одного поля на другое в окнах ввода, в таблицах и т.д.

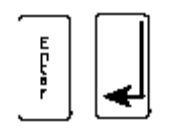

Клавиша Enter применяется для подтверждения окон ввода и вообще данных, введенных с клавиатуры.

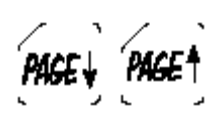

Клавиши PgUp и PgDn используются для прокрутки на экране страниц помощи в соответствующем окне, список программы в Редакторе линии и данные таблиц в Редакторе Таблиц. В общем, позволяют прокрутку списка элементов, когда он является длиннее окна экрана визуализации.

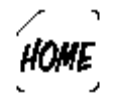

Клавиша Home позволяет переместить курсор на начало директория программ или, при ассоциации с Ctrl, на начало рамки программы.

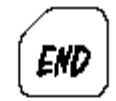

Клавиша End применяется для перемещения курсора на конец директория программ или, при ассоциации с Ctrl, на конец рамки программы.

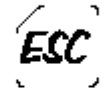

Клавиша Esc отменяет окно ввода без сохранения возможно внесенных изменений.

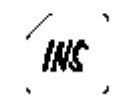

Клавиша Insert позволяет производить обмен способа накладки и вставки.

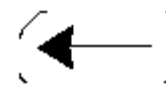

Клавиша Back Space удаляет первый знак слева от курсора.

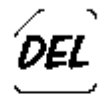

Клавиша Dolete удаляет знак, на котором находится курсор.

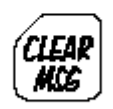

Клавиша Clear Msg удаляет с экрана следующие типы сообщений:

сообщения PLUS

 сообщения процесса (\*) <sup>и</sup> аварийного состояния(\*). (\*) для этой среды функциональность клавиши Clear Msg является конфигурируемой (см. техническую документацию пакета "LANGUAGES").

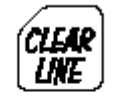

Клавиша Clear Line удаляет содержимое текущей строки ручного ввода данных.

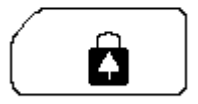

Клавиша Caps Lock изменяет режим написания (строчные буквы на прописные и наоборот).

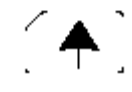

Клавиша Shift одновременно нажатая с другой клавишей подключает функции, указанные в верхней части самой клавиши.

Клавиши Alt, Ctrl, Pause, Break, Print не используются, они зарезервированы для оператора ОЕМ.

# **Функциональные клавиши рабочей панели оператора**

Функциональные клавиши от [F4] до [F10], расположенные на нижнем крае модуля управления (как показано в Главе 1, в параграфе «Рабочая панель оператора»), зарезервированы для клавиш softkey и фиксированных клавиш.

Пять клавиш softkey позволяют пользователю посылать команды системе ЧПУ Серия 10. Их функция определяется каждый раз программным обеспечением посредством серии меню. Меню имеют иерархическую структуру и визуализируются на последних трех строках экрана. Текущая строка меню устанавливает текущие функции softkey.

Ниже в настоящей Главе приводится детальное описание клавиш softkey.

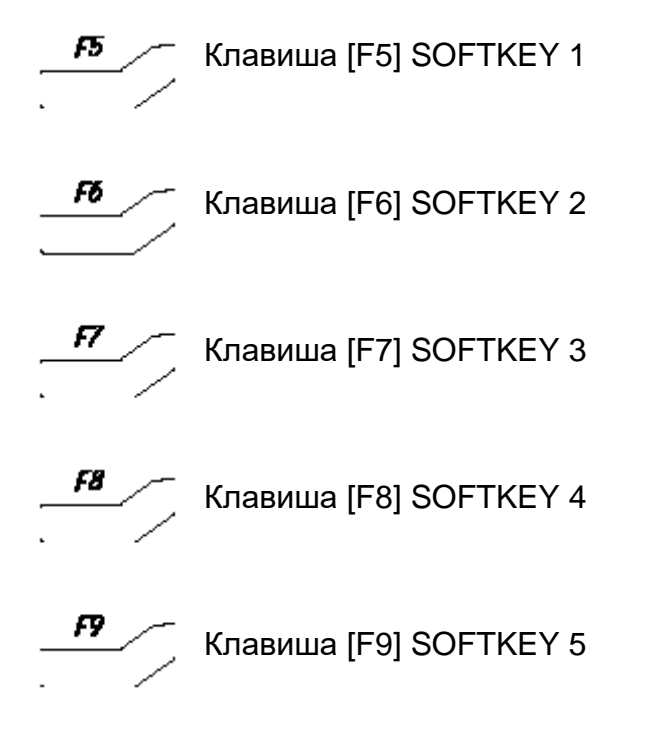

### **Фиксированные клавиши**

Фиксированные клавиши находятся с краю ряда клавиш softkey и обладают следующий функцией:

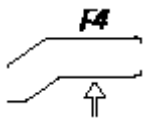

Клавиша [F4] Фиксированная **левая** клавиша всегда приводит к главному меню и визуализирует главную страницу экрана, что облегчает доступ к среде обработки.

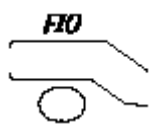

Клавиша [F10] Фиксированная **правая** клавиша позволяет изменить текущую строку клавиш softkey, прокручивая по вертикали между тремя строками softkey голубую полосу.

# **Специальные клавиши**

**Желтая клавиша** Данная клавиша, находящаяся на передней панели WinLink, служит для переключения контроля экрана и клавиатуры из встроенного ПК в ЧПУ и обратно, без влияния на текущие операции в двух системах.

- **Клавиши Р1** ÷ **Р6** Эти 6 функциональные клавиши, находящиеся на передней панели WinLink и OPLink, присутствуют в распоряжении оператора для индивидуальной адаптации.
	- На передней панели WinLink эти клавиши могут быть управляемы **ТОЛЬКО** со стороны ПК. На передней панели OPLink эти клавиши и соответствующие индикационные лампочки LED могут быть управляемы посредством логической части станка (task ВАЖНО

# **Контрольные кнопки**

Контрольные кнопки выполняют следующие функции:

OEM SOFTKEY).

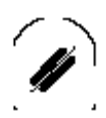

Кнопка **RESET** прерывает выполняемую программу и любую другую активизированную функцию.

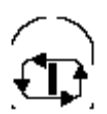

Кнопка **CYCLE START** дает начало выполнению программы и подключает сведение к нулю осей и осуществление перемещений в ручном режиме.

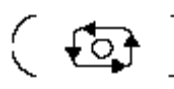

Кнопка **CYCLE STOP** останавливает различные функции в зависимости от того, находится ли система в режиме Auto (автоматическом) или Manual (ручном). А в частности:

- Auto останавливает выполнение программы контролируемыми замедляющими движениями. Для выхода из условия остановки цикла необходимо снова нажать **CYCLE STOP**; процесс примет состояние HOLD RUN. Для восстановления выполнения программы необходимо нажать **CYCLE START**.
- Manual останавливает автоматическое сведение к нулю осей, инкрементированное движение JOG и автоматический возврат из JOG. Для выхода из условия остановки цикла, необходимо снова нажать **CYCLE STOP**. Для восстановления выполнения программы необходимо нажать **CYCLE START**.

Более детальная информация по отдельным клавишам приводится в настоящем Руководстве всякий раз при описании отдельных операций.

# **3.2 Видео-окно**

Видео-окно – это средство, при помощи которого система дает оператору всю информацию, относящуюся к функционированию системы, к выполненным операциям, к возможным запросам данных и т.д.

Вся информация выводится на цветной экран на 14" (разрешение 640 х 480 pixel), которое может показывать максимум 25 строк по 80 знаков. Использование 25 строк подразделено следующим образом:

- Верхняя строка всегда информирует о состоянии системы,
- Три нижние строки всегда заняты меню клавиш softkey,
- Остальные 21 строки содержат данные, выводимые на экран, которые могут значительно изменяться в зависимости от выполненной функции или от выбора действовавшей визуализации. Во многих случаях одна из строк этой области занята сообщениями об ошибках.

Визуализированная информация может занимать всю область данных экрана или ее четверть; в таком случает, информация будет выведена на экран в элементарные видео-окна, которые занимают площадь из 10 строк по 39 знаков. Элементарные видео-окна могут быть увеличены на весь экран с увеличением знаков (при помощи softkey ENLARGE), как показано на рисунке ниже. Процедура выбора и увеличения элементарного видео-окна будет описана ниже.

Таблица, приведенная на следующей странице, содержит общий список видеоокон, управляемых системой. Часть из них является стандартными (например, первые три и последние 6), а некоторые из них являются конфигурируемыми в АМР, то есть составными со стандартным видео-окном или видео-окнами, созданными специально логической частью или пользователем посредством языка ASSET. Конфигурируемые видео-окна – это дополнительные от 1 до 5 (коды от 8 до 12), а видео-окна логической части (от 1 до 4) и окна логической части являются индивидуально адаптируемыми и в последующем управляемыми как конфигурированные видео-окна.

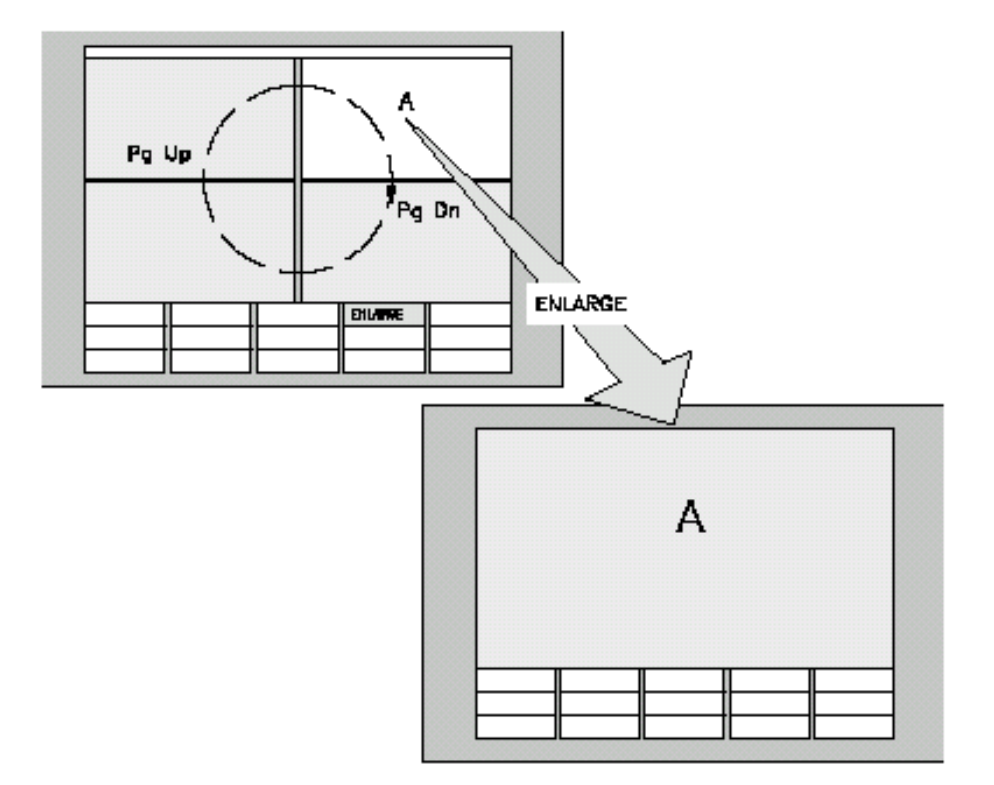

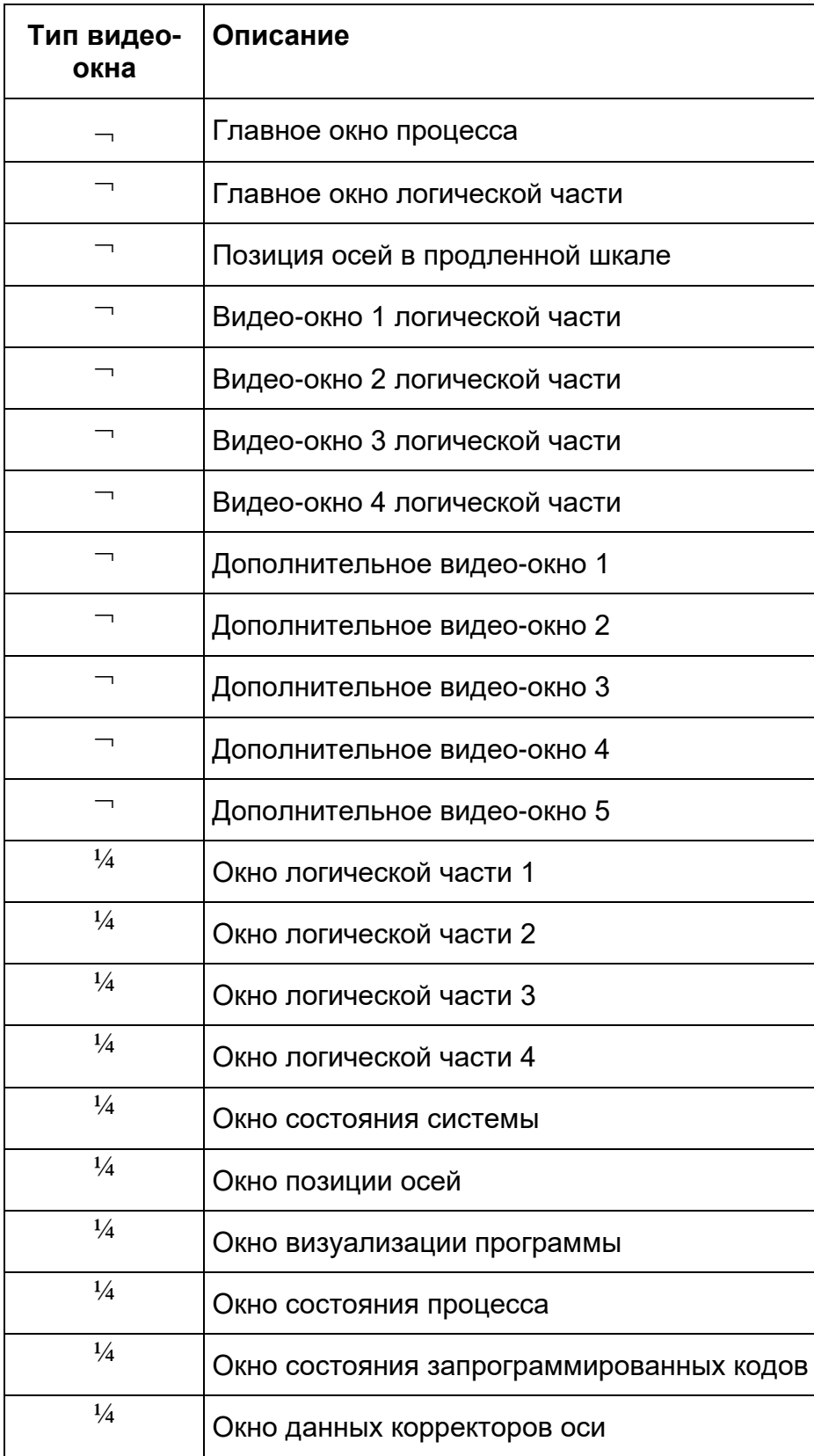

- ¬ видео-окно на весь экран
- ¼ Видео-окно небольших размеров (четверть экрана).

Примером видео-окна, конфигурированного в АМР, может быть окно, выбранное из дополнительных видео-окон, подразделенное на четыре окна. Верхнее левое окно содержит состояние системы, верхнее правое – состояние процесса, нижнее левое – визуализацию программы, а нижнее правое – позицию осей. Дополнительная информация о дополнительных видео-окнах будет описана ниже, в настоящей Главе.

Внутри выведенных на экран видео-окнах системы могут появляться дальнейшие окошки с дополнительной информацией, которые накладываются сверху текущего видео-окна. Они появляются по запросу или при поступлении сообщений системы. Эти окошки будут детально анализированы в данной Главе.

Ниже приводим детальное описание самых значительных видео-окон. Остальные видео-окна (например, относящиеся к Редактору или к Таблицам) будут описаны тогда, когда будут анализированы функции среды, в которой они управляются.

# **Главное видео-окно**

Главное видео-окно – это окно, которое обычно выводится на экран во время обработки, оно содержит всю специфическую информацию, относящуюся к среде обработки конечным пользователем. Видео-окно подразделено на пять функциональных зон, как показано на рисунке.

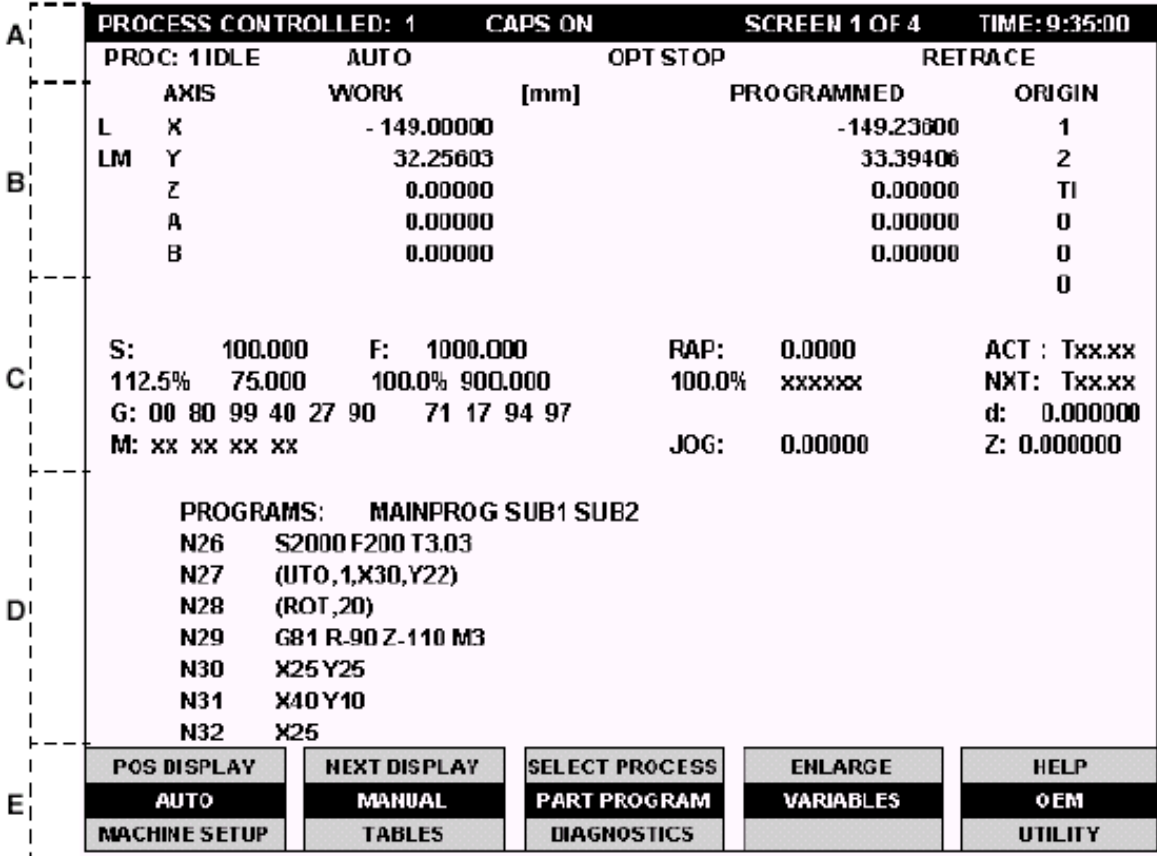

- А зона информации о состоянии
- В зона данных осей
- С зона общих данных
- D зона программы
- Е зона клавишей softkey

### **Зона информации о состоянии**

Эта область, состоящая из первых двух строк видео-окна, содержит следующую информацию, относящуюся к состоянию ЧПУ:

**PROCESS** Визуализирует номер выбранного в данный момент<br>**CONTROLLED** процесса. **CONTROLLED CAPS ON** Указывается если введенные с клавиатуры знаки написаны **Caps off** прописными буквами (CAPS ON) или строчными (caps off). Условие изменяется при нажатии клавиши CAPS LOCK. **SCREEN 1 OF 4** Указывает номер текущего видео-окна из тех, которые конфигурируются в ЧПУ посредством АМР. **TIME** Указывает текущее время, выраженное в часах, минутах и секундах.

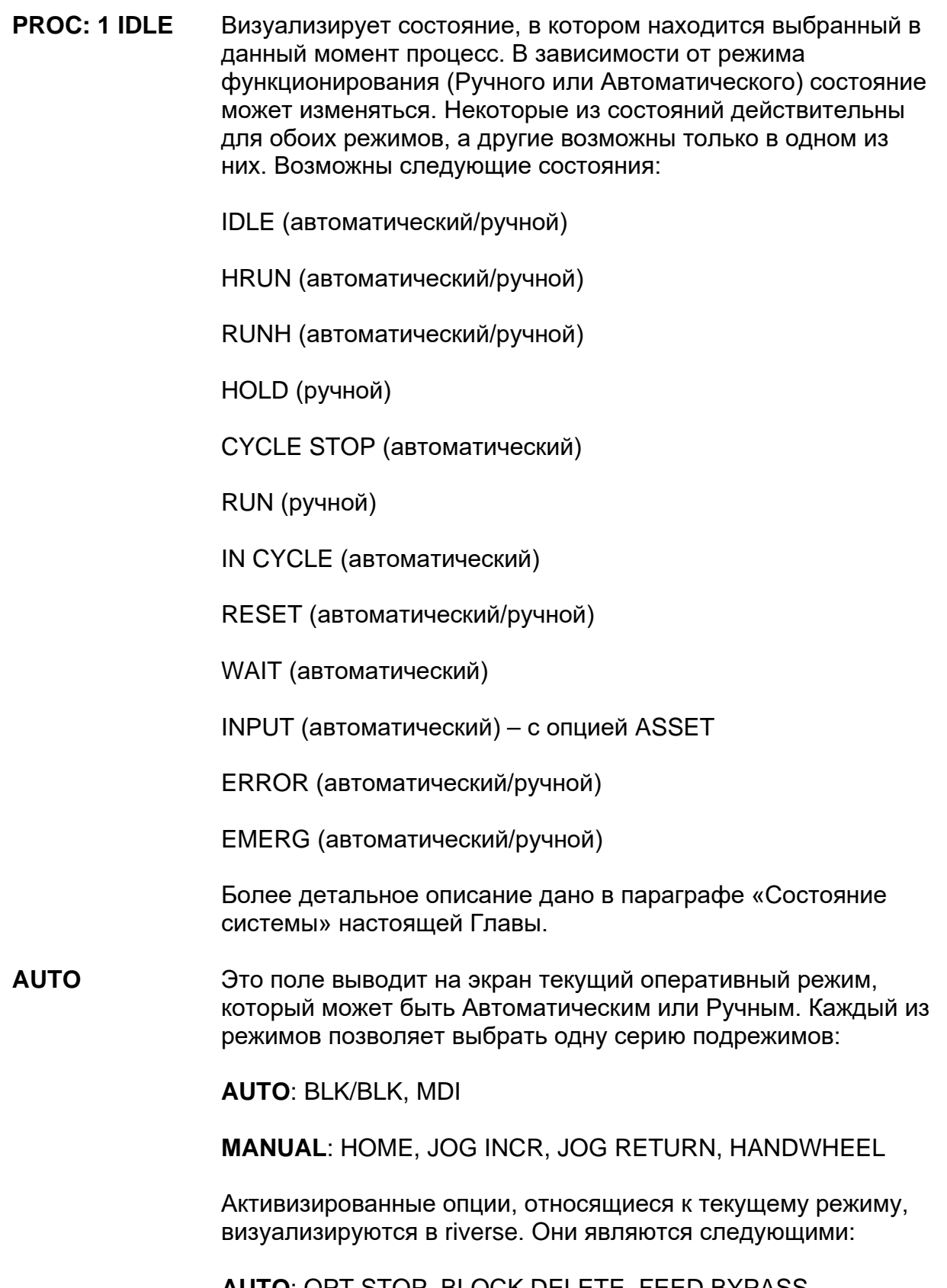

**AUTO: OPT STOP, BLOCK DELETE, FEED BYPASS,** RETRACE, RCM ON

MANUAL: RETRACE, JOG+, JOG-, RCM ON

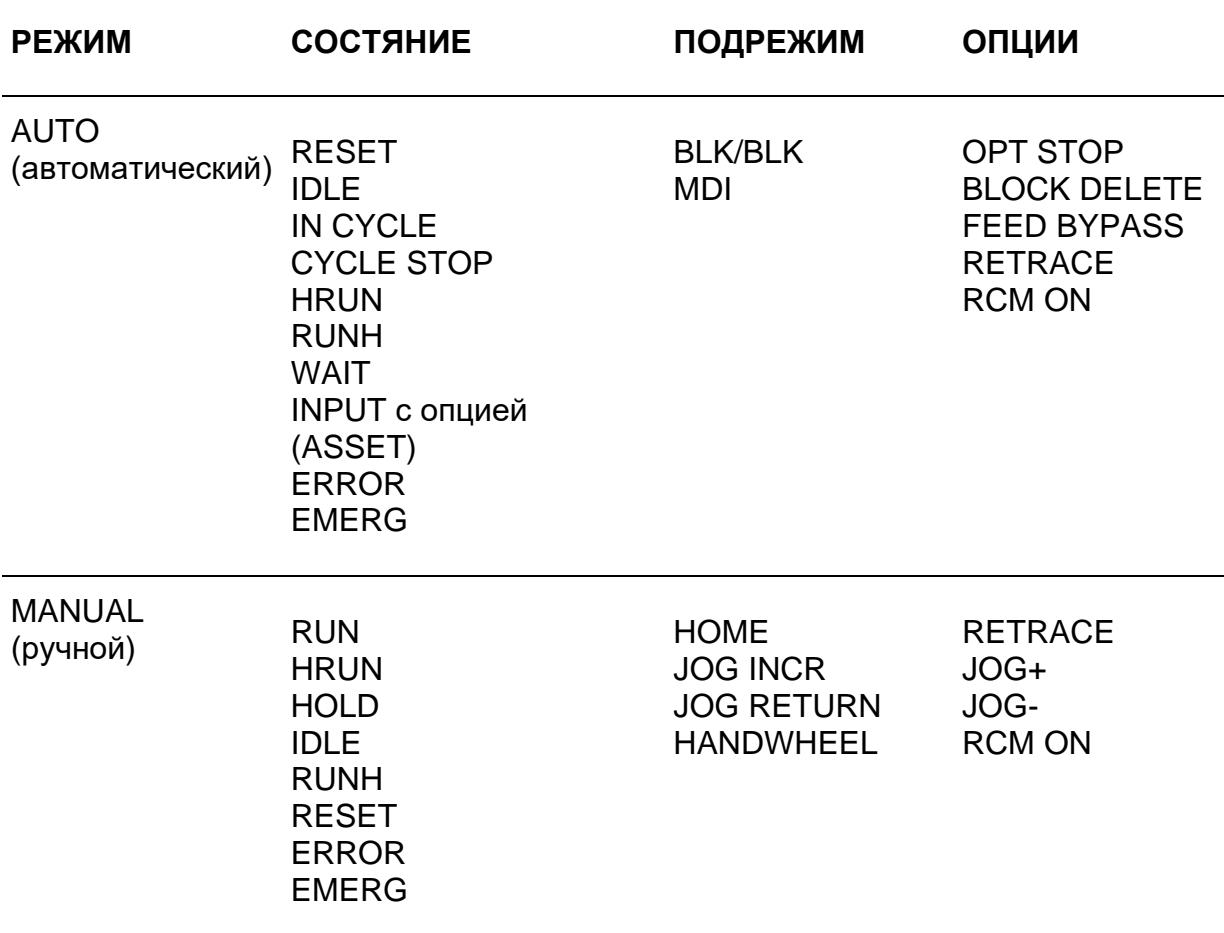

В нижеприведенной таблице есть список, для каждого из двух режимов, состояния процесса, подрежимы и опции, которые могут быть подключены:

### Зона данных осей

Эта зона главного видео-окна визуализирует данные, относящиеся к отметкам осей. На рисунке ниже проиллюстрировано значение различных элементов, предполагая, например, что первые две оси являются осями предыдущего главного видео-окна. Максимальное количество выводимых на экран осей - 9.

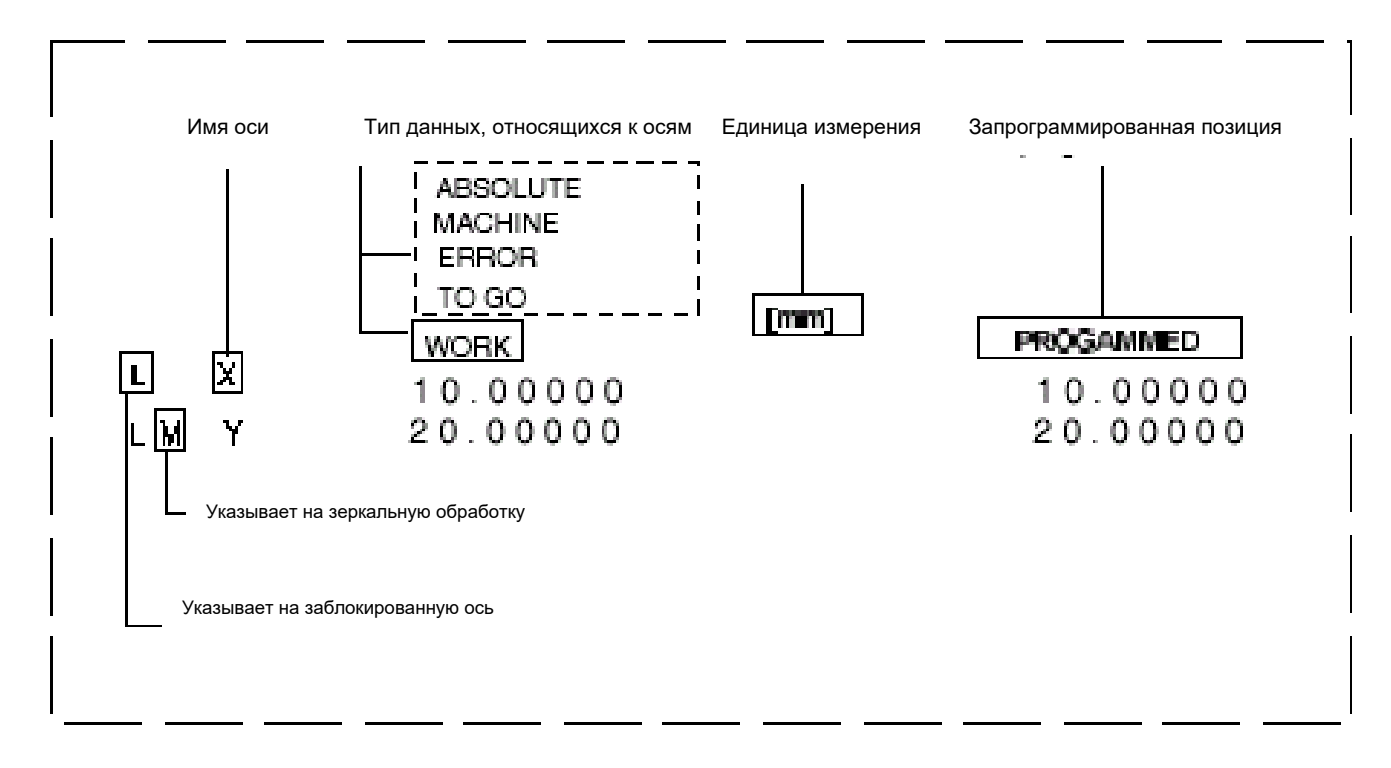

**WORK** 

Данный элемент указывает на тип показанных отметок осей realtime. Наименование этого элемента изменяется при нажатии клавиши softkey POS DISPLAY и может быть:

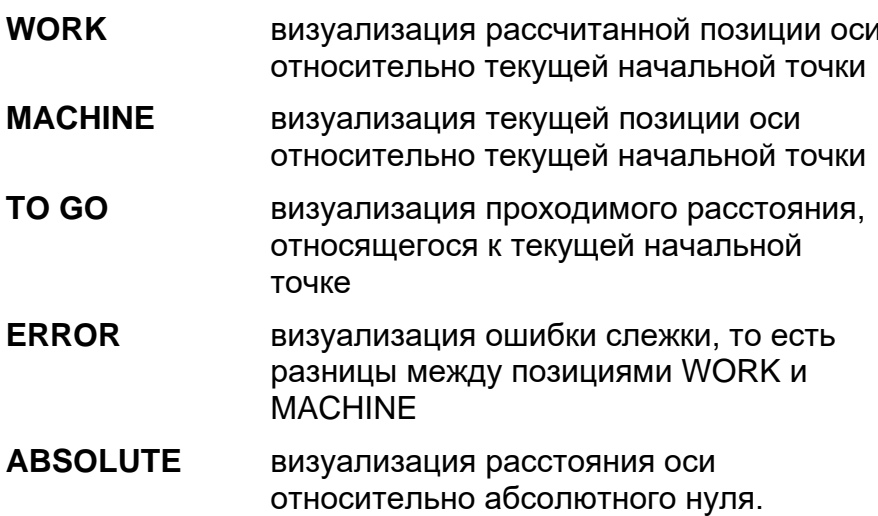

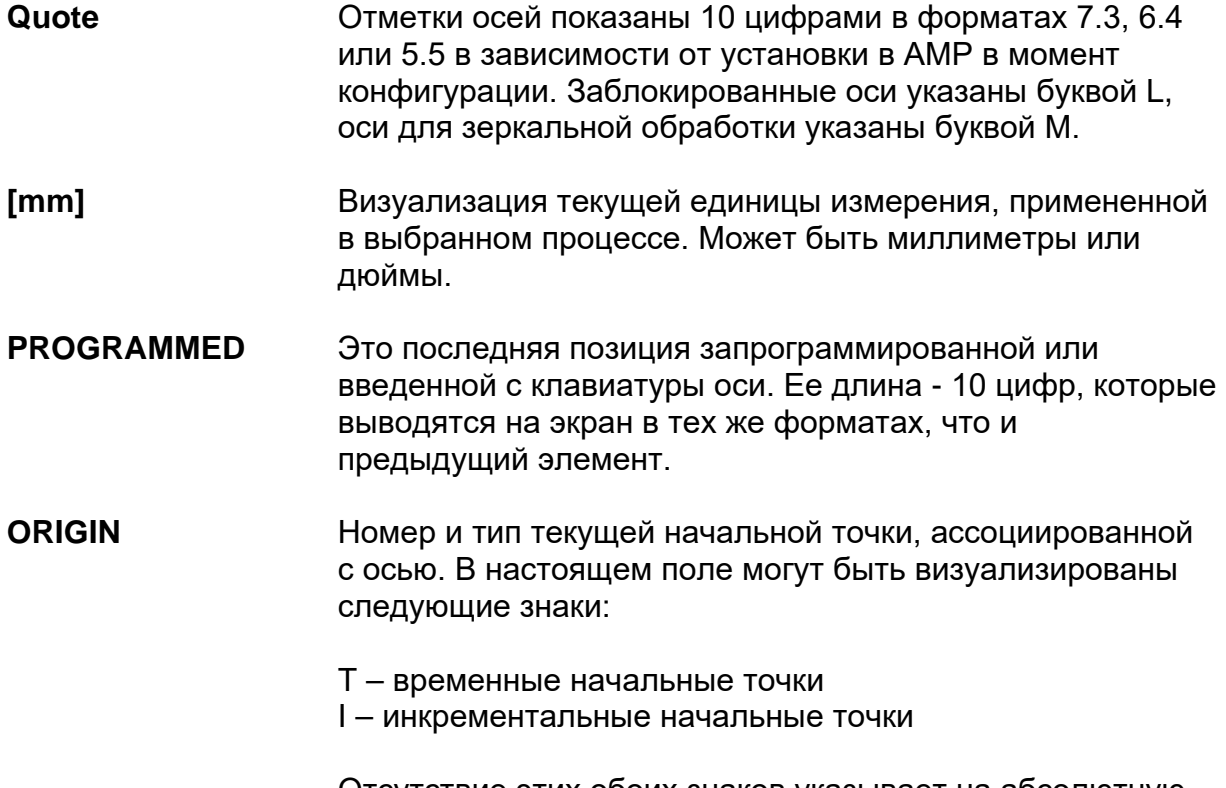

Отсутствие этих обоих знаков указывает на абсолютную начальную точку.

# **Зона общих данных**

Эта зона содержит информацию общего характера, касающуюся обработки: скорость шпинделя, скорость подачи, скорость быстрого хода, текущие коды G и т.д. Значения, содержанные в данной зоне, выражены в текущей единице измерения процесса (мм / дюймы), которая показана в главном окне и обновляется при любом изменении G70/G71. Взяв, например, информацию, показанную в предыдущем окне, она представляет следующее:

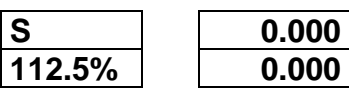

Эта зона содержит информацию относительно скорости шпинделя. В частности, эти данные указывают следующее:

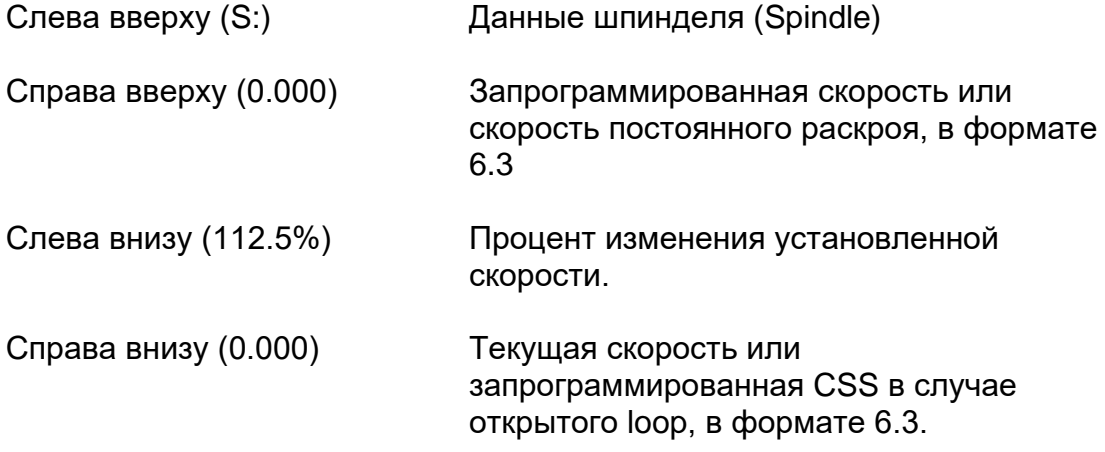

Когда включена функция изменения скорости шпинделя, наименование этого поля выводится на экран в rеverse.

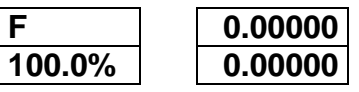

Эта зона содержит информацию, касающуюся скорости подачи. В частности, эти данные указывают следующее:

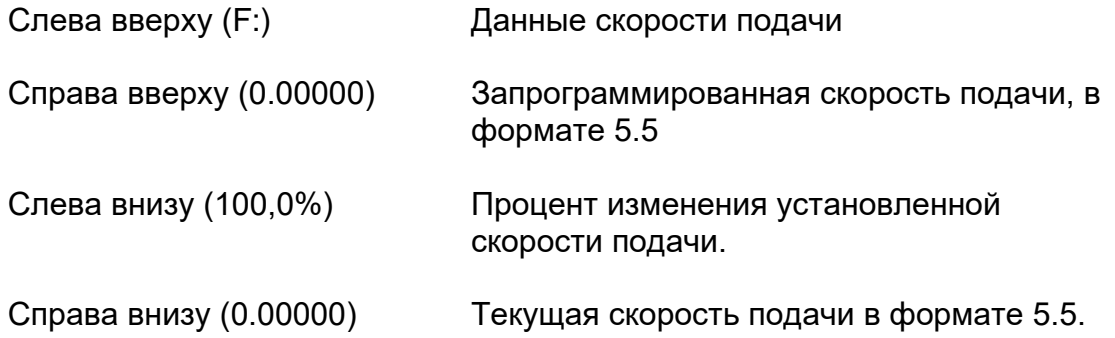

Когда включена функция изменения скорости подачи, наименование этого поля выводится на экран в rеverse.

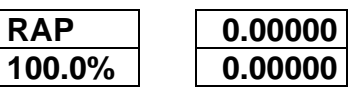

Эта зона содержит информацию, касающуюся скорости перемещения в ручном режиме или в быстром ходе, в зависимости от установленного режима. Надпись RAP появляется тогда, когда выбран режим AUTO (автоматический). При ручном режиме, надпись становится MAN. Остальные данные указывают следующее:

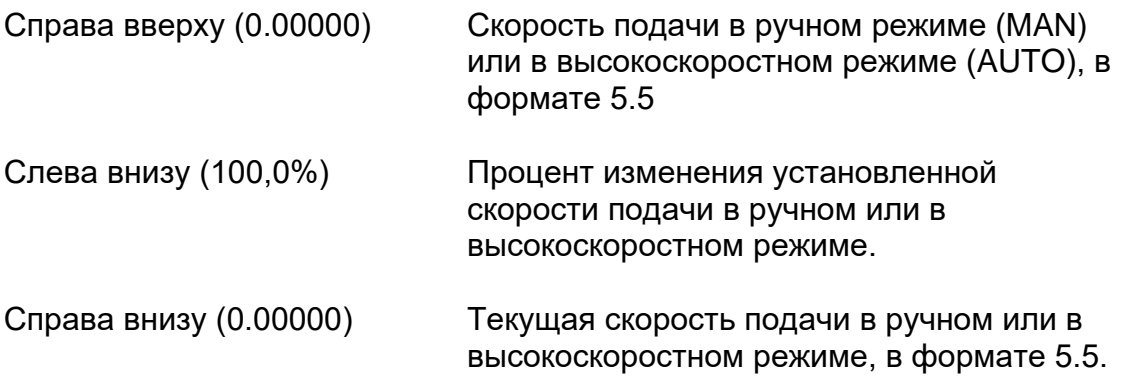

Когда включена функция изменения скорости подачи, наименование этого поля выводится на экран в rеverse.

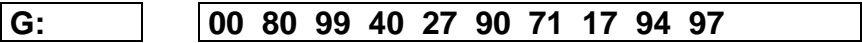

Активные G-коды. На экран может быть выведен один активный G-код на каждую из 15 модальных групп, определенных в системе в момент конфигурации процесса (обращайтесь в Руководство по Программированию для ознакомления с соответствующими деталями).

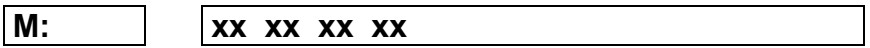

Активные М-коды. На экран может быть выведен один активный М-код на каждую из 16 модальных групп, определенных в системе в момент конфигурации процесса (обращайтесь в Руководство по Программированию для ознакомления с соответствующими деталями).

**JOG: 0.00000**

Значение приращения при перемещениях приращения в ручном режиме.

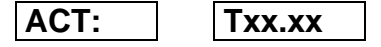

Номер установленного в шпиндель инструмента и его текущего регулятора. В поле находится буква Т, которая указывает инструмент, за ней 2 группы цифр, разделенные точкой. Группа слева от точки представляет номер инструмента, а справа – регулятор.

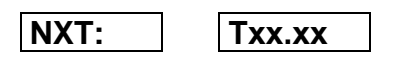

Номер следующего используемого инструмента и ассоциированного регулятора. В поле находится буква Т, которая указывает инструмент, за ней 2 группы цифр, разделенные точкой. Группа слева от точки представляет номер инструмента, а справа – регулятор.

**d: 0.000000**

Диаметр инструмента.

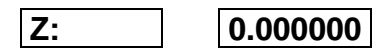

Регулятор длины текущего инструмента показан в настоящем поле и применяется к оси, относящейся к данному инструменту (обычно ось шпинделя). Эта длина представляет значение регулятора, примененного к оси, и получается при умножении значения, присутствующего в offset table, на направление применения, указанное в конфигурации, изменяя знак.

### Зона данных программы

В настоящей зоне выводятся на экран данные, относящиеся к выполняемой программе. На этих строчках невозможно вносить изменения программы. Каждый блок программы может занимать от одной до двух строк, в зависимости от ее длины. По порядку строки размещаются следующим образом: выполненный блок программы, выполняемый блок программы, выделенный в reverse, затем блоки, которые должны быть выполнены. Инструкции программы прокручиваются вверх в порядке выполнения. На рисунке ниже показан возможный пример вывода на экран выполняемой программы:

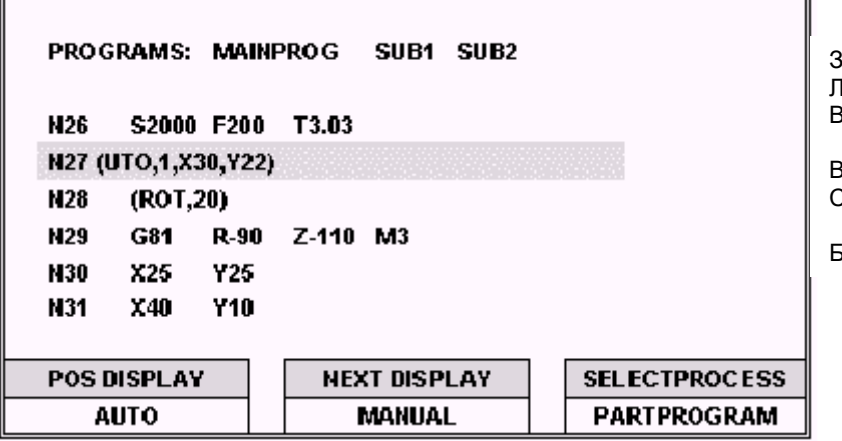

заголовок программы иния, зарезервированная для инструкции DIS .<br>Зыполненный блок

}ыполняемый блок Следующий блок

.<br>Блоки для выполнения

### **ВАЖНО**

Если в ЧПУ было конфигурировано более шести осей, для вывода на экран блоков программы будет зарезервировано 7-n строк, где n - это количество осей после шестой. В случае девяти осей, конфигурированных для блока выполненной программы, будет зарезервирована только первая строка, поэтому блоки, длиннее 80 знаков, будут отсечены.

Что касается выведенных на экран данных, по инструкциям обращайтесь в Руководство по Программированию, в то время как содержимое первой строки имеет следующее значение:

**PROGRAMS** Первое имя, появляющееся на этой строке, это имя главной программы. Последующие имена – это имена подпрограмм. Даже если имя программы или подпрограммы может иметь до 48 знаков, на строке визуализируется только 12.

> Когда какая-либо подпрограмма становится текущей, ее имя будет выведено на экран после имени вызванной программы или подпрограммы. Это означает, что первая в списке подпрограмма обладает самым низким уровнем позиционирования.

### **Визуализация в увеличенном масштабе**

Данное видео-окно показывает информацию о состоянии осей, используя увеличенный масштаб экрана. Это может быть особенно полезным во время обработок, поскольку такой масштаб позволяет легко прочитать отметки позиционирования осей даже на определенном расстоянии. Это окно занимает всю зону данных экрана и вызывается щелчком мыши другими видео-окнами, конфигурированными при нажатии softkey **NEXT DISPLAY**. Вид данного окна показан на рисунке ниже.

Информация, содержанная в данном видео-окне, выражена в текущей единице измерения (мм/дюймы) процесса, показанной внутри самого окна и текущей функции G70/G71.

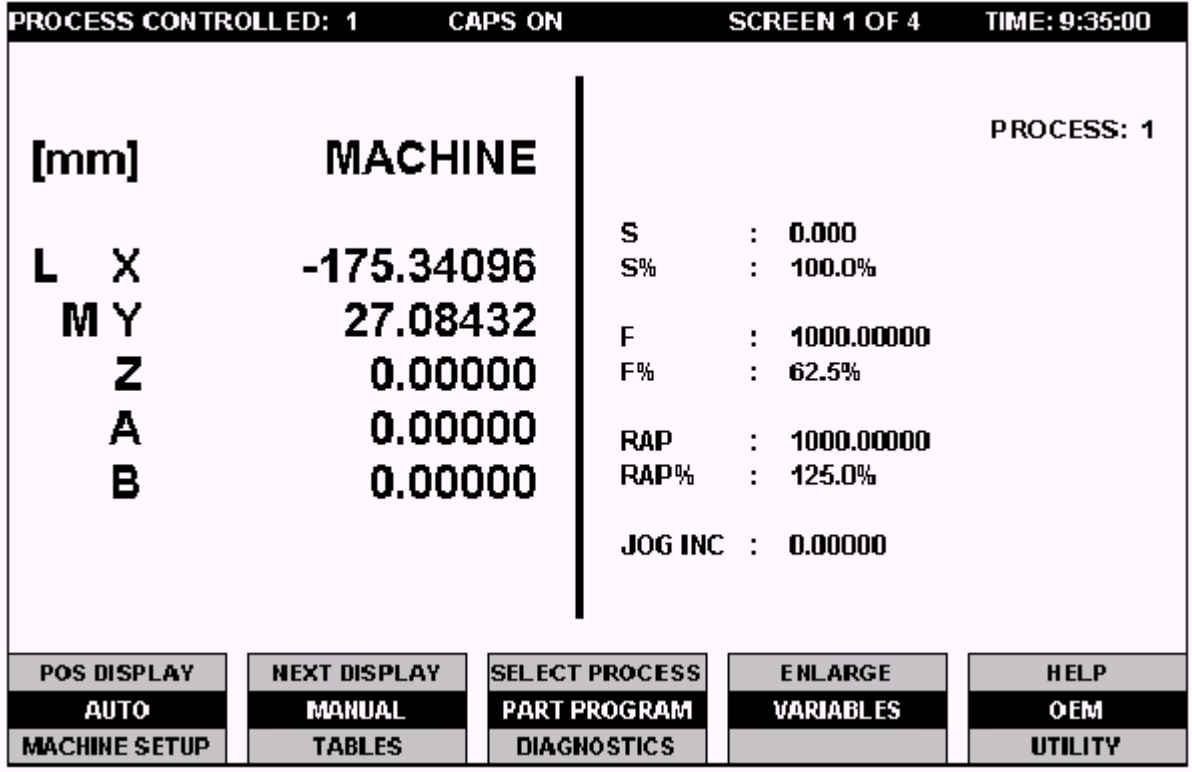

Видео-окно в увеличенном масштабе

#### **Поля, находящиеся в левой части окна, в увеличенном режиме**

Левая часть экрана показывает более крупными знаками данные первых двух колонок зоны данных осей Главного видео-окна, как это показано на рисунке. Значение показанных данных уже было приведено выше.

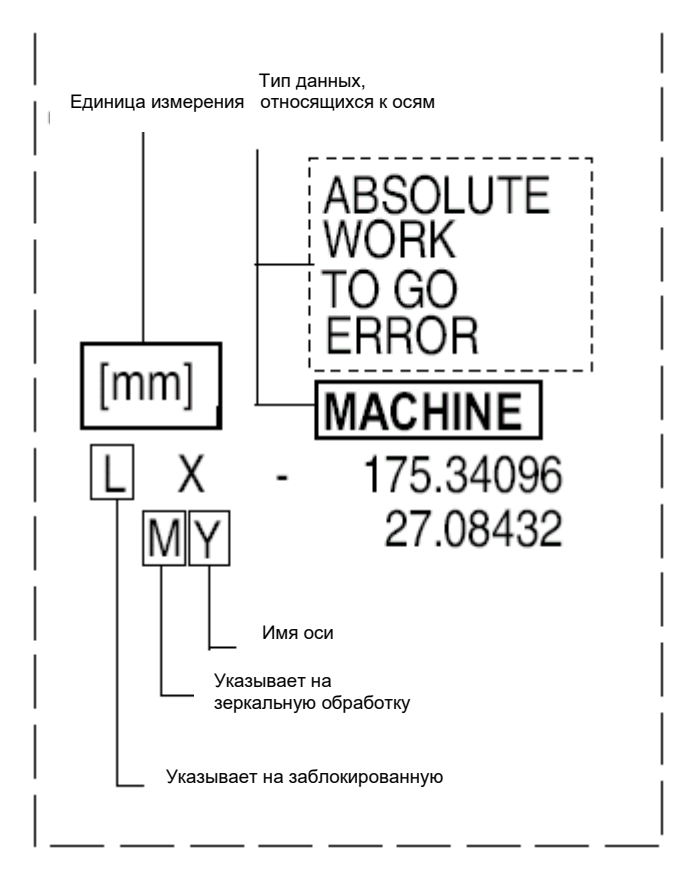

Деталь левой части видео-окна в увеличенном масштабе

### **Поля, находящиеся в правой части окна, в увеличенном режиме**

В правой части экрана содержится следующая информация:

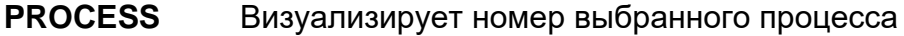

- **S** Скорость шпинделя или постоянная скорость раскроя по поверхности (CSS) запрограммирована, если ЧПУ находится в открытом loop, в формате 6.3.
- **S%** Процентное изменение скорости шпинделя.
- **F** Запрограммированная скорость подачи в формате 5.5
- **F%** Процентное изменение скорости подачи.

**RAP** Информация, содержанная в данном поле, изменяется в зависимости от того, находится ли ЧПУ в АВТОМАТИЧЕСКОМ или РУЧНОМ режиме.

> В АВТОМАТИЧЕСКОМ режиме, который характеризован надписью **RAP**, визуализирована скорость **быстрого хода**.

В РУЧНОМ режиме, который характеризован надписью **MAN**, визуализирована скорость **ручных перемещений.**

**RAP%** Данное поле соотнесено с предыдущим и изменяет свое имя тем же образом.

> В АВТОМАТИЧЕСКОМ режиме показывает процентное изменение скорости **быстрого хода (RAP%).**

В РУЧНОМ режиме показывает процентное изменение ручной скорости **(MAN%).**

**JOG INC** Запрограммированное ручное инкрементальное перемещение выбранной оси.

#### **ПРИМЕЧАНИЕ:**

Имена полей **S, F** и **MAN/RAP** визуализированы в rеverse, когда подключена соответствующая функция изменения.

### **Конфигурируемые видео-окна**

Проектировщик прикладной программы может создавать серию видео-окон и адаптировать их по собственному требованию. Эти окна реализуются во время фазы конфигурации системы, составляя между ними элементарные видеоокна, предварительно определенные системой или логической частью.

Конфигурируемые видео-окна состоят из четырех элементарных видео-окон, размером 10 х 39, пример которых приведен на рисунке ниже. Каждое из них занимает одну рамку конфигурированного видео-окна. При нажатии softkey **ENLARGE** можно увеличить эту рамку до размеров целого главного видео-окна (Обращайтесь в секцию «Увеличение элементарного видео-окна»).

На рисунке ниже показан пример конфигурированного видео-окна с четырьмя стандартными рамками системы, описание которых приводится ниже. Элементарные окна идентифицируются кодом, который можно определить по таблице, приведенной выше.

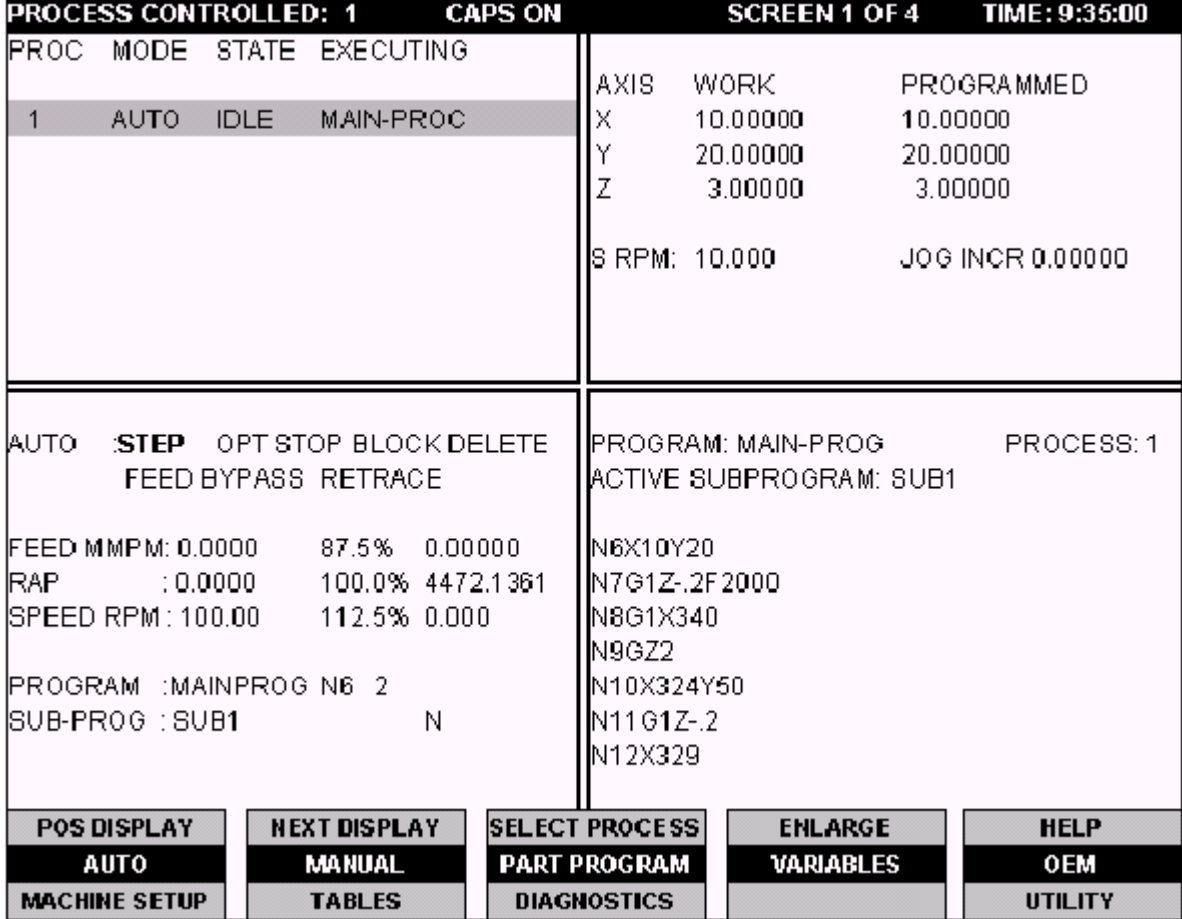

Пример конфигурируемого видео-окна

### **ПРИМЕЧАНИЕ:**

Видео-окна с информацией, зависящей от единицы измерения (мм/дюймы), будут выражены в текущей единице измерения процесса, ассоциированного с элементарным окном. Единица измерения будет показана в самом видео-окне и будет обновлена при каждом изменении G70/G71.

Ниже дается описание элементарных видео-окон, предварительно определенных в системе, используемых в конфигурируемых видео-окнах.

# Состояние Системы (SYS\_STA)

Данное окно показывает информацию, относящуюся к состоянию системы, и указывает текущий процесс. Ниже описывается значение различных полей:

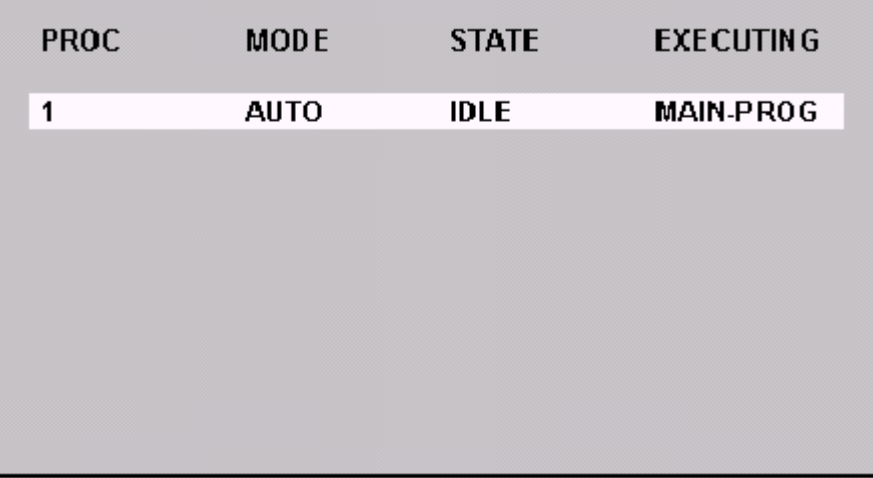

- **PROC** Визуализирует номер выбранного процесса
- **MODE** Текущий оперативный режим (АВТОМАТИЧЕСКИЙ или РУЧНОЙ)
- **STATE** Текущее состояние процесса. Некоторые их этих состояний действительны только для АВТОМАТИЧЕСКОГО режима, а другие только для РУЧНОГО, а некоторые для обоих режимов. В таблице ниже приведено также краткое описание каждого из этих состояний. Более детальная информация о них будет дана при объяснениях рабочих операций, в которых они задействованы.

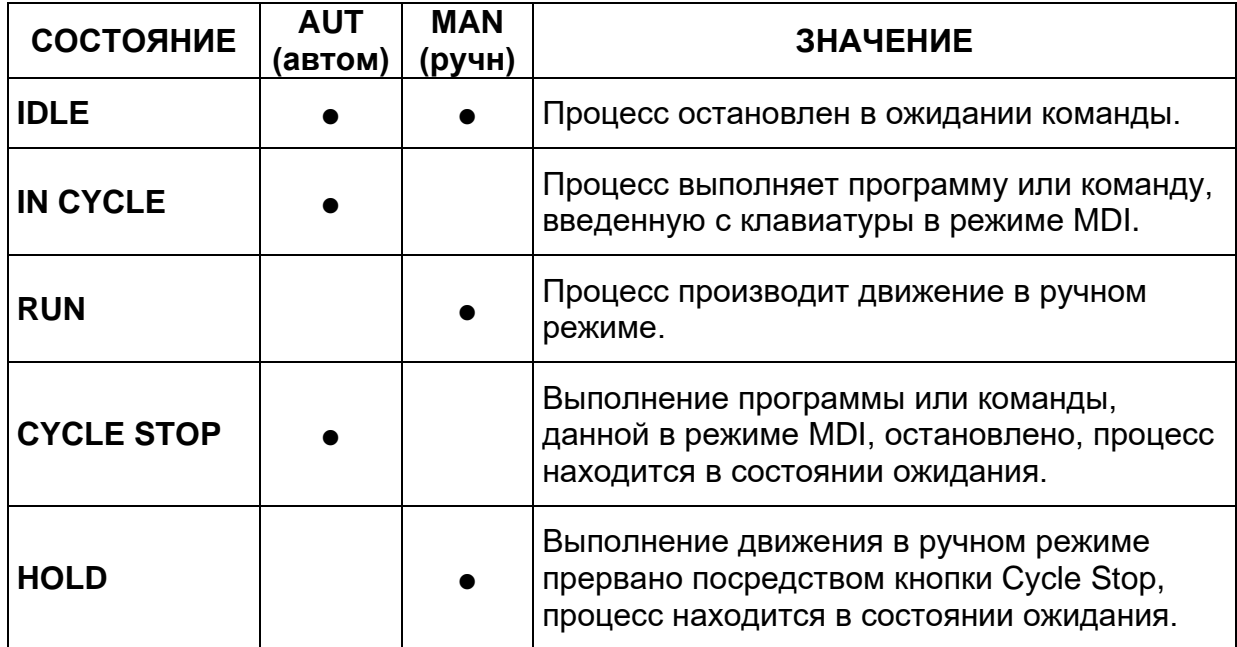

#### Интерфейс пользователя

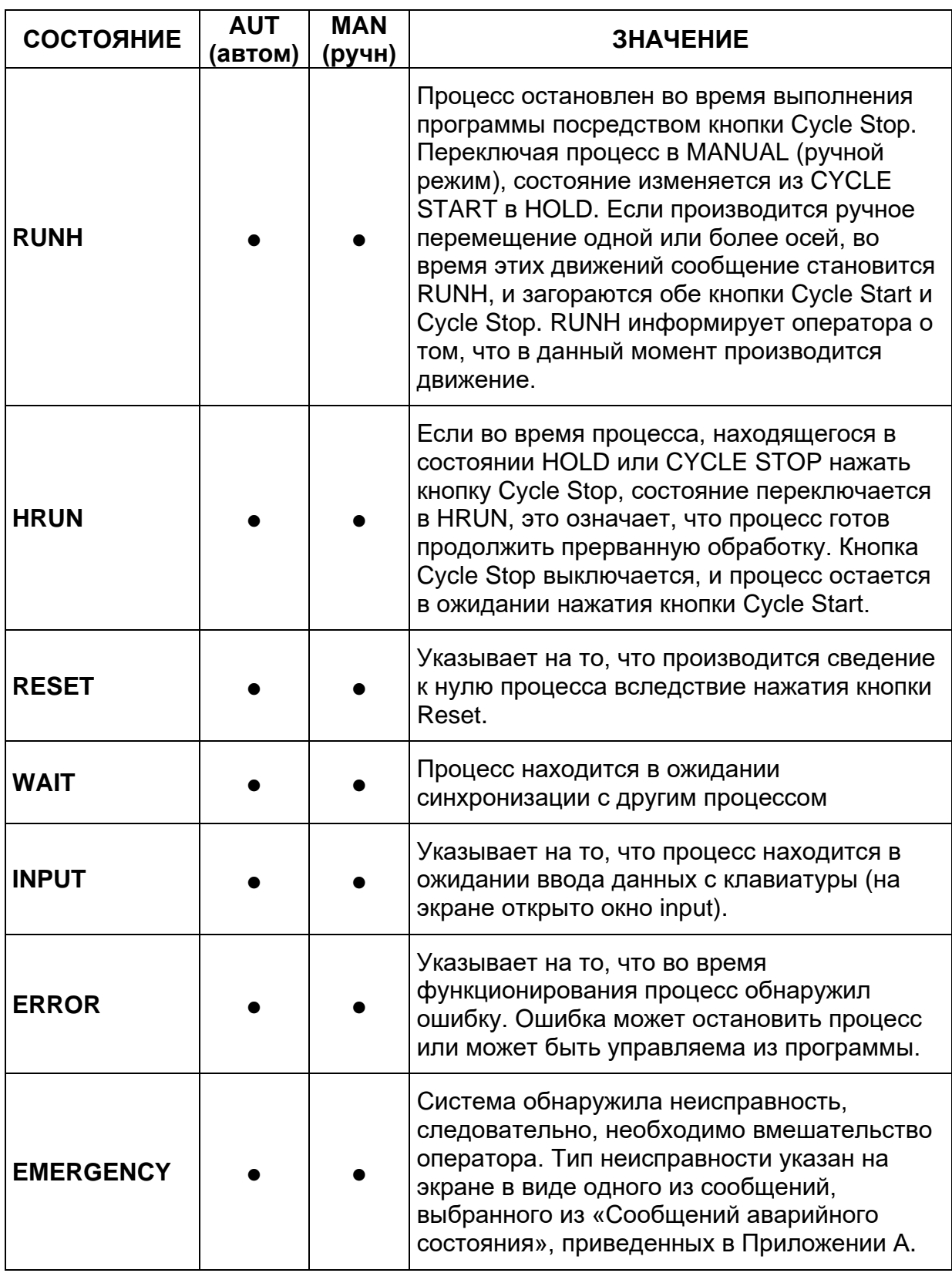

### **EXECUTING**

Выполнение процесса. В АВТОМАТИЧЕСКОМ режиме это поле содержит первые 12 знаков имени выполняемой программы. В РУЧНОМ режиме можно вывести на экран подрежимы HOME, JOG INC, JOG RETURN, HANDWHEEL.

# **Позиция осей (AXES\_POS)**

Это видео-окно содержит информацию относительно позиции осей, давая текущие отметки, достигнутые станком, а также запрограммированные отметки, рассчитанные ЧПУ.

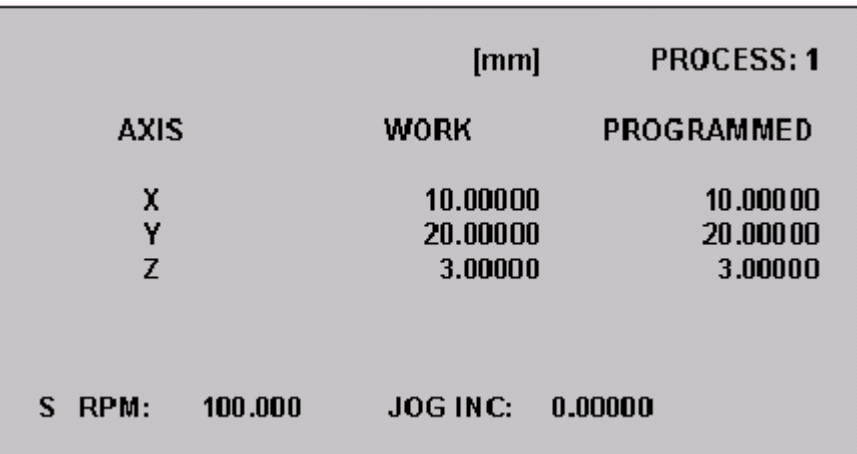

**PROCESS** Показывает номер процесса, с которым ассоциировано данное видео-окно.

- **AXIS** В этом поле может быть визуализировано до шести осей. Для ручных перемещений оси могут быть выбраны, смещая полосу выбора клавишами-стрелками **вверх-вниз**. Как уже было описано раньше, заблокированные оси указываются буквой L; а зеркальные оси – буквой М.
- **WORK** Данный элемент указывает тип визуализированных отметок осей. Имя этого элемента изменяется при нажатии softkey POS DISPLAY и может быть WORK, MACHINE, TO GO, ERROR или ABSOLUTE, как описано выше. Отметки осей используются в форматах 7.3, 6.4, 5.5 или 5.3, в зависимости от установки в АМР в момент конфигурации, они выражены в единице измерения текущего процесса, которая показана внутри видео-окна.
- **PROGRAMMED** Последняя запрограммированная или установленная вручную позиция оси. Это число из 10 цифр, может быть визуализировано в описанных выше форматах.

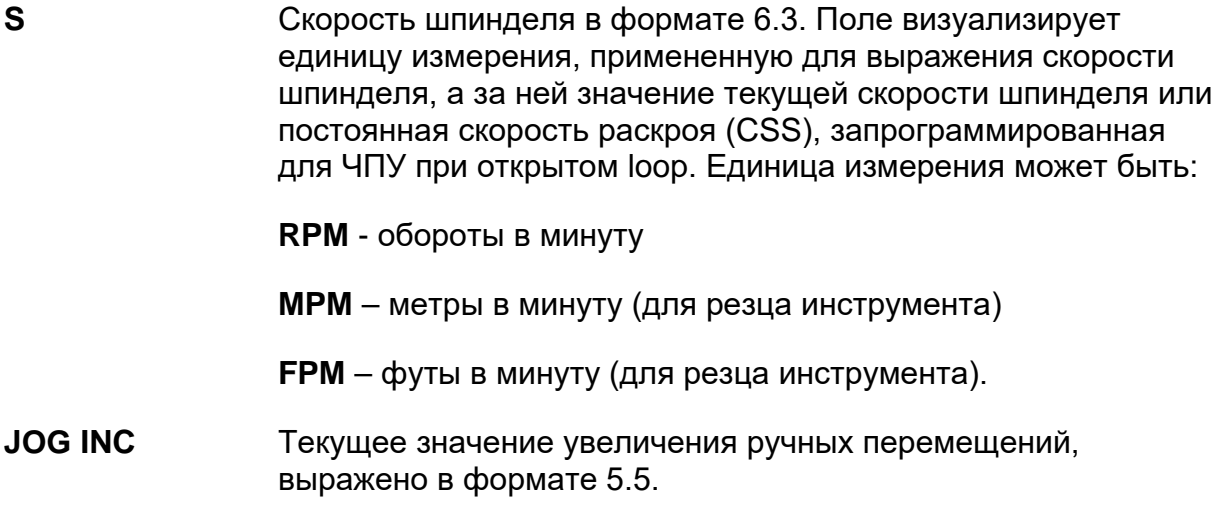

## Визуализация программы (PRG\_DISP)

Данное видео-окно показывает информацию, относящуюся к состоянию выполняемой программы.

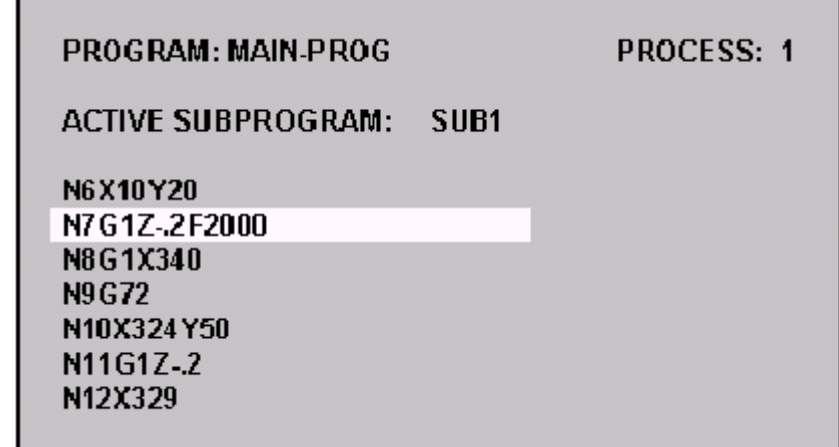

**PROGRAM** В этом поле на экран выводится имя выполняемой программы. Имя программы может иметь до 48 знаков, но визуализируются только 12.

**PROCESS** Визуализирует номер процесса, с которым ассоциировано данное видео-окно.

**ACTIV** Имя текущей подпрограммы, которая является **SUBPROGRAM** подпрограммой с самым нижним уровнем позиционирования. Имя может иметь до 48 знаков, но визуализируются только  $12.$ 

Строки программы имеют следующее значение:

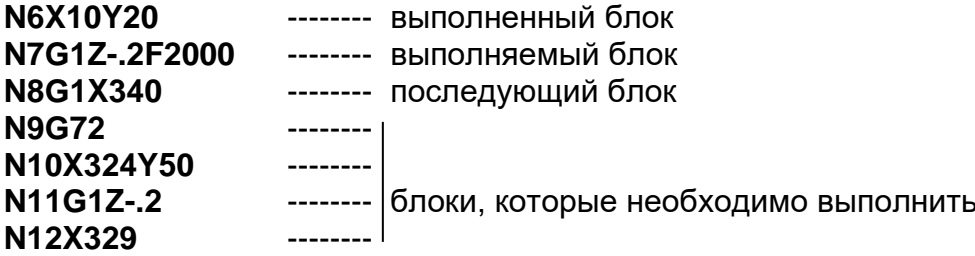

#### ПРИМЕЧАНИЕ:

Блоки программы длиннее 40 знаков будут отсечены.

# **Состояние процесса (PROC\_STA)**

Это видео-окно дает информацию о состоянии процесса.

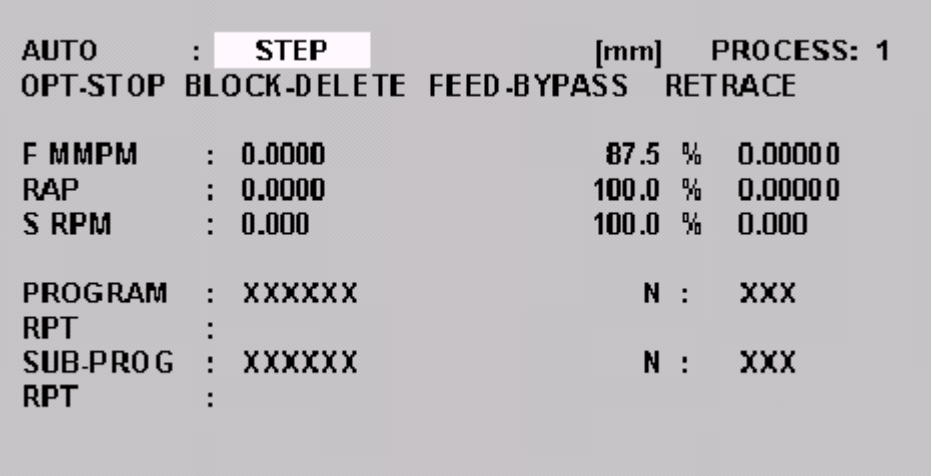

- **PROCESS** Показывает номер процесса, с которым ассоциировано данное видео-окно.
- **AUTO** Текущий режим (АВТОМАТИЧЕСКИЙ или РУЧНОЙ AUTO или MANUALE). Визуализированные данные изменяются в зависимости от выбранного режима.

**AUTO** BLK/BLK, MDI, OPT STOP, BLOCK DELETE, FEED BY PASS, RETRACE

**MANUAL** JOG RETURN, JOG INCR, HOME, JOG+, JOG-, RETRACE, HANDWHEEL.

**F MMPM** Это поле содержит информацию относительно скорости подачи:

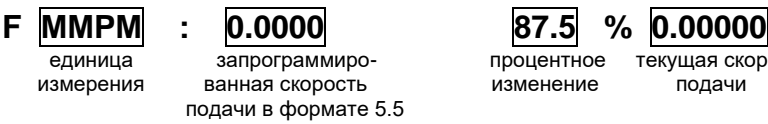

<mark>ограммиро-</mark> процентное текущая скорость<br>я скорость изменение подачи изменение

Единица измерения скорости подачи может быть:

**MMPM –** миллиметры в минуту **MMPR –** миллиметры на оборот **IPM –** дюймы в минуту **IPR –** дюймы на оборот

Когда подключена функция изменения скорости подачи, наименование этого поля визуализируется в reverse.

**RAP** Это поле содержит информацию относительно скорости подачи в ручном режиме или в быстром ходе. В зависимости от типа движения (MANUAL или RAPID) это поле показывает различные параметры.

> Для движений в **Ручном режиме**, поле содержит следующую информацию:

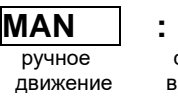

скорость движения движение в ручном режиме изменение движения в ручном<br>в формате 5.5 подавите режиме в формате 5.5

 **MAN : 0.0000 100.0 % 0.00000**

Для движений при **быстром ходе**, поле содержит следующую информацию:

движение скорость движения процентное текущая скорость движения процентное текуща<br>В быстром ходе в быстром ходе изменение

**RAP : 0.0000** 100.0 % 0.00000 <br>движение скорость движения процентное текущая скорость в быстром ходе в быстром ходе изменение движения в быстром

в формате 5.5 ходе

Когда подключена функция изменения скорости движений в ручном режиме или в быстром ходе, наименование этого поля визуализируется в reverse.

**S RPM** Это поле содержит информацию, относящуюся к скорости шпинделя:

**S RPM : 100.000 100.0 % 0.00000**<br>единица запрограммиро- процентное текушая скоро ванная скорость в формате 6.3

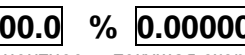

единица запрограммиро- процентное текущая скорость<br>измерения ванная скорость изменение вращения вращения шпинделя шпинделя

Единица измерения скорости подачи может быть:

**RPM** - обороты в минуту **MPM** – метры в минуту (для резца инструмента)

**FPM** – футы в минуту (для резца инструмента).

Когда подключена функция изменения скорости подачи, наименование этого поля визуализируется в rеverse.

**PROGRAM** В этом поле на экран выводится имя выполняемой программы. Имя программы может иметь до 48 знаков, но визуализируются только 12.

**SUB-PROGRAM** Имя текущей подпрограммы, которая является с самым низким уровнем позиционирования. Имя подпрограммы может иметь до 48 знаков, но визуализируются только 12.

- **RPT** Указывает уровень повторения для главной программы и для подпрограмм.
- **N** Номер текущего блока.
### **Состояние запрограммированных кодов (CODE\_STA)**

Настоящее видео-окно дает информацию о состоянии кодов Т, G и М, присутствующих в программе.

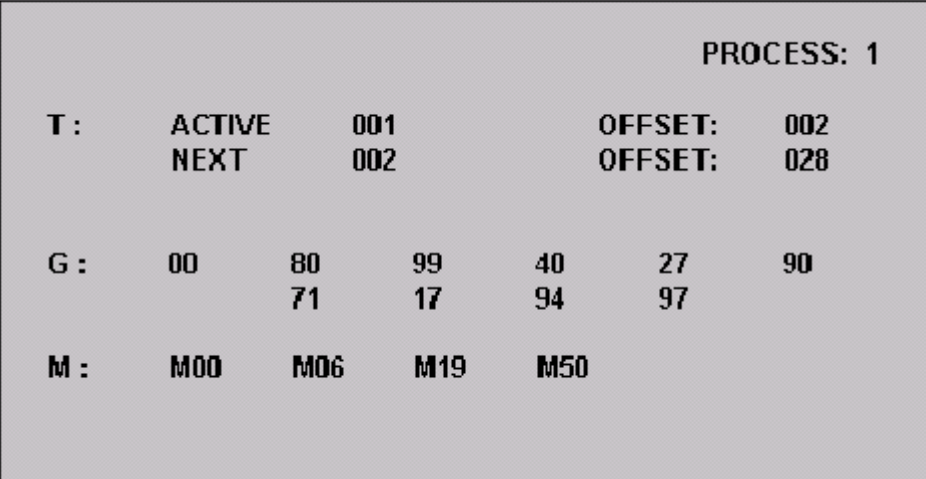

**PROCESS** Показывает номер процесса, с которым ассоциировано данное видео-окно.

**T** Это поле содержит информацию относительно кодов Т. Данная информация визуализируется на двух строках, одна – для текущего инструмента, а другая – для следующего, как показано на рисунке:

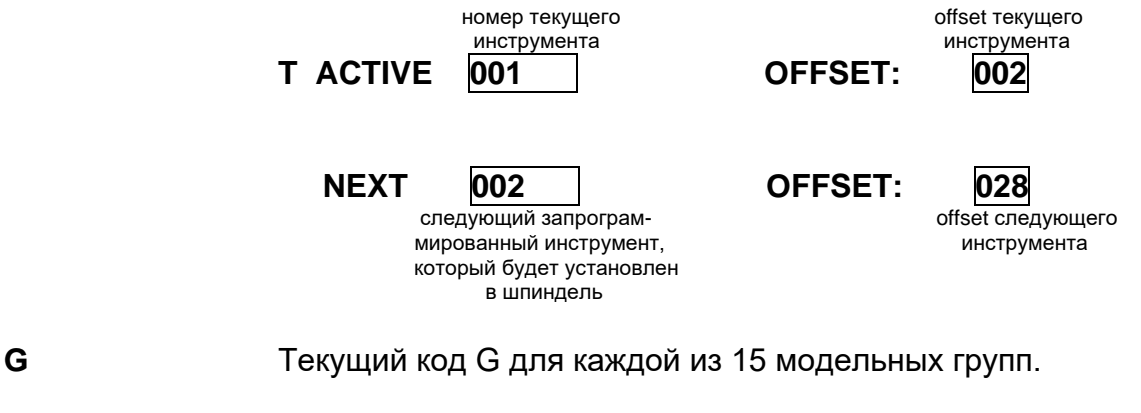

**M** Текущий код М для каждой модельной группы. Модальные группы определяются в момент конфигурации процесса.

# Offset осей (AXIS\_OFF)

Это видео-окно поставляет информацию о offset оси.

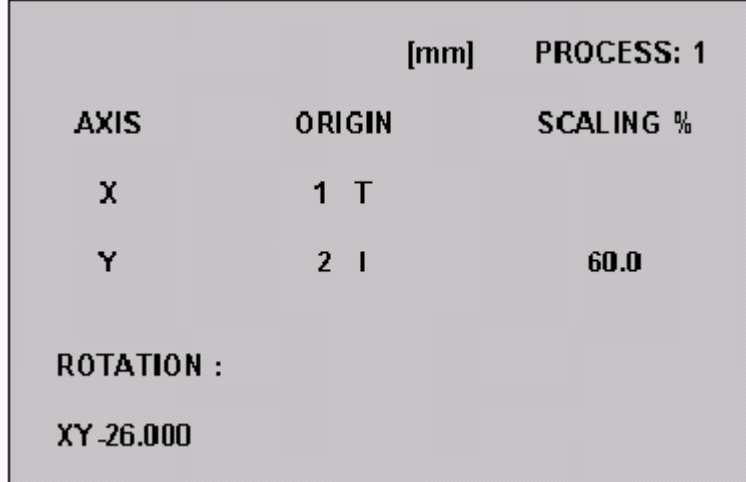

- **PROCESS** Показывает номер процесса, с которым ассоциировано данное видео-окно.
- **AXIS** Имя оси. Могут быть визуализировано до шести осей, ассоциированных с процессом.
- **ORIGIN** Типы начальных точек, ассоциированных с осями. В данном поле могут быть выведены на экран следующие данные:
	- Т -временные начальные точки
	- I инкрементальные начальные точки
- **SCALING %** Процент уменьшения шкалы оси (если подключена).
- **ROTATION** Визуализирует оси плоскости интерполяции и соответствующий угол вращения.

### Видео-окна PLUS (LOGQUAD1, LOGQUAD2, LOGQUAD3, LOGQUAD4)

Среди конфигурируемых видео-окон включены также и окна PLUS, которые являются элементарными окнами, определенные оператором ОЕМ, и управляются логической частью станка.

Эти четыре элементарных видео-окна являются полностью адаптируемыми индивидуально посредством логической части PLUS или языка ASSET. После их определения, они применяются в конфигурируемых видео-окнах как другие окна системы, описанные выше.

### **Выбор видео-окон**

При нажатии клавиши softkey **NEXT DISPLAY**, видео-окна выводятся на экран согласно специальной последовательности, установленной ОЕМ во время конфигурации системы. Последовательность повторяется циклически.

### **Увеличение элементарного видео-окна**

Каждое из элементарных окон, примененных в четверти конфигурируемого видео-окна, может быть увеличено до занимания целой области данных экрана при большом масштабе визуализации.

Процедура является следующей:

- 1. Выбрать сложное видео-окно, часть которого составляет элементарное окно, нажатием softkey NEXT DISPLAY столько раз, пока не появится желаемое окно.
- 2. Выбрать увеличиваемое элементарное видео-окно при помощи клавиш **PgUp** или **PgDn**. Выбранное окно принимает цвет фона от темного к светлому. Клавиша PgUp прокручивает светлый фон среди четырех окон против часовой стрелки; клавиша PgDn прокручивает светлый фон среди четырех окон по часовой стрелке;
- 3. Нажать клавишу **ENLARGE**.

Если клавиша ENLARGE не будет нажата в течение нескольких секунд, то светлый фон выбранного видео-окна снова станет темным и это окно больше нельзя будет расширить.

### **ПРИМЕЧАНИЕ:**

- Функция увеличения видео-окна, выполненная с помощью клавиши softkey **ENLARGE**, переводит возможные строчные буквы на прописные.
- В видео-окнах PLUS функция **ENLARGE** не подключена.

# **Видео-окно Директории Программ**

При нажатии softkey **PART PROGRAM**, открывается видео-окно директории программ, похожее на окно, показанное на рисунке ниже:

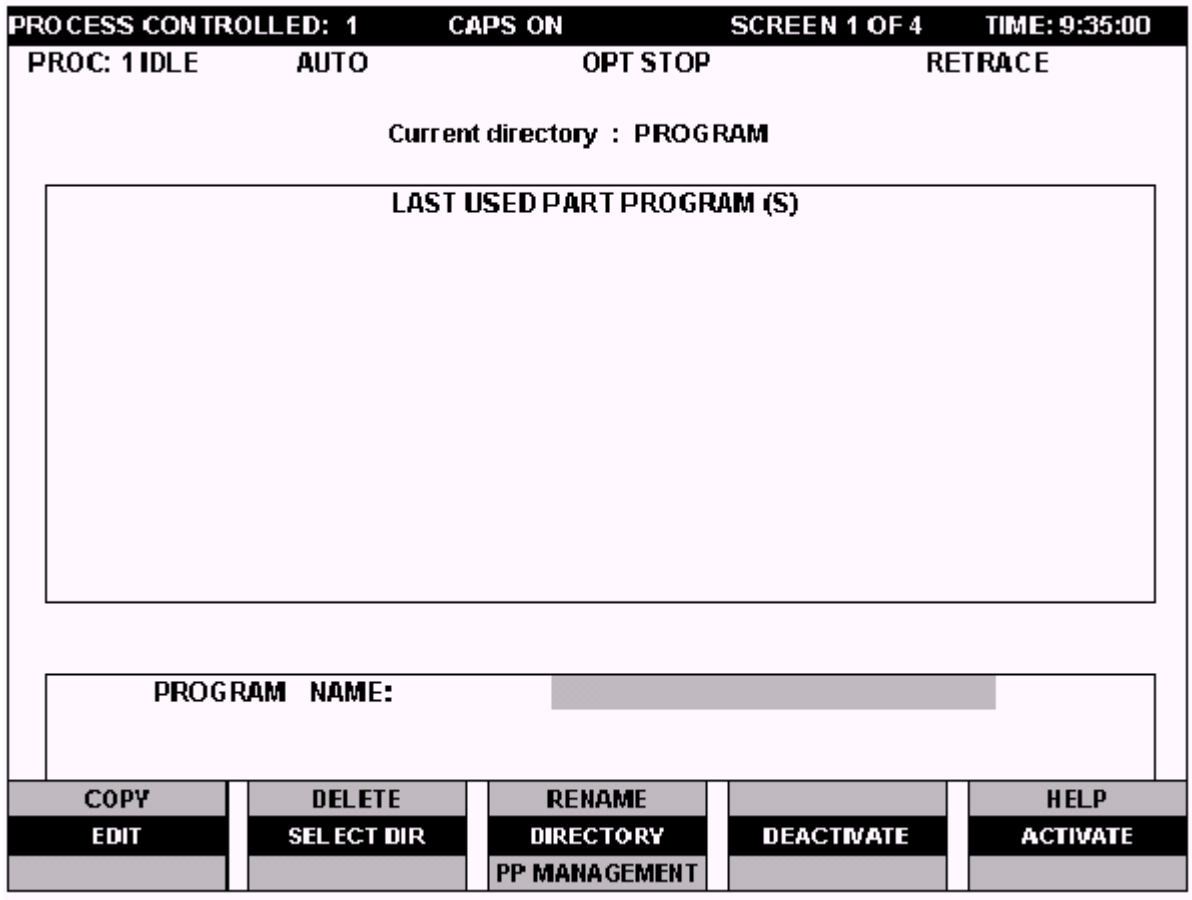

Это окно позволяет выбрать программу, с которой возможно выполнять следующие операции:

- написание или изменение данных (при помощи Редактора линии или Графического Редактора),
- управление,
- активизация/отключение.

### **ПРИМЕЧАНИЕ:**

Более подробная трактовка данной темы приводится в Главе 10 «Part Program File Manager».

### **Дополнительные информационные окна**

В дополнение к обычно поставляемой информации главным видео-окном и конфигурируемыми окнами можно визуализировать другую информацию, внутри специальных окон. Эти окна накладываются на текущее видео-окно и появляются только по запросу или при поступлении сообщений системы.

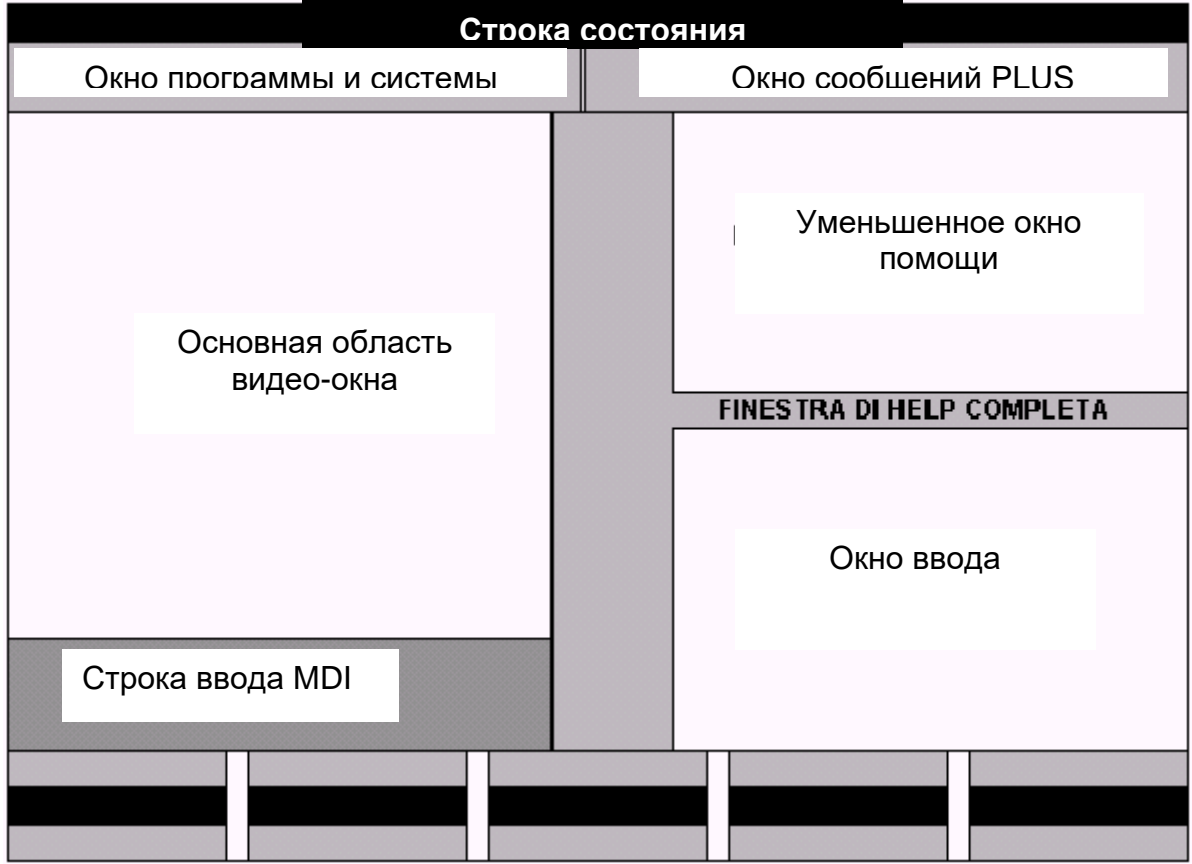

На экран может быть выведено до шести дополнительных окон. Если они накладываются одно на другое, то система применяет правило приоритета. Окно с более высоким приоритетом покрывает все окна с наименьшим приоритетом. Окна сообщений системы и программы, а также окна сообщений PLUS не обозначаются каким-либо приоритетом, так как они визуализируются в резервированных областях экрана, показанных на предыдущем рисунке.

В порядке приоритета, начиная с самого высшего, дополнительные окна являются следующими:

1. Уменьшенное окно помощи Это окно подключается посредством соответствующей клавиши softkey в присутствии открытого окна ввода. Дает информацию о текущем окне ввода.

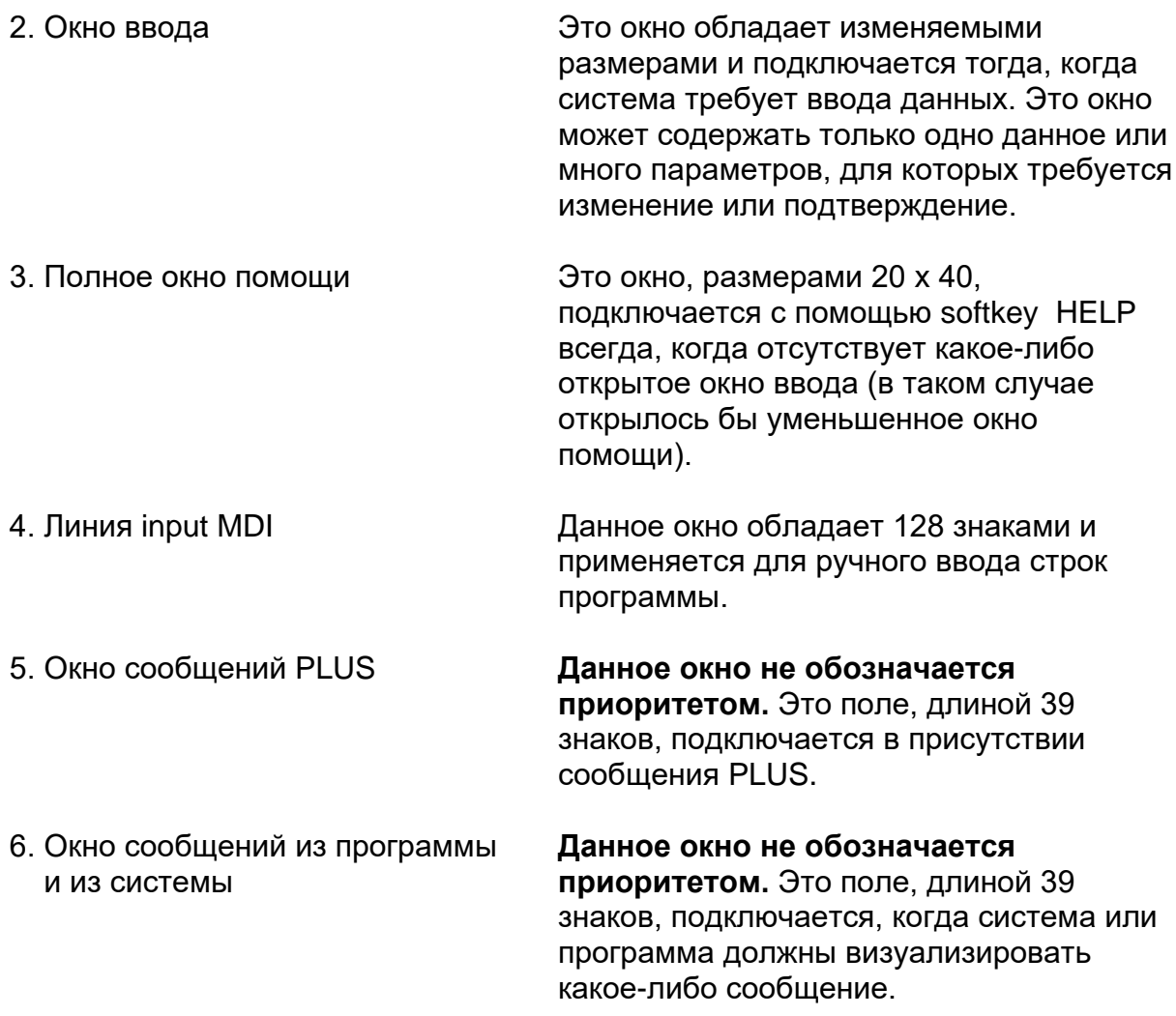

Некоторые сообщения PLUS об ошибке или предупреждения выводятся на экран в окнах PLUS. Другие сообщения PLUS логической части визуализируются в видео-окне LOGIC MAN (если конфигурировано).

Возможные ошибки, происходящие из процесса или из PLUS, визуализируются. даже если подключены определенные клавиши softkey (например, EDIT).

# Общие правила окон ввода

Все операции ввода данных в систему реализуются исключительно посредством специальных окон ввода данных или окон ввода. Эти окна открываются на текущем видео-окне всякий раз, когда нажимается какая-либо клавиша softkey. Это единственное средство в распоряжении Пользователя для ввода данных.

Для того чтобы правильно управлять введенными данными, необходимо применять некоторые правила, которые являются общими для всех окон ввода, присутствующих в системе. Ниже дан пример окно ввода:

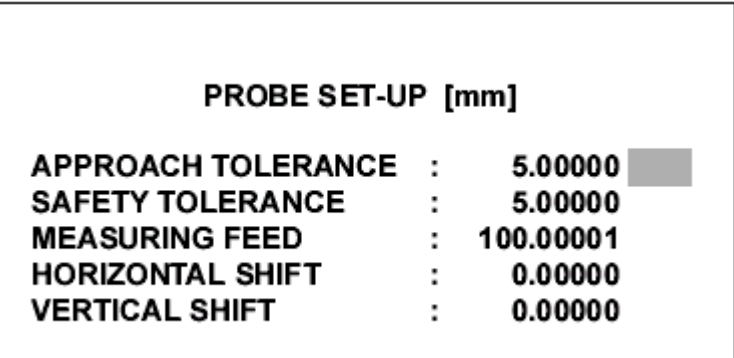

Каждое окно ввода состоит из полей, которые могут содержать параметры, наименования файлов, имена устройств и т.д.. Введенные значения должны соответствовать типу и формату поля.

В случае полей типа long real, допустимы только числовые значения, образованные максимум из 10 цифр, плюс знак и десятичная точка.

Напоминаем, что формат long real допустимый при программировании, не следует того же ограничения, что и введенные для полей long real (см. Руководство по программированию). Если в каком-либо окне ввода визуализируется поле long real, обозначенное при помощи программы и превышающее ограничения, установленные окном ввода, то числовое значение будет заменено буквой «Е», что указывает на ошибку.

### ПРИМЕЧАНИЕ:

В случае полей, которые содержат параметры, зависящие от единицы измерения (мм/дюймы), ассоциированные с ними числовые значения будут показаны в единице измерения (по умолчанию) процесса, конфигурированного в АМР. Эта информация визуализирована внутри самого окна.

Курсор расположен в правой части поля. Введенные с клавиатуры знаки выводятся на экран вблизи позиции курсора. Для ввода данных можно применять следующие функциональные клавиши:

#### **КЛАВИША ФУНКЦИЯ**

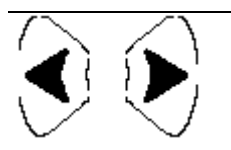

Перемещает курсор вправо или влево внутри поля.

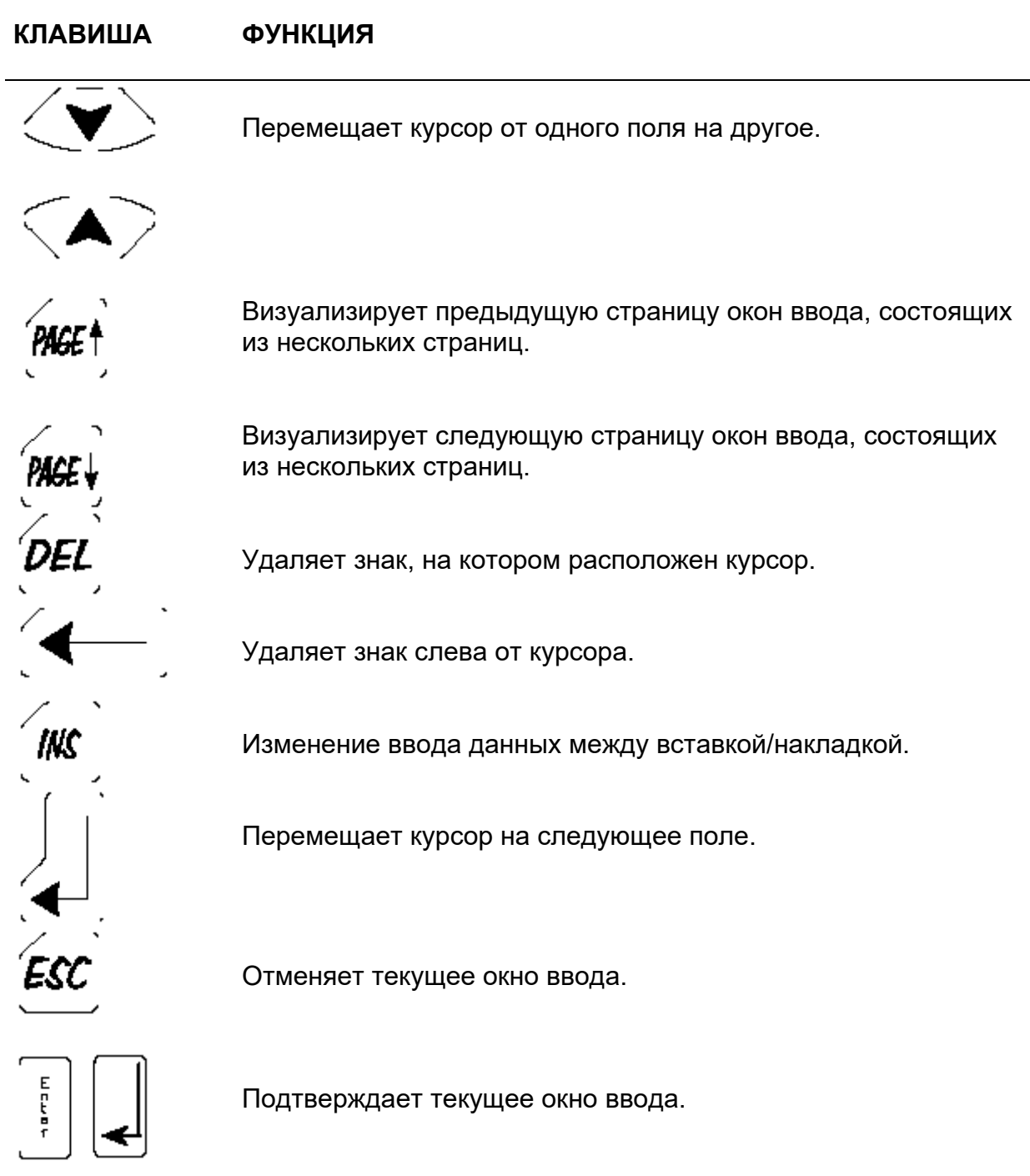

Из окна ввода можно в любой момент выйти без ввода или изменения полей.

Для выхода из окна ввода можно нажать клавишу **ESC** или **ENTER**.

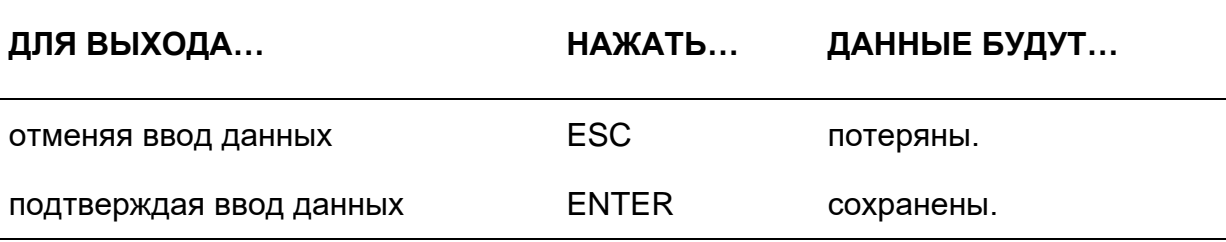

### ПРИМЕЧАНИЕ:

Окно ввода может быть подтверждено также и при нажатии клавиши softkey, которая его открыла. В окнах ввода, состоящих из нескольких страниц, данные могут быть подтверждены также и с помощью клавиш PqUp и PqDn.

# 3.3 Клавиши softkey

Клавиши softkey – это пять функциональных клавиш (IF51 ÷ IF91), расположенных на нижнем краю рабочей панели оператора. Они служат для непосредственного ввода команд, функция которых зависит от меню, визуализированного внизу окна, непосредственно сверху softkey (см. рисунки рабочих панелей оператора, приведенные в Главе 1, в параграфе «Рабочая панель оператора»).

Меню состоит из трех строк, по пять этикеток каждая. Эти этикетки соответствуют нижестоящим клавишам. Таким образом, можно располагать большим количеством функций, без замены меню softkey.

Функции, ассоциированные с softkey, устанавливаются текущей строкой меню. Текущая строка идентифицируется фоном светлого цвета, ее можно прокрутить щелчком мыши между строчками с помощью фиксированной клавиши, находящейся справа. При открытии первый раз нового меню, текущая строка это центральная строка.

Рядом с пятью клавишами softkey находятся две другие клавиши (фиксированные), функции которых являются следующими:

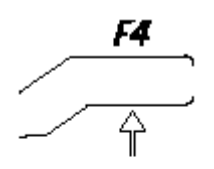

Левая фиксированная клавиша всегда приводит к верхнему уровню softkey. Эта функция очень важна, потому что позволяет быстро вернуться в среду обработки и визуализировать главное видео-окно. Временно прекрашенная деятельность остается активизированной.

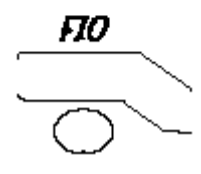

Правая фиксированная клавиша циклически изменяет текущую строку меню softkev.

Этикетки меню softkey принимают различные цвета в зависимости от состояния, в котором они находятся. В частности:

- **БЕЛЫЙ** Указывает на то, что softkey может быть подключена
- **ЖЕЛТЫЙ** Указывает на то, что softkey была нажата или включена для указания определенного режима.
- **ЧЕРНЫЙ** Указывает на то, что softkey может быть подключена.

Softkey структурированы уровнями, то есть некоторые softkey, когда нажаты, подключают подменю различных функций. В некоторых случаях из одного подменю подключается последующее подменю клавиш softkey, согласно иерархической структуре, показанной на нижестоящем рисунке:

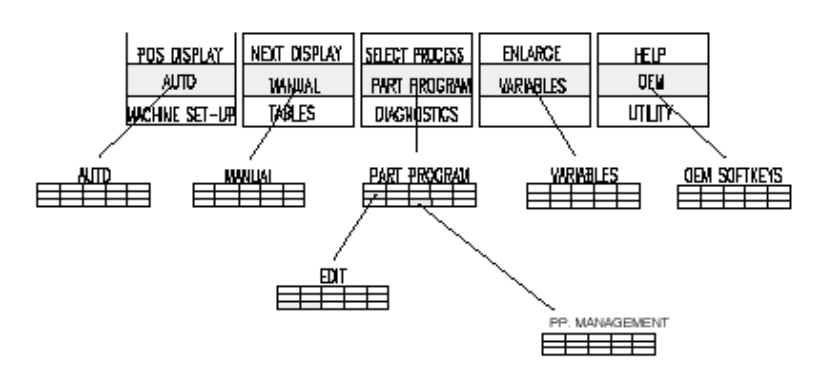

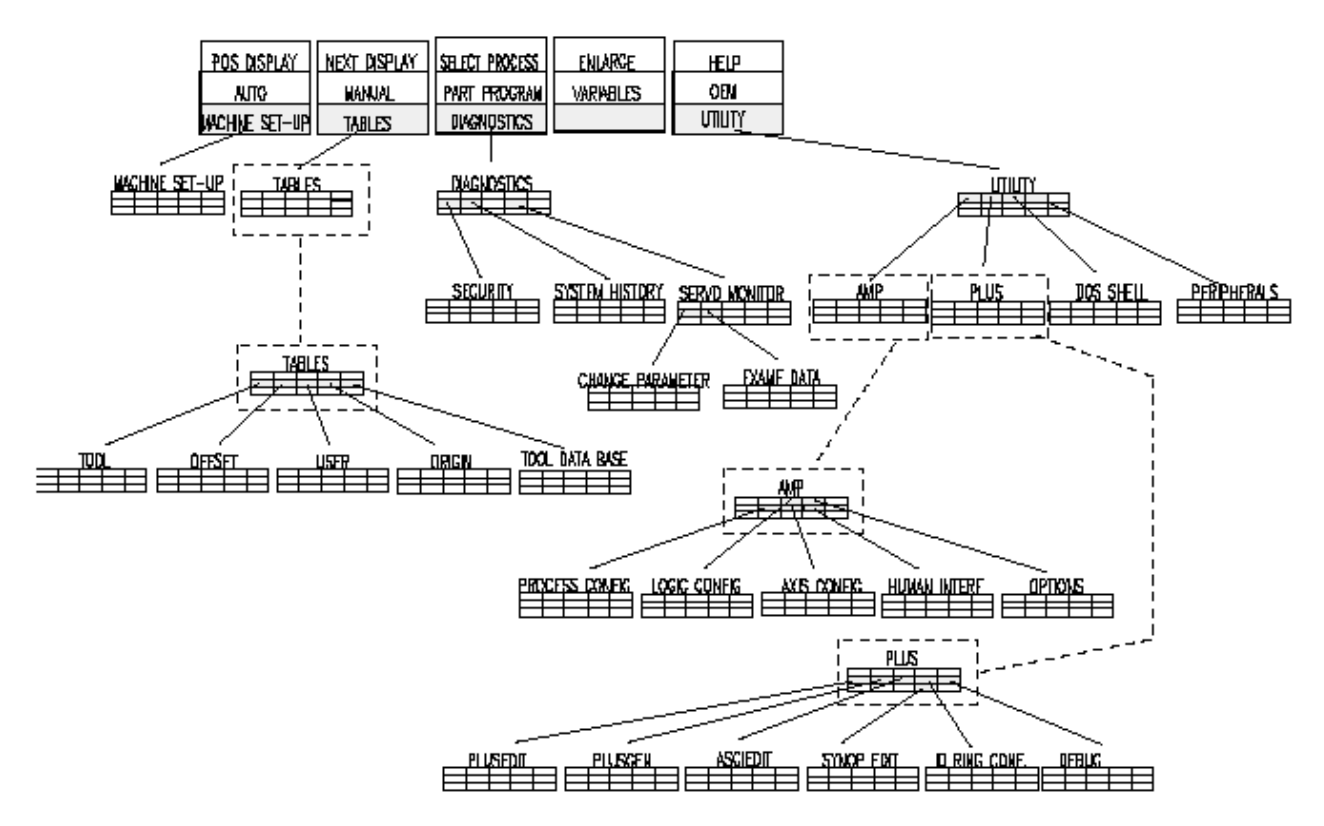

При включении системы на экран выводятся клавиши softkey самого верхнего уровня или главное меню softkey. Это меню позволяет доступ ко всем ресурсам системы.

За исключением Диагностического меню, Программы и Утилиты (см. ниже), изменяя уровень меню, первая строка softkey в среде обработки не изменяется, сохраняя приведенные здесь ниже этикетки. Эта строка позволяет выбрать видеоатрибуты, соответствующие каждому уровню, кроме Диагностического меню, Программы и Утилит.

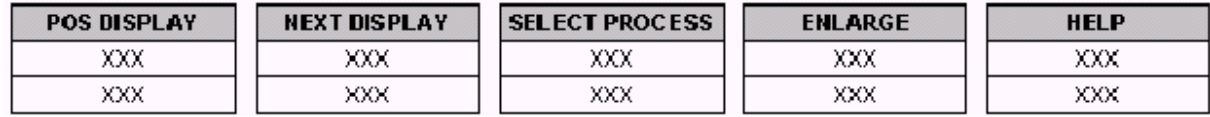

В настоящей Главе кратко описаны функции, выполняемые клавишами softkey первых двух уровней меню. Третий уровень будет описан при анализе соответствующих оперативных процедур.

# **Главное меню**

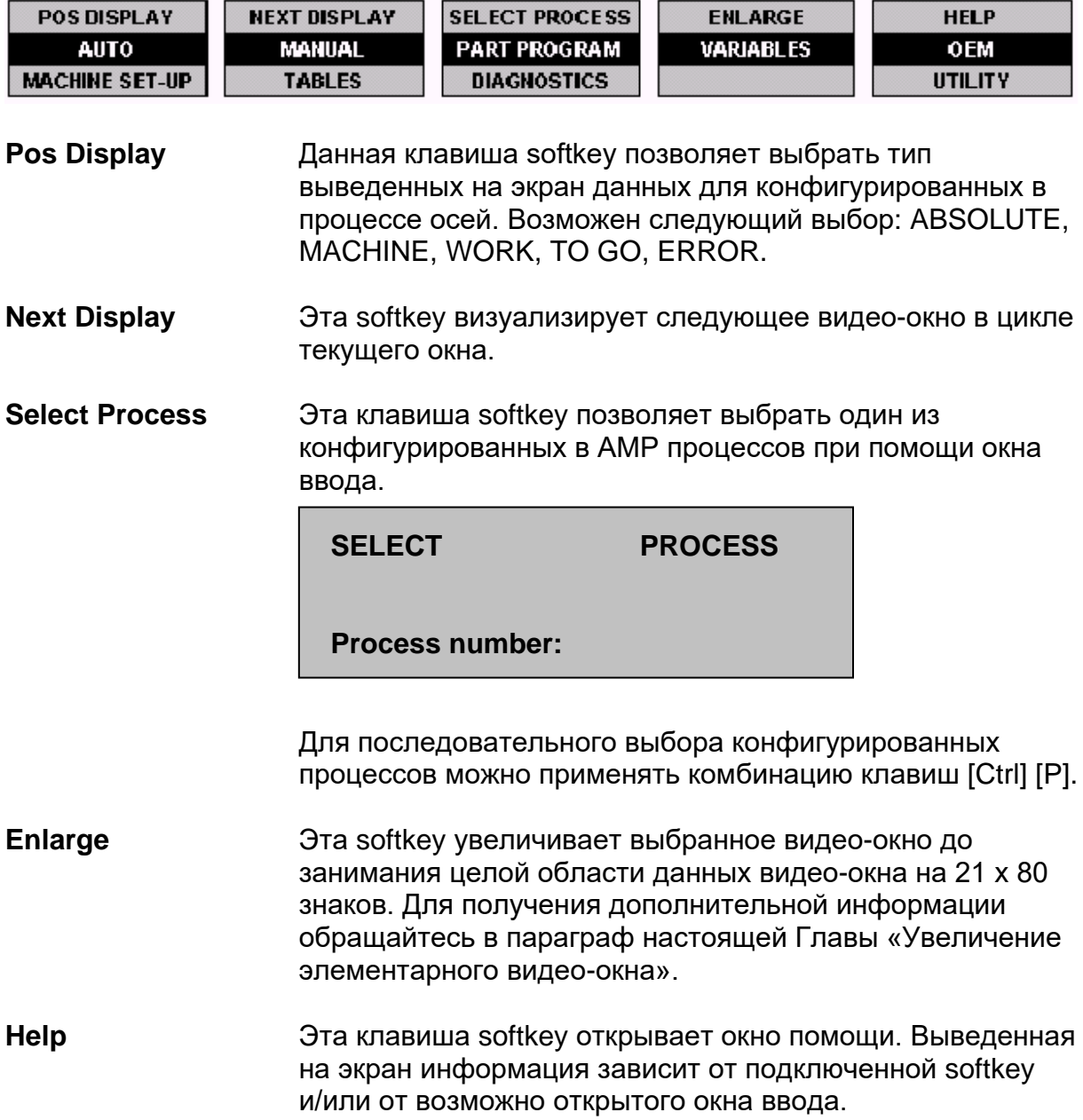

### **Auto**

Настоящее меню, открывающееся при помощи softkey **AUTO**, подключает следующие команды:

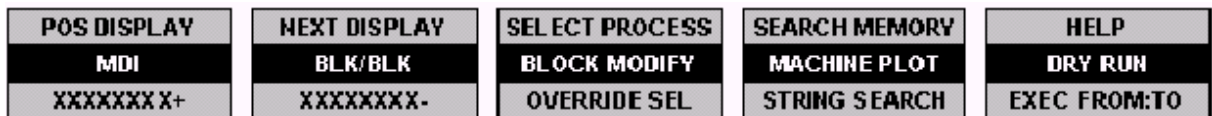

**MDI** Открывает окно ввода MDI (Manual Data Input) для ввода с клавиатуры блока программы. При нажатии клавиши **Enter** для подтверждения и кнопку **CYCLE START**, подключается выполнение самого блока программы только в том случае, если процесс находится в состоянии "idle". **BLK/BLK** Провоцирует выполнение программы в режиме «блок к блоку». Выполнение отдельного блока запускается при нажатии кнопки **CYCLE START**. **BLOCK MODIFY** Позволяет изменять блок текущей программы. Эта клавиша softkey подключена только, если выбрана программа и был подключен режим MDI. **MACHINE PLOT** Подключает прикладную программу, которая выполняет графическую визуализацию маршрута инструмента во время обработки. Обращайтесь в Главу 12 «Machine Plot" для более детального описания. **SEARCH MEMORY** Подключает/отключает функцию запоминающего поиска. **DRY RUN** Подключает/отключает функцию **DRY RUN** в текущей программе. *XXXXXXXX +* Производит изменение скорости подачи, скорости шпинделя или скорости быстрого хода, в зависимости от функции, выбранной клавишей softkey **OVERRIDE SEL**. Всякий раз при включении эта клавиша **увеличивает** выбранную скорость на предварительно определенную величину. *XXXXXXXX -* Производит изменение скорости подачи, скорости шпинделя или скорости быстрого хода, в зависимости от функции, выбранной клавишей softkey **OVERRIDE SEL**. Всякий раз при включении эта клавиша **уменьшает**  выбранную скорость на предварительно определенную

величину.

### **ПРИМЕЧАНИЕ:**

Символы *ХХХХХХХХ*+ и *ХХХХХХХХ-* принимают наименования, указанные в таблице ниже, в зависимости от типа желаемого изменения. Изменение одного типа на другой выполняется циклически всякий раз при нажатии softkey OVERRIDE SEL.

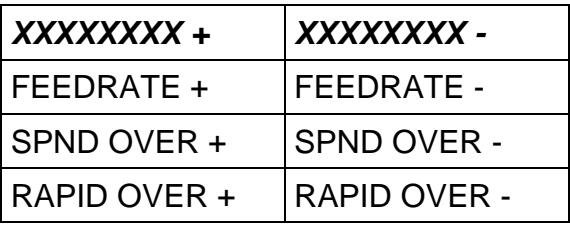

- **OVERRIDE SEL.** Изменяет этикетку и функцию двух предыдущих softkey в FEEDRATE или SPND PVER или RAPID OVER, для выбора процента изменения.
- **STRING SEARCH** Поиск в текущей программе строки знаков. Открывается окно ввода для ввода строки для поиска. Эта клавиша softkey подключается, только если была выбрана программа.
- **STRING SEARCH** Поиск в текущей программе строки знаков. Открывается окно ввода для ввода строки для поиска. Эта клавиша softkey подключается, только если была выбрана программа.
- **EXEC FROM: TO** Эта клавиша softkey выбирает блоки начала и конца для частичного выполнения выбранной программы. Эта клавиша softkey подключается, только если была выбрана программа.

# **Manuale**

Настоящее меню, открывающееся при помощи softkey **MANUAL**, подключает следующие команды:

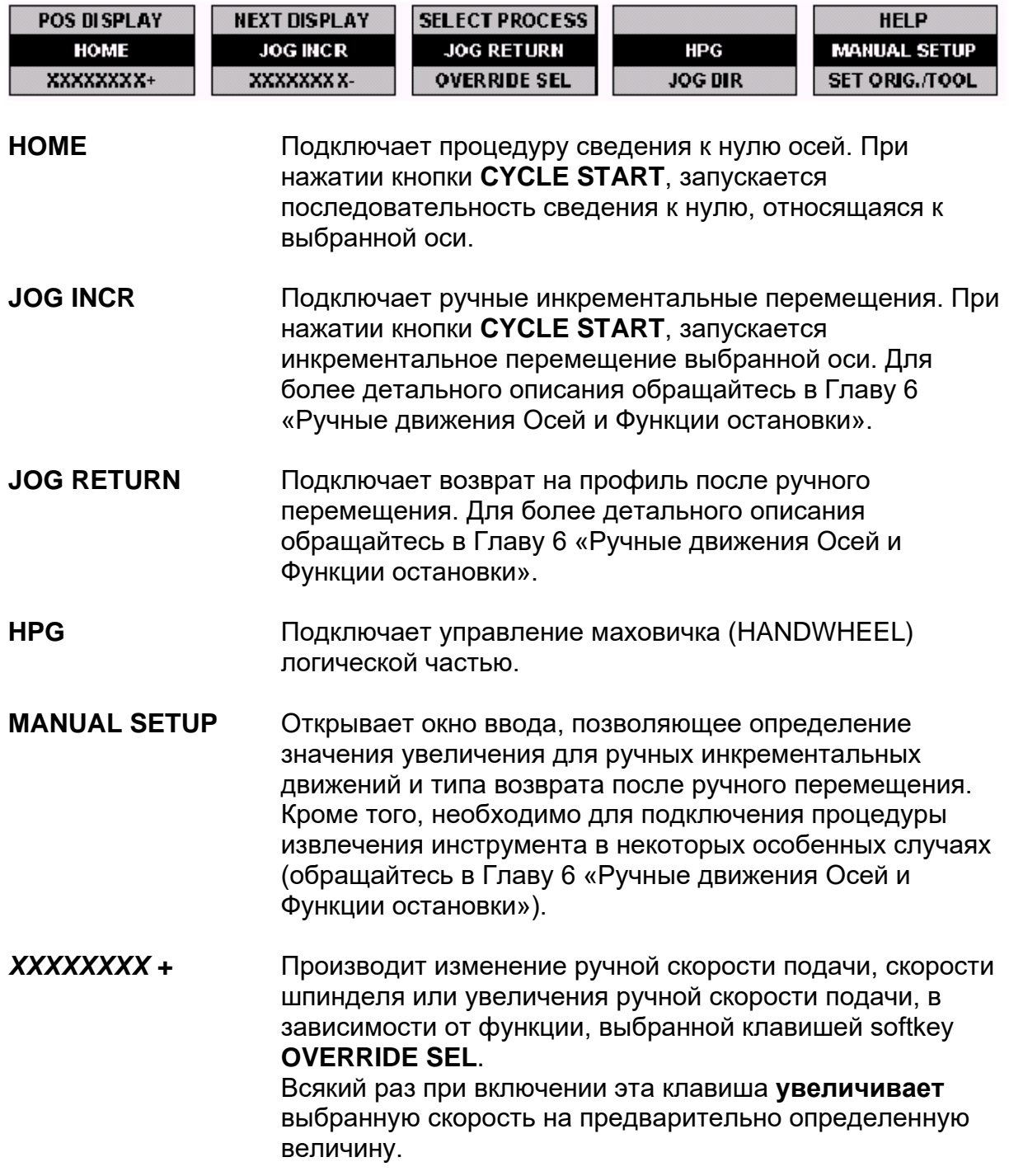

XXXXXXXX -Производит изменение ручной скорости подачи, скорости шпинделя или увеличения ручной скорости подачи, в зависимости от функции, выбранной клавишей softkey **OVERRIDE SEL.** Всякий раз при включении эта клавиша уменьшает выбранную скорость на предварительно определенную величину.

### ПРИМЕЧАНИЕ:

Символы XXXXXXXX+ и XXXXXXXX- принимают наименования, указанные в таблице ниже, в зависимости от типа желаемого изменения. Изменение одного типа на другой выполняется циклически всякий раз при нажатии softkey **OVERRIDE SEL.** 

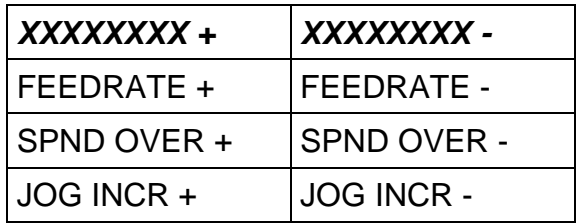

**OVERRIDE SEL.** Изменяет этикетку и функцию двух предыдущих softkey в FEEDRATE или SPND PVER или JOG INCR, для выбора процента изменения.

- **JOG DIR** Выбирает направление ручного движения. При нажатии этой softkey провоцируется альтернативная визуализация знаков + и - на этикетке и изменение соответствующих направлений ручного перемещения.
- **SET ORIG./TOOL** Эта клавиша softkey имеет две функции: выбор начальных точек и presetting инструмента.

### Set origin:

Открывает окно ввода для определения начальных точек и установки на ноль позиции указанных осей.

### Tool preset:

Открывает окно ввода для ввода имени оси и позиции наконечника инструмента. Эта функция вводит новую длину инструмента в offset длины инструмента. подключенного в тот момент.

## **Part Program**

Это меню, подключаемое с помощью клавиши softkey **PART PROGRAM**, позволяет доступ к среде программы и подключает соответствующие клавиши:

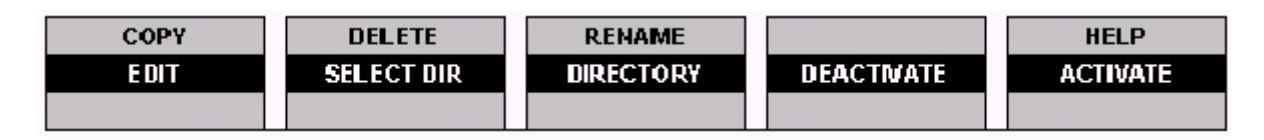

Для получения дополнительной информации по данному вопросу, обращайтесь в Главу 10 «Part Program File Manager».

### **Переменные**

Это меню, подключаемое с помощью клавиши softkey **VARIABLES**, содержит softkey для визуализации и изменения содержимого различных классов переменных. Для получения детальной информации по переменным и цитированным параметрам, обращайтесь «Руководство по программированию».

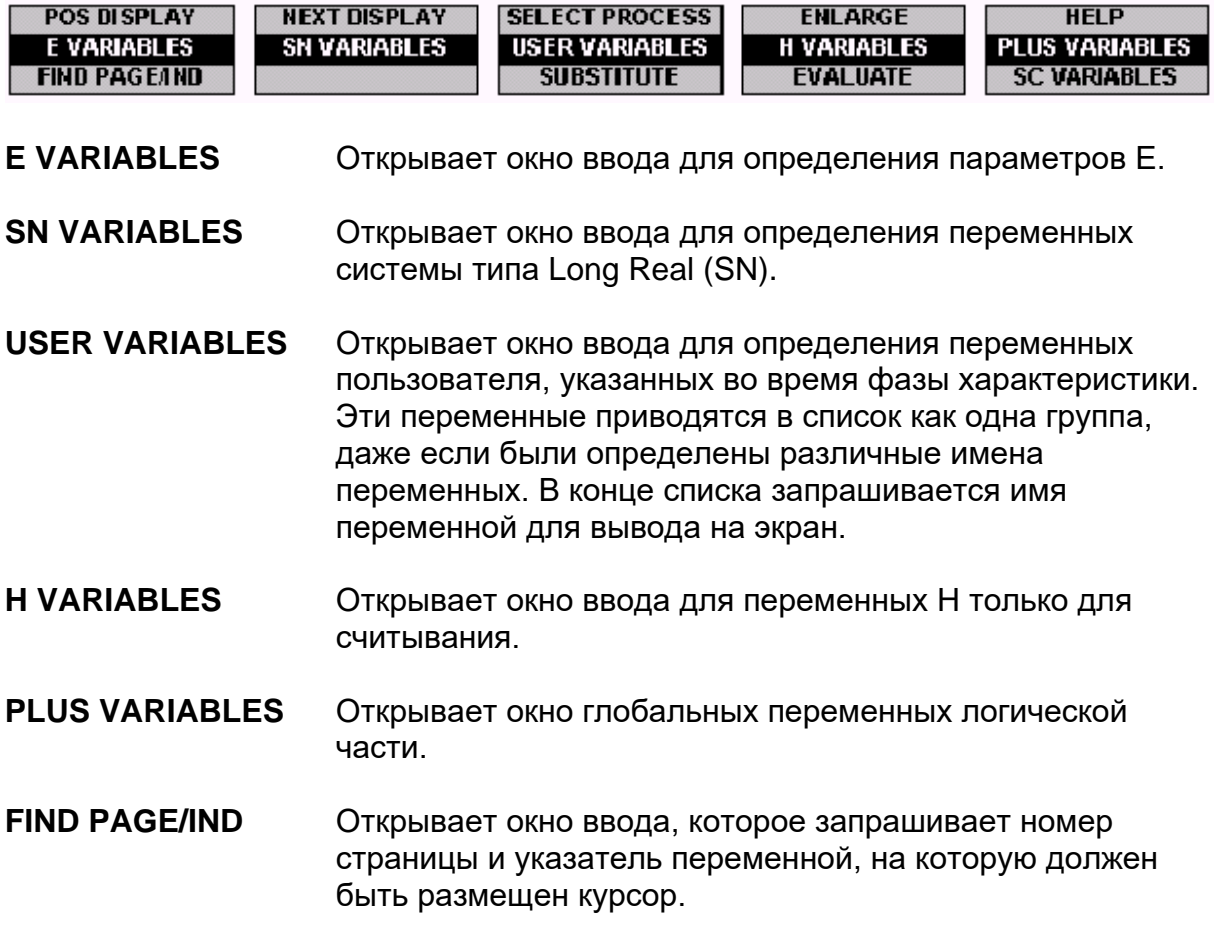

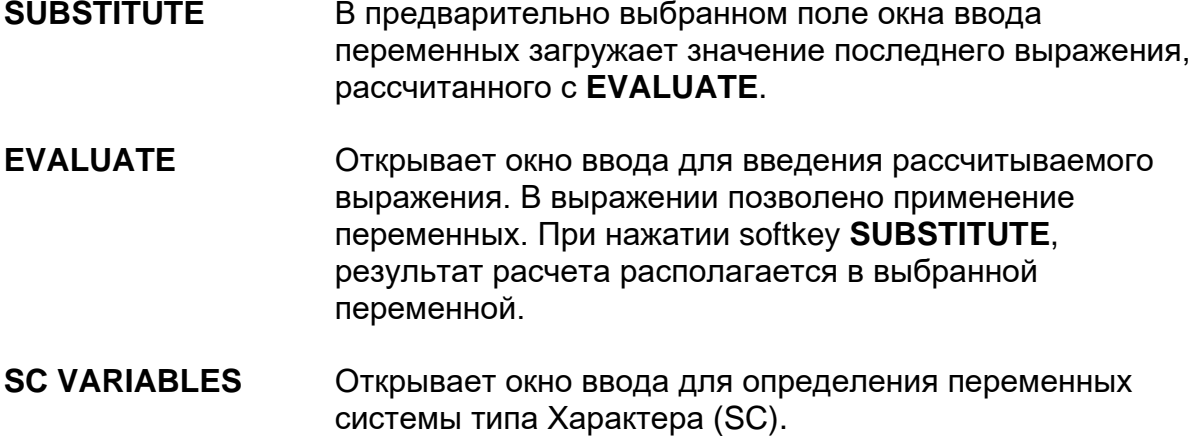

### **ОЕМ**

Это меню, подключаемое с помощью клавиши softkey **ОЕМ**, позволяет доступ и подключение softkey, определенных проектировщиком прикладной программы. Обратите внимание на то, что имя этих softkey конфигурируется в АМР, следовательно, изменяется в зависимости от конфигурации.

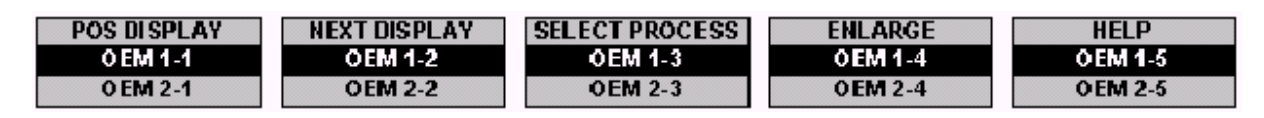

# **Machine Set-Up**

Это меню, подключаемое с помощью клавиши softkey **MACHINE SET-UP**, позволяет доступ к серии параметров, которые определяют функции станка и подключают softkey соответствующего подменю.

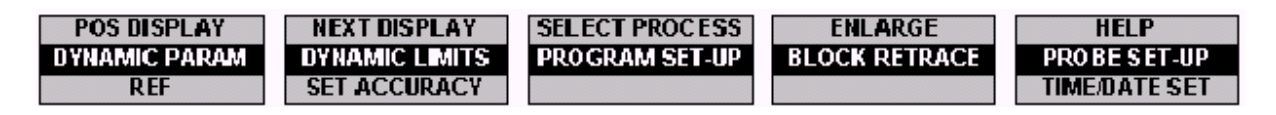

### **DYNAMIC PARAMS**

Softkey **DYNAMIC PARAMS** открывает data entry, похожее на показанное ниже:

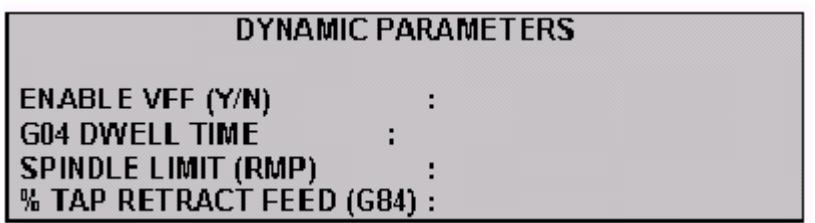

Значение полей:

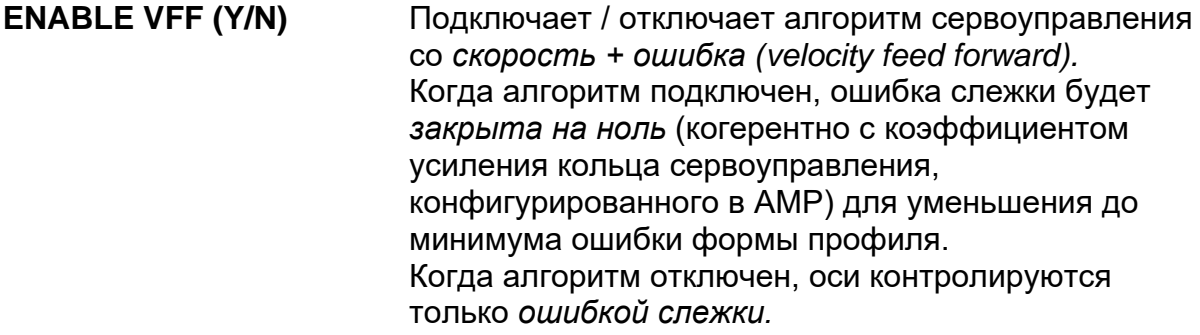

**G04 DWELL TIME** Определяет время остановки в конце блока (G04).

**SPINDLE LIMIT (RPM)** Определяет максимальную скорость шпинделя. Применяется в *постоянной поверхностной скорости* (CSS – Constant Surface Speed) когда скорость шпинделя зависит от позиции оси *master*.

- **% TAP RETRACT FEED (G84)** Определяет процент скорости для применения при движении возврата во время цикла нарезания резьбы метчиком.
- **DYNAMIC LIMITS** Открывает окно ввода для ввода динамических ограничений станка во время контурной обработки.
- **PROGRAM SET-UP** Открывает data entry, которое позволяет конфигурировать некоторые параметры, обуславливающие способы выполнения программы:
	- Удаление блока
	- Опционный стоп
	- *Federate bypass*
	- Контроль скорости быстрого хода
	- Вращение
	- *Stock allowance*

И для каждой конфигурированной оси:

- Режим остановленной оси (stand still)
- Зеркальные режимы (mirror)
- Масштаб
- Фактор шкалы

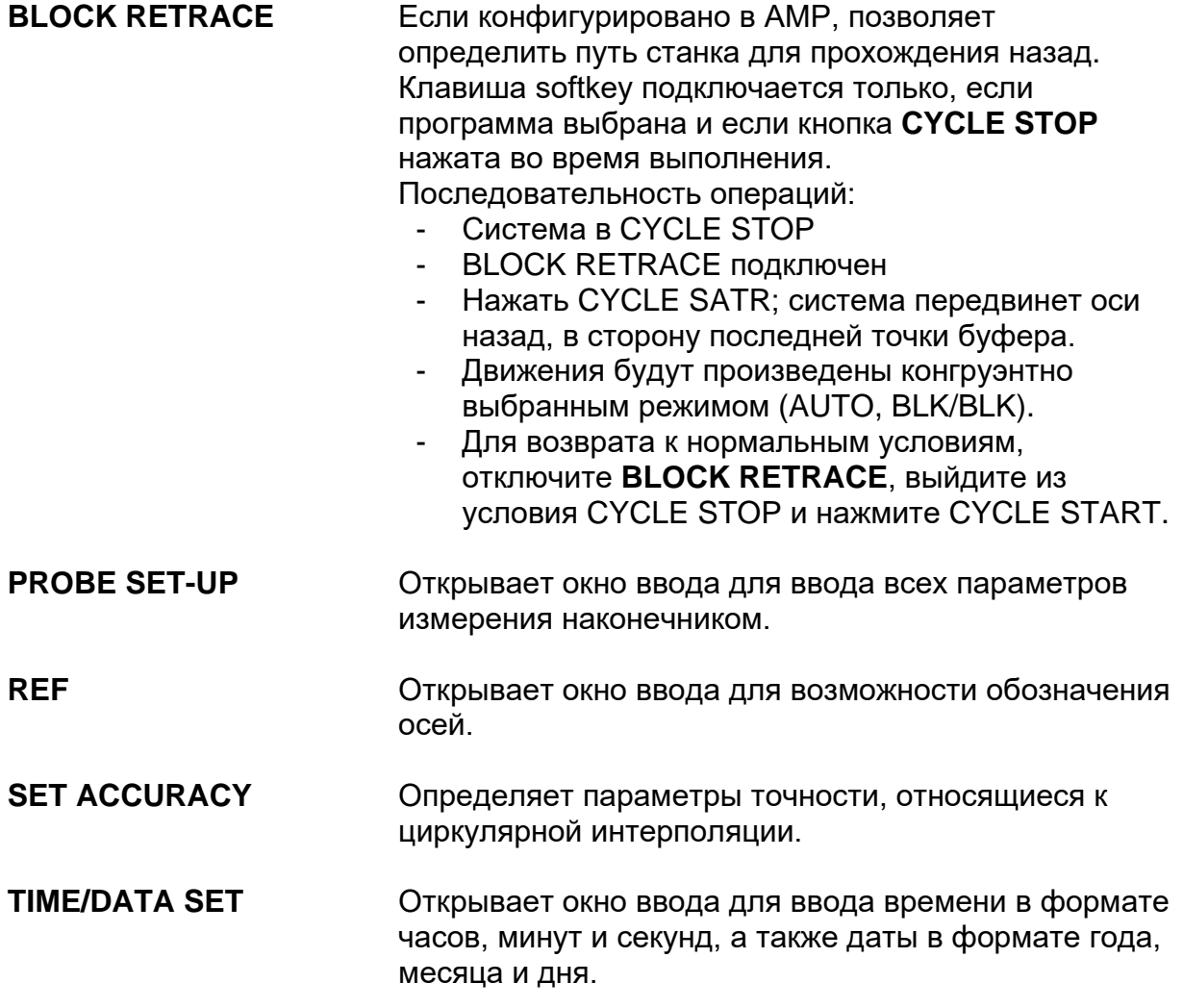

# **Таблицы**

Это меню, подключаемое с помощью клавиши softkey **TABLES**, позволяет доступ к редактору таблиц и подключает softkey соответствующего подменю. Для более подробной информации по их применению обращайтесь в Главу 7 «Таблицы».

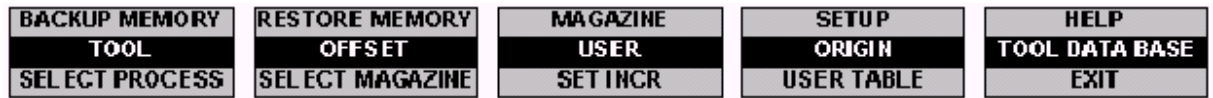

**BACKUP MEMORY** Реализует копию backup на жесткий диск таблиц, находящихся в памяти dual port.

**RESTORE MEMORY** Восстанавливает копию backup таблиц в память dual port.

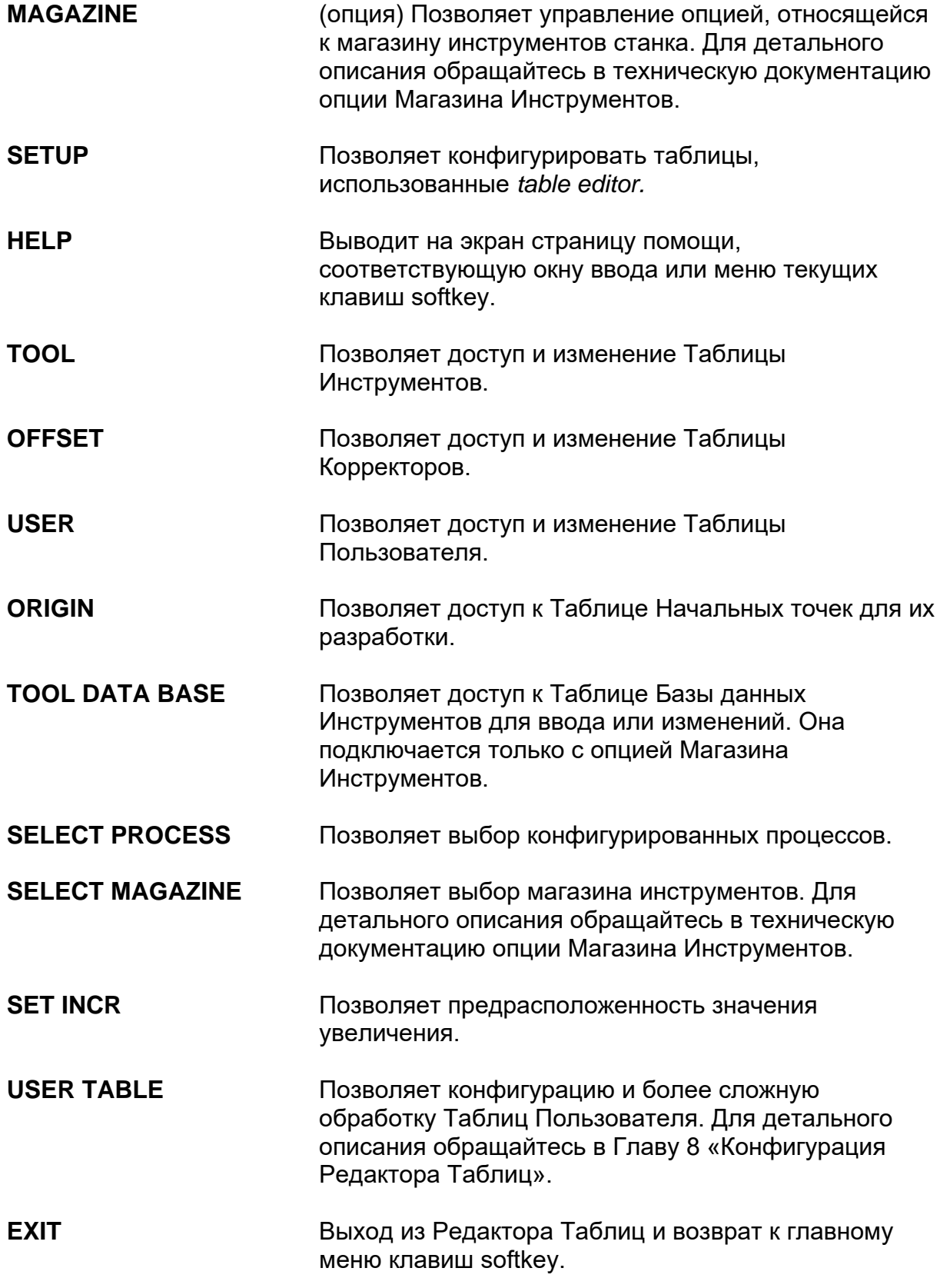

# Диагностика

Это меню, подключаемое с помощью клавиши softkey DIAGNOSTICS, позволяет доступ к диагностическим функциям:

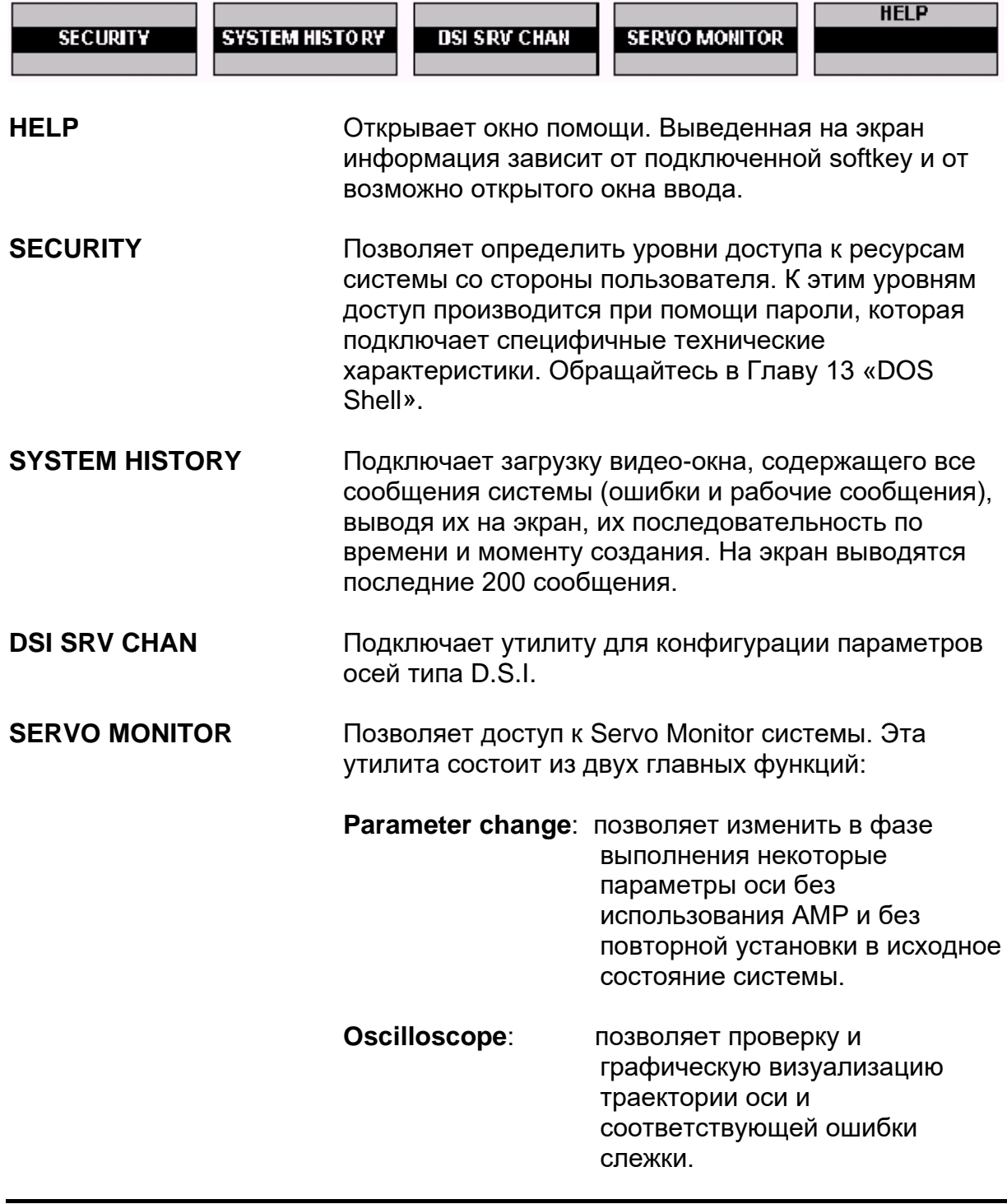

# **Утилита**

Это меню, подключаемое с помощью клавиши softkey **UTILITY**, позволяет доступ к рабочей среде ОЕМ и подключает соответствующее подменю:

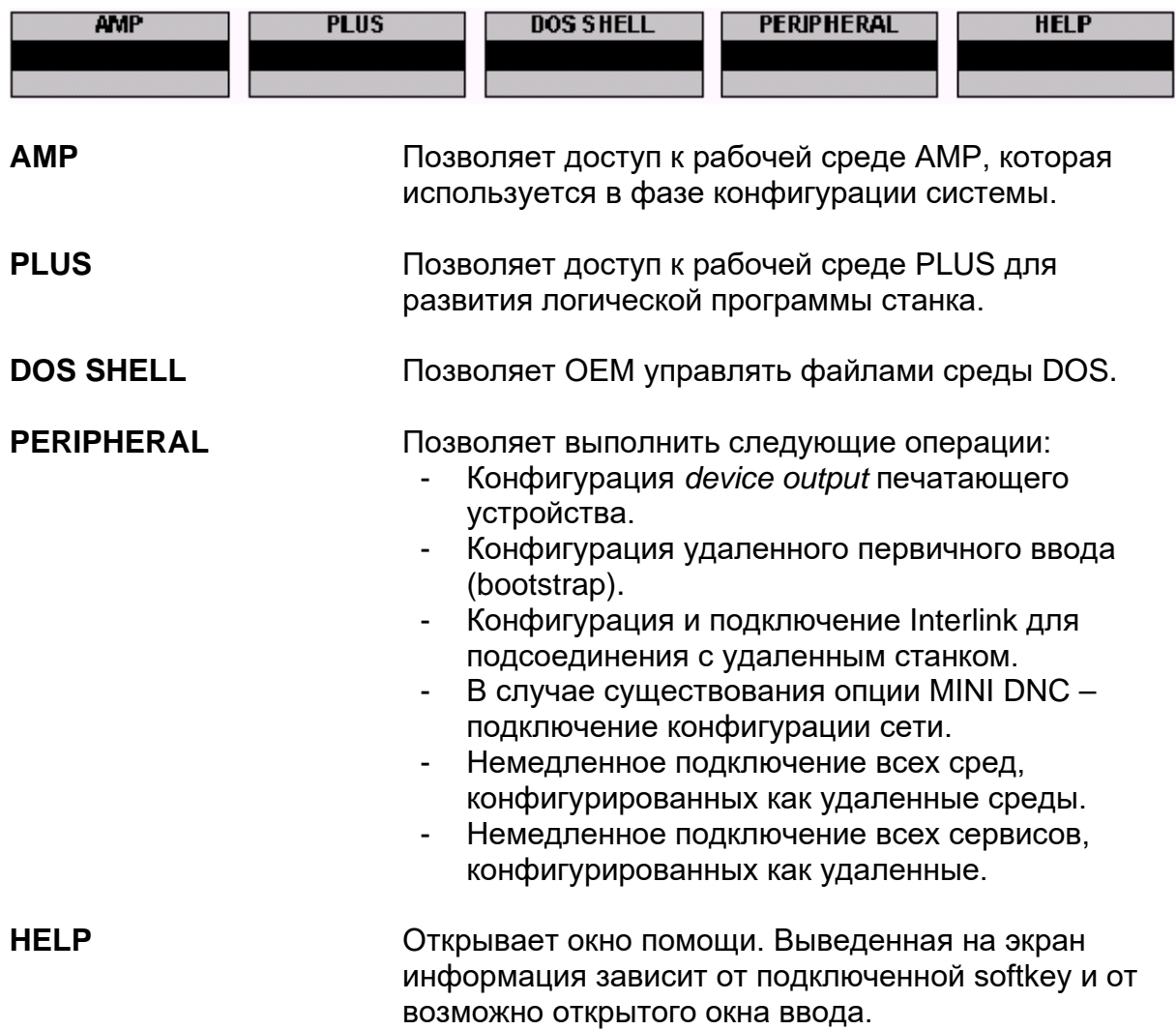

# **3.4 Консоль оператора**

На консоли оператора дается в распоряжение три контрольные кнопки для выполнения команд CYCLE START, CYCLE STOP и RESET, а также серия кнопок и/или переключателей для изменения скоростей осей и выбора оперативных режимов системы.

Если применяется система с рабочей панелью оператора типа WinLink и/или Blink, необходимо пользоваться внешней Консолью Оператора или **Pilot Panel**, а в случае рабочей панели OPLink, Консоль Оператора непосредственно встроена в модуль управления.

Почти все команды консоли оператора дублируют функции, выполняемые при определенной оперативной последовательности с помощью клавиш softkey.

Следовательно, если устанавливается внешняя консоль оператора, необходимо через логическую часть станка определить должны ли команды, данные с Pilot Panel, полностью заменить эквивалентные функции системы (самый обычный случай) или они могут быть использованы параллельно. Во втором случае необходимо предусмотреть безопасность во избежание одновременных команд при антитезисе между ними.

Если Вы применяете встроенную консоль на рабочей панели оператора OPLink, система автоматически управляет параллельность команд.

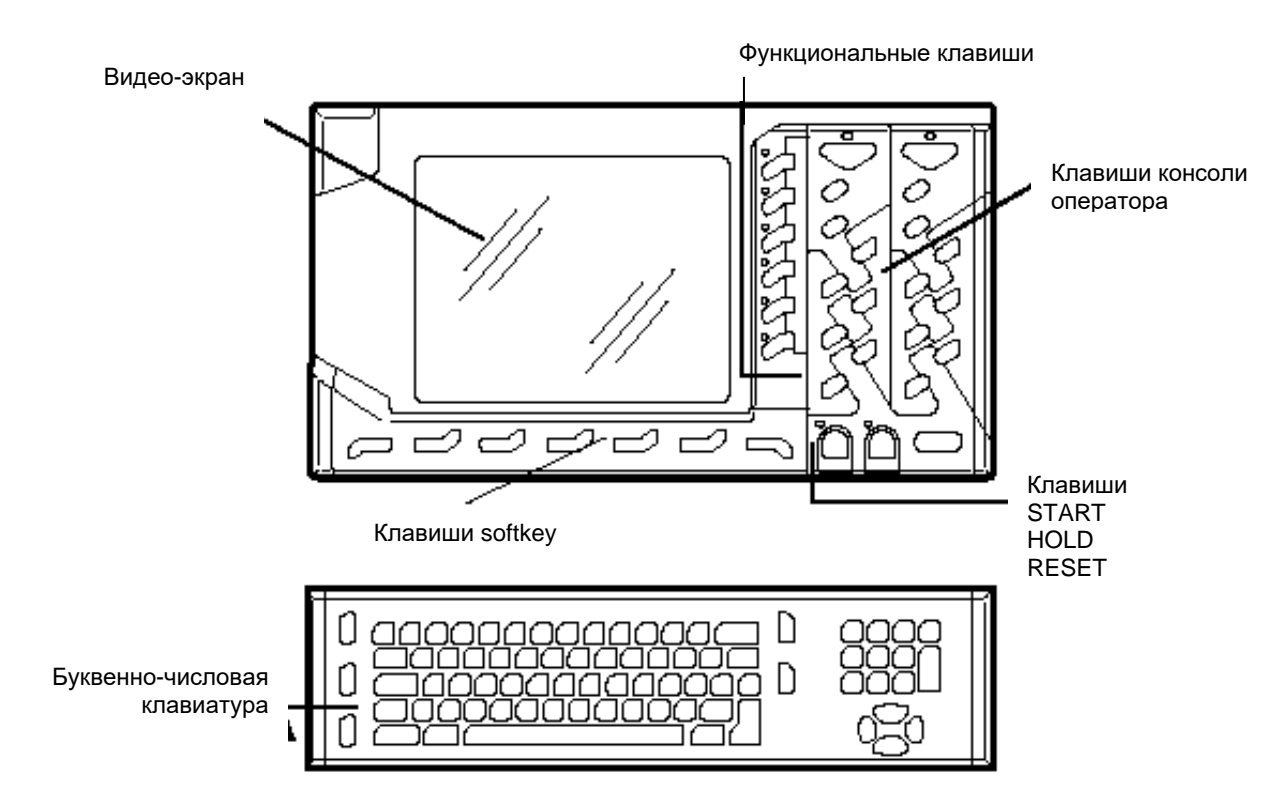

### **Клавиши и функции консоли оператора**

Как показано на рисунке, с правой стороны монитора рабочей панели оператора типа OPLink находятся клавиши консоли оператора и кнопки START, HOLD и RESET, то есть три контрольные кнопки, описанные в параграфе «Контрольные кнопки», в начале настоящей Главы.

Ниже описаны клавиши и функции консоли оператора, встроенной в рабочую панель OPLink.

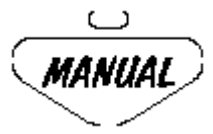

Клавиша выбора режима РУЧНОГО ДВИЖЕНИЯ (JOG) системы.

При нажатии этой клавиши, аналогично клавиши softkey MANUAL главного меню, система автоматически подключает **постоянное ручное перемещение**. Ниже описаны кнопки, позволяющие выполнить команды ручных перемещений и другие функции, относящиеся к этому типу перемещений. Для получения дополнительной информации относительно ручных перемещений, обращайтесь в Главу 6 настоящего Руководства «Ручные перемещения осей и Функции остановки».

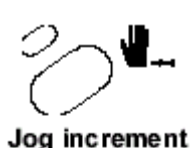

Подключает ручное инкрементальное движение (softkey **JOG INCR**). Нажимая кнопку **CYCLE START**, согласно режимам, определенным в окне ввода MANUAL SET-UP, производится перемещение увеличения выбранной оси.

Home

Подключает сведение к нулю осей (softkey **HOME**). Нажимая кнопку **CYCLE SATRT,** выполняется процедура сведения выбранной оси к нулю (см. Главу 5 «Определение начальных точек и сведение осей к нулю»).

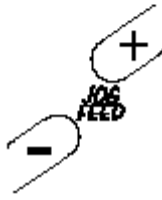

**Изменение скорости**

### **Изменение скорости**

Процентное изменение ручной скорости подачи, определенной в конфигурации (softkey FEEDMAN + и FEEDMAN -). Нажимая поочередно кнопки "+" и "-", процент изменения будет **увеличиваться** или **уменьшаться** на 12.5 %.

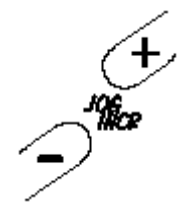

**Изменение увеличения**

Изменение увеличения ручного инкрементального перемещения (softkey **JOG INCR** + и **JOG INCR** -). Нажимая поочередно кнопки "+" и "-", величина увеличения будет **увеличиваться** или **уменьшаться**.

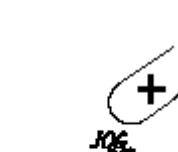

**Изменение увеличения**

### **Изменение направления движения**

Выбор направления движения ручного перемещения (softkey **JOG DIR**+/-). Нажимая поочередно кнопки "+" и "-", направление движения от положительного переходит к отрицательному и наоборот.

**Изменение направления движения**

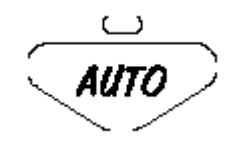

Клавиша выбора **АВТОМАТИЧЕСКОГО** режима системы (softkey AUTO главного меню).

Нажимая эту клавишу, система автоматически подключает режим **автоматического выполнения** выбранной программы: все блоки программы выполняются без прерываний. Ниже описаны клавиши для выбора других режимов выполнения и для других функций, относящихся к данной среде. Для более подробной информации по этой среде, обращайтесь в Главу 11 настоящего Руководства «Part Program Execution».

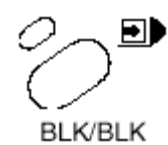

Выполнение блока-блока программы (softkey BLK/BLK).

Нажимая кнопку **CYCLE START**, выполняется отдельный выбранный блок.

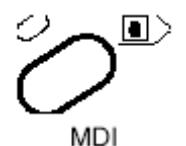

Открывает окно ввода MDI для ввода с клавиатуры блока программы (softkey MDI). Выполнение введенного блока начинается с нажатия кнопки **CYCLE SATRT**, после подтверждения самого блока клавишей **Enter.**

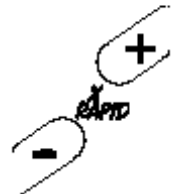

Процентное изменение скорости быстрого хода, определенной в конфигурации (softkey **RAPID OVER** + и **RAPID OVER** -). Нажимая поочередно кнопки "+" и "-", процент изменения будет **увеличиваться** или **уменьшаться** на 12.5 %. **Изменение** 

**скорости быстрого хода**

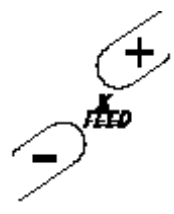

Процентное изменение скорости подачи, установленной в программе оператором "F" (softkey **FEEDRATE** + и **FEEDRATE**-). Нажимая поочередно кнопки "+" и "-", значение запрограммированной скорости будет **увеличиваться** или **уменьшаться** на 12.5 %.

**Изменение скорости подачи**

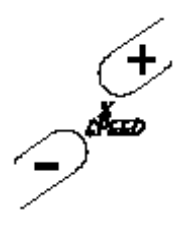

Процентное изменение скорости шпинделя, установленной в программе оператором "S" (softkey **SPND OVER** + и **SPND OVER** - ). Нажимая поочередно кнопки "+" и "-", значение запрограммированной скорости будет **увеличиваться** или **уменьшаться** на 5 %.

**Изменение скорости шпинделя**

# **Переключатели и функции Pilot Panel**

На рисунке ниже проиллюстрирована внешняя консоль оператора или Pilot Panel:

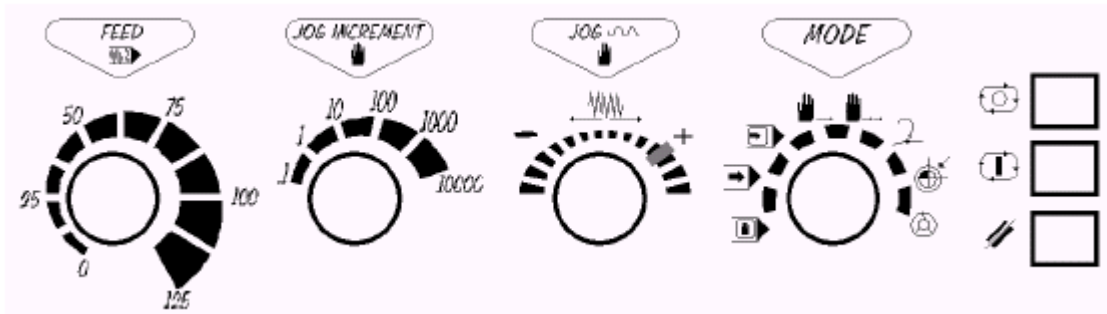

С правой стороны Pilot Panel находятся следующие клавиши:

Клавиша **CYCLE STOP**

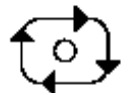

Клавиша **CYCLE START**

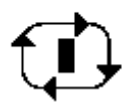

Клавиша **RESET**

Функции, выполняемые с помощью этих стрех клавиш, были описаны в параграфе «Контрольные кнопки», в начале данной Главы.

Ниже описаны команды, ассоциированные с переключателями панели Pilot Panel.

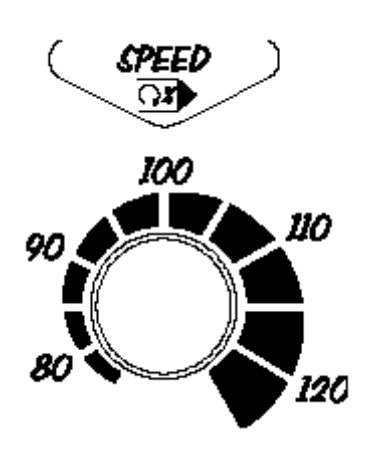

### **Speed**

Это переключатель, который контролирует процентное изменение скорости вращения шпинделя. Выполняет те же самые функции, что и последовательность клавишей softkey **OVERRIDE SEL** и **SPND OVER+ / SPND OVER** -. Возможное изменение включено между 75 % и 125% запрограммированного значения.

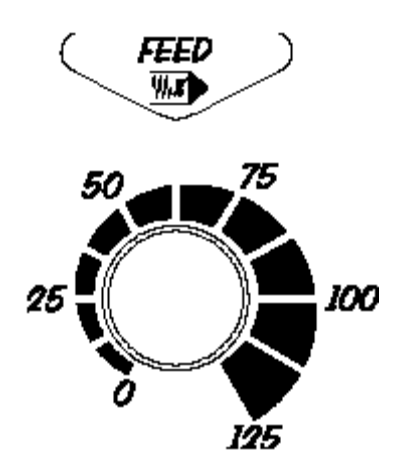

#### **Feed**

Это переключатель, который контролирует процентное изменение скорости подачи осей. Выполняет те же самые функции, что и последовательность клавишей softkey **OVERRIDE SEL** и **FEEDRATE+ / FEEDRATE** -. Возможное изменение включено между 0 % и 125%

запрограммированной скорости подачи.

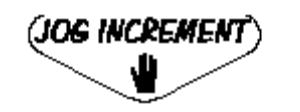

10 IOO

1000

1000C

#### **Jog Increment**

Это переключатель, который контролирует количество увеличения каждого отдельного ручного инкрементального перемещения.

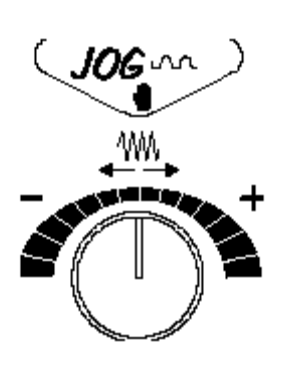

#### **Jog**

Это переключатель, который определяет скорость и направление ручных перемещений выбранной оси для функций MANUAL JOG и JOG INCR.

Если подключен **RAPID OVERRIDE CONTROL** (в среде АМР или в PROGRAM SET-UP), то возможно, вращая переключатель в положительном направлении, ограничить в процентах скорость быстрого хода с шагами 100, 50, 20, 5, 1 и 0 %.

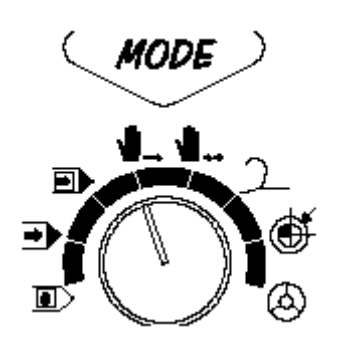

### **Mode**

Это переключатель, который подключает некоторые оперативные режимы, подключаемые (при отсутствии консоли оператора) одноименными клавишами softkey. На переключателе предусмотрены следующие режимы:

MDI

Открывает окно ввода для ввода данных с клавиатуры. Подключается в режиме AUTO.

- AUTO Это **Автоматический** режим.
- BLK/BLK

Провоцирует выполнения одного блока программы за один раз.

MANUAL JOG MODE

Подключает ручное движение выбранной оси в направлении, определенной переключателем **Jog**. При нажатии кнопки **CYCLE START**, ось будет передвигаться в установленном направлении в течение времени нажатия вышеуказанной кнопки.

**JOG INCREMENT MODE** 

Подключает ручное инкрементальное движение выбранной оси в направлении, установленном переключателем **Jog**. При нажатии кнопки **CYCLE START**, если в окно ввода MANUAL SETUP было введено **А** в поле SELECT, ось передвинется на определенное увеличение. Если в AMNUAL SETUP было введено **М** в поле SELECT, необходимо держать нажатой кнопку CYCLE START до завершения движения (отпуская CYCLE START, ось остановится).

**JOG RETURN MODE** 

Подключает возврат на профиль после ручного перемещения. Обращайтесь в Главу 6 «Ручные движения осей и Функции остановки» для детальной информации.

**BUDGE** 

Подключает процедуру сведения осей к нулю. При нажатии кнопки **CYCLE START** запускается последовательность сведения к нулю выбранной оси.

 $HPG$ 

Подключает управление маховичка (Handwheel) из логической части.

# **Глава 4. ОПРЕДЕЛЕНИЕ НАЧАЛЬНЫХ ТОЧЕК И СВЕДЕНИЕ ОСЕЙ К НУЛЮ**

# **4.1 Общие сведения**

На станке определена серия точек отсчета, относительно которых рассчитываются отметки обрабатываемых деталей. Эти точки идентифицируются на рисунке, приведенном ниже.

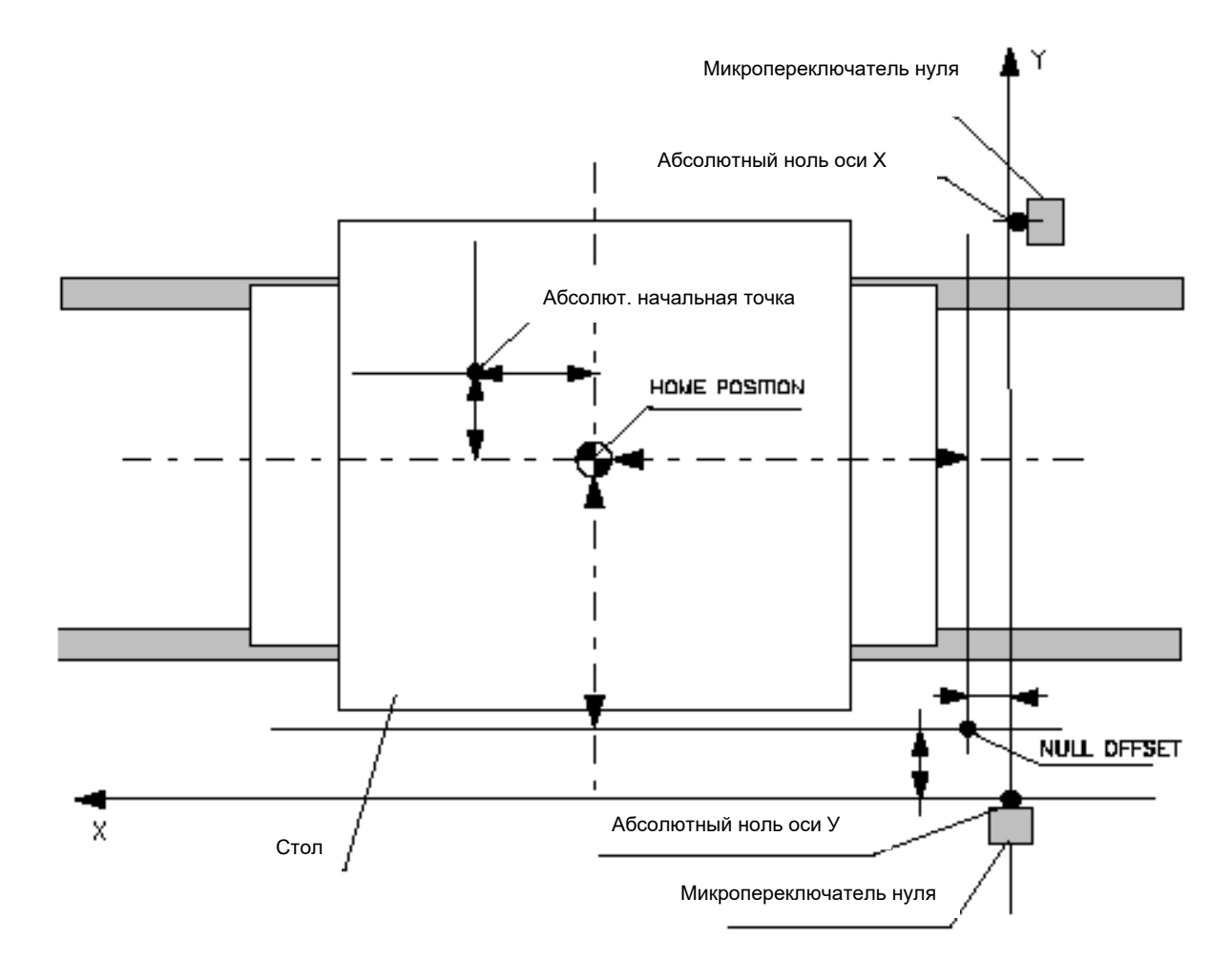

АБСОЛЮТНЫЙ НОЛЬ какой-либо оси совпадает с ее микропереключателем нуля. Позиция микропереключателя нуля считывается ЧПУ во время процедуры сведения к нулю осей, описание которой приводится ниже.

Позиция NULL OFFSET определяется в момент конфигурации относительно абсолютного нуля и обычно находится недалеко от микропереключателя нуля, поскольку служит для корректировки позиции самого микропереключателя нуля.

HOME POSITION определяется в момент конфигурации и относится к NULL OFFSET. Обычно находится в центре стола и представляет НОЛЬ СТАНКА. К этой позиции относятся абсолютные начальные точки.

АБСОЛЮТНЫЕ НАЧАЛЬНЫЕ ТОЧКИ определяются программистом – это точки отсчета отметок какой-либо детали или обработки. Эти абсолютные начальные точки относятся к НУЛЮ СТАНКА.

### **ПРИМЕЧАНИЕ:**

В том случае, если не определяется HOME POSITION, НОЛЬ СТАНКА совпадает с позицией NULL OFFSET или с позицией микропереключателя нуля (если отсутствует также и NULL OFFSET). Значения NULL OFFSET и HOME POSITION определяются в АМР, ось за осью.

# **4.2 Процедура сведения к нулю осей**

Данная процедура – это первая операция, которая должна быть выполнена при каждом включении системы.

Свести оси к нулю означает довести их до контакта с переключателем, который определяет начало хода. Эта операция может быть выполнена в Ручном или Автоматическом режиме. Эти оба режима немного отличаются, разница описана здесь ниже.

### **Ручной режим**

- 1. Выбрать ось полоской выбора при помощи стрелок **вверх/вниз**.
- 2. Нажать клавишу softkey **JOG DIR (+/-)** для выбора направления перемещения оси из текущей позиции.
- 3. Нажать softkey **HOME**.
- 4. Нажать и держать нажатой кнопку **CYCLE START** до завершения сведения к нулю выбранной оси. Ось автоматически переместится в сторону микропереключателя нуля, который определяет точку абсолютного нуля для данной оси.
- 5. Повторить шаги от 1 до 4 для всех остальных осей.

### **Автоматический режим**

- 1. Выбрать ось полоской выбора при помощи стрелок **вверх/вниз**.
- 2. Нажать softkey **HOME**.
- 3. Нажать и держать нажатой кнопку **CYCLE START.**
- 4. Повторить шаги от 1 до 4 для всех остальных осей.

В обоих случаях ось перемещается автоматически в сторону микропереключателя нуля, а по достижении его, ось переносится на позицию нуля или, если определен параметр *null offset*, переносится на определенную позицию NULL OFFSET.

После правильного сведения оси к нулю на экране появляется следующее сообщение:

### **NC 150 Axis homed Distance home maker.**

### ВАЖНО

В случае сведения осей к нулю в ручном режиме, кнопка **CYCLE START** должна оставаться нажатой до тех пор, пока оси не достигнут микропереключателя нуля. При отпускании кнопки **CYCLE START** перед тем, как ЧПУ завершил процедуру сведения к нулю, ост замедлит свое движения до остановки. Для продолжения процедуры сведения оси к нулю снова нажмите кнопку **CYCLE START** и держите ее нажатой.

### **ЗАМЕТКИ:**

 Если сведение к нулю было конфигурировано в АМР в ручном режиме и если направление движения, установленное на пункте 2, отличается от направления, характеризованного в АМР для данной оси, она не будет передвигаться, а ЧПУ выводит на экран следующее сообщение:

### **NC108 Home and jog direction not congruent**

Установите правильное направление и повторите процедуру сведения к нулю.

- Для прерывания запущенной процедуры сведения оси к нулю нажмите кнопку RESET.
- Если сведение к нулю было конфигурировано в АМР в Автоматическом режиме, в вышеописанном случае, как направление движения система автоматически форсирует направление, характеризованное в АМР для данной оси.

Отметки какой-либо детали или обработки могут относиться к внешней или внутренней стороне детали, называемой начальной точкой или «ноль детали». Однако часто одна часть отметок относится к различным точкам. Во избежание преобразования всех этих отметок, не относящихся к одной точке, система предусмотрела возможность управления другими типами начальных точек.

Начальные точки, управляемые системой, бывают трех типов:

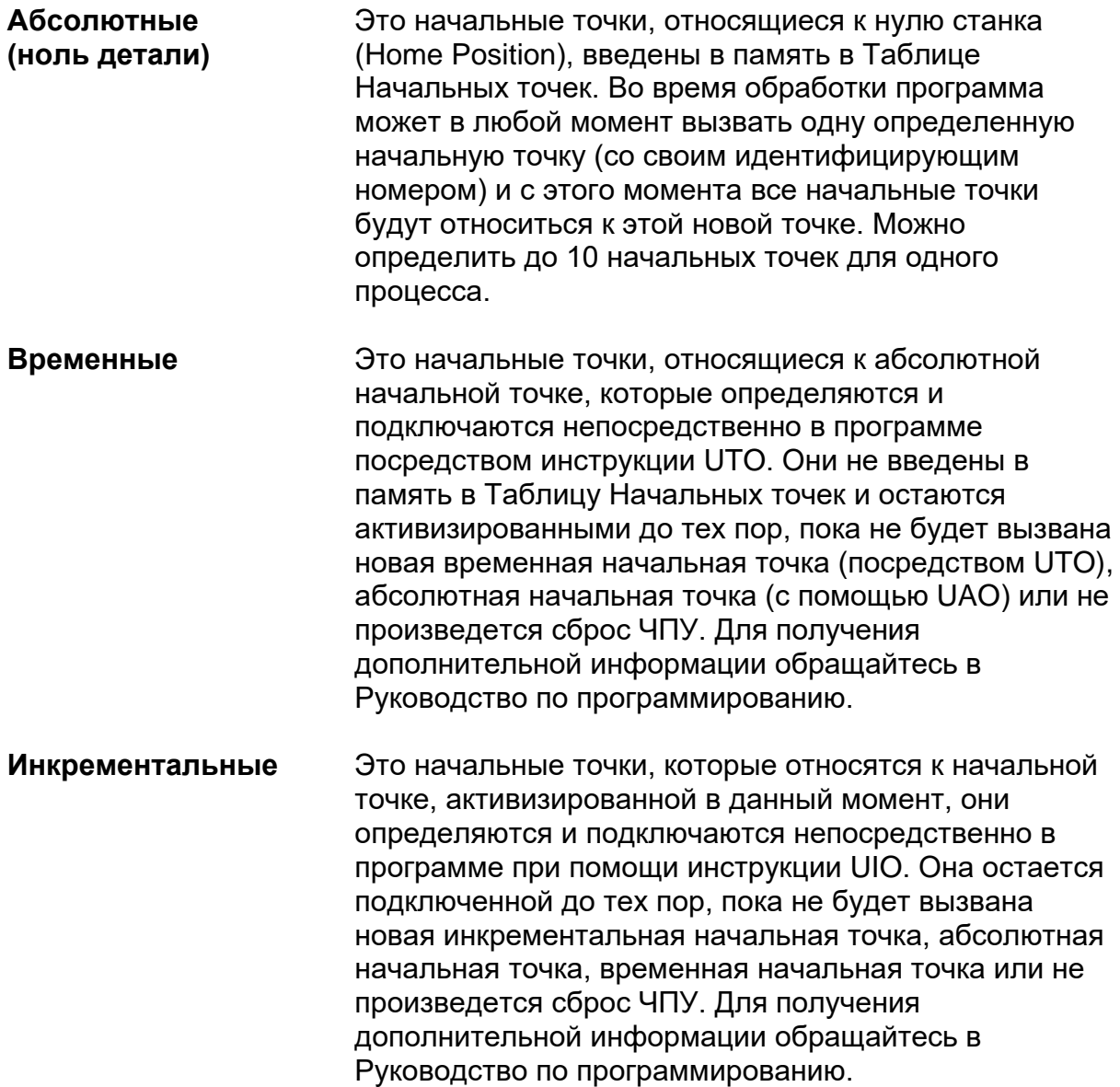

Перед тем как начать обработку на станке, необходимо определить абсолютные начальные точки. Каждая из них определяется (при сохранении в таблице начальных точек) для каждой оси, а также расстояние между точкой, которая представляет эту начальную точку и HOME POSITION.

Данная процедура включает следующие шаги:

- 1. Выполнить сведение осей к нулю как, было описано раньше в настоящей Главе
- 2. Переместить оси (ручным движением) в тот пункт, в котором Вы желаете определить абсолютную начальную точку (см. Главу 6 «Ручные перемещения осей и Функции остановки» - способы ручного перемещения осей).
- 3. Нажать softkey SET ORIG./TOOL в меню MANUAL. Система выведет на экран следующее:

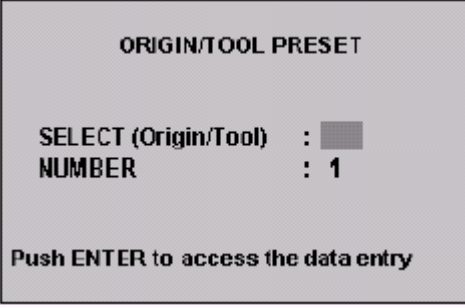

4. Выбрать О для выбора определения начальной точки. Затем переместить курсор на следующее поле окна ввода и ввести номер начальной точки. Нажать Enter для подтверждения введенных данных. На экране появится следующее окно ввода:

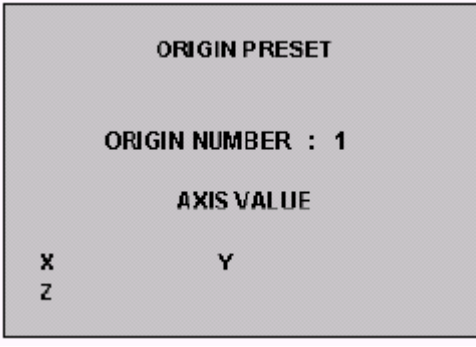

### ПРИМЕЧАНИЕ:

Имена осей, визуализированные в данном окне ввода, это оси, конфигурированные в АМР для текущего процесса. На рисунке предполагается, что они конфигурированы с Х, Y и Z.

5. Ввести offset (смещение) абсолютной начальной точки для осей X и У. Если Вы желаете определить абсолютную начальную точку в пункте, в котором были позиционированы оси, введите offset 0 для X и У.

ЧПУ рассчитает координаты абсолютной начальной точки, относящиеся к HOME POSITION (и, следовательно, к микропереключателю нуля) и сохранит их в таблице начальных точек. Эту таблицу можно открыть при помощи Редактора Таблицы (см. ниже).

Начальная точка становится активизированной тогда, когда ЧПУ считывает в программе соответствующую инструкцию UAO.

### **Примеры:**

На рисунках ниже показаны примеры определения абсолютной начальной точки.

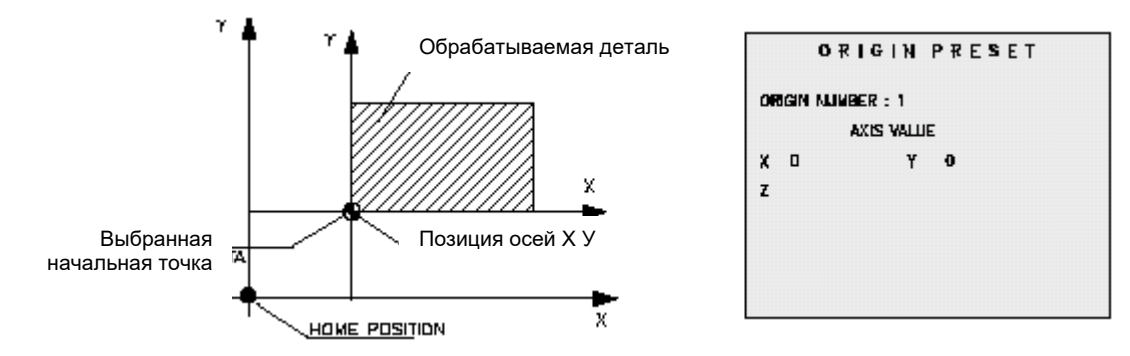

1. Абсолютная начальная точка совпадает с текущей позицией осей.

Окно ввода SET ORIG./TOO Ввести Х0, Y0.

2. Абсолютной начальной точке дается значение offset (смещения), то есть она перемещается относительно текущей позиции осей.

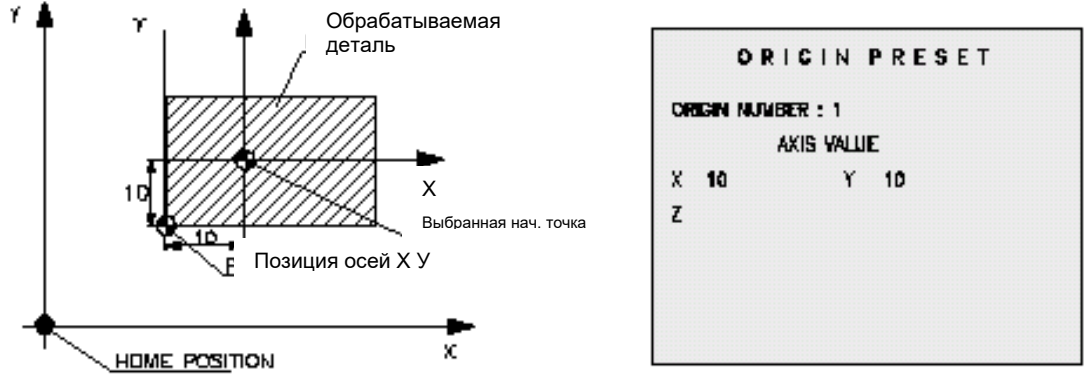

10 мм по оси Х

Перемещения: окно ввода SET ORIG./TOO

10 мм по оси У ввести Х10, Y10.

Для визуализации, изменения и удаления абсолютных начальных точек обращайтесь в Главу 6 «Таблицы».
Определение начальной точки на оси шпинделя представляет особенный случай, поскольку у каждый инструмент, установленный в шпиндель, обладает различной длинной, которую необходимо учитывать.

По этой причине на уровне инструментов предусмотрена серия корректоров, которые позволяют управлять этими условиями. Определение этих корректоров приводится в Главе 9 «Управление Инструментами».

Определение абсолютной начальной точки по оси шпинделя может быть выполнено двумя способами:

- Принимая как точку отсчета наконечник инструмента, принятого как образец.
- Принимая как точку отсчета носик шпинделя без какого-либо установленного инструмента.

#### **Ноль детали с установленным инструментом**

Для определения начальной точки на оси шпинделя с установленным инструментом необходимо выполнить следующие операции:

- 1. Свести ось шпинделя на ноль, выполняя процедуру, описанную выше (в настоящей Главе).
- 2. Нажатием клавиши softkey **AUTO**, а затем **MDI**, перейти к режиму **MDI**.
- 3. Подключить инструмент, который будет применен при обработке, с соответствующим корректором, вводя, например Т123.5М6, затем подтвердите клавишей **Enter** и нажмите кнопку **CYCLE START**.
- 4. Переместить ось шпинделя (ручным движением) до касания наконечником инструмента заданной точки.

5. Нажать клавишу softkey **SET ORIG./TOOL** в меню MANUAL. Система выведет на экран следующее:

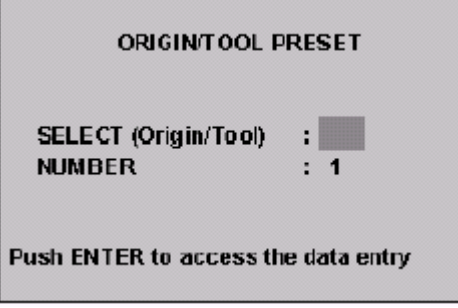

6. Введите **О** для выбора SET ORIGIN, переместите курсор на следующее поле окна ввода и введите номер начальной точки. Нажмите Enter для подтверждения введенных данных. На экране появится следующее окно ввода:

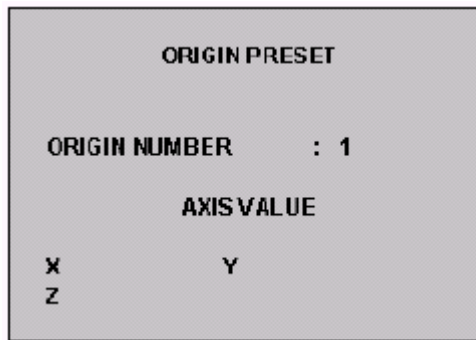

Введите значение позиции наконечника инструмента относительно нуля детали оси шпинделя (Z).

### **Ноль детали без установленного инструмента**

Процедура является следующей:

- 1. Произвести сведение к нулю оси шпинделя (HOME POSITION) процедурой, описанной выше, в данной Главе.
- 2. Отключить возможно подключенный корректор на оси шпинделя (T0M6 в MDI).
- 3. Измерить расстояние между носиком шпинделя и предварительно выбранной точкой отсчета детали.

4. Нажать softkey SET ORIG./TOOL в меню MANUAL. Система визуализирует на экране следующее:

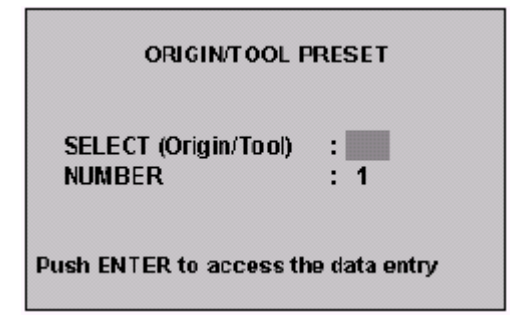

5. Введите О для выбора Origine (начальная точка). Переместите курсор на следующее поле окна ввода и введите номер начальной точки. Нажмите Enter для подтверждения введенных данных. На экране появится следующее окно ввода:

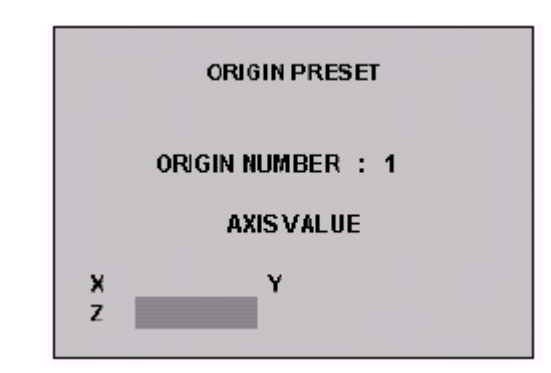

6. Переместите курсор на ось Z и введите значение измеренного расстояния с соответствующим знаком.

#### 4.3 Сведение к НУЛЮ  $\mathsf{M}$ предрасположение начальных точек диаметральных осей

Диаметральные оси – это оси, запрограммированные с диаметральными размерами, то есть оси, которые служат для реализации отверстий (для растачивания или обработки торца), при которой ЧПУ непосредственно управляет отдалением или приближением инструмента относительно оси вращения шпинделя.

На рисунке ниже показан пример.

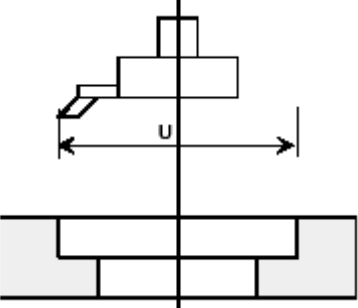

Также и диаметральные оси должны быть сведены к нулю перед началом обработки. Для этого выполните следующие операции:

- 1. Расположите ось шпинделя на отверстие для растачивания, вводя координаты оси растачиваемого отверстия.
- 2. Выберите диаметральную ось (например, U) полосой выбора с помощью клавиш-стрелок вверх/вниз.
- 3. Сведите к нулю диаметральную ось в автоматическом или ручном режиме, согласно процедурам, описанным ранее (**HOME** и CYCLE START, или JOG DIR +/-, HOME и CYCLE START).
- 4. Введите блок, выполняющий операцию растачивания с необходимыми отметками отверстия. Например:

G81 R Z F S M13

и нажмите CYCL F START

- 5. Если отверстие хорошо реализовано, отдалите инструмент от отверстия без перемещения оси U.
- 6. С точностью измерьте размеры отверстия (например, 98.73 мм).
- 7. Определите начальную точку диаметральной оси, вводя в окне ввода ORIGIN PRESET значение измеренного диаметра с отрицательным знаком (в нашем примере: U = -98.73).

Если во время обработки обнаружится, что инструмент больше не реализует требуемые допускаемые отклонения по причине износа, то тогда достаточно обновить значение диаметральной оси (в нашем примере U) в окне ввода ORIGIN PRESET, вводя точный размер диаметра последнего выполненного отверстия со знаком «минус». Например, последнее реализованное отверстие имело диаметр 119.95, необходимо ввести следующее значение: **U** -119.95

# **Глава 5. РУЧНЫЕ ПЕРЕМЕЩЕНИЯ ОСЕЙ И ФУНКЦИИ ОСТАНОВКИ СТАНКА**

## **5.1 Ручное перемещение осей**

Ручное перемещение оси (JOG) может производиться двумя следующими способами:

- Непрерывное ручное перемещение
- Инкрементальное ручное перемещение

Для выполнения ручного перемещения нажмите клавишу softkey **MANUAL**, которая визуализирует следующее меню:

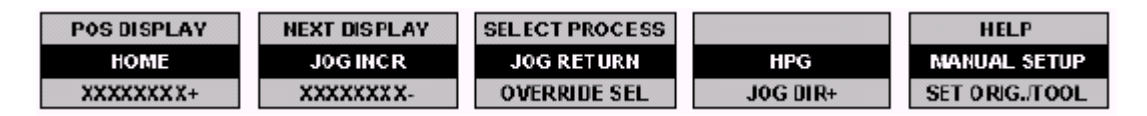

Данное меню содержит все клавиши softkey, позволяющие производить ручные перемещения осей, а также другие операции, относящиеся к этому типу движения. В нижеприведенном описании предполагается, что выбрано именно это меню.

#### **ПРИМЕЧАНИЕ:**

При нажатии softkey **MANUAL** для доступа к ручным перемещениям осей, ЧПУ по умолчанию выбирает непрерывное ручное перемещение.

### **Непрерывное ручное перемещение осей**

Данный способ позволяет непрерывно передвигать выбранную ось с указанными скоростью и направлением. Процедура перемещения является следующей:

1. Выберите ось для перемещения при помощи полосы выбора и клавишстрелок.

- 2. Выберите направление ручного движения нажатием клавиши softkey **JOG DIR**, которая изменяет собственную этикетку в зависимости от выбранного направления (JOG DIR -, JOG DIR+).
- 3. Выберите ручную скорость подачи и желаемое процентное изменение, как указано в разделе «Изменение скорости» настоящей Главы.
- 4. Нажмите кнопку CYCLE START и держите ее нажатой. Ось будет перемещаться с определенной скоростью и направлением до тех пор. пока кнопка CYCLE START не будет отпущена.

### Инкрементальное ручное перемещение осей

Данный способ движения позволяет передвигать оси на указанное увеличение и с выбранной скоростью и направлением. Для перемещения оси в инкрементальном режиме пользуйтесь следующей процедурой:

- 1. Выберите ось для перемешения при помощи полосы выбора и клавишстрелок.
- 2. Выберите направление ручного движения нажатием клавиши softkey **JOG DIR.** которая изменяет собственную этикетку в зависимости от выбранного направления (JOG DIR -, JOG DIR+).
- 3. Выберите ручную скорость подачи и желаемое процентное изменение. как указано в разделе «Изменение скорости» настоящей Главы.
- 4. Введите значение увеличения при помощи клавиши softkey MANUAL **SET-UP** (см. параграф «Увеличение и возврат из Јод» ниже, в настоящей Главе). Если этот шаг будет пропущен, то система применит текущее увеличение, то есть то, которое было установлено в последний раз.
- 5. Нажмите softkey JOG INCR, а затем кнопку CYCLE START.

Существуют два способа осуществления инкрементального ручного перемещения осей, которые зависят от того, как установлен JOG INCR в окне **MANUAL SET-UP.** 

Ручной: кнопка CYCLE START должна быть нажатой до тех пор, пока движение не закончится. Если кнопка CYCLE START будет отпущена до того как ЧПУ завершит движение, ось будет замедляться до полной остановки. Для восстановления движения достаточно снова нажать кнопку CYCLE START и держать ее нажатой.

Автоматический: кнопка CYCLE START может быть отпущена до завершения движения, и это не приводит к остановке оси.

#### 5.2 Определение ручных увеличения ДЛЯ перемещений оси

Перед тем как начать ручное инкрементальное перемещение оси, необходимо определить увеличение, то есть значение перемещения для каждого цикла инкрементального движения, а также тип самого перемещения. Эти два параметра можно установить с помощью softkey MANUAL SET-UP.

При нажатии MANUAL SET-UP открывается следующее окно ввода:

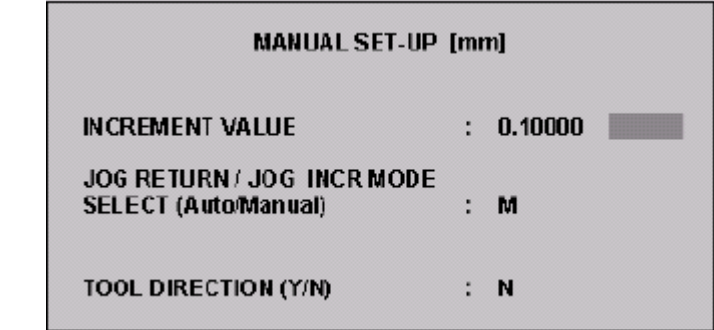

**INCREMENT VALUE** введите значение увеличения для ручного инкрементального перемещения. Введенное значение будет показано в поле JOG главного видео-окна.

**MODF** указать режим JOG RETURN и JOG INCR, который может быть автоматическим (А) или ручным (М). Для JOG RETURN см. ниже, в настоящей Главе.

**TOOL DIRECTION** это параметр, который применяется для извлечения инструмента из детали в особенных случаях (см. параграф «Извлечение инструмента после аварийной остановки» ниже, в данной Главе).

Для подтверждения введенных значений снова нажмите softkey MANUAL SET-UP или нажмите клавишу Enter.

## **5.3 Изменение скорости ручной подачи**

Максимальная ручная скорость подачи, определенная в конфигурации, может быть изменена посредством следующей процедуры:

1. Нажмите клавишу softkey **OVERRIDE SEL**, если необходимо, несколько раз до тех пор, пока первые две клавиши softkey третьей строки не станут **FEEDMAN +** и **FEEDMAN-**.

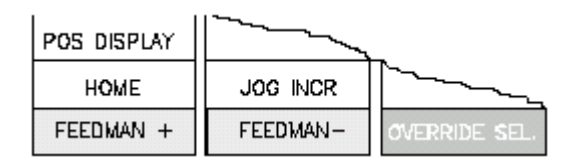

2. Нажмите softkey **FEEDMAN +** или **FEEDMAN-**, в зависимости от того желаете ли Вы увеличить или уменьшить значение конфигурированной скорости. Каждый раз, когда нажимается одна из этих двух softkey, процент выбранного изменения увеличивается или уменьшается на 12.5%. Изменение скорости подачи может быть включено от 0% до 125%.

#### **Пример:**

Если конфигурированное значение максимума ручной подачи: 200 ММРМ (миллиметры в минуту) и выбирается процент изменения 50%, эффективная ручная скорость будет: 1000 ММРМ.

## **5.4 Ручное изменение увеличения**

Увеличение ручного перемещения, установленное при помощи softkey **MANUAL SET-UP,** может быть изменено следующими операциями:

1. Нажмите клавишу softkey **OVERRIDE SEL**, если необходимо, несколько раз до тех пор, пока первые две клавиши softkey третьей строки не станут **JOG INCR +** и **JOG INCR -**.

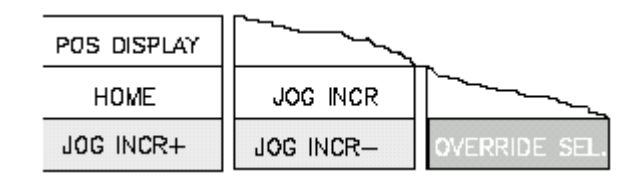

3. Нажмите JOG INCR + или JOG INCR -, в зависимости от того желаете ли Вы увеличить или уменьшить увеличение ручного перемещения.

В таблице ниже приведены значения изменения JOG INCR, допускаемые системой (в зависимости от единицы измерения):

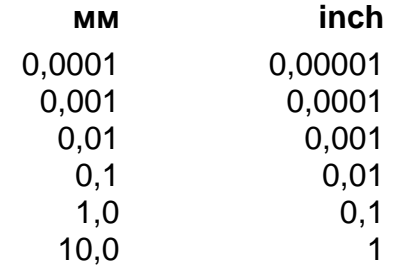

Перед нажатием softkey OVERRIDE SEL, значение JOG INCR являлось значением, установленным в окне ввода MANUAL SET UP (см. выше, в данной Главе). Как только будет нажата клавиша softkey OVERRIDE SEL, значение, принимаемое JOG INCR, будет тем значением, которое было принято при последнем нажатии softkey OVERRIDE SEL, то есть одним из значений, приведенных в таблице выше, даже если оно будет очень отличаться от значения окна ввода MANUAL SET-UP.

Каждый раз, когда нажимается JOG INCR + или JOG INCR -, значение JOG увеличивается или уменьшается, принимая значения, указанные в таблице выше.

## 5.5 Повторное позиционирование оси на профиле

Во время выполнения программы можно прервать текущую обработку при помощи кнопки CYCLE STOP, которая вводит систему в состояние HOLD, и передвигает оси вручную, удаляя инструмент от профиля.

Для восстановления выполнения программы необходимо снова установить смещенные оси в точный пункт профиля, на котором они были остановлены перед нажатием CYCLE STOP.

Для этого выполните следующие операции:

- 1. Выберите ось, которую необходимо снова установить на профиль.
- 2. Выберите процент скорости оси.
- 3. Нажмите softkey **JOG RETURN**, а затем кнопку **CYCLE START**.
	- Если режим JOG RETURN является «Ручным», то необходимо держать нажатой кнопку **CYCLE START** до тех пор, пока не появится сообщение "Axis on profile"; только тогда будет завершен возврат оси на профиль.
	- Если режим JOG RETURN является «Автоматическим», то достаточно нажать кнопку **CYCLE START** только один раз. Система автоматически приведет на профиль ВСЕ смещенные ранее оси, следуя в обратном направлении той же самой траектории в пространстве, чтобы избежать возможных габаритов. Автоматический возврат на профиль можно прервать нажатием кнопки **CYCLE STOP.**

## **5.6 Изменение скорости шпинделя**

Значение скорости шпинделя, запрограммированное в выполняемой программе, может быть изменено следующими операциями:

1. Нажмите клавишу softkey **OVERRIDE SEL**, если необходимо, несколько раз до тех пор, пока первые две клавиши softkey третьей строки не станут **SPND OVER+** и **SPND OVER-**.

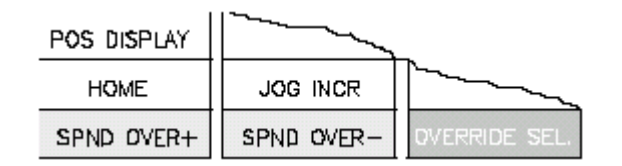

2. Нажмите softkey **SPND OVER+** или **SPND OVER-**, в зависимости от того желаете ли Вы применить увеличение или уменьшение. Каждый раз, когда нажимается одна из этих двух softkey, процент изменения увеличивается или уменьшается на 12,5%. Изменение скорости шпинделя может быть включено от 75% до 125% запрограммированного значения.

#### **Пример:**

Если запрограммированное значение скорости шпинделя: 1500 RРМ (обороты в минуту) и выбирается изменение на 80%, то эффективная скорость шпинделя будет: 1200 RРМ.

## **5.7 Функции остановки**

Выполнение какой-либо программы и, вообще, операции станка могут быть прерваны различными способами и с различными результатами.

## **Reset (сброс)**

Функция сброса действует следующим образом:

- Останавливает движение осей.
- Удаляет все данные из буфера выполнения программы.
- Восстанавливает абсолютную начальную точку.
- Восстанавливает конфигурированные G-коды.
- Позиционирует программу в начало файла.

Для осуществления функции сброса нажмите кнопку **RESET**.

Для продолжения выполнения нажмите кнопку **CYCLE START**. Выполнение продолжится с начала программы.

### ВАЖНО

Логическая часть станка, проинформированная о сбросе, выполнит или нет другие операции ее компетенции (остановка вращения шпинделя, остановка и выпуск рефрижератора и т.д.) в зависимости от того, что было определено в самой логической части.

### **Hold**

Функция Hold действует следующим образом:

- Останавливает оси при контролируемом замедлении.
- Временно останавливает выполнение программы.

Для осуществления функции остановки нажмите кнопку **CYCLE STOP**.

Для восстановления выполнения обработки снова нажмите кнопку **CYCLE STOP** для выхода из состояния Hold, а затем нажмите кнопку **CYCLE START.**  Выполнение обработки продолжится с той точки, в которой она находилась, когда была дана команда **CYCLE STOP.**

Если после нажатия кнопки **CYCLE STOP,** во время обработки какого-либо профиля были осуществлены ручные перемещение, перед тем, как продолжить автоматическую обработку, необходимо повторно установить оси на профиль (эта процедура описана выше).

## **5.8 Аварийная остановка**

Такая остановка производится посредством кнопки **EMERGENCY STOP**, которая отключает питание системы. Кнопка **EMERGENCY STOP** не предусмотрена на ЧПУ, но составляет часть логической части станка, она установлена на панели МТВ.

## **5.9 Active reset**

Функция active reset – это команда, возможная только для логической программы PLUS. Она может быть использована после остановки цикла для удаления оставшейся части блока перемещения (блока, который создал само движение), и, если необходимо, также и следующие блоки программы.

Программа PLUS дает в распоряжение оператора функцию active reset при помощи внешней кнопки или совместно с устройствами станка для возможности автоматической функции active reset. Например, при определении микрофоном контакта инструмента с деталью, при быстром автоматическом приближении.

Во время выполнения блока перемещения команда active reset допущена, если система находится в состоянии HOLD. Кроме того, прерванное движение должно быть в режиме «точка к точке» (G29) и с линейной интерполяцией (G1) или циркулярной (G2, G3). В таком случае система выполнит следующие действия:

- А. Прерванное движение будет аннулировано.
- Б. Система для выполнения ищет следующий блок движения, который рассчитывается от текущей позиции.
- В. Во время этого поиска выполняются другие блоки, такие как блоки назначения, блоки с трехбуквенными кодами, инструкции перехода и т.д.

Г. По окончанию выполнения следующего движения, функция active reset аннулируется и система не перезапускает программу.

Если выбрана программа, команда active reset допустима, если система находится в состоянии IDLE, процедура является такой же, как и процедура, описанная выше, исключая пункт А.

Если функция active reset подключается, когда состояние системы отличное от состояния HOLD или IDLE, появляется сообщение об ошибке "Command not congruent with the system status" («Команда не конгруэнтна с состоянием системы»).

Функция active reset допустима в режимах AUTO, MDI и BLK/BLK. Если ЧПУ находится в другом режиме, появляется сообщение об ошибке "Bad select mode" («Плохой выбор режима»).

Если подключен ручной ввод данных (режим MDI), функция active reset аннулирует только движение, которое было прервано, а также будут утеряны все функции, которые еще не были переведены в PLUS.

Если функция active reset подключена, но прерванный блок не находится в режиме «точка к точке» с линейной или циркулярной интерполяцией, появится сообщение об ошибке "Active reset not permitted". Если прерванный блок был остановлен в конце интерполяции, команда active reset игнорируется.

Следующий блок должен быть блоком линейного перемещения (G1); если это не так, функция active reset дает сообщение об ошибке "Active reset not permitted". Если следующий блок находится в режиме контурной обработки (G27/G28), функция active reset допустима, но новый блок будет выполнен в режиме «точка к точке».

В прерванном блоке и/или в следующих блоках теряются функции М, Т и S, а также и другие логические функции, которые еще не переведены в PLUS.

Новый блок, рассчитанный командой active reset, содержит отметки осей, присутствующих в следующем блоке.

Если команда active reset была успешно выполнена, состояние системы переходит из HOLD в HOLD RUN (HRUN). Красная индикационная лампочка выключается, и система ожидает CYCLE START (начало цикла).

Если функция active reset создает ошибку (например, позиция начала совпадает с последующим блоком перемещения), система остается в состоянии HOLD (красная индикационная лампочка включена), и, в случае **CYCLE START**, выполнение программы не будет восстановлено. Будут допущены все последующие функции active reset, и будет устранена предыдущая ошибка.

Поскольку во время выполнения active reset блоки программы в любом случае интерпретируются и выполняются, возможно, созданные ошибки могут включать также и все ошибки ЧПУ. Следовательно, ошибка "End of file" («Конец файла») не является на самом деле ошибкой, а только сигналом. Следовательно, в таком случае, состояние системы не меняется на HRUN и позволяет команде CYCLE START выполнить блок, перестроенный после одной или более предыдущих команд active reset.

Когда функция active reset не принимается системой, последующие запросы на active reset будут относиться к следующим блокам и, если нет ошибок, функция active reset этих блоков будет принята.

М-функции конца блока, присутствующие в прерванном блоке, будут «забыты» после функции active reset. Выполнение следующего блока начинается с последующей команды CYCLE START. Если есть следующие функции active reset, то также и М-коды этих блоков будут игнорированы.

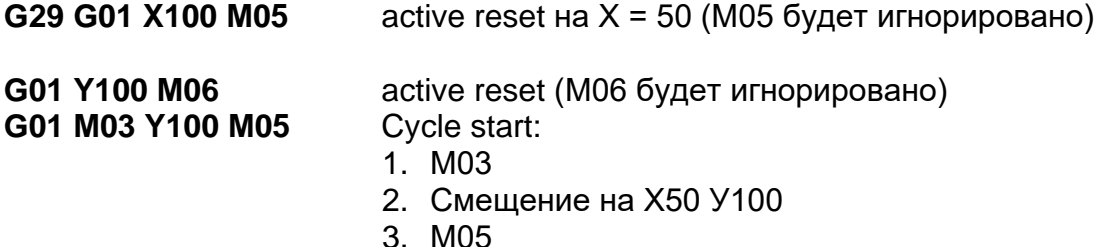

Любая принятая системой функция active reset делает подключаемым последующий блок. Это можно пронаблюдать в видео-окне программы, где следующий блок, который должен быть выполнен, визуализирован в reverse.

#### Пример 1:

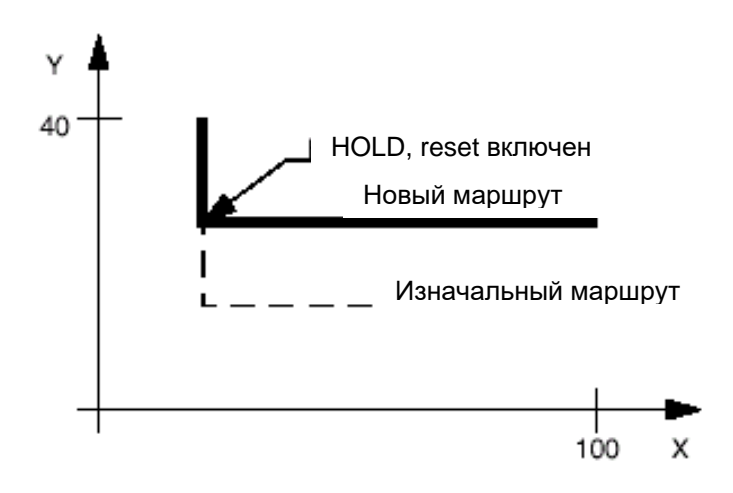

X10 Y40  $Y20$ **X100** 

active reset во время выполнения этого блока. УЗО Х100 в конце этого блока.

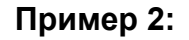

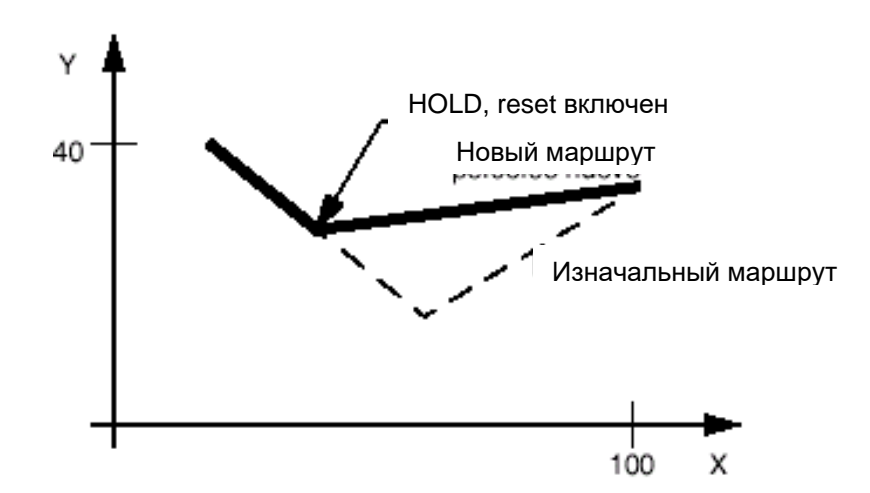

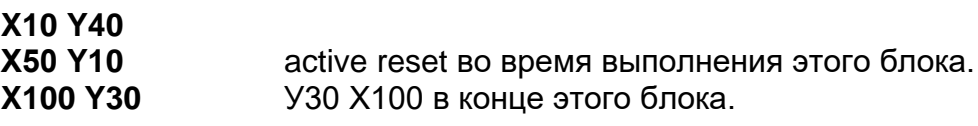

## **5.10 Извлечение инструмента после аварийной остановки**

В некоторых особенных случаях, на станках с 4/5 контролируемыми осями, на которых производятся наклонные обработки (для них перемещения вдоль осевого направления инструмента происходят по интерполяции других осей), может произойти аварийная остановка (спад напряжения, общая аварийная остановка и т.д.) или остановка, необходимая для обработки, с возможным выполнением ручных операций.

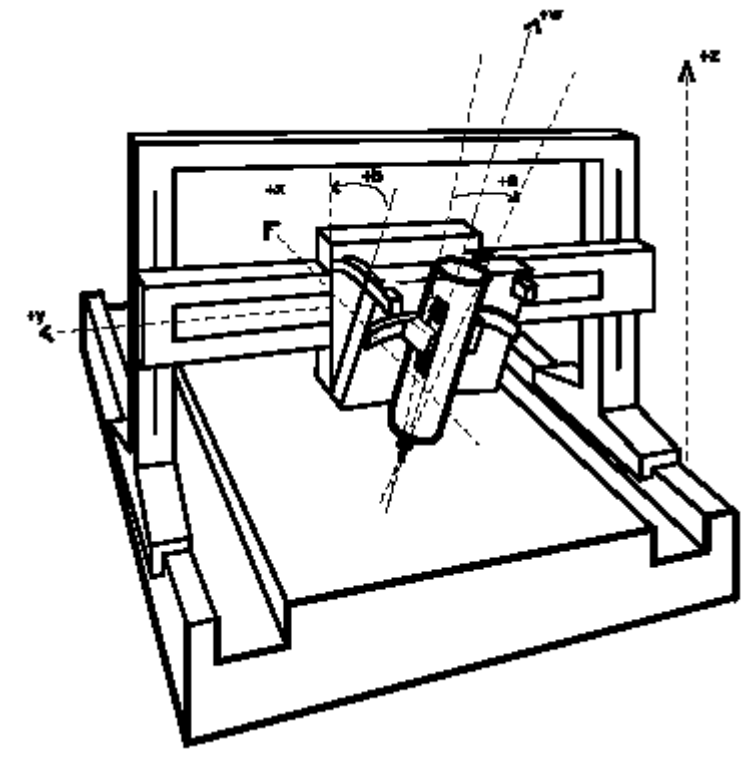

Такая ситуация может произойти на таких станках, какой показан на рисункепримере:

На данном рисунке показаны три нормальные оси (Х, У и Z) и две ротационные оси, которые наклоняют головку-держатель шпинделя.

В случае аварийного прерывания, после повторного включения станка, необходимо иметь возможность перемещать ось шпинделя вдоль направления, которое может совпадать с директрисой инструмента. Это может быть особенно полезным в том случае, если инструмент остался (во время обработки) внутри детали.

Система определяет это движение автоматически, создавая виртуальную ось, имя которой должно быть предварительно характеризовано в АМР.

Перемещение виртуальной оси влечет за собой такое движение линейных осей, при котором инструмент перемещается вдоль указанного им направления, то есть вдоль направления, определенного позицией ротационных осей.

Создание виртуальной оси производится, вводя специальный параметр в окно ввода, подключенное softkey **MANUAL SETUP**.

Процедура является следующей:

1. Нажмите softkey MANUAL и MANUAL SETUP; откроется следующее окно ввода:

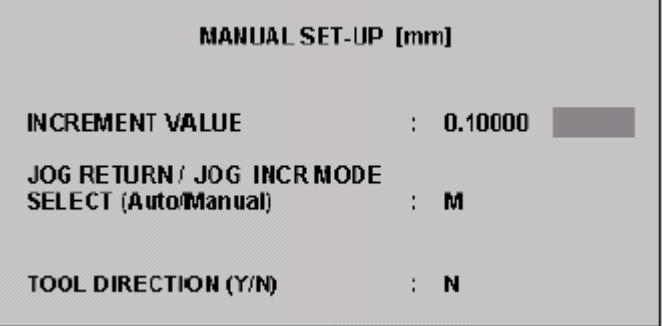

2. в поле TOOL DIRECTION введите У и подтвердите клавишей ENTER.

Теперь могут представиться три различные ситуации:

 $A_{1}$ Ротационные оси не обозначены и предыдущее прерывание обнаружилось во время обработки, которая использовала любой режим TCP.

При нажатии ENETR отрывается следующее окно ввода:

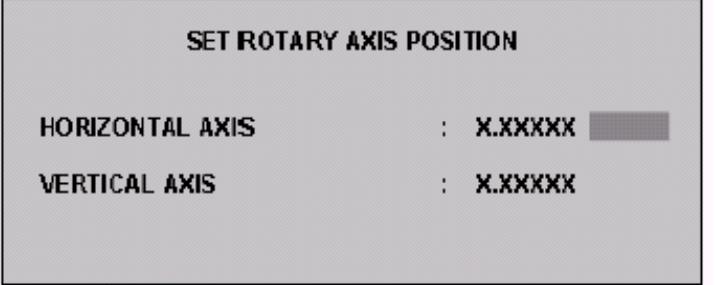

Значение полей данного окна:

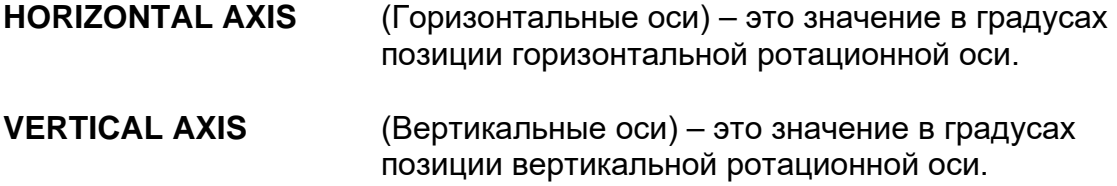

Оба показанных значения представляют позиции, принятые ротационными осями перед неисправностью: они могут быть изменены (полезная функция в том случае, если Вы желаете изменить направление извлечения инструмента).

Б. Ротационные оси не обозначены, и предыдущее прерывание обнаружилось во время обработки, которая не пользовалась ТСР.

При нажатии ENTER открывается окно ввода, описанное в случае «А» (SET ROTARY AXIS POSITION), но показанные в окне значения не значимы; они вводятся пользователем.

В. Ротационные оси обозначены.

При нажатии ENTER не открывается никакое окно, поскольку направление инструмента задано текущей позицией самих ротационных осей.

3. снова нажмите кнопку ENTER и softkey MANUAL SETUP (только в случаях «А» и «Б»).

Теперь система создаст виртуальную ось, совпадающую с направлением инструмента; она может перемещаться как вручную, так и из программы.

#### **ПРИМЕЧАНИЕ:**

В том случае, если только одна из двух ротационных осей будет обозначена, система визуализирует позицию, соответствующую не обозначенной позиции, и останутся действительными предыдущие суждения.

Обращайтесь также и в раздел Tool Center Point, способ 5 (в Руководстве по программированию).

# **Глава 6. ТАБЛИЦЫ**

Система управляет большим количеством параметров, которые, если бы не были структурированы органически и по порядку, были бы сложно находимыми. Данные параметры подразделены в зависимости от типа и выполняемой функции в определенное количество таблиц, таким образом, облегчается их использование. Это следующие таблицы:

- Таблицы Начальных точек
- Таблицы Инструментов
- Таблицы Корректоров
- Таблицы Пользователя
- База данных Инструментов
- Магазин (опцион)

В системе CNC Серии 10 таблицы находятся в памяти dual port, которая рассматривается как программным обеспечением системы, так и логической частью станка (PLUS). Данные таблицы остаются в памяти также и после выключения системы.

Каждая из этих таблиц детально описана ниже, в настоящей Главе. Таблицы управляются Редактором Таблиц, который позволяет изменять как сохраненные в памяти dual port таблицы, так и файлы таблиц, сохраненных на жестком диске. Некоторые выполняемые операции в этом Редакторе:

- Открытие, загрузка и сохранение определенной таблицы.
- Изменение данных таблицы.
- Печать таблицы.
- Инкрементальные изменения в полях таблицы.
- Изменение единицы измерения (мм./дюймы).
- Заполнение базы данных инструментов.
- Копирование backup и восстановление (restore) всех таблиц.

База данных Инструментов находится на диске и содержит общую информацию по инструментам. Эта информация может быть применена как для графического контроля, так и для ввода данных в Таблицу Инструментов.

## **6.1 Что такое таблица**

Таблица – это структура, состоящая из записей, каждая из которых состоит из серии полей. Записи – это строки таблицы, а поля – это колонны. Такой тип структуры особенно полезен для краткого представления большого объема данных, а также для их облегченного доступа и просмотра.

По причинам ограниченного места на экране поля, показанные на одной строке таблицы, являются только одной частью данных, управляемых самой таблицей.

Например, в Таблице Инструментов, строки, представляющие отдельные инструменты ЧПУ, визуализируют ограниченное количество полей.

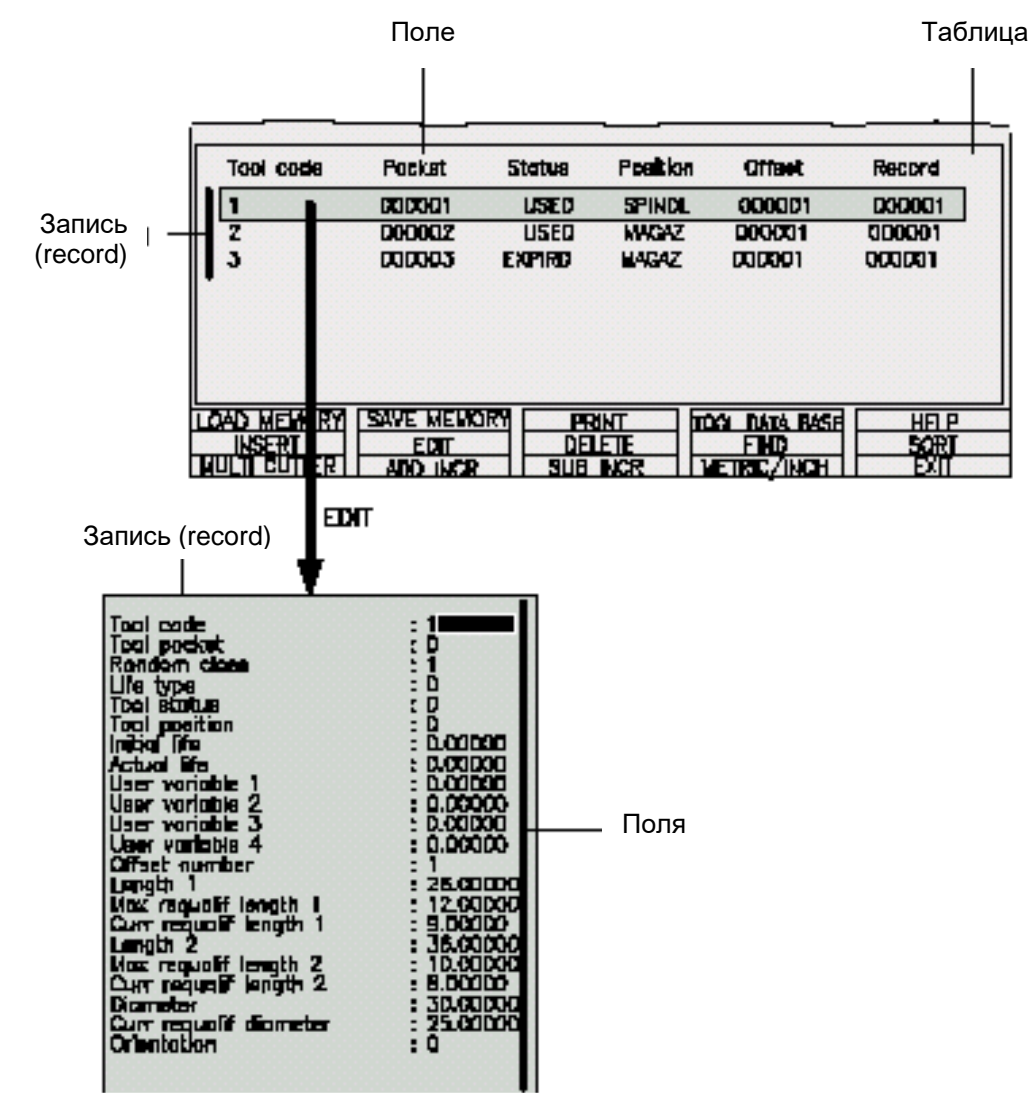

Для просмотра всех управляемых параметров необходимо выбрать инструмент и нажать softkey **EDIT**, как показано на рисунке ниже.

При открытии какой-либо таблицы (см. «Открытие таблицы») на экран выводятся главные строки (в группах по десять) и поля таблицы, определенные Конфигуратором.

## **6.2 Подключение Редактора Таблиц**

для подключения Редактора Таблиц нажмите softkey **TABLES** в главном меню клавиш softkey. Откроется главное видео-окно Редактора.

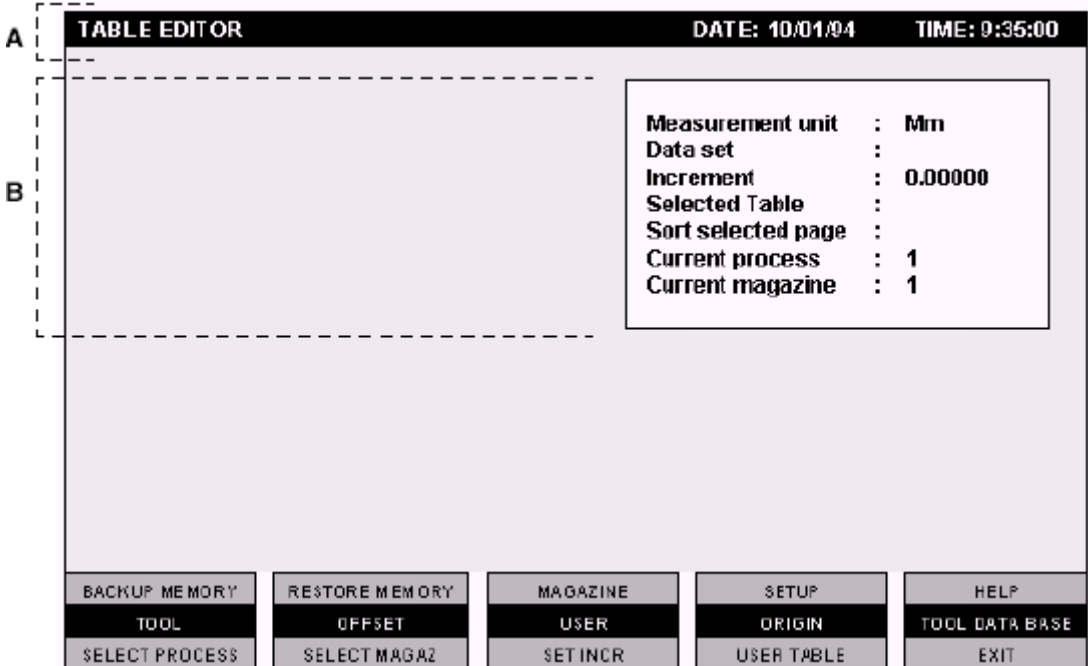

- *А строка состояния.*
- *В окно состояния.*

Строка состояния содержит следующую информацию:

- Наименование (Table Editor).
- Текущую дату и время.

Окно состояния содержит следующую информацию:

- **Measurement unit:** Текущая единица измерения. Может быть мм или дюймы.
- **Data set:** Суппорт данных, выбранный в редакторе/визуализации. Может быть Memory для памяти dual port или имя файла, который содержит таблицы.

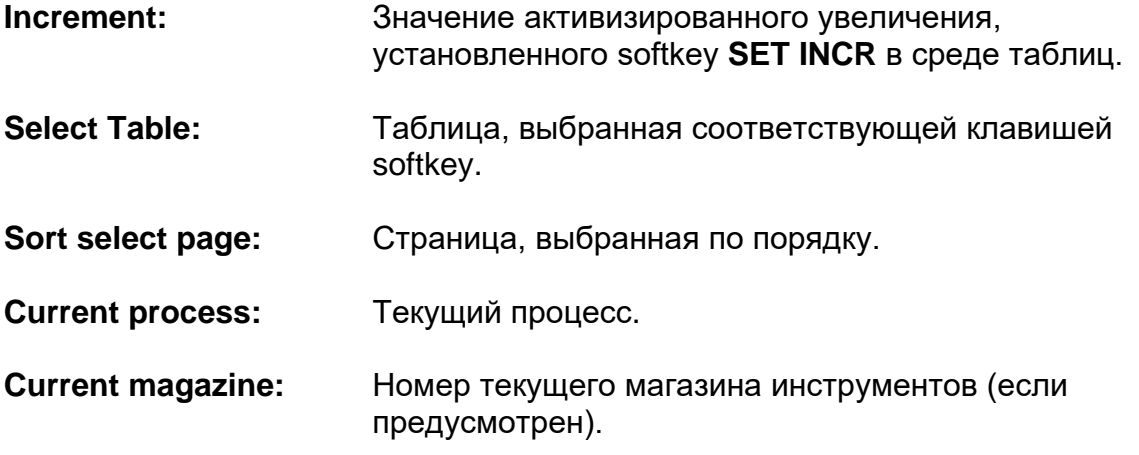

В данной таблице приводится значение клавишей softkey главного видео-окна Редактора:

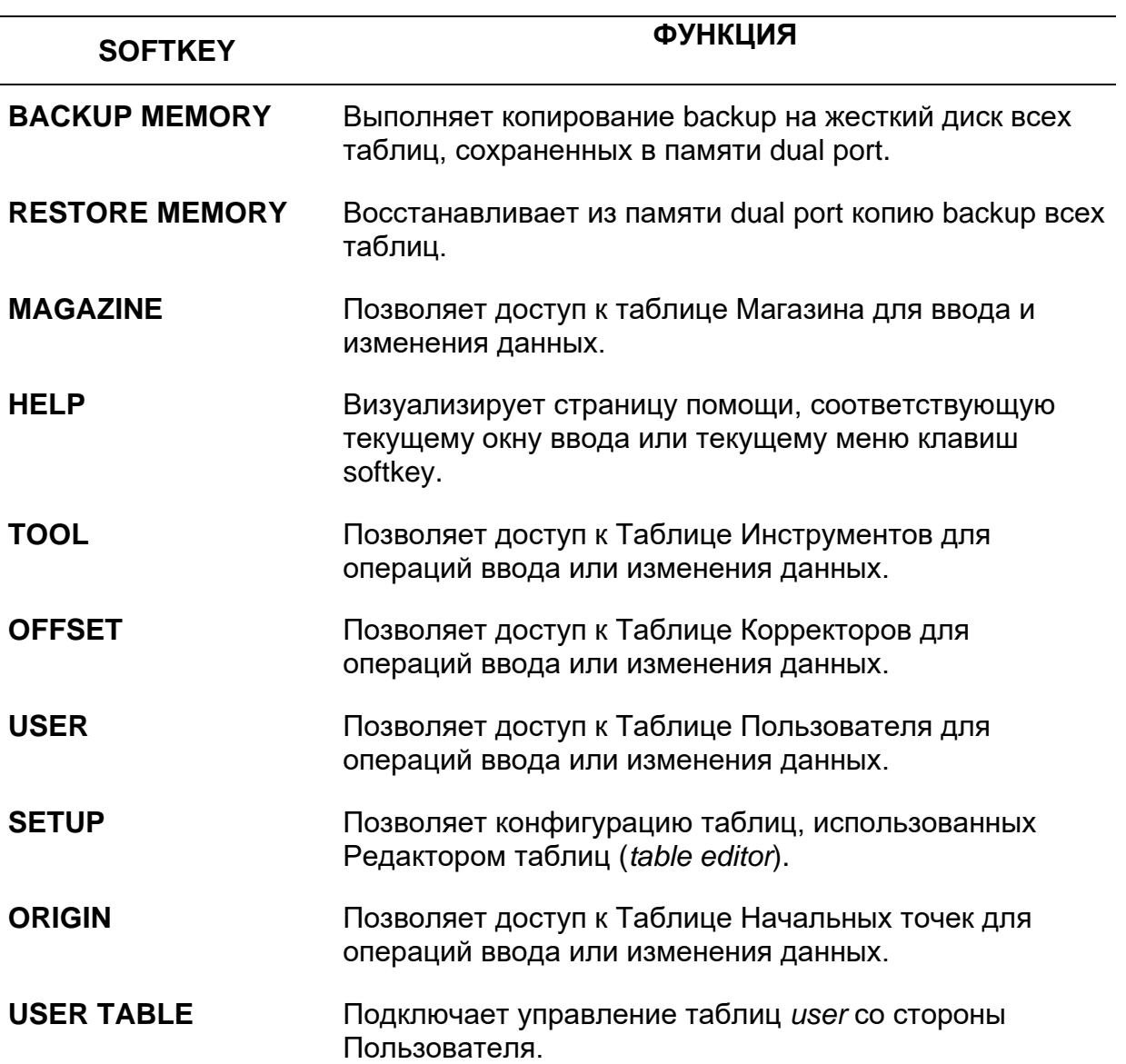

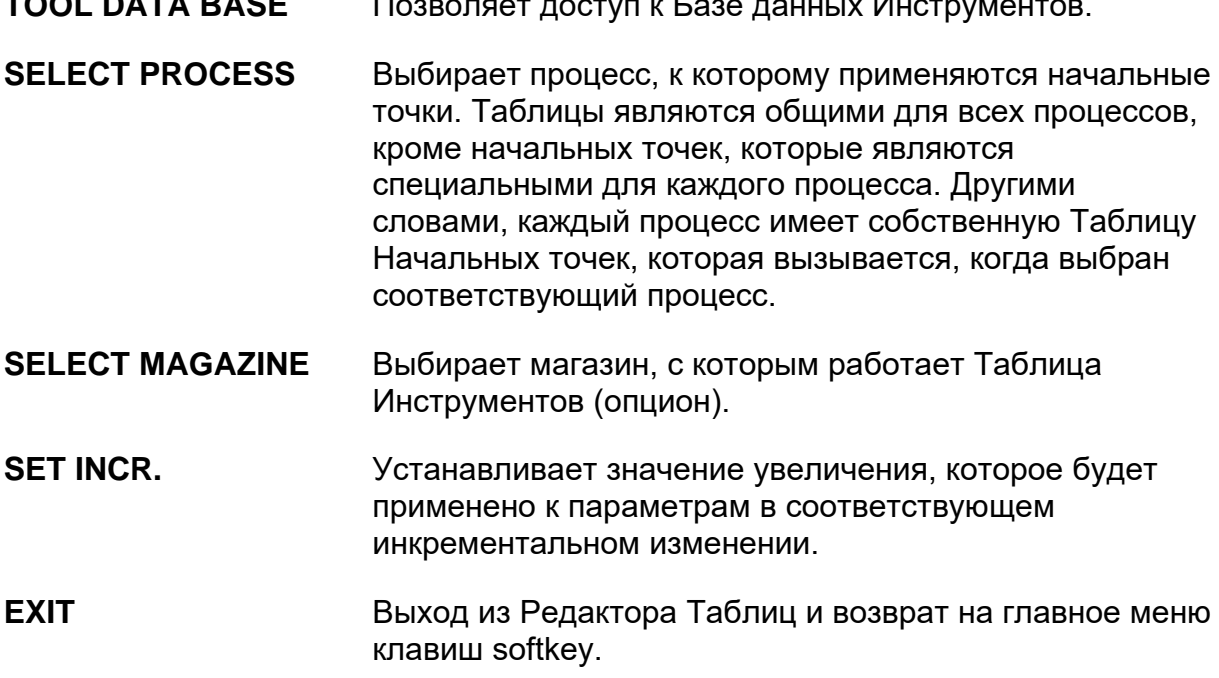

**TOOL DATA BASE ПОЗВОЛЯЕТ ДОСТУП** К БАЗЕ ДАННЫХ ИНСТРУМЕНТОВ. НА

## **Окно Директорий**

После подключения Редактора Таблиц клавишей softkey **TABLES** и после выбора (если необходимо) процесса посредством softkey **SELECT PROCESS**, если нажать одну из softkey **BACKUP MAMORY, RESTORE MEMORY, MAGAZINE, TOOL, OFFSET, USER, ORIGIN**, откроется окно директорий, относящееся к Таблице Инструментов, похожее на окно, (показано на рисунке):

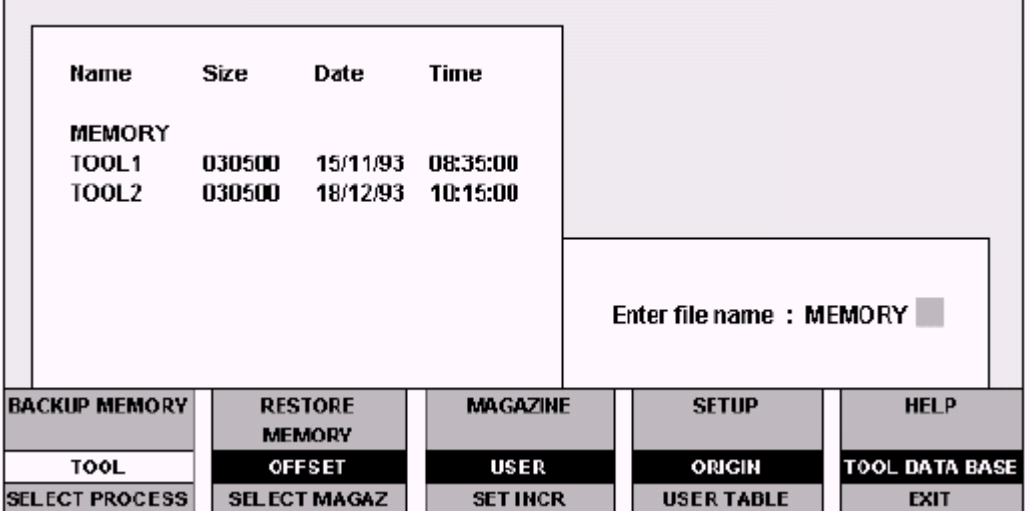

Можно выбрать таблицы, находящиеся в памяти dual port, или определенную таблицу, сохраненную на жестком диске. В окне таблиц dual port указаны как MEMORY, а таблицы, находящиеся на жестком диске указываются своим именем.

## **Общие клавиши softkey во всех таблицах**

Все таблицы обладают общим меню softkey. Клавиши softkey, присутствующие в данном меню, являются следующими:

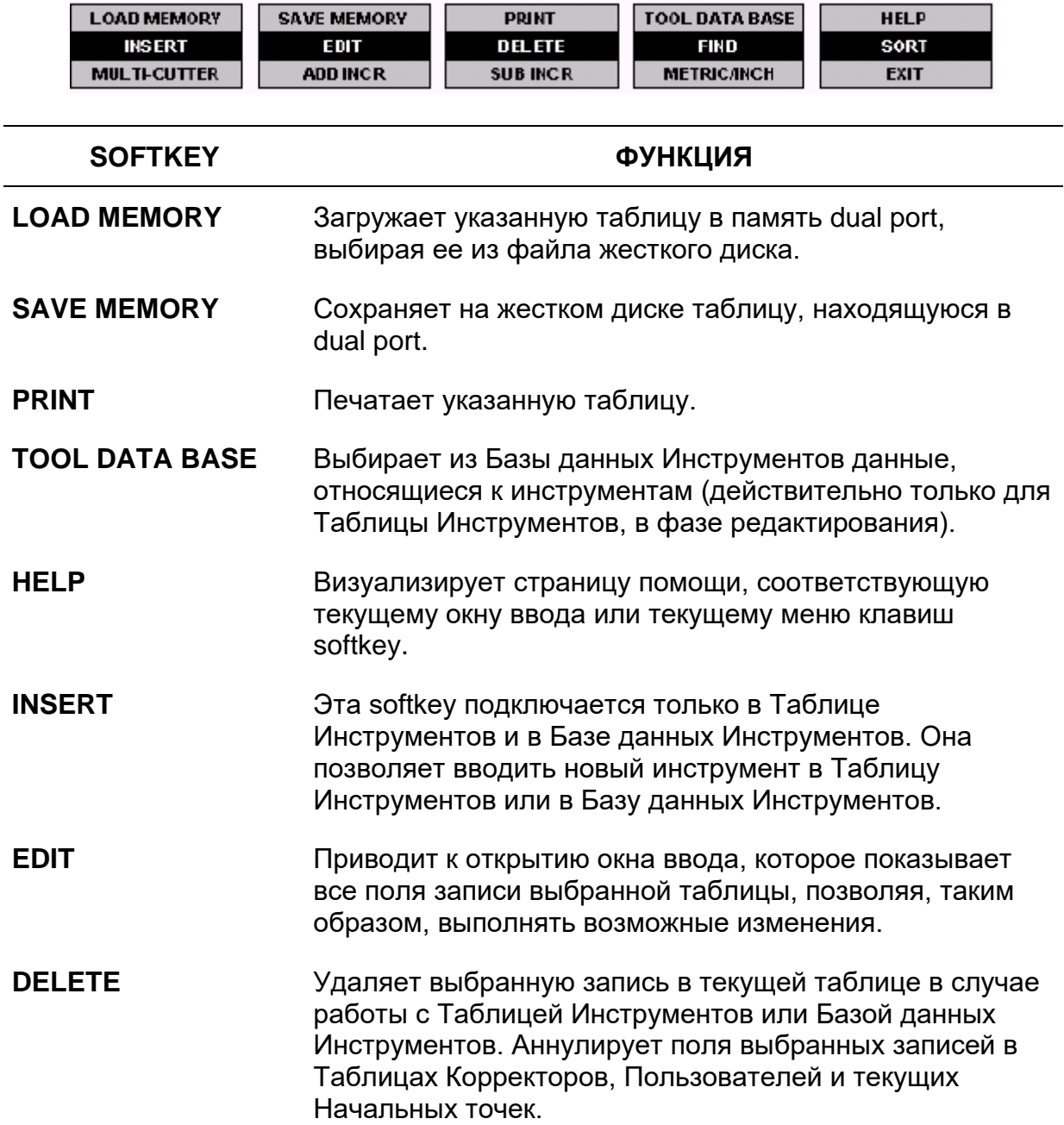

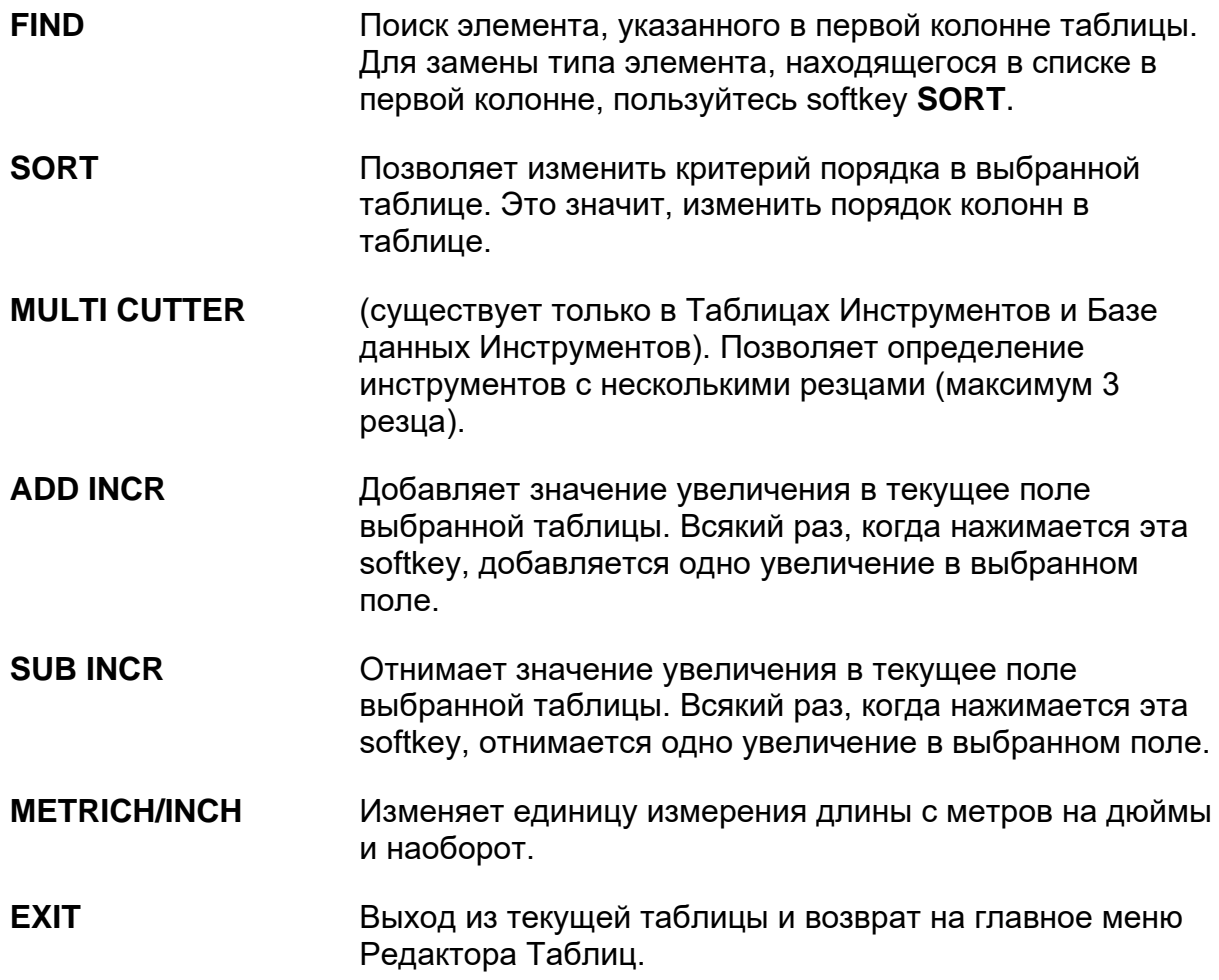

## **Клавиши, используемые в Редакторе Таблиц**

Когда подключен Редактор Таблиц, можно пользоваться нижеуказанными клавишами для ввода данных, перемещения курсора и вывода на экран нескольких страниц таблицы.

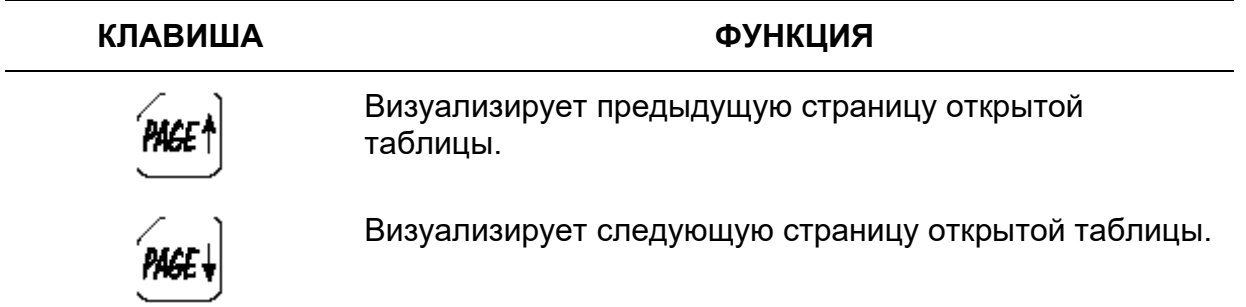

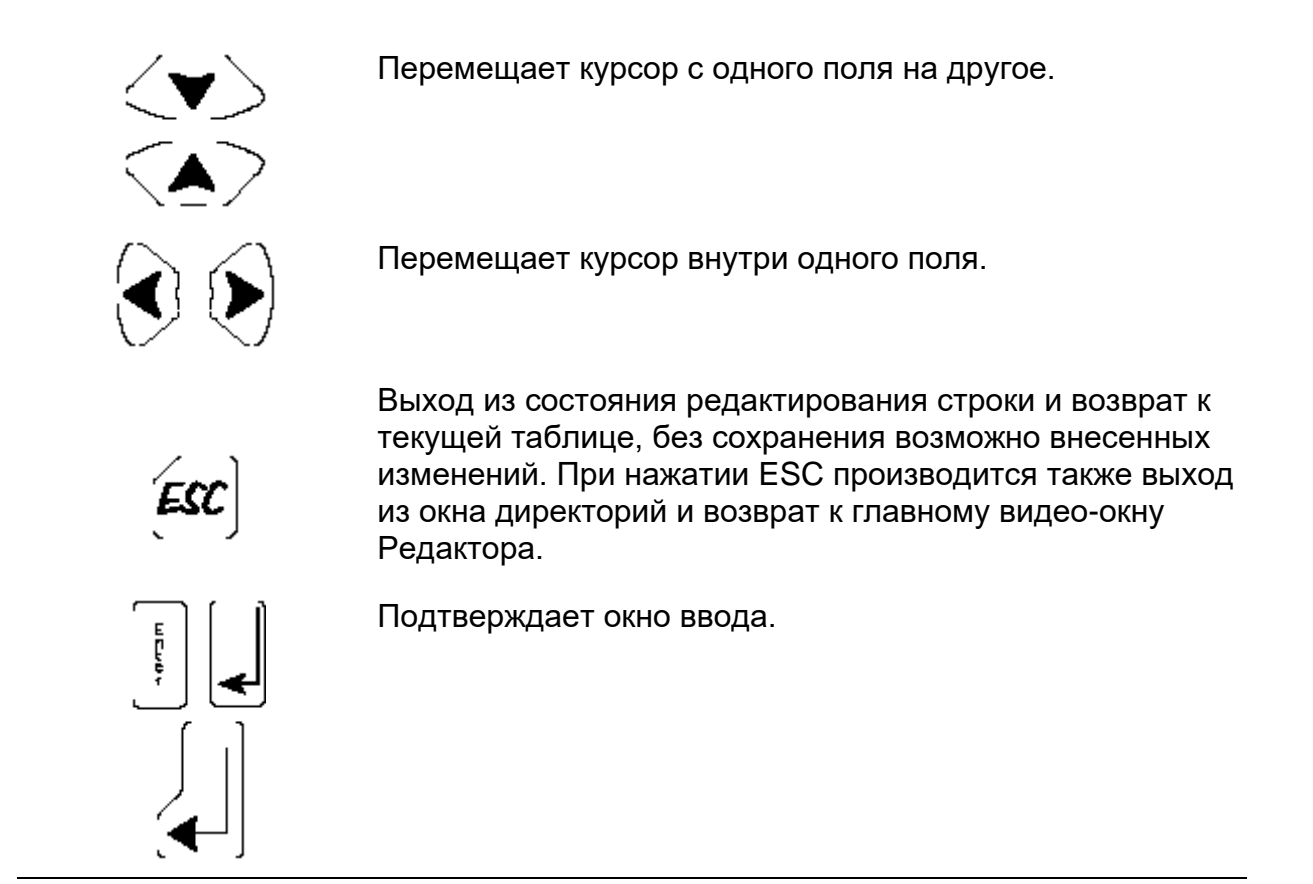

## **6.3 Операции, выполняемые в Редакторе таблиц**

## **Открытие Таблицы**

Для открытия таблицы необходимо выполнить следующие операции:

- 1. Нажмите клавишу softkey **TABLES** в главном меню softkey. Откроется главное видео-окно Редактора.
	- При помощи соответствующей softkey выберите тип таблицы, которую Вы желаете открыть (Таблицу Инструментов, Корректоров, Пользователя, Начальных точек). Откроется окно директории. Для выбора желаемой таблицы передвигайте полосу выбора клавишами-стрелками или напишите ее имя в поле ввода данных.

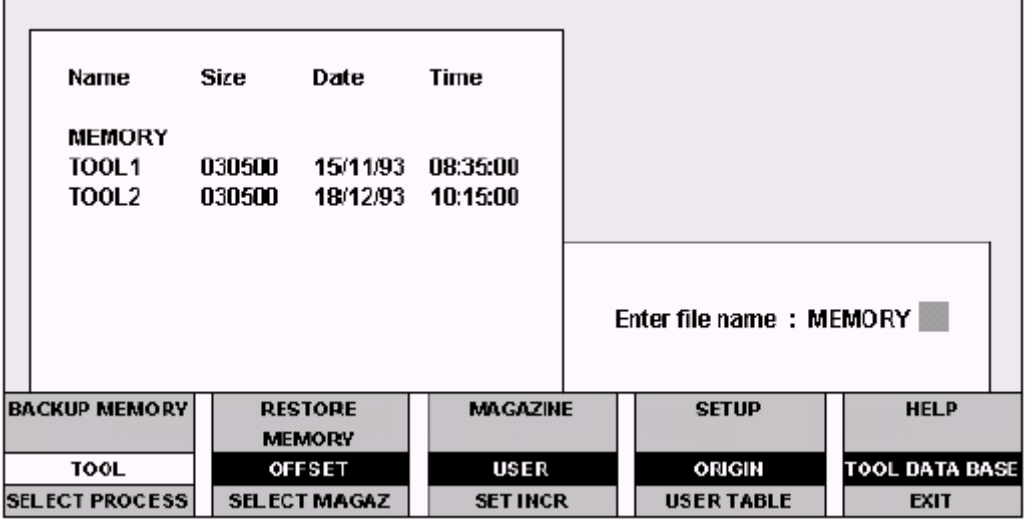

- Для открытия таблицы, находящейся в памяти dual port, выберите MEMORY.
- Для открытия таблицы, сохраненной в памяти жесткого диска, выберите имя таблицы в директории или напишите ее имя в поле ввода данных. Вводя имя несуществующей таблицы, создается новая таблица.
- 2. Нажмите **Enter**.

### **Загрузка таблицы**

Для загрузки в память dual port таблицы, находящейся на диске, необходимо выполнить следующие операции:

- 1. При помощи соответствующей softkey открыть загружаемую таблицу (**TOOL, ORIGIN** и т.д.), выбирая MEMORY в окне директорий.
- 2. Нажать softkey **LOAD MEMORY**. Система откроет окно директории.
- 3. Выбрать имя таблицы в окне директории или написать его в окне ввода.
- 4. Нажать **Enter**.
- 5. Система запросит подтверждение на загрузку выбранного файла; если Вы ответите N, таблица не будет загружена, в противном случае, система действует различным образом, в зависимости от присутствия или отсутствия опции *магазины*:
- в отсутствии опции *магазины*, отвечая Y, таблица будет сразу же загружена.
- в присутствии опции *магазины*, отвечая Y, открывается окно data entry **LOAD POCKETS**, и таблица будет загружена только после заполнения полей этого окна.

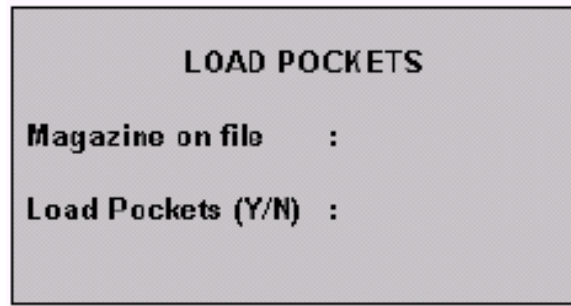

- Поле **MAGAZINE ON FILE** представляет номер активизированного магазина, а **LOAD POCKETS** позволяет выбрать загружать или нет pocket (посадочные места), зарегистрированные в файле.

## **Изменение Таблицы**

Для изменения записи какой-либо таблицы необходимо выполнить нижеуказанную процедуру, во время которой открывается окно, показанное на рисунке (предложенный пример относится к изменению таблицы, присутствующей в памяти dual port).

- 1. Выбрать MEMORY в окне директорий интересующей Вас таблицы.
- 2. Выбрать запись для изменения, размещая на ней полосу выбора.
- 3. Нажать softkey **EDIT**. В специальном окне визуализированы поля выбранной записи (на рисунке показаны поля Таблицы Инструментов):

Поля окна могут быть заполнены и изменены, следуя общим правилам для всех окон ввода.

- Нажмите клавишу **Enter** для подтверждения данных, введенных в таблицу, и закройте окно ввода.
- Нажмите клавишу ESC для закрытия окна ввода, отменяя изменения. Этим способом можно пользоваться тогда, когда Вы желаете только вывести на экран данные записей.

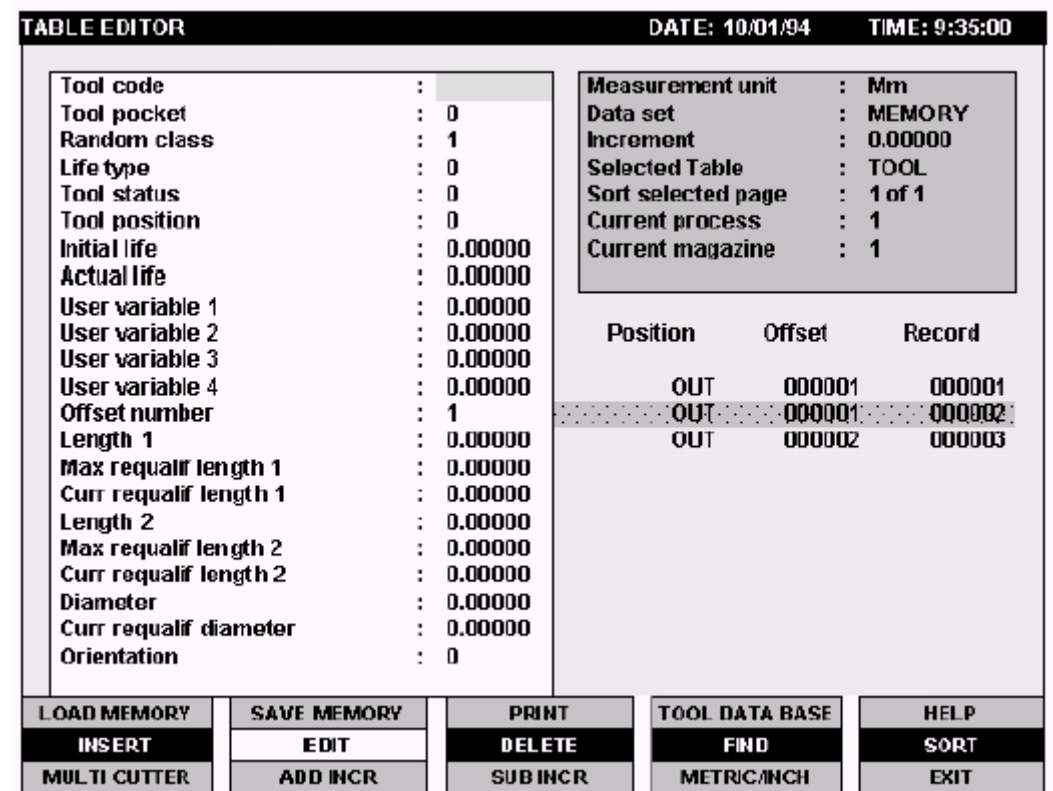

Для изменения таблицы, находящейся на диске, необходимо вместо выбора MEMORY в пункте 1 вписать имя таблицы.

## **Инкрементальное изменение Параметров**

Содержимое полей какой-либо таблицы может быть увеличено или уменьшено на указанную величину. Процедура является следующей:

1. Для установки значения увеличения, которое необходимо добавить или отнять, нажмите softkey **SET INCR**. Система откроет следующее окно:

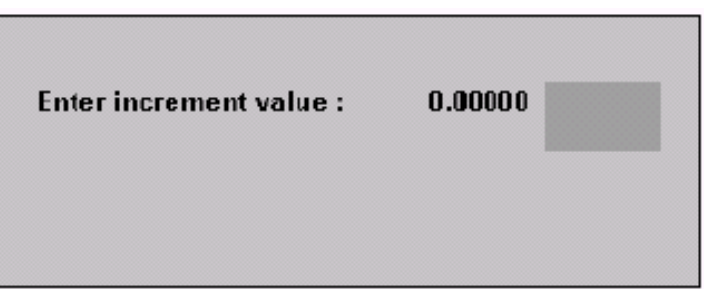

- 2. Введите значение увеличения и нажмите **Enter**.
- 3. Откройте таблицу, которую Вы желаете изменить.
- 4. Выберите изменяемую запись таблицы.
- 5. Нажмите **EDIT**. Поля записи будут визуализированы в специальных окнах, а также будут подключены softkey **ADD INCR** и **SUB INCR**.
- 6. Позиционируйте курсор на поле, в котором необходимо ввести увеличение или уменьшение.
- 7. Нажмите softkey **ADD INCR** для увеличения значения выбранного поля; а **SUB INCR** – для уменьшения. Эта клавиши softkey можно нажимать несколько раз до получения желаемого значения.

## **Ввод записи в Таблицу**

В Таблицах Начальных точек, Корректоров, Пользователей и Магазинов для ввода новых данных достаточно выбрать желаемую строку полосой выбора и нажать softkey EDIT, которая откроет окно ввода, содержащее все параметры, относящиеся к заранее выбранной Таблице. Для детального описания параметров каждой отдельной таблицы обращайтесь в параграфы, посвященные отдельным таблицам, ниже (в настоящей Главе).

Параметры, кроме особенных случаев, будут установлены на ноль, если интересующая Вас строка никогда не была ранее вызвана. Введите интересующие Вас данные и нажмите ENTER для их подтверждения.

Таблицы Инструментов и База Данных Инструментов управляют вводом новых строк другим способом. Действительно, строки этих таблиц не определены прогрессивным номером, а посредством кода, данного каждому инструменту. Поэтому не возможно выбрать строку, в которой еще не определен код инструмента.

Для ввода нового кода инструмента действуйте следующим образом:

- 1. Откройте интересующую Вас таблицу, нажимая сначала клавишу softkey **TABLES**, а затем softkey таблицы (**TOOL** или **TOOL DATA BASE**).
- 2. Нажмите softkey **INSERT**. Откроется окно ввода, которое будет содержать все параметры, управляемые в соответствующей таблице. Для более детального ознакомления, обращайтесь в параграф "Таблица Инструментов" или "Таблица Базы Данных Инструментов" далее, в настоящей Главе. Параметры в этом окне будут иметь значение 0.
- 3. Введите код выбранного инструмента и все параметры, относящиеся к данному инструменту, и нажмите клавишу ENTER. Окно ввода закроется, и новый код будет введен в таблицу.

## **Удаление строки из Таблицы**

Удаление строки из таблицы отличается в зависимости от типа обрабатываемой таблицы. В таблицах Начальных точек, Корректоров, Пользователя и Магазина удаление записи состоит в аннулировании всех параметров строки, которую Вы желаете удалить.

В то время как в случае таблиц Инструментов и Базы Данных Инструментов удаление строки – это реальное удаление самой же строки из таблицы.

В любом случае, процедура удаления строки идентична в обоих случаях и является следующей:

- 1. Открыть интересующую таблицу, нажимая сначала softkey **TABLES**, а потом softkey интересующей Вас таблицы.
- 2. Выбрать строку для удаления, размещая на ней полосу выбора.
- 3. Нажать softkey **DELETE**. Строка будет удалена из таблицы (Инструментов или Базы Данных Инструментов) или ее параметры аннулируются (во всех остальных таблицах).

### **Сохранение Таблицы**

Следующая процедура может быть использована для сохранения на жестком диске таблицы, находящейся в памяти dual port:

- 1. Открыть таблицу, которую следует сохранить, соответствующей клавишей softkey (**TOOL, ORIGIN**, т.д.), выбирая MEMORY в окне директорий.
- 2. Нажать softkey **SAVE MAMORY**. Система откроет окно ввода директорий.
- 3. Ввести имя файла в окно ввода для создания нового файла или выбрать имя файла из окна директорий для его перезаписи.
- 4. Нажать ENTER.
- 5. Если с таким именем уже существует файл, то система запросит подтверждение (Y = таблица сохранена, N = таблица не сохраняется, и изменения будут утеряны).

Эта процедура удобна для определения новой таблицы, находящейся в памяти dual port, на основе уже существующей таблицы.

Файл сохранится в директории E:\TBL с собственным расширением таблицы (.TOL, .OFS, .USR, .ORG). Посредством DOS SHELL, такие файлы могут быть скопированы на дискету.

## **Печать Таблицы**

Подсоединяя принтер к плате CPU ЧПУ, можно осуществить печать таблицы.

#### **ПРИМЕЧАНИЕ:**

Печать возможна только тогда, когда таблица, которую следует напечатать, открыта.

- 1. Убедитесь в том, чтобы принтер подключен к ЧПУ и был включен.
- 2. Откройте таблицу, которая Вы желаете напечатать.
- 3. Нажмите softkey **PRINT**. Система откроет следующее окно ввода:

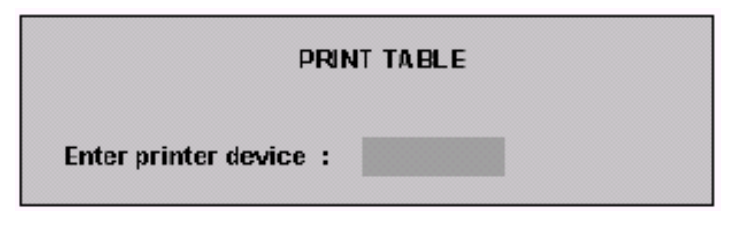

- 4. Введите наименование выбранного печатающего устройства (LPT1, LPT2, LPT3 или PRN).
- 5. Нажмите **ENTER**.

### **Критерии сортировки**

Эта опция позволяет изменить визуализированные в таблице поля и порядок колонн. Для каждой таблицы предусмотрены некоторые уже предрасположенные сортировки; возможна последующая индивидуальная адаптация при помощи Конфигуратора Редактора Таблиц (Configuratore Editor Tabelle) (см. Главу 8). Сортировка влияет на функцию **FIND**, поскольку поиск специфического элемента производится по элементам первой колонны таблицы.

#### **ПРИМЕЧАНИЕ:**

Эта операция возможна, только если таблица открыта.

Для того, чтобы изменить критерии сортировки выполните следующую процедуру:

1. Нажмите softkey **SORT.** Система откроет следующее окно ввода (приведенный ниже пример относится к Таблице Инструментов):

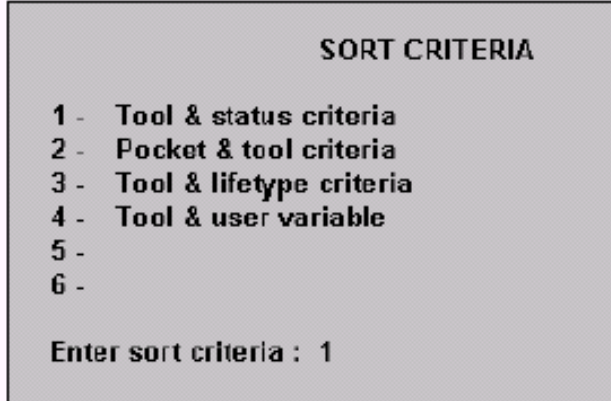

- 2. Введите номер, соответствующий типу выбранной сортировки.
- 3. Нажмите **ENTER.**

## **Поиск Элемента**

Данная опция позволяет искать элемент, визуализированный в первой колонне таблицы. Если элемент поиска не находится в первой колонне, при помощи клавиши softkey **SORT** измените сортировку полей.

#### **ПРИМЕЧАНИЕ:**

Эта функция возможна, только если таблица открыта.

Для поиска элемента действуйте следующим образом:

1. Нажмите клавишу softkey **FIND**. Система откроет следующее окно:

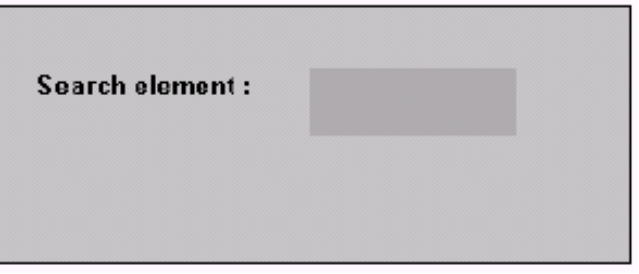

- 2. Укажите номер индекса элемента, который необходимо найти.
- 3. Нажмите **ENTER**.

### **Изменение единицы измерения**

Данные таблиц могут быть введены и показаны как в миллиметрах, так и в дюймах. Softkey **METRIC/INCHES** позволяет переход от миллиметров к дюймам и наоборот.

Нажимая softkey **METRIC/INCHES,** данные автоматически преобразовываются из одной единицы измерения в другую. Текущая единица измерения визуализируется в окне состояния.

Это изменение единицы измерения останется активизированным до тех пор, пока не будет запрошено последующее изменение при помощи упомянутой softkey.

## **Копирование Backup Таблиц**

Все таблицы, сохраненные в памяти dual port (Таблицы Начальных точек, Инструментов, Корректоров, Пользователя, Магазина и Базы Данных Инструментов), могут быть сохранены в файле на жестком диске.

Процедура копии backup включает следующие шаги:

- 1. Нажать softkey **BACKUP MEMORY**. Система визуализирует окно директории, которое перечисляет существующие копии backup.
- 2. Можно переписать существующую копию или создать новую:

Для переписывания существующей копии backup выберите имя в окне директорий. Система запросит подтверждение на выполнение операции (Y = файл сохраняется, N = файл не сохраняется). Для создания новой копии backup введите новое имя в окне ввода. В этом случае подтверждение на выполнение операции не запрашивается.

3. Нажать **ENTER**.

Процедура backup удобна в создании различных управлений инструментов, осуществленном при восстановлении соответствующих файлов backup. Например, для того, чтобы осуществить новое управление инструментов, в один файл жесткого диска можно копировать таблицы, сохраненные в настоящее время в dual port, изменять и, следовательно, сохранять в другом файле. Таким образом, на жестком диске могут быть введены в память два различных управления инструментов.

Файлы backup сохранены в директории E:\TBL с расширением .IMA; они могут быть скопированы на дискету с использованием DOS SHELL.

## **Восстановление Таблиц (Restore)**

Настоящая процедура позволяет восстановить в памяти dual port управление инструментов, предварительно сохраненное на жестком диске:

- 1. Нажать softkey **RESTORE MEMORY**. Система визуализирует окно директории, которое перечисляет копии существующего резерва (backup).
- 2. Выбрать копию backup, которую Вы желаете восстановить.
- 3. Нажмите **ENTER**.
- 4. Система запросит подтверждение на осуществление восстановления выбранного файла (Y = файл восстановлен, N = файл не восстанавливается).

#### ВНИМАНИЕ

Когда восстанавливается файл резерва (backup), таблицы, находящиеся в настоящий момент в памяти dual port, будут утеряны.

#### ВАЖНО

Удаление таблиц на диске не осуществимо в данном редакторе. Эту операцию можно выполнить при помощи утилиты "Reset Tables", описанной в руководстве "AMP характеристика программного обеспечения".
# **6.4 Таблица Начальных точек**

В то время как все остальные таблицы являются общими во всех процессах, Таблицы Начальных точек являются специфичными. Можно определить до десяти начальных точек для каждого из конфигурированных процессов. Для того, чтобы активизировать начальные точки из программы, необходимо ввести инструкцию UAO с указательным номером начальной точки, относящейся к данному процессу. Для отключения начальных точек, введите 0.

При открытии Таблицы Начальных точек (обращайтесь в параграф "Открытие таблицы" в настоящей главе), появляется следующее видео-окно:

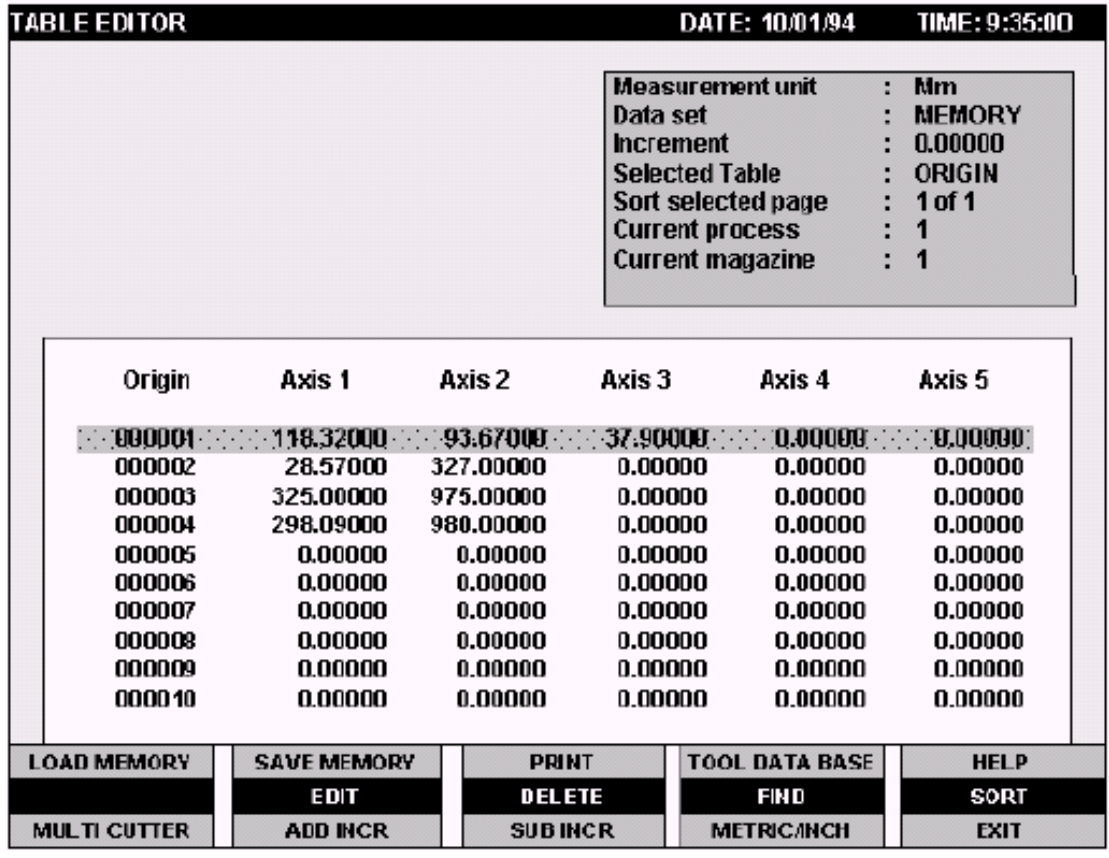

Полоса выбора размещается на первой строке, которая является первой начальной точкой со значениями, относящимися к пяти различным осям. Для того, чтобы изменить значения отметок, относящихся к осям начальной точки, выберите интересующую Вас начальную точку (посредством полосы выбора) и нажмите softkey **EDIT**. В специальном окне, похожем на показанное ниже, визуализируются все параметры (обращайтесь в раздел "Изменение таблицы" настоящей главы).

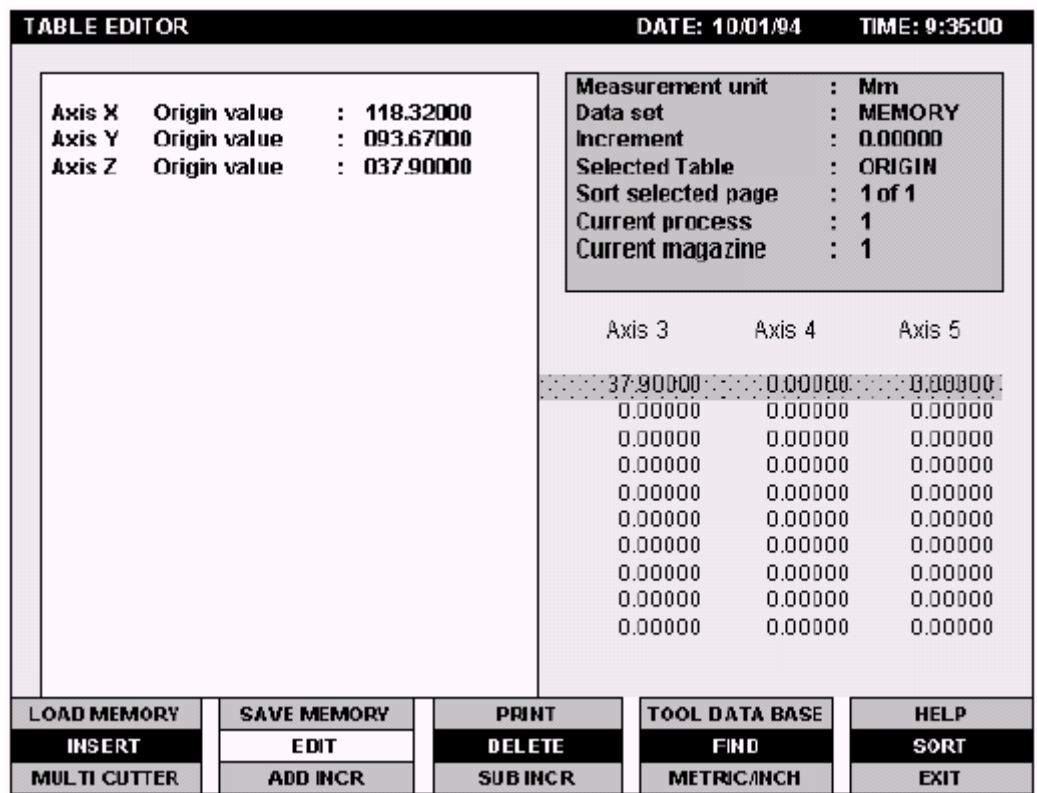

В окне ввода показаны начальные точки, ассоциированные с осями, которые определены в выбранном процессе.

# **6.5 Таблица Инструментов**

Таблица Инструментов содержит информацию относительно инструментов станка, такую как: позиция магазина инструментов, корректор и так далее.

В одной таблице можно определить до 250 инструментов, что также является максимальным количеством различных инструментов, предусмотренных ЧПУ.

При открытии Таблицы Инструментов (обращайтесь в раздел "Открытие таблицы" в настоящей главе), появляется следующее видео-окно:

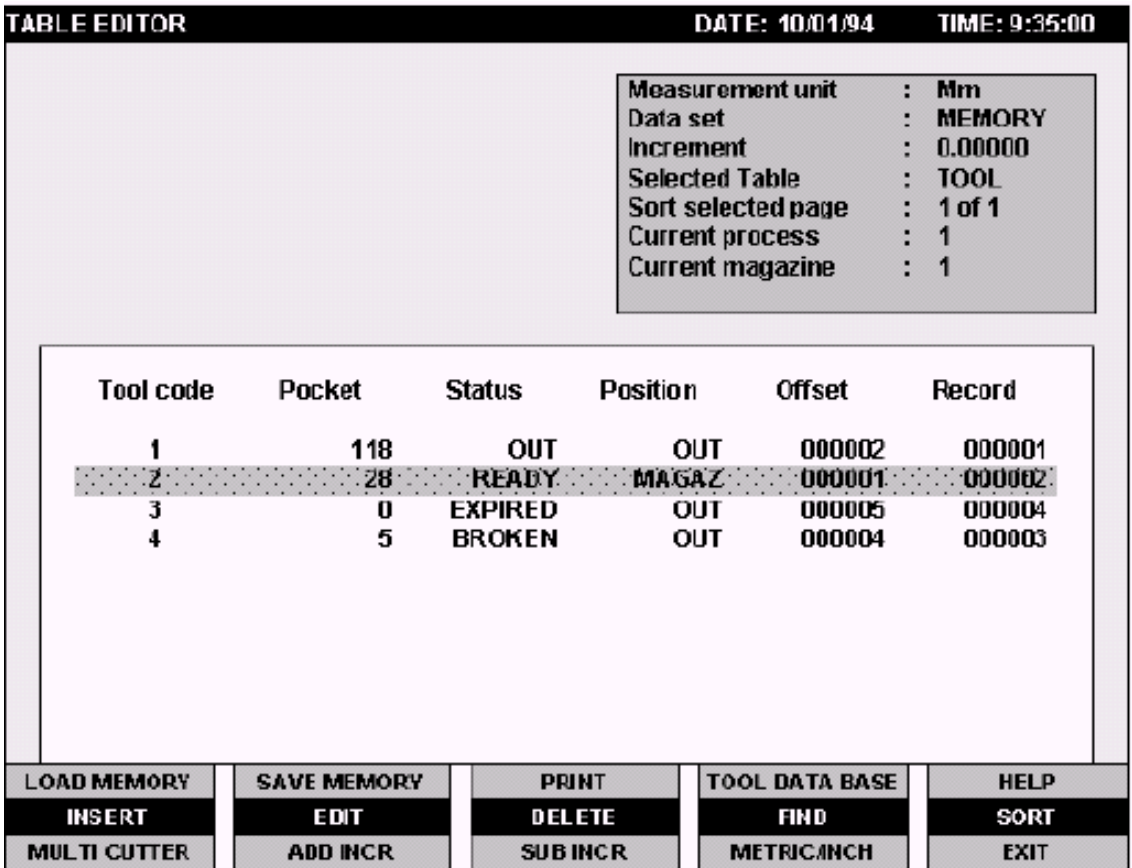

Полоса выбора размещена на первой строке таблицы. Колонны таблицы содержат только основные параметры. Для того, чтобы изменить все параметры инструмента, его необходимо выбрать при помощи полосы выбора и нажать softkey EDIT.

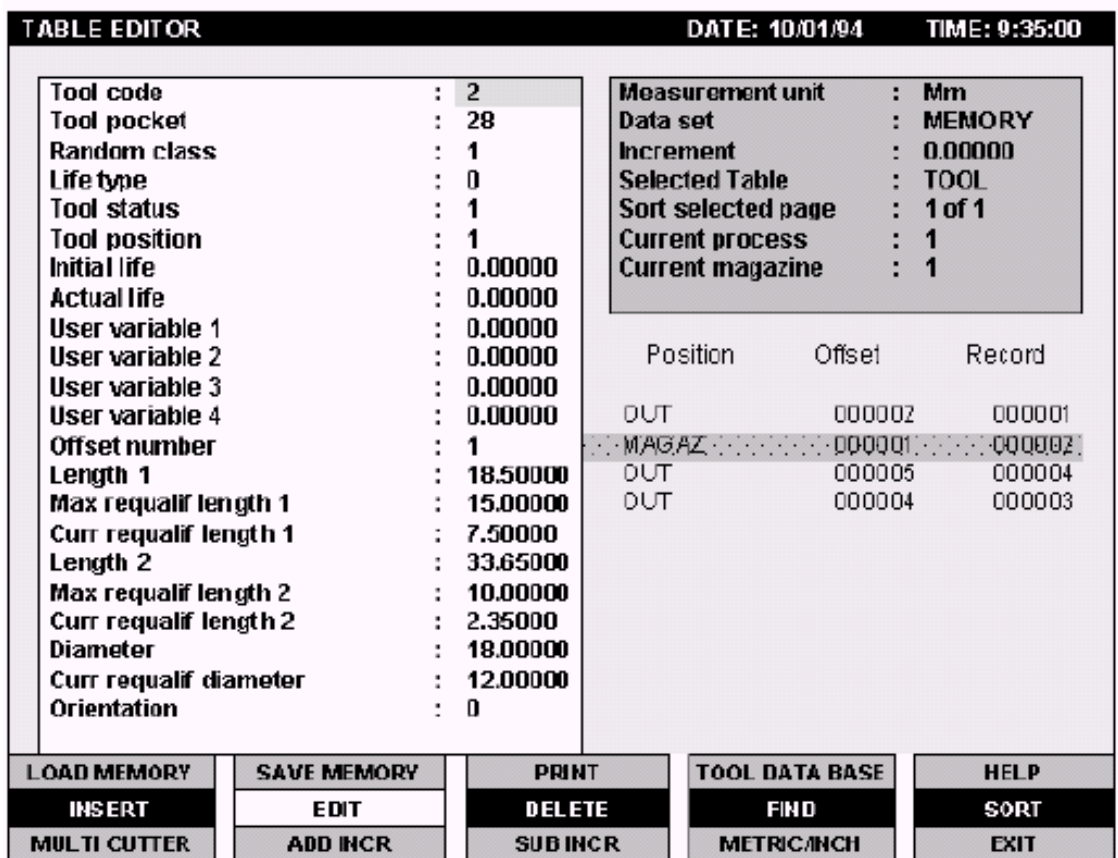

Все параметры будут визуализированы в специальном окне, которое похоже на окно, показанное на рисунке ниже:

Параметры, содержащиеся в этом окне ввода, имеют следующее значение:

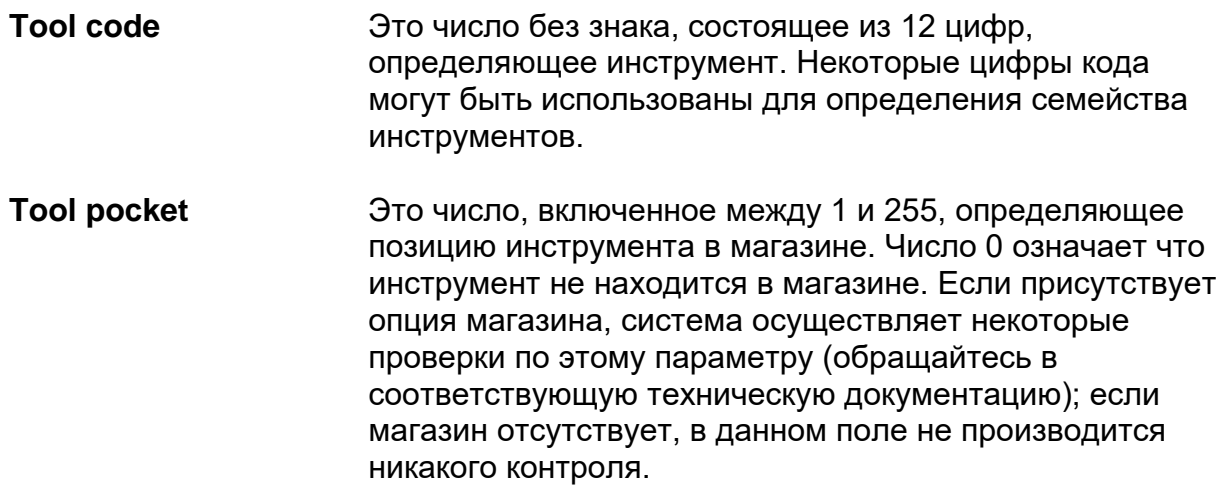

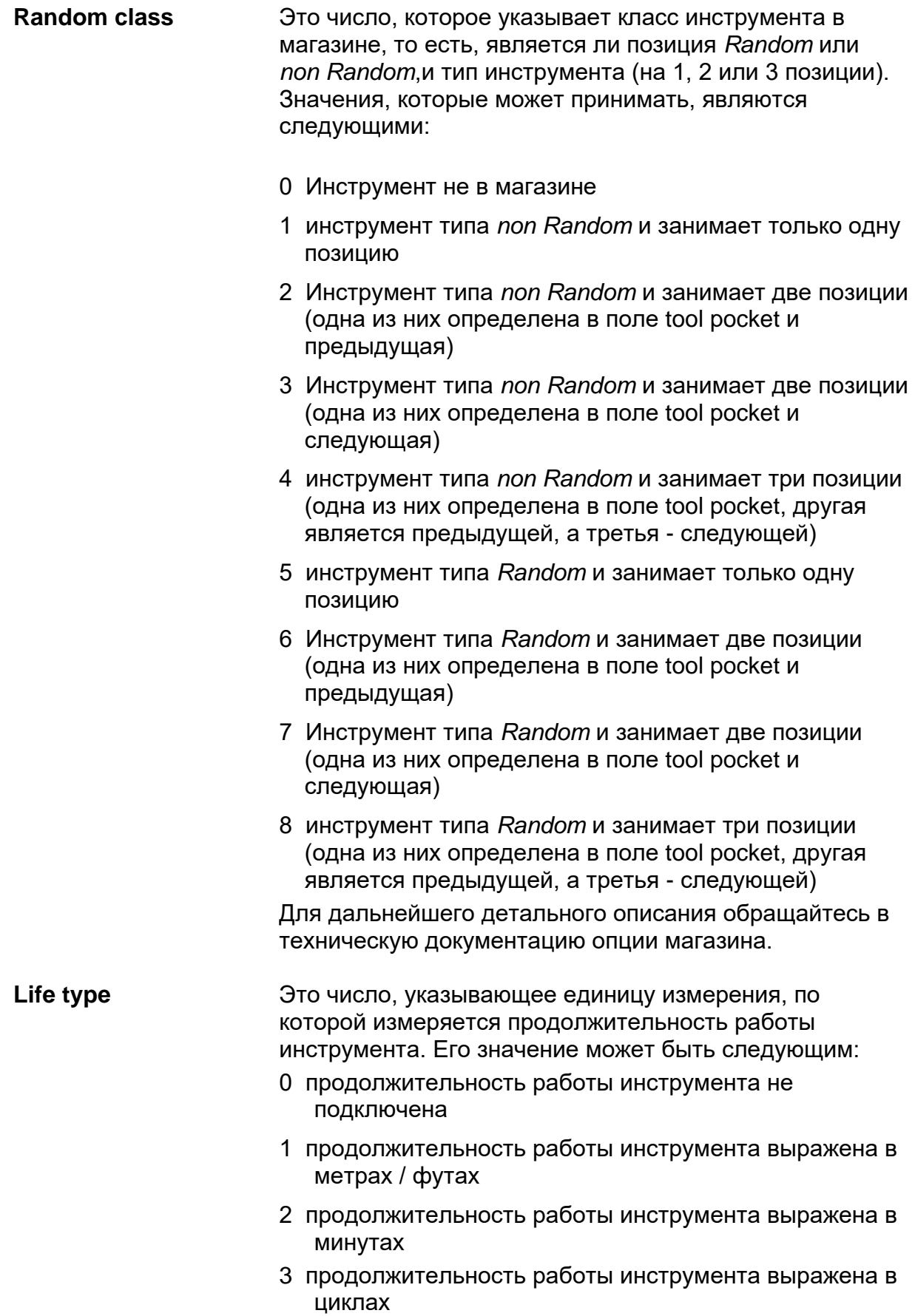

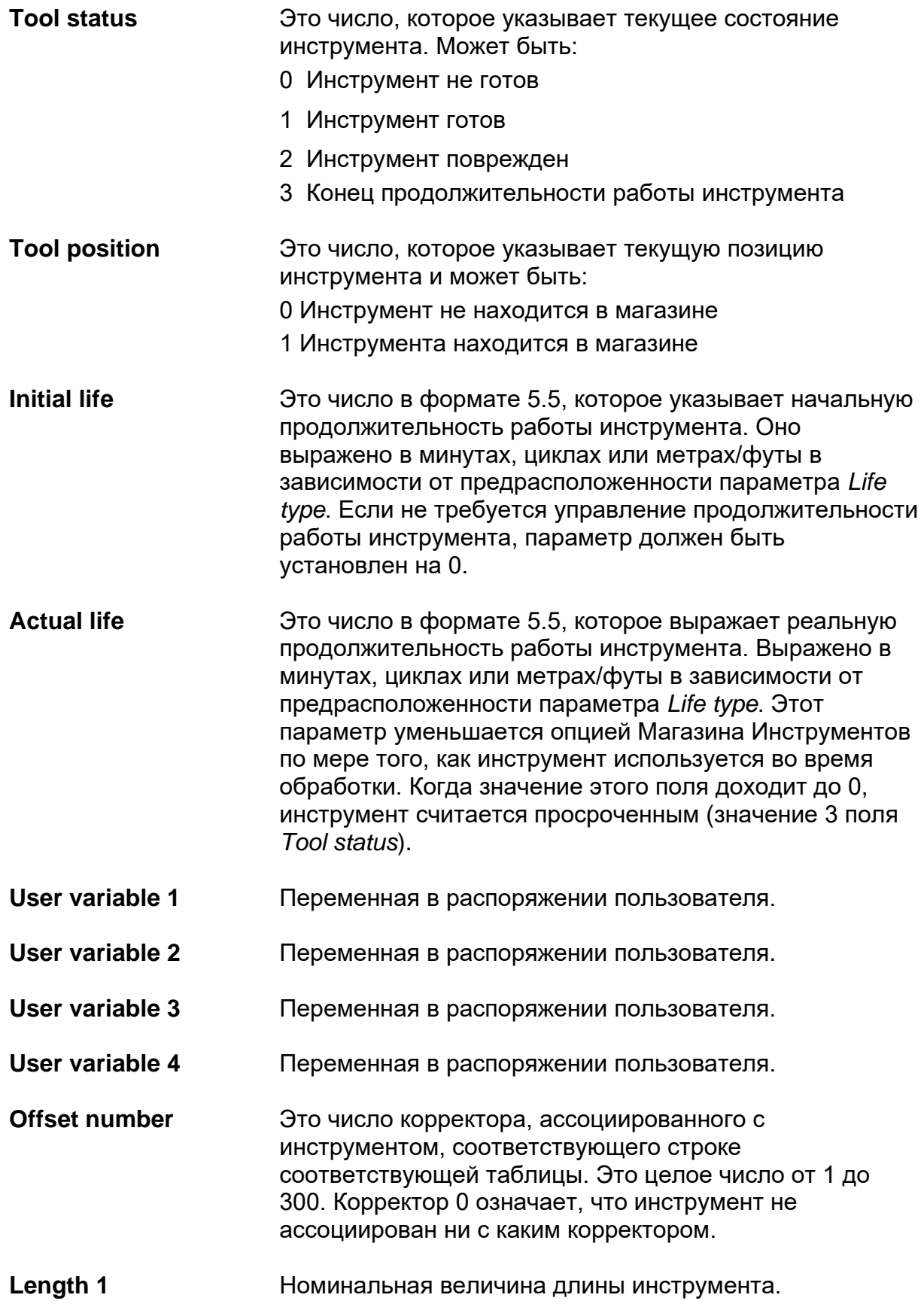

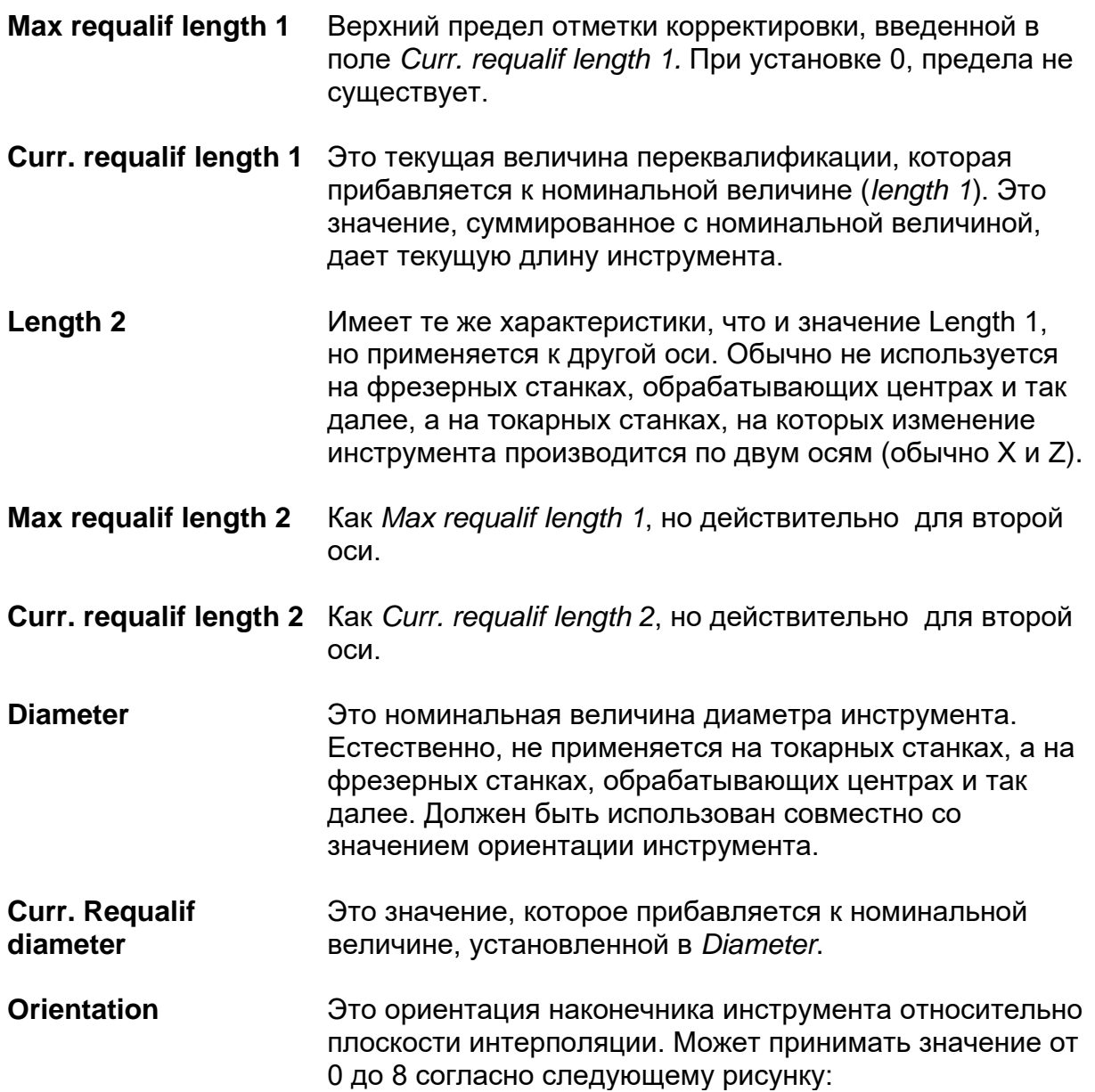

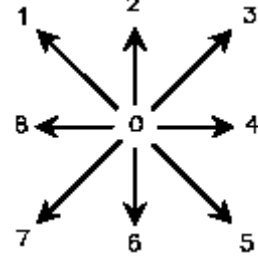

Значения от 1 до 8 относятся к ЧПУ для токарных станков или поправок. Для фрезерных станков значение должно быть всегда 0.

## ВАЖНО

Когда изменяются Корректоры Таблицы Инструментов, новые значения автоматически обновляются также и в Таблице Корректоров, на корректоре, ассоциированном с данным инструментом.

# **6.6 Таблица Корректоров (offset)**

Корректоры предлагают возможность вводить изменения в отметках инструментов, без необходимости изменять программу или другие основные параметры для обработки (например, начальные точки).

Корректоры могут быть использованы в следующих случаях:

- Если была установлена определенная отметка инструмента (перед самой установкой в шпиндель, но когда инструмент находится в станке), определяются изменения этой отметки по причине режимов или изменений крепления.
- Когда инструмент израсходовался или его условия изменились вследствие заточки.

Таблица Корректоров содержит параметры, относящиеся к корректорам инструментов, находящихся на станке, такие как длина, диаметр и так далее. В таблице может быть определено до 300 корректоров, которые могут сочетаться с инструментами различными способами.

При открытии Таблицы Корректоров (обращайтесь в раздел "Открытие таблицы" в настоящей главе), появляется видео-окно, похожее на показанное на рисунке ниже:

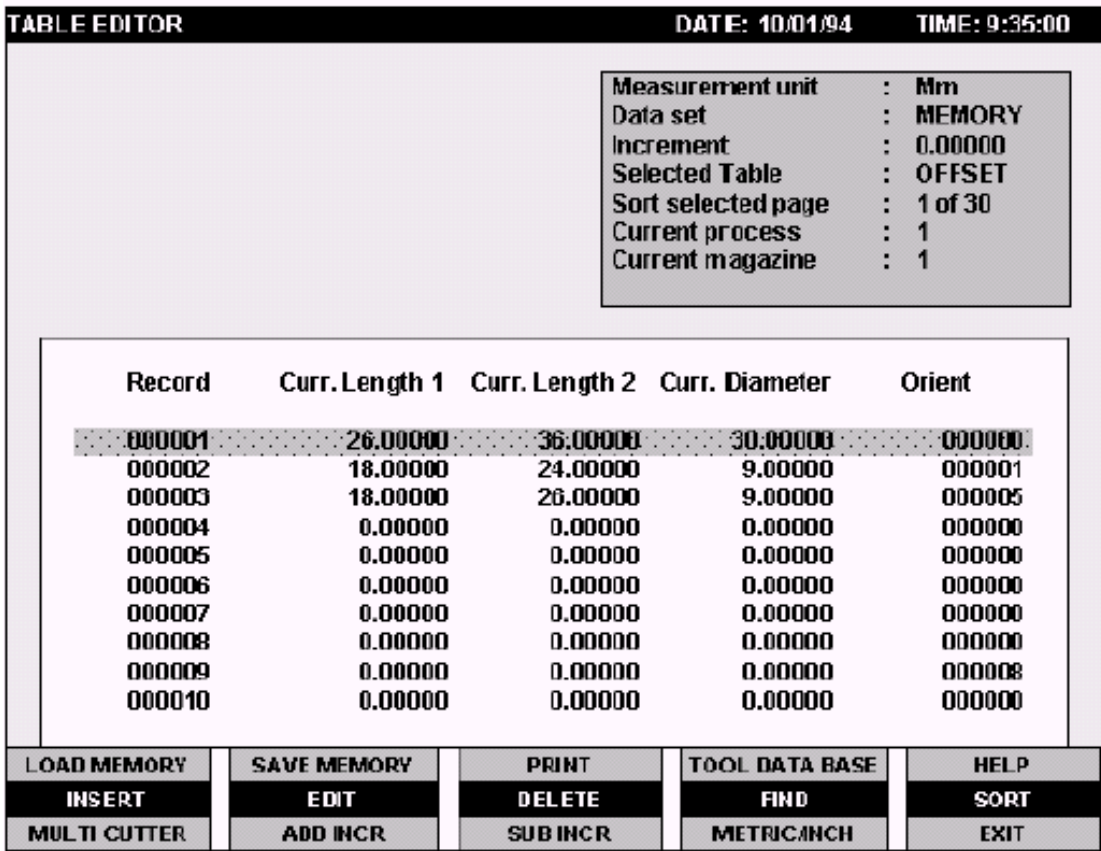

Полоса выбора размещена на первой строке. В этом случае, колонны таблицы содержат текущие длины (номинальная длина + текущая переквалификация). Для того, чтобы изменить параметры корректора, выберите его посредством полосы выбора и нажмите клавишу softkey **EDIT**. Откроется окно, в котором приводятся все параметры, управляемые таблицей.

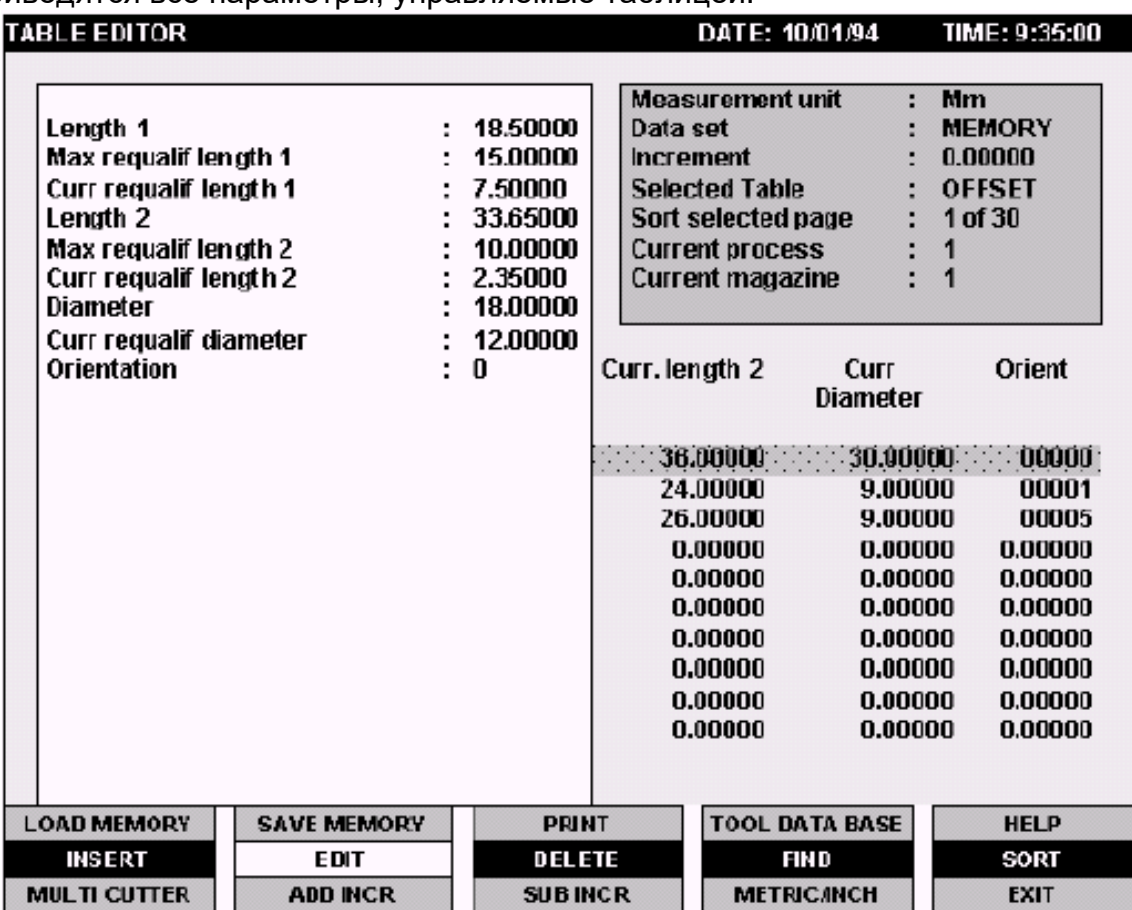

Поля, содержащиеся в этом окне ввода, имеют следующее значение:

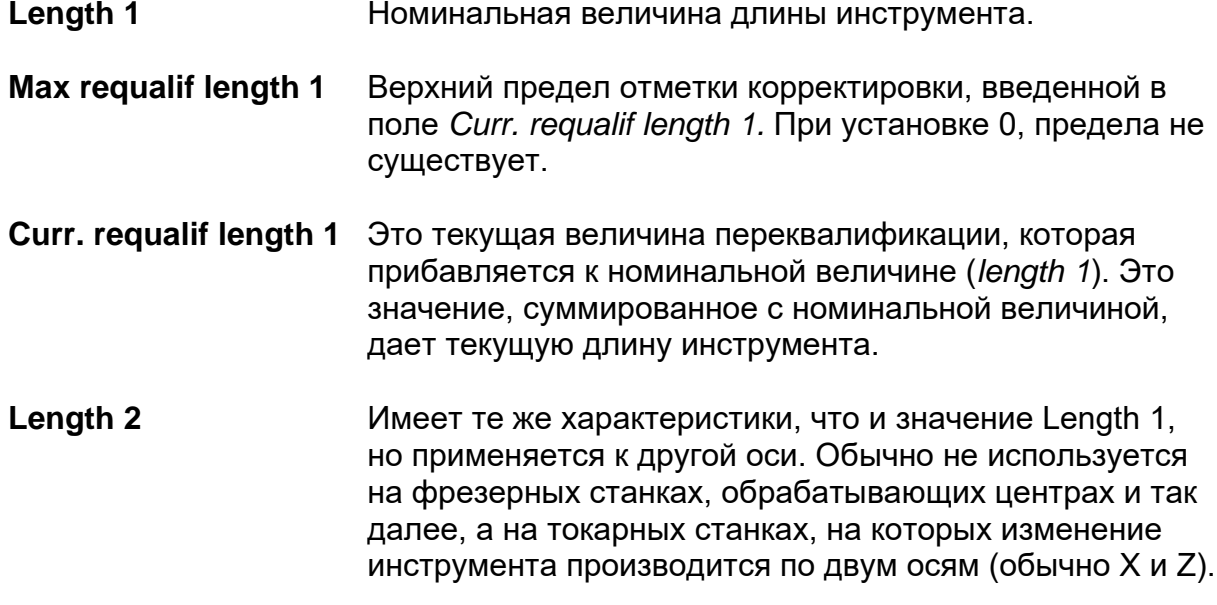

**Max requalif length 2** Как *Max requalif length 1*, но действительно для второй оси.

**Curr. requalif length 2** Как *Curr. requalif length 2*, но действительно для второй оси.

**Diameter** Это номинальная величина диаметра инструмента. Естественно, не применяется на токарных станках, а на фрезерных станках, обрабатывающих центрах и так далее. Должен быть использован совместно со значением ориентации инструмента.

**Curr. Requalif diameter** Это значение, которое прибавляется к номинальной величине, установленной в *Diameter*.

**Orientation** Это ориентация наконечника инструмента относительно плоскости интерполяции. Может принимать значение от 0 до 8 согласно следующему рисунку:

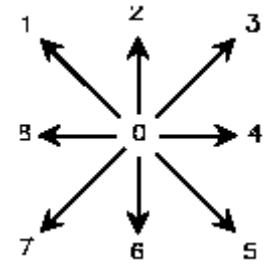

Значения от 1 до 8 относятся к ЧПУ для токарных станков или поправок. Для фрезерных станков значение должно быть всегда 0.

Любой инструмент может иметь свой корректор, но какой-либо корректор может быть действителен для многих инструментов.

Параметр, который связывает определенный корректор с инструментом, является *Offset number* Таблицы Инструментов. Он представляет номер строки, под которым введен в память корректор в Таблице Корректоров. Если, например, в окне ввода кода инструмента 145 введено 114 как *Offset number*, это значит, что данный инструмент будет подвержен изменениям по длине и\или по диаметру, в зависимости от того, что содержится в корректоре записи 114.

## ВАЖНО

Если изменяются параметры в Таблице Корректоров, новые значения, относящиеся только к самим корректорам, будут автоматически обновляться также и в Таблице Инструментов, по инструментам, с которыми сочетаются сами корректоры.

# **Глава 7. PART PROGRAM FILE MANAGER**

Числовое Программное Управление Серии 10 располагает средой для управления файлов программ, которые подразделены на директории.

# **Главное видео-окно**

<span id="page-154-0"></span>Нажимая softkey **PART PROGRAM**, открывается главное видео-окно среды:

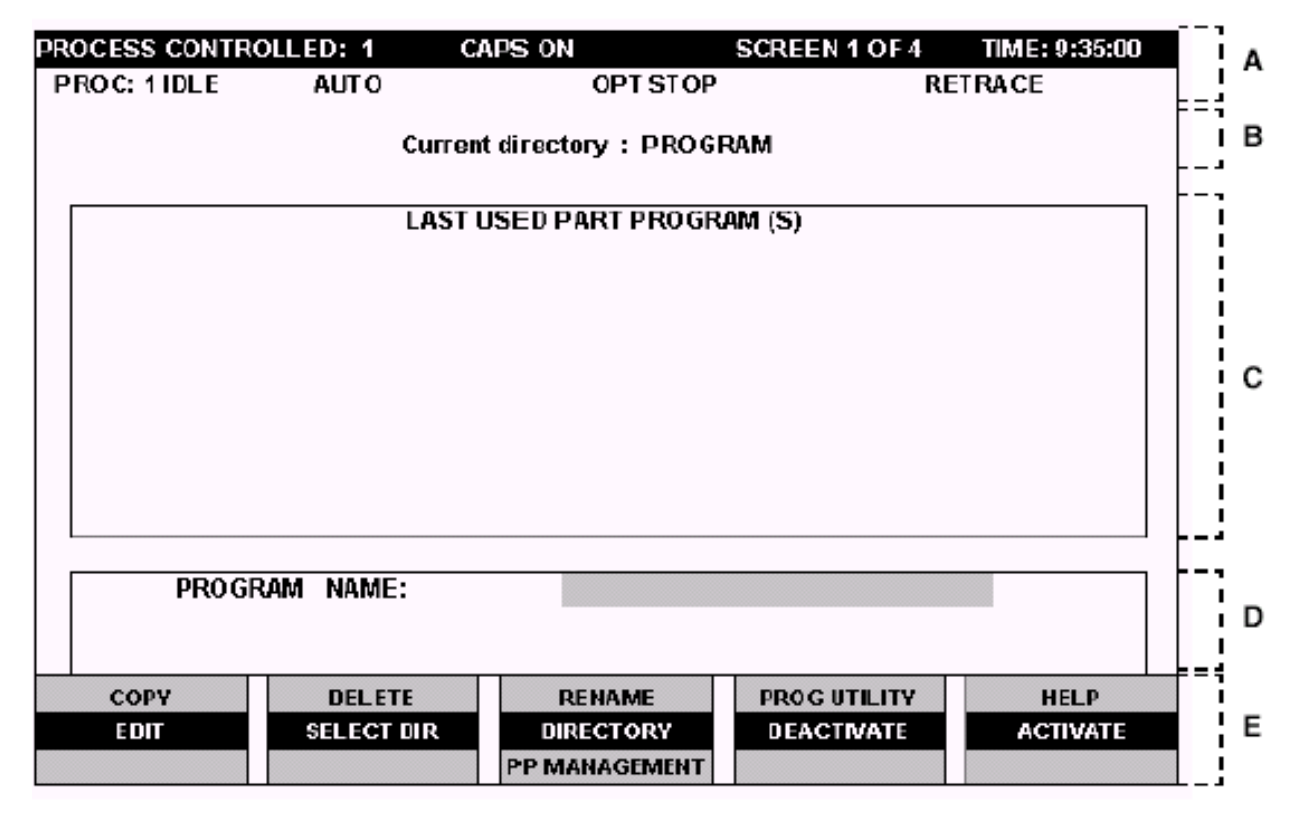

Видео-окно подразделено на 5 функциональных областей (они идентифицированы на рисунке буквами A÷E)); эти буквы будут использованы далее в этой главе для определения этих областей.

(A) Стандартное заглавие видео-окон Серии 10.

- (B) Визуализация текущей директории.
- (C) Список всех последних файлов, с которыми проводилась работа.
- (D) Data entry, содержащая имя файла, на который действуют softkey.
- (E) Зона клавишей softkey

### **Стандартное заглавие видео-окон Серии 10 (А)**

Характеристики этой зоны экрана подробно описаны в других главах настоящего Руководства.

### **Визуализация текущей директории (В)**

В этой области визуализируется имя текущей директории.

Выбор директории производится щелчком мыши по клавишам PgUp и PgDn.

Директории программы, конфигурированные в AMP, могут быть выбраны нажатием softkey **SELECT DIR**; файлы, содержащиеся в директории, идентифицированной логическим именем, определенным в AMP, появляются в окне (C).

Нажимая неоднократно softkey **SELECT DIR**, щелчком мыши выбираются все директории программ, конфигурированные в AMP.

#### **Список всех последних файлов, с которыми проводилась работа (С)**

В окне (C) перечислены имена последних программ, с которыми были проведены какие-либо операции (максимум 10). Такой список позволяет быстрый выбор программ, которые наиболее часто используются.

Выбор интересующей Вас программы производится перемещением курсора (выделяемой половы голубого цвета) посредством клавиш-стрелок Вверх/Вниз; выбранный файл появится в окне (D).

Клавиши **Home** и **End** выбирают соответственно первую и последнюю программу окна.

### **ПРИМЕЧАНИЕ:**

При нажатии [Ctrl] [D] аннулирует содержание этого списка.

### **Data entry (D)**

Data entry (D) содержит имя файла, выбранного посредством полосы выбора. На это имя действуют клавиши softkey **EDIT, ACTIVATE, DEACTIVATE, COPY, DELETE, RENAME.**

Имя файла может быть в любом случае изменено, вводя новое имя при помощи клавиатуры.

# **7.1 Клавиши softkey**

Клавиши softkey видео-окна *part program file manager* (Е) являются следующими:

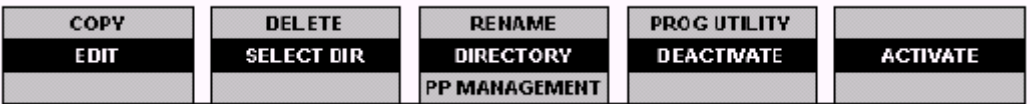

- Клавиши softkey **COPY, DELETE, RENAME, EDIT, ACTIVATE** действуют на файл, содержащийся в области data entry (D), следующим образом:
	- **COPY** Копирует файл программы в другой, с другим именем.
	- **RENAME** Переименовывает файл.
	- **DELETE** Удаляет файл.
	- **EDIT** Подключает Редактор файла. Если указанный в строке ввода файл не существует, система создаст новый с тем же именем.
	- **ACTIVATE** Позволяет активизировать файл программы. Активизация программы вызывает отключение какойлибо возможно открытой программы.
	- **PP MANAGEMENT** Настоящей softkey присутствует только, если используются программы с логическими директориями (см. Руководство характеристики SW - AMP).
- Клавиша softkey **DEACTIVE** отключает возможно открытую программу.
- Клавиша softkey **PROG UTILITY** активизирует возможную утилиту пользователя, которая действует с программой; ее установка должна производиться в AMP (см. Руководство характеристики SW - AMP).

■ Клавиша softkey **SELECT DIR** визуализирует в зонах (B) и (C) список всех файлов, присутствующих в текущем директории.

Последующие нажатия этой softkey автоматически визуализируют файлы, содержащиеся в других директориях, присутствующих в системе.

Для того, чтобы восстановить визуализацию (B) и (C), нажмите **ESC**.

 Клавиша softkey **DIRECTORY** визуализирует в зонах (B) и (C) список всех файлов, присутствующих в директории, которая была указана в data entry (открывается нажатием той же самой клавиши softkey).

Имя директории должно быть введено в стандартном формате DOS, указывая также device (примеры: E:\FILE, E:\FILE\\*.PRO, E:\FILE\PIPPO?.\*).

Для того, чтобы восстановить визуализацию (B) и (C), нажмите **ESC**.

### **ПРИМЕЧАНИЕ:**

Максимальное количество файлов, которое может содержаться в директории: 300; если директория DOS содержит более 300 файлов, на экран будут выведены только первые 300, включая поддиректории.

# **7.2 Редактор Линии**

Редактор Линии является утилитарной программой, позволяющей редактирование и изменение программ.

Этот редактор может быть использован как для написания программ на стандартном языке ISO (Международной организации стандартизации) (код RS 274), так и для программирования профилей (совместно с Редактором Профилей), описанных посредством геометрического языка.

В данном разделе описаны видео-окно и клавиши softkey, подключенные в Редакторе Линии, а также и операции которые могут быть осуществлены в этой среде.

Активизация Редактора производится нажатием softkey **EDIT** в среде part program file manager.

# <span id="page-158-0"></span>**Видео-окно Редактора Линии**

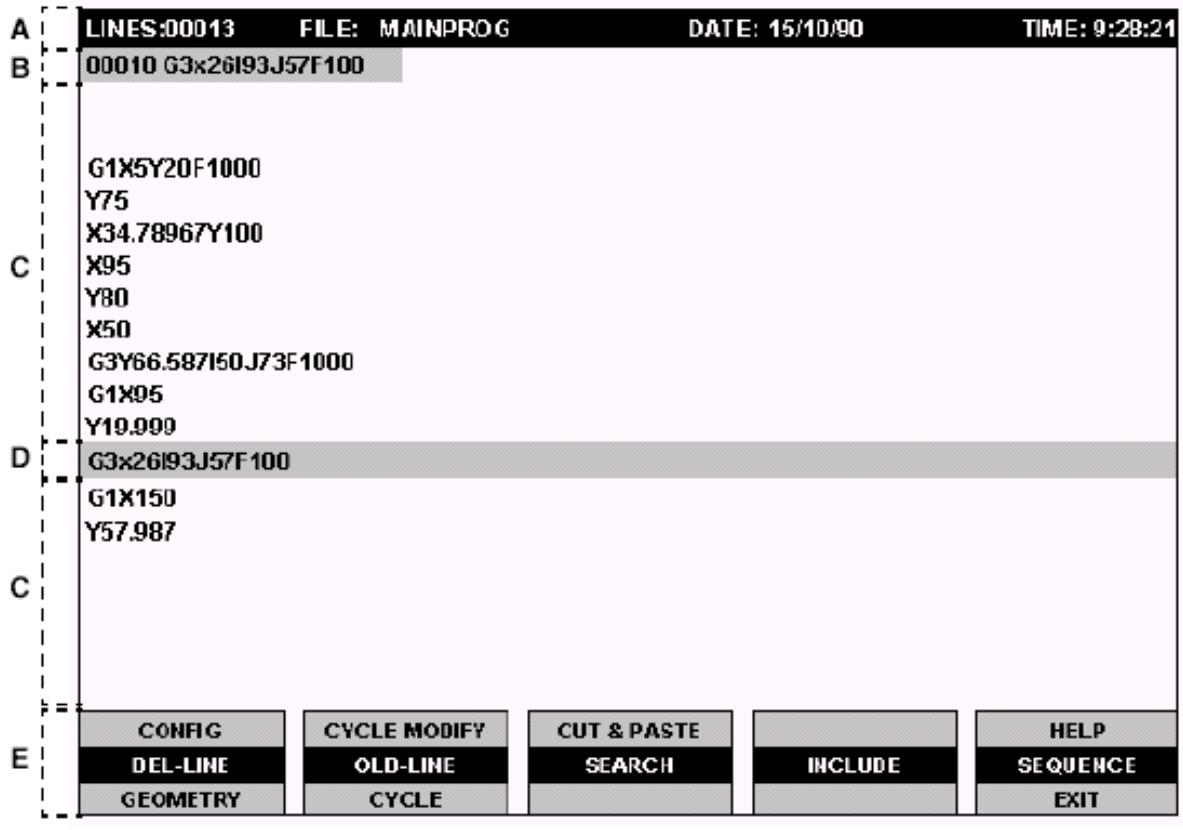

- *(А) строка состояния*
- *(В) область оригинального блока*
- *(С) зона программы*
- *(D) строка редактирования*
- *(Е) зона клавиш softkey*

Видео-окно Редактора Линии подразделено на следующие функциональные области:

### **Строка состояния (А)**

Это первая строка экрана, содержит информацию общего характера, такую как количество строк, имя программы (part program), дату и время.

### **Область оригинального блока (В)**

Эта зона содержит две информации; номер текущей линии и копию неизмененной линии редактирования. Если в данный момент не были внесены изменения в строку в редакторе, она является той же, что и строка оригинального блока.

### **Зона программы (С)**

Эта область зарезервирована для визуализации программы.

### **Строка редактирования (D)**

Эта строчка с красным фоном в центре экрана является единственной, на который возможно написание. Блок, который следует изменить, переносится на строку редактирования клавишами-стрелками Вверх/Вниз, которые в свою очередь, прокручивают вверх и вниз всю программу.

#### **Зона клавиш softkey (Е)**

Последние три строчки внизу экрана визуализируют softkey среды редактора.

Softkey, визуализированные в видео-окне Редактора Линии, выполняют следующие функции:

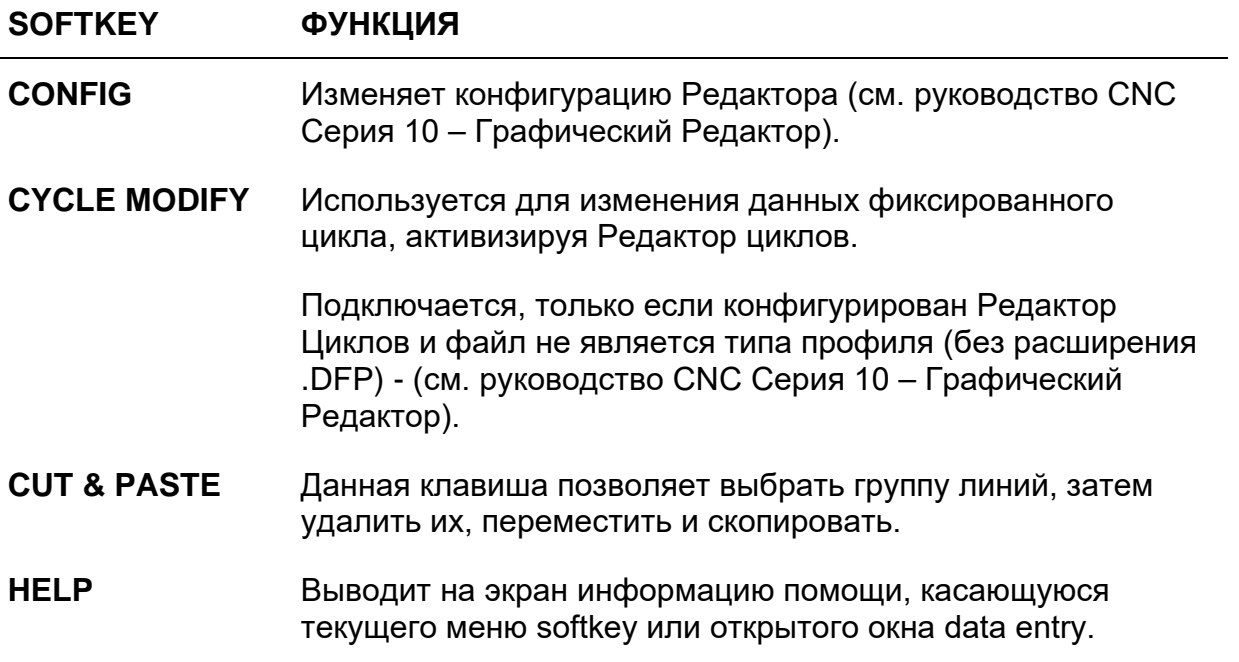

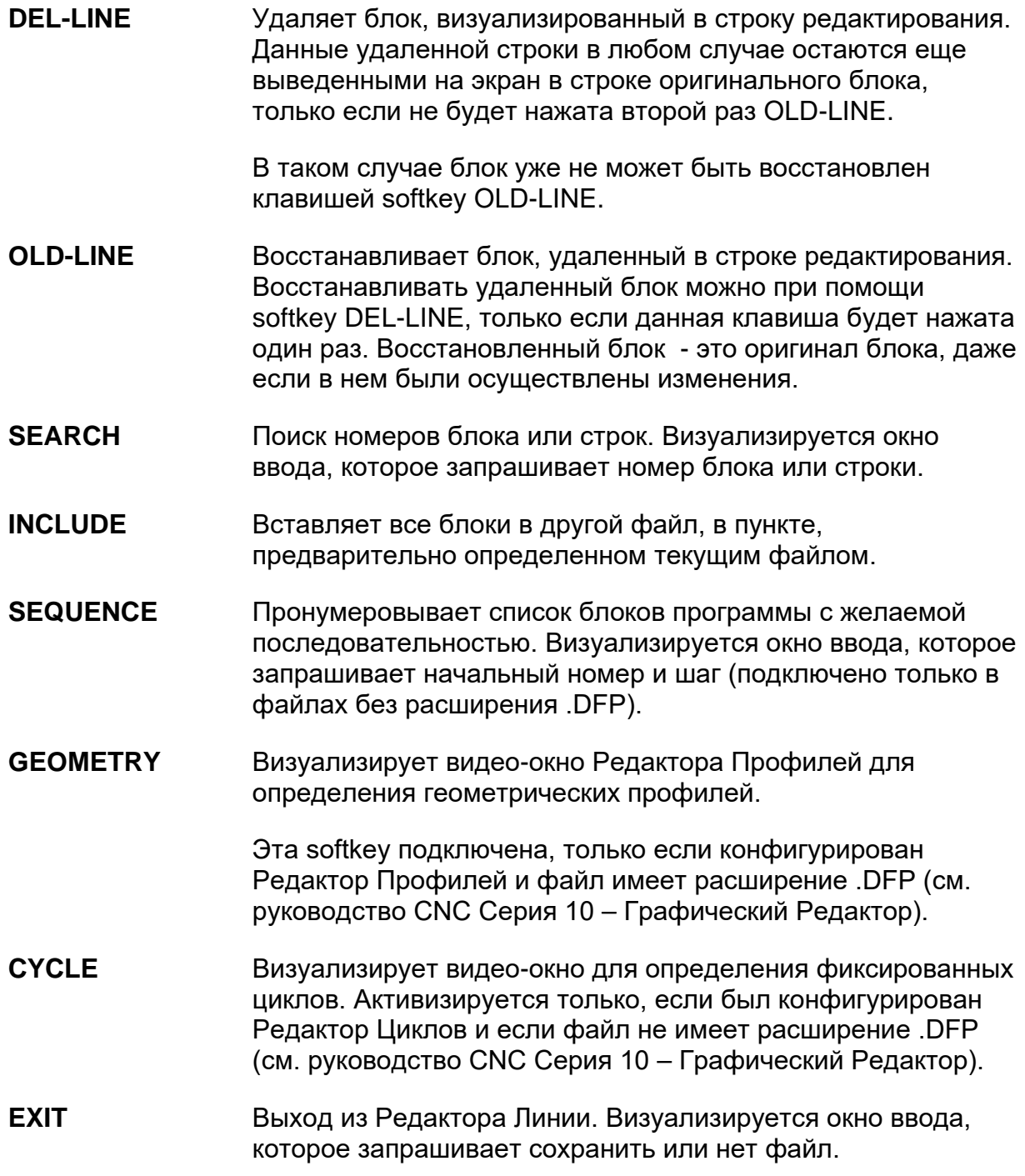

# **Создание новой программы**

Для создания новой программы, введите несуществующее program name (имя программы) в data entry (D) видео-окна part program file manager (стр.[151](#page-154-0)), а затем нажмите **EDIT**.

**Пример:**

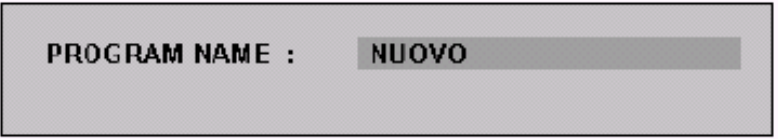

Редактор представляется видео-окном (стр[.155](#page-158-0)), в котором области (B), (C), (D) пусты.

Имя программы должно представлять одну строку ASCII, состоящую максимум из 48 знаков, плюс три знака для расширения. Расширение должно быть записано, только если файл является типа профиля (DFP) и используется Редактором Профиля.

## **Загрузка существующей программы**

Для доступа к существующей программе выберите ее имя в секции С видеоокна "Part Program" File Manager (стр. [151](#page-154-0)) при помощи стрелок **Вверх/Вниз** для перемещения полосы выбора; затем нажмите softkey EDIT.

Программа визуализируется в секциях B, С и D видео-окна Редактора Линии. С этого момента можно выполнять операции с Редактором, описанные на следующих страницах.

## **Загрузка программы при выполнении**

Можно вызвать Редактор по выполняемой программе (активизируется посредством softkey ACTIVATE).

В таком случае визуализация программы в видео-окне Редактора предшествует сообщению:

File already open: all changese will be losted

<Type ESC > to exit or <ENTER > to continue.

Программа открыта только для чтения, любые возможные операции редактирования данной программы не будут сохранены.

# **Особенные характеристики Редактора Линии**

### **Overflow строки**

Блоки программы могут состоять максимум из 126 знаков, даже если строка редактирования может визуализировать до 79 символов. Курсор может перемещаться по блоку при помощи стрелок **Вправо/Влево.**

Когда с клавиатуры вводится блок и курсор достигает последней позиции строки редактирования (колонна 80 экрана), можно продолжить вводить знаки в колонне 79. При любом введении знаков, блок, визуализированный на строке редактирования, перемещается на одну позицию влево.

#### **Визуализация блока-оригинала**

Зона строки блока-оригинала выводит на экран копию блока, который находится на строке редактирования. Если блок длиннее одной строки, визуализируется также и вторая строчка.

### **Курсор**

Курсор – это мигающий блок, который может быть перемещен внутри строки редактирования при помощи клавиш-стрелок **Влево/вправо.** Курсор визуализируется на первом месте справа от последнего введенного знака и всегда действует в режиме вставки.

Клавиши-стрелки **Вверх/Вниз** прокручивают файл вверх или вниз экрана, в то время как строка редактирования остается зафиксированной.

Когда файл прокручивается по экрану, в строке редактирования визуализируется предыдущий или следующий блок, в зависимости от прокрутки файла вверх или вниз.

## **Функциональные клавиши Редактора Линии**

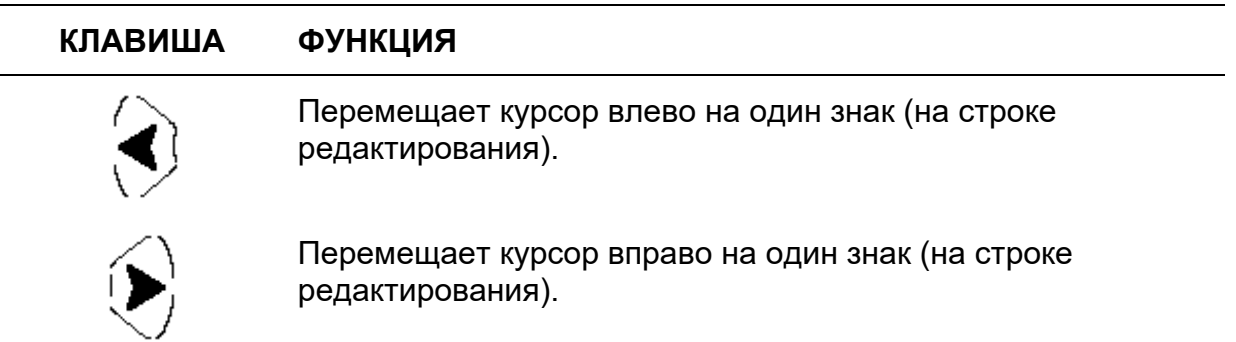

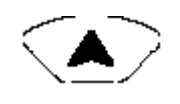

Прокручивает файл вверх по экрану, что соответствует перемещению строки редактирования к предыдущему блоку программы.

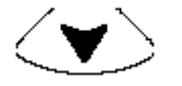

Прокручивает файл вверх по экрану, что соответствует перемещению строки редактирования к следующему блоку программы.

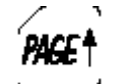

Перемещает курсор вверх на девять строк.

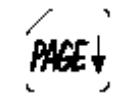

Перемещает курсор вниз на девять строк.

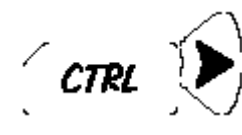

Перемещает курсор на конец блока.

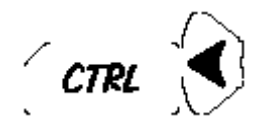

Перемещает курсор на начало блока.

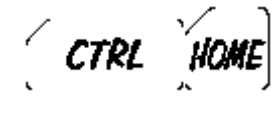

Перемещает курсор на начало программы и выводит на экран первый блок программы на строку редактирования.

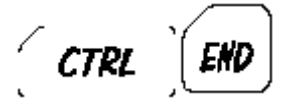

Перемещает курсор на конец программы и выводит на экран последний блок программы на строку редактирования.

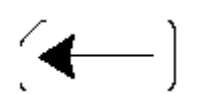

Удаляет первый знак слева от курсора.

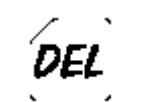

Удаляет знак, на котором расположен курсор.

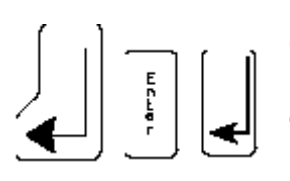

Открывает новую строку на строку редактирования, перемещая вверх блок, визуализированный на самой строке. Подтверждает данные, введенные в окне ввода.

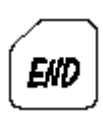

Разделяет визуализированный блок на строке редактирования, начиная с позиции курсора. Все знаки, находящиеся справа от курсора, будут смещены на следующую строку. Если курсор находится на первом знаке, открывается новая строка, перед блоком, который находится на строке редактирования.

# **Ввод новых данных в блоки**

Ввод новых знаков допускается только в строке редактирования, поскольку курсор всегда размещен на этой строчке. Введенный блок должен быть подтвержден клавишей Enter или Return, что перемещает курсор на новую строку редактирования.

Выбирая другую строку клавишами-стрелками **Вверх/Вниз**, пустые строки будут автоматически удаляться. Возможные пустые строчки автоматически удаляются также и при выходе из Редактора.

Изменения существующих блоков могут быть осуществлены только в строке редактирования, поэтому для того, чтобы изменить блок необходимо сначала переместить его на эту строку клавишами-стрелками **Вверх/Вниз**. Клавишистрелки **Влево/Вправо** позволяют перемещать курсор вдоль строки редактирования, а клавиша **BackSpace** удаляет знаки слева от курсора (см. также "Функциональные клавиши Редактора Линии" в настоящей главе).

# **Открытие новой строки**

Новая строка может быть открыта различными способами:

- если новая строка должна быть вставлена после визуализированного блока в строке редактирования, нажмите клавишу **Return** или **Enter** при нахождении курсора в любой позиции.
- если новая строка должна быть вставлена перед визуализированным блоком в строке редактирования, нажмите клавишу **End** при нахождении курсора в начале блока.

## ВАЖНО

Если нажимается клавиша End при нахождении курсора внутри блока, этот блок будет разделен. Единственный способ восстановления его – это немедленное нажатие клавиши softkey **OLD-LINE.**

# **Удаление строк**

Блоки программы могут быть удалены при помощи softkey **DEL-LINE**.Эта softkey действует различными способами, зависящими от того, была ли она нажата один раз или два раза.

Если **DEL-LINE** нажать только один раз, блок удаляется, но он может быть восстановлен. При нажатии этой клавиши два раза, блок удаляется окончательно. Можно удалить только блок, визуализированный в строке редактирования.

Следующая таблица включает оба способа функционирования softkey **DEL-LINE**.

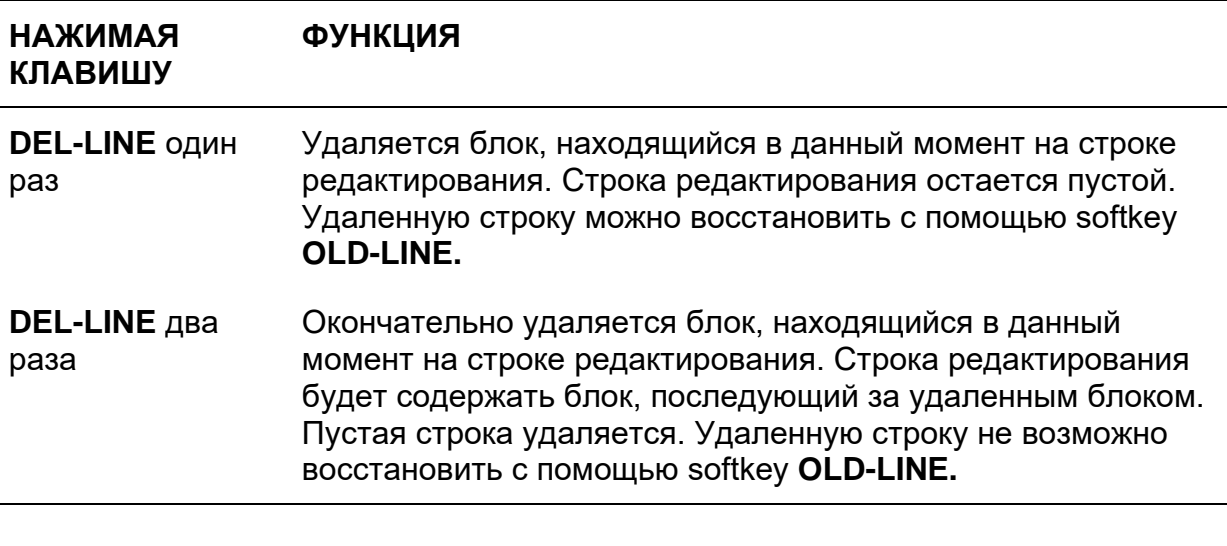

Нажатие **DEL-LINE** и последующее смещение курсора стрелками **Вверх/Вниз** соответствует нажатию два раза **DEL-LINE**. ВАЖНО

Для удаления строки выполните следующую процедуру:

- 1. Визуализируйте блок, который следует удалить, в строке редактирования, используя клавиши-стрелки Вверх/Вниз.
- 2. Нажмите два раза softkey **DEL-LINE**.

## ВАЖНО

Если блок является последним файлом, нажмите softkey **DEL-LINE** один раз, а затем нажмите стрелку **Вверх**.

## **Восстановление строк**

Softkey **OLD-LINE** может быть использована:

- для восстановления исходной версии (блока-оригинала) блока, измененного в строке редактирования.
- для восстановления блока, удаленного в строке редактирования. Это возможно только если softkey **DEL-LINE** была нажата один раз.
- для перестройки оригинального блока, в том случае, если он был разделен нажатием клавишей **End**, при нахождении курсора внутри блока.

Для того, чтобы восстановить оригинальный блок, визуализированный на первой и (если необходимо) на второй строке экрана, выполните следующие инструкции:

- 1. Не перемещайте курсор со строки редактирования.
- 2. Нажмите softkey **OLD-LINE**.

Содержание строки исходного блока скопируется в строку редактирования.

## **Конфигурация Редактора**

Softkey **CONFIG** позволяет конфигурировать некоторые параметры редактора. Такая конфигурация происходит посредством 3 страниц data entry, которые описаны ниже:

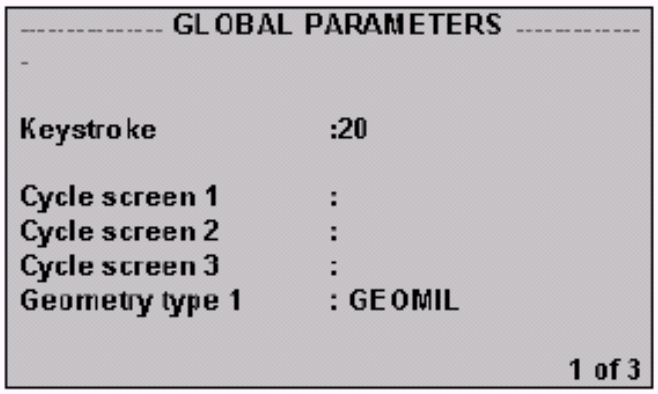

Поля, содержащиеся в data entry **GLOBAL PARAMETERS,** имеют следующее значение:

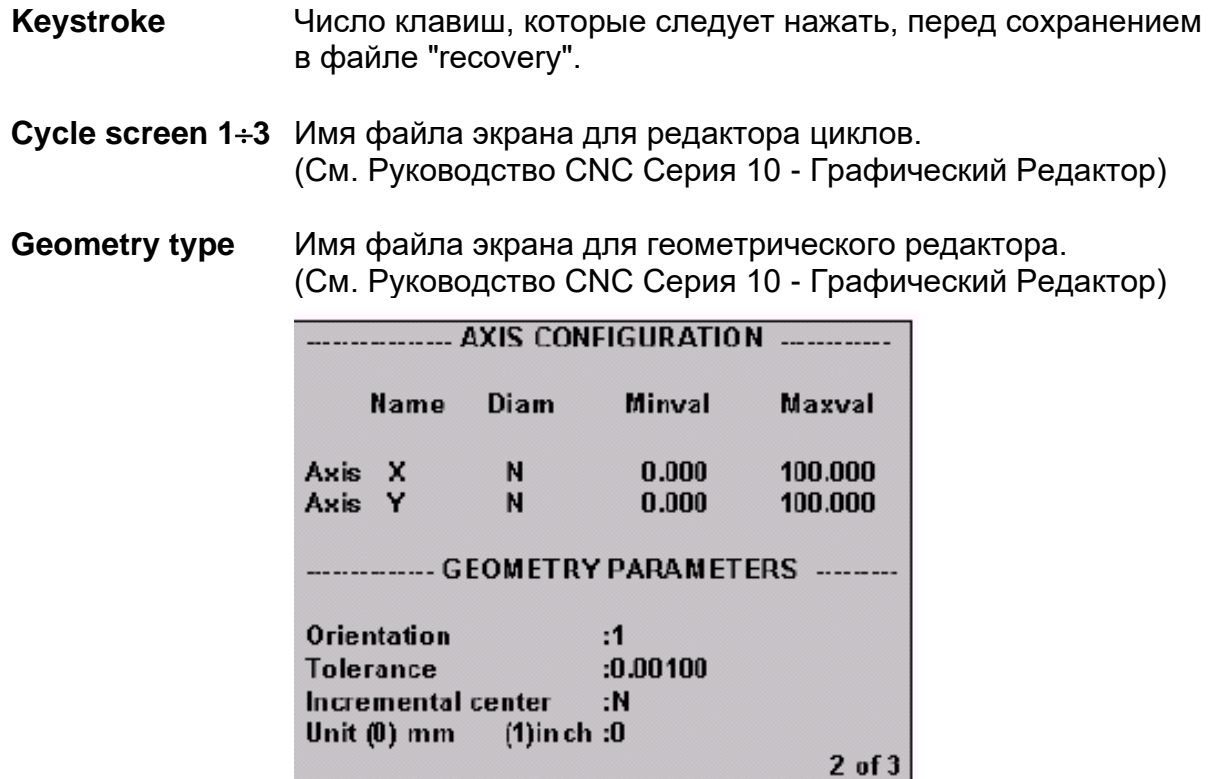

Поля, содержащиеся в data entry **AXIS CONFIGURATION,** имеют следующее значение (См. Руководство CNC Серия 10 - Графический Редактор):

**Axis name: X** Имя оси абсциссы. Это имя заменит ось X в перемещенной программе.

**Diam (diametral)** Тип оси:

N = нормальная ось

- D = диаметральная ось
- R = радиальная ось
- **Minval** Нижний предел первой оси для установки графической шкалы. Это поле может содержать значения от -999999.999 и +999999.999; расстояние между значением, установленным как **Minval,** и значением, установленным как **Maxval,** должно быть ≥ 0.06.
- **Maxval** Верхний предел первой оси для установки графической шкалы. Это поле может содержать значения от -999999.999 и +999999.999; расстояние между значением, установленным как **Maxval,** и значением, установленным как **Minval,** должно быть ≥ 0.06.

**Axis name: Y** Имя оси ординаты. Это имя заменит ось X в перемещенной программе.

Поля, содержащиеся в data entry **GEOMETRY PARAMETERS,** имеют следующее значение:

- **Orientation** Определяет ориентацию оси, согласно следующей схеме:
- **Tolerance** Устанавливает погрешность, которая используется для расчета точки касания между величинами (0.0 < Т < 0.05).
- **Incrimental center** Если устанавливается "Y", программа ISO перемещается с инкрементальным центром окружности, в противном случае ("N"), перемещается с абсолютными отметками.

**Unit (mm/inches)** Единица измерения 0 = миллиметры, 1 = дюймы.

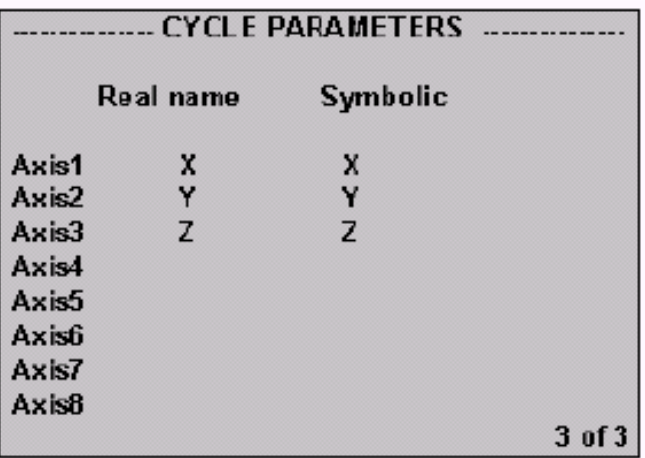

Поля, содержащиеся в data entry **CYCLE PARAMETERS,** определяют символические имена, соответствующие физическим осям станка (См. Руководство CNC Серия 10 - Графический Редактор).

#### **ПРИМЕЧАНИЕ:**

Имена, действительные для осей, являются следующими: X, Y, Z, А, B, С, U, V, W, P, Q, D.

## **Нумерация строк**

Блоки программы могут быть пронумерованы посредством softkey **SEQUENCE**.

Процедура является следующей:

1. Нажать softkey **SEQUENCE**.Система визуализирует:

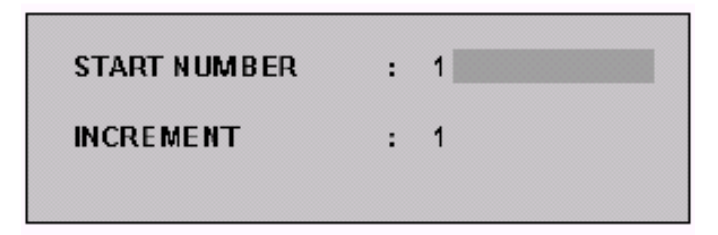

- 2. Ввести начальный номер. Максимальное допускаемое значение: 999000.
- 3. Ввести увеличение нумерации. Максимальное допускаемое значение: 200.
- 4. Нажать клавишу **Enter** или softkey **SEQUENCE** для подтверждения введенных данных.

Пользуйтесь клавишей **Return** для перемещения курсора с одного поля на другое в окне ввода. Если определяется увеличение «ноль», список программы не нумеруется, а если он уже пронумерован, нумерация удаляется.

## **Поиск строк и номеров строчек**

Softkey **SEARCH** позволяет производить поиск строк и\или номера строки.

Для поиска номера строки или какой-либо особой строки, выполните описанные ниже инструкции:

1. Нажать softkey **SEARCH**. Система визуализирует следующее окно ввода, которое запрашивает номер строки, которую необходимо найти.

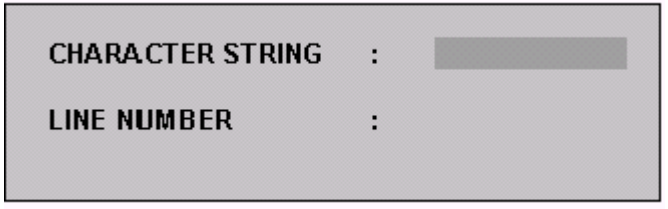

2. Перемещение по двум полям (*Line number или Charter string*) производится с помощью клавиши **Return**.

3. На основании сделанного выбора, введите:

Строку максимальной длиной 12 символов, нажмите клавишу Enter, а затем стрелки **Вверх/Вниз**. Нажимая стрелку **Вверх**, система производит поиск к началу, нажимая стрелку **Вниз**, поиск ниже. При нахождении строка визуализируется в строчке редактирования.

Номер линии (максимум шесть цифр) и нажать клавишу **Enter.**  Найденная строка визуализируется в строчке редактирования.

### **ПРИМЕЧАНИЕ:**

Под номером линии подразумевается номер, показанный в строке состояния (в верхнем левом углу видео-окна Редактора линии), а не тот, который возможно введен функцией SEQUENCE.

## ВАЖНО

Для выхода из поиска, после нахождения указанной строки, снова нажмите softkey **SEARCH**.

Если указанная строка не найдена, система выведет на экран сообщение об ошибке. Если в окне ввода SEARCH были одновременно указаны номер и строчка, система будет производить поиск только номера.

# **Cut & Paste**

Softkey **CUT & PASTE** открывает следующее меню:

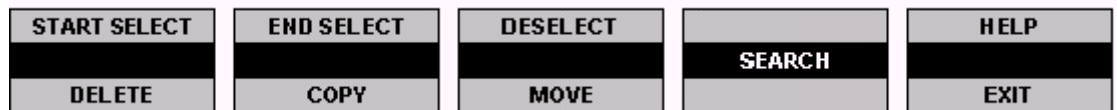

**Изначальное состояние softkey:**

Start select End select Help Deselect Exit Delete Search Copy

#### **ПОДКЛЮЧЕНЫ ОТКЛЮЧЕНЫ**

Move

#### **ПРИМЕЧАНИЕ:**

Видео-окно этого меню похоже на окно, представленное меню Редактором линии, кроме содержания softkey.

Softkey визуализированные в меню **CUT & PASTE** выполняют следующие функции:

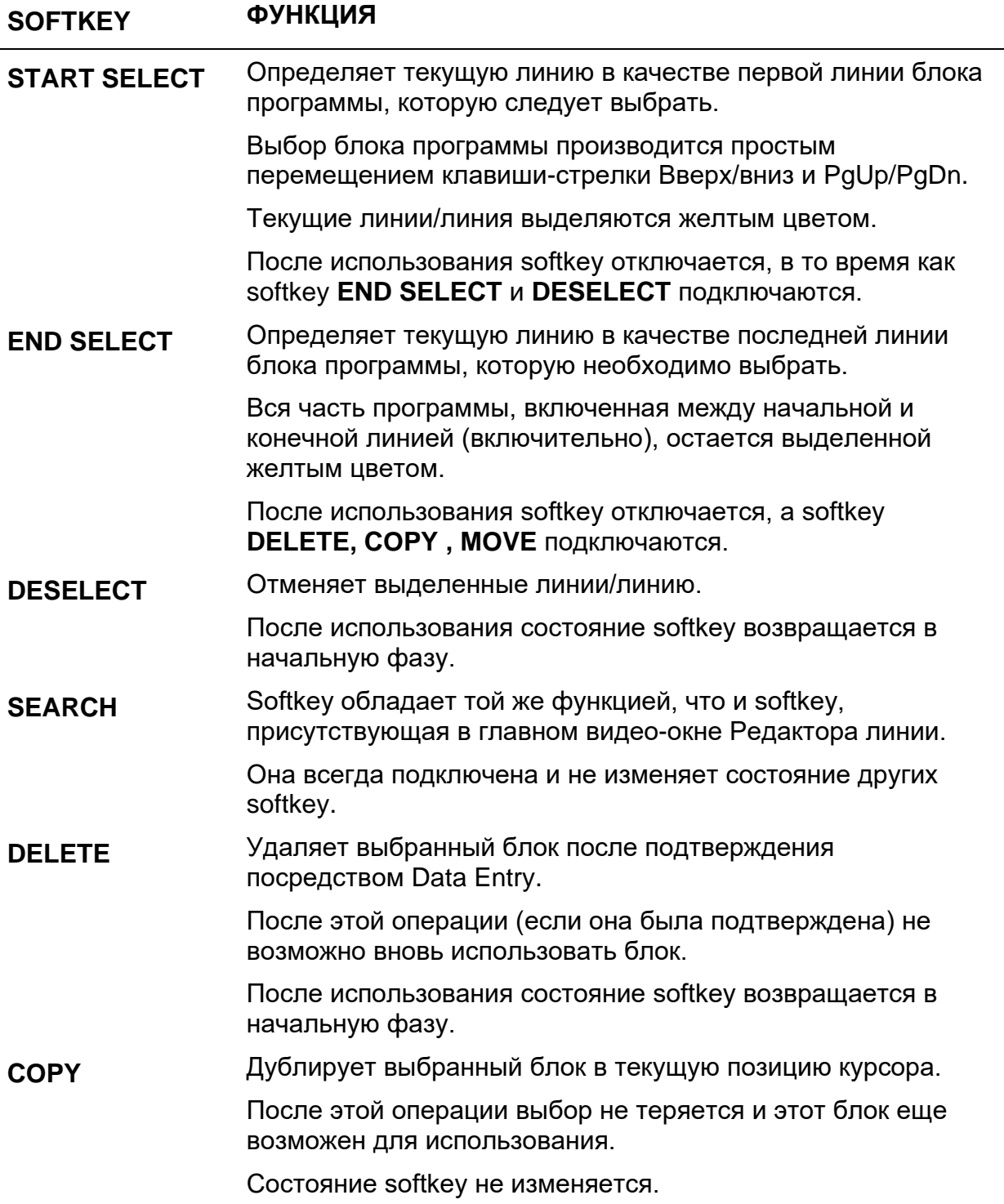

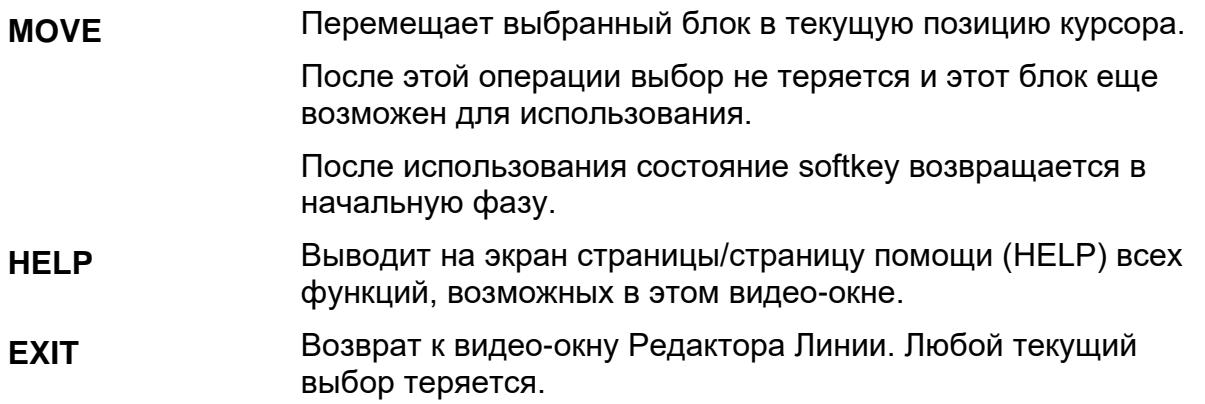

### **Вставка программы**

Функция вставки позволяет собрать различные модули программы, вставляя другую программу в текущую. Программа вставляется после блока, визуализированного в строке редактирования.

Для того, чтобы вставить программу, необходимо действовать следующим образом:

- 1. Визуализировать в строчке редактирования блок, после которого должна быть вставлена программа.
- 2. Нажать softkey **INCLUDE**.Система визуализирует следующее:

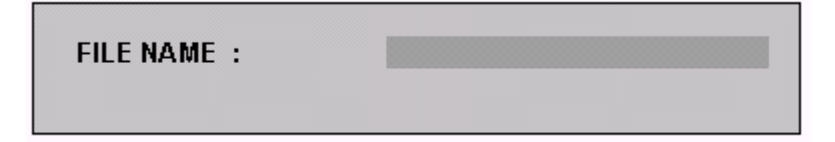

3. Ввести имя вставляемой программы и нажать **Enter**.

## **Сохранение программы**

Программу можно сохранить посредством следующей процедуры:

1. Нажать softkey **EXIT**. Система визуализирует следующее:

SAVE FILE ? (Y/N) : Y

2. Можно ответить:

**Y** и нажать клавишу **Enter** для сохранения программы на диске. **N** и нажать клавишу **Enter** если Вы не желаете сохранить программу на диске.

Оба ответа приводят к выходу из Редактора и возврат к директории программ.

# **Глава 8. ВЫПОЛНЕНИЕ ПРОГРАММЫ**

# **8.1 Подготовка к выполнению программы**

Прежде чем запустить выполнение программы, можно подготовить серию параметров, которые обуславливают ее выполнение, подключая или отключая ЧПУ, визуализации и особые обработки.

Эти параметры находятся в распоряжении в окне ввода, которое открывается нажатием softkey **PROGRAM SET-UP** в меню, ассоциированном с softkey **MACHINE SET-UP**.

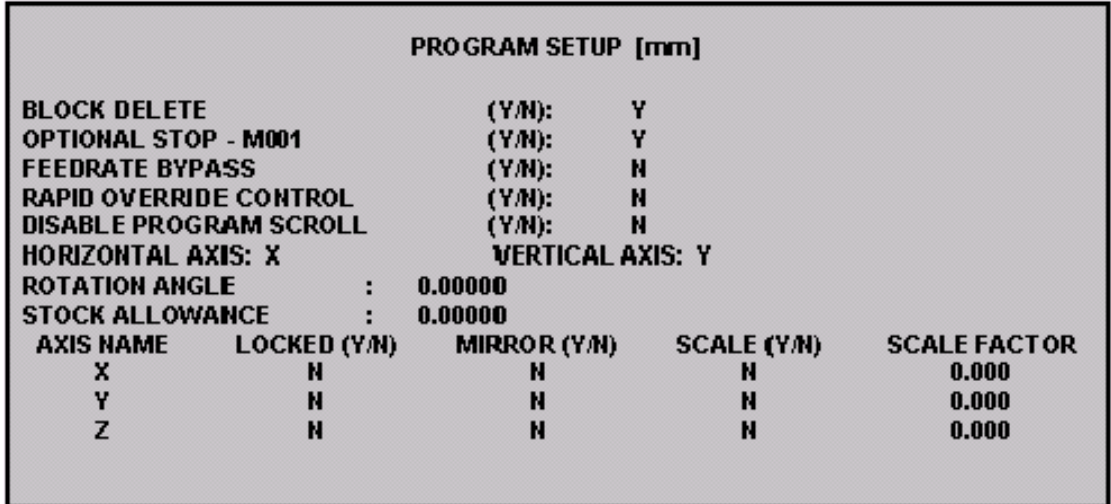

Поля, содержащиеся в этом окне ввода, имеют следующее значение:

**BLOCK DELETE (Y/N)** Подключает/отключает выполнение зачеркнутых блоков. Установите Y, если блок с предшествующим знаком "/" НЕ должен быть выполнен (соответствует программированию DSB = 1).

> При включении системы, это поле предрасположено на условии, установленном во время характеристики, осуществленной в AMP.

Сброс системы не изменяет предыдущую установку.

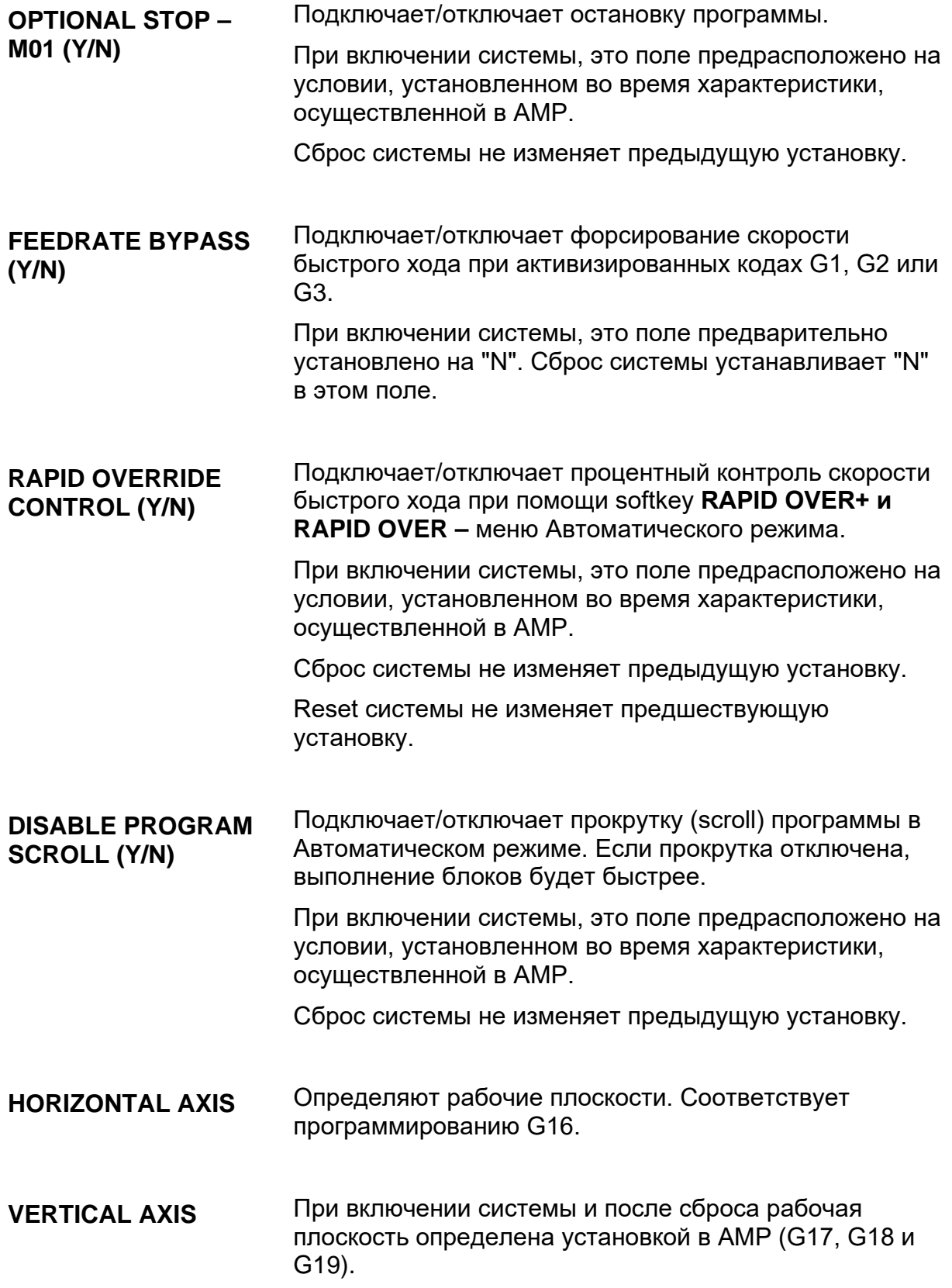

**ROTATION ANGLE** Определяет вращение рабочей плоскости, выраженное в градусах (положительное значение = вращению против часовой стрелки). В отличие от трехбуквенного программирования (ROT, angle), сброс системы не аннулирует установленное вращение.

> Если программируется (ROT, angle) после установки угла вращения в этом окне ввода, значение вращения плоскости будет являться суммой введенного вращения.

А если установить значение угла вращения плоскости в этом окне ввода после трехбуквенного программирования (ROT, angle), вращение плоскости будет равно вращению, установленному в этом окне ввода. В данном случае вращение, установленное (ROT, angle), будет потеряно.

**STOCK ALLOWANCE** Определяет значение припуска, которое прибавляется к радиусу инструмента для расчета траектории в режиме «компенсация инструмента» (G41 – G42). Соответствует программированию переменной MSA.

При включении системы и после сброса этот параметр принимает значение 0.

Описание полей, действительных для каждой конфигурированной оси:

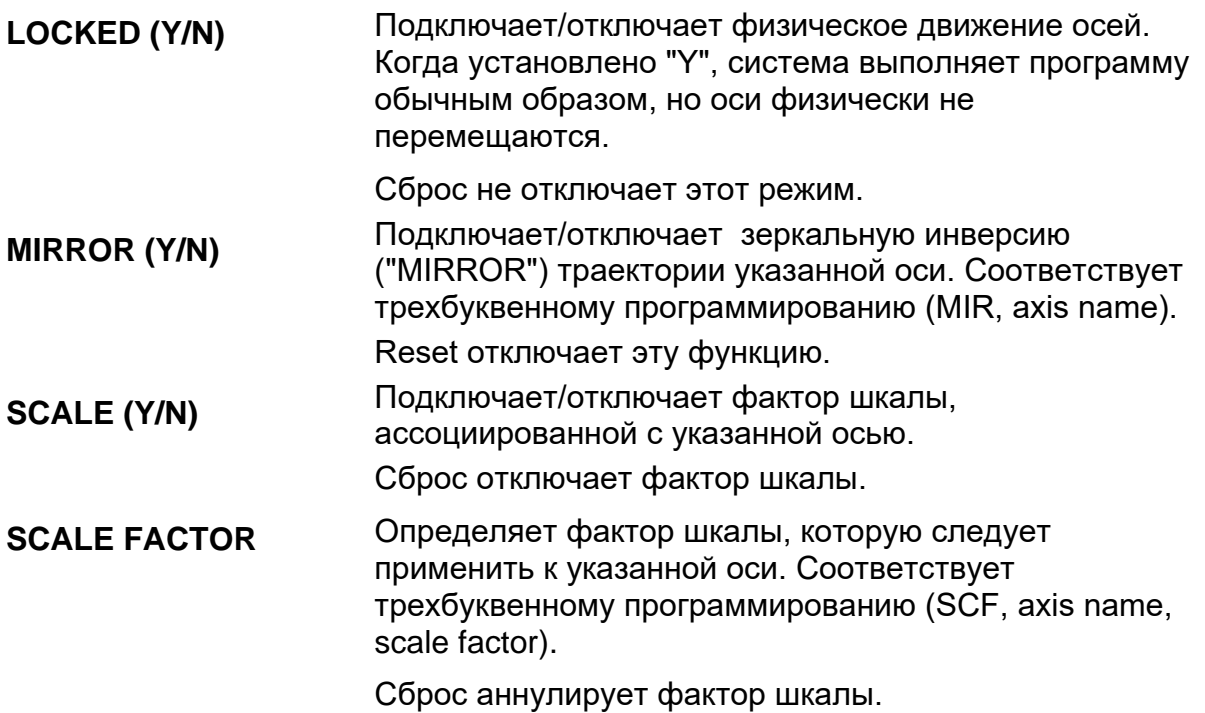

# **8.2 Выполнение программы**

Программа может быть выполнена в следующих режимах:

- Автоматическом
- Блок за блоком

Для выполнения программы необходимо:

- 1. Выбрать и активизировать ее.
- 2. Выбрать режим выполнения.
- 3. Запустить выполнение.

## **Выбор и активизация программы**

Каким бы то ни был режим выполнения, первая операция должна быть всегда осуществлена так, как описано ниже:

- 1. Нажать клавишу softkey **PART PROGRAM**, которая позволяет вход в среду *Part Program File manager*.
- 2. Выбрать программу для выполнения, как описано в главе 10.
- 3. Нажать softkey **ACTIVATE**. Вводится Y в колонну активизации (A) файла.

## **Автоматическое выполнение**

Этот режим позволяет выполнить все блоки программы беспрерывно. Для автоматического выполнения программы, действуйте следующим образом:

- 1. Выбрать и активизировать программу.
- 2. Нажать softkey **AUTO** в главном меню softkey.
- 3. Нажать кнопку **CYCLE START**.

Выбранная программа будет полностью выполнена, начиная с первого блока.

# **Выполнение «блока за блоком»**

Выполнение программы «блок за блоком» состоит в осуществлении одного блока за раз. Для выполнения программы в режиме «блок за блоком» действуйте следующим образом:

- 1. Выбрать и активизировать программу.
- 2. Нажать softkey **AUTO** главного меню softkey.
- 3. Нажать softkey **BLK/BLK,** которая подключает выполнение режима «блок за блоком» (softkey выделяется желтым цветом); данная клавиша остается желтого цвета на все время подключения.
- 4. Нажать кнопку **CYCLE START** каждый раз, когда необходимо выполнить один блок. Блоки исполняются в последовательности, в которой они перечислены в программе. После выполнения каждого блока программа останавливается в ожидании нового **CYCLE START**.

Если Вы желаете изменить порядок выполнения блоков или не выполнять один или несколько блоков, при помощи клавиш-стрелок можно перейти на блок, который следует послать на выполнение.

Для того чтобы закончить выполнение блока за блоком, необходимо отключить этот режим, нажимая снова на softkey **BLK/BLK**, которая опять станет белого цвета.

#### Если, в течение автоматического выполнение программы нажимается softkey **BLK/BLK**, эта программа останавливается после выполнения всех предварительно анализированных блоков. Последующее нажатие **CYCLE START** дает возобновить выполнение программы в режиме «блок за блоком». ВАЖНО

# **Обратный ход группы блоков**

Эта функция позволяет выполнение блоков в обратном направлении при движении осей назад, вдоль предварительно обработанного профиля. Количество блоков, которые могут быть выполнены в обратном направлении, может изменяться от 1 до 64, в зависимости от конфигурации, установленной в AMP.

Применяемая процедура:

- 1. Нажать кнопку **CYCLE STOP** для остановки осей и **MACHINE SET-UP** из главного меню.
- 2. Из **MACHINE SET-UP** нажать softkey **BLOCK RETRACE,** установить Y в поле окна ввода и подтвердить клавишей **Enter**.
- 3. Нажать кнопку **CYCLE START**. Движение назад может быть различным, оно зависит от предварительно выбранного режима:
	- В режиме **BLK/BLK** выполняется только один блок всякий раз при нажатии **CYCLE START**.
	- В режиме **AUTO** выполняются последние "n" блоки, где "n" количество конфигурированных в АМР блоков.
- 4. Система подаст сигнал о завершении движения назад посредством следующего сообщения:

## **NC 153 End of block retrace**

Движение назад можно прерывать нажатием кнопки **CYCLE STOP**. В этой ситуации можно восстановить движение назад или изменить направление движения. В первом случае необходимо нажать кнопку **CYCLE START.** Во втором случае необходимо:

- 1. Нажать softkey **BLOCK RETRACE**, ввести N в поле окна ввода и подтвердить клавишей Enter.
- 2. Нажать кнопку **CYCLE START**. Выполнение продолжится в зависимости от предварительно выбранного режима.

### **ПРИМЕЧАНИЕ:**

- Во время выполнения программы в режиме AUTO можно осуществить функцию BLOCK RETRACE в режиме BLK/BLK. После retrace и восстановления осей в точке остановки, система автоматически возобновит выполнение программы.
- Когда функция BLOCK RETRACE активна, перемещения осей выполняются в режиме точка к точке (G29).
- В режиме BLOCK RETRACE ЧПУ осуществляет только блоки движения; блоки не движения (присваивания значений, функции М и так далее) игнорируются.
Скорость движения во время BLOCK RETRACE может изменяться посредством Изменения Скорости (FEEDRATE OVERRIDE, см. ниже, в этой главе).

#### **Выполнение блоков, введенных с клавиатуры**

Возможно выполнение блоков, введенных непосредственно с клавиатуры (при помощи режима MDI) как при включенной программе, так и если она не выбрана.

#### **Выполнение с клавиатуры при отключенной программе**

Для выполнения блока, введенного с клавиатуры при режиме MDI необходимо:

- 1. Нажать softkey **AUTO** в главном меню softkey.
- 2. Нажать клавишу softkey **MDI**, которая подключает режим ввода с клавиатуры (MDI) и визуализирует окно ввода для написания блока, который следует выполнить. Softkey MDI остается желтого цвета на все время ее деятельности.

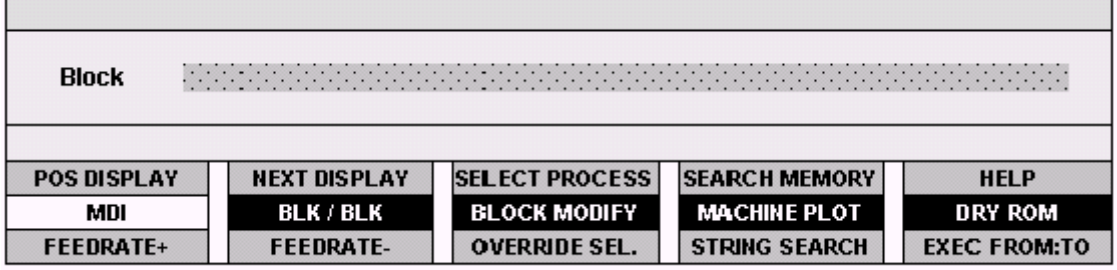

- 3. Ввести в окно ввода блок, который следует выполнить.
- 4. Нажать клавишу Enter для того, чтобы подтвердить введенный блок. Произошедшее подтверждение указывается изменением цвета блока (белый цвет для подтвержденных блоков) в окне MDI. Это последнее окно, в фазе открытия, всегда содержит последний подтвержденный блок, если такой существует, иначе оно пусто. Если окно содержит подтвержденный блок, и Вы нажмете любую клавишу, блок отменяется.
- 5. Нажать кнопку **CYCLE START** для выполнения введенного блока.

Для того чтобы ввести другой блок повторите шаги 3 и 4. Для аннулирования содержания линии MDI нажмите клавишу **Clear Line**. Для отмены режима MDI, снова нажмите softkey MDI; она вновь станет белой.

Используя клавиши-стрелки **Вверх/Вниз**, при открытом окне ввода MDI, повторно активизируются последние ранее установленные блоки MDI: они могут быть повторно выполнены, нажимая кнопку CYCLE START.

В память вводятся последние 10 установленные блоки.

#### **MDI при активизированной программе**

Во время выполнения программы, можно осуществлять блоки, введенные с клавиатуры. Выполнение блока с клавиатуры не влияет на текущую программу и введенный блок не вводится в память системы.

Для выполнения блока в режиме MDI необходимо действовать следующим образом:

- 1. Нажать клавишу softkey **MDI**, которая подключает режим MDI и визуализирует окно ввода для написания в нем блока. Этот прерывает исполнение программы по окончанию выполнения уже анализированных блоков, если программа не была остановлена клавишей softkey **BLK/BLK**.
- 2. Ввести блок, который следует выполнить, в окно ввода и нажать Enter для подтверждения.
- 3. Нажать кнопку **CYCLE START** для того, чтобы выполнить введенный блок.

Для вставки другого блока, повторите шаги 2 и 3. Для отмены режима MDI снова нажмите softkey MDI; она вновь станет белой.

Для восстановления выполнения программы в Автоматическом режиме, нажмите кнопку **CYCLE START**. Для того чтобы возобновить выполнение блока за блоком, необходимо снова нажать softkey **BLK/BLK** и затем кнопку **CYCLE START**.

ВАЖНО

Если клавиша softkey MDI была нажата, в то время как выполняется программа, система подает на исполнение уже анализированные блоки, прежде чем приостановить выполнение той же программы. После осуществления блоков в MDI, вернитесь к режиму AUTO или BLK/BLK для возобновления осуществления программы.

#### **Частичное выполнение программы**

Частичное выполнение программы состоит в осуществлении инструкций, включенных между двумя определенными блоками. Этот способ функционирования выполним только, если блоки программы пронумерованы.

Процедура является следующей:

- 1. Выбрать и активизировать программу.
- 2. Из меню **AUTO** нажать softkey **EXEC FROM:TO**. Визуализируется следующее окно ввода:

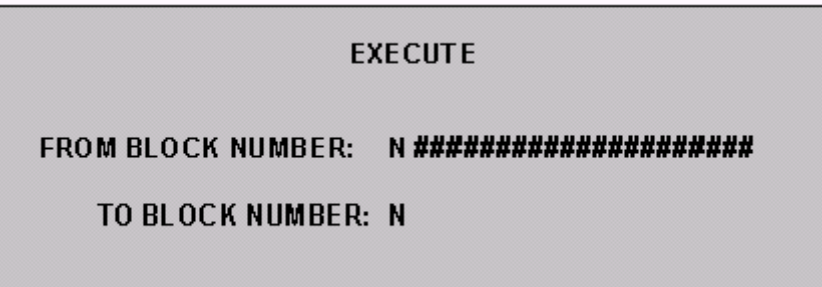

- 3. Ввести номера начального и конечного блока.
- 4. Нажать Enter или softkey **EXEC FROM:TO**.
- 5. Нажать кнопку **CYCLE START** для того, чтобы начать выполнение части программы, включенной между указанными начальным и конечным блоками.

#### **Изменение блоков в BLK/BLK**

Если необходимо, блоки активизированной программы могут быть изменены и выполнены с клавиатуры.

Изменения не влияют на существующий блок, а также не сохраняются в текущей программе.

Для изменения блока, действуйте следующим образом:

- 1. Нажать softkey **AUTO** в главном меню softkey.
- 2. Нажать softkey **BLK/BLK**.
- 3. Выполнить программу до блока, который следует изменить.
- 4. Нажать softkey **MDI** для выбора режима MDI.
- 5. Нажать softkey **BLOCK MODIFY** для переноса блока в окно ввода.
- 6. Изменить блок, визуализированный в окне ввода, и нажать Enter для подтверждения изменений.
- 7. Для того чтобы выполнить измененный блок нажать кнопку **CYCLE START.**
- 8. Для выхода из состояния BLOCK MODIFY, нажать softkey **MDI**, что приводит к удалению окна ввода, и снова нажать softkey **BLK/BLK**.

#### **ПРИМЕЧАНИЕ:**

Эту процедуру не возможно осуществить при включенной компенсации инструмента (G41, G42).

#### **Восстановление программы**

В режиме работы «блок за блоком» программу можно прокрутить вперед и назад посредством клавиш-стрелок Вверх/Вниз.

Для возврата курсора на блок, последующий за последним выполненным блоком, нажмите клавишу **Home**. Программа может быть возобновлена с того пункта, в котором была прервана.

#### **Поиск строк**

При помощи данной процедуры возможен поиск одной строки, указанной в активизированной программе.

- 1. Нажать softkey **STRING SEARCH** в меню **AUTO**. Визуализируется окно для ввода строки ASCII, которую необходимо найти.
- 2. Ввести строку в окно.
- 3. Подтвердить введенные данные нажатием softkey **STRING SEARCH** или клавиши Enter.
- 4. Нажать клавишу-стрелку **Вверх** для начала поиска в верхней части; нажать клавишу-стрелку **Вниз** для поиска строки ниже.

По окончанию поиска блок, содержащий строку, визуализируется в режиме reverse.

Если появляются сообщения "End of File" или " Beginning of File", это означает, что разыскиваемая строка не была найдена в указанном направлении поиска.

#### **Изменение скорости подачи**

Скорость подачи для выполнения профиля программируется в программе оператором "F *value* ". Это значение может быть изменено без действия на программу, посредством следующей процедуры:

1. Из меню AUTO нажать softkey **OVERRIDE SEL,** если необходимо, несколько раз до тех пор, пока этикетка первых двух клавиш softkey третьей линии не будет FEEDRATE + /-.

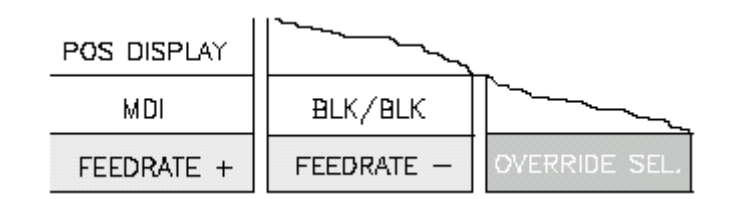

2. Нажать softkey **FEEDRATE +** или **FEEDRATE -**, в зависимости от того, желаете ли Вы увеличить или уменьшить запрограммированное значение. Каждый раз, когда нажимается одна из этих softkey, скорость увеличивается или уменьшается на 12,5 %. Допускаемое изменение меняется от 0 % до 125 % от конфигурированного значения, только если не была запрограммирована максимальная конфигурированная скорость, в таком случае возможное изменение может быть между 0 % и 100 %.

#### **ПРИМЕР:**

Если запрограммированное значение скорости подачи является 2000 MMPM (миллиметров в минуту) и выбрано изменение на 50 %, реальная скорость подачи будет 1000 MMPM.

#### **Изменение скорости шпинделя**

Процедура изменения значения скорости шпинделя, запрограммированной в выполняемой программе оператором "S *value*", является следующей:

1. Из меню **AUTO** нажать softkey **OVERRIDE SEL,** если необходимо, несколько раз до тех пор, пока этикетка первых двух клавиш softkey третьей линии не будет SPND OVER +/-.

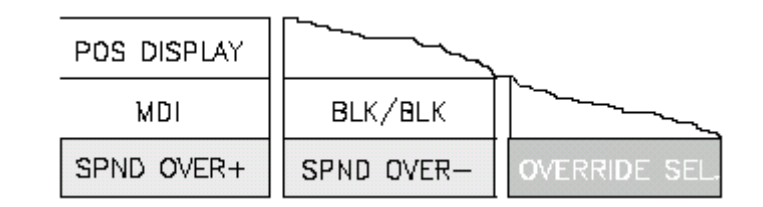

2. Нажать softkey **SPND OVER** + или **SPND OVER -** , в зависимости от того, желаете ли Вы увеличить или уменьшить запрограммированное значение. Каждый раз, когда нажимается одна из этих softkey, процентное изменение увеличивается или уменьшается на 12,5 %. Процентное изменение скорости шпинделя идет от 50 % до 150 % от запрограммированного значения.

#### **ПРИМЕР:**

Если запрограммированное значение скорости шпинделя является 1500 RPM (оборотов в минуту) и выбрано изменение на 50 %, реальная скорость шпинделя будет 750 RPM.

#### **Изменение скорости подачи в быстром ходе**

Процедура изменения значения скорости быстрого хода, конфигурированной в AMP, является следующей:

1. Из меню **AUTO** нажать softkey **OVERRIDE SEL,** если необходимо, несколько раз до тех пор, пока этикетка первых двух клавиш softkey третьей линии не будет RAPID OVER + /-.

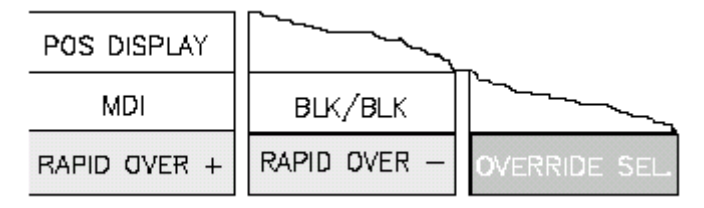

2. Нажать softkey **RAPID OVER** + или **RAPID OVER** -, в зависимости от того, желаете ли Вы увеличить или уменьшить процент изменения. Каждый раз, когда нажимается одна из этих softkey, процент увеличивается или уменьшается на 12,5 %. Изменение скорости быстрого хода идет от 50 % до 150 % от запрограммированного значения.

#### **ПРИМЕР:**

Если запрограммированное значение скорости подачи в быстром ходе является 3000 MMPM (миллиметров в минуту) и выбрано изменение на 50 %, реальная скорость подачи быстрого хода будет 1500 MMPM.

### **Выполнение в режиме отключенных осей (***Dry Run***)**

В режиме отключенных осей (*Dry Run*) можно сделать пробное выполнение программы без подачи какой-либо команды приводам управления осей и логической части станка (подавление I/O).

Эта функциональность активизируется, нажимая softkey **DRY RUN** из меню **AUTO.**

При включенном **DRY RUN** возможно также графически проверять правильность программы при помощи утилиты **MACHINE PLOT**.

Для детального ознакомления с применением **MACHINE PLOT,** обращайтесь в главу 12.

# **8.3 Сохраняемый в памяти поиск**

Под сохраняемым в памяти поиском подразумевается поиск прерывания и последующего автоматического возобновления прерванного цикла или поиск установленного блока, с которого необходимо начать обработку.

Параметры, которые однозначно идентифицируют цикл в фазе выполнения, вводятся в память и непрерывно обновляются в течение выполнения программы.

На основании этих параметров ЧПУ имеет возможность осуществлять автоматический поиск.

Сохраняемый в памяти поиск может быть осуществлен двумя способами:

- **Сохраняемый в памяти поиск блока прерывания** (вследствие выключения или сброса (reset)).
- **Сохраняемый в памяти поиск установленного блока.**

### **Автоматический поиск**

Для осуществления автоматического поиска блока, на котором прервалась программа, произведите следующие операции:

- 1. Выбрать программу, в которой прервалась обработка.
- 2. Установить автоматический режим (sofkey AUTO)
- 3. Нажать sofkey **SEARCH MEMORY**: система войдет в состояние поиска; на первой строке экрана визуализируется в reverse **RCM ON.**
- 4. Нажать **CYCLE START**; система осуществит поиск, визуализируя в конце сообщение **NC156 End of Search Memory** и отметки (Programmed) точки, в которой должны находиться оси для возобновления цикла. В reverse также визуализируется блок программы, который будет выполнен в конце поиска, при повторном запуске программы. Переходя в **BLK/BLK** и нажимая **CYCLE START**, можно продолжить поиск до желаемого блока.
- 5. Снова нажать softkey **SEARCH MEMORY** для выхода из состояния запоминаемого поиска.

### **Поиск установленного блока**

Для осуществления поиска блока Nxxxx программы, выполните следующие операции:

- 1. Выбрать программу.
- 2. Установить автоматический режим (sofkey AUTO).
- 3. Нажать sofkey **SEARCH MEMORY:** система войдет в состояние поиска; на первой строке экрана визуализируется в reverse **RCM ON.**
- 4. Нажать softkey **EXEC FROM:TO** и установить в data entry блоки, с которых необходимо начать и на которых надо закончить запоминаемый поиск. Начальный блок может также быть опущен (по умолчанию принимается первый блок программы); конечный блок представляет блок, предшествующий тому, с которого Вы желаете начать выполнение. Блоки начала поиска не могут быть внутри подпрограммы.
- 5. Нажать **CYCLE START**; система осуществит поиск, визуализируя в конце сообщение **NC156 End of Search Memory** и отметки (Programmed) точки, в которой должны находиться оси для возобновления цикла. В reverse также визуализируется блок программы, который будет выполнен в конце поиска, при повторном запуске программы. Переходя в **BLK/BLK** и нажимая **CYCLE START**, можно продолжить поиск до желаемого блока.
- 6. Снова нажать softkey **SEARCH MEMORY** для выхода из состояния запоминаемого поиска.

Прежде чем выйти из состояния поиска, можно продолжить поиск до другого блока, переустановив его номер, посредством softkey EXEC FROM:TO и повторным нажатием CYCLE START.

### **Возобновление обрабатывающего цикла**

После выхода из состояния поиска, для того, чтобы возобновить обрабатывающий цикл, выполните следующие операции:

- 1. Нажать **CYCLE START**: система посылает вспомогательные функции логической части станка и переходит в состояние **HOLD**. Вспомогательные функции посылаются также во время фазы поиска, если логическая часть была предрасположена для этой цели.
- 2. Привести оси в позицию визуализированных отметок (Programmed), маневром обратного хода по профилю (softkey **JOG RETURN,** режим **MANUAL**).
- 3. Снова выбрать автоматический или полуавтоматический режим.
- 4. Нажать **HOLD** для выхода из состояния **HOLD.**
- 5. Нажать **CYCLE START** для того, чтобы возобновить обрабатывающий цикл.

### **Условия поиска**

 В случае многопроцессорных систем сохраняемый в памяти поиск может быть использован только на первые 4 процесса.

- В случае автоматического возобновления прерванного цикла, программа возобновляется с начала блока, в котором произошло прерывание. А в случае возобновления с установленного блока, цикл возобновляет выполнение с блока, последующего за разыскиваемым.
- В случае автоматического возобновления, если изменяется позиция начала поиска, например, входя в BLK/BLK и используя клавиши-стрелки, или устанавливая только один начальный блок в data entry **EXEC FROM=TO**, поиск запускается, начиная с новой позиции, и заканчивается, когда система выполнит количество блоков, равное количеству, введенному в память во время последней фазы обработки.
- То же самое происходит в случае поиска установленного блока, если не определяется блок **TO**.
- Автоматизированный поиск возможен только, если он был подключен на уровне конфигурации (AMP). Кроме того, его можно использовать только в том случае, если обработка выполняется, исходя из начала программы.
- Если станок выключается, данные, измененные **PROGRAM SETUP** или другими data entry, не сохраняются.
- При поиске блоки присвоения значений переменным всегда выполняются.
- Поиск не может быть правильно осуществлен в том случае, если в программе используются переменные, написанные или считанные логической частью или другими средами.
- Ниже перечислены трехбуквенные коды, используемые внутри программы, с который выполняется сохраняемый в память поиск, а также те, которые не могут быть использованы:
	- **Трехбуквенные коды, принимаемые и выполняемые поиском:** DAN, IPB, UAO, UTO, UIO, SOL, DPA, PAE, PAD, MIR, ROT, SCF, AXO, LOA, RPT, ERP, CLS, PTH, EPP, EPB, GTO, IF, ELSE, ENDIF, GDV, RDV, UGS, CGS, DGS, DIS, DSB, GTA, ECM, PRO, PVS, GTP, CCP, SPA, SPF, SPP, CLP, TGL, OPN, WRT, REA, CLO, DEL, INS, PRO, RTP, ROP, GPS, PLS.
	- **Трехбуквенные коды, принимаемые, но не выполняемые поиском:** DLY.

- **Трехбуквенные коды, не принимаемые в поиске:** RQO, RQT, RQP, TOU, DPP, UDA, SDA, UPR, UVP, UVC, TCP, REL, WOS, SND, WAI, EXE, DCC, FIL, SOP, GET, PUT, SCL, EPS, CON, COF, HON, HOF, RES, SMD, SAX, DIR, JOG, FHO,

Кроме того, не принимаются циклы измерения G72, G73, G74.

# **Глава 9. MACHINE PLOT**

# **9.1 Структура Главы**

*Machine Plot* – это утилита, которая позволяет графически визуализировать профиль детали; этот можно осуществить двумя различными способами:

- При подключенных осях, во время реальной обработки детали.
- При отключенных осях (режим *Dry Run*).

Настоящая глава подразделена на два раздела; в первом иллюстрируется функционирование утилиты в режиме *подключенных осей,* во втором разделе описан способ *отключенных осей* (режим Dry Run).

# **9.2 Утилита Machine Plot применяемая при подключенных осях**

Данная утилита может быть подключена вручную, посредством softkey, или при помощи операций, описанных в этой главе. Визуализация схемы инструмента, происходит постепенно, по выполнению программы.

*Machine Plot* возможно также активизировать непосредственно из программы посредством трехбуквенного кода UGS (использование графической шкалы).

Программируя UGS, на экране появляются картезианские оси, на экран выводится профиль, размеченный программой.

Для получения более детальной информации об этом трехбуквенном коде и о способах использования, обращайтесь в Руководство Программирования Серии 10.

Когда утилита Machine Plot уже активизирована при помощи softkey, программирование UGS не дает никакого действия (остаются действительными параметры, установленные вручную). Но если утилита была запущенная из программы, то функционирование всегда можно прервать вручную и изменить параметры по желанию. Иначе говоря, всегда преобладает ручная установка.

#### **Интерфейс пользователя для применения подключенных осей**

Machine Plot снабжен пользовательским интерфейсом, который позволяет конфигурировать функции и визуализировать путь прохождения инструмента вдоль профиля.

Существуют различные режимы визуализации и увеличения:

- Визуализация в двух или трех размерах.
- Выбор ориентации визуализированных осей (в двух размерах).
- Визуализация точек запрограммированного пути прохода и точек реального пути прохода инструмента. Это позволяет выявить отклонения.
- Визуализация отметок точек, визуализированных на профиле, размещая на них специальный marker.
- Возможность увеличивать части профиля, также и для следующих шагов увеличения.
- Возможность устанавливать время выборочного контроля (tick в миллисекундах) и, следовательно, концентрировать или прореживать точки, визуализированные на профиле.

#### **ПРИМЕЧАНИЕ:**

Меньший tick переводится в большее время разработки.

Пользовательский интерфейс состоит из специального видео-окна и серии softkey, которые позволяют конфигурировать и активизировать функции утилиты.

#### **Видео-окно Machine Plot при подключенных осях**

В среде Machine Plot при *подключенных осях* производится доступ к главному видео-окну системы, нажимая в последовательности softkey **AUTO** и **MACHINE PLOT**. Открывается видео-окно с абсолютно пустым полем данных.

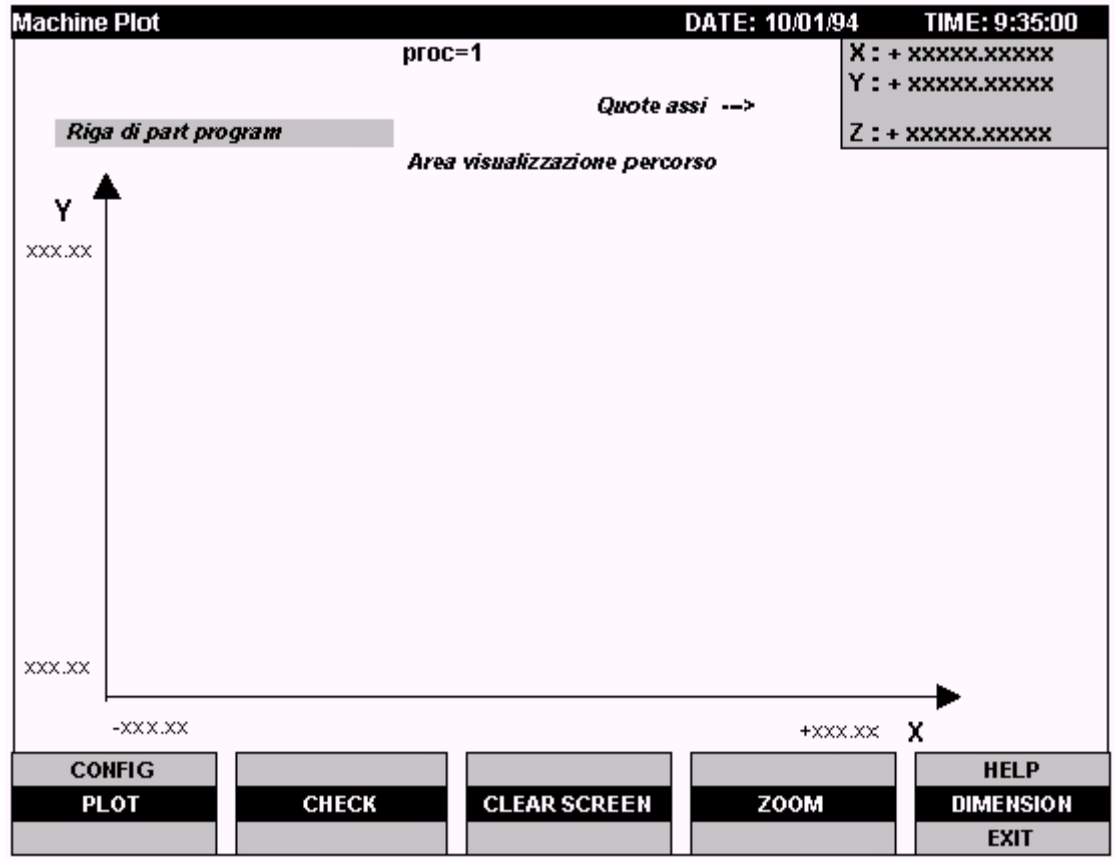

В тот момент, когда активизируется реальная визуализация траектории, видеоокно примет вид, похожий на следующий:

В видео-окне, кроме полей, общих с другими видео-окнами, присутствует следующая информация:

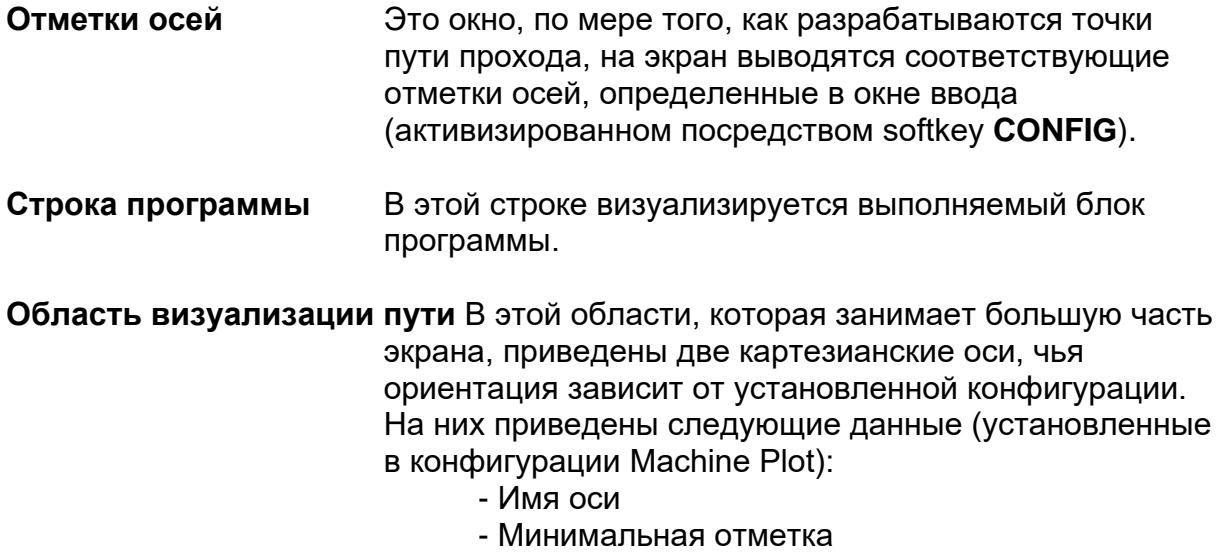

- Максимальная отметка

## **Активизированные клавиши softkey в режиме подключенных осей**

Softkey, присутствующие в среде **MACHINE PLOT**, при использовании режима *подключенных осей,* выполняют следующие функции:

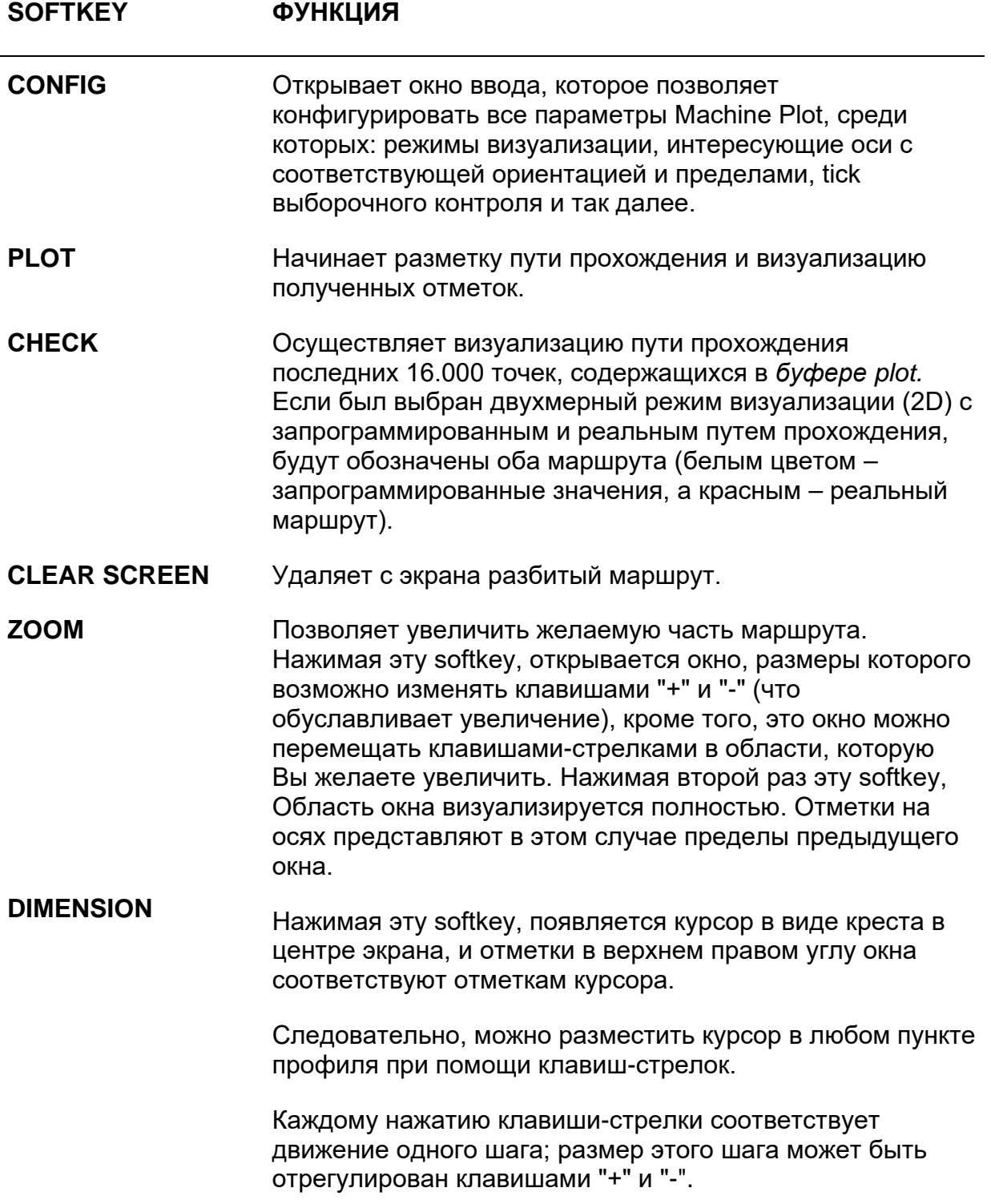

# **9.3 Конфигурация параметров Machine Plot при подключенных осях**

Перед тем, как визуализировать профиль, необходимо конфигурировать Machine Plot, предоставляя значения его параметрам в двух окнах ввода, предусмотренных для этой цели. Когда нажимается softkey **CONFIG**, открывается окно ввода, похожее на следующее:

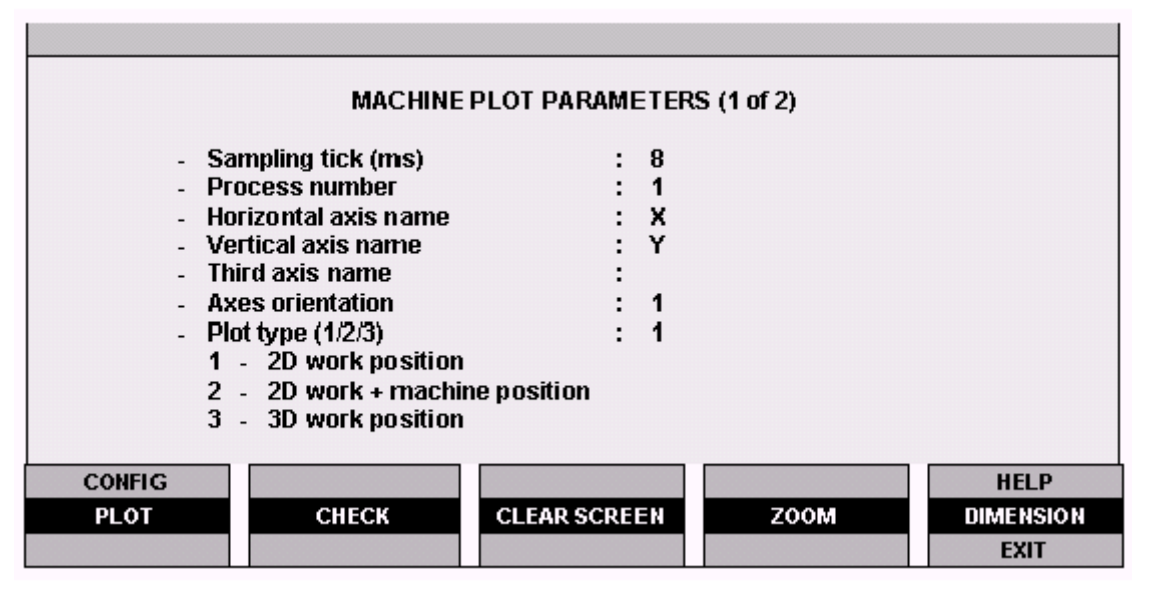

Поля этого окна ввода имеют следующее значение:

**Sampling tick** Это частота выборочного контроля, при которой необходимо выявить точки вдоль маршрута. Должен быть равен или многократен tick системы. Вводимое значение должно быть целым числом, включенным от 2 до 65535, и выражено в миллисекундах. Если выбираются слишком малые значения (ниже 8), то время разметки профиля значительно увеличивается и может не отражать реально выполненный станком маршрут (то есть может задействовать намного больше времени, чем необходимо станку для выполнения этой обработки). **Process number** Номер процесса, чью обработку Вы желаете вывести на экран. Вводимое значение должно быть включено от 1 до максимального числа конфигурированных процессов.

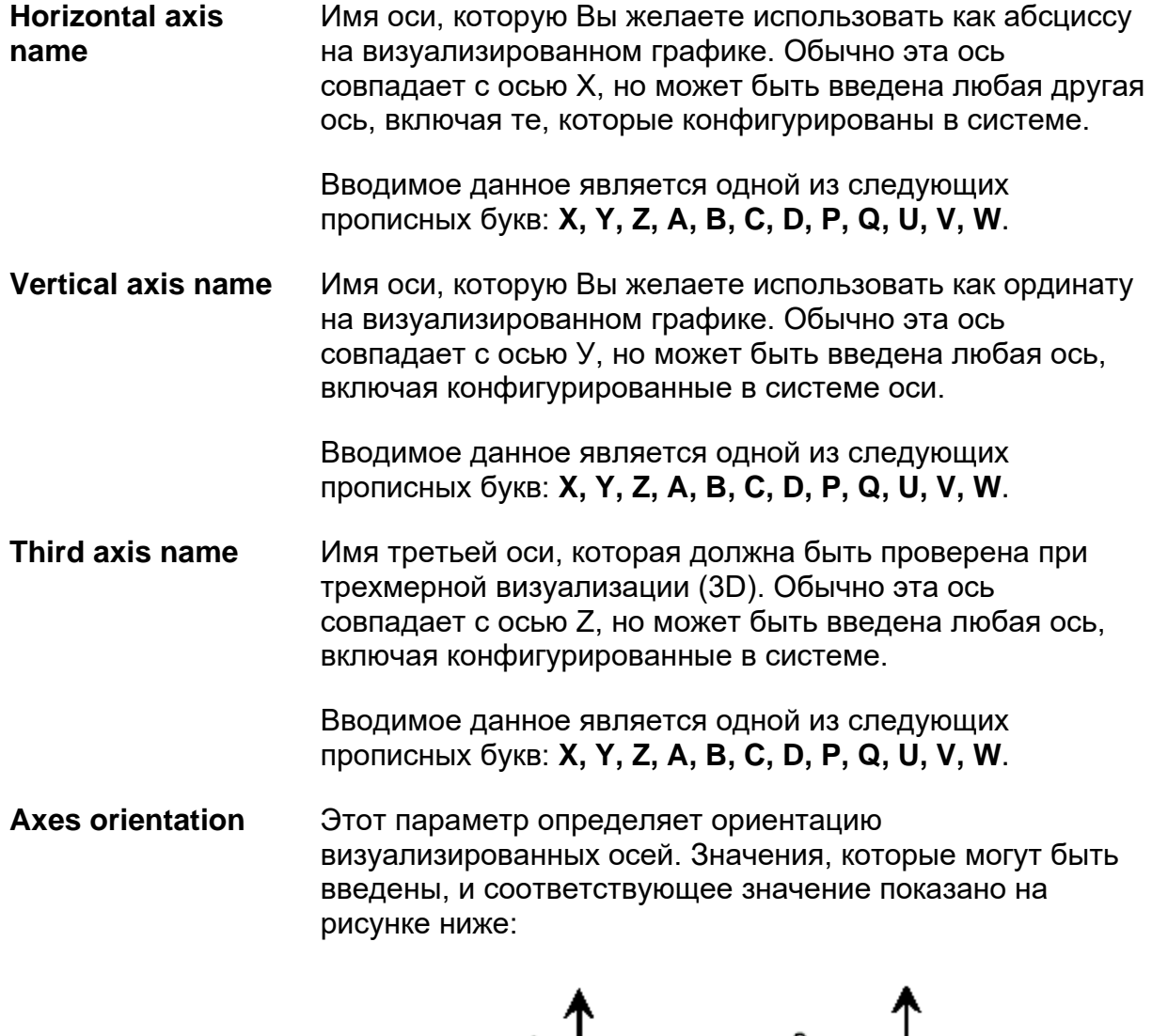

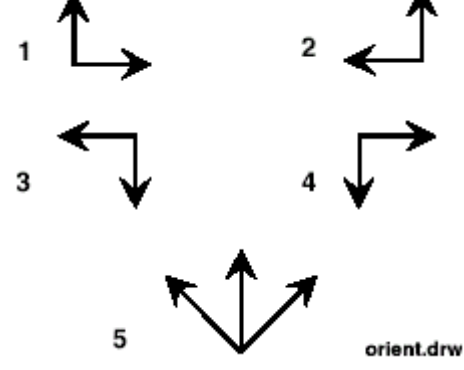

Обобщая, номера от 1 до 4 относятся к визуализации пути прохождения в четырех рамках плоскости (визуализация в 2D), в то время как, вводя 5, производится визуализация в 3 размерах.

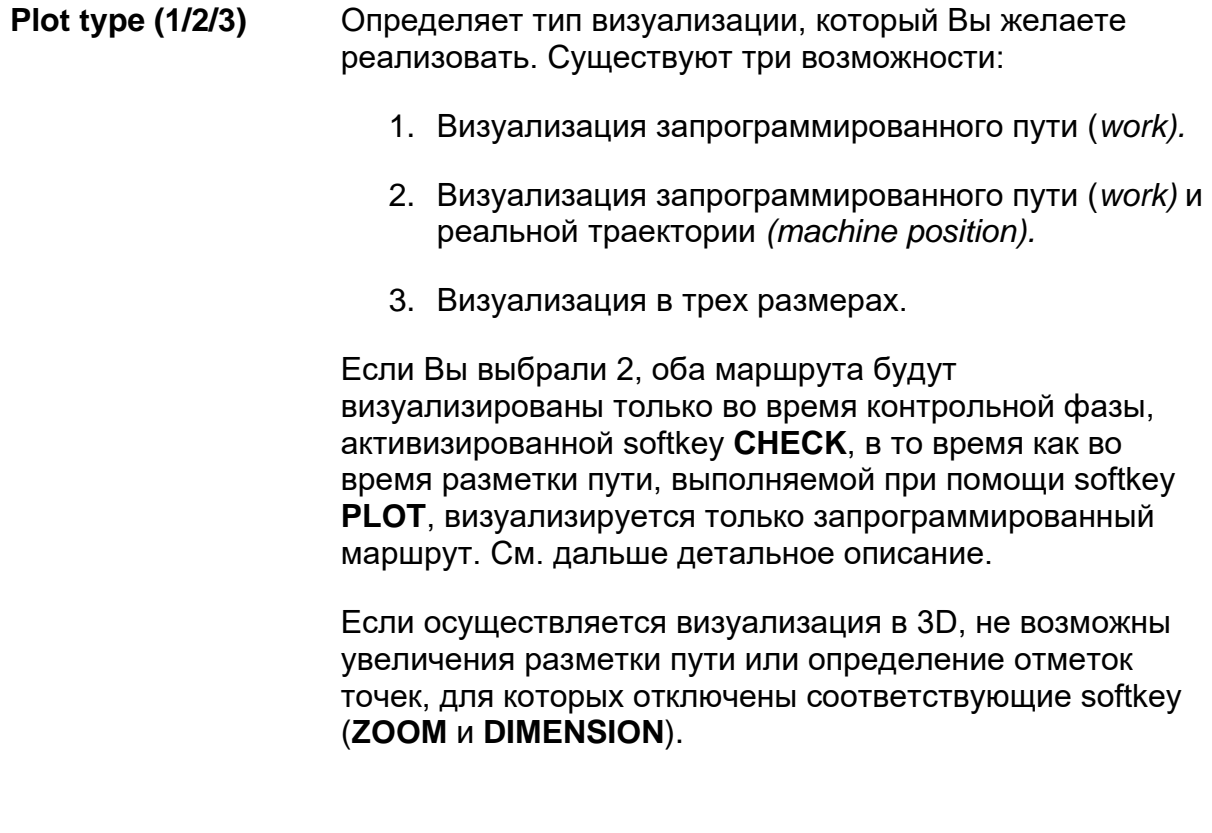

#### ВАЖНО

Когда запускается Machine Plot из программы с трехбуквенным кодом UGS, параметр *Plot Type* всегда обладает типом визуализации 1.

После введения всех данных в первое окно ввода, нажимая клавишу **PgDn**, открывается второе окно, чей вид похож на показанный на рисунке ниже. Приведенная визуализация – это визуализация, полученная после выбора в 3D. В случае двухмерной визуализации, не появились бы два угловых параметра **а** и **b** и рисунка, относящегося к ориентации осей в 3D, размещенного в левом нижнем углу.

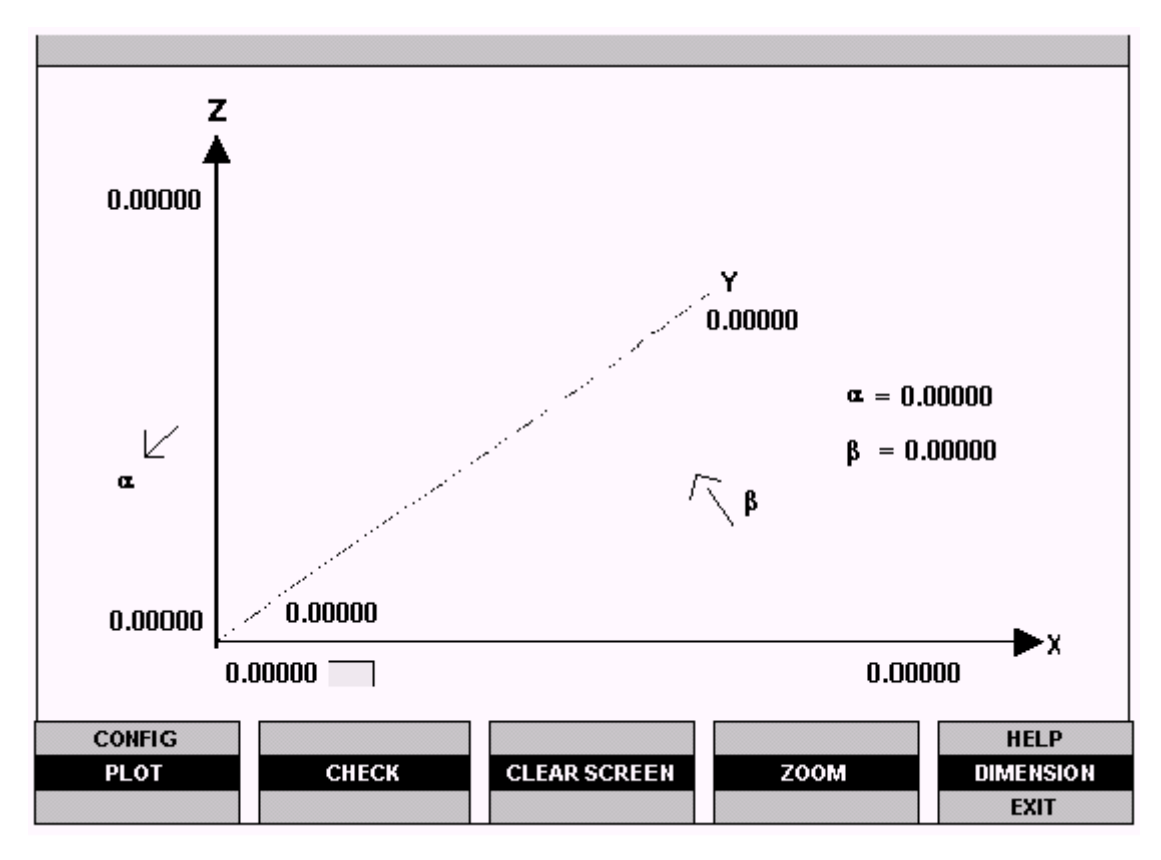

<span id="page-198-0"></span>В этом видео-окне, в максимальном расширении (визуализация в 3D), содержатся следующие параметры:

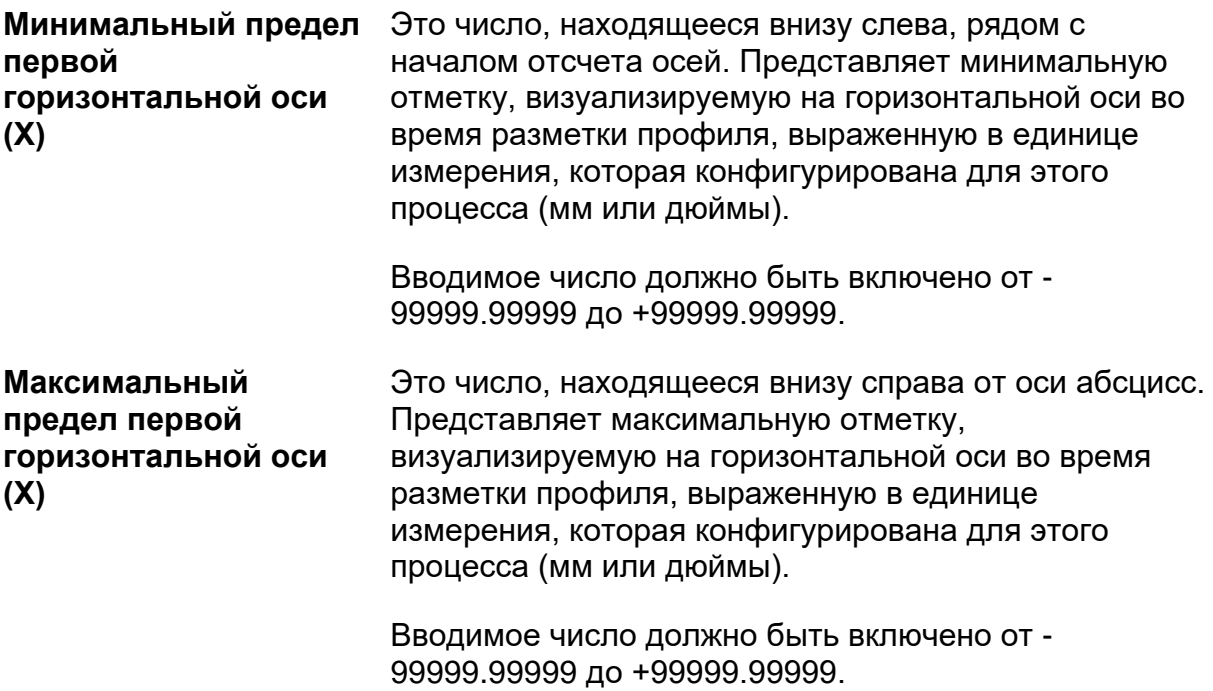

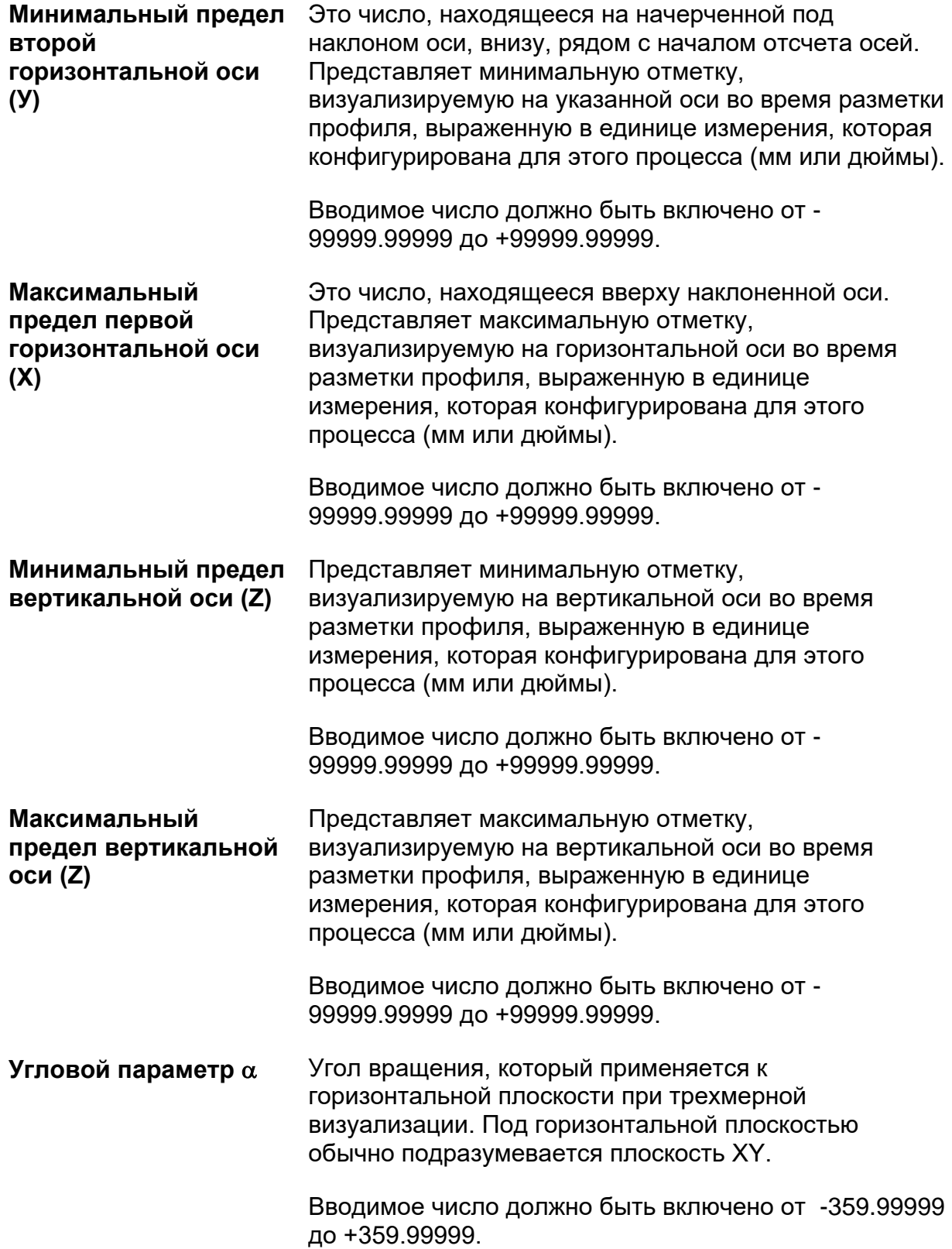

**Угловой параметр** β Угол вращения, который применяется к вертикальной плоскости при трехмерной визуализации. Под вертикальной плоскостью обычно подразумевается плоскость XZ или плоскость YZ.

> Вводимое число должно быть включено от -359.99999 до +359.99999.

Устанавливая минимальные и максимальные пределы осей, необходимо принимать во внимание части профиля, которые Вы желаете визуализировать, то есть полностью профиль с маршрутом или только одна его часть.

В первом случае необходимо установить минимальные и максимальные пределы вне отметок или совпадающие этими с минимальными и максимальными отметками, полученными при обработке. Если принимаются внутренние пределы обработки, на экране визуализируется только одна часть профиля, которая находится внутри установленных пределов.

После ввода все требуемых данных, закройте окно ввода клавишей Enter или самой же softkey **CONFIG**.

# **9.4 Разметка маршрута профиля при подключенных осях**

Для разметки профиля обработки, выполняемой программой и реально осуществляемой на станке (при режиме подключенных осей), необходимо выполнить следующие операции:

- 1. Выбрать и активизировать программу, которую Вы желаете выполнить (см. главу 10).
- 2. Нажать softkey **AUTO**.
- 3. Если еще не сделано, выполните конфигурацию параметров Machine Plot, придерживаясь предоставленных ранее указаний.
- 4. Нажать softkey **PLOT**.
- 5. Нажать **CYCLE START** для запуска выполнения программы и, следовательно, разметки маршрута профиля. На экране получается чертеж, похожий на рисунке на стр. [198.](#page-201-0)

Во время разметки маршрута в верхнем правом окне приводятся отметки, которые изменяются при изменении осей. На строке сверху оси ординат визуализируется выполняемый блок программы.

Выполнение чертежа профиля может быть прервано в любой момент, нажимая снова softkey **PLOT**. В момент остановки будет визуализирован последний выполненный блок программы.

Точки профиля будут более или менее сгущены, в зависимости от значения *Sampling tick,* установленного при конфигурации Machine Plot. Чем больше значение, тем больше количество визуализированных точек и наоборот. Не только, значение этого параметра значительно обуславливает также и время, задействованное для разметки пути. Если Вы выбираете очень низкий tick, обработка станка и разметка профиля на экране не являются выровненными, следовательно, одна операция может закончиться раньше другой.

Идеальное решение – это выбрать для Machine Plot то же значение tick, которое использовано системой для обработки. Можно выбрать различные значения для особых имитаций.

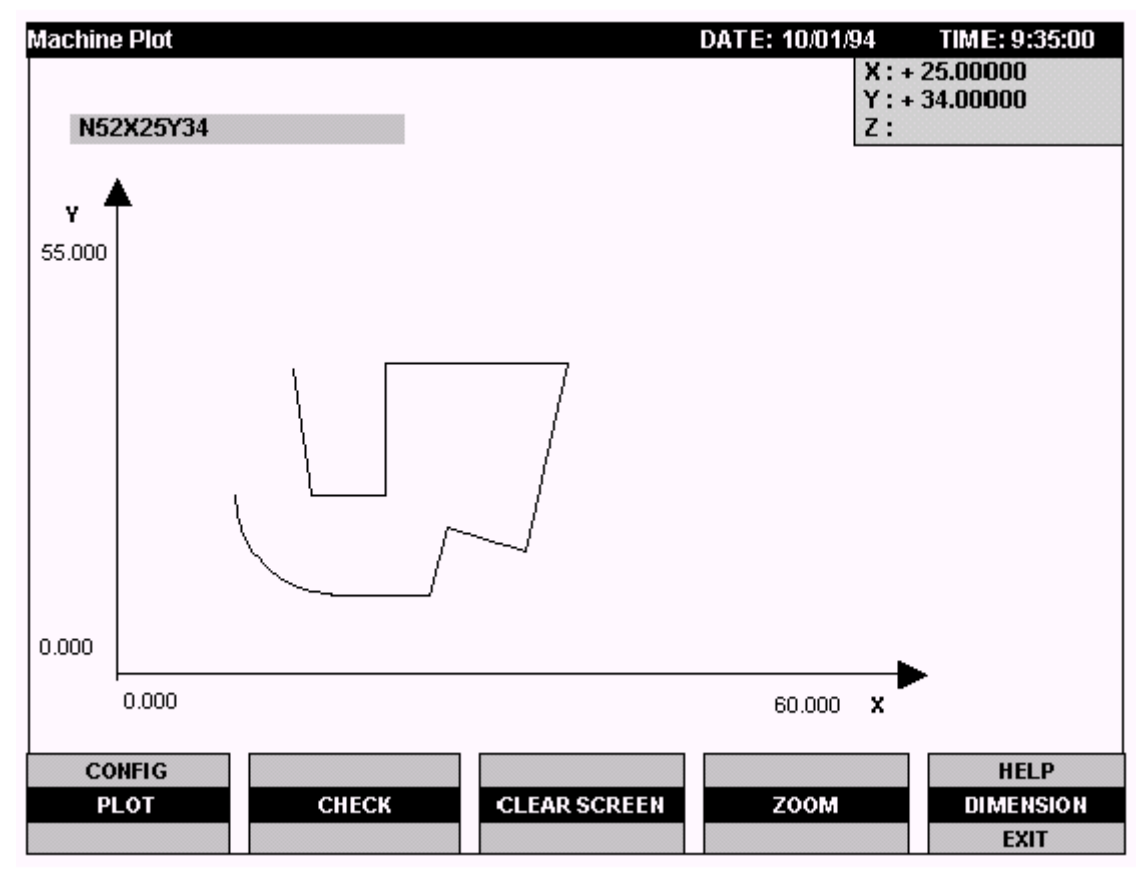

<span id="page-201-0"></span>Пример разметки маршрута профиля

# **9.5 Проверка схемы маршрута**

При визуализации как запрограммированного маршрута (*Plot type 1*), так и запрограммированного и реального пути (*Plot type 2*), когда нажимается softkey **PLOT**, на экране визуализируется только запрограммированный маршрут. Для просмотра реального маршрута, воспроизведенного с запрограммированным путем, необходимо выполнить следующее:

- 1. Произвести нормальную разметку, как это объяснено ранее.
- 2. По окончанию обработки или когда Вы решили прервать разметку пути, потому что контролируемая часть уже намечена, нажмите softkey **CHECK**.

Визуализируется путь последних разработанных 16.000 точек, содержащихся в буфере plot, или будет полностью повторен предварительно разработанный маршрут, если общее количество точек меньше или равно этому значению.

Если была выбрана визуализация запрограммированного и реального маршрута, то есть если в параметре *Plot type* было введено значение 2, то при разметке пути оба маршрута визуализируются различными цветами. В большинстве случаев, когда оба маршрута практически совпадают, сложно отличить точки, принадлежащие одной или другой схеме.

Два маршрута обозначены точками белого цвета для запрограммированного пути, а красного - для реального маршрута.

Для отличия двух схем, исключая очень крупные смещения, которые привели бы к образованию ошибки, необходимо значительно увеличить определенную часть пути, применяя функцию Zoom (Развертки) (см. ниже).

<span id="page-202-0"></span>Также и при проверке схемы, значение tick может значительно повлиять на визуализацию двух разметок, как в выражении визуализированных точек, так и времени разработки.

# **9.6 Увеличение чертежа (Zoom)**

Это очень важная характеристика, особенно в целях оценки смещений между запрограммированным профилем и реальным, - это возможность увеличить намеченный маршрут также и при последующих увеличениях.

Эта характеристика активизируется при помощи softkey **ZOOM**, которая подключается только в *Plot type 1* и во время проверки в *Plot type 2.* Нажимая эту клавишу softkey, открывается окно внутри экрана, как проиллюстрировано на следующем рисунке:

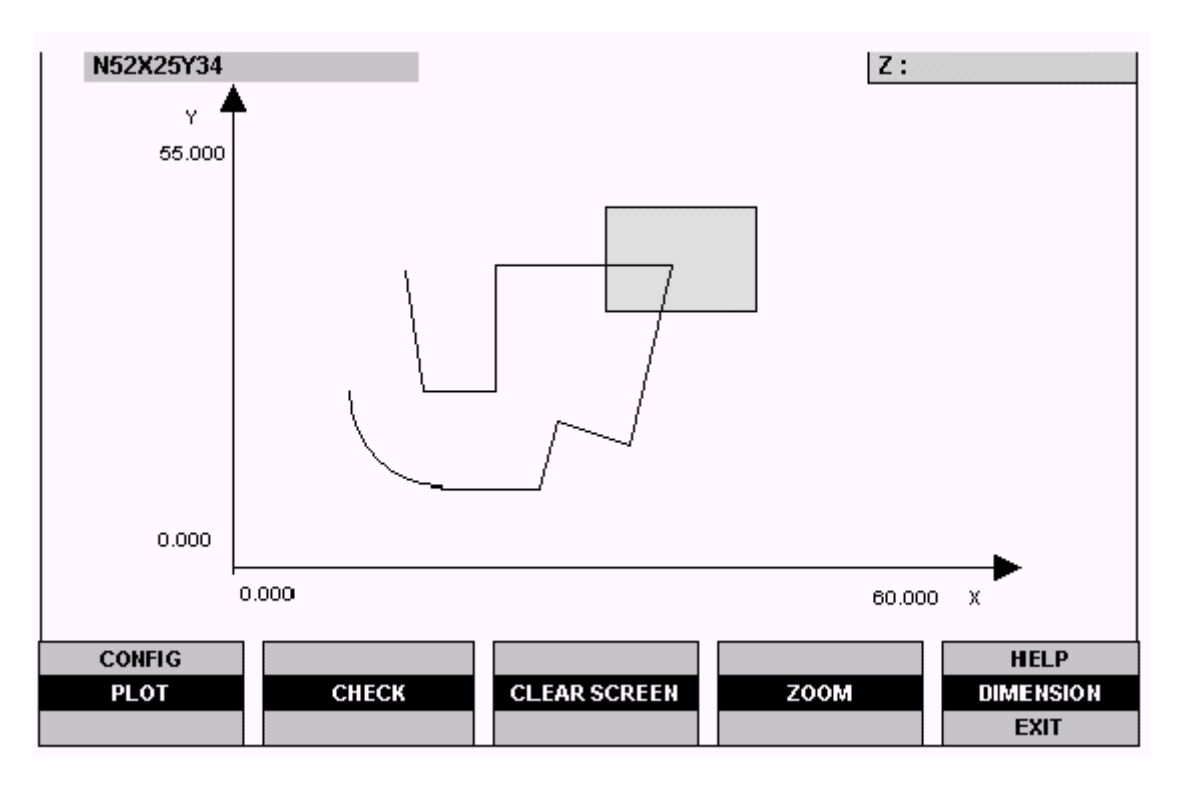

Данное окно представляет область, которая открывается на полный экран при активизировании увеличения, то есть оно содержит область, которая будет увеличена на весь экран.

Размеры этого окна можно увеличить или уменьшить клавишами "+" и "-". В частности, клавиша "+" увеличивает размер окна, уменьшая в следствии полученное увеличение, в то время как клавиша "-" выполняет противоположную функцию.

Окно развертки можно перемещать в любую точку маршрута посредством клавиш-стрелок.

После оптимизации позиции и размера окна, нажимая повторно на softkey ZOOM, поле, содержимое в окне, расширится на весь экран, как показано на рисунке ниже.

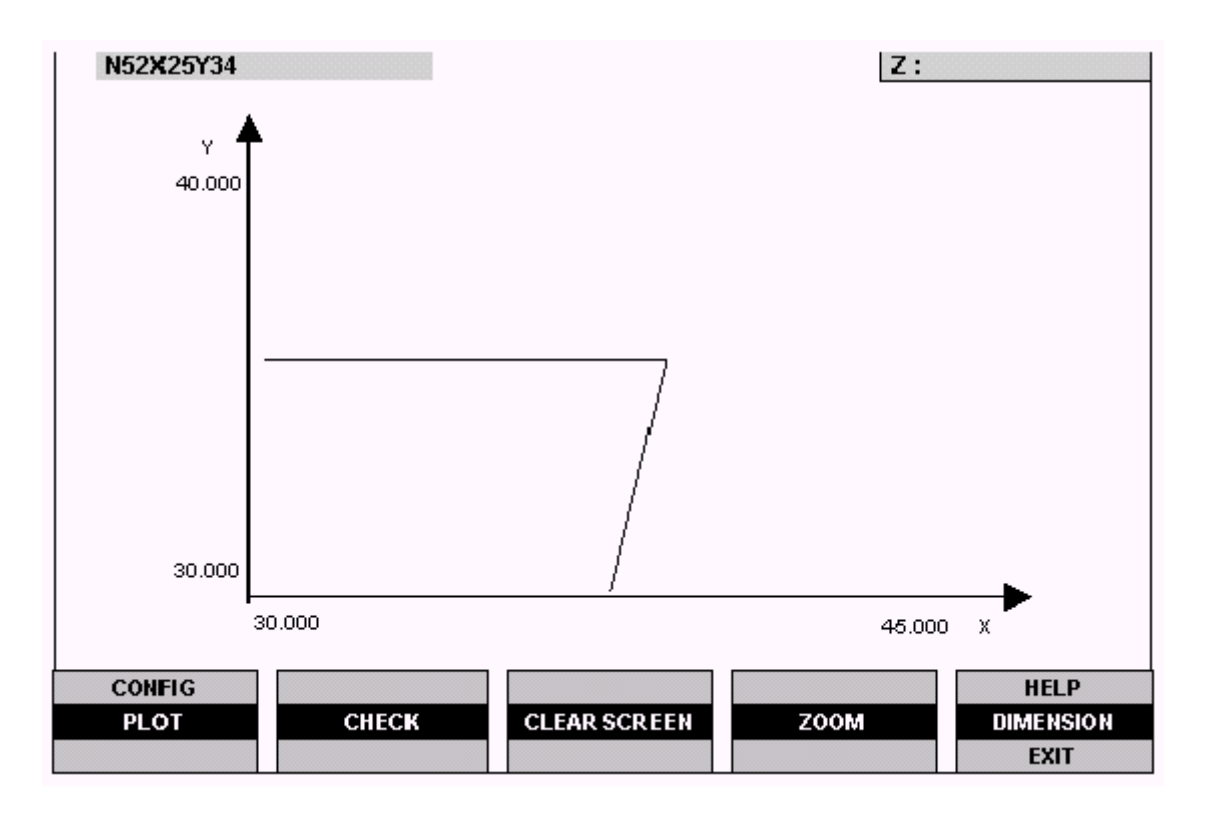

Отметки, приведенные на двух картезианских осях, показывают пределы окна развертки, то есть предоставляют размеры увеличенного поля.

В зависимости от увеличения и типа примененного tick, профиль может быть непрерывной линией или серией более или менее удаленных точек. Кроме того, точки могут быть более или менее сближены вдоль профиля в зависимости от скорости, с который размечается профиль.

На увеличенном чертеже можно повторно произвести zoom, нажимая softkey **ZOOM**, обозначая размеры и позиционируя окно увеличения и нажимая **ZOOM** второй раз.

# **9.7 Выявление отметок точек**

По разметке экрана можно точно определить отметки отдельных точек на профиле. Лучше осуществлять эту операцию на увеличенных чертежах для получения высшей точности при определении.

Операции, которые следует выполнить для определения отметок, являются следующими:

1. Увеличить чертеж профиля в области, в которой Вы желаете определить отметки, ранее описанной процедурой.

2. Нажать softkey **DIMENSION**. На экране появится крест, представляющий курсор, координаты которого появятся в верхнем правом окне экрана. Видео-окно принимает вид, показанный на рисунке ниже, в нем было осуществлено очень сильное увеличение предыдущей разметки.

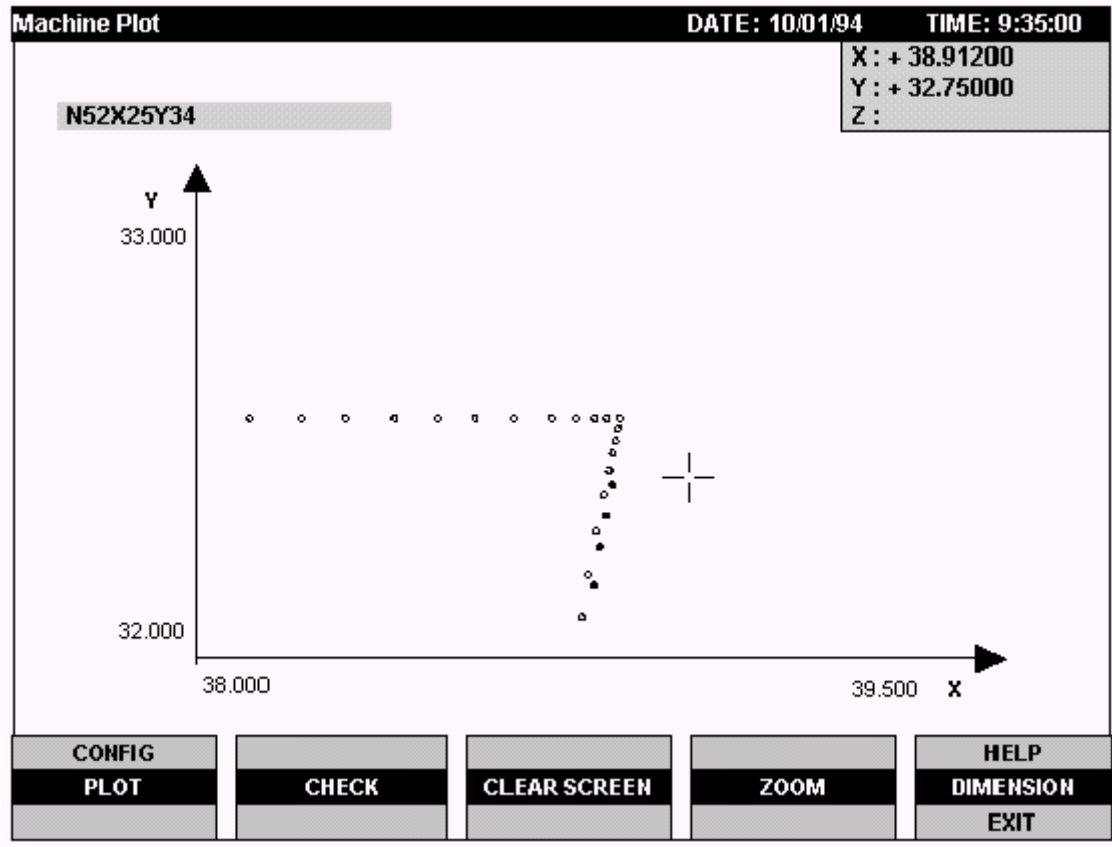

Из предшествующего рисунка можно заметить что:

- Присутствуют крестообразный курсор и окно с координатами, соответствующими своей позиции.
- При очень сильном увеличении на экране показываются отдельные точки образца, а не непрерывная линия профиля (обратив внимание на отметки на осях, можно отметить, что произведено увеличение участка 1 x 1.5 мм).
- Поскольку обработка замедляется вблизи угла, в этой зоне точки очень сближены, относительно прямолинейного маршрута.
- Предполагается выполнение увеличения во время проверки с *Plot type 2,* поэтому на вертикальном отрезке точки принимают другой цвет.

<span id="page-206-0"></span>Крестообразный курсор marker можно перемещать в любую точку профиля посредством клавиш-стрелок. Перемещение происходит элементарными шагами. Эти шаги можно изменять посредством клавиш "+" и "-". Нажимая клавишу "+", шаг увеличивается, следовательно, достигается большая скорость перемещения marker на экране, но меньшая точность позиционирования в точке. Клавишей "-" достигается противоположный эффект.

# **9.8 Machine Plot при отключенных осях (режим** *Dry Run***)**

В этом втором разделе настоящей главы описывается использование Machine Plot при отключенных осях (режим Dry Run).

Эта функция активизируется при нажатии softkey **DRY RUN** меню **AUTO**. При активизированном режиме **DRY RUN** программа выполняется без подачи какойлибо команды управлению осей (оси отключены) и логической части станка (подавление I/O).

Способ активизации графической утилиты как из программы (трехбуквенный код UGS), так и посредством softkey **MACHINE PLOT**, идентичен.

### **Конфигурация и функциональность при использовании отключенных осей**

Даже если Вы используете активизированный **DRY RUN**, некоторые характеристики Machine Plot остается неизмененными, некоторые слегка отличаются, другие могут быть конфигурированы другим способом, посредством softkey **CONFIG.**

Основные характеристики утилиты, использованной при *отключенных осях*:

- Визуализация движущихся элементов вместо реальных точек.
- Визуализация инструмента и применяемого корректора.
- Различие между движениями, осуществленными при быстром ходе (пунктирная линия), и движениями, выполненными при запрограммированной рабочей скорости (непрерывная линия).
- Визуализация 2D или 3D.
- Возможность выбора ориентации визуализированных осей.
- Визуализация отметок точек, визуализированных в диаграмме, размещая на них графический указатель.
- Возможность осуществлять увеличения частей профиля (zoom).

### **Видео-окно Machine Plot при отключенных осях (активизирован режим** *Dry Run***)**

В среде Machine Plot при *отключенных осях* производится доступ к главному видео-окну системы, нажимая в последовательности softkey **AUTO, DRY RUN** и **MACHINE PLOT**.

Softkey **DRY RUN** является типом с двумя устойчивыми состояниями, функция подключается, когда эта softkey выделяется более ярким цветом.

При подключении утилиты, открывается видео-окно с абсолютно пустым полем данных. В тот момент, когда активизируется реальная визуализация траектории, видео-окно примет следующий вид:

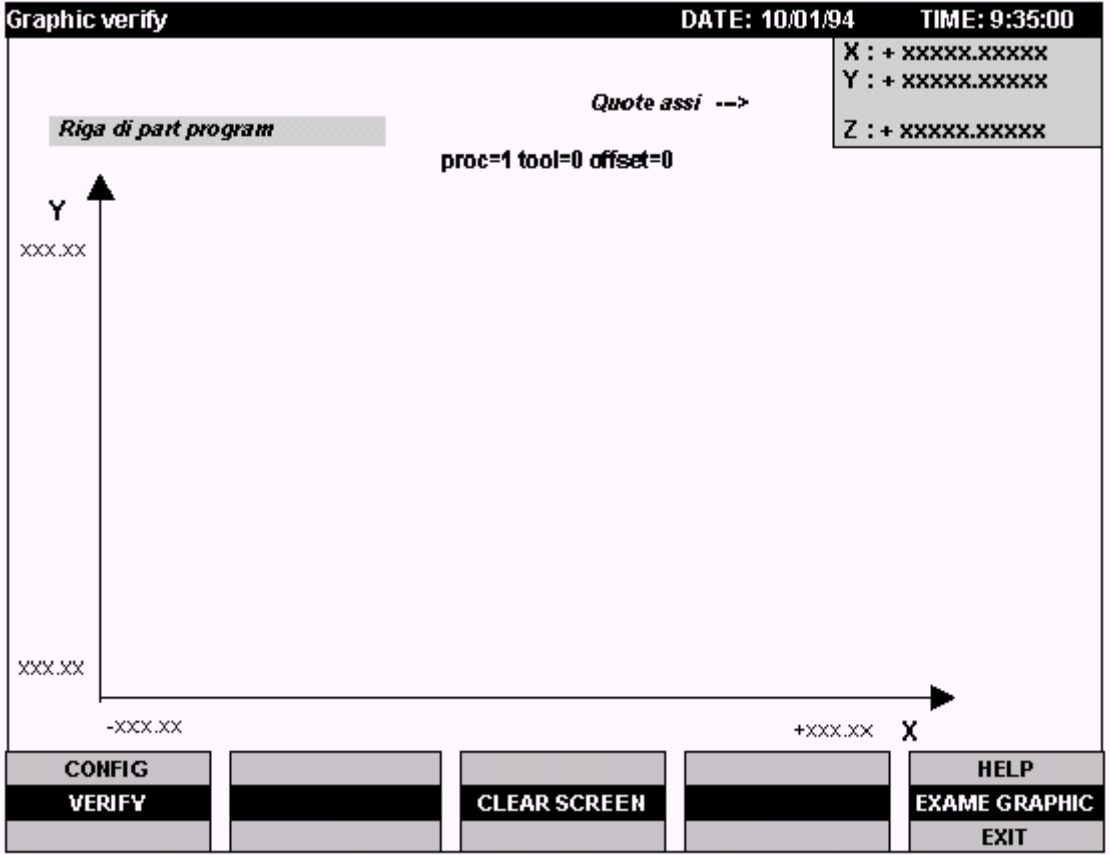

В видео-окне, кроме полей, общих с другими видео-окнами, присутствует следующая информация:

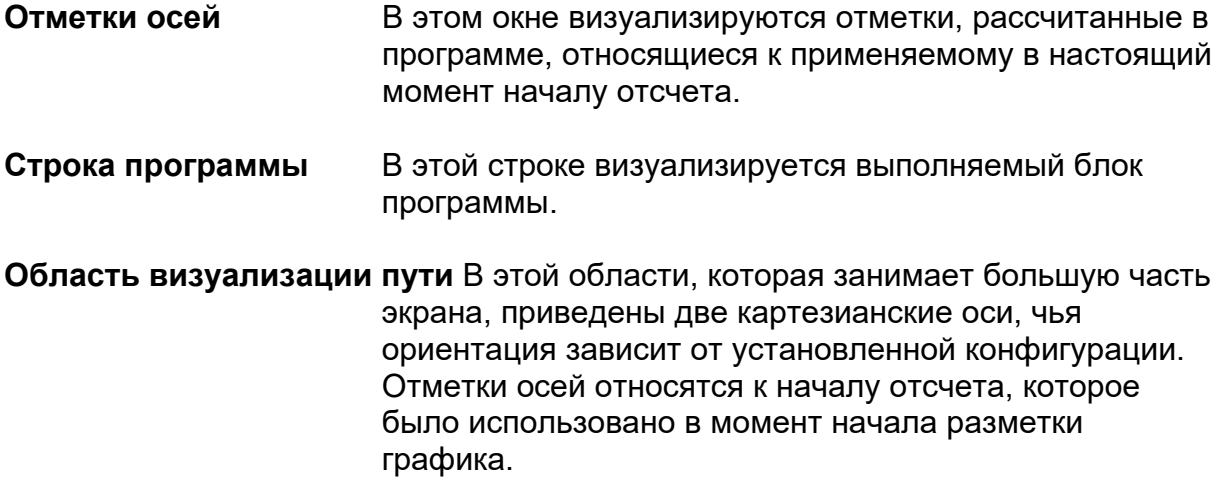

### **Активизированные клавиши softkey в режиме отключенных осей (dry run)**

Softkey, присутствующие в среде **MACHINE PLOT**, при использовании режима *отключенных осей,* выполняют следующие функции:

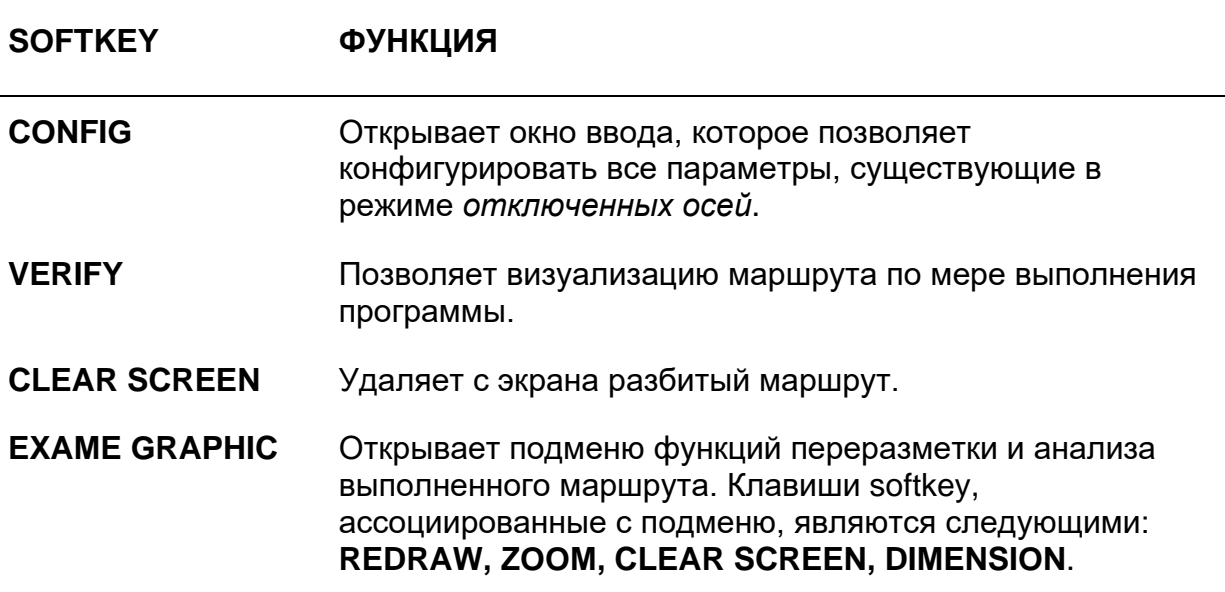

# **9.9 Конфигурация параметров Machine Plot при отключенных осях**

Перед тем, как визуализировать профиль, необходимо конфигурировать Machine Plot, предоставляя значения его параметрам в двух окнах ввода, предусмотренных для этой цели. Когда нажимается softkey **CONFIG**, открывается окно ввода, похожее на следующее:

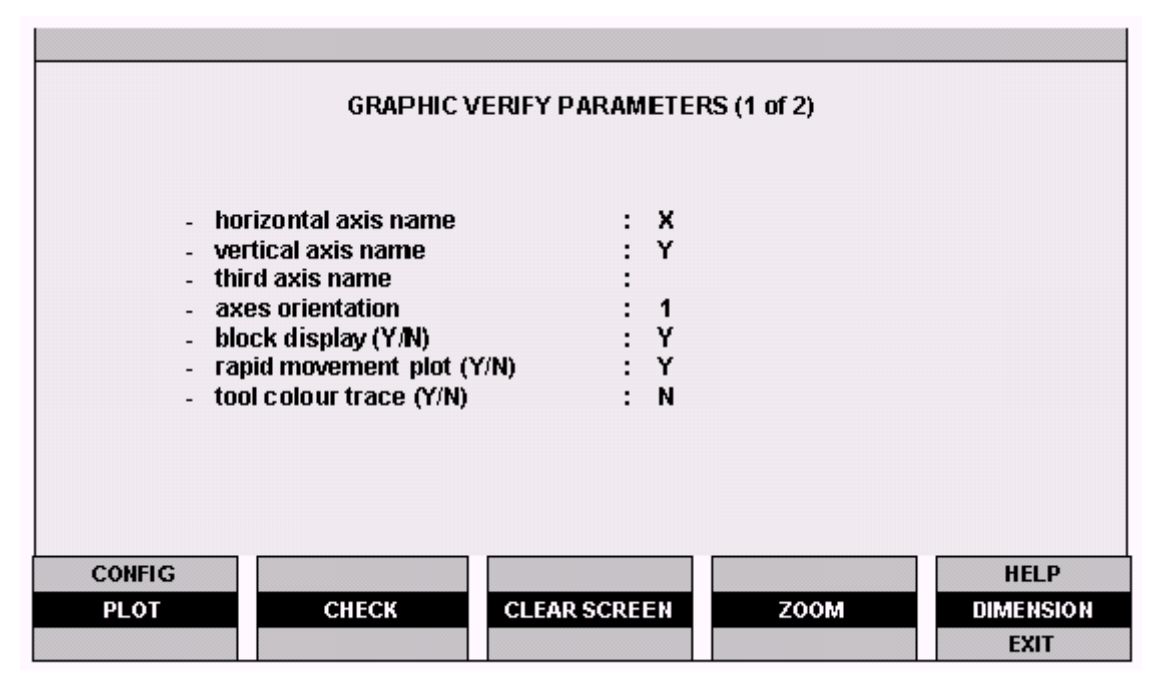

Поля этого окна ввода имеют следующее значение:

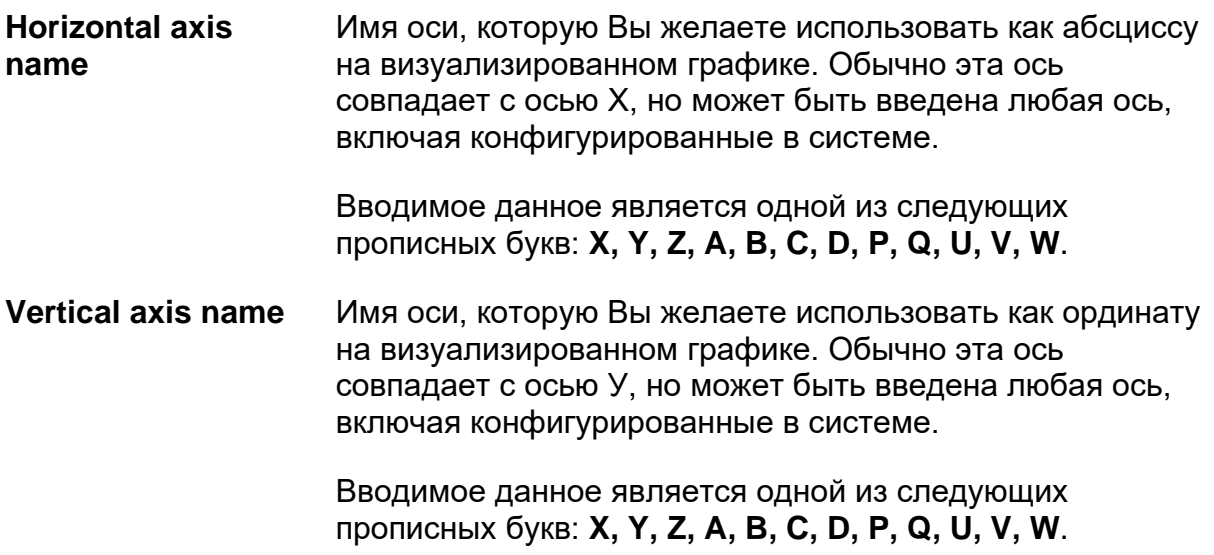

**Third axis name** Имя третьей оси, которая должна быть проверена при трехмерной визуализации (3D). Обычно эта ось совпадает с осью Z, но может быть введена любая ось, включая конфигурированные в системе.

> Вводимое данное является одной из следующих прописных букв: **X, Y, Z, A, B, C, D, P, Q, U, V, W**.

**Axes orientation** Этот параметр определяет ориентацию визуализированных осей. Значения, которые могут быть введены, и соответствующее значение показано на рисунке ниже:

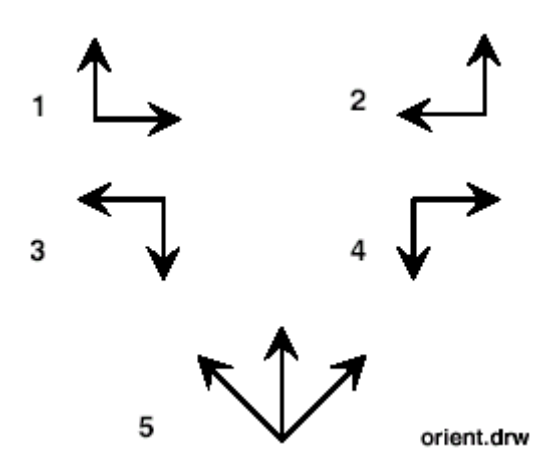

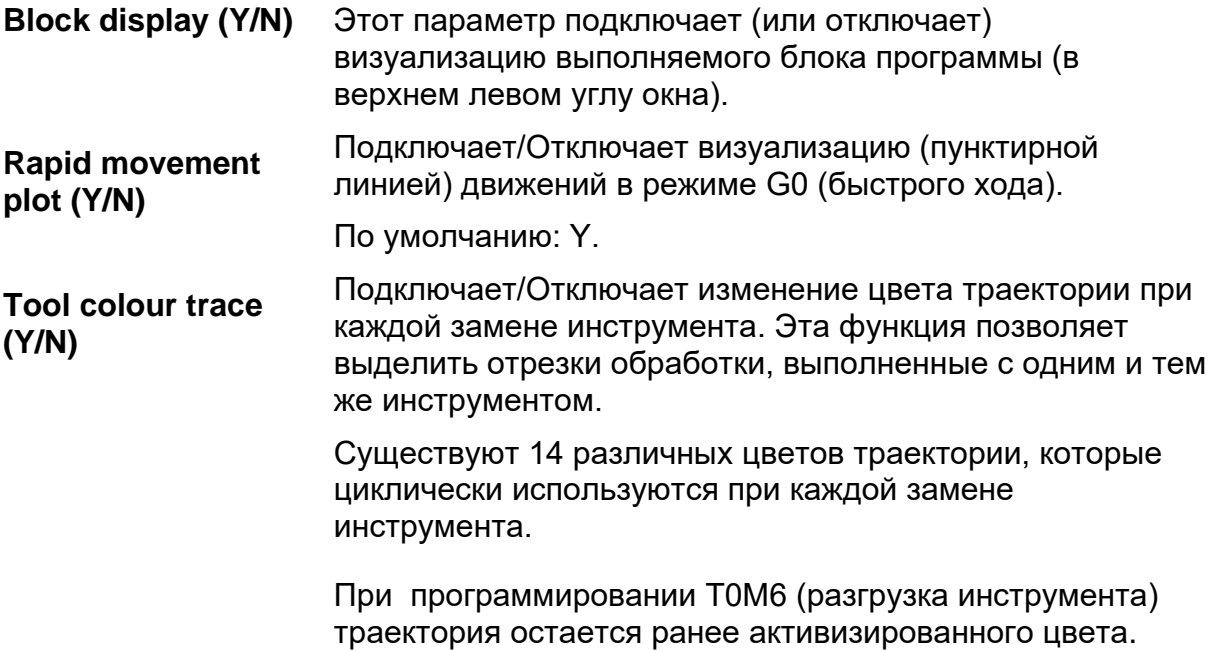

После ввода всех данных в первое окно ввода, нажимая клавишу **PgDn**, открывается второе окно, вид которого похож на показанный на рисунке ниже. Приведенная визуализация – это визуализация, полученная после выбора в 3D. В случае двухмерной визуализации, не появились бы два угловых параметра **а** и **b** и рисунка, относящегося к ориентации осей в 3D, размещенного в левом нижнем углу.

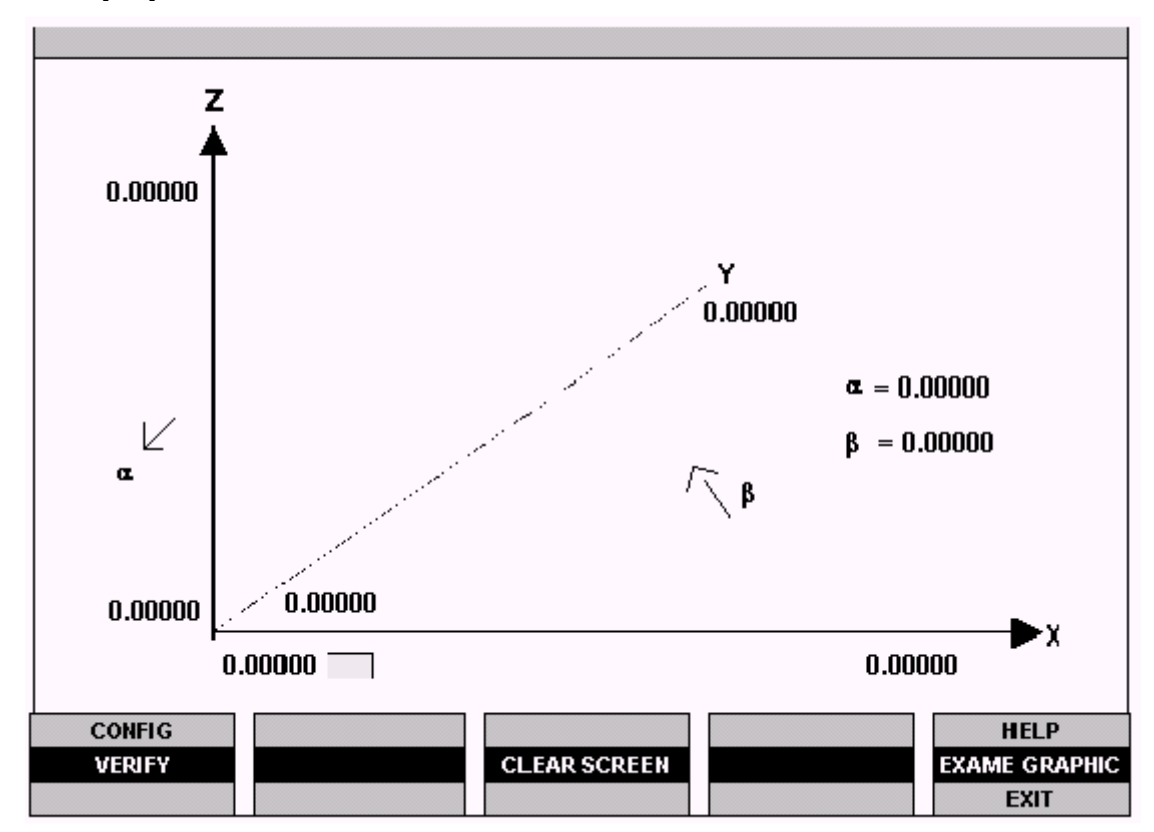

#### **ПРИМЕЧАНИЕ:**

Заполнение этого видео-окна такое же, как и заполнение окна в режиме *подключенных осей,* описанного на стр. [195.](#page-198-0)

### **Verify**

Softkey **VERIFY** допускает графическую проверку профиля во время выполнения программы при отключенных осях.

Эта softkey является типом *с двумя устойчивыми состояниями,* всякий раз при нажатии, она изменяет состояние, подключая/отключая разметку.

### **Clear screen**

Удаляет график, размеченный в области визуализации.

### **Exame graphic**

Эта softkey открывает подменю функций переразметки и анализа выполненного маршрута.

Softkey, ассоциированные с подменю, являются следующими:

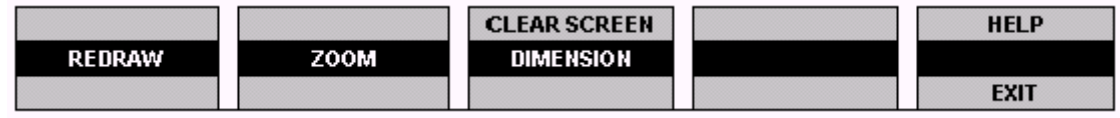

**REDRAW** Переразметка графического профиля, в исходных размерах.

- **ZOOM** Увеличивает выбранную часть; использование функции **ZOOM** объяснено на стр. [199.](#page-202-0)
- **DIMENSION** Делает возможным определение отметок, соответствующих отдельным точкам графической разметки; использование функции **DIMENSION** объяснено на стр. [203.](#page-206-0)
- **CLEAR SCREEN** Удаляет графическую разметку в области визуализации.

DOS SHELL – это утилитарная программа, которая при использовании функций оперативной системы DOS, позволяется выполнять операции управления файлов, содержащихся на жестком диске системы. Это типичные операции DOS SHELL: копия и удаление файла, создание директории, печать файла и так далее. Данные операции выполняемы с файлами, находящимися на жестком диске система, на дискете и на удаленно связанных дисках, если такие существуют.

DOS SHELL работает со всеми файлами, признанными системой. В системе, конфигурированной как stand alone (не в сети), она действует только на местные диски, то есть на присутствующие в данной системе. В системе местной сети действует как на местные диски, так и на находящиеся в удаленной системе, которая выполняет функцию HOST сети. DOS SHELL может иметь доступ к дискам и к удаленным принтерам только, если в системе присутствует опция MINI DNC, Ethernet или опция Последовательной связи.

DOS SHELL предоставляет в распоряжение пользователя серию команд, которые позволяют осуществлять операции управления файлами. Команды подключаются посредством softkey меню DOS SHELL и нуждаются в параметрах ввода, которые должны быть предоставлены посредством специальных окон.

# **10.1 Активизация DOS SHELL**

Для того чтобы активизировать DOS SHELL, нажмите softkey UTILITY, а затем в открывшемся меню, softkey DOS SHELL. Откроется видео-окно, похожее на показанном далее рисунке.

#### **ПРИМЕЧАНИЕ:**

DOS SHELL может быть активизирована также и когда система запущена в аварийном состоянии (нажимая F1 во время bootstrap).

#### **ЗНАЧЕНИЯ ПАРАМЕТРОВ ПО УМОЛЧАНИЮ**

Окна ввода команд DOS SHELL состоят из полей, в которые пользователь должен ввести определенные значения для параметров. Эти параметры обычно обладают значениями по умолчанию, которые можно изменять при помощи клавиатуры.

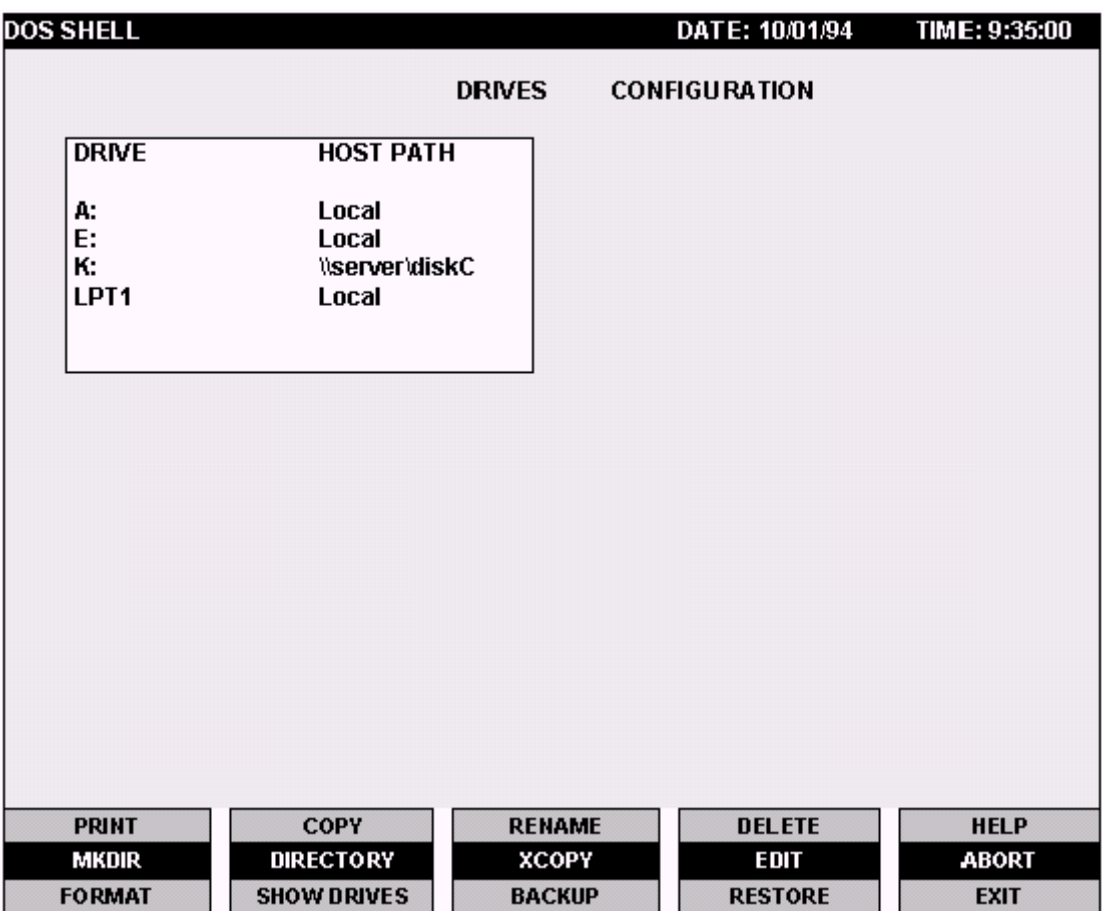

В некоторых командах управления файла, такие как **DELETE** или **MKDIR**, вводимый параметр является путем. Если ранее не были визуализированы директории с командой **DIRECTORY**, путь по умолчанию будет путем последней команды того же типа, если она была уже произведена. В противном случае, не предусмотрено никакого пути по умолчанию. Если ранее была визуализирована директория с командой **DIRECTORY**, то путь по умолчанию будет являться путем визуализированной директории, а файл по умолчанию – файлом, отмеченным полосой выбора.

Команды, которые при вводе нуждаются в двух путях (например, **COPY**), по умолчанию обладают путями последней команды того же типа, выполненной ранее, если предварительно не была визуализирована никакая директория (посредством команды **DIRECTORY**). Но если ранее была визуализирована директория, начальными путями по умолчанию будут те, которые были визуализированы последними.

Пути (pathname) должны быть введены с полным именем. Например, предположим, дерево директории на floppy. А является следующим:

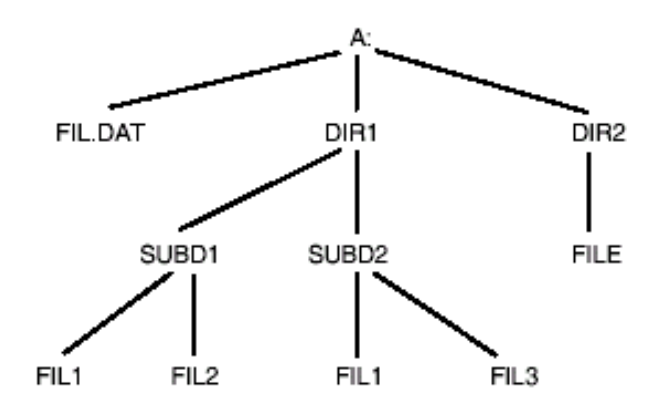

Правильные имена, которые могут быть использовать, являются следующими: A:\DIR 1\SUBD1\FIL1

A:\DIR1\SUBD2\FIL1

A:\DIR2\FILE

A:\FIL.DAT

Ошибочные имена:

VDIR1\SUBD1\FIL1

A:DIR2VFILE

A:FIL.DAT

#### **ПРИМЕЧАНИЕ:**

Концепции исходного пути и пути назначения подробно описаны в команде **DIRECTORY.**

## **10.2 Визуализация директории**

Команда **DIRECTORY** (директория) открывает видео-окно, похожее на показанное далее на рисунке; оно предоставляет информацию, относящуюся к файлам, содержащимся в определенной директории, а также общую информацию относительно диска, на котором находится директория.
Файлы перечислены в алфавитном порядке и могут быть выбраны полоской выбора стрелками Вверх/Вниз. Выбранный файл считается исходным файлом по умолчанию в командах, которые действует на файл (например, **COPY**). Выбранный файл называется текущим файлом.

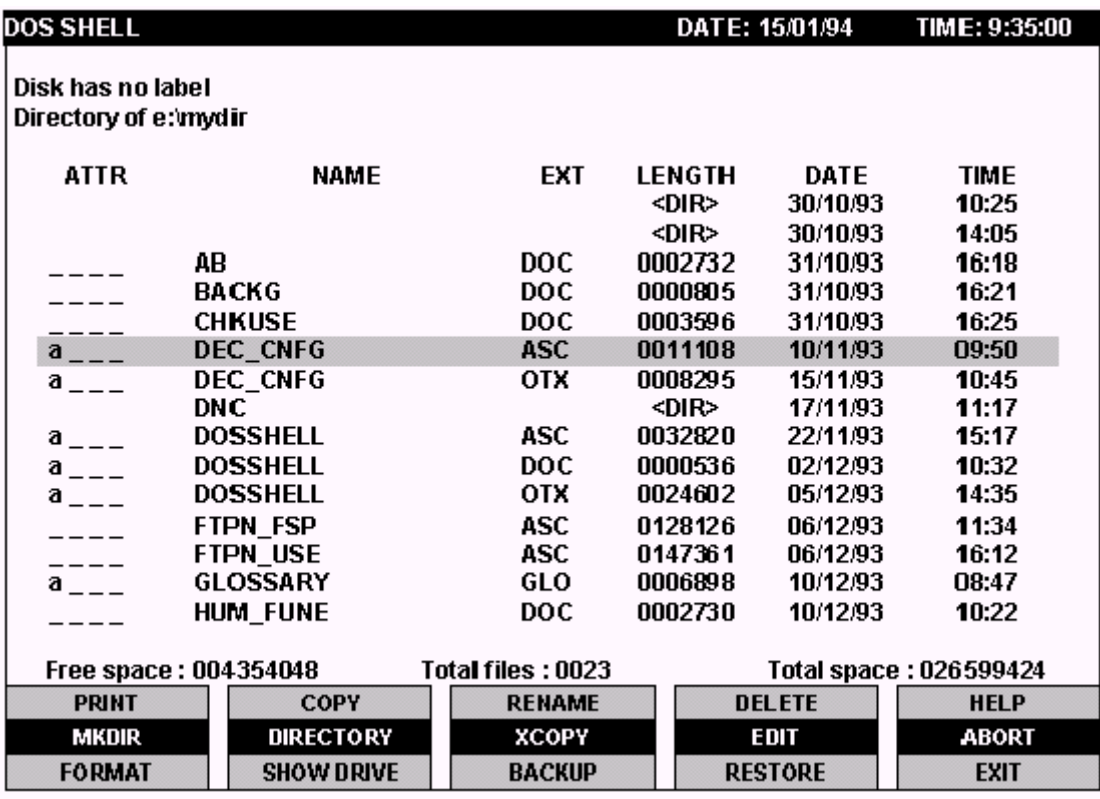

Для визуализации файлов директории может быть необходимо несколько страниц, в таком случае эти страницы можно прокрутить для просмотра посредством клавиш, указанных в следующей таблице.

## **КЛАВИША ФУНКЦИЯ**

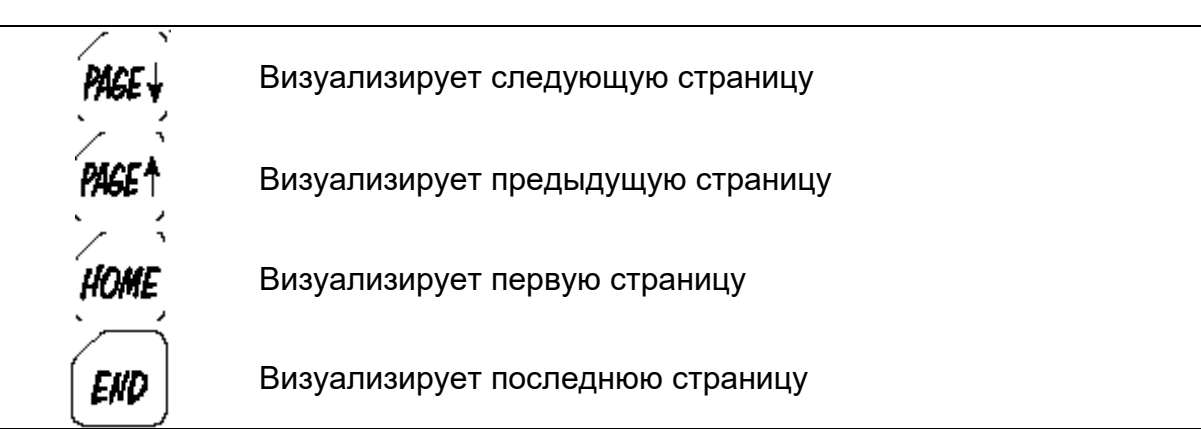

# **ПРИМЕЧАНИЕ:**

Если открыто окно помощи или окно ввода, клавиши PgDn и PgUp не влияют на страницы директории. В случае окна помощи, эти клавиши прокручивают страницы помощи.

Поля и\или сообщения имеют следующее значение:

<sup>2</sup> Общая информация, относящаяся к диску:

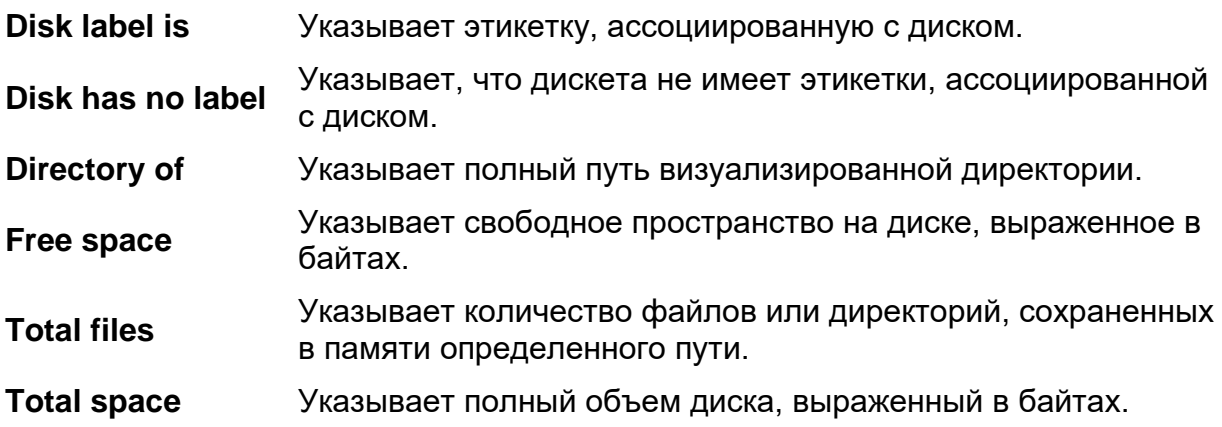

 $2$  Для каждого отдельного файла визуализируется следующая информация:

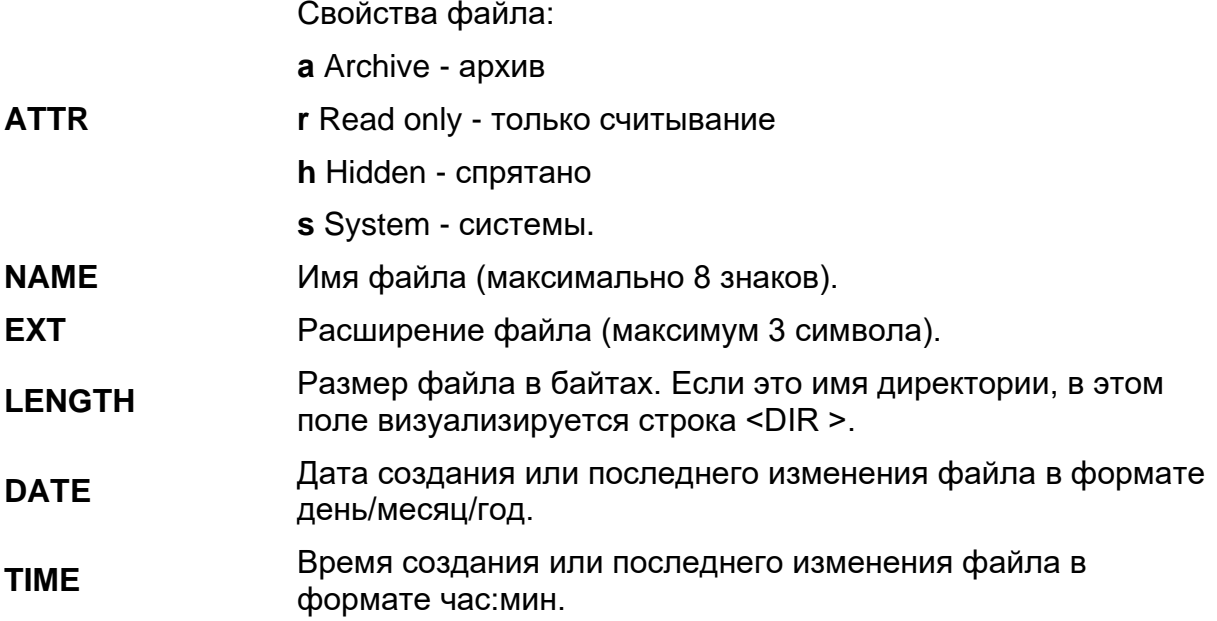

# **10.3 Команды DOS SHELL**

В настоящем разделе описаны в алфавитном порядке команды DOS SHELL, активизируемые посредством соответствующих softkey.

В следующей таблице приводится список команд DOS SHELL с кратким описанием соответствующих функций.

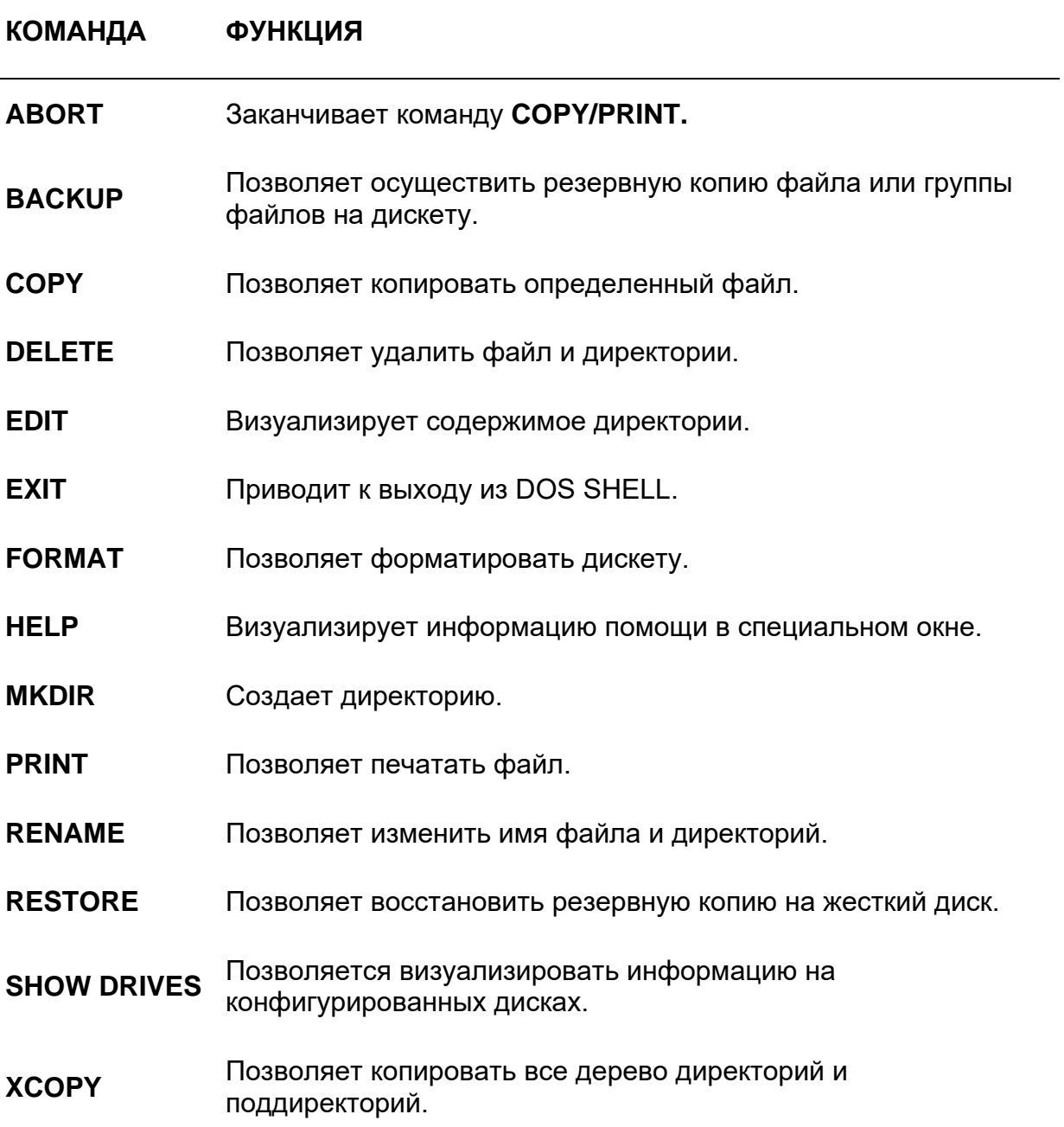

# **10.4 Команда ABORT**

Команда **ABORT** (прекращение задачи) форсирует завершение команды **COPY/PRINT** во время ее выполнения. Softkey **ABORT** подключается только тогда, когда команда **COPY/PRINT** активна.

# **10.5 Команда BACKUP**

Команда **BACKUP** (резервная копия) позволяет осуществить резервную копию директории, отдельного файла или групп файла на дискету. Данная команда осуществляет резервную копию, полностью совместимую с командой BACKUP DOS 3.30а. Во время копирования можно форматировать дискету.

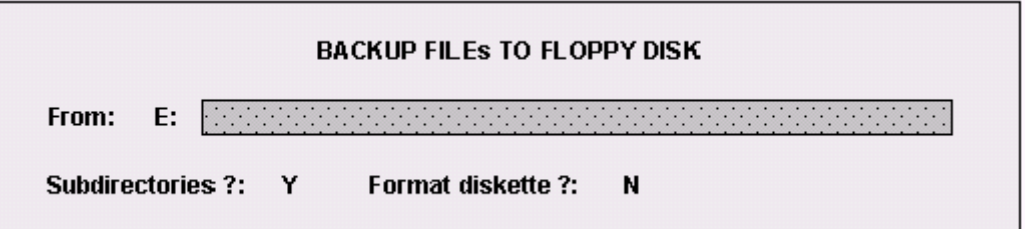

Указывает путь файла, файлов или директории, резервную копию которых Вы желаете произвести. Допускаются знаки "\*" и "?".

**From** Значения: максимум 65 алфавитно-числовых знаков. По умолчанию: последний путь, с которым выполнилась команда **BACKUP** или **RESTORE**. Не существует значения по умолчанию для первой выполняемой команды **BACKUP,** если ранее не была произведена команда **RESTORE**. **Subdirectories** Запрос на выполнение резервной копии всех поддиректорий указанной директории. Значения: Y=да; N =нет По умолчанию: N **Format diskette** Запрос на форматирование дискеты во время копирования. Эта опция возможна только для дискет высокой плотности (HD, 1.44 MB). Значения: Y=да; N =нет По умолчанию: N

### **Характеристики:**

Если путь, указанный в поле *From,* заканчивается директорией, то производится резервная копия всех файлов, содержащихся в этой директории, а также всех файлов ее поддиректорий (если в поле *subdirectory* установлено Y). Если путь относится к одному файлу или группе файлов, и в поле *subdirectory* установлено Y, будет осуществлена резервная копия этого файла или указанных файлов и всех файлов с теми же характеристиками дерева поддиректорий.

# **10.6 Copy**

Команда **COPY** (копировать) позволяет осуществить копию файла или группы файла.

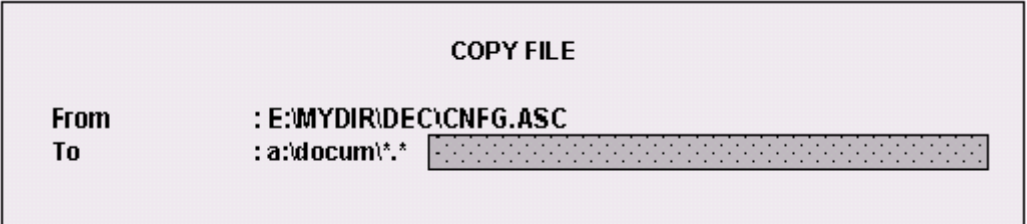

**From** Указывает исходный путь файла, файлов или директории, чью копию Вы желаете произвести. Допущено символы "\*" и "?".

Значения: максимум 65 алфавитно-числовых знаков.

По умолчанию: последний путь, с которым производилось копирование или имя текущего файла. Текущий файл – это файл, выбранный при последней визуализации директории. Не существует значения по умолчанию для первой выполняемой команды **COPY,** если ранее не была произведена команда **DIRECTORY.**

**То** Указывает путь назначения директории, в которую Вы желаете произвести копирование. Не допускаются символы "\*" и "?", кроме последовательности " \*. \* ".

> Значения: максимум 65 алфавитно-числовых знаков. По умолчанию: последний путь, в который производилось копирование или путь назначения, указанный последней командой **DIRECTORY**. Не существует значения по умолчанию для первой выполняемой команды **COPY,** если ранее не была произведена команда **DIRECTORY.**

#### ПРИМЕЧАНИЕ:

Для получения дополнительной информации по исходным путям и путям назначения, обращайтесь к описанию команды ДИРЕКТОРИЯ.

#### Характеристики:

Если текущий файл является поддиректорией, или если путь, указанный в поле *From* относится к поддиректории, то копируются все файлы, содержащиеся в этой поддиректории.

Нажатие клавиши softkey COPY подключает softkey ABORT. Команда ABORT позволяет прервать текушее копирование в любой момент. Важно помнить, что запрос команды **ABORT** вызывает прерывание текущего копирования файла в момент запроса. Следующие файлы (если присутствуют) не будут скопированы.

#### ПРИМЕЧАНИЕ:

Не пользуйтесь этой командой для копирования программы с дискеты на директорию программ (E:\UPP) и наоборот. Вместо этого пользуйтесь командой **IMPORT/EXPORT в среде PP Management.** 

# 10.7 Delete

Команда DELETE (удалить) позволяет удалить полные файлы или пустые директории.

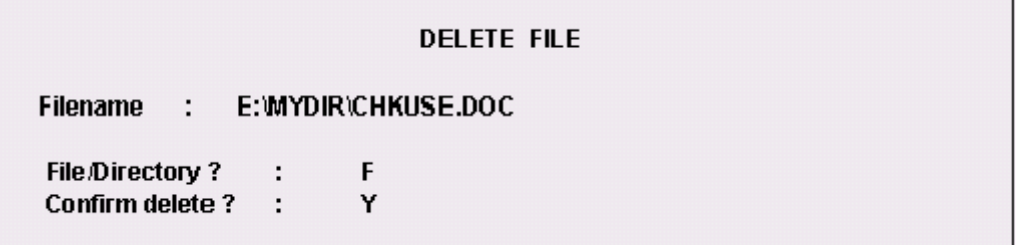

Указывает путь файла, файлов или директории, которые Вы желаете удалить. Знаки "\*" и "?" допускаются только в случае удаления файла.

Значения: максимум 65 алфавитно-числовых знаков.

**Filename** По умолчанию: имя последнего удаленного файла или группы файлов или текущий файл. Текущий файл - это файл, выбранный при последней визуализации директории. Не существует значения по умолчанию для первой выполняемой команды DELETE, если ранее не была произведена команда DIRECTORY.

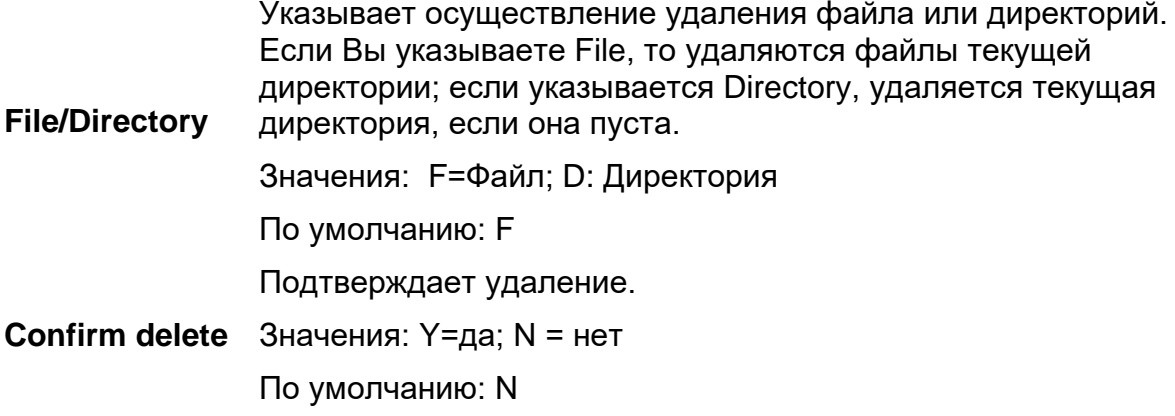

#### **Характеристики:**

В поле File/Directory необходимо всегда указывать относится ли путь, указанный в поле Filename, к файлу, группе файлов или к директории.

Директория может быть удалена только в том случае, если она пуста. Поэтому, прежде чем запрашивать удаление какой-либо директории, необходимо удалить все файлы и возможные поддиректории, содержащиеся в ней.

Текущую директорию не возможно удалить, даже если она пуста.

### **DIRECTORY**

Команда **DIRECTORY** позволяет визуализировать содержание определенной директории.

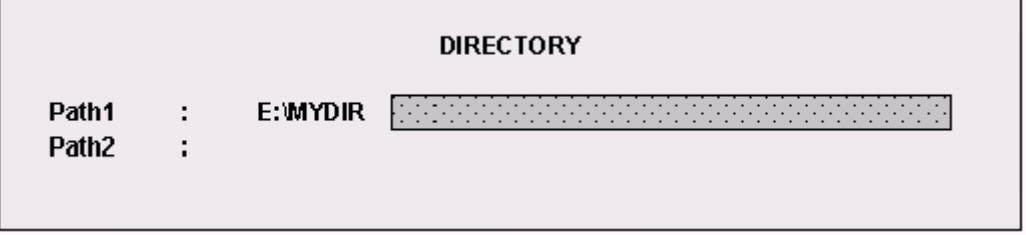

Окно ввода этой команды имеет два поля, запрашивающие два пути, из которых первый (*path 1*) является обязательным, а второй (*path 2*) - опционным. Позиция курсора, при выходе из окна ввода, очень важна, потому что поле, на котором он находится, определяет визуализацию соответствующей директории и путь по умолчанию, который будет предложен в полях команд, осуществленных позже.

**path 1** Это путь директории отдельного файла или группы файлов, которые Вы желаете визуализировать. Можно использовать символы "\*" и "?" для указания групп файлов. Это поле является **обязательным.** Если при выходе из окна ввода курсор находится на этом поле, то будет визуализировано содержимое соответствующей директории и соответствующего пути *(path 1)*, он принимается как исходный путь по умолчанию; в этом случае, если также заполнено и поле *path 2*, то его путь принимается как путь назначения по умолчанию.

Значения: максимум 65 алфавитно-числовых знаков.

По умолчанию: последний указанный путь. Не существует значения по умолчанию для первой выполняемой команды **DIRECTORY.**

**path 2** Это путь директории отдельного файла или группы файлов, которые Вы желаете визуализировать. Можно использовать символы "\*" и "?" для указания групп файлов. Это поле является **опционным.** Если при выходе из окна ввода курсор находится на этом поле, то будет визуализировано содержимое соответствующей директории и соответствующего пути *(path 2)*, принимается как исходный путь по умолчанию; в этом случае *path 1* принимается как путь назначения по умолчанию.

Значения: максимум 65 алфавитно-числовых знаков.

По умолчанию: последний указанный путь. Не существует значения по умолчанию для первой выполняемой команды **DIRECTORY.**

# **10.8 Edit**

Команда **EDIT** (Редактирование) позволяет написание или изменение файла текста. Вызываемый Редактор – это Редактор Линии программ, он представляет аналогичный интерфейс:

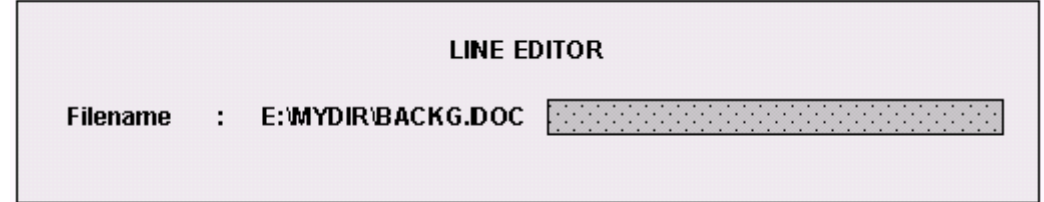

Указывает путь файла, который Вы желаете открыть. Знаки "\*" и "?" не допускаются.

Значения: максимум 65 алфавитно-числовых знаков.

**Filename** По умолчанию: последний открытый файл или текуший файл. Текущий файл - это файл, выбранный при последней визуализации директории. Не существует значения по умолчанию для первой выполняемой команды EDIT, если ранее не была произведена команда DIRECTORY.

### ПРИМЕЧАНИЕ:

Функции этого Редактора являются подмножеством функций Редактора Линии. Обращайтесь в Главу 10 для дополнительной информации.

# 10.9 Exit

Команда EXIT (выход) позволяет выйти из DOS SHELL.

# **10.10 Format**

**System** 

Команда **FORMAT** (форматирование) позволяет форматировать дискеты на 3.5" как 720 KB (двойная плотность, DD), так и 1.44 MB (высокая плотность, HD).

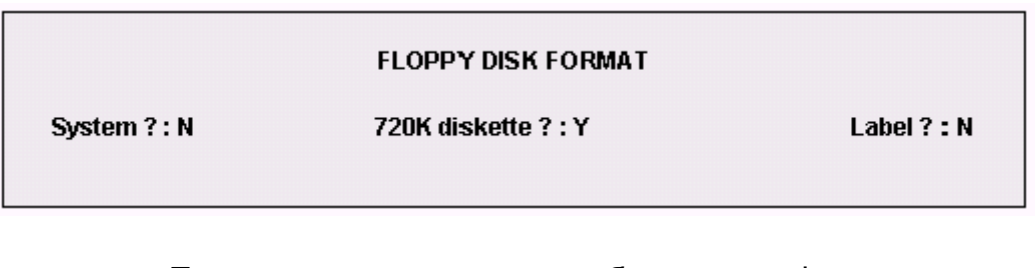

Позволяется определить необходимость форматировать дискету как дискету системы DOS 3.30a для дублирования файла системы.

Значения: **Y=да**: N=нет

По умолчанию: N

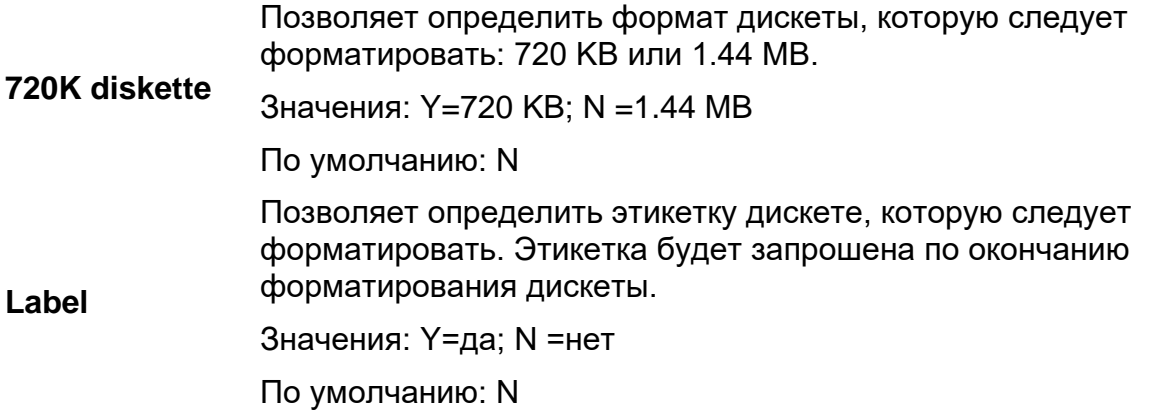

# **10.11 Help**

Команда **HELP** (помощь) позволяет открыть окно, предоставляющее оператору информацию помощи, относящуюся к текущей процедуре. Такая команда может быть активизирована и отключена в любой момент.

Система предоставляет два уровня информации помощи: общую и контекстовую. Общая помощь предоставляет обобщенную информацию относительно текущего меню клавишей softkey (функции команд). Контекстовая помощь предоставляет специфичную информацию, относящуюся к открытому окну ввода в тот момент (значение полей и допускаемые значения).

#### **Характеристики:**

Информация контекстовой помощи всегда ссылается на поле, на котором находится курсор. Перемещая курсор с одного поля в другое, информацию контекстовой помощи автоматически обновляется в окне помощи.

Активизация или отключение окна ввода вызывает автоматический переход от общей помощи к контекстовой и наоборот.

Страницы окна помощи можно прокручивать, пользуясь клавишами **PgDn** и **PgUp**. Окно помощи отключается нажатием клавиши softkey **HELP**.

# **10.12 MKDIR**

Команда **MKDIR** позволяет создавать директорию или поддиректорию на одном из конфигурированных дисков.

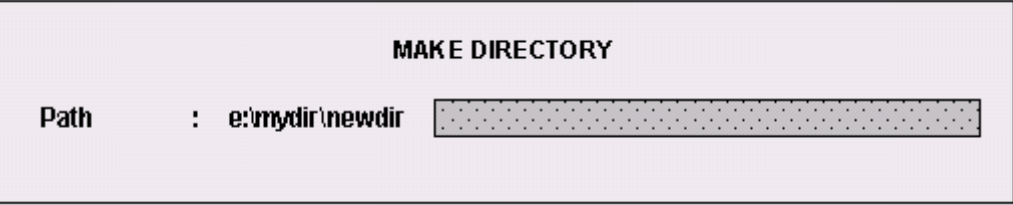

**Рath** Указывает путь директории или поддиректории, который Вы желаете создать. Символы "\*" и "?" не допустимы. Когда создается поддиректория, поддиректории или директории, находящиеся в начале, уже должны существовать.

Значения: максимум 65 алфавитно-числовых знаков.

По умолчанию: последний путь, указанный для создания директории. Не существует значения по умолчанию для первой выполняемой команды **MKDIR,** если ранее не была произведена команда **DIRECTORY**.

# **10.13 Print**

Команда **PRINT** (печать) позволяет печатать на местном или удаленном принтере один или более указанных файлов текста.

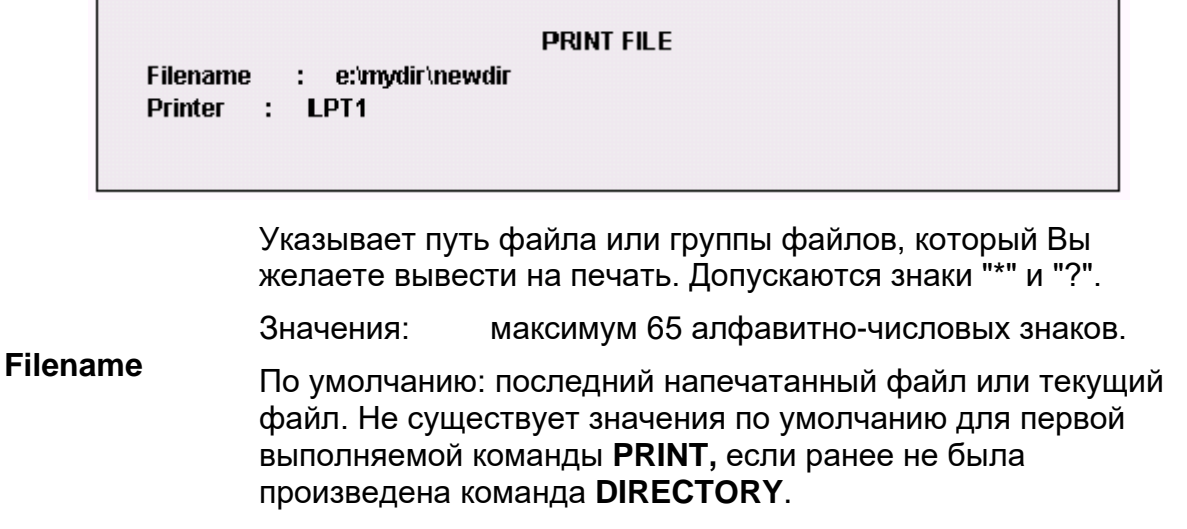

#### **Printer** Указывает принтер, при помощи которого должна быть выполнена печать. Он должен быть конфигурирован (см. SHOW DRIVES в настоящей главе) и может быть как местным, так и удаленным.

#### **Характеристики:**

Предупредительные сообщения не даются, если была запрошена удаленная печать, а удаленных принтеров, подсоединенных к host, не существует.

# **10.14 Rename**

Команда **RENAME** (переименовать) позволяет дать другое имя файлам и директориям. Переименование может быть осуществлено только в директории, в которой находится файл.

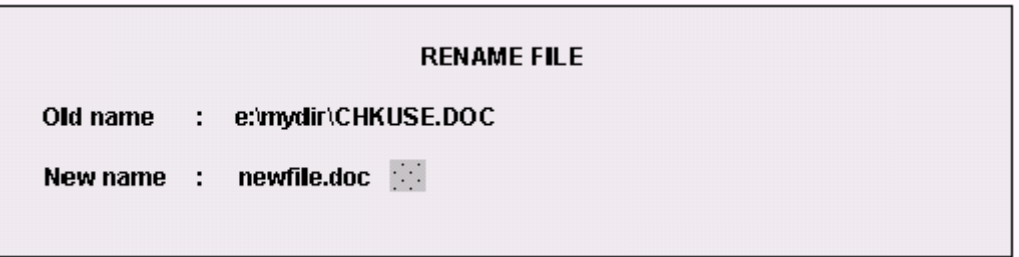

Указывает путь файла или директории, который Вы желаете переименовать. Допускаются знаки "\*" и "?".

Значения: максимум 65 алфавитно-числовых знаков.

**Old name** По умолчанию: последний переименованный или текущий файл. Текущий файл – это файл, выбранный при последней визуализации директории. Не существует значения по умолчанию для первой выполняемой команды **RENAME,** если ранее не была произведена команда **DIRECTORY**.

Указывает новое имя, которое Вы желаете дать указанному файлу или директории. Не допускаются знаки "\*" и "?".

**New name** Значения: максимум 12 алфавитно-числовых знаков.

По умолчанию: по умолчанию не существует.

# **10.15 Restore**

Команда **RESTORE** (восстановление резервной копии) позволяет восстановить на жесткий диск файлы и директории, содержащиеся на резервных дискетах (backup).

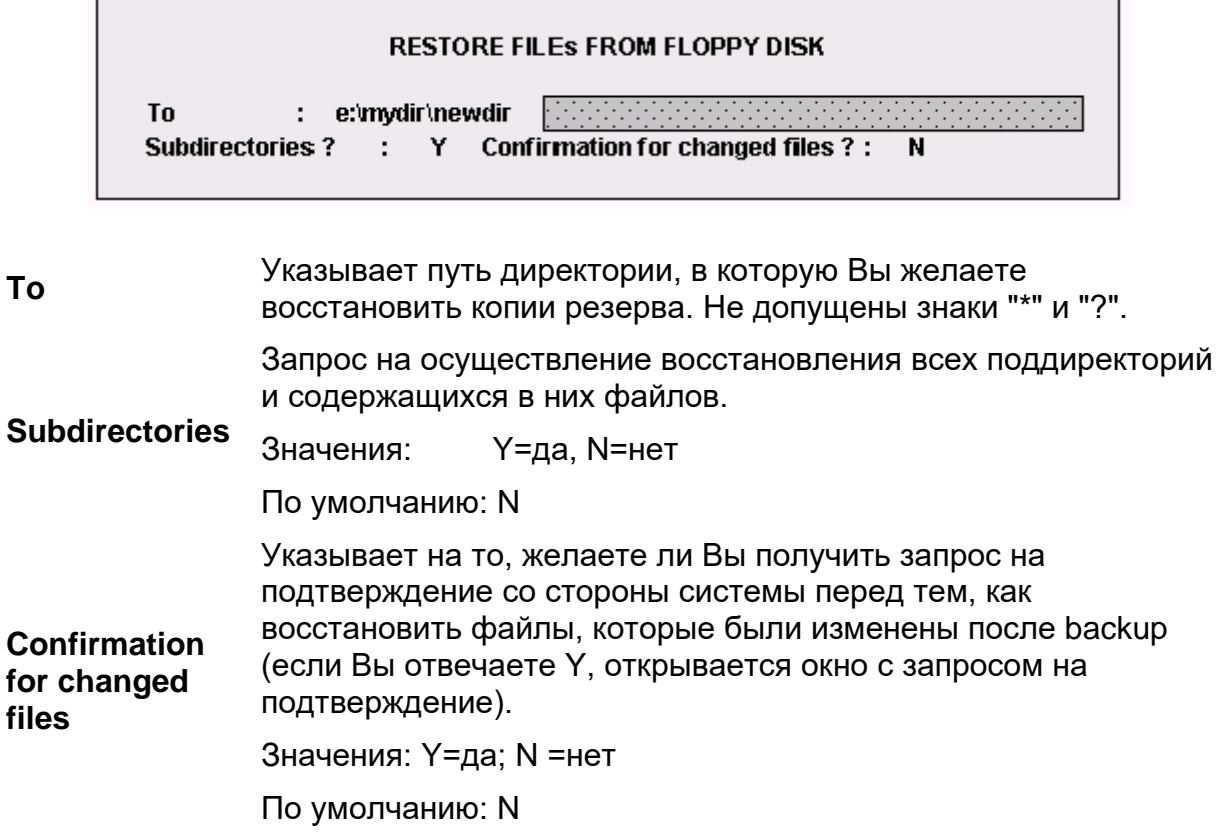

#### **Характеристики:**

При запросе системы дискеты резервной копии должны быть введены строго в запрошенном порядке. Если в последовательности недостает какой-либо дискеты, восстановление файлов не может быть завершено.

### **ПРИМЕЧАНИЕ:**

Восстанавливаемые резервные копии должны были быть выполнены функцией Backup для контроля или, в любом случае, в формате, совместимом с командой **BACKUP** DOS 3.30а.

# **10.16 Show drives**

Команда **SHOW DRIVES** (показать диски) позволяет визуализировать информацию на дисках, к которым DOS SHELL имеет доступ. Когда выполняется эта команда, последний возможно визуализированный директорий удаляется с видео-окна, но весь выбор, относящийся к исходным путям и путям назначения, а также к файлам, выполненным на этом видео-окне, остается активным.

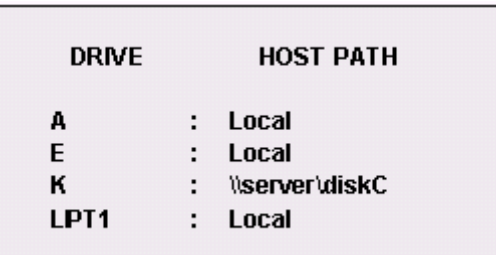

Эта команда визуализирует окно состояния. Для каждого доступного диска визуализируется следующая информация:

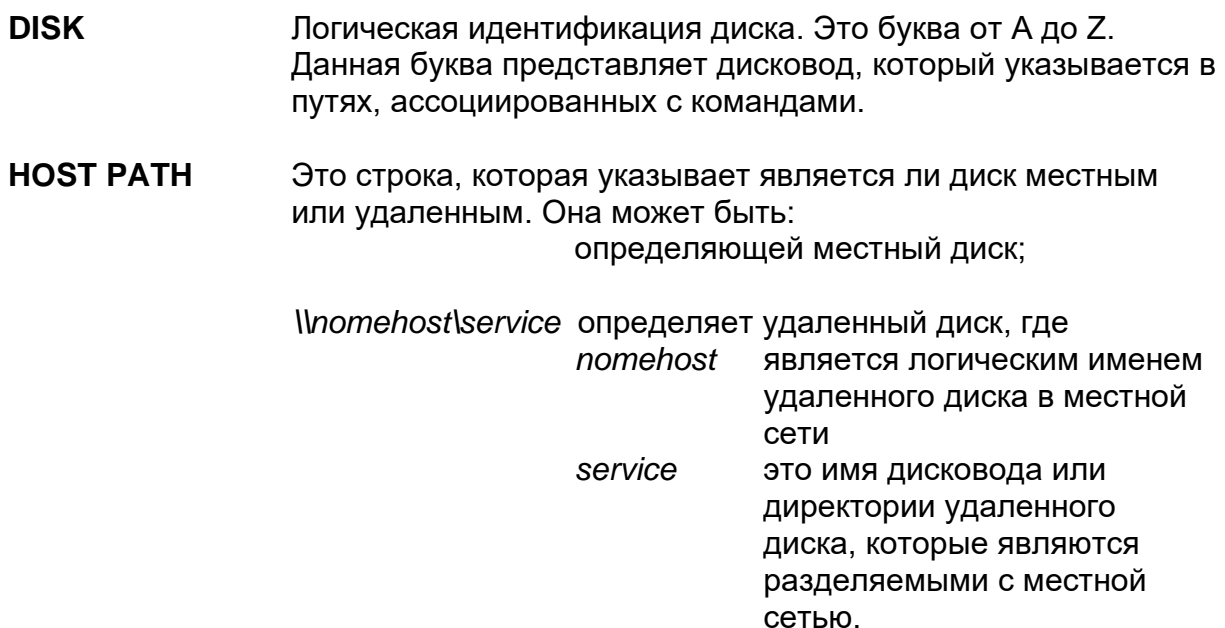

### **ПРИМЕЧАНИЕ:**

Удаленный принтер является принтером, подсоединенным к host.

- Удаленный диск является диском, который находится на жестком диске системы HOST местной сети. Данная система признается в сети посредством логического имени. С дисководами, которые подразделены системами, подсоединенными к местной сети, ассоциируются права доступа, указывающие тип операций, выполняемых местной системой, подключенной к сети. Если местная система дает команду, которая ей не предоставлена, такая как, например, "копирование на удаленный диск для операции ТОЛЬКО СЧИТЫВАНИЕ", то визуализируется сообщение об ошибке.
- Текущие дисководы, подключенные в сети, визуализированы при высокой яркости. Для того чтобы подсоединить новые дисководы, необходимо использовать опционы Mini-DNC, Ethernet или Последовательное соединение.

# **10.17 XCOPY**

Команда ХСОРҮ позволяет копировать целые древовидные структуры директорий. Она копирует содержание указанных директорий, включенных в поддиректории. Копирование может быть осуществлено на всех дисках. доступных DOS SHELL.

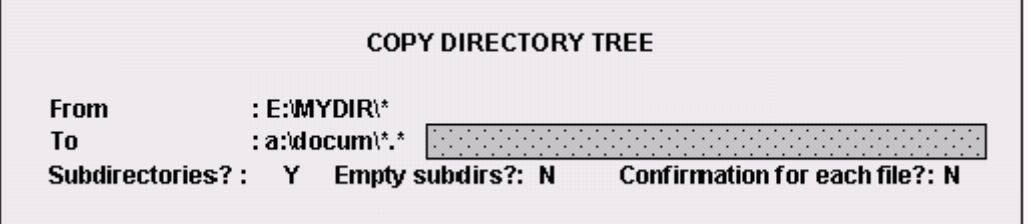

**From** 

Указывает исходный путь древовидной структуры директории, который Вы желаете скопировать. Допущены  $3HAKM$  "\*" и "?"

Значения: максимум 65 алфавитно-числовых знаков.

По умолчанию: последний путь скопированной древовидной структуры или текущего файла (директории). Текущий файл - это файл, выбранный при последней визуализации директории. Не существует значения по умолчанию для первой выполняемой команды ХСОРҮ, если ранее не была произведена команда DIRECTORY.

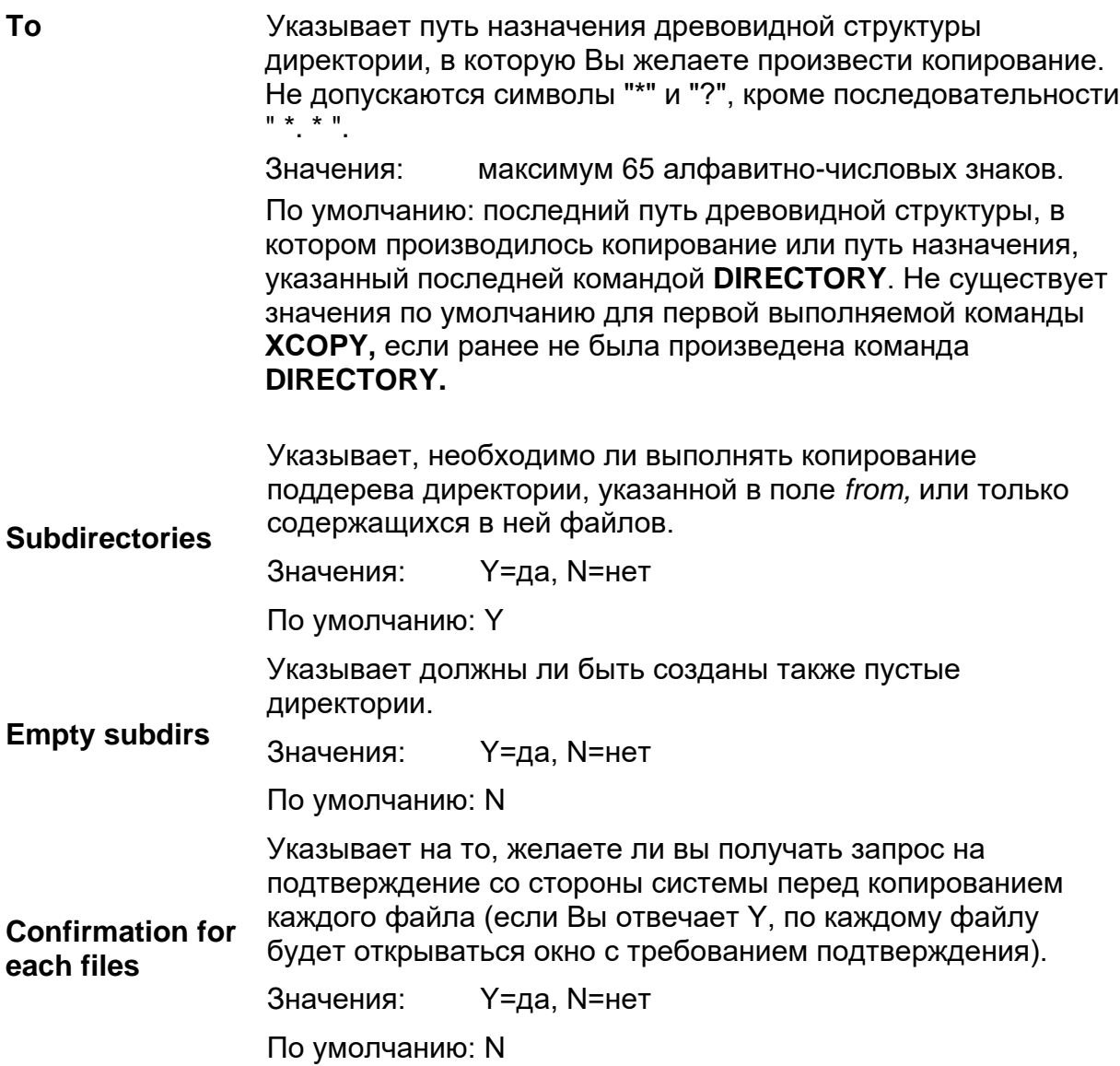

### Характеристики:

Если путь, указанный в поле From заканчивает директорией, то будут скопированы все файлы, содержащиеся в данной директории. Если поддиректории, составляющие древовидную структуру, не существуют на дисководе назначения, они будут созданы командой ХСОРҮ.

#### ПРИМЕЧАНИЕ:

Не пользуйтесь этой командой для копирования программы с дискеты в директорию программ (E:\UPP) и наоборот. Вместо этого пользуйтесь командой IMPORT/EXPORT среды PP Management.

# **Глава 11. УПРАВЛЕНИЕ СЧИТЫВАЮЩИМ УСТРОЙСТВОМ ШТРИХ-КОДА**

Опцион "Считывающее устройства штрих-кода" предусматривает следующее:

- Систему считывания, укомплектованную блоком питания;
- Предрасположенность последовательного порта для его подсоединения;
- Пробная программа системы считывания и программа управление устройства. Программы содержатся на дискете, созданной самоизвлекающим файлом **Brcman\_v1.exe,** который находится на CD станка в директории Applicazioni BIESSE (прикладные программы) на английском или итальянском языках (см. рисунок сбоку);

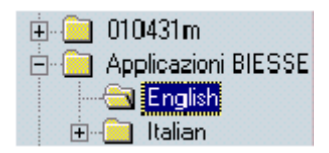

Руководство по установке и использованию.

# **11.1 Установка считывающего устройства**

В каретке оператора находится розетка для блока питания считывающего устройства штрих-кода и штыревой контакт, к которому необходимо подсоединить другой конец блока питания. Таким образом, можно вставить группу питания внутрь каретки и подключить считывающее устройство к последовательному порту, расположенному с левой стороны (или передней, в зависимости от типа commander) каретки.

Для выполнения обработки посредством использования считывающего устройства важно установить программу для управления самого считывающего устройства, копируя два файла **Brcman** и **Kgdv** с дискеты в ЧПУ, в ту же директорию.

#### Пробное выполнение функционирования считывающего устройства и подключения

Ниже описанная операция необходима для проверки правильного функционирования всех электрических соединений после установки считывающего устройства штрих-кода.

- $\blacksquare$ Скопируйте программу BRCTEST в директорию F:\. используя softkey UTILITY, DOS SHELL и COPY и вводя в data Entry From: A:\BRCTEST; To:  $F:\setminus$
- Выйти из DOS SHELL при помощи softkey Exit.
- Нажать softkey Part Program и выбрать скопированную программу (если она не появляется в списке, напишите ее имя в поле команды Program Name). Активизировать программу клавишей softkey Activate.
- $\blacksquare$ Нажать кнопку RUN для того, чтобы станок выполнил программу: на экране откроется окно диалога, которое требует указать, на какой последовательной линии подключено считывающее устройство (обычно COM1). Выберите и нажмите клавишу INVIO.
- На экране, сверху первой линии программы, появится надпись SERIAL LINE CONNECTED SUCCESSFULLY. Если этого не произойдет, то это означает, что ЧПУ не был подготовлен.
- $\blacksquare$ Прочитайте один из приведенных как пример штрих-кодов, описанных в брошюре по эксплуатации устройства; на экране должна появится надпись, приведенная под самим кодом. Если этого не произойдет. проверьте подсоединения, а при необходимости, свяжитесь со специалистами.

#### $11.2$ Применение программы BRCMAN

Для возможности пользоваться считывающим устройством покупателю поставляется единственная программа (Brcman), содержащая три различных типа рабочих циклов. Функционирование этих трех циклов, названных **Twoiob** (1), Pend (2) и Free (3) подразделено на две части. Первая часть, одинаковая для всех, та, которая относится к интерфейсу пользователя, описана здесь ниже, в то время как вторая часть приведена в следующем параграфе.

- $\blacksquare$ В этой фазе ЧПУ ищет файл INIT, который, если присутствует, должен быть в директории F:\ и который покупатель может использовать для передвижения любого элемента, присутствующего на станке (например, выход паллетов, парковка осей, и так далее).
- $\blacksquare$ Если этот файл не существует, посредством окна диалога ЧПУ спрашивает, необходимо ли все равно продолжать считывание и выполнение программы.
- В том случае, если Вы решили продолжать, откроется второе окно диалога с запросом указать путь, где архивируются программы обработки, имена которых будут считаны посредством считывающего устройства штрих-кода.

## **ИНФОРМАЦИЯ**

Максимальная длина файла может быть 30 знаков. кроме того, он не должен содержать знак «.», который уже использован для отделения информации, содержащейся в штрих-коде, и. следовательно, может привести к плохому функционированию программы (например, Prova правильно. Prova.txt ошибочно). Для строки пути можно использовать до 50 знаков и закончить его необходимо знаком "\" (например, A:\Barcode\). Что касается программ обработки, они могут находиться как на диски Е и F ЧПУ, так и в дисководе А, так и на удаленном диске (drive K).

 $\blacksquare$ Если не определяется никакой путь, ЧПУ будет искать файл в папках, указанных в фазе установки и конфигурации программного обеспечения. Штриховые коды могут содержать одно имя и девять параметров, элементы должны быть отделены между собой посредством точки (например: Pippo.23.456.12).

■ Для завершения откроются два окна диалога для указания в первом использованный последовательный порт, а во втором - тип цикла, который Вы желаете активизировать.

## Применение трех циклов

По завершению первой фазы введения всех данных, оператор может выбрать цикла, который следует использовать. Для правильного выполнения процедуры обратите внимание (на основании выбранного цикла) на инструкции. приведенные в следующих параграфах.

### Использование цикла Twojob

В том случае, если оператор выбрал этот цикл, осуществимые операции являются следующими:

- ЧПУ приводит оба стола и паллеты в позицию загрузки, активизирует пневматические упоры (если присутствуют), заказывает активизацию вакуума и ждет считывание первого штрихового кода.
- Далее, посредством команды START CYCLE (зеленая мигающая кнопка на соответствующем столе) начинается обработка на правом столе, как определено в программе, созданной пользователем.
- Как только начинается эта фаза обработки, оператор может позаботиться о считывании нового кода, которое будет сохранено в памяти считывающим устройством до следующей обработки. По завершению обработки на правом столе, программа Brcman приведет его и соответствующий паллет в позицию загрузки, разблокирует деталь, активизирует пневматические упоры и закажет активизацию вакуума для следующей детали.
- В это время, если после блокировки детали на втором столе была также нажата кнопка START CYCLE, начнется обработка на этом столе.

Следовательно, этот цикл позволяет последовательную поочередную обработку различных программ на двух столах. Важно подчеркнуть, что тот же **TWOJOB предусматривает активизацию стола и правильной начальной точки** посредством команд DAN и UAO, поэтому пользователь должен программировать всегда и только ось Y (никогда W), и не должен пользоваться ни командой DAN, ни UAO. Кроме того, если в программе пользователя присутствует UTO для присвоения значения местной начальной точке, она должна относиться к корректному глобальному началу отсчета (активизируемому в тот момент).

Для того чтобы избежать ошибок, программа Brcman предоставляет в распоряжение пользователя начало отсчета, активизированное в глобальной переменной SN12. Следовательно, написав UTO (SN12, ...), Вы будете уверены в ссылке к правильному глобальному началу отсчета. Также и в этом случае, нарушение этих правил может привести к плохому функционированию.

На следующей странице показана схема представления функционирования только что описанной программы.

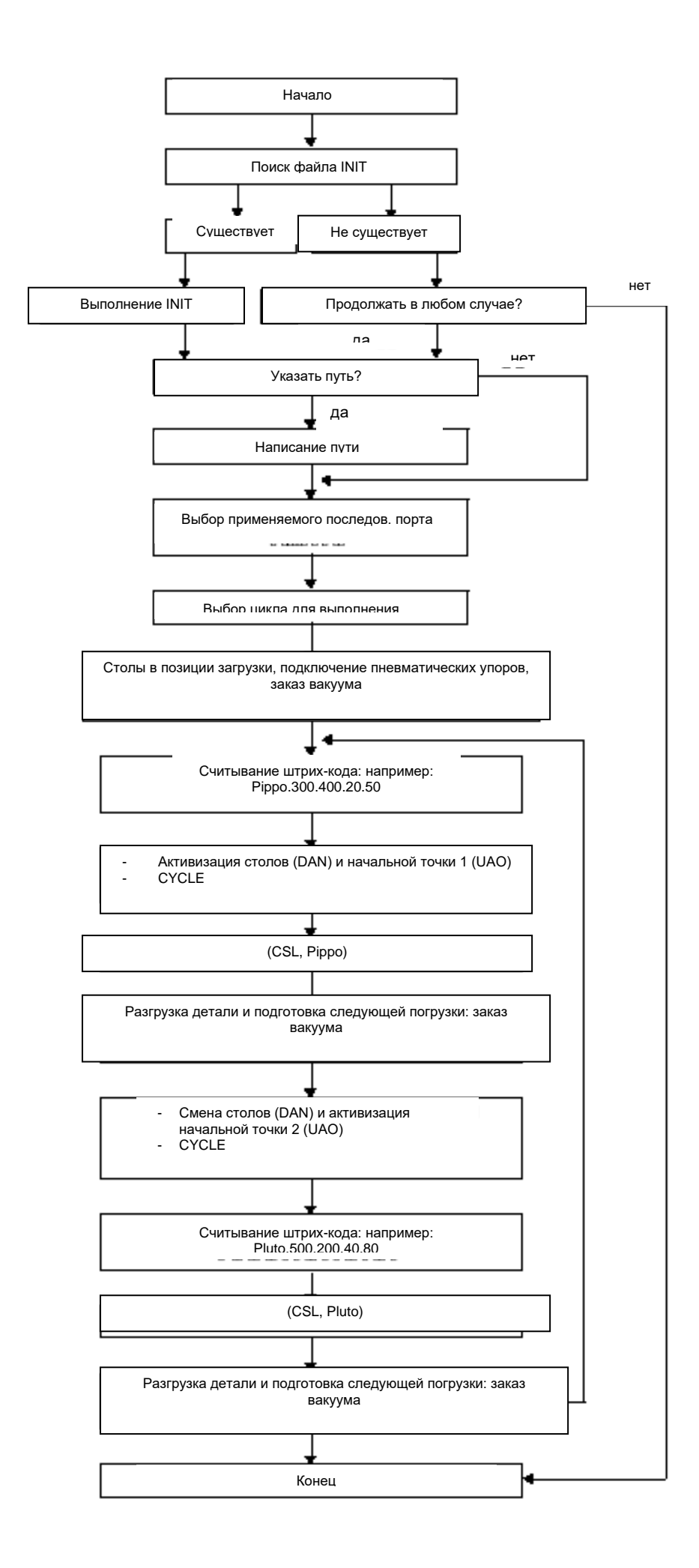

Ниже приведен краткий пример возможного использования программы **Brcman,** используя цикл TWOJOB.

- 1. Активизация и START программы Brcman.
- 2. Выбор цикла Twojob.
- 3. Считывание штрих-кода **PZDX.толщина панели.толщина контршаблона (например: PZDX.20.50)**.
- 4. Блокировка детали на правом столе и нажатие мигающей кнопки START CYCLE соответствующего стола.
- 5. После начала обработки, считывание штрих-кода **PZSX.толщина панели.толщина контршаблона (например: PZSX.20.50)**.
- 6. Блокировка детали на левом столе и нажатие мигающей кнопки START CYCLE соответствующего стола.
- 7. Повторение описанного процесса с пункта 3 до п.6.

### ИНФОРМАЦИЯ

*Программа PZDX выполняет квадрат, PZSX – треугольник: обе не используют ни команду UAO, ни DAN.*

#### **Применение цикла Pend**

Наименование Pend – это сокращение от Pendulum и указывает, что настоящий цикл осуществляет последовательную обработку одной и той же детали. В том случае, если оператор выбрал этот цикл, необходимо выполнить следующие операции:

- ЧПУ приводит оба стола и паллеты в позицию загрузки, активизирует пневматические упоры (если присутствуют), заказывает активизацию вакуума и ожидает считывания штрих-кода, в котором определено имя программы, которую следует выполнить.
- Обработка, содержащаяся в программе, осуществляется сначала на правом столе, а потом на левом, и так далее до полной остановки.
- По окончанию каждой обработки та самая же программа приводит стол и соответствующий паллет в позицию загрузки, разблокирует деталь, активизирует пневматические упоры и заказывает активизацию вакуума для следующей детали.

Поскольку и в цикле Pend используется команда M0, после каждого заказа вакуума, по завершению каждой блокировки, необходимо нажать мигающую кнопку START CYCLE (зеленая клавиша на соответствующем столе). Так как тот же самый цикл Pend активизирует как стол, на котором выполняется обработка, так и начальную точку, очень важно, чтобы рабочая программа (открытая и посланная на выполнение) не содержала инструкции DAN и\или UAO, и чтобы в ней была установлена только ось Y (не W). В противном случае, это приводит к плохому функционированию самого цикла. Кроме того, если в программе пользователя присутствует UTO, для обозначения местной начальной точки, она должна относиться к корректному глобальному началу отсчета (активизированному в тот момент). Для того чтобы избежать ошибок, программа Brcman предоставляет в распоряжение пользователя начало отсчета, активизированное в глобальной переменной SN12. Следовательно, написав UTO (SN12..), Вы можете быть уверены в ссылке к корректной глобальной начальной точке.

Для лучшего понимания функционирования только что описанной программы рассмотрите следующую схему:

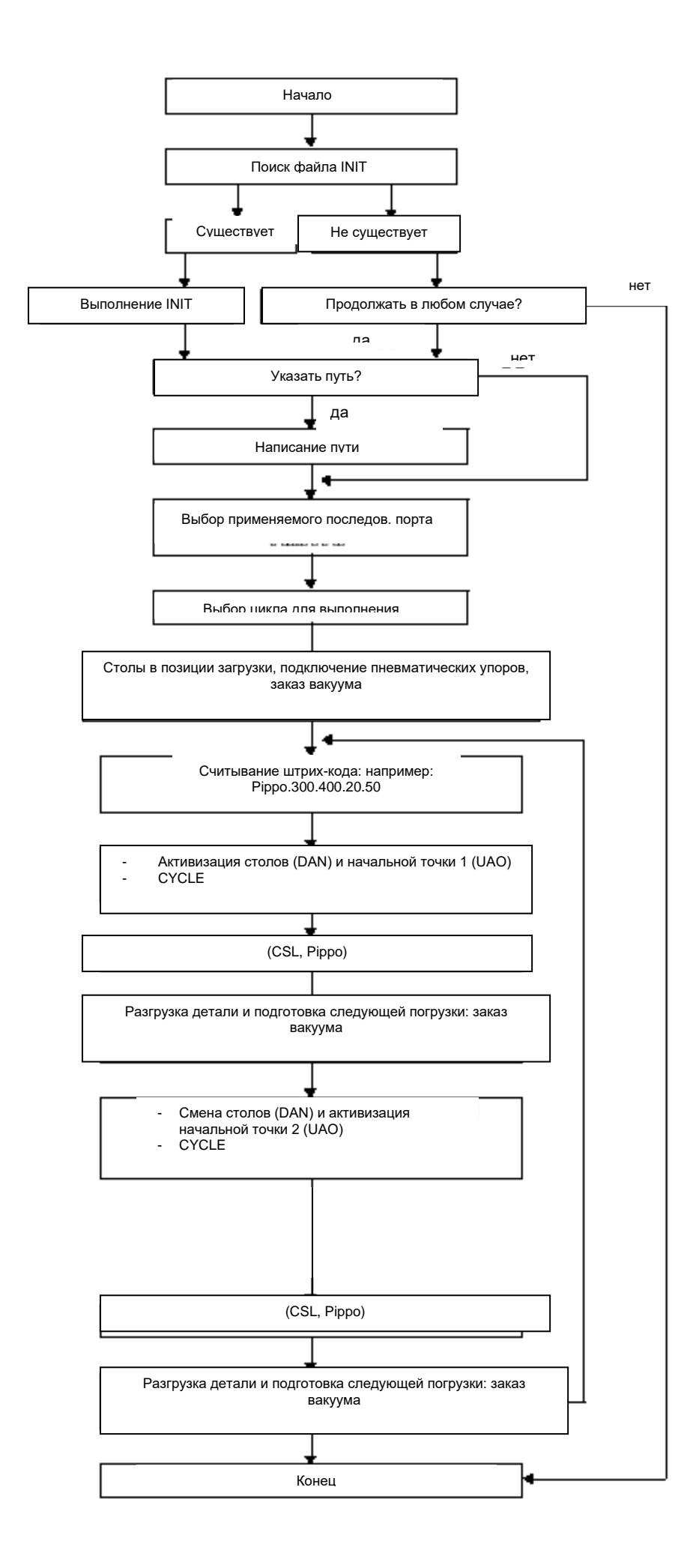

Ниже приведен краткий пример возможного использования программы **Brcman,** используя цикл Pend.

- 1. Активизация и START программы Brcman.
- 2. Выбор цикла Pend.
- 3. Считывание штрих-кода **PZDX.толщина панели.толщина контршаблона (например: PZDX.20.50)**.
- 4. Блокировка детали на правом столе и нажатие мигающей кнопки START CYCLE соответствующего стола.
- 5. ЧПУ выполняет обработку, определенную в PDZX на правом столе.
- 6. Блокировка детали на левом столе и нажатие мигающей кнопки START CYCLE соответствующего стола.
- 7. ЧПУ выполняет обработку, определенную в PDZX на левом столе.
- 8. Повторение описанного процесса с пункта 3 до п.6.

### ИНФОРМАЦИЯ

*Программа PZDX выполняет квадрат, PZSX – треугольник: обе не используют ни команду UAO, ни DAN.*

#### **Применение цикла Free**

В том случае, если оператор выбрал этот цикл, необходимо выполнить следующие операции:

- ЧПУ ожидает считывания штрих-кода и начинает немедленно обработку, после чего можно производить считывание нового кода.
- В отличие от цикла TWOJOB, программа **Brcman** в этом случае ничего не производит, открытая и посланная на выполнение рабочая программа будет подготавливать загрузку-разгрузку, активизировать пневматические упоры, если такие существуют, заказывать активизацию вакуума, определять как стол, на котором осуществляется обработка, так и используемую начальную точку.

Цикл FREE также повторяется, то есть вызывает программу, указанную в штрих-коде и выполняет ее только один раз, затем готовится к считыванию второго штрих-кода. Такой цикл может быть удобен в том случае, если Вы желаете работать в режиме Gantry или когда применяемая программа CAD автоматически вставляет в программы информацию, относящуюся к столу, к начальной точке, к вакууму, к загрузке и разгрузке детали. В том случае, если Вы желаете циклично выполнить ту же обработку в режиме Gantry, необходимо, чтобы цикл был включен в желаемую программу, иначе будет необходимо неоднократно считывать тот же самый штрих-код.

Ниже показана схема представления функционирования только что описанной программы:

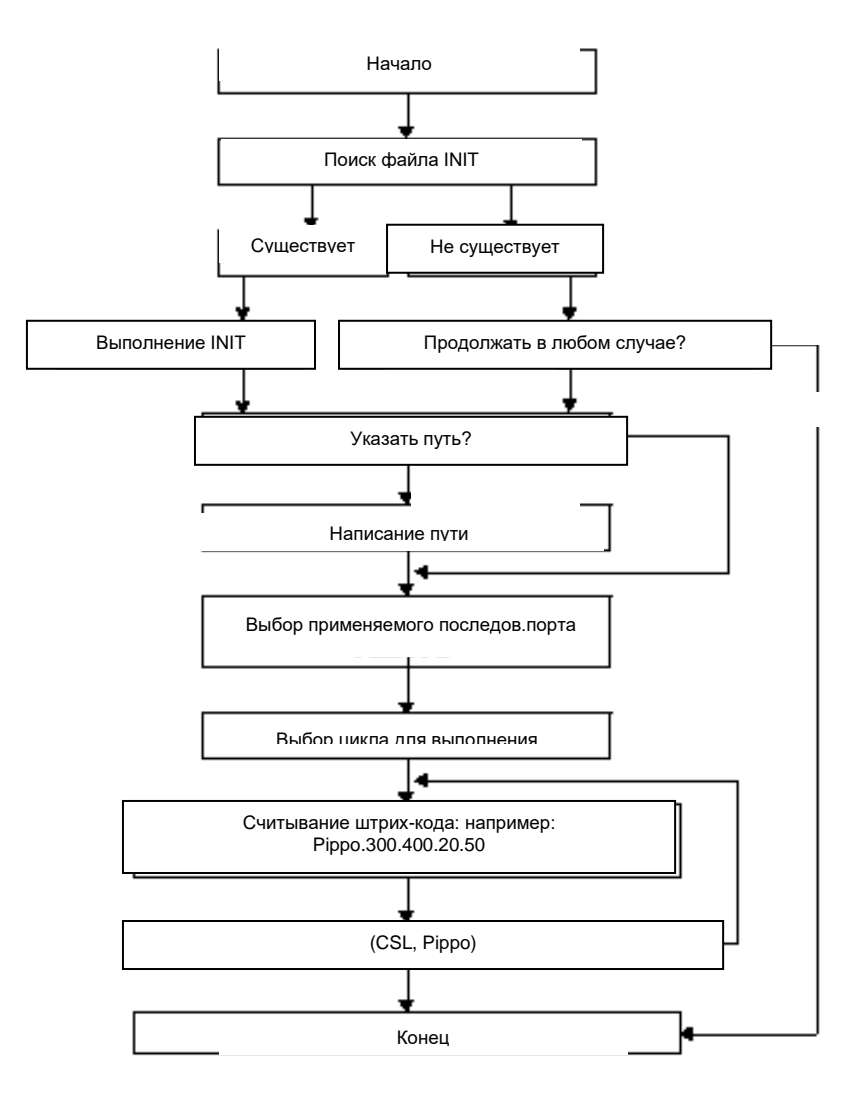

Ниже приведен краткий пример возможного использования программы Brcman, используя цикл Free.

- 1. Активизация и START программы Brcman.
- 2. Выбор цикла Free.
- 3. Считывание штрих-кода Pendolo.
- 4. Начало выполнения; оператор может приступать к считыванию следующего штрих-кода.

### **ИНФОРМАЦИЯ**

Программа Pendolo выполняет последовательную обработку, и, как можно заметить, для этого не использует никакой инструкции ЕРР, а повторяет код, присуший обработке.

С целью обеспечения корректного функционирования программы Вгстап, очень важно соблюдать следующие обязательства:

- В программах обработки, вызванных посредством считывания штрих-кода, должна абсолютно отсутствовать команда Ь30, потому что она запускает RESET (сброс) станка u, следовательно, останавливает каждую выполняемую программу, включая управление считывающего устройства штрих-кода **Brcman**
- В вызванных программах не возможно пользоваться командой ЕРР, потому, что они не признают этикетки.
- Первые 51 знак глобальной переменной SC (тип шрифта) используются программой Brcman и, следовательно, считаются задействованными
- Описание предыдущего пункта распространяется также и на первые 12 переменные SN (SN1...SN12).
- $\blacksquare$ Файл Kgdv необходим для активизации считывания программ из возможного удаленного дисковода (подсоединенного с ЧПУ посредством Ethernet), который должен быть установлен в ЧПУ с указанием К.

 *В том случае, если во время выполнения программы Brcman или также по окончанию ее применения не возможен доступ к дисководу А или к удаленному диску (дисковод К), необходимо активизировать режим MDI и написать в строке команд или в строчке (RDV,A) или (RDV,K), в зависимости от ситуации, нажать сначала invio, а затем зеленую кнопку START CYCLE.*

# **Часть 2 – ПРОГРАММИРОВАНИЕ**

Эта часть содержит описания процедур, применяемых для написания программ в системе CNC Серии 10, и предоставляет программисту всю информацию, необходимую для создания программ для ЧПУ станка.

# Глава 12. ПРОГРАММИРОВАНИЕ В СИСТЕМЕ **CFPUU 10**

Программы пишутся на специальном языке, определенным стандартом Международной организацией стандартизации ISO. В настоящей главе описаны элементы языка и введены соответствующие аргументы программирования.

#### $12.1$ Файлы программы

Программы в системе Серии 10 сохранены в памяти в файлах, которые могут быть определены посредством имен СЕРИИ 10 или посредством имен DOS.

- $\blacksquare$ Имена типа СЕРИИ 10 могут иметь максимальную длину 48 знаков; они идентифицируют программы, сохраненные в логических директориях, конфигурированных на станке.
- Конфигурация логических директорий происходит во время фазы установки (PPDIR config-меню human interface в среде характеристики AMP).
- $\blacksquare$ Имена типа DOS состоят максимально из 8 знаков, плюс возможные расширения и path; имена DOS идентифицируют файлы, которые находятся в директориях типа DOS.

Не допускается "смешанное" управление программ; действительно, если программа активизируется, вызывая ее посредством имени типа DOS, то также и все ее возможные подпрограммы должны быть идентифицированы именами DOS.

Аналогично, программы, идентифицированные именами типа СЕРИИ 10, могут использовать только подпрограммы, идентифицированные тем же образом.

### ПРИМЕЧАНИЕ:

Программы могут также находиться на удаленных device, предварительно определенные посредством трехбуквенного кода GDV.

# Компоненты программы

### Адрес

Адрес - это буква, которая идентифицирует тип инструкции. Например, следующие адреса:

G, X, Y, F

### Word

Word (слово) - это адрес, последующий за числовым значением. Например, следующие word:

G1 X50.5 Z-3.15 F200 T1.1

Числовое значение, определенное словом (word), должно быть выражено в системе измерения слова (word), без нулей в начале и в конце. Если числовое значение имеет десятичную дробь, десятичную часть необходимо вставлять после десятичной точки.

### Блок

Блок программы состоит из серии слов (word), которые идентифицируют одну операцию или серию операций, которые следует выполнить. Максимальная длина блока: 126 знаков.

Технологической программой является последовательность блоков, которые описывают операцию обработки.

Каждый блок должен заканчиваться с <CR > < LF >.

# Блоки

Блок - это основной компонент программы и состоит из одного или более полей. Когда используются несколько полей в одном и том же блоке, они должны появляться по порядку, показанному в следующей таблице:

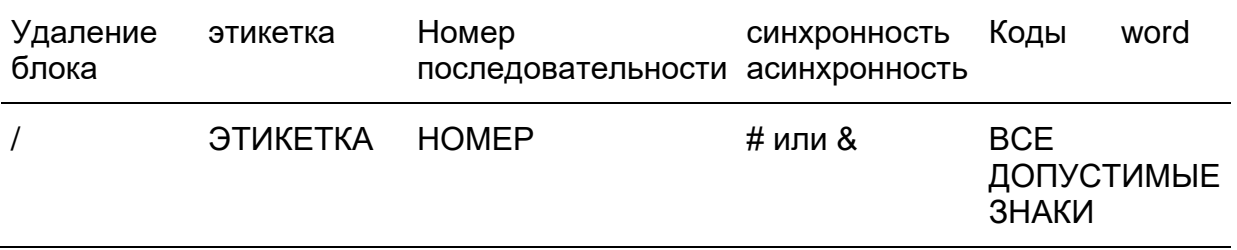

### **Блок комментария**

Блок комментария может быть вставлен в любую позицию внутри текущего блока. Любой знак после ";" интерпретируется в качестве комментария.

### **Удаление блока**

Поле удаления блока (block delete) является опционным. Оно позволяет оператору выбрать выполнять ли блоки программы, которые начинаются со знака "/", называемые зачеркнутыми блоками.

### **Пример:**

/N100 G00 X100

Блок примера может быть подключен или отключен, используя softkey PROGRAM SET UP, или вводя с клавиатуры трехбуквенный код DSB.

### **Этикетка**

Поле этикетки является опционным. Оно позволяет программисту дать символическое имя блоку. Этикетка может состоять из максимально шести алфавитно-числовых символов. Эти символы должны находиться между двойными скобками ". Если блок зачеркнут, этикетка должна быть вставлена после линейки /.

#### **Пример:**

"START" / "END"

Когда поле этикетки используется в команде 'GTO', эта этикетка определяет блок, к которому ЧПУ должен осуществить переход.

#### **Номер последовательности**

Поле 'номер последовательности' является опционным. Позволяет программисту пронумеровать блоки программы. Номер последовательности состоит из буквы N и за ней максимум шесть цифр (N0-N999999).

Номер последовательности должен находиться перед первым операндом и после этикетки.

### **Пример:**

N125 X0 "START" N125 X0 "END" N125 X0

### Синхронность и асинхронность

Символы & и # используются для того, чтобы изменить состояние синхронности и асинхронности по умолчанию. См. далее раздел "Синхронизация и Выполнение Программы" для получения дальнейшей информации относительно синхронизации.

### Пример:

#(GTO, START,  $@PL1=1$ )

# Типы блоков

В программе могут быть использованы четыре типа блоков:

- Блоки комментария.
- Блоки движения.
- Блоки присвоения значения.
- $\blacksquare$ Блоки с трехбуквенными кодами.

#### Блоки комментария

Блок комментария позволяет программисту включить свободные фразы в программу.

Эти фразы могут описывать функцию, которую следует выполнить, или предоставлять элементы информации, которые делают программу более понятной и документированной.

Блок комментария не производит сообщения для оператора. Во время выполнения программы ЧПУ игнорирует блоки комментария.

Первый знак блока комментария должен быть точкой с запятой (;). Остальная часть блока комментария - это последовательность алфавитно-числовых символов. Например:

### :ЭТО ПРИМЕР БЛОКА КОММЕНТАРИЯ

Кроме самого блока, комментарий можно вставить также в другие типы блоков, начиная со знака ":".

Все последующие символы считаются комментарием. Например:

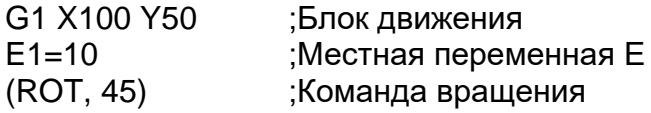

#### Блоки движения

Блоки движения - это блоки, соответствующие стандартам Международной организации стандартизации ISO и ASCII для программирования блоков. Не существует особого порядка для программирования компонентов блока движения.

#### Пример:

G1 X500 Y20 F200

#### Блоки присвоения значения

Блоки присвоения значения используются для написания значений переменных непосредственно из программы. Следующая таблица показывает многочисленные типы присвоения значений.

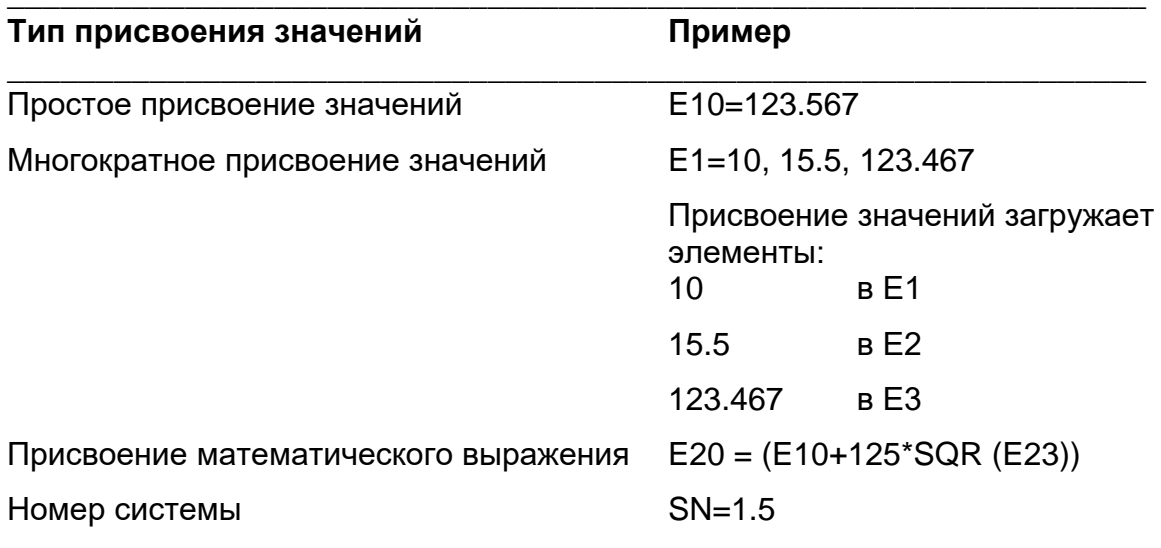

#### Блоки с трехбуквенным кодом

Блоки с трехбуквенными кодами определяют операцию с трехбуквенной инструкцией, соответствующей стандарту RS-447. Например:

(ROT, 45)

(DIS, "message text")

По причинам совместимости с ЧПУ Серии 8600, некоторые продленные команды могут быть запрограммированы двумя эквивалентными трехбуквенными кодами:

**UGS UCG CGS CLG** DGS DCG ROT ROU **DPA DSA** PAE ASC **PAD DSC** DPP DPT **IPB DTL ROT URT** SOL DLO **UTO UOT TOU TOF** 

## Программируемые функции

#### Координаты осей

Координаты осей могут быть названы буквами ABCUVWXYZPQD(согласно конфигурации, определенной в АМР) и могут быть запрограммированы в следующих интервалах значений:

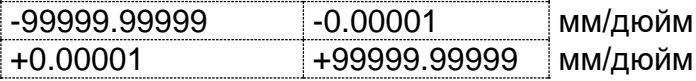

### ПРИМЕЧАНИЕ:

Не возможно программировать значения в интервале  $\pm 0.00001$  потому, что 0.00001 является минимальным принятым ЧПУ значением.

### Координата R

В круговой интерполяции (G02-G03) координата R представляет радиус окружности.
В стандартном фиксированном цикле (G81-G89), координата R определяет отметку начала работы или отметку подъема. Эта функция программируется в следующих интервалах:

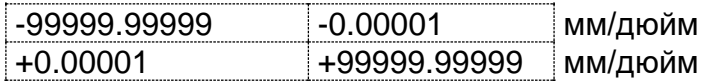

### **ПРИМЕЧАНИЕ:**

Не возможно программировать значения в интервале ±0.00001 потому, что 0.00001 является минимальным принятым ЧПУ значением.

В блоке для нарезания резьбы (G33), координата R представляет фазовый сдвиг относительно угловой позиции нуля шпинделя (для резьбы с несколькими заходами).

### **Коодринаты I J**

В круговой интерполяции (G02-G03) I и J являются координатами центра дуги. I указывает абсциссу (обычно X) и J ординату (обычно Y) центра. I и J всегда указывают координаты центра независимо от текущей плоскости интерполяции. Эта функция программируется в следующих интервалах:

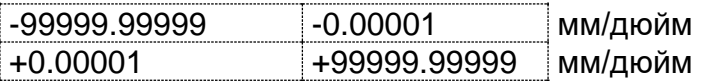

### **ПРИМЕЧАНИЕ:**

Не возможно программировать значения в интервале ±0.00001 потому, что 0.00001 является минимальным принятым ЧПУ значением.

Когда значения соответствующих осей (согласно конфигурации, определенной в AMP) выражены в диаметральных единицах, то также и значения координат центра для I и J выражены в диаметральных единицах.

Координаты I и J также используются в цикле глубокого сверления (G83). В блоке для нарезания резьбы (G33) адрес I определяет изменение шага резьбы с переменным шагом:

- I+ возрастающий шаг
- I сокращающийся шаг

### **Функция К**

В цикле глубокого сверления (G83) K определяет инкрементальное значение, которое применяется для того, чтобы уменьшить начальную глубину шага (I) в значении минимальной глубины (J).

Эта функция программируется в следующих интервалах:

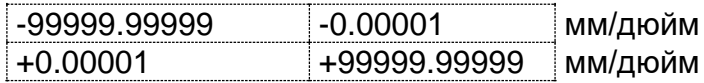

#### **ПРИМЕЧАНИЕ:**

Не возможно программировать значения в интервале  $\pm 0.00001$  потому, что 0.00001 является минимальным принятым ЧПУ значением.

В блоке нарезания резьбы (G33) или в цикле нарезания резьбы метчиком (G84) K определяет шаг резьбы. В спиральной интерполяции (G02-G03) K определяет шаг спирали.

### **Функция F**

Функция F определяет скорость подачи осей. Эта функция программируется в следующем интервале:

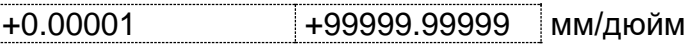

В G94 функция F определяет скорость подачи в миллиметрах в минуту (G71) или в дюймах в минуту (G70).

Значение "t" может быть запрограммировано в блоке для того, чтобы указать время в секундах, которое необходимо для завершения перемещения, определенного в блоке. В этом случае скорость подачи будет:

1

Значение "t" действительно только внутри блока, в котором оно запрограммировано.

В G93 функция F определяет инверсию времени (выраженного в минутах) необходимого, для того, чтобы завершить перемещение:

1 1

Функция F обязательна в блоках, когда код G93 активен, и является действительной только для этого блока.

В G95 F указывает скорость подачи осей, выраженную в миллиметрах на оборот (G71) или в дюймах на оборот (G70), шпинделя.

### **Функция а**

Функция **а** определяет ускорение, которое используется в блоке программы, и является программируемой в интервале:

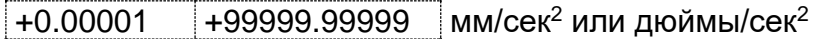

Функция а считается в мм/сек<sup>2</sup> в присутствии G71 и в дюймах/сек<sup>2</sup> в присутствии G70.

Эта функция активна только в блоке, в котором она запрограммирована, и во всяком случае, является ограниченной ускорением на профиле, подсчитанным системой в зависимости от конфигурированного ускорения.

### **Функция М**

Функция М может активизировать различные операции станка. Программируемый интервал идет от 0 до 999. Обращайтесь в Главу 6 для получения дополнительной информации.

### **Функция S**

Функция S указывает скорость вращения шпинделя. Она программируется в следующем интервале:

+0.001 999999.999 am/gm

В G97 функция S определяется скорость вращения шпинделя, выраженную в оборотах в минуту.

В G96 функция S определяется скорость раскроя, выраженную в метрах в минуту (G71) или в футах в минуту (G70). Эта скорость раскроя остается постоянной на поверхности.

Обращайтесь в Главу 5 для получения дальнейшей информации о программировании функции S.

### **Функция Т**

Функция Т определяет инструмент и корректор, необходимые для обработки. Она программируется в интервале, который идет от 0.0 до 999999999999.300. 12 цифр слева от десятичной точки представляют код инструмента, а три цифры справа представляют номер корректора.

Глава 3 предоставляет подробное описание функций Т.

Функции M, S, T имеют различные функции, зависящие от того, как они были характеризованы в АМР. **ВАЖНО** С выпуском SW 3.1 и следующих возможно выпуск этих функций также и во время непрерывного движения (G27-G28). Для этих типов применения изготовитель должен: конфигурировать в АМР желаемую функцию как "ALLOWED IN CONTINOUS". написать логическую часть станка, которая бы ее управляла. Программист программ, со своей стороны, должен учитывать, что эти функции действуют по-разному, в зависимости от режима. в который он работает: В непрерывном режиме: функция, объявленная как "ALLOWED IN CONTINOUS", будет выпущена в том же порядке, в который была запрограммирована. Выпуск будет типа "NO WAIT" для того, чтобы не блокировать выполнение непрерывного режима. В режиме «точка к точке»: функция, объявленная как "ALLOWED IN CONTINOUS", будет выпущена стандартным образом.

### Функция h

Функция h позволяет замену корректора как в течение непрерывного движения, так и в течение движения «точка к точке».

Эта функция должна быть единственной запрограммированной в блоке, и ее значение может изменяться от 0 до 300.

Это значение может быть выражено как целое число или посредством переменной Е.

#### **Функции G**

Коды G программируют подготовительные функции для обработки. Они описаны в следующем разделе.

### Коды G

Этот раздел объясняет как пользоваться G-кодами подготовки в блоках программы. G -код подготовки определен адресом G, с последующими одной или двумя цифрами (G00-G99).

В настоящее время существуют только некоторые из 100 возможных G-кодов.

Подпрограммы подготовленных циклов обработок (макро) могут быть вызваны G-кодом из трех цифр. Этот класс кодов G описывается в Главе 9. Коды G с тремя цифрами классифицируются следующим образом:

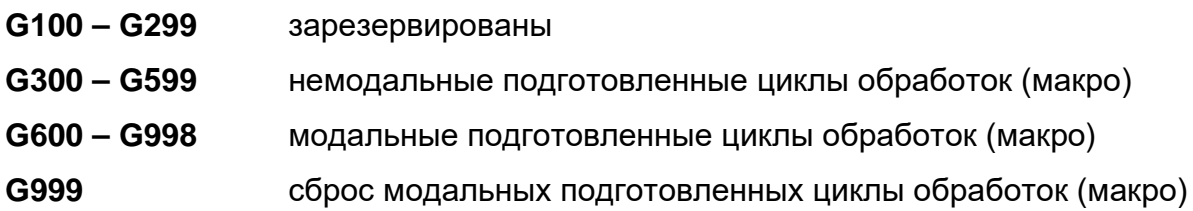

В блоке G-код должен быть запрограммирован после номера последовательности (если определен) и перед любым другим операндом. Например:

 $N100$  G01 X0 - операнд

С-коды можно программировать в одном и том же блоке, допуская, что они совместимы между собой. В следующей таблице определена совместимость между кодами G. Ноль, указывает что коды G совместимы и могут быть программированы в одном и том же блоке; Один означает что коды G не совместимы и не могут быть программированы в одном и том же блоке, не приводя к ошибке.

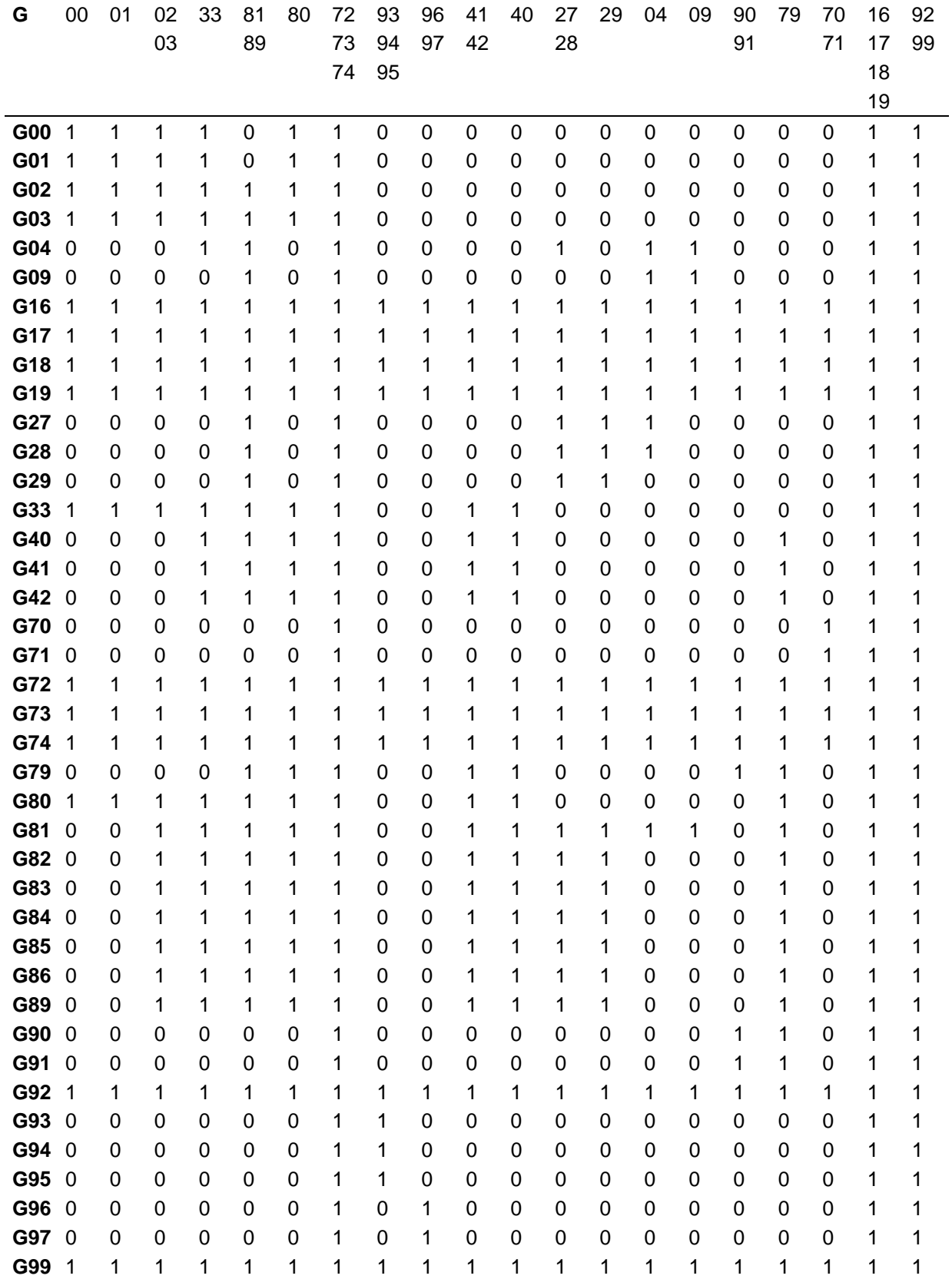

### **Совместимые G-коды**

### ПРИМЕЧАНИЕ:

0 указывает на совместимые коды

1 указывает на несовместимые коды

В таблице ниже приводится обобщение G-кодов, существующих в ЧПУ. Эта конфигурация по умолчанию может быть изменена при помощи конфигуратора AMP.

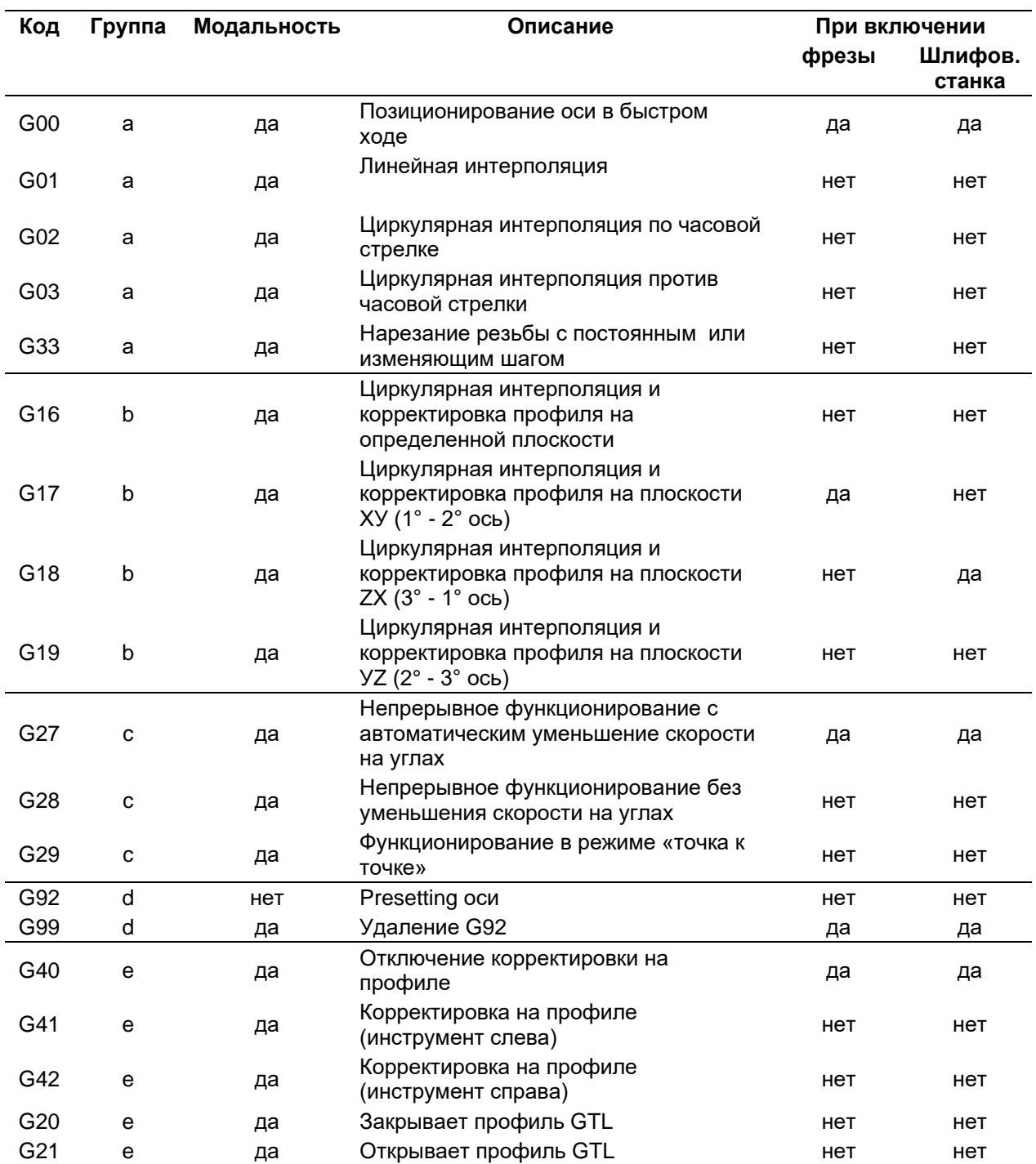

### Обобщение G-кодов

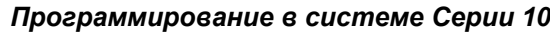

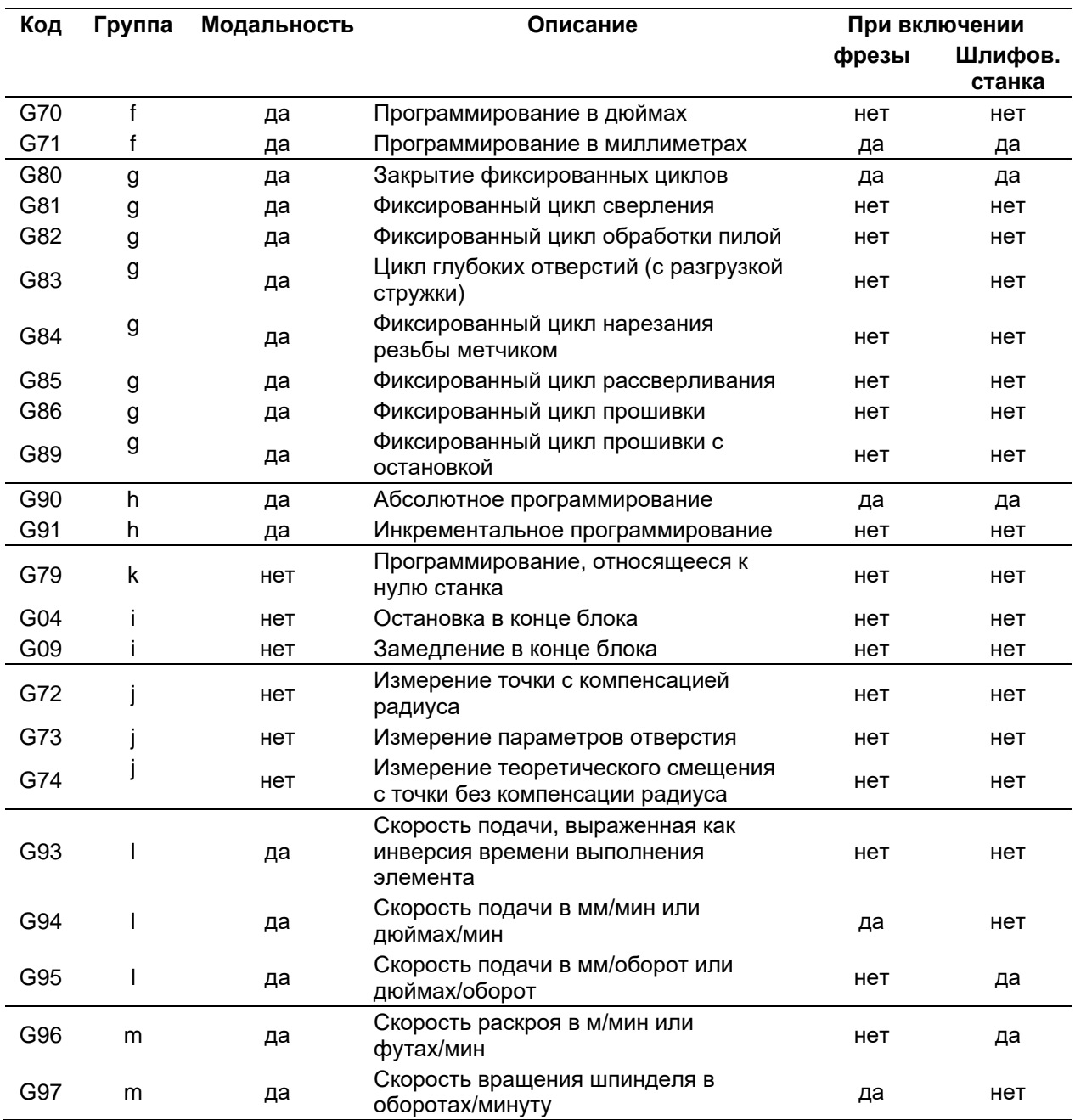

# 12.2 Синхронизация и выполнение программы

Термины "синхронизированный" и "не синхронизированный" применяются только к блокам программ, которые не вызывают перемещение, то есть к блокам присвоения значения или расчета. Блок движения является любым блоком, который содержит, вместе с другими действиями, движение осей. Другими словами:

Перемещение оси

- Коды М
- $K$ оды S
- $K$ оды Т

Синхронизированный блок учитывается, и поэтому выполняется, только после того, как блок движения, который его предшествует в программе, будет завершен, то есть когда реальное движение оси было осуществлено.

И наоборот, не синхронизированный блок выполняется, как только он был считан интерпретатором программы, поэтому может быть и во время выполнения предыдущего движения.

Преимущество осуществления асинхронного блока состоит в том, что можно делать присвоения значений и сложные расчеты между одним движением и другим. Этот позволяет исключить ожидание между двумя блоками движения, необходимое для времени выполнения расчетов.

### Синхронизация по умолчанию

При каждом включении системы автоматически синхронизируются следующие команды и коды:

- UDA, SCF, RQO, IPB, DLY, WOS, WAI, SND, GTA, REL, UPR, TCP, UVP, **UVC**
- G16, G17, G18, G19, G72, G73, G74

Все другие команды не синхронизированы.

Это присвоение по умолчанию может быть изменено. Это означает, что команды, которые синхронизированы по умолчанию, при включении могут стать асинхронными, а команды, которая не синхронизированы по умолчанию, при включении могут стать синхронизированными. В следующем разделе объясняется, как изменять синхронизацию по умолчанию.

### ПРИМЕЧАНИЕ:

Не может быть изменена синхронизация по умолчанию следующих трехбуквенных кодов: GTA, UPR, TCP, UVP, UVC.

### **Изменение синхронизации по умолчанию**

В некоторых обстоятельствах программа может нуждаться в изменениях синхронизации по умолчанию.

Если команда синхронизирована по умолчанию и программист желает, чтобы команда была осуществлена интерпретатором сразу же после считывания, (асинхронная операция), необходимо запрограммировать знак "&" в первой позиции блока, то есть непосредственно после номера "n".

Если команда является асинхронной, и Вы желаете активизировать синхронную операцию, первый знак в блоке должен быть "#".

Как #, так и & являются активизированными только в блоке, в котором они запрограммированы.

### ВНИМАНИЕ

Для того чтобы избежать возможных повреждений обрабатываемой детали, необходимо учитывать, что программирование синхронизированных блоков среди блоков контурной обработки вызывает опустошение буфера движений (или конечная часть элементов) при любом выполнении синхронизированного блока. Этот определяет остановку на время, необходимое для повторной загрузки буфера и выполнения всех расчетов.

### **Интерпретатор программы**

Считывание блока программы создает выполнение различных действий, зависящих от типа блока:

- блок движения будет загружен в конец буфера движения. Если перемещение определено переменной, сохраненные в памяти значения перемещения – это значения переменной. Размер буфера конфигурируется посредством AMP от 2 до 64 блоков.
- асинхронный блок присвоения значений или расчета будет выполнен.

Три типа событий могут прервать считывание блоков со стороны интерпретатора программы:

 Буфер движения полон. Когда текущий блок движения будет выполнен, интерпретатор сможет считывать другой блок движения и загружать его в конец буфера.

- Считывается блок не движения, который содержит синхронизированную команду или код, форсирующий синхронизацию. Интерпретатор не запускается, пока последний загруженный блок движения не будет осуществлен. Теперь может быть выполнен блок, который программирует синхронизацию и интерпретатор начинает считывание следующих блоков.
- Условия ошибки.

### **Порядок выполнения**

- 1. Диаметральная Ось
- 2. Фактор шкалы (SCF).
- 3. Единица измерения (G70 G71).
- 4. Векторные компенсации (u v w).
- 5. Способ программирования (G90 G91).
- 6. Обработка в Mirror (MIR).
- 7. Вращение (ROT).
- 8. Начальные точки (UAO UTO UIO G92).

### **Ограничения при программировании чисел longreal (double)**

- Максимум 15 цифр всего.
- Максимум 12 целых цифр.
- Максимум 9 десятичных цифр.

Система визуализирует ошибку, если будет запрограммировано более чем 12 целых цифр.

Если будет запрограммировано больше допустимых десятичных цифр, система не визуализирует никакой ошибки, но отрезает запрограммированное число на последней допустимой цифре.

# Глава 13. ПРОГРАММИРОВАНИЕ ОСЕЙ

#### Движение осей  $13.1$

### Определение движения осей

В настоящем Руководстве направления движения оси определяются согласно стандарту EIA RS267. По соглашению считается, что перемещение оси - это перемещение инструмента к обрабатываемой детали. Не важно перемещается ли инструмент к обрабатываемой детали или обрабатываемая деталь смещается в сторону инструмента.

Основные типы движения определены кодами G, перечисленными в следующей таблице:

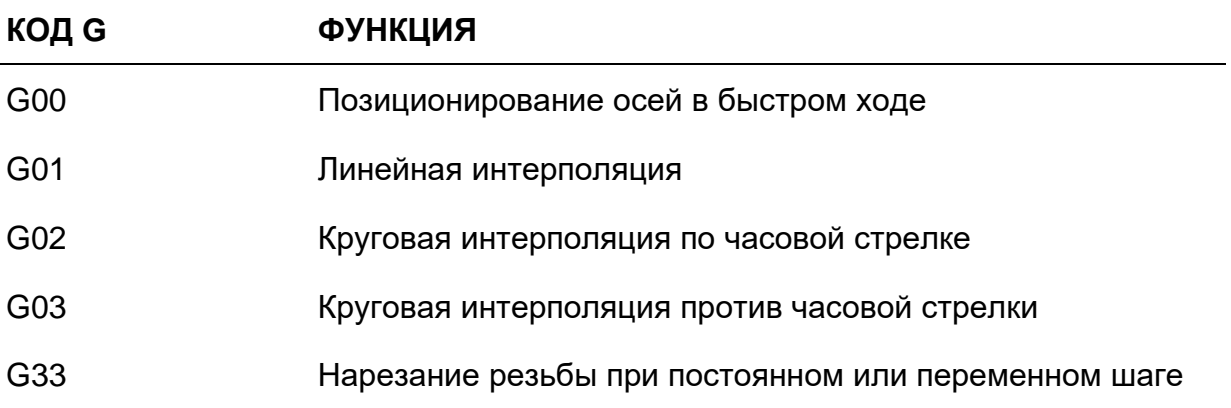

### G00 - Позиционирование осей в быстром ходе

С00 определяет линейное перемещение при скорости быстрого хода и является одновременным и координированным по всем осям, запрограммированным в блоке.

### Синтаксис:

G00 [коды-G] [оси] [смещение] [F..] [a] [вспомогательные функции]

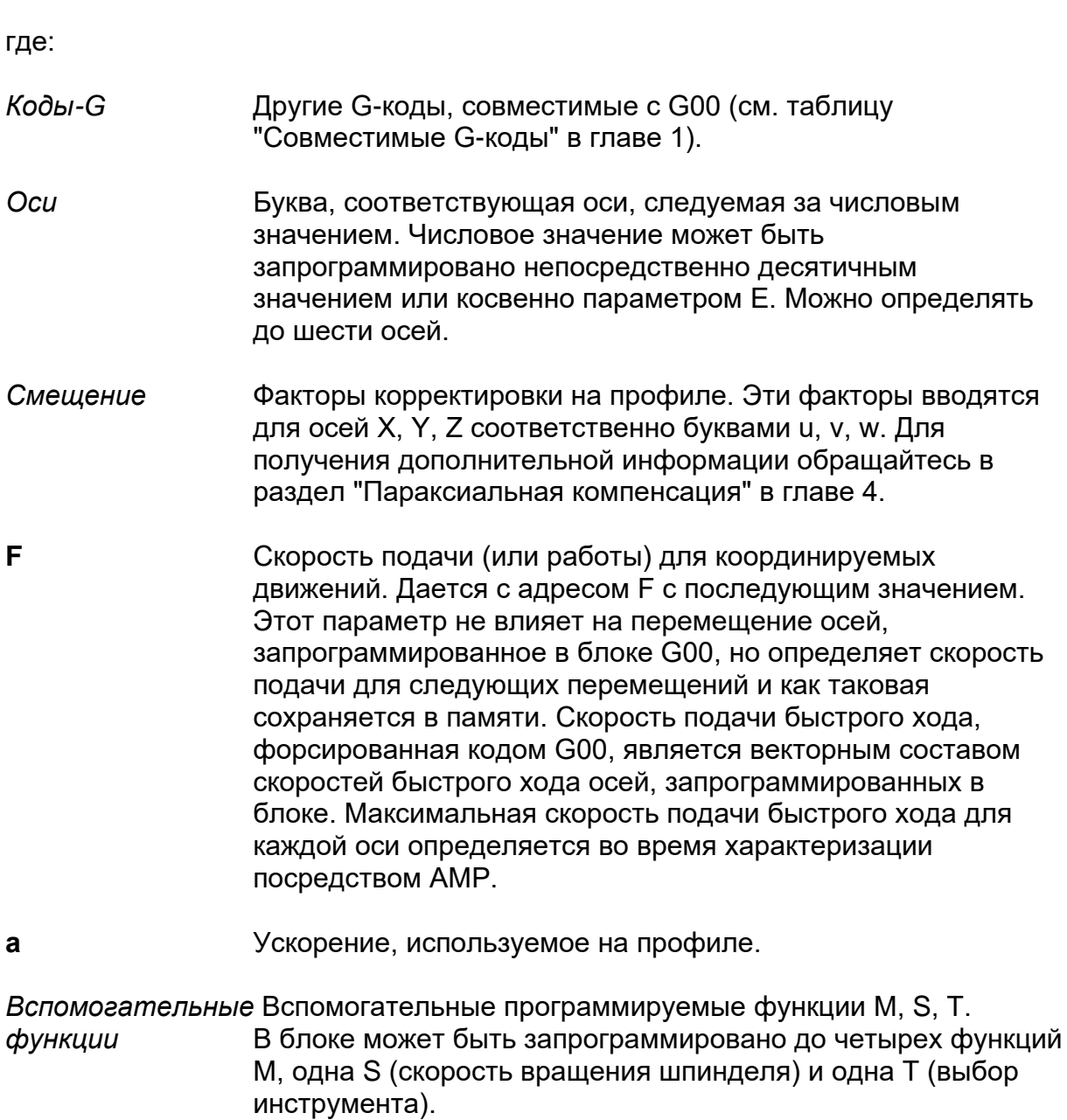

## G01 - Линейная интерполяция

G01 определяет линейное движение при запрограммированной рабочей скорости и является одновременным и координированным по всем осям, запрограммированным в блоке.

### Синтаксис:

G01 [коды-G] [оси] [смещение] [F..] [a] [вспомогательные функции]

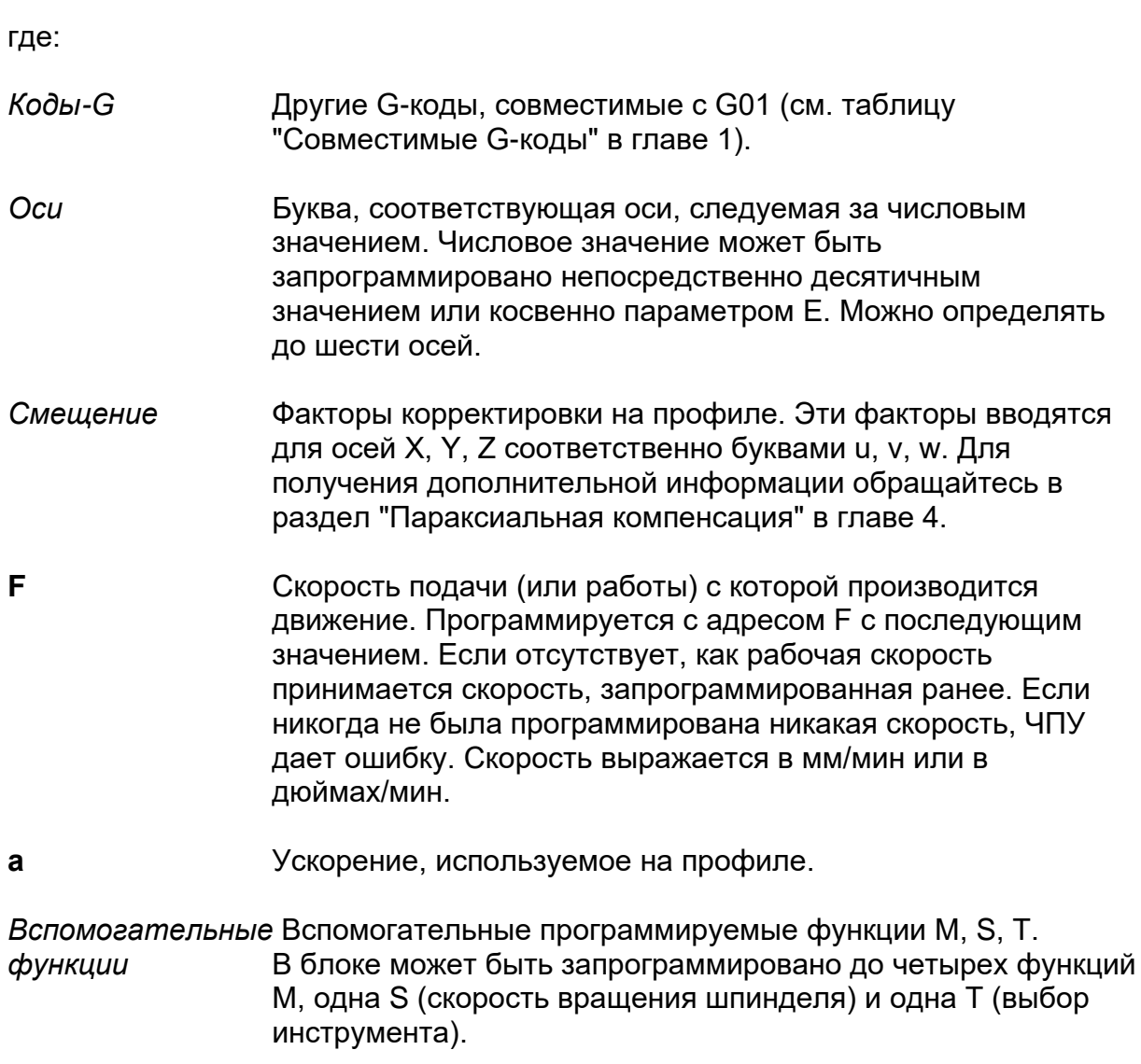

### Пример:

Этот пример показывает, как программировать код G01.

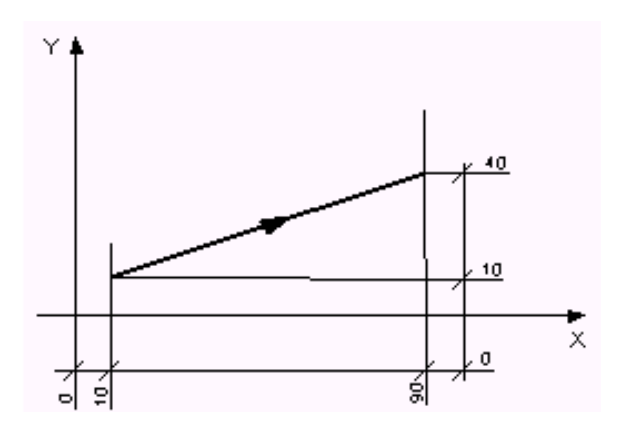

Программа:

N60 (UGS, X, -10, 100, Y, -10, 50) N70 G0 X10 Y10 N80 G01 X90 Y40 F200

### G02 G03 - Круговая интерполяция

Круговые движения определяются следующими кодами:

- $G<sub>02</sub>$ Круговая интерполяция по часовой стрелке
- G03 Круговая интерполяция против часовой стрелки

Круговое движение выполняется при запрограммированной рабочей скорости и является координированным и одновременным по всем осям. запрограммированным в блоке.

### Синтаксис:

G02 [коды-G] [ocu] I.. J.. [F..] [a] [вспомогательные функции] ипи G02 [коды-G] [ocu] R., [F.,] [a] [вспомогательные функции]

G03 [коды-G] [ocu] I.. J.. [F..] [a] [вспомогательные функции] ипи G03 [коды-G] [ocu] R.. [F..] [a] [вспомогательные функции]

где:

Коды-G

Другие G-коды, совместимые с G02 и G03 (см. таблицу "Совместимые G-коды" в главе 1).

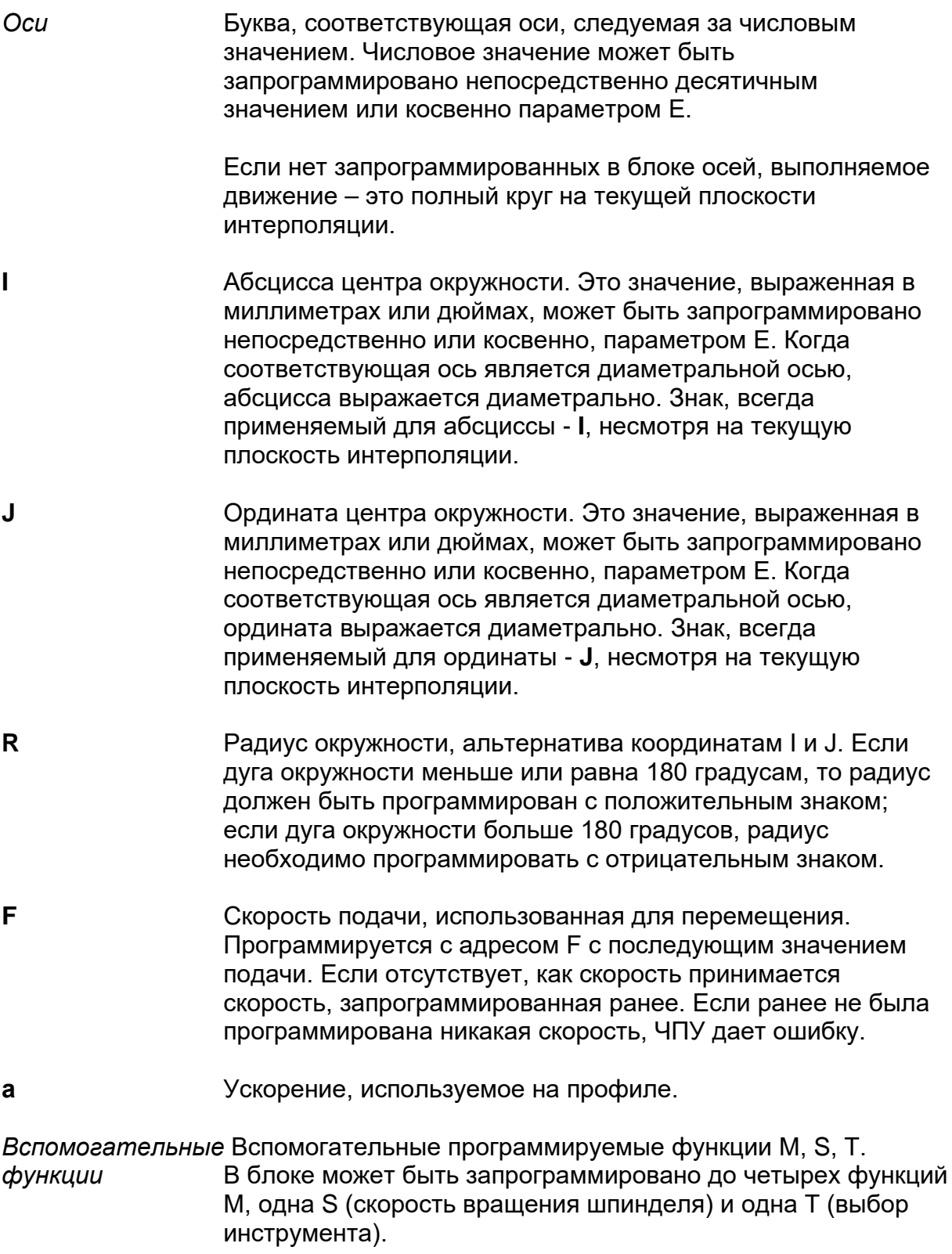

### **Характеристики:**

Максимальная программируемая дуга – это дуга на 360 градусов, то есть полная окружность. Плоскость интерполяции предварительно определяется посредством кодов G16, G17, G18, G19. В любом случае, при включении активизируется код G17.

Координаты начальной точки (запрограммированные в предыдущем блоке), конечной точки и центра окружности должны быть рассчитаны таким образом, чтобы разница между начальным радиусом и конечным радиусом была ниже значения по умолчанию (0,01 мм или 0,00039 дюймов). Если разница равна или больше, ЧПУ дает сообщение об ошибке и окружность не выполняется.

Круговая интерполяция может быть запрограммирована также и в инкрементальном способе (G91), то есть с координатами конечной точки и центра окружности, относящимися к координатам начальной точки, запрограммированной в предыдущем блоке.

Направление (по или против часовой стрелки) круговой интерполяции определяется, смотря на плоскость, на которой она производится, с положительной стороны нормальной оси (см. пример).

На рисунке ниже показаны направления круговой интерполяции, относящиеся к плоскостям выполнения.

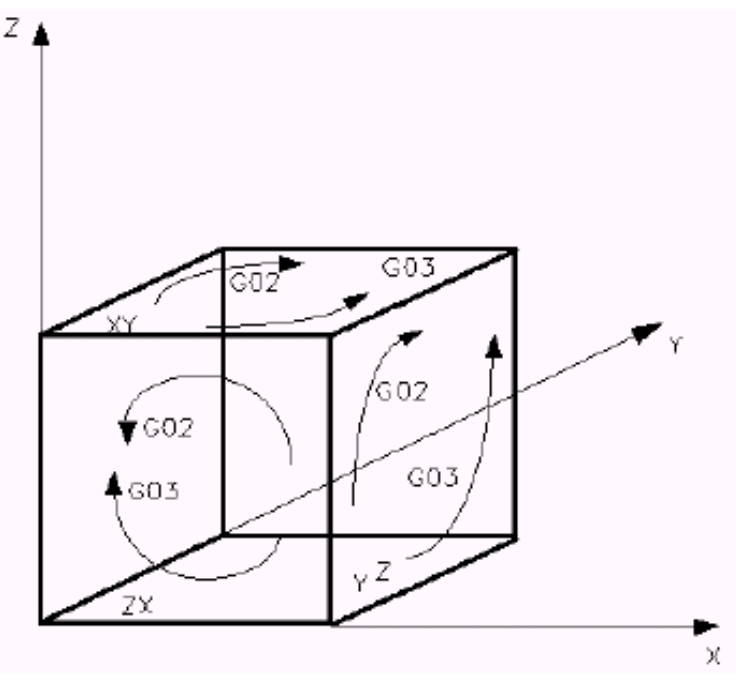

**Направления для круговой интерполяции**

Круговая интерполяция с координатами I и J центра окружности.

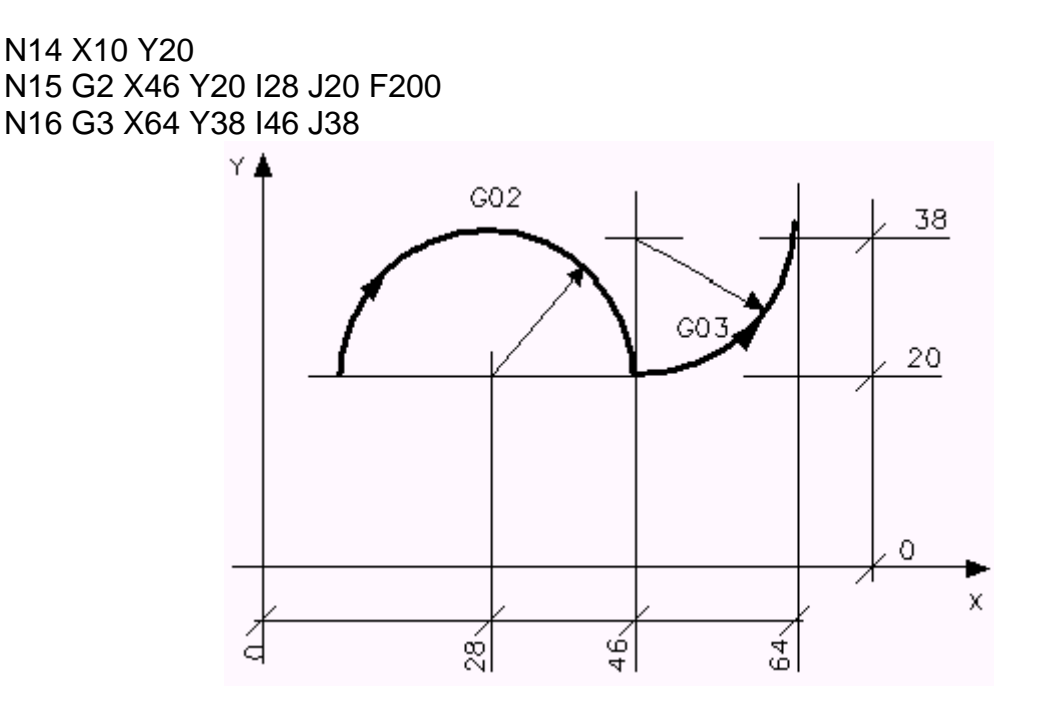

Круговая интерполяция со значением R радиуса окружности.

N14 X10 Y20 N15 G2 X46 Y20 R18 F200 N16 G3 X64 Y38 R18

### **CET (PRC) – Допускаемое отклонение точности в круговой интерполяции**

В круговой интерполяции код CET определяет допускаемое отклонение точности, в пределах которого должна быть разница между начальным радиусом и конечным радиусом дуги окружности.

### **Синтаксис:**

**СЕТ** = *значение*

Где:

*Значение* Является значением допустимого отклонения точности, выраженное в миллиметрах.

Значение по умолчанию: 0.01 мм.

### Характеристики:

Если разница между начальным и конечным радиусом меньше, но не ноль, система выполняет геометрическую нормализацию по данным окружности, согласно значениям, указанным в кодах СЕТ и ARM.

Если разница равна или больше значения, присвоенного коду СЕТ, происходит ошибка, и конечные запрограммированные точки не выполняются. Если это происходит, необходимо изменить программу или увеличить допускаемое отклонение, определенное кодом СЕТ.

Значение, присвоенное коду СЕТ, может быть изменено следующими способами:

- $\blacksquare$ Посредством АМР во время конфигурации
- $\blacksquare$ Посредством специфического data entry
- Посредством программы с описанным синтаксисом.

Значения, присвоенные коду СЕТ, всегда выражены в текущей единице измерения процесса (применяются функции G70/G71).

В том случае, если программирование дуги окружности влечет за собой разницу между начальным и конечным радиусом больше значения СЕТ, то эта окружность может в любом случае быть выполнены двумя способами:

- Увеличивая значение, присвоенное коду СЕТ (устанавливая его больше разницы радиусов)
- Программируя дугу окружности, указывая радиус, вместо центра окружности:

G2/G3, конечная точка и радиус R

Операцией сброса (reset) восстанавливается допускаемое отклонение точности по умолчанию.

#### Пример:

 $CET=0.02$ 

В этом примере значение допускаемого отклонения, определенное кодом СЕТ. является 0.02 миллиметров.

### **FCT – Порог для полной окружности**

В круговой интерполяции код FCT определяет порог расстояния между начальной и конечной точкой дуги. В пределах этого расстояния дуга считается полной окружностью.

### **Синтаксис:**

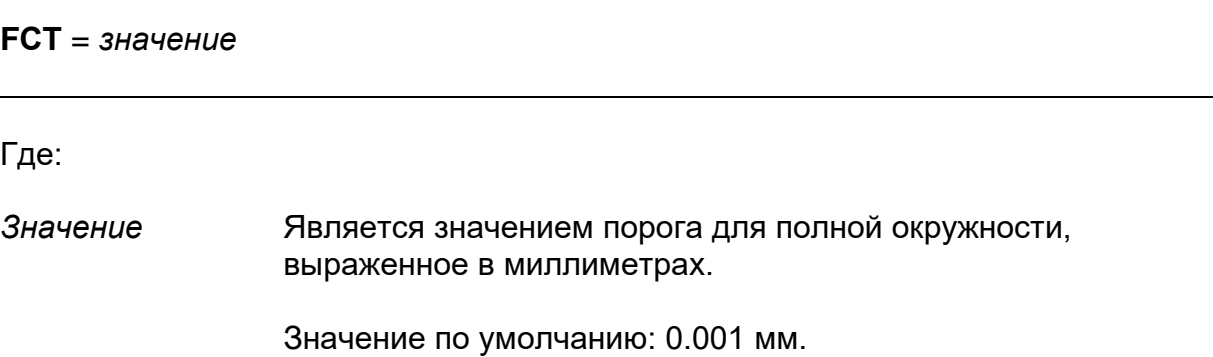

### **Характеристики:**

Команда FCT позволяет превышать возможные неточности программирования, которые иначе препятствовали бы системе форсировать полную окружность. Когда расстояние между первой и последней точкой ниже порога FCT, система использует точки как совпадающие и форсирует полную окружность.

Значение, присвоенное коду FCT, может быть изменено следующими способами:

- **Посредством AMP во время конфигурации**
- Посредством специфического data entry
- Посредством программы с описанным синтаксисом.

Значения, присвоенные коду FCT, всегда выражены в текущей единице измерения процесса (применяются функции G70/G71).

Операция сброса (reset) восстанавливает значения характеризации.

### **Пример:**

G71  $FCT=0.005$ 

В этом примере значение порога, определенное кодом FCT, является 0.005 миллиметров.

### ARM – Определение способа нормализации дуги

Код ARM определяет способ, применяемый системой для того, чтобы нормализовать и сделать геометрически конгруэнтной дугу, запрограммированную с координатами центра (I и J) и конечной точкой.

Нормализация применяется в том случае, когда разница между начальным и конечным радиусом находится в пределах допускаемого отклонения точности для круговой интерполяции (характеризованное допускаемое отклонение или допуск, запрограммированный по команде СЕТ).

Прежде чем выполнять дугу, система рассчитывает разницу между начальными и конечными радиусами.

Если разница между начальными и конечными радиусами является нулем, ЧПУ выполняет запрограммированную дугу, без ее нормализации.

Если разница между начальными и конечными радиусами больше значения, определенного пользователем в СЕТ, ЧПУ не выполняет движение, но останавливается и визуализирует сообщение об ошибке профиля.

Если разница между начальными и конечными радиусами включена в изменение, определенное пользователем в СЕТ, то система выполняет движение с нормализацией, определенной пользователем в ARM.

Если расстояние между начальной и конечной точкой меньше порога FCT, то система форсирует полную окружность.

### Синтаксис:

#### $ARM = C \cdot 70000$  dyeu

#### Где:

Способ дуги Это числовое значение, которое определяет способ нормализации дуги.

Допускаемые значения:

- $\Omega$ Центр, смещенный в пределах допуска, определенного кодом СЕТ
- $\mathbf 1$ точка начала, перемещенная в пределах допуска, определенного кодом **CET**
- 2 смещенный центр, не зависимо от допуска, определенного кодом CET
- 3 несмещенный центр в пределах допуска, определенного кодом CET

Значение по умолчанию - ноль

### **Характеристики:**

Способ нормализации дуги может быть изменен следующими способами:

- **Посредством AMP во время конфигурации.**
- **Посредством специфической data entry**
- Посредством программы с описанным синтаксисом.

На рисунках ниже проиллюстрированы различные способы нормализации.

### **ARM = 0**

Это дуга, проходящая через начальную и конечную запрограммированные точки, центр которой смещен в пределах допускаемого отклонения, определенного кодом CET. В этом случае дуга выполняется со средним радиусом.

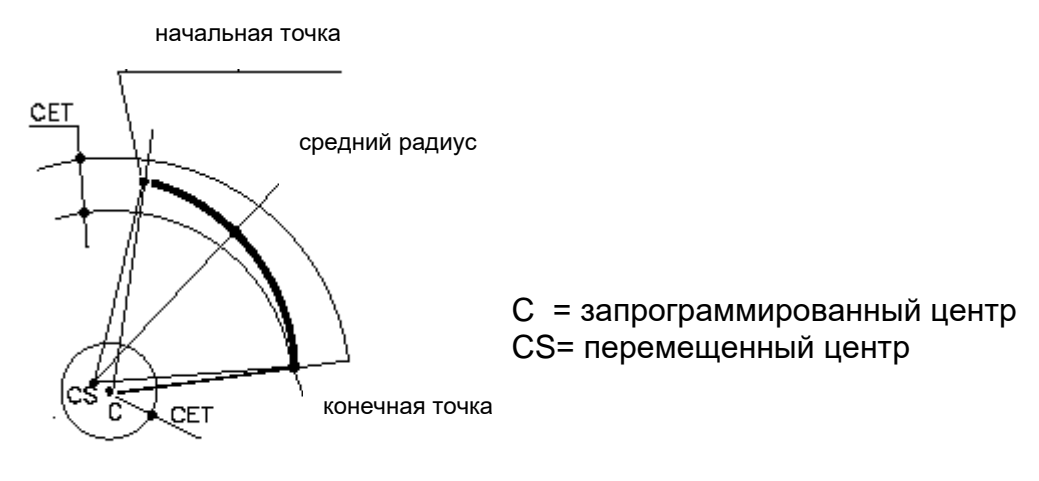

### $\triangle$ RM = 1

Это дуга, проходящая через корректную начальную точку в пределах допускаемого отклонения, определенного кодом CET и конечную запрограммированную точку.

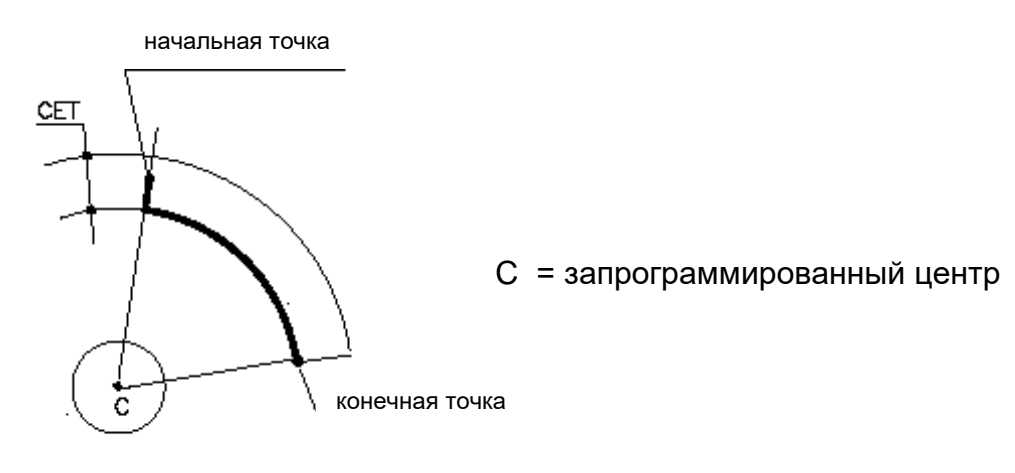

### $ARM = 2$

Это дуга, центр которой смещен без обязательства соблюдения допускаемого отклонения, определенного кодом CET. В этом случае дуга выполняется со средним радиусом.

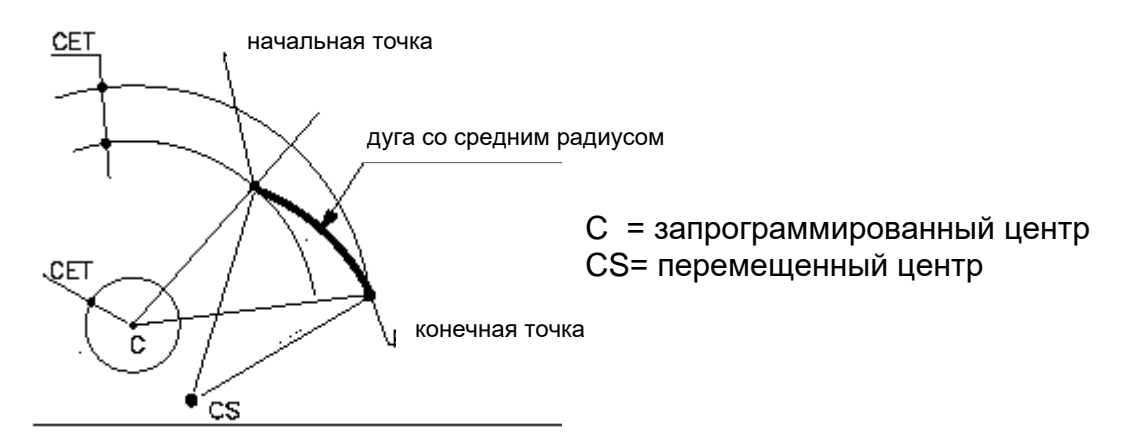

### $ARM = 3$

Если перемещение центра дуги происходит в пределах допускаемого отклонения, определенного кодом CET, дуга будет иметь смещенный центр и пройдет через начальную и конечную запрограммированные точки. Если перемещение центра не входит в пределы допускаемого отклонения CET, дуга будет иметь запрограммированный центр и проходящий через начальную и конечную смещенные точки (обе точки перемещаются в пределах допускаемого отклонения CET/2).

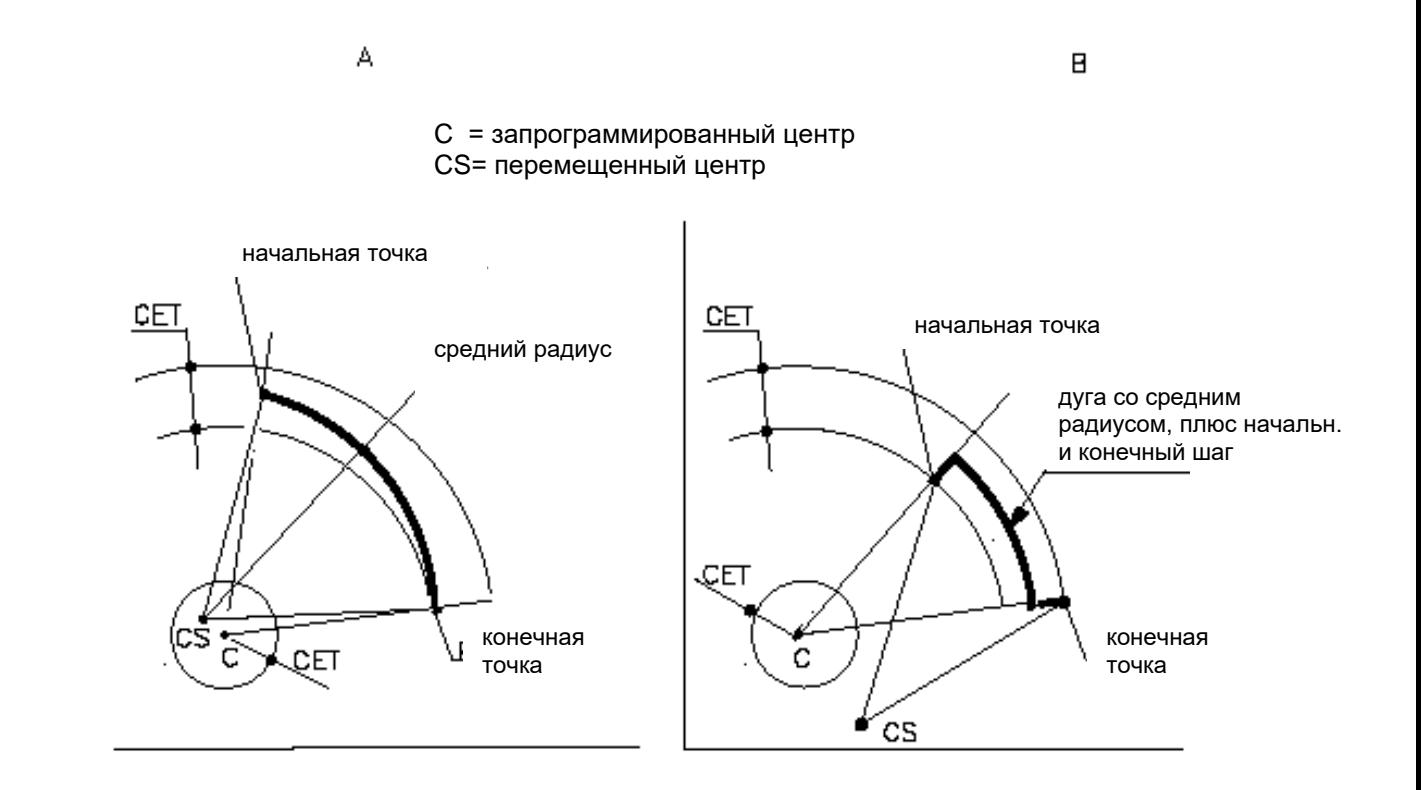

В этом случае дуга выполняется со средним радиусом.

### ВАЖНО

В способе ARM=1 или ARM=3 созданный профиль может представлять несовершенства ("ступеньки") как это видно в примерах.

При ARM=1 это несовершенство будет в начале дуги окружности, равное разнице начального и конечного радиусов.

При ARM=3 это несовершенство будет как в начале, так и в конце дуги окружности.

Во избежание того, чтобы созданные несовершенства вызывали "Servo Error", рекомендуется использовать значение CET. меньшее характеризованного порога "Servo Error".

### **CRT – Порог уменьшения скорости в круговой интерполяции CRK – Константа уменьшения скорости в круговой интерполяции**

Переменные CRT (Circle Reduction Threshold) и CRK (Circle Reduction Konstant) позволяют уменьшить скорость на окружных элементах, в зависимости от радиуса этого элемента.

### **Синтаксис:**

**CRT** = *значение* Где: *Значение* это радиус порога, ниже которого применяется уменьшение. Значение 0 (ноль), который представлено по умолчанию, отменяет эту характеристику.

### **CRК** = *значение*

Где:

*Значение* Это константа, позволяющая модулировать уменьшение. Значение по умолчанию: 1.

#### **Характеристики:**

Присваивая значение, отличное от 0, переменной CRT, уменьшается скорость на всех окружных элементах, радиус которых является меньше установленного значения. Однако, значение, присвоенное переменной CRK, позволяет модулировать такое уменьшение.

Уменьшение скорости происходит согласно ниже следующему графику, где предполагается, что запрограммированная скорость Vp равна 1 и значение CRT равно 1.

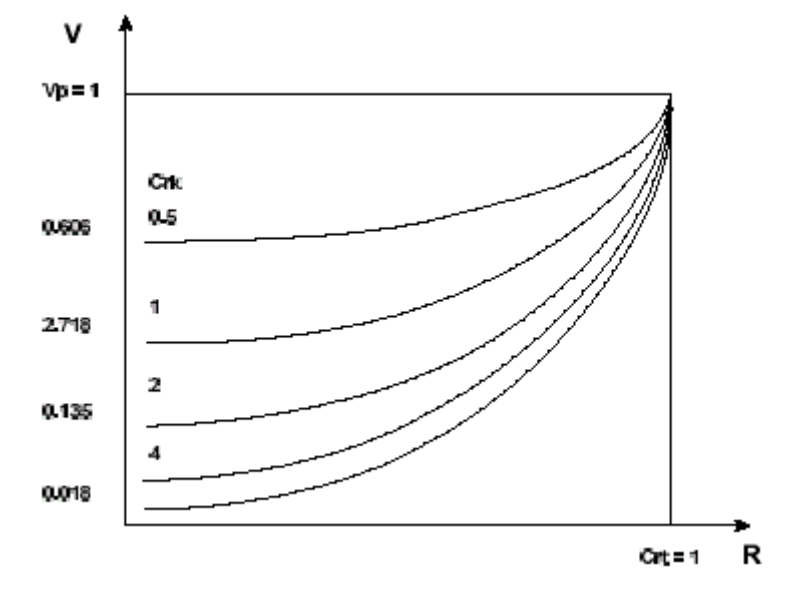

Значения, присвоенные переменным CRT и CRK, могут быть изменены следующими способами:

- посредством АМР одновременно с конфигурацией,
- посредством программы с описанным синтаксисом.  $\blacksquare$

Значения, присвоенные коду CRT, всегда выражены в текущей единице измерения процесса (применяются функции G70/G71).

Операция сброса (Reset) восстанавливает значения характеризации.

### Спиральная интерполяция

Коды G02 или G03 позволяют программировать в одном блоке программы спиральную траекторию, выполняемую с одновременным движением осей плоскости круговой интерполяции, и ортогональной оси в плоскости линейной интерполяции.

Для программирования спиральной траектории, достаточно добавить в блок круговой интерполяции отметку глубины и шаг спирали (К). Формат является следующим:

### **Синтаксис:**

**G02** [*коды-G*] [*оси*] **I.. J.. K..** [**F**..] [*вспомогательные функции*] или **G02** [*коды-G*] [*оси*] **R.. K..** [**F**..] [*вспомогательные функции*]

**G03** [*коды-G*] [*оси*] **I.. J.. K..** [**F**..] [*вспомогательные функции*] или **G03** [*коды-G*] [*оси*] **R.. K..** [**F**..] [*вспомогательные функции*]

где:

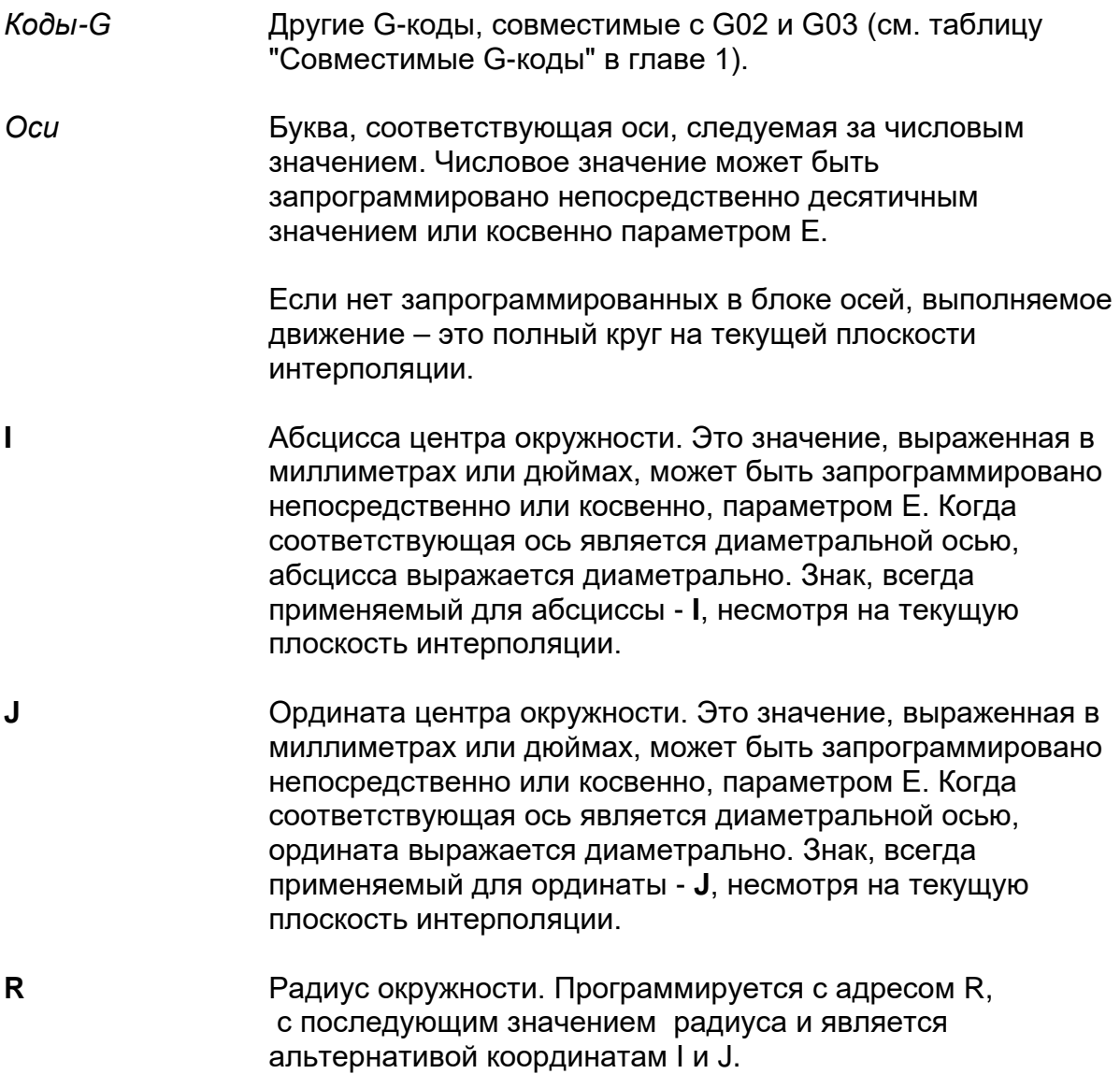

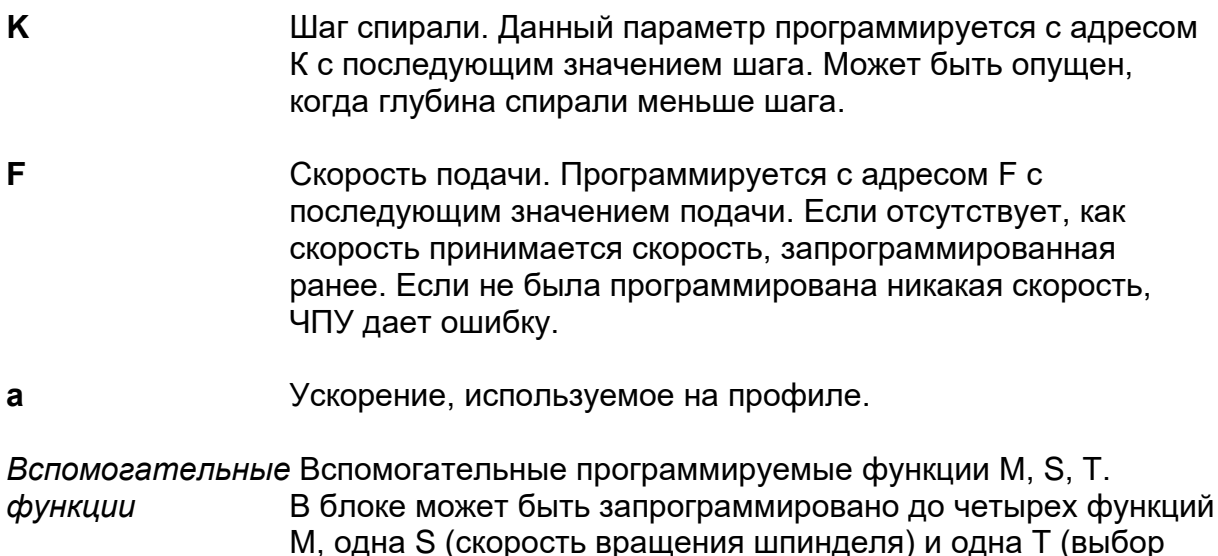

### Характеристики:

Если Z (длина спирали) - это кратное число К, то нет необходимости программировать конечную точку.

инструмента).

Если длина спирали не равна целому числу шагов (Z отлично от n \* K), то длина дуги круга должна быть рассчитана с десятичным остатком числа шага. Например, если Z = 2,7  $*$  K, тогда дуга, которая должна быть запрограммирована, является следующей: 360 \* (2,7 - 2) = 252 градуса.

### Пример:

G2 X., Y., Z., I., J., K., F.,

В этом примере, адреса X, Y, I, J использованы для программирования окружности; адреса Z и K использованы для программирования спирали и являются соответственно длиной и шагом спирали. Следующий рисунок показывает размеры спиральной интерполяции.

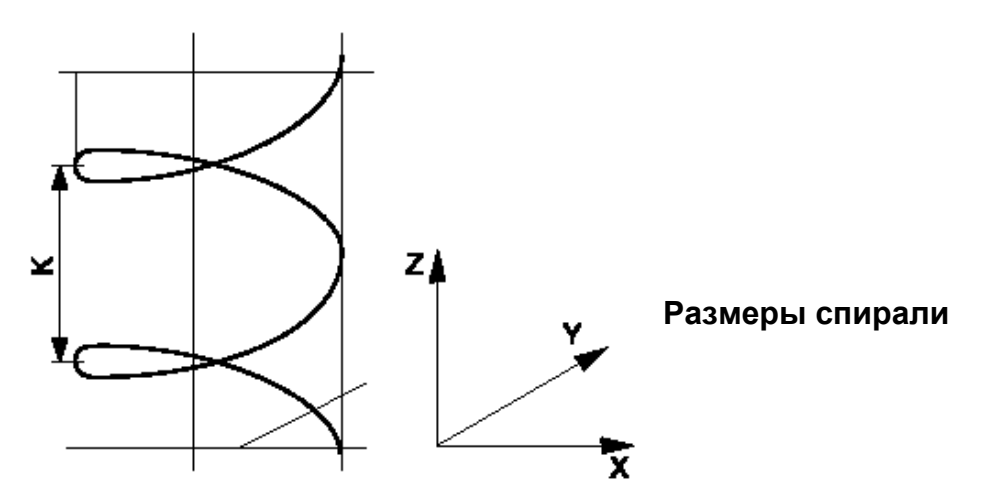

### **UDA – Двойственные оси**

Возможно обрабатывать одну или более осей "slave", то есть подчиненных другой оси, называемой "master". При таком способе необходимо вместе программировать перемещения master, поскольку движение осей slave определено движениями оси master, с которыми они ассоциированы и присутствием или отсутствием на ней инверсии "mirror".

### **Синтаксис:**

**(UDA**,*master1/slave1*[,*master2/slave2,master3/slave3,master4/slave4*]**)**

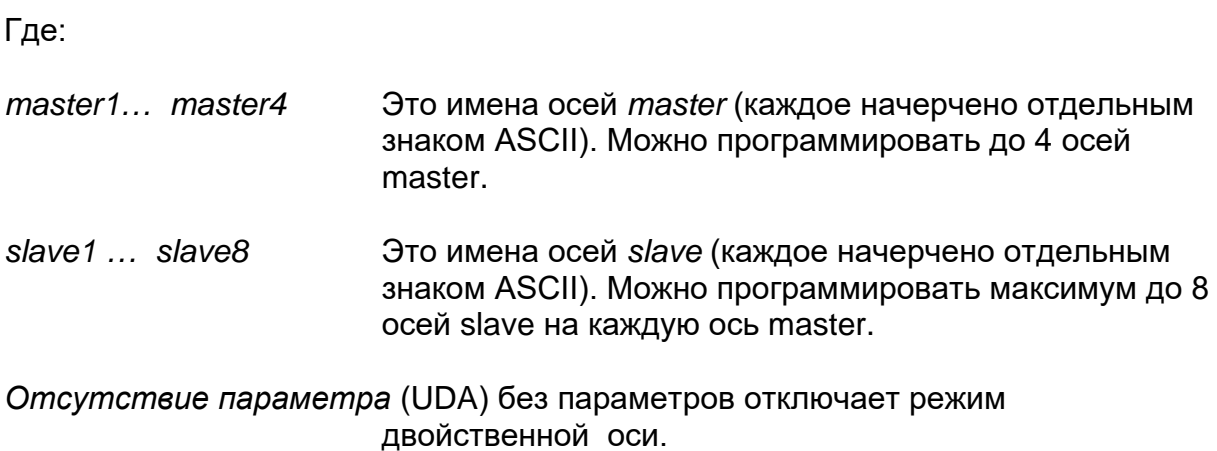

### **Характеристики:**

Двойственные оси не требуют никакой специальной установки во время характеризации системы с AMP.

После команды (UDA...) оперативный положительный предел является меньшим среди положительного предела оси master и текущей позиции master, плюс расстояние, проходимое осью slave. Кратко:

*Положительный предел = мин(Полож.Предел.Master, ПозицияMaster + Полож.Предел.Slave – ПозицияSlave)*

В случае "mirror" расстояние, проходимое осью slave, относится к своему отрицательному пределу, следовательно:

*Положительный предел = мин(Полож.Предел.Master, ПозицияMaster - Отриц.Предел.Slave + ПозицияSlave)*

Эти же самые рассуждения, сделанные для положительного предела, естественно могут быть применены также и для отрицательного предела:

Отрицательный предел = макс(Отриц. Предел. Master, Позиция Master + Отриц. Предел. Slave - Позиция Slave)

В случае "mirror" будет:

Отрицательный предел = макс(Отриц.Предел. Master, Позиция Master -Полож. Предел. Slave + Позиция Slave)

При подключении команды (UDA...) как ось master, так и slave должны быть обозначены.

Команда RESET не снимает ассоциацию master/slave.

Двойственные оси можно использовать на вращающихся плоскостях (UPR) или в полярных или цилиндрических координатах (UVP, UVC). \

Определение двойственных осей как master, так и slave, должно быть сделано на реальных осях, а не на виртуальных.

### ПРИМЕЧАНИЕ:

Имя осей master и slave должно отделяться черточкой "/".

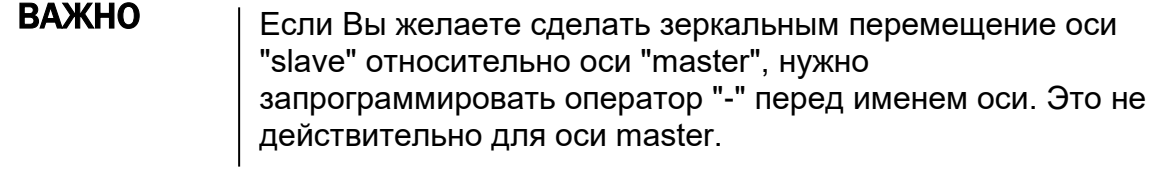

#### Пример:

- $(UDA, X/-U)$ U стал slave и является зеркальной по отношению к X.
- (UDA, A/B-CD) В. С. D стали slaves относительно А, кроме того, С является зеркальной по отношению к А.

# **13.2 Начальные точки и проверка координат**

Функции, составляющие часть этого класса, выполняют следующие операции:

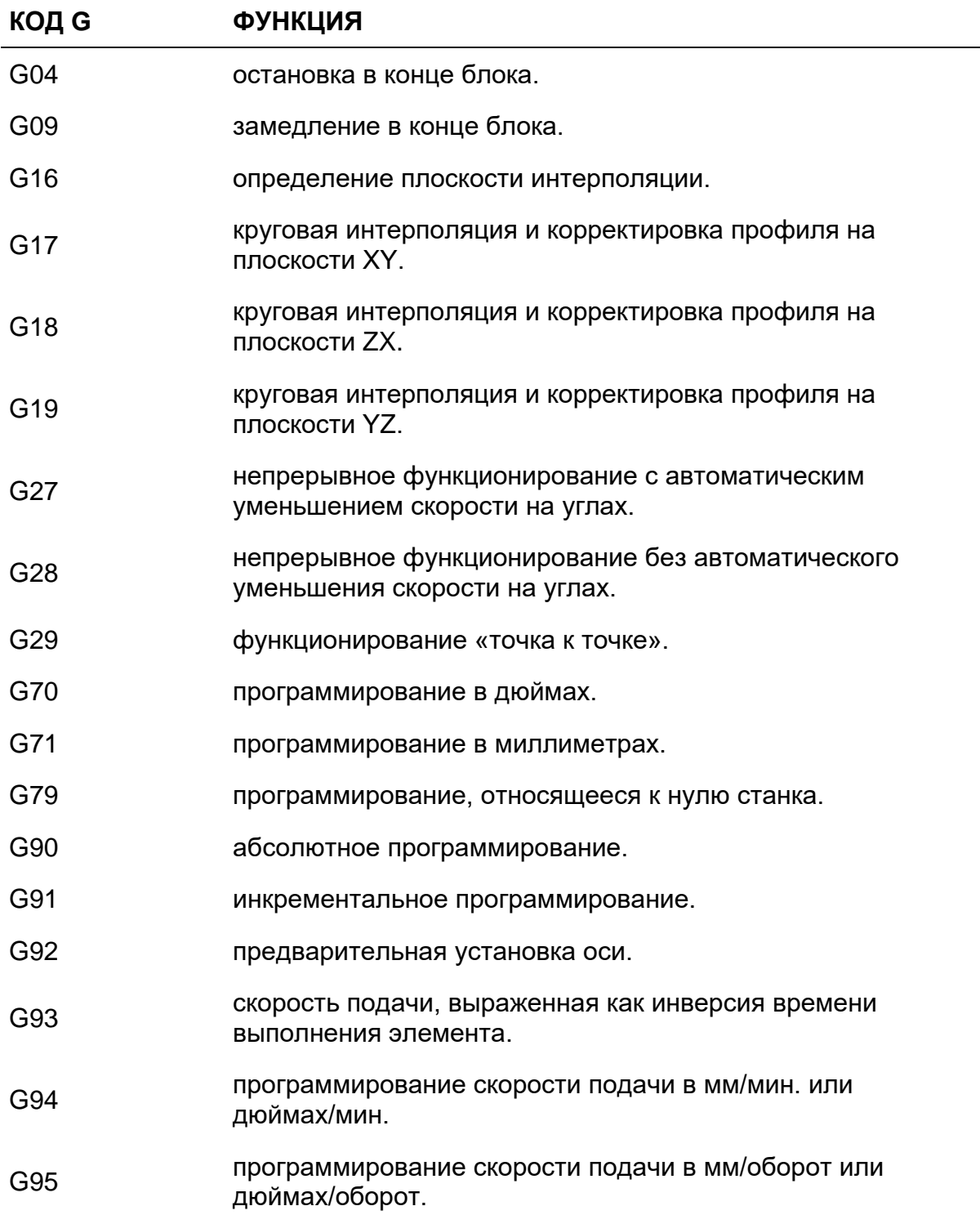

### **ПРИМЕЧАНИЕ:**

Плоскости, определенные в G17, G18 и G19 являются действительными, если во время фазы конфигурации были характеризованы в порядке X, Y, Z.

### **G17 G18 G19 – Выбор плоскости интерполяции**

Следующие коды G используются для определения плоскости интерполяции, как описано ниже:

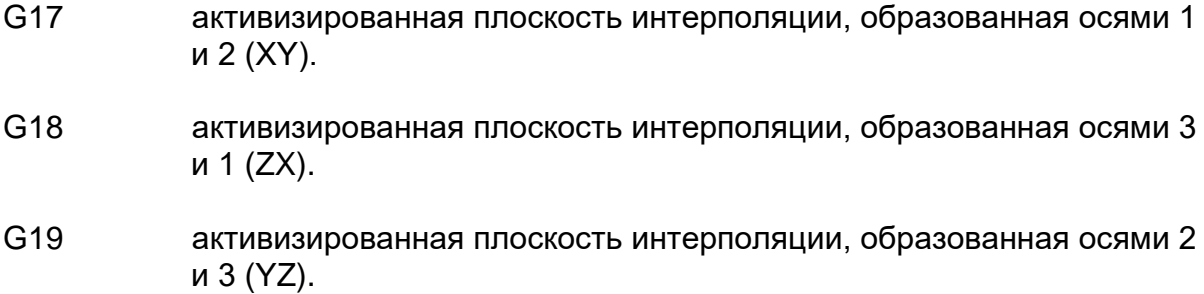

Оси 1 (X), 2 (Y) и 3 (Z) являются первыми тремя осями, установленными в AMP во время характеризации.

#### **Синтаксис:**

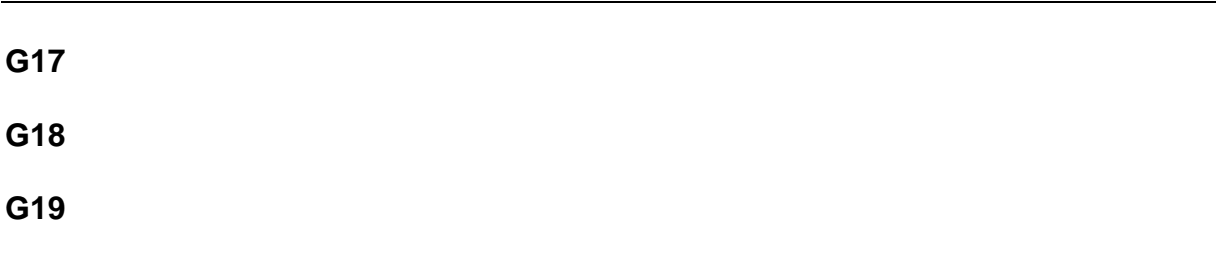

Синтаксис любой функции – это просто код G без параметров, без какой-либо другой информации.

### G16 – Определение плоскости интерполяции

Код G16 определяет абсциссу и ординату плоскости интерполяции аналогично кодам G17, G18, G19, но без обязательства программирования первых двух осей, определенных в характеризации.

### Синтаксис:

### G16 OCb1 OCb2

#### Где:

- Ось1 Это имя оси абсцисс (обычно X) определяемой плоскости интерполяции. Должна быть одна из осей, конфигурированных в системе
- $O<sub>CD</sub>2$ Это имя оси ординат (обычно Y) определяемой плоскости интерполяции. Должна быть одна из осей, конфигурированных в системе.

#### Характеристики:

G16, G17, G18, G19 не могут быть использованы, если активизированы следующие коды G:

- Корректировка на профиле (G41 G42)
- Фиксированные стандартные циклы (G81 G89)

### Пример:

 $G16XA$ Указывает плоскость интерполяции, образованную осями Х и А.

### **G27 G28 G29 – Определение динамического способа**

Функции G этого класса определяют тип движения и позиционирования оси в конце профиля. Эти коды всегда принимаются ЧПУ.

- G27 Устанавливает непрерывное движение с автоматическим уменьшением скорости на углах. Это означает, что скорость выхода из отдельных элементов, составляющих профиль, автоматически рассчитывается ЧПУ и оптимизируется, учитывая геометрическую форму самого профиля. Участвуют в расчетах подходящего значения скорости выхода также и параметры DLA, MDA и VEF.
- G28 Устанавливает непрерывное движение без автоматического уменьшения скорости на углах. В таком случае скорость выхода из отдельных элементов профиля равна запрограммированной скорости.
- G29 Устанавливает движение "точка к точке", независимое от типа запрограммированной траектории (G01 - G02 - G03). Скорость выхода из отдельных элементов профиля равна 0.

### **Синтаксис:**

**G27** [*коды-G*] [*операнды*]

**G28** [*коды-G*] [*операнды*]

**G29** [*коды-G*] [*операнды*]

Где:

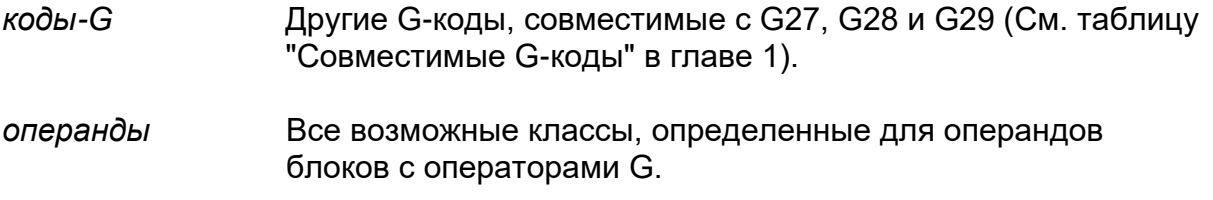

### Характеристики:

Следующая диаграмма иллюстрирует функционирование кодов G27, G28 и<br>G29, когда запрограммированная скорость является одной и той же для всего профиля.

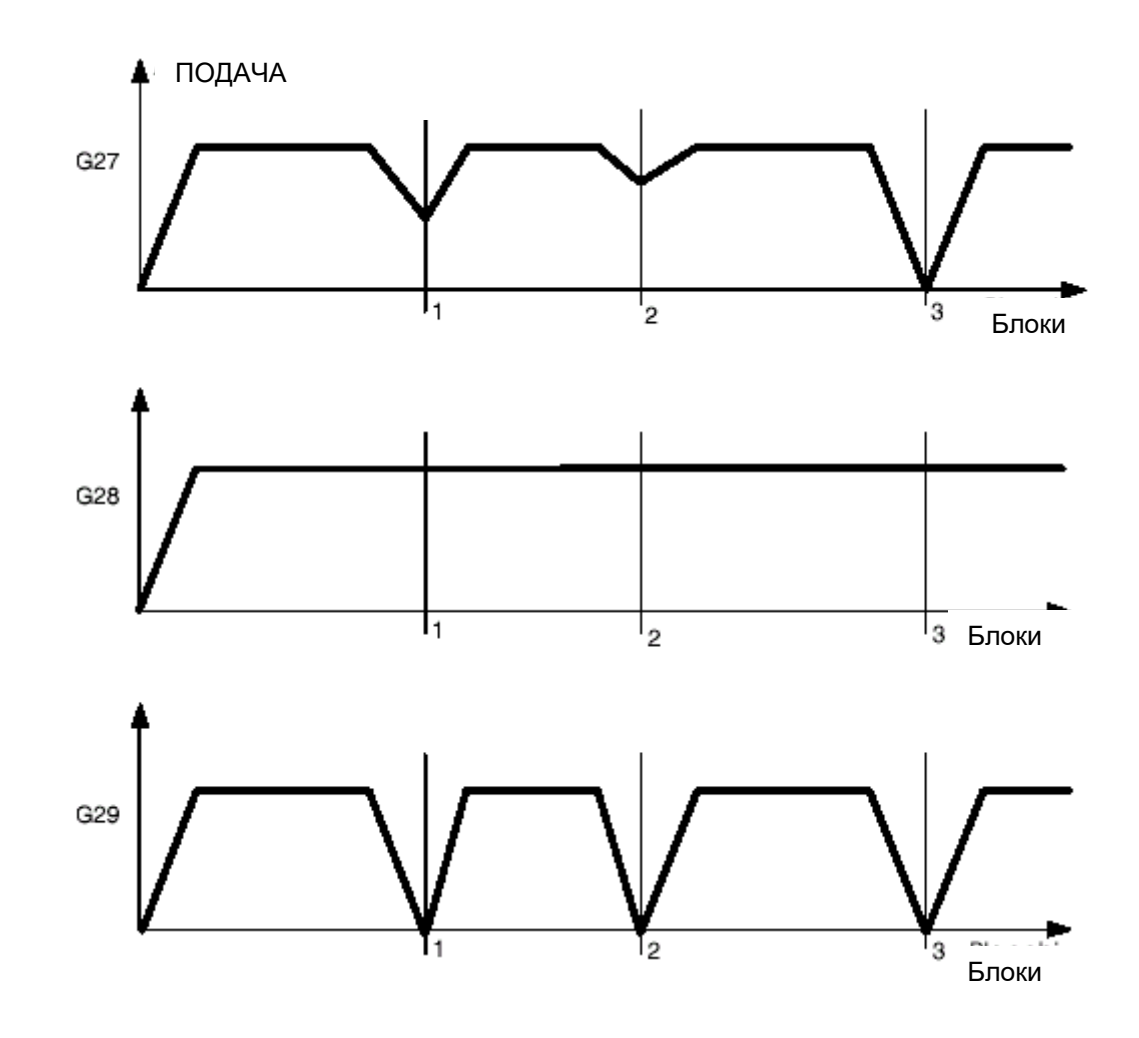

Следующие диаграммы иллюстрируют функционирование кодов G27, G28, G29, когда запрограммированная скорость изменяется на каждом блоке профиля.

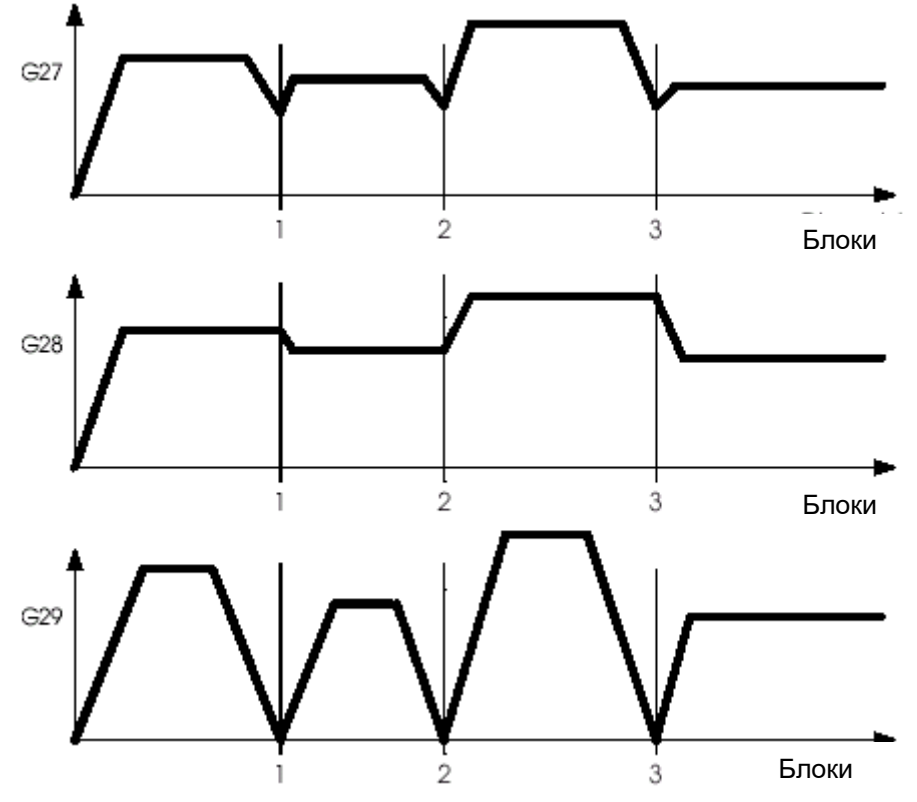

Движение внутри каждого блока разделено на три фазы:

- 1. Ускорение.
- 2. Однородное движение запрограммированной скорости.
- 3. Замедление.

Режимы G27 и G28 отличаются только по типу замедления (см. предшествующую диаграмму).

Способ, с которым происходит позиционирование с рабочей скоростью (G1, G2, G3), выбран функциями G27, G28, G29, в то время как быстрое позиционирование G0 происходит всегда в режиме «точка к точке», то есть с замедлением до нулевой скорости и точным позиционированием, каким бы то ни было состояние системы (G27, G28, G29).

Функции G27 или G28 определяют, так называемое «непрерывное» функционирование, при котором весь профиль, состоящий из различных элементов, считается как один непрерывный элемент, анализируется и выполняется ЧПУ как один единственный блок.

По этой причине при непрерывном функционировании не могут быть выпущены вспомогательные функции М, S, Т.
Такое функционирование может быть временно закрыто движением в коде G00. который еще является частью профиля, так, чтобы возможные вспомогательные функции M, S и T были запрограммированы в следующем блоке.

## ПРИМЕЧАНИЕ:

Код G, который был конфигурирован в АМР (обычно G27) автоматически выбирается при включении или вследствие сброса (reset).

## Пример:

Ниже представлен пример непрерывного функционирования и в режиме "точка к точке".

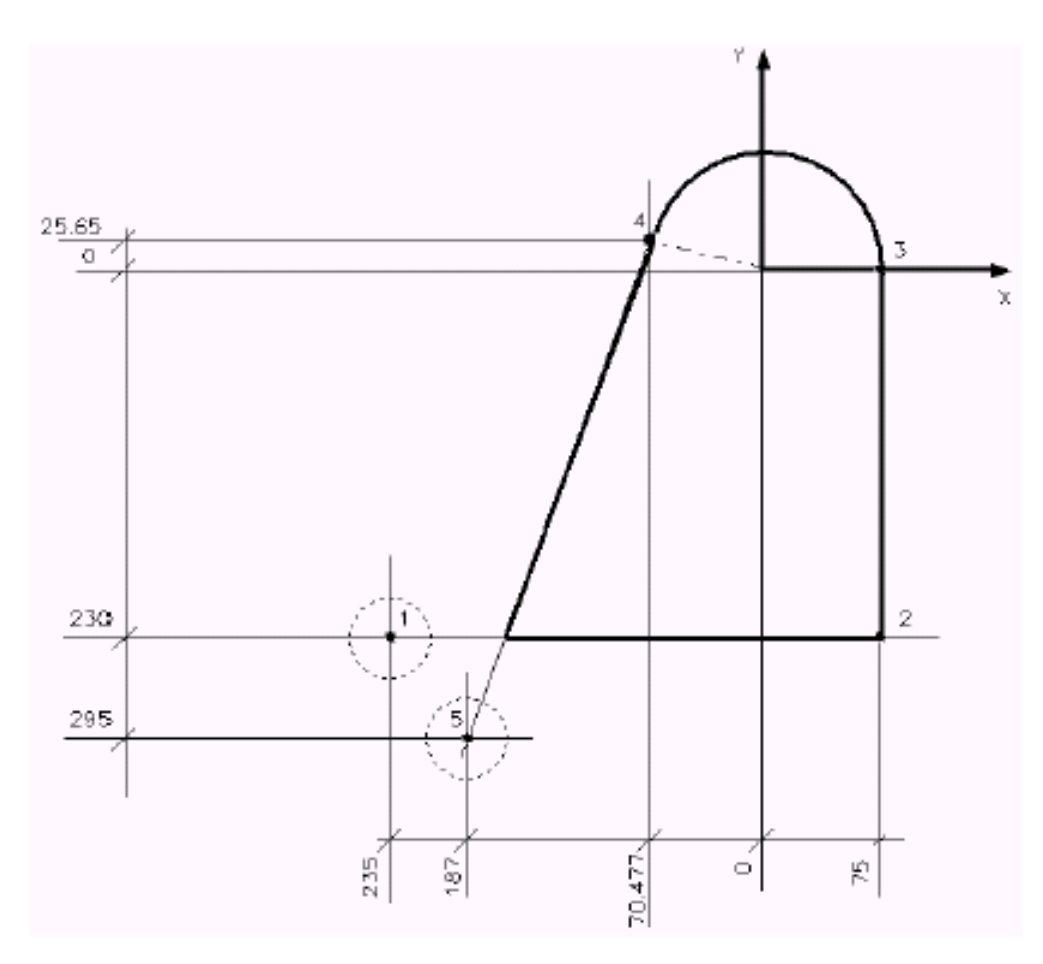

Программа 1 (непрерывное функционирование):

(UGS, X,-400,100, Y,-400,100) N9 (DIS, "MILL DIA. 16") N<sub>10</sub> T<sub>4</sub> 4 M<sub>6</sub> S<sub>800</sub>

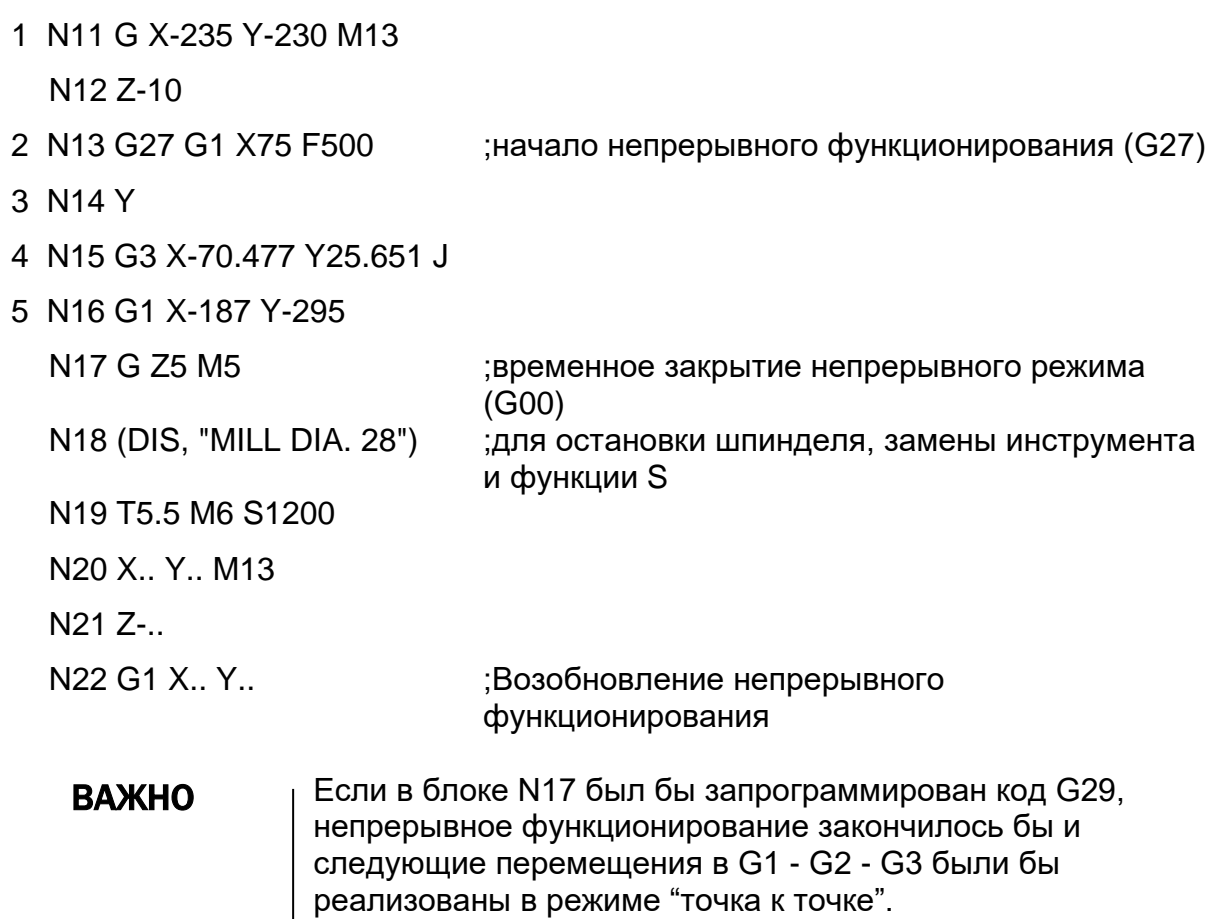

Программа 2 (функционирование "точка к точке"): (UGS,X,-400,100,Y,-400,100) N9 (DIS, "MILL DIA. 16") N10 T4.4 M6 S800 1 N11 G29 G X-235 Y-230 M13 ;начало функционирования "точка к точке" N12 Z-10 2 N13 G1 X75 F500 M5 ;остановка шпинделя 3 N14 Y S1200 M13 ;изменение S, вращение шпинделя, рефрижератор 4 N15 G3 X-70.477 Y25.651 J N16 DWT=2 5 N17 G1 G4 X-187 Y-295 ;остановка в конце элемента N18 G Z5 M5 N19 (DIS, "MILL DIA. 28") N20 T5.5 M6 S1200 N21 G X.. Y.. M13 N22 Z-.. N23 G1 X.. Y..

## ВАЖНО

Программируя функционирование "точка к точке" кодом G29 в блоке N11, возможно программировать функции М и S внутри профиля (блоки N13 и N14). Остановка в конце элемента (блок N17), напротив, может быть программирована также и в непрерывном режиме.

## **Автоматическое замедление на углах в G27**

Когда код G27 подключен, ЧПУ автоматически рассчитывает вектор скорости на углах (например, между двумя последовательными движениями), используя алгоритм, который работает в двух различных фазах.

В течение первой фазы, вектор скорости рассчитывается, применяя формулу, основанную на изменениях профиля.

Изменение профиля связано с углом, образованным двумя последовательными движениями.

ЧПУ сравнивает настоящий угол со значением MDA: если угол является больше угла, представленного со значением MDA, вектор скорости устанавливается на ноль с результатом, похожим на способ G29.

Другими словами, ЧПУ рассчитывает для этого угла соответствующую скорость в зависимости от значения угла и переменных MDA и VEF.

Вторая фаза алгоритма, называемая "look ahead", является опционной и подключается или отключается в зависимости от значения переменной DLA.

Фаза "look ahead" является оптимизацией первой фазы, поскольку рассчитанный вектор скорости в дальнейшем разрабатывается, принимая во внимание общее расстояние, которое следует пройти по профилю в G27, и ускорение, конфигурированное для каждой отдельной, вовлеченной в движение оси, с целью достижения правильной остановки в конце профиля.

## **ВАЖНО**

"Look ahead"не управляет feedrate override, действительно, в этой фазе учитывается feedrate 100%; большие значения feedrate могли бы вызвать "SERVO ERROR".

## DLA - Ускорение Look Ahead

Код DLA подключает / отключает так называемый расчет "Look Ahead" (См. ниже), в динамичном режиме G27. ЧПУ учитывает блоки движения (элементы), которые составляют профиль и следуют за выполняемым блоком, для перерасчета скорости выхода из различных элементов, принимая во внимание тип профиля для того, чтобы предусмотреть замедление на углах. Если профиль включает неожиданные изменения траектории и длина элементов не достаточна для гарантии правильного замедления, то очень важно иметь возможность заранее динамично предусмотреть такие ситуации, для того, чтобы отрегулировать скорость. Количество блоков в движении, последующих за выполняемым блоком, по которому иногда выполняется расчет, конфигурируется в характеризации и может изменяться от 2 до 64.

## Синтаксис:

 $DLA = 3H49H1He$ 

Где:

значение это числовое значение, которое может быть:

- 0 для отключения алгоритма "Look Ahead"
- 1 для подключения алгоритма "Look Ahead".

## ПРИМЕЧАНИЕ:

Устанавливая DLA=1, время разработки отдельного блока (block-time) увеличиваемся, потому что ЧПУ должен осуществить больше расчетов и проверок; но в конечном результате получается более высокая точность обработки профиля.

Устанавливая DLA=0, может быть удобно в том случае, когда ясно, что запрограммированная FEED и общее проходимое в G27 расстояние могут гарантировать правильную остановку в конце профиля.

При установке DLA=0, ЧПУ учитывает только изменения профиля на углах.

## Характеристики:

Значение по умолчанию этой переменной характеризуется в АМР.

## **DYM - Динамический способ**

Код DYM определяет тип алгоритма, который используется для расчета скорости между одним элементом и следующим при подключенном способе  $G27.$ 

## Синтаксис:

 $DYM = 3H49H1He$ 

Гле:

значение это числовое значение, которое может быть:

0 для применения стандартной формулы Серии 10

1 для применения стандартной формулы Серии 8600.

Стандартный алгоритм Серии 10 основывается на математических точных формулах, которые предполагают прямой ответ станка, и на том факте, что динамические конфигурированные параметры всегда применимы при любых условиях работы.

Существующий в серии 8600 алгоритм использует ориентировочные формулы, осуществляя более резкое ограничение движения.

Рекомендуется проверить работу обоих алгоритмов на станке, а затем выбрать как установка «по умолчанию» алгоритм, который на этой определенной механике, с такой особенной типологией обработки, дает лучшие результаты.

#### Характеристики:

Значение по умолчанию этой переменной характеризуется в АМР.

## MDA - Расчет максимального угла замедления

Код MDA определяет максимальное угловое отклонение оси в режиме G27. Выбранное значение (от 0 до 180 градусов) определяет угол между двумя последующими элементами, вне которого ЧПУ работает как при режиме «точка к точке»

## Синтаксис:

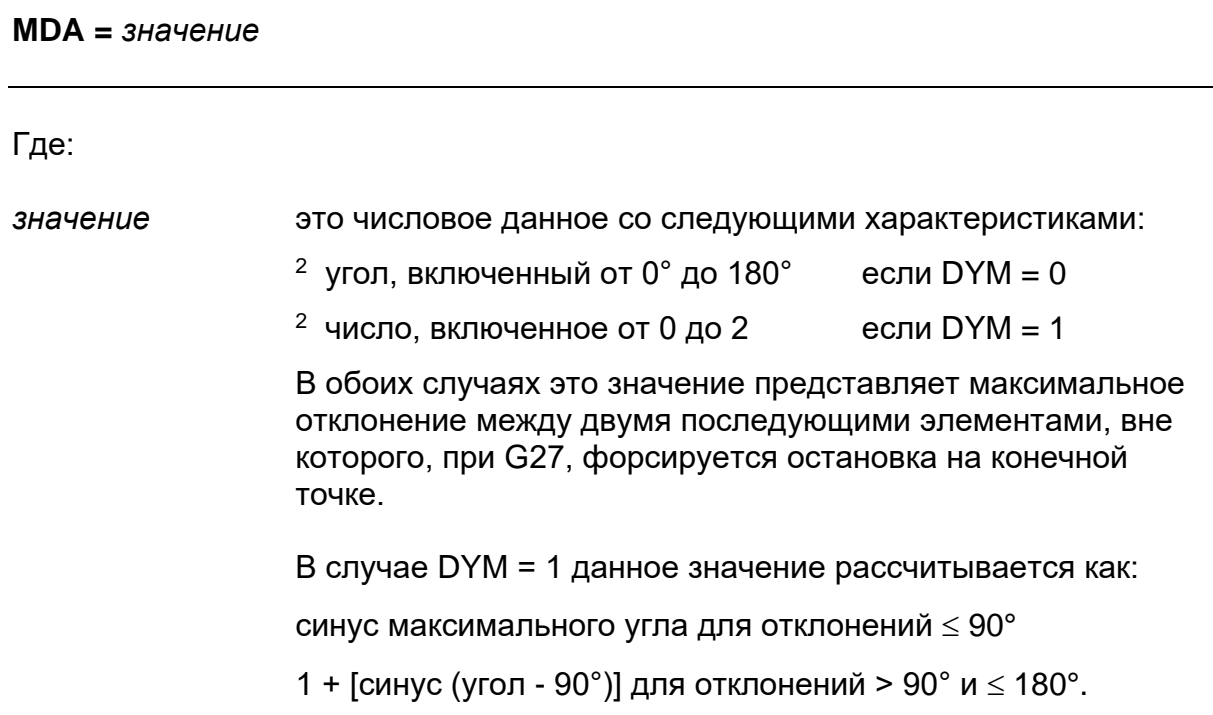

## Характеристики:

Значение по умолчанию: MDA = 90°. Возможно конфигурировать значение MDA в характеризации и изменять его при помощи специального окна введения данных или из программы.

#### **ВАЖНО** Когда изменение направления является больше угла, определенного значением MDA, система замедляет движение оси до скорости «ноль». Поскольку замедление на углах, рассчитанное системой, зависит от угла, образованного элементами, значения MDA и переменной VEF, то возможно получить различные значения уменьшения скорости, изменяя значение MDA. Заметьте, что малые значения MDA влекут за собой сильное замедление на углах. Сброс (RESET) системы восстанавливает значение MDA, конфигурированное с АМР.

## Примеры:

 $DYM=0$  $MDA = 90^\circ$  $MDA=180^\circ$  $DYM=1$  $MDA=1$  $MDA=2$ 

## VEF - коэффициент скорости

Код VEF определяет коэффициент для того, чтобы определить расчет скорости на углах при подключенном режиме G27. Действительно, скорость, подсчитанная в зависимости от значения МDA, может быть увеличена или уменьшена, изменяя значение VEF.

Малые значения VEF влекут за собой большее уменьшение скорости на углах.

## Синтаксис:

 $VEF = 3$ начение

Где:

значение это числовое значение со следующими характеристиками:

- число от 0.1 до 8 если DYM =  $0$ Значение по умолчанию: 0.8
- . число от 0 до 99999 если  $DYM = 1$ Значение по умолчанию: 0.8

## Характеристики:

Характеристики расчета скорости изменяются в зависимости от значения переменной DYM.

## $DYM = 0$

Следующая диаграмма иллюстрирует различные замедления, рассчитанные системой, изменяя значение VEF и сохраняя постоянным значение MDA.

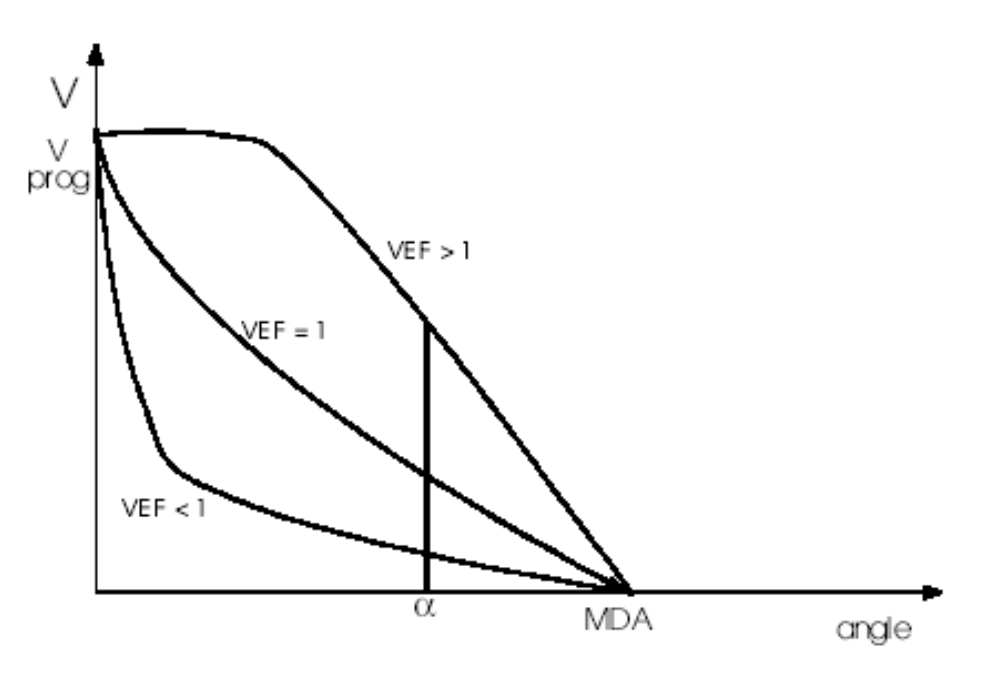

## Где:

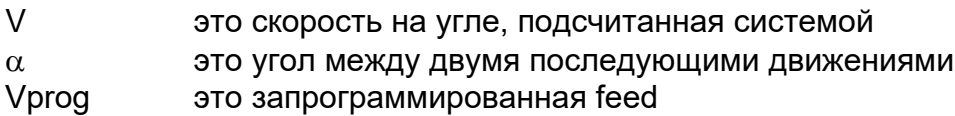

## $DYM = 1$

Код VEF определяет максимальную ошибку формы, допускаемую на углу. Если его значение является 0, то система приводит к замедлению осей до нуля по окончанию каждого блока.

Сброс (RESET) системы восстанавливает значение по **ВАЖНО** умолчанию на 0.8 только если DYM = 0.

## **Jerk Limitation**

Ссылаясь к диаграммам скорости, приведенным в предыдущих параграфах, можно заметить продолжительность функции скорости V(t), в то время как функция ускорения a(t) обладает «ступенчатым» ходом. Этот, в зависимости от характеристик станка и типа обработки, может привести к плохой отделке детали.

Такая проблема может быть разрешена, пользуясь функцией ускорения a(t), которая приводит к продолжительности в своем ходе.

Функцией "Jerk Limitation" ограничиваются изменения ускорения, так, чтобы контролировать максимальное значение, которое переводится в более «плавные» движения и, следовательно, лучшую поверхностную отделку.

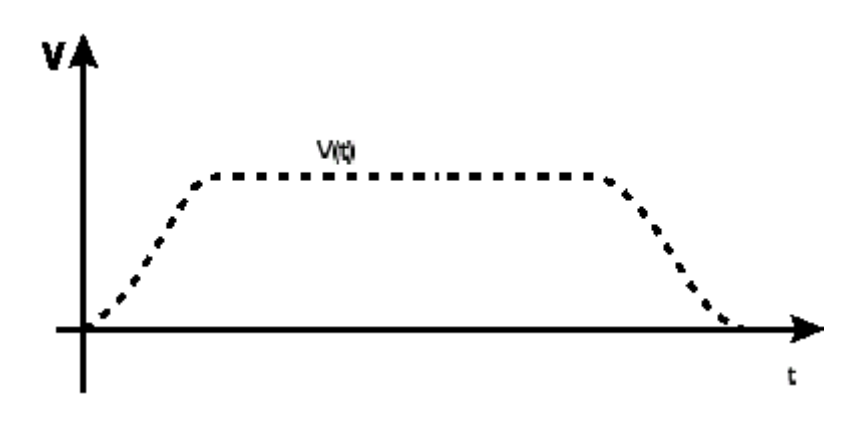

## **МОV - Режим Движения**

Код MOV служит для определения некоторых характеристик управления движений.

## Синтаксис:

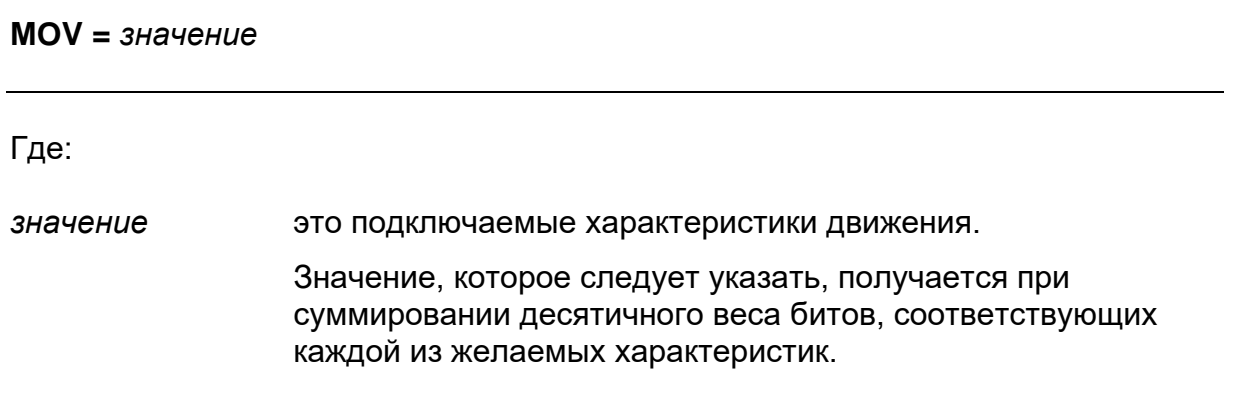

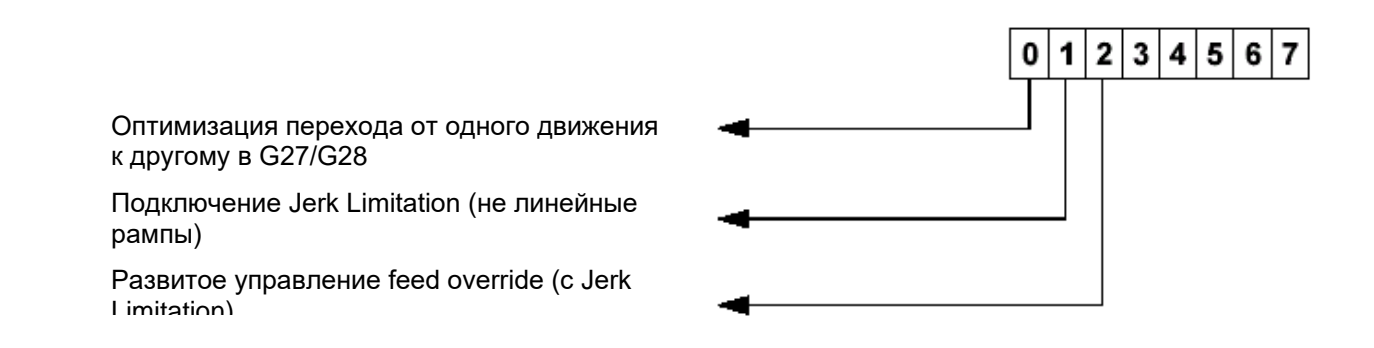

Значения, допускаемые для MOV, являются следующими:

- 0 отключены нелинейные рампы; подключен feedrate override
- 1 оптимизация перехода от одного элемента движения к следующему во время передвижения в G27 и G28. Такая операция применяется особенно для программ, которые определяют профиль "по точкам", поскольку позволяет лучшее управление изгиба профиля (особенно если он описан очень короткими отрезками), избегая ухода оси с траектории. Оно установлено по умолчанию в случае подключения не линейных рамп (установленные бит 1 и 2 (settup))
- 2 не линейные рампы подключены и feedrate override управляется как изменение времени рампы (изменение ускорений)
- 6 не линейные рампы подключены и feedrate override управляется как искажение формы рамп (почти полное поддерживание ускорений)

#### **Характеристики:**

Рекомендуется использовать значение **2** на станках, которые обычно работают на 100 % запрограммированной скорости. Значение **6** рекомендуется в фазе инструментального оснащения, когда удобен готовый ответ feedrate override.

Jerk Limitation функционирует как при движениях «точка к точке» (G29), так и при движениях в непрерывном режиме (G27, G28). Однако активизация и отключение этого алгоритма не могут быть осуществлены внутри непрерывного движения.

Значение по умолчанию этой переменной является 0. Значение MOV, в любом случае, можно конфигурировать в AMP. Сброс (RESET) восстанавливает значение по умолчанию.

## ВАЖНО

Когда линейные рампы активизируются при установке MOV=6, feedrate overrride подключен только между 0 и 100 %, значения выше 100 % являются не достигаемыми.

## **JRK – Jerk Time Constant**

Код JRK определяет время выполнения не линейных рамп.

## **Синтаксис:**

## **JRK =** *значение*

Где:

*значение* это числовое значение, большее или равное 1, которое необходимо для определения времени выполнения не линейной рампы.

#### **Характеристики:**

Значение по умолчанию: 1.875. В любом случае, можно конфигурировать значение JRK в AMP. Сброс (RESET) восстанавливает значение по умолчанию.

Устанавливая JRK = 1, время выполнения не линейной рампы равно времени линейной рампы с постоянным ускорением, равным конфигурированному; устанавливая JRK = 2, время является двойным.

## **JRS – Jerk Smooth Constant**

Код JRS определяет значение порога ограничения скорости при активизированной функции Jerk Limitation.

## **Синтаксис:**

#### **JRS =** *значение*

Где:

*значение* это числовое значение, большее 0, необходимое для определения порога скорости, ниже которой ограничивается сама скорость в том случае, если не удается достичь запрограммированной скорости.

## Характеристики:

Характеристика алгоритма lookhead для Jerk Limitation - это избегать постоянного ускорения и замедления, которые могут привести к колебаниям движения осей. Это может произойти в том случае, если запрограммированные оси не допускают достижения установленной скорости V(i).

С этой целью диаграмма скорости "разрезана" так, как показано на следующем рисунке:

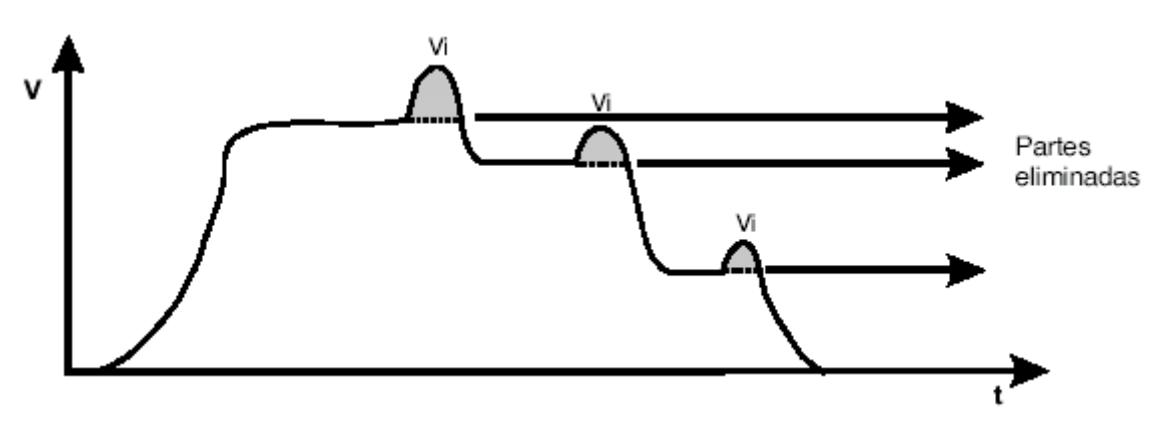

Во избежание того, чтобы "отрезанная" часть была слишком большая, создавая существенное увеличение времени обработки, определяется порог, ниже которого скорость ограничивается.

Такой порог рассчитан в зависимости от параметра JRS, согласно следующему правилу:

**Vmax** максимальное значение скорости, рассчитанное алгоритмом по рассмотренным движениям:

Vmin минимальная значение скорости рассмотренных движений; Система сравнивает

| Vmax - Vmin | < Vmin • JRS

Если это верно, Vmax устанавливается как равное Vmin, в противном случае, Vmax перерассчитывается таким образом, чтобы допустить отрезок с постоянной скоростью на верхней части рампы.

## **ВАЖНО**

Значение по умолчанию: 1. Сброс (RESET) восстанавливает значение по умолчанию.

## **G70 G71 – Единица измерения**

Коды G70 и G71 определяют единицу измерения, применяемую ЧПУ.

- G70 Устанавливает единицу измерения в дюймах
- G71 Устанавливает единицу измерения в миллиметрах

## **Синтаксис:**

**G70 =** *[G-коды][операнды]*

**G71 =** *[G-коды][операнды]*

#### Где:

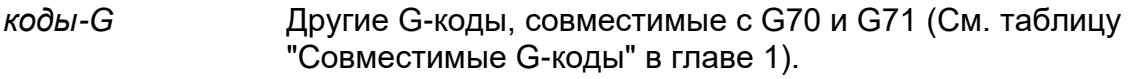

#### *операнды* Все операнды и коды, допустимые в блоках функций G.

Если не программируется G70 или G71, единица измерения по умолчанию будет та, которая указана в конфигурации системы.

Переключая с G71 на G70 или с G70 на G71, вся информация, относящаяся к позиции и скорости подачи, будет автоматически переведена на соответствующую единицу измерения.

#### Переключая с G71 на G70 или наоборот, таблицы корректоров и начальных точек не переводятся автоматически в альтернативные единицы измерения. ВАЖНО

## **G90 G91 G79 – Программирование абсолютное, инкрементальное или относящееся к нулю станка**

G90 Определяет абсолютное программирование; перемещения относятся к текущей начальной точке.

G91 Определяет инкрементальное программирование; перемещения относятся к позиции, достигнутой предыдущими движениями.

G79 Определяет программирование, относящееся к нулю станка. Действительно только в блоке, в котором этот код программируется.

## Синтаксис:

 $G90 = [G-KO\partial H][OIP]$  $G91 = [G-KO\partial H][OIP]$  $G79 = [G-KO\partial]$ ы Поперанды 1

## Где:

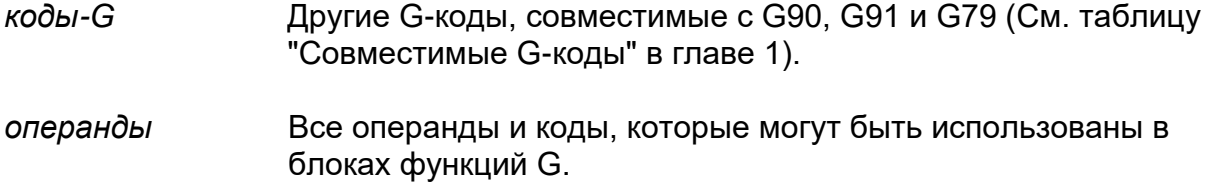

## Характеристики:

Если ни один из этих кодов не будет запрограммирован, режимом программирования по умолчанию является абсолютная система (G90), относящаяся к запрограммированным начальным точкам.

Коды G90 и G91 являются модальными. Код G79 не является модальным: после программирования блока с G79, ЧПУ активизирует систему программирования предыдущего блока.

Посредством использования символов >> возможно также смешанное инкрементальное/абсолютное программирование в одном и том же блоке.

Символы >>, находящиеся перед числовым значением операнды, указывают на то, что он считается инкрементальным значением и действительно только для этого операнда. Символы >> имеют значение, только если активизировано абсолютное программирование G90. Они могут быть использованы для всех операнд, в которых можно применять функцию G91.

## Пример:

G90 G1 X + 80 Y > > + 35 Z-70

Значение, ассоциированное с Ү, считается увеличением.

## **Пример:**

Этот пример показывает три различные системы: абсолютную, инкрементальную и относящуюся к позиции «HOME».

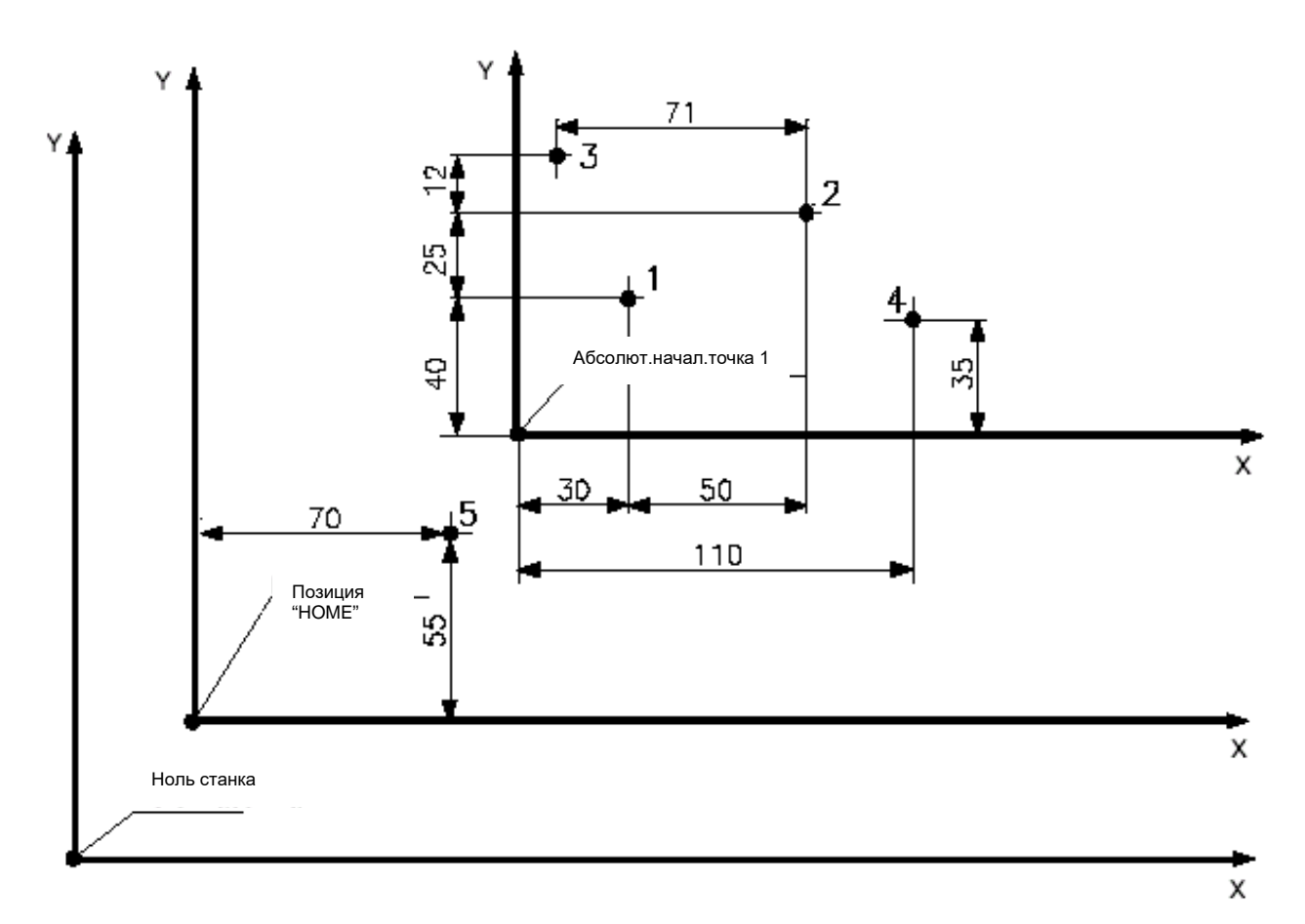

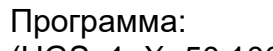

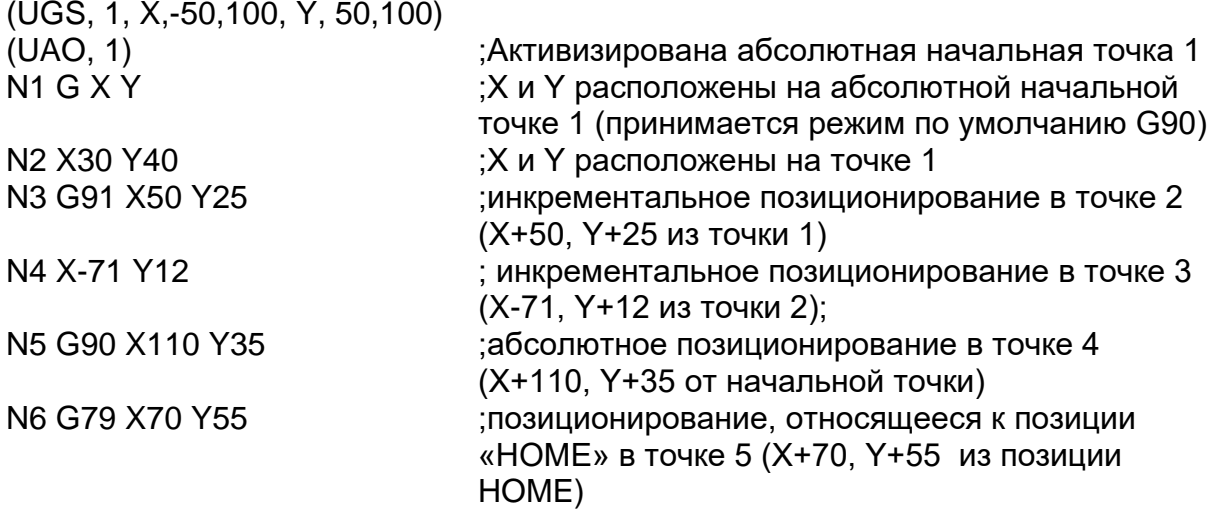

## G92 G99 - Presetting оси

Код G92 активизирует альтернативный метод для ввода offset (смещение) или корректировку оси. Поскольку код G92 определяет позицию отсчета, он используется в блоке программы самостоятельно. Разница между настоящей позицией и новой сохраняется в реестре offset, специальном для G92. Таким образом, когда вводится offset G92, другие активные offset, такие как корректоры инструментов и начальные точки, не теряются. Код G99 отменяет код G92.

## Синтаксис:

 $G92 = OCU$ 

Где:

ocu это поля типа: имя оси - значение. Можно указать максимум 6 осей.

#### Характеристики:

Код G92 аннулируется следующими функциями:

- $G99$
- $M<sub>2</sub>$
- $M30$
- Reset системы
- $\blacksquare$ логической частью станка

Active reset не влияет на offset G92. Offset G92 смещает начальную точку программы, не вызывая перемещение оси. Когда вводится значение оси в блок G92, оно становится текущей позицией оси.

Пример:

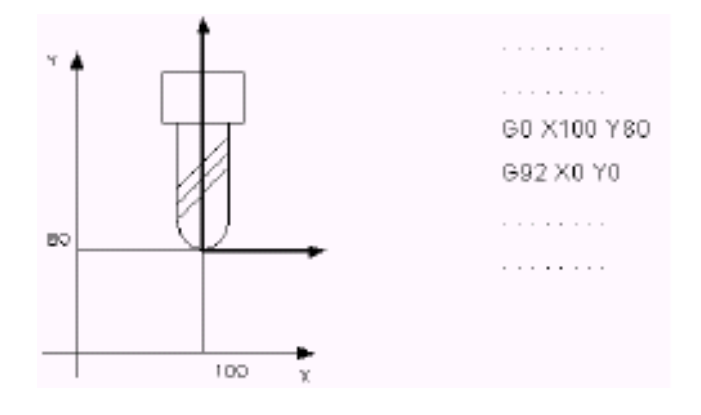

## G04 G09 - Атрибуты динамического режима

Данному классу принадлежат два кода:

- $G<sub>04</sub>$ остановка в конце блока
- G09 замедление в конце блока

## Синтаксис:

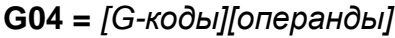

 $G09 = [G-KO\partial]$ ы Поперанды  $I$ 

Где:

коды-G Другие G-коды, совместимые с G4, G9 (См. таблицу "Совместимые G-коды" в главе 1).

Все операнды и коды, допустимые в блоках функций G. операнды

## Характеристики:

С04 приводит к остановке в конце элемента. Время остановки программируется командой DWT в предшествующем блоке G04; в том случае, если блок DWT не программируется, как время остановки принимается характеризованное время. Код G04 действителен только в блоке, в котором он запрограммирован. Значение, установленное в DWT, выражается в секундах (G94 или G95 при активизированном G0) или в оборотах (G95).

Код G09 форсирует скорость к нулю по завершению блока, в котором он запрограммирован, но не изменяет состояние текущей обработки профиля. Если ЧПУ находится в режиме "точка к точке" (G29) или если запрограммирован в блоке в конце профиля, код G09 не приводит ни к какому изменению состояния ЧПУ. G09 действителен только в том блоке, в который он программируется.

## **t – Время выполнения блока**

Программируя функцию **t** в конце блока, возможно установить время выполнения блока в обеих функциях G93 и G94.

## **Пример:**

G1 X10 Y1 t6

Функция **t** действительна только в том блоке, в котором она была запрограммирована. Время рассчитывается в секундах и ЧПУ автоматически считает подачу, которая будет использована для осуществления движения осей, присутствующих в блоке.

## **DWT (TMR) – Время остановки**

Команда DWT позволяет программировать время остановки, выполняемой в конце блока. Определяет время остановки, использованное для G04 и в блоках фиксированного цикла.

Команда DWT может быть запрограммирована в любом блоке программы, но перед любым кодом G04 или фиксированным циклом, к которому относится.

#### **Синтаксис:**

#### **DWT =** *значение*

Где:

*значение* это значение, выраженное в секундах или в оборотах. Может быть запрограммировано непосредственно десятичным числом или косвенно, параметрами Е.

## **Пример:**

DWT = 12.5 присваивает значение времени остановки 12.5 секунд E32 = 13.4 присваивает значение 13.4 переменной E32 DWT = E32 присваивает значение времени остановки 13.4 секунд

## **G93 – Скорость подачи V/D**

Функция G93 определяет скорость подачи осей (F), выраженную как инверсия времени в минутах, необходимого для выполнения элемента

$$
F = \frac{1}{T}
$$

**Линейная интерполяция:**

Скорость подачи F = -------------------------------Расстояние

**Циркулярная интерполяция:**

Скорость подачи F = ------------------------------ Дуга

Где:

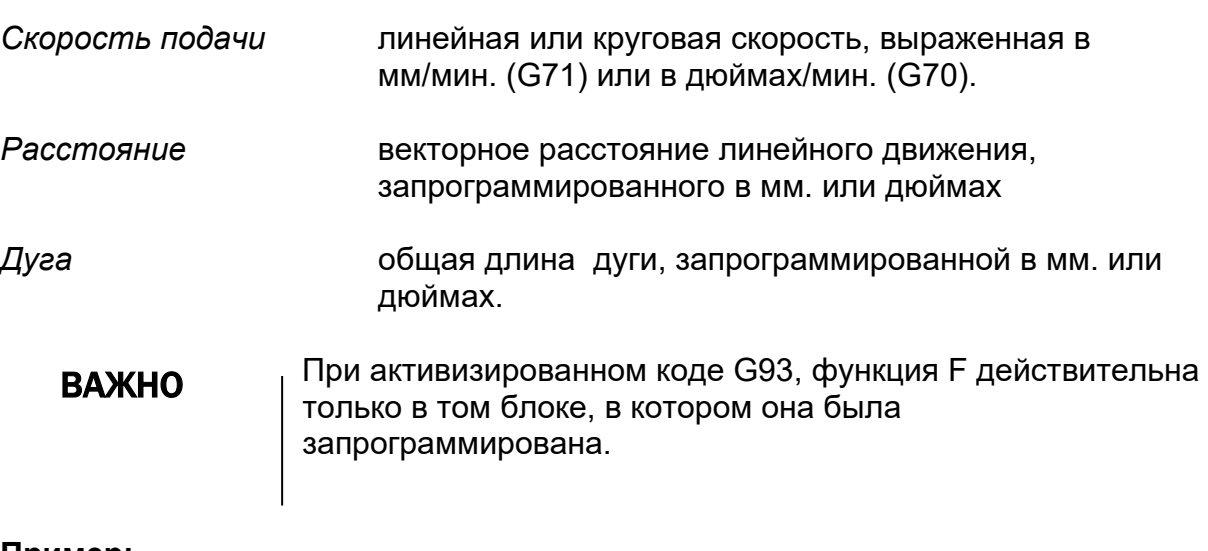

## **Пример:**

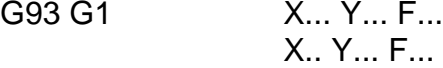

## VFF - Velocità Feed Forward

Эта команда подключает и отключает VFF. VFF подключается при сервоуправлении осей, позволяя проверку как скорости, так и позиции.

## Синтаксис:

 $VFF = 3H49H0He$ 

Где:

значение это значение, которое может быть:

> $\overline{0}$ отключает VFF - оси контролируются только в позиции, то есть, учитывая только ошибку слежки по сравнению с теоретической позицией.

подключает VFF - оси контролируются также и по  $\mathbf{1}$ скорости

#### ПРИМЕЧАНИЕ:

Значение по умолчанию VFF: 1 и конфигурируется в момент характеризации в AMP.

#### $13.3$ Изменение системы отсчета оси

Команды, принадлежащие этому классу, позволяют изменить картезианскую систему отсчета относительно системы, с которой был запрограммирован профиль.

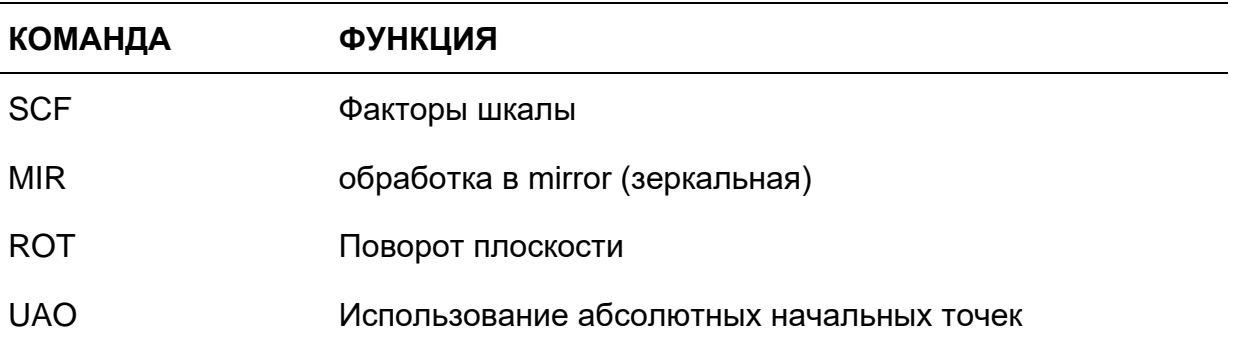

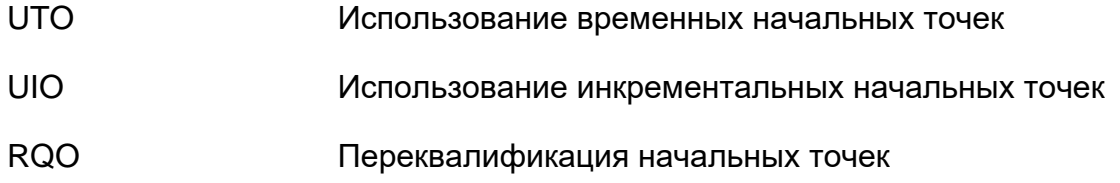

Если эти функции подключены, то они выполняются в следующем порядке:

SCF - G70/G71 - MIR - ROT - НАЧАЛЬНЫЕ ТОЧКИ.

## SCF - Факторы шкалы

Команда SCF присваивает значение фактору шкалы запрограммированных отметок. ЧПУ применяет факторы шкалы к осям, указанным в команде SCF.

#### Синтаксис:

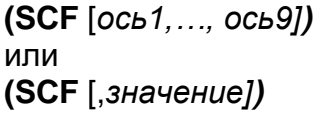

Где:

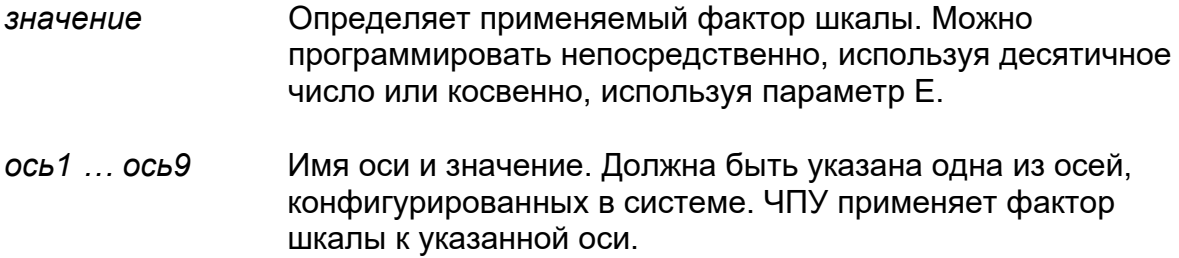

#### Характеристики:

В команде SCF можно указать до девяти осей. ЧПУ отключает факторы шкалы для осей, которые не были указаны в команде. Если программировано без фактора шкалы и осей, SCF аннулирует факторы шкалы для всех осей.

## Пример:

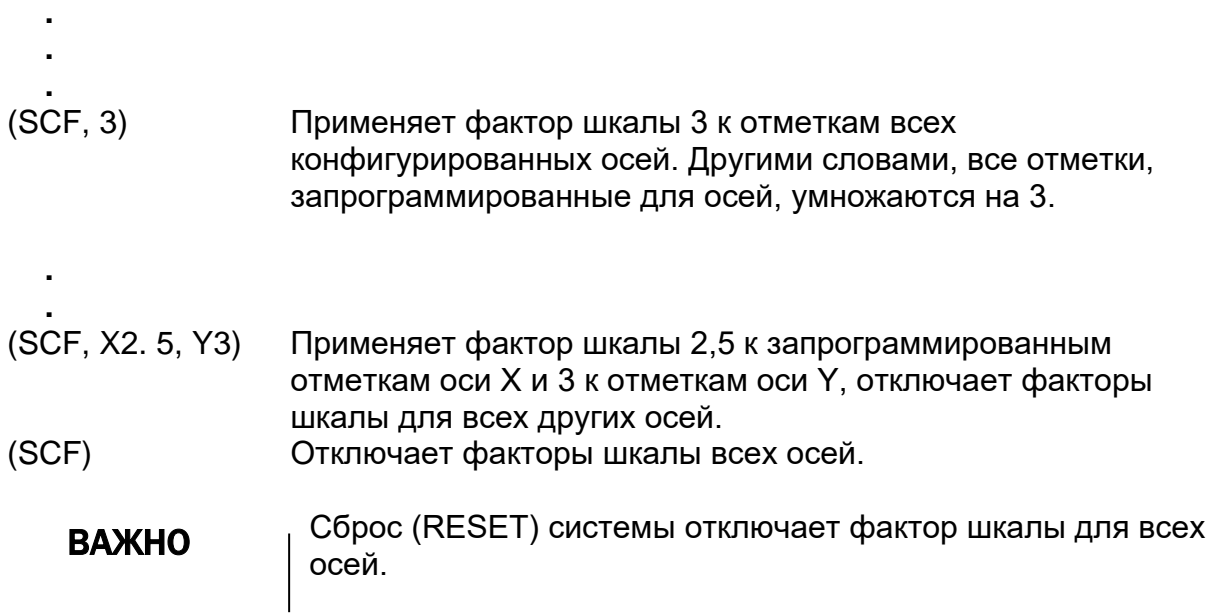

## MIR - Применение зеркальной обработки

Подключает зеркальную инверсию фигуры установленных осей.

## Синтаксис:

 $(MIR, [OCD1, ..., OCD9])$ 

Где:

 $OCD1$   $OCD9$ Имя оси, чьи запрограммированные отметки должны быть инвертированы.

## Характеристики:

При помощи команды MIR можно программировать до 9 осей. Не допускается повторение имени оси. Для не установленных осей аннулируется зеркальная предварительно запрограммированная обработка.

Если не запрограммирован никакой операнд, зеркальная обработка отключается для всех конфигурированных осей.

Зеркальная обработка на оси, применяется по первому движению этой оси, после инструкции MIR. Инверсия происходит вокруг настоящей начальной точки.

Используя вращение плоскости (ROT) с командой MIR, ЧПУ применяет сначала MIR, а потом ROT.

## ВАЖНО

Сброс (RESET) системы отключает режим MIRROR на всех осях (соответствует (MIR) без параметров).

## **Пример 1:**

Ниже показан пример действия обработки с функцией mirror.

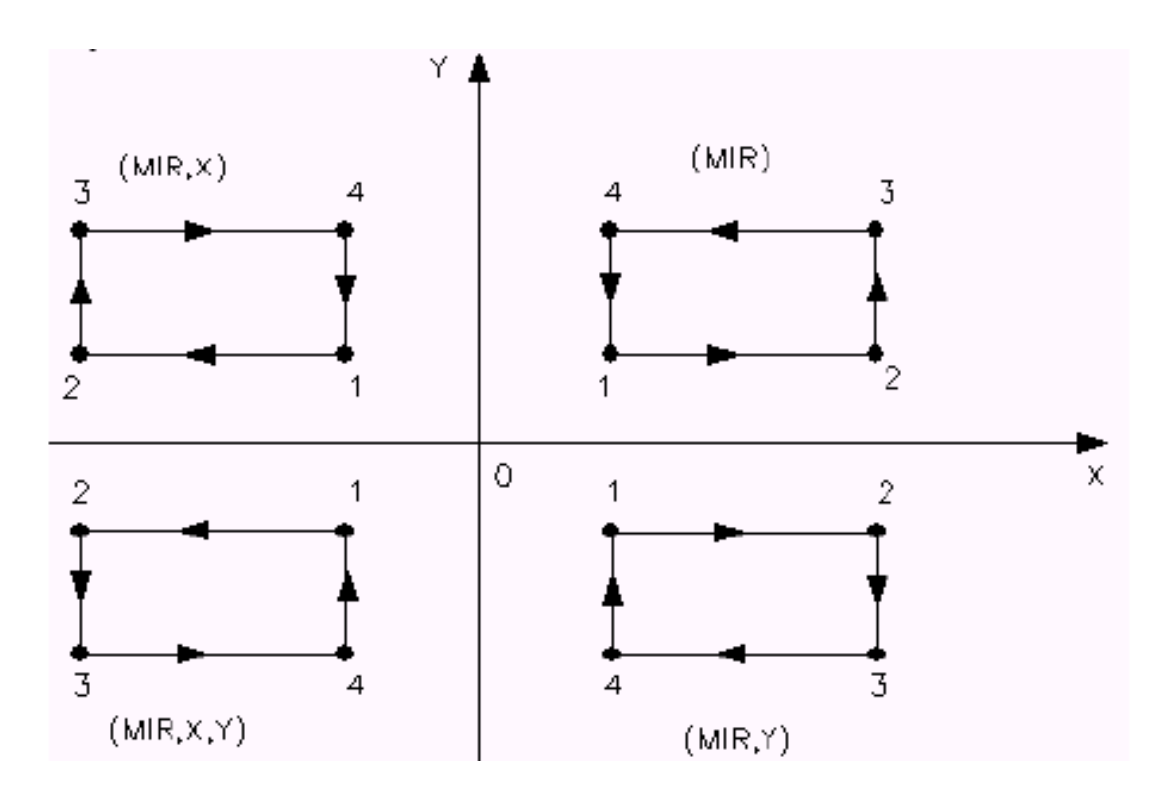

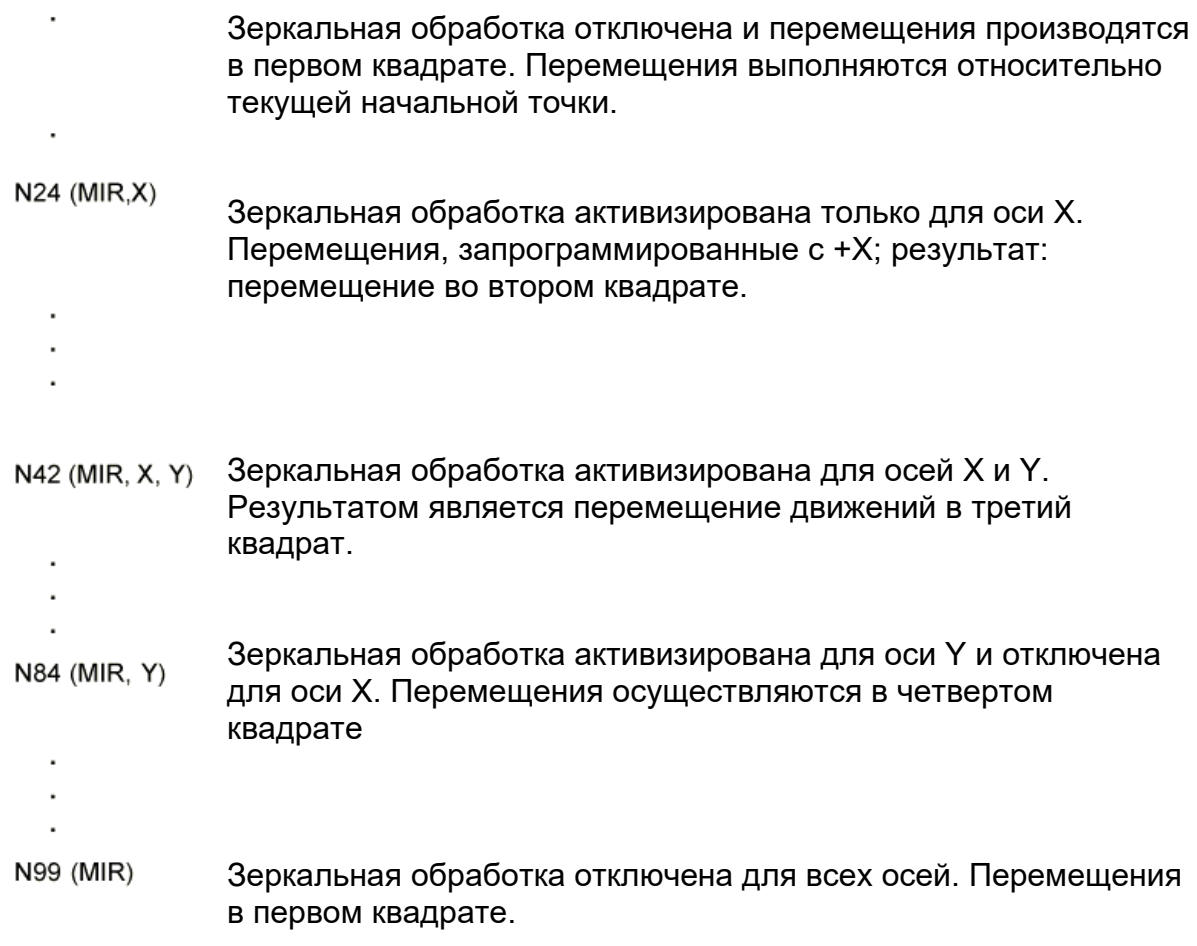

## **Пример 2:**

Этот пример иллюстрирует использование команды MIR. Заметьте применение команд RPT и ERP.

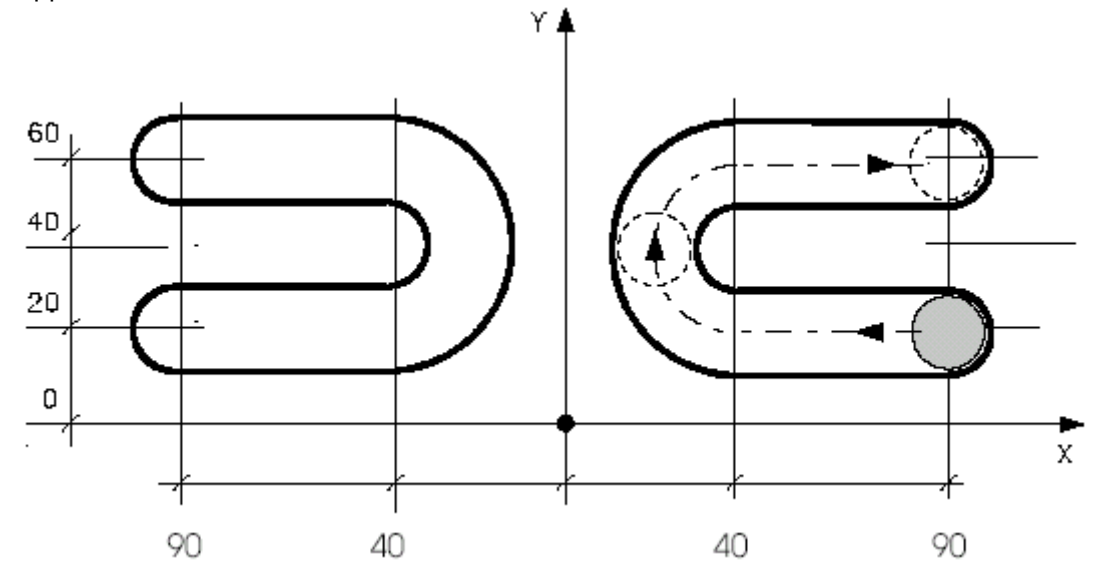

Программа:

(UGS, X,-100, 100, Y, 0, 80) N199 (DIS. "FRESA D =16") N200 S1500 T8.8 M6 N201 (RPT, 2) N202 G X90 Y20 M3 N203 Z-100 N204 G1 Z-105 F150 N205 X40 F200 N206 G2 Y60 I40 J40 N207 G1 X90 N208 G Z-100 N209 (MIR, X) N210 (ERP) N211 (MIR) N212 Z

## **ROT (URT) – вращение плоскости интерполяции**

ROT определяет вращение текущей плоскости интерполяции на запрограммированное угловое значение. Центр вращения – это текущая начальная точка. ROT может быть активизирован с клавиатуры или из программы.

## **Синтаксис:**

**(ROT,** *угол)*

## Где:

*Угол* Представляет значение угла, выраженного в градусах. Можно программировать угол непосредственно или косвенно, параметром Е. Положительные углы измеряются против часовой стрелки по отношению к оси абсцисс текущей плоскости интерполяции. Отрицательные углы измеряются по часовой стрелке. Если параметр *угол* равен нулю, вращение плоскости будет отключено.

## **Характеристики:**

ЧПУ применяет вращение координат, начиная с первого блока после команды ROT. ЧПУ не вращает координаты, относящиеся к нулю станка (G79).

Программируя вращение осей (ROT) командой MIR, ЧПУ выполняет их в следующем порядке: первая MIR, потом ROT..

Сброс (RESET) системы отключает вращение плоскости  $\mathsf{BAXHO} \quad \mid \text{Copoc (RESET) CUCI (ROT,0))}.$ 

# **Пример 1:**

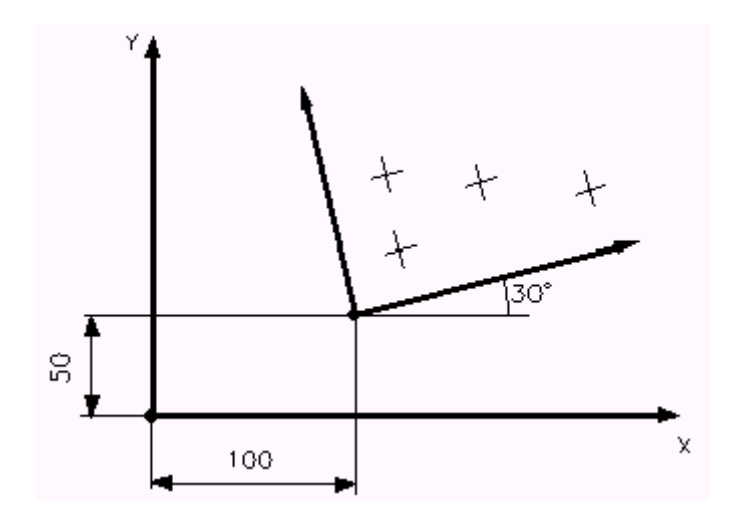

Программа:

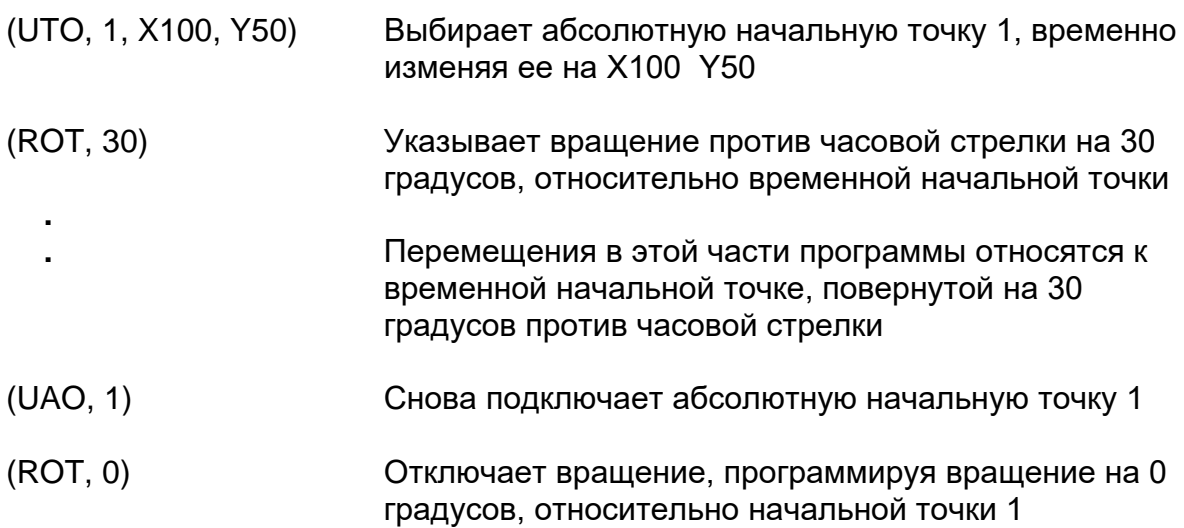

## **Пример 2:**

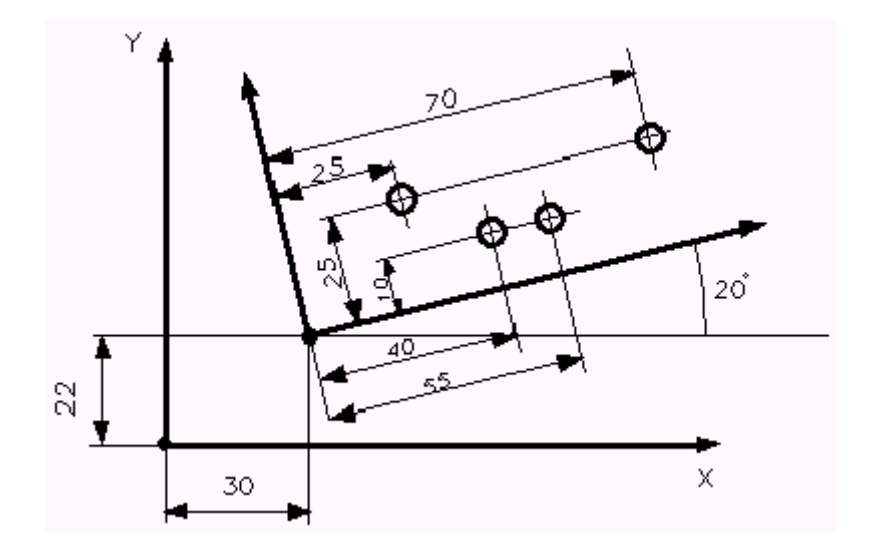

Программа:

(UGS, X, 0, 70, Y, 0, 70) N99 (DIS, "PUNTA D=6") N100 S2000 F200 T3. 03 M6 N101 (UTO, 1, X30, Y22) N102 (ROT, 20) N103 G81 R-90 Z-110 M3 N104 X25 Y25 N105 X40 Y10 N106 X55 N107 X70 Y25 N108 G80 Z N109 (UAO, 1) N110 (ROT, 0) N111 S1000 T4.4 M6

## **Пример 3:**

Вращение плоскости (ROT) с повторением (RPT) и параметрическим программированием.

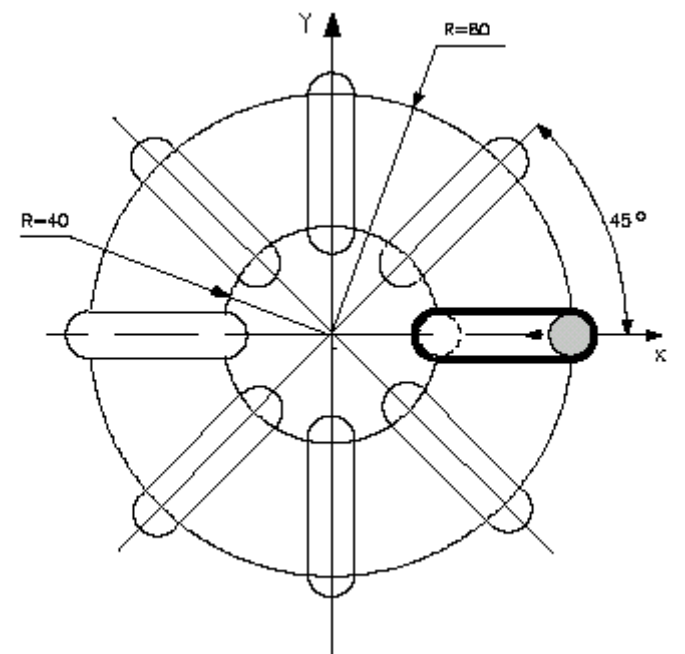

Программа:

(UGS, X,-100, 100, Y,-100, 100) N148 (DIS, "...") N149 S1500 T5.5 M6  $N150 E25 = 0$ N151 (RPT, 8) N152 (ROT, E25) N153 G X40 Y M3 N154 Z0 N155 G29 G1 Z-10 F150 N156 X80 F200 N157 Z-18 F150 N158 X40 N159 G Z0 N160 E25 =E25 + 45 N161 (ERP) N162 (ROT, 0)

## UAO - Применение абсолютных начальных точек

Команда UAO позволяет активизировать и использовать одну из абсолютных начальных точек, предварительно созданных и сохраненных в памяти посредством специального меню.

## Синтаксис:

 $(UAO, n[,ocb1, ..., ocb9])$ 

#### Где:

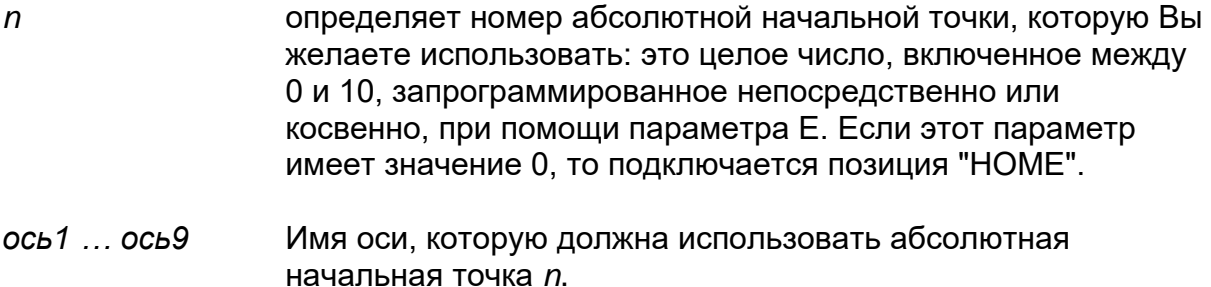

## Характеристики:

Команда UAO допускает до девяти имен осей. Повторение имени оси не допускается. Для не установленных осей остается подключенной текущая начальная точка. Команда UAO, запрограммированная без осей (UAO, n), активизирует начальную точку n для всех осей. При включении, после сброса (reset) ЧПУ или при n=0 и без осей, все оси относятся к позиции "НОМЕ". Если программа требует различные начальные точки для разных осей, необходимо программировать команду UAO для каждой из запрошенных начальных точек. Начальные точки автоматически переводятся и визуализируются в текущих единицах измерения (G70/G71).

Начальные точки сохраняются в памяти относительно позиции "НОМЕ", характеризованной в АМР.

## Пример:

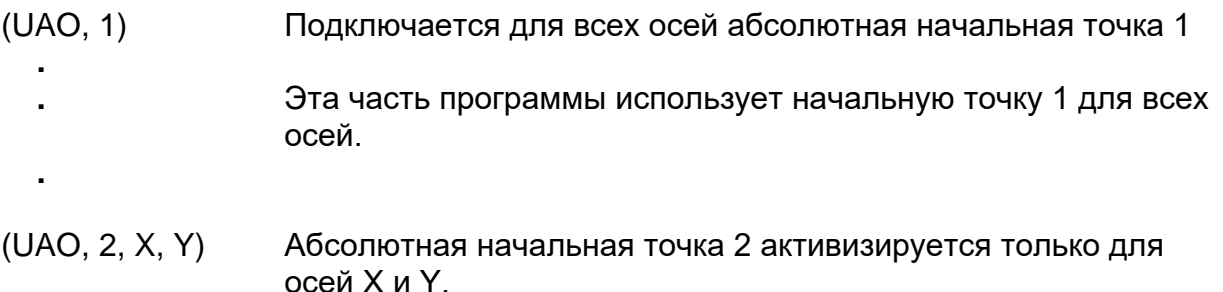

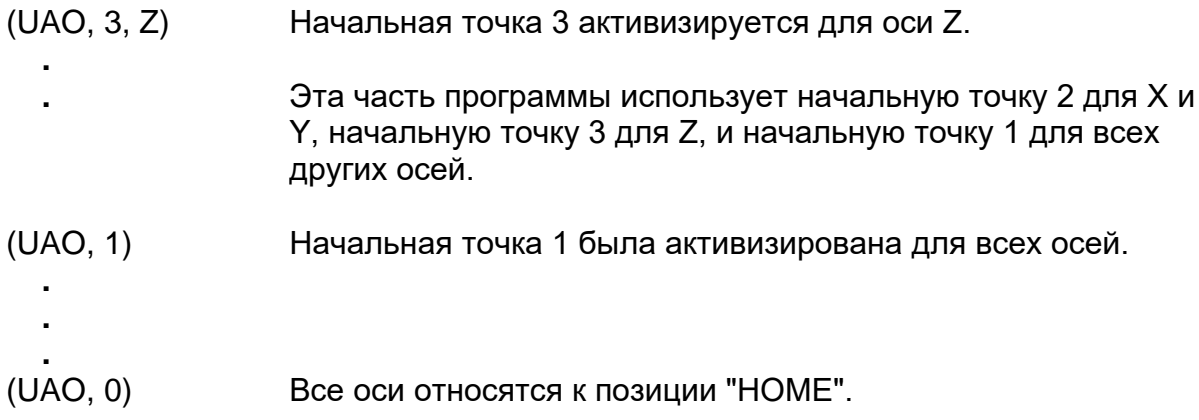

## UTO (UOT) - Применение временных начальных точек

Выбирает абсолютную начальную точку, установленную в блоке, временно изменяя ее, ось за осью, на количество, равное запрограммированному.

## Синтаксис:

 $(UTO, n, \text{ocb1}, \text{ocb2}, ..., \text{ocb9})$ 

#### Где:

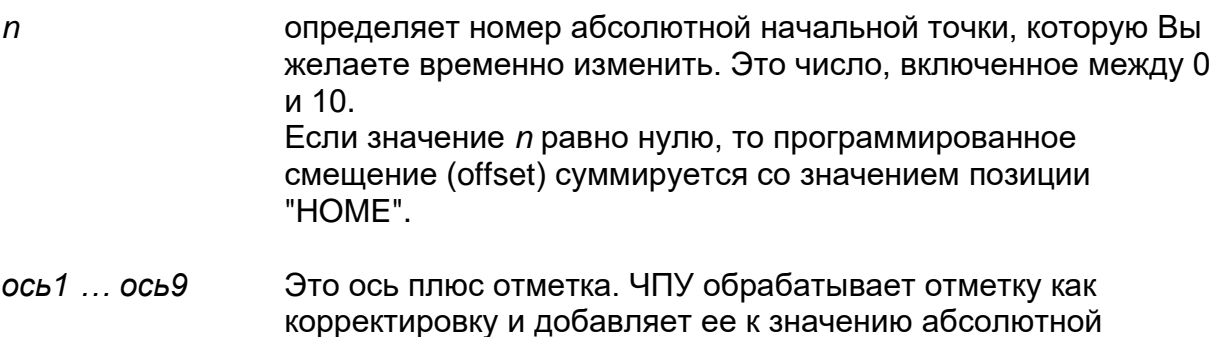

#### Характеристики:

В команде UTO нужно установить, по крайней мере, одну ось с отметкой. Можно устанавливать до девяти осей с соответствующими отметками, но не допускаются повторения.

Отметка оси программируется в текущей единице измерения (G70/G71). Для не установленных осей в блоке UTO остается активной текущая абсолютная начальная точка.

начальной точки данной оси.

После активизации временной начальной точки, она остается активной до того как:

- не будет подключена новая временная начальная точка командой UTO,
- не будет подключена новая временная начальная точка командой UAO,
- не произведется сброс (reset) ЧПУ.

Если устанавливается фактор шкалы (SCF), ЧПУ применяет его к временной начальной точке UTO.

## **Пример 1:**

Отметками могут быть параметры Е, как указано в следующем блоке:

(UTO, 1, XE100)

## **Пример 2:**

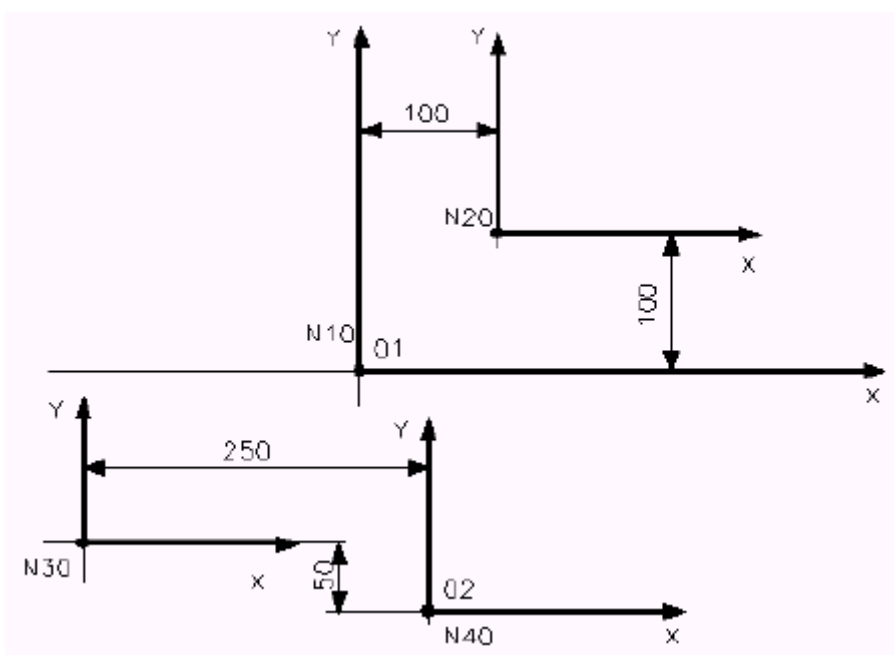

Программа:

 **.**

N10 (UAO, 1) Подключает абсолютную начальную точку 1 для всех осей.

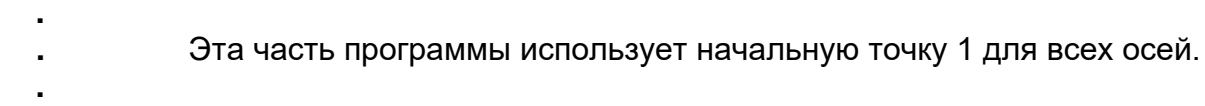

N20 (UTO, 1, X100, Y100) Применяет временную начальную точку (абсолютный offset) к начальной точке 1, X100 и Y100.

Эта часть программы использует начальную точку 1 с временной начальной точкой X100 Y100.

N30 (UTO, 2, X-250, Y50) Применяет временную начальную точку (абсолютный offset) к начальной точке 2, X-250 и Y50.

**. .** Эта часть программы использует абсолютную начальную точку 2, с X-250 и Y50 в качестве временной начальной точки и начальной точки 1 для других осей.

N40 (UAO, 2) Снова подключает абсолютную начальную точку 2 для всех осей.

## UIO – Применение инкрементальных начальных точек

Данная функция позволяет выполнять инкрементальное перемещение, ось за осью, начальной точки системы текущей системы отсчета.

## Синтаксис:

 $(UIO, OCB1[, OCB2, ..., OCB9])$ 

Где:

 $OCD1$  ...  $OCD9$ Это ось плюс отметка. ЧПУ обрабатывает отметку как увеличиваемое смещение (инкрементальный offset) и добавляет его к значению текущей начальной точки оси.

## Характеристики:

В команде UIO нужно установить, по крайней мере, одну ось максимум до девяти.

Отметка оси должна быть программирована в текущей единице измерения (G70/G71).

Для не установленных осей остается подключенной текущая начальная точка. После активизации инкрементальной начальной точки для оси, она остается активной до того как:

- не будет подключена новая инкрементальная начальная точка посредством команды UIO,
- $\blacksquare$ не будет подключена абсолютная начальная точка посредством команды UAO.
- $\blacksquare$ не произведется сброс (reset) ЧПУ.

Если устанавливается фактор шкалы (SCF), ЧПУ применяет его к инкрементальной начальной точке UIO.

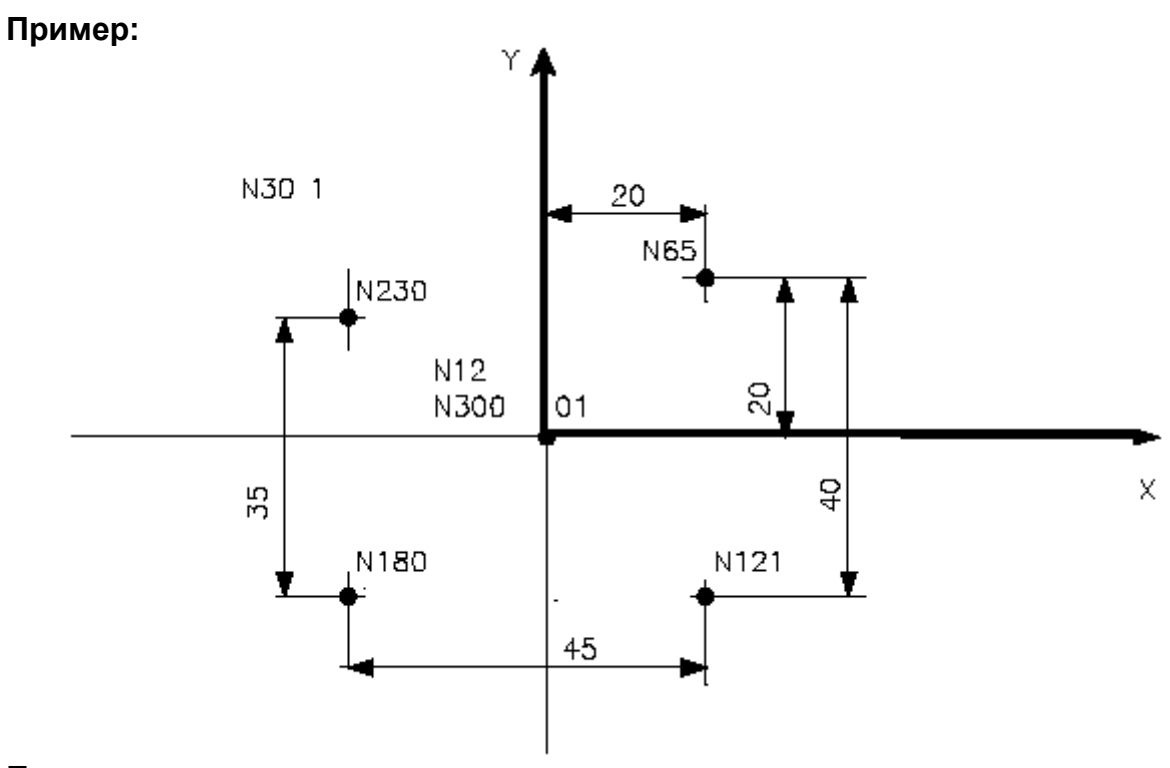

Программа:

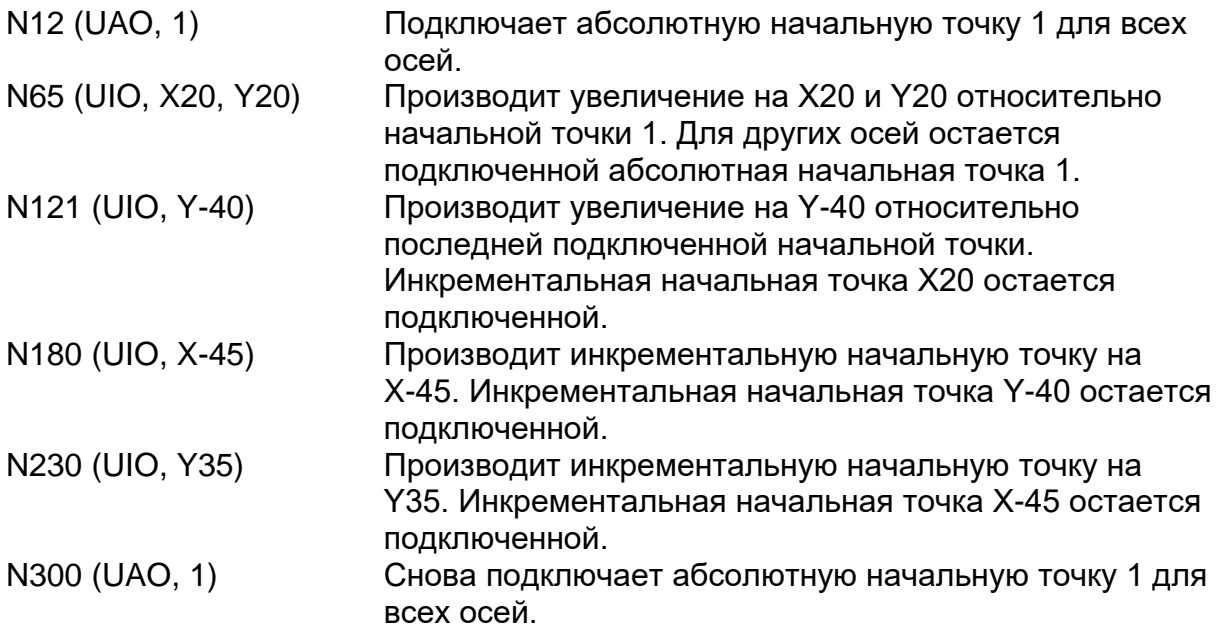

## RQO - Переквалификация начальных точек

Изменение абсолютной начальной точки для осей, установленных в инструкции, запрограммированного количества. Начальная точка должна быть одной из тех, которые сохранены в памяти в таблице начальных точек.

## Синтаксис:

(RQO, n, ось1[,ось2,..., ось9])

#### Где:

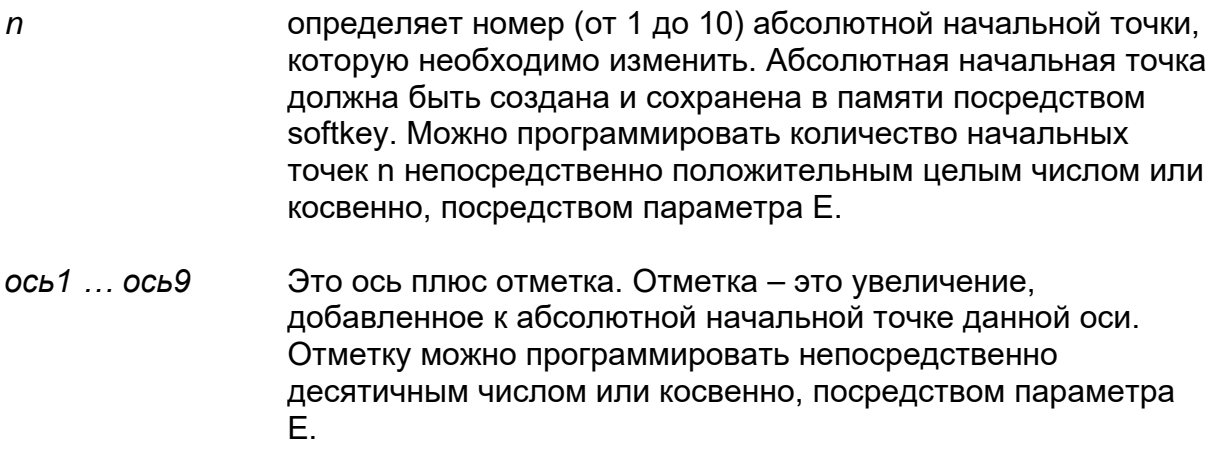

#### Характеристики:

В команде RQO нужно установить, по крайней мере, одну ось и ее отметку, максимум до девяти осей. Повторения не допускаются. Отметки переквалификации должны быть запрограммированы в текущей единице измерения и к ним не применяется фактор шкалы. Начальная точка изменяется как в файле начальных точек (для которого результат переквалификации является постоянным), так и в памяти (если эта начальная точка подключена для оси во время переквалификации). В таблице начальных точек значения переквалификации применяются в той единице измерения, в которой выражена выбранная начальная точка.

#### Пример:

(RQO, 3, X (E31)) Изменяет абсолютную начальную точку № 3 для оси X на значение, содержащееся в Е31.
# **13.4 Стопор хода и защищенные области**

Команды этого класса определяют пределы стопора хода и защищенные области, согласно условиям, описанным в дальнейшем.

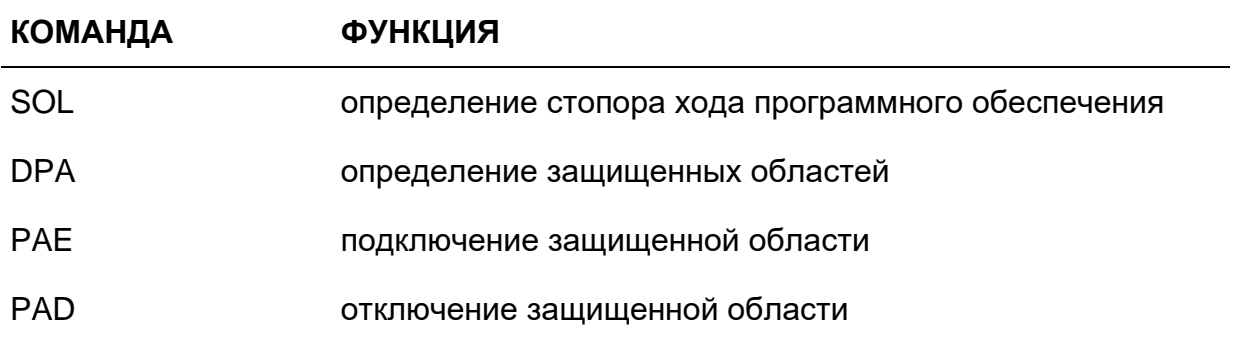

## **13.5 Виртуализация**

Виртуализацией является совокупность характеристик, которые позволяют управлять в любом трехмерном пространстве реальными осями станка.

### **Виртуальные оси**

Виртуальные оси устанавливаются в фазе конфигурации, но не ассоциируются ни с каким параметром физического типа (см. руководство AMP).

Когда применять виртуальные оси:

- для управления плоскостями, вращающимися в пространстве,
- в случае преобразования из картезианских плоскостей в плоскости, управляемые в полярных координатах,
- в случае преобразования из картезианских плоскостей в плоскости, управляемые в цилиндрических координатах,
- для осуществления передвижения вдоль направления инструмента,
- для того чтобы осуществить компенсацию длины инструмента во время выполнения профилей, которые вовлекают движение пяти одновременных осей (например, с инструментом, установленным на плечо, снабженное двумя градусами свободного движения).
- Если Вы желаете произвести циркулярные движения (G02 G03) на предварительно запрограммированной виртуальной плоскости, необходимо переопределить плоскость интерполяции, используя функцию G16. При отключении виртуальных осей форсируется как плоскость интерполяции, так и плоскость по умолчанию, конфигурированная в AMP. При сбросе (RESET) виртуализация отключается. ВАЖНО

### **Виртуализация в ЧПУ Серии 10**

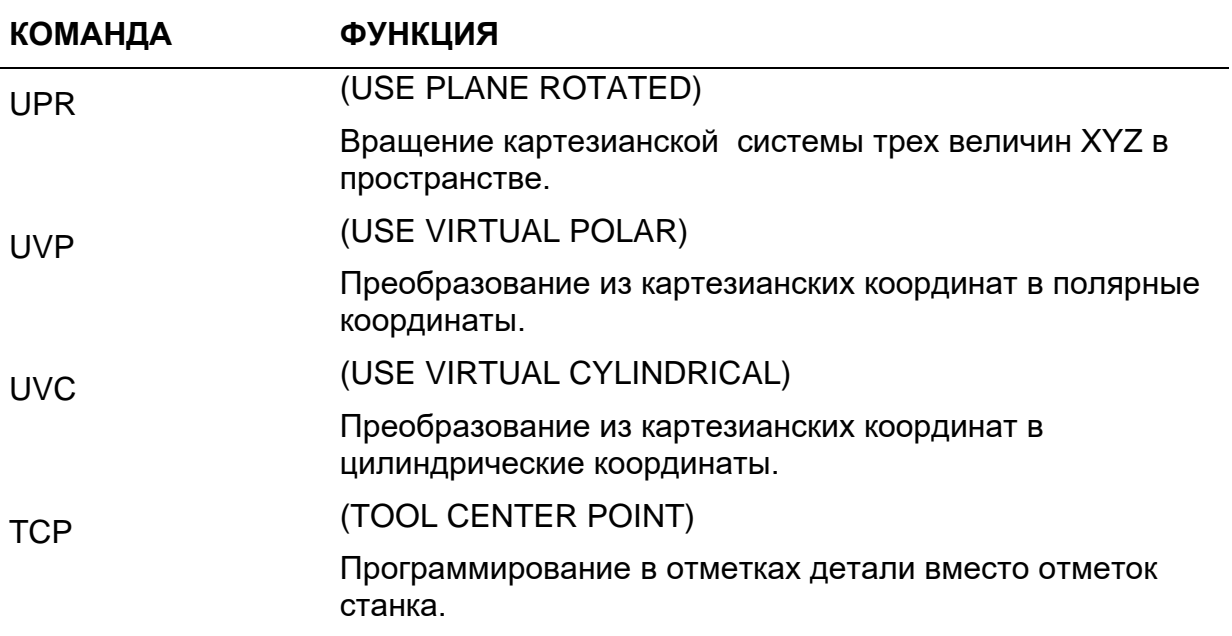

### UPR - Вращение картезианской системы трех координат

Команда UPR (USE PLANE ROTATED) позволяет определение тройной системы координат перемещенных виртуальных осей.

#### Синтаксис:

 $(UPR, mun, af1af2af3, av1av2av3[,rot1,rot2,rot3[,q1,q2,q3]])$  $($ upr, mun.af1af2af3, av1av2av3[,rot1,rot2,rot3[,q1,q2,q3]])  $(UPR)$ 

#### Где:

- $mu$ Представляет тип вращения:
	- 0 = абсолютное углы вращения относятся к физическим осям.
	- 1 = инкрементальное

углы вращения относятся к комплексу трех величин, действующему во время инкрементального программирования. Этот тип вращения возможен, если ранее уже было запрограммировано вращение (первый раз - абсолютное, последующие разы - инкрементальное).

#### 2 = абсолютное, с преобразованием по 5 осям. Характеристики сходны с типом 0, но вращение линейных осей влияет на позицию двух ротационных осей. При включении функции UPR, ротационные оси принимают новое значение, которое определяет позицию оси инструмента относительно новой виртуальной системы.

- 3 = инкрементальное, с преобразованием по 5 осям. Характеристики сходны с типом 1, к которому добавляется описанное в предыдущем пункте примечание.
- 4 = плоскость врашения, автоматически определенная на основании направления оси инструмента.
- $6$  = как 4, но с преобразованием 5 осей (см. 2).
- $af1af2af3$ Это имена трех физических осей, которые необходимо сделать виртуальными (например, XYZ).
- $av1av2av3$  Это имена трех виртуальных осей, заинтересованных движением (например, UVW).
- rot1, rot2, rot3 Это значения углов оборота, выраженные в градусах (см. следующую страницу для определения направления вращения).
- $q1, q2, q3$ Это значения, которые служат для определения начальной точки системы отсчета:
	- в случае абсолютного оборота, представляют координаты точки начальной точки системы. Они относятся к действующей начальной точке во время программирования UPR.
	- $\blacksquare$ в случае инкрементального вращения, представляют увеличения применяемой начальной точки. Точка. определенная значениями начальной точки (уже в использовании), суммированными к инкрементальным значениям, принимается в качестве новой точки начальной точки системы.

В том случае, когда  $q1,q2,q3$  отсутствуют, начальная точка системы отсчета совпадает с применяемой начальной точкой.

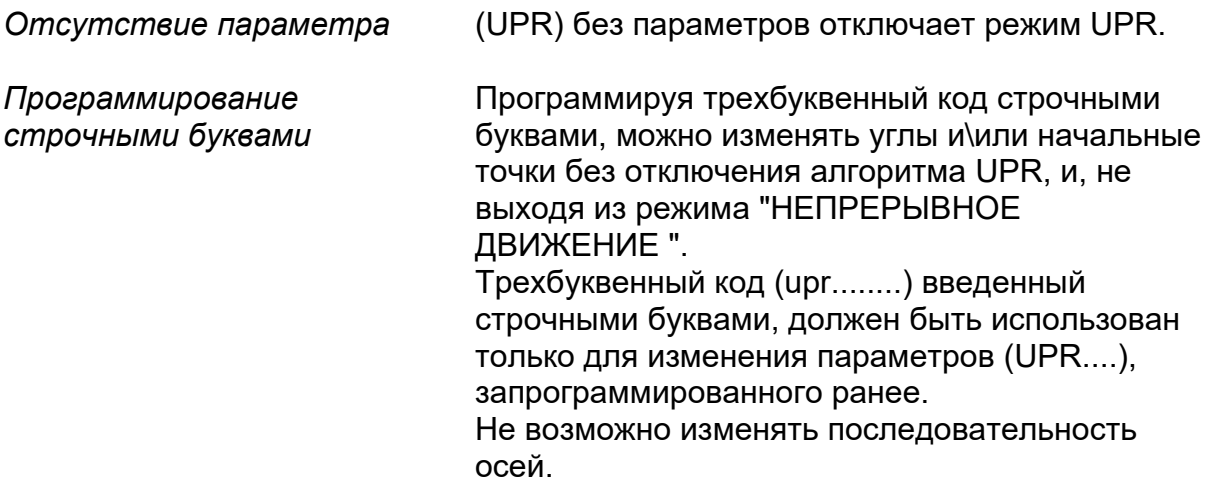

Для того чтобы определить направление вращения виртуальной системы трех величин, ссылайтесь на правило правой руки.

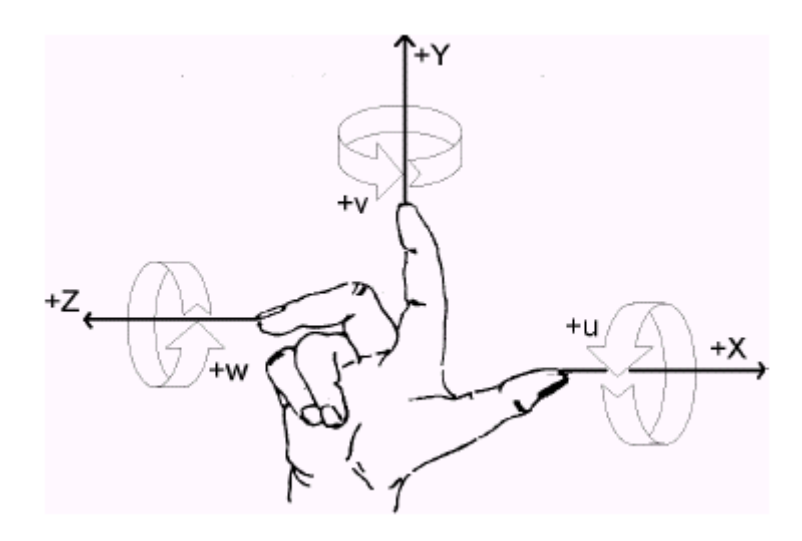

Правило правой руки.

#### Характеристики:

Функциональность UPR позволяет программировать любую функцию станка во вращаемом пространстве с углами, определенными по желанию, относительно картезианской системы трех величин станка.

Это позволяет оператору программировать в нормальной картезианской системе (XYZ) определение обрабатываемого профиля, и затем давать ЧПУ Серии 10 задание перерасчета движения осей, согласно виртуальным плоскостям, происходящим от вращения.

В случае использования UPR типа 2, 3, 4 и 6, система нуждается в характеристиках станка, которые вводятся в таблицу ТСР, согласно правилам, определенным самой таблицей ТСР. Во всяком случае, характеристика независима от ТСР, то есть может работать как с подключенной таблицей ТСР, так и с отключенной.

Когда UPR и (TCP, 5) подключены одновременно, движения по оси инструмента влияют на движение виртуальных осей.

Условия 2 и 3 приводят к тому, что ось инструмента, определенная программированием ротационных осей, принимает в виртуальной системе отсчета ту позицию, которой она обладает в системе отсчета, индивидуализированной картезианской системой трех величин.

Условия 4 и 6 определяют новую плоскость оборота на основании направления инструмента (следовательно, на основании позиции ротационных осей). Новая плоскость, предполагая программирование UPR, 4, XYZ, UVW..., будет иметь ось W совпадающую с направлением инструмента, прилежащую ось U в исходной плоскости XY, ось V, как следствие, на основании правила описания картезианской системы трех величин.

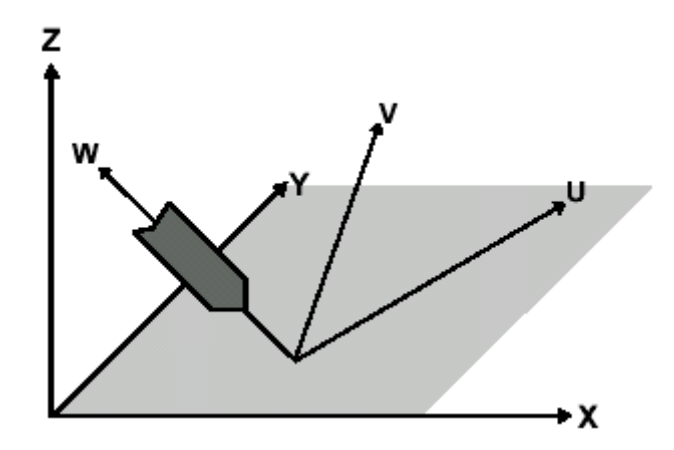

Посредством углов rot1, rot2, rot3 в дальнейшем можно будет вращать определенную таким образом систему трех величин UVW. практически будет применено увеличение (см. тип 1 или 3) к новой системе трех величин.

#### Способ вращения:

Вращение картезианской системы трех величин осуществляется последовательным образом относительно запрограммированных углов оборота; этот влечет за собой следующее:

А) Система координат af1 af2 af3 поворачивается на угол rot1 вокруг оси af1.

B) Новая система координат  $av1'av2'av3'$ . происходящая от поворота. описанного в пункте A), поворачивается на угол *rot*2 вокруг оси av2'.

C) Новая система координат av1" av2" av3", происходящая от поворотов, описанных в пунктах A) и B), поворачивается на угол *rot3* вокруг оси av3".

Результат данных операций - система, идентифицированная виртуальными осями  $av1 av2 av3$ .

#### Операции А) В) и С) осуществлены последовательно **ВАЖНО** относительно углов и осей, запрограммированных с трехбуквенными кодами: поэтому очень важен порядок определения углов и физических осей.

### Примеры применения UPR

В следующих примерах предполагается, что система отсчета представлена картезианской системой трех величин XYZ.

В примерах 1, 2, 3, 4, 5 начальная точка системы отсчета совпадает с начальной точкой, применяемой во время программирования UPR.

#### Пример 1:

 $\mathbf{r}$ 

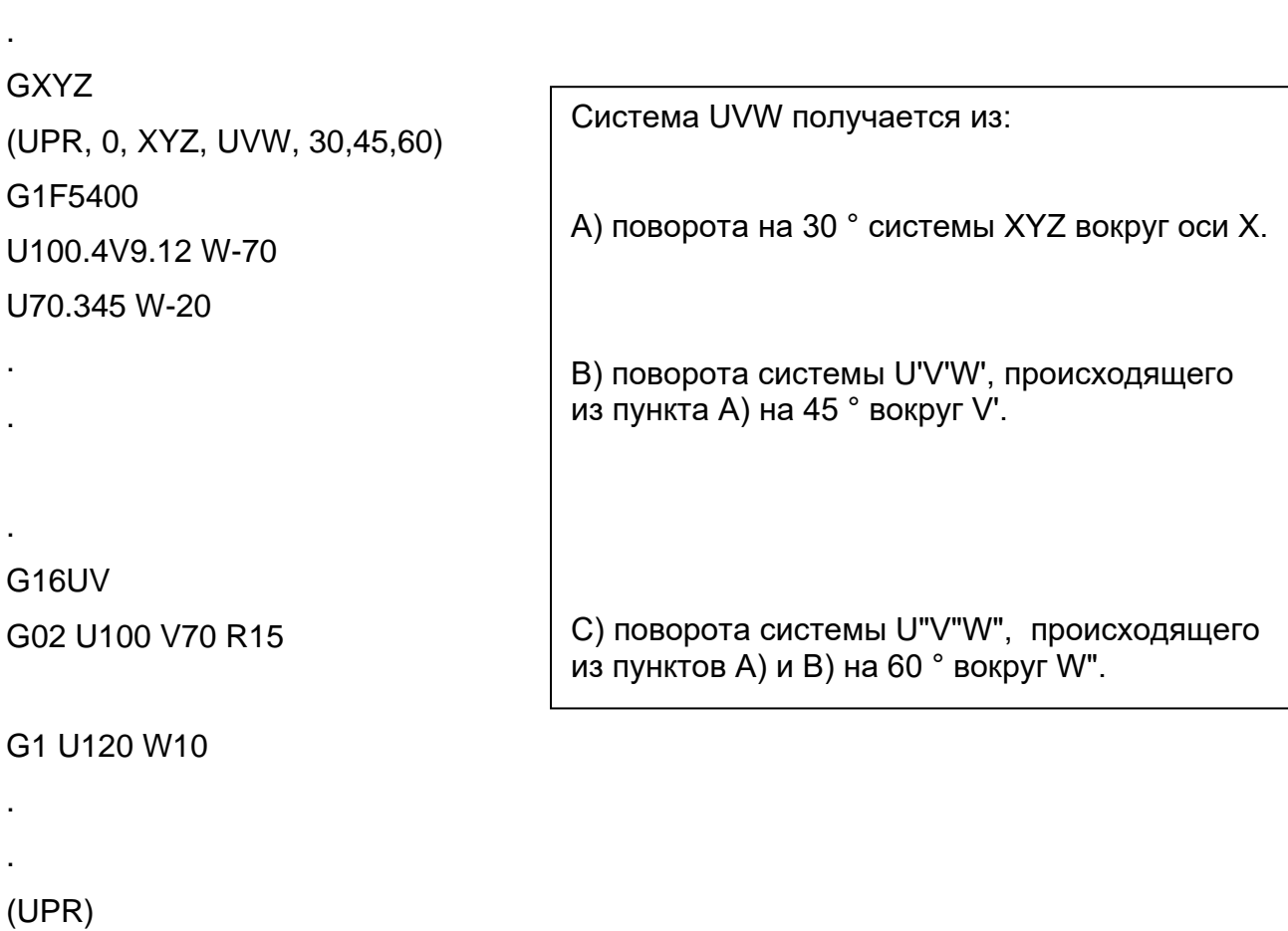

#### X1 Z4.9

 $\overline{\phantom{a}}$ 

327

```
Пример 2:
.
.
.
GXYZ20
(UPR, 0, XYZ, UVW, 10,0,80) 
G1F4000
U50 V70
U90
V80 W60
.
.
(UPR)
.
.
.
Пример 3:
.
.
.
GXYZ20
(UPR, 0, ZYX, ABC, 80,0,10)
G1F3000
A50 B70 
A90
B80 C60
.
.
(UPR)
.
.
                   Виртуальная система UVW, полученная в примере 2), 
                   отличается от системы ABC Примера 3).
                                   Система UVW получается из:
                                   A) поворота системы XYZ на 10 ° вокруг оси X.
                                   B) поворота системы U'V'W', происходящего 
                                   из пункта A) на 80 ° вокруг V'.
                                   Система АВС получается из:
                                   A) поворота системы XYZ на 80 ° вокруг оси Z.
                                   B) поворота системы А'В'С', происходящего из 
                                   пункта A) на 10 ° вокруг оси С'.
   ВАЖНО
```
#### **Пример 4:**

```
.
.
.
(UPR, 0, ZYX, WVU, 0,50,60) 
U90V30
W10 
.
.
. 
(UPR)
.
.
.
Пример 5:
.
.
GXYZ
(UPR, 0, XYZ, UVW, 30,0,0) 
G16 UV 
G1 F1000 U50 V0
V30
.
.
U25 V35
(UPR, 1, XYZ, UVW, 60,0,0) 
U30 V20 
.
.
(UPR)
GX10 Y25
.
.
                                     Система WVU получается из:
                                     A) поворота системы XYZ на 50 ° вокруг оси Y.
                                     B) поворота системы W'V'U', происходящего 
                                     из пункта A) на 60 ° вокруг U'.
                                     Система UVW получается из поворота 
                                     системы XYZ на 30 ° вокруг оси X.
                                     Система UVW, полученная при последнем 
                                     повороте, вращается в дальнейшем на 60 ° 
                                     вокруг оси U.
```
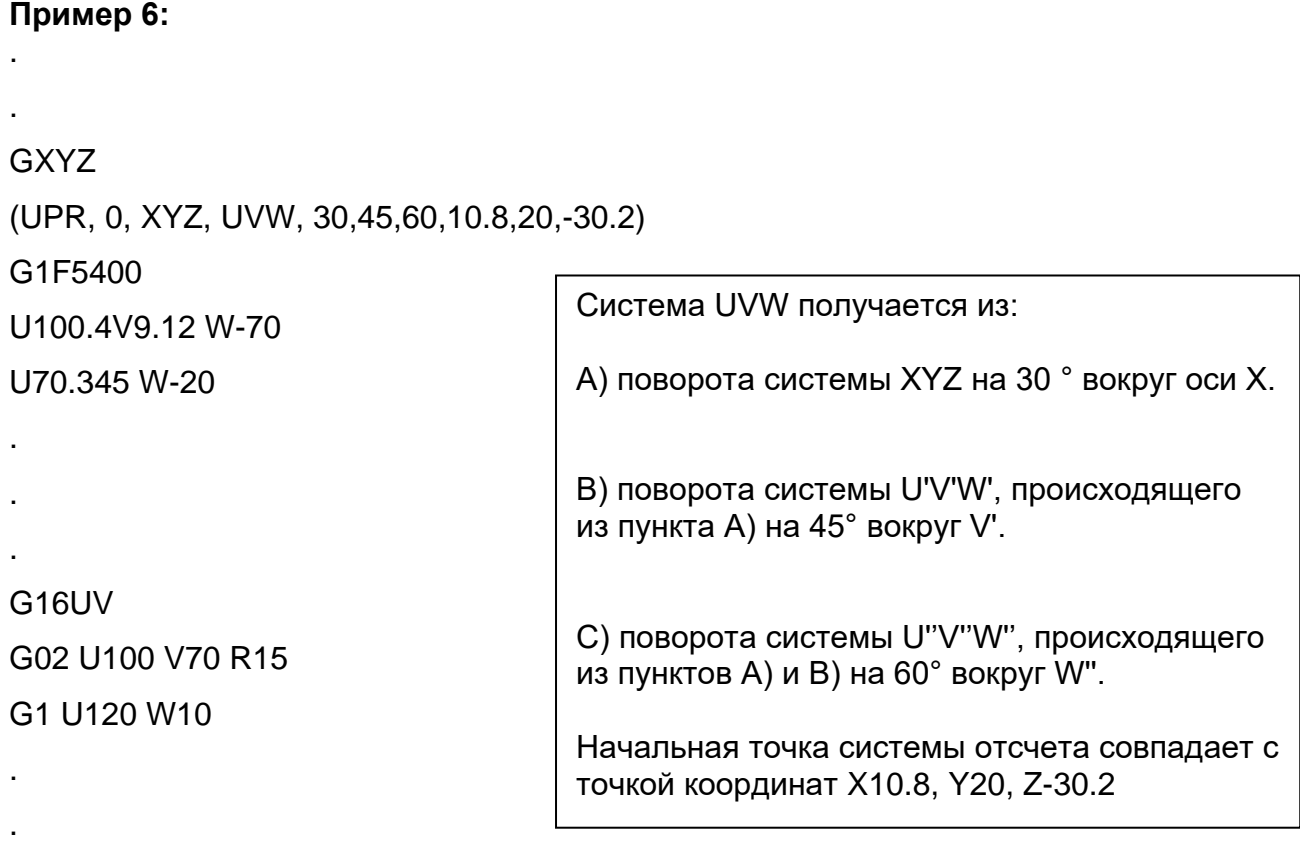

 $(UPR)$ X1 Z4.9

 $\mathbf{r}$ 

Пример 7:

J.

 $\mathbf{r}$ 

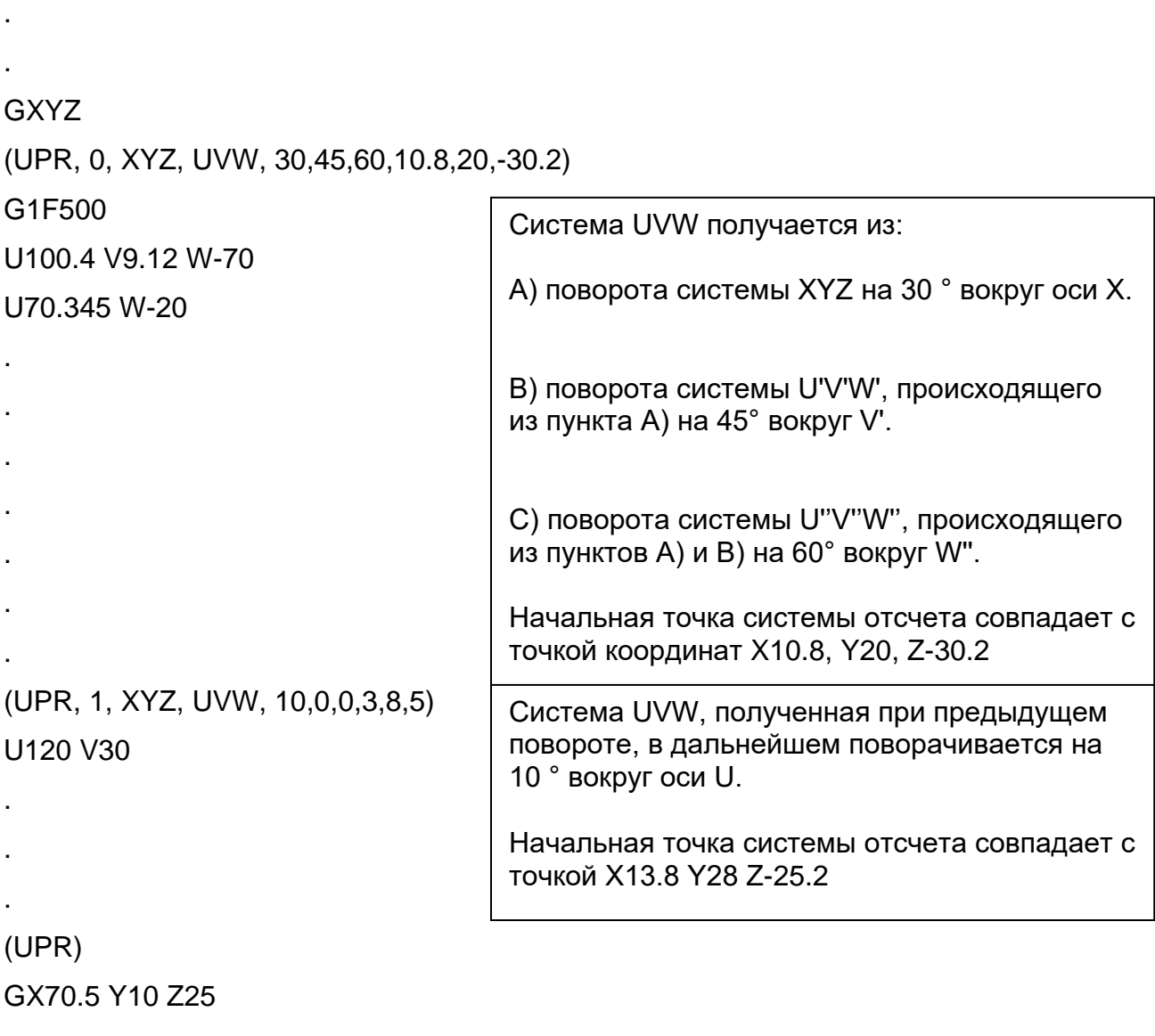

# UVP - Программирование в полярных координатах

Команда UVP (USE VIRTUAL POLAR) позволяет определение полярных координат.

#### Синтаксис:

 $(UVP, af1af2, av1av2,r)$  $(UVP)$ 

Где:

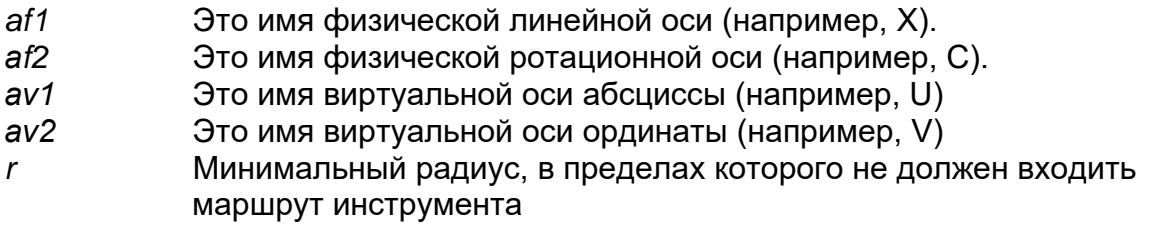

(UVP) без параметров отключает режим UVP. отсутствие параметра

#### Характеристики:

Этот тип виртуализации используется в том случае, если Вы желаете переместить одну линейную ось Х и одну ротационную С, но, программируя отметки на картезианской плоскости UV; позиция общей точки Р координат (U, V) на виртуальной плоскости переводится в координаты (X, C) физических осей.

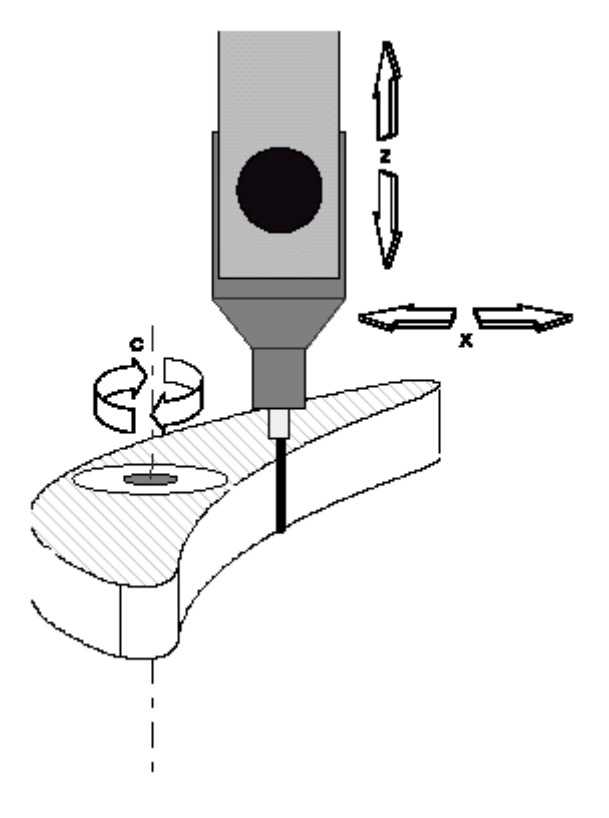

Обработка в полярных координатах

#### Параметр *r* (минимальный радиус) должен быть программирован, принимая во внимание запрограммированную скорость подачи F, чтобы ротационной оси не был дан запрос на скорость, выше скорости быстрого хода. ВАЖНО

Минимальный радиус может быть рассчитан посредством следующей формулы:

$$
r = \frac{F}{Vmax} * \frac{360}{2\pi}
$$

Где:

r = минимальный радиус,

F = запрограммированная скорость подачи (мм/мин. или inch/мин.),

Vmax = скорость быстрого хода ротационной оси.

В случае если параметру *r* присваивается отрицательное значение, ограничение по скорости подачи осуществляется динамично, так, чтобы позволить повышенную подачу в рабочих точках, находящихся достаточно далеко от центра обработки.

#### ВАЖНО

Ускорение рассчитывается динамично, поэтому это программирование (**r**-) уместно использовать только в том случае, когда обрабатывающий блок не находится слишком близко к центру обработки, поскольку, в этом случае, ротационной оси может быть подано слишком большое ускорение.

### **Примеры программирования в полярных координатах**

### **Пример 1:**

E0=110\*180 / (3.14159\*800) T1.1M6 S1000M3 GC0X50Y0 (UVP, XC, UV, E0) G16 UV G1G42U20VF110 V20 r3 U-15 b5 V-20 r5 U0 G40G2U20V0I20J-20 (UVP)  $GX50$ 

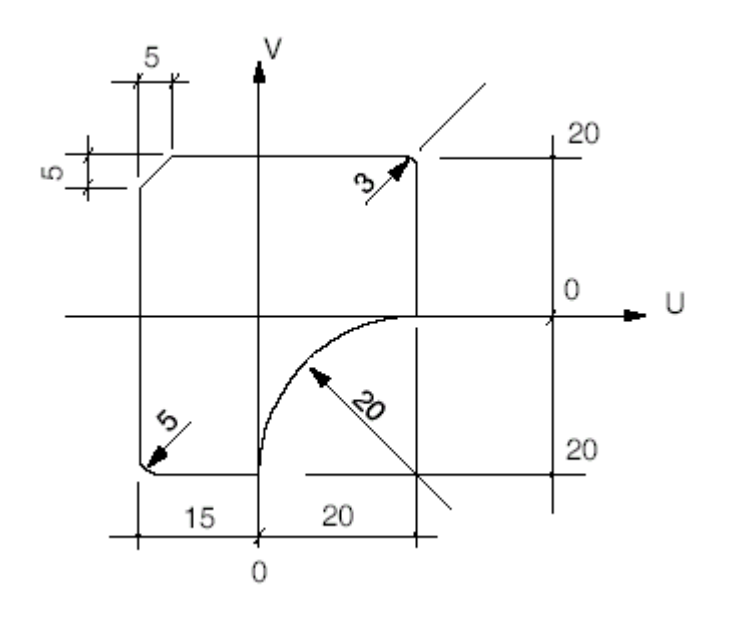

#### **Пример 2:**

T1.1M6 S2000M3F300 GC0X80Y0-Z-5 (UVP, XC, UV, 10) G16UV p1=U20V0 l1=p1, a90 c1=I0J35r-25 I2=U-15V0, a90 I3=U0V-20, a0 c2=I25J-30r-25 G21G42P1 l1 r3 c1 r4  $|2$ r5 l3 r3 c2 r3 l1 p1 G20G40 (UVP) GX80

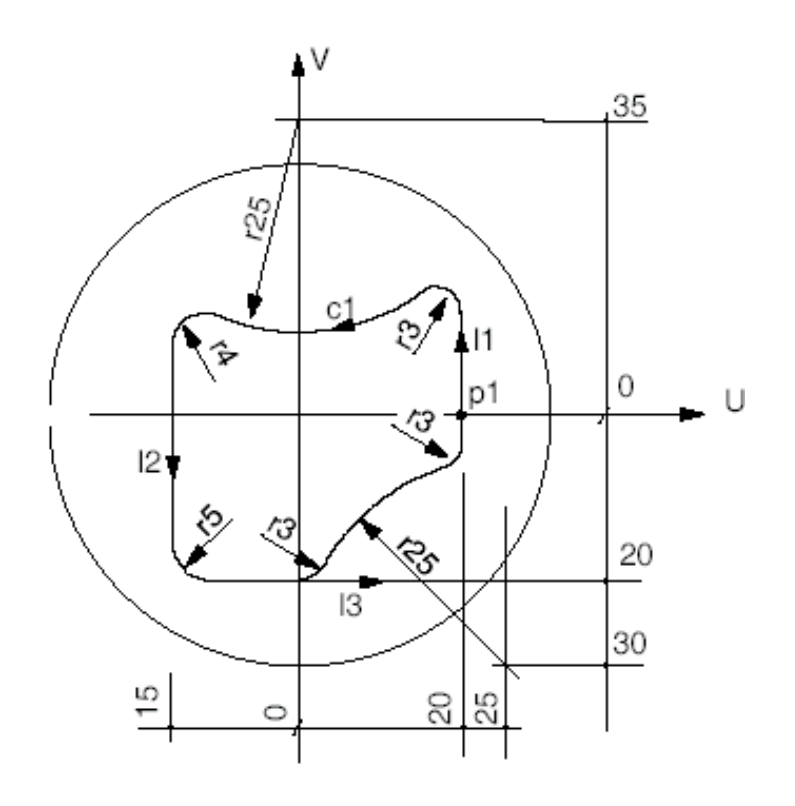

### UVC - Программирование в цилиндрических осях

Команда UVC (USE VIRTUAL CYLINDRICAL) позволяет определение цилиндрических координат.

#### Синтаксис:

 $(UVC, af1, av1,r)$  $(UVC)$ 

Где:

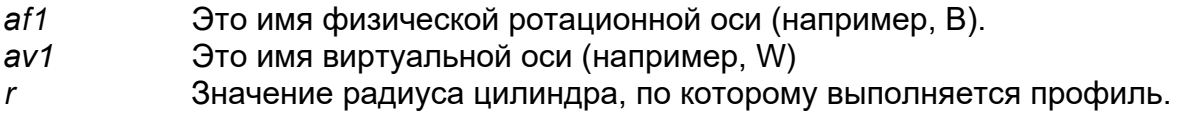

(UVC) без параметров отключает режим UVC. отсутствие параметра

#### Характеристики:

Этот тип виртуализации используется в том случае, если Вы желаете переместить одну линейную ось У и одну ротационную ось В, программируя отметки на плоскости WY. В то время как движения виртуальной Y совпадают с движениями физической Y, любое перемещение W соответствует дуге окружности, функции радиуса цилиндра, который должен быть переведен в угловое перемещение физической оси В.

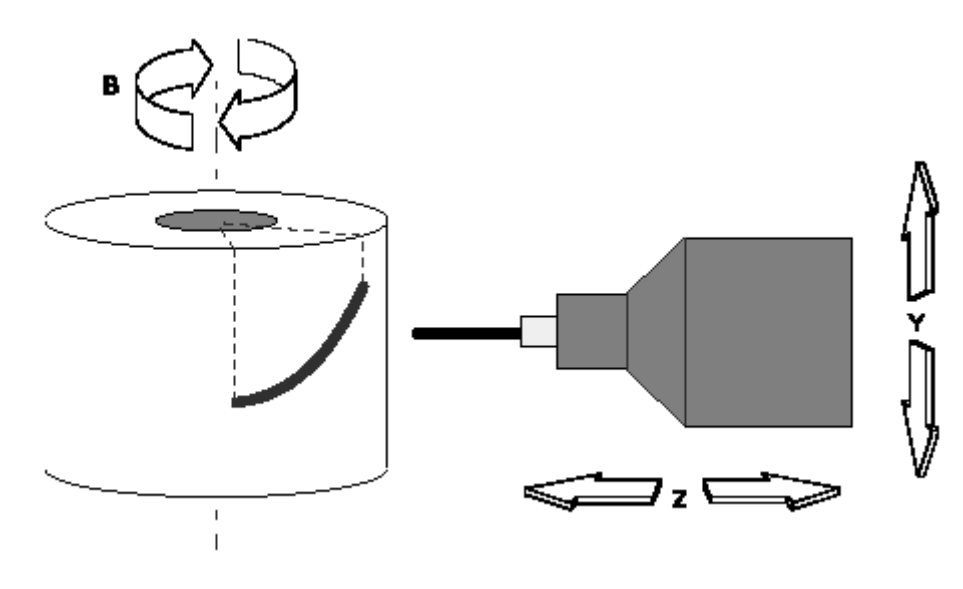

Обработка в цилиндрических координатах

#### Пример:

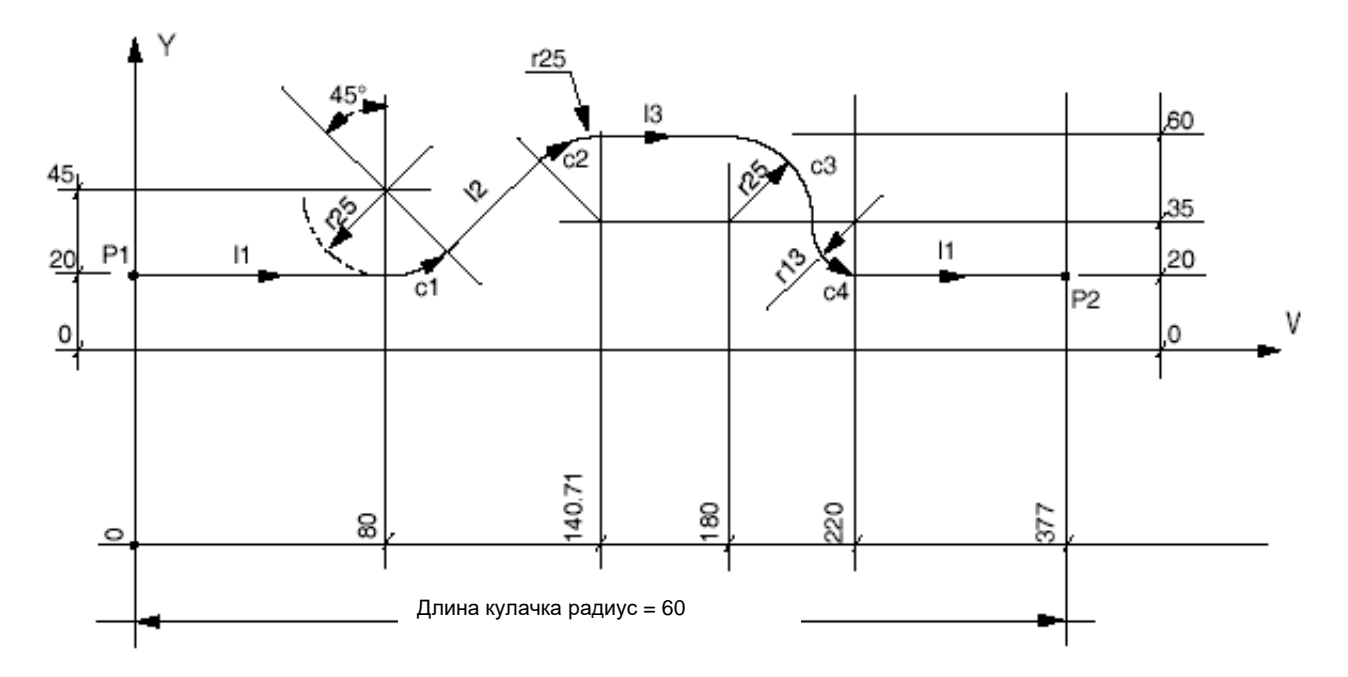

(DIS, "ESEMPIO UVC"); - Программирование в цилиндрических координатах-T1.1M6 S2000F300M3 B<sub>0</sub> XY20Z10 ЕЗ0=60; РАДИУС ЦИЛИНДРА (UVC, B, W, E30) **G16WY** p1=W0Y20 E31=2\*3.1415\*E30 p2=WE31Y20  $11 = p1, p2$ c1=l80J45r25 c2=l140.71J35r-25  $I2=c1, c2$ c3=1180J35r-25  $13 = c2, c3$ c4=c3, 11, r15 G21G41p1  $Z-12$  $\vert$ 1  $c1$  $|2|$  $c2$  $|3|$ 

 $c4$ 

 $c3$ 

 $|1$ 

G20G40p2  $GZ20$  $(UVC)$ M30

# TCP - Tool Center Point для станков с головкой "Double Twist"

Эта характеристика позволяет программирование станка с 5 осями (3 линейные и 2 ротационные), относящимися к наконечнику инструмента, а не к центру вращения осей (центр головки). Позиция, контролируемая системой, зависит как от позиции ротационных осей, так и от геометрических характеристик головки.

Активизация этого алгоритма производится непосредственно в программе посредством трехбуквенного кода ТСР.

Режим TCP отключается при помощи (TCP) или RESET.

Программируя трехбуквенный код строчными буквами (tcp, n), возможно изменять некоторые параметры без отключения алгоритма ТСР и без выхода из режима "НЕПРЕРЫВНОГО ДВИЖЕНИЯ".

Трехбуквенный код строчными буквами (tcp, n) должен быть использован только для изменения параметров предварительно запрограммированного (TCP, n), параметр *п* должен быть параметром определенным ранее; (tcp, n), кроме того, не может быть использован в способе n=5.

### Синтаксис:

 $(TCPI, n]$  $(tcp, [n])$ 

Где:

Тип желаемой компенсации (1÷5); на следующих страницах  $\overline{n}$ проиллюстрированы эти режимы.

### Характеристики:

Алгоритм ТСР для своего функционирования нуждается некоторой информации, относящейся к применяемому инструменту. Одновременно можно управлять головкой, на которой устанавливается до четырех различных инструментов.

Оценка параметров конфигурации должна быть сделана после размещения головки, следуя угловым указаниям, показанным на рисунках 2.1, 2.2, 2.3. Эти параметры должны быть введены в "таблицу user".

Составление "таблицы user" может выполняться посредством специального редактора (editor) или из логической части станка (при помощи специальных функций логической части) или из программы, посредством переменных L. Возможно использовать уже подготовленную конфигурацию системы, которая содержится в файлах, загружаемых посредством "SETUP" таблицы USER **TABLE EDITOR.** 

#### ПРИМЕЧАНИЕ:

Для большей информации относительно использования "таблицы user" из PLUS ознакомьтесь с описанием функций \$TBLPUTD и \$TBLGETD в руководстве библиотеки PLUS.

Для использования той же таблицы в среде TABLE EDITOR, обращайтесь в Руководство по эксплуатации.

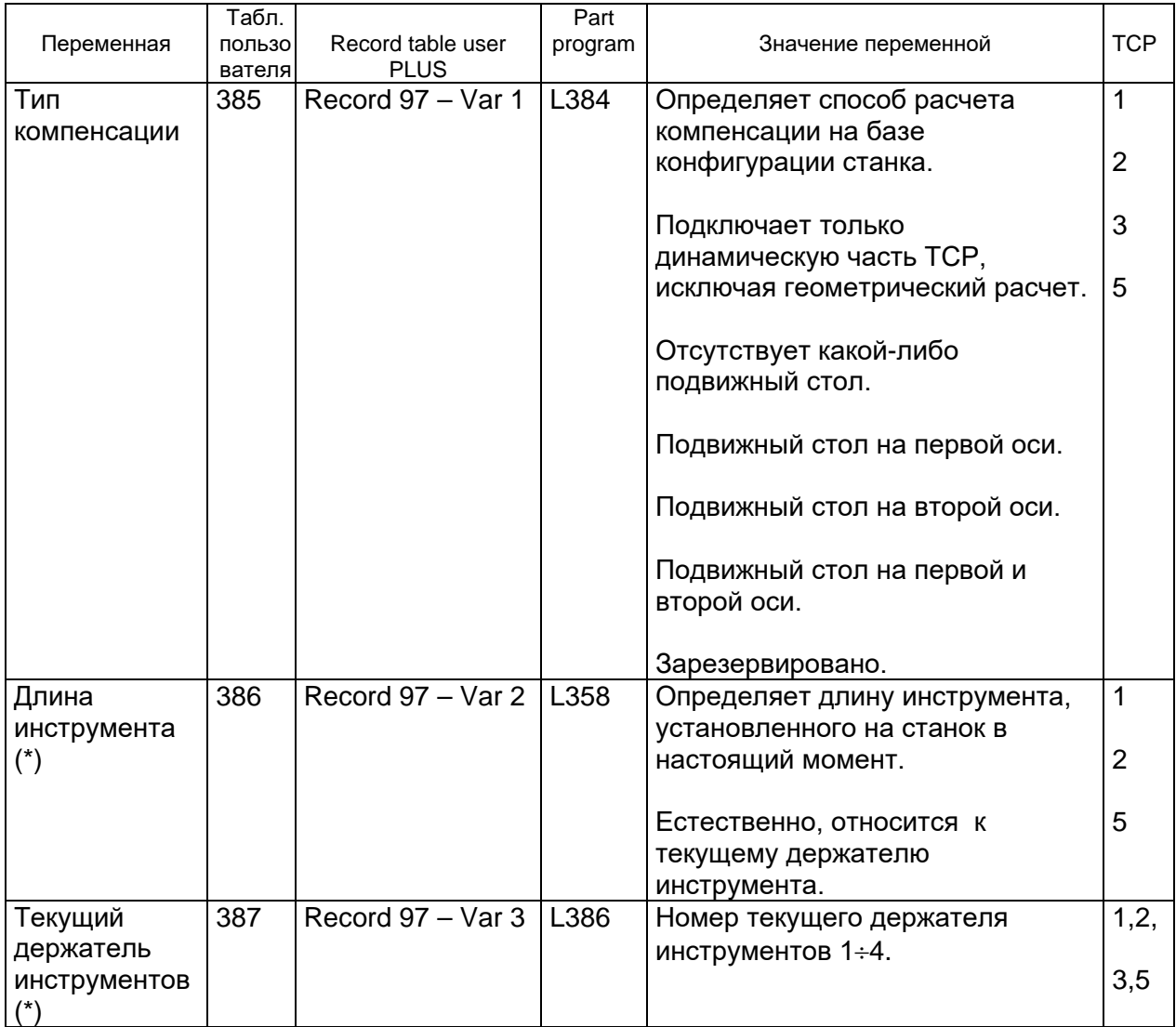

#### Таблица ТСР для станков с головкой "Double Twist"

#### *Программирование осей*

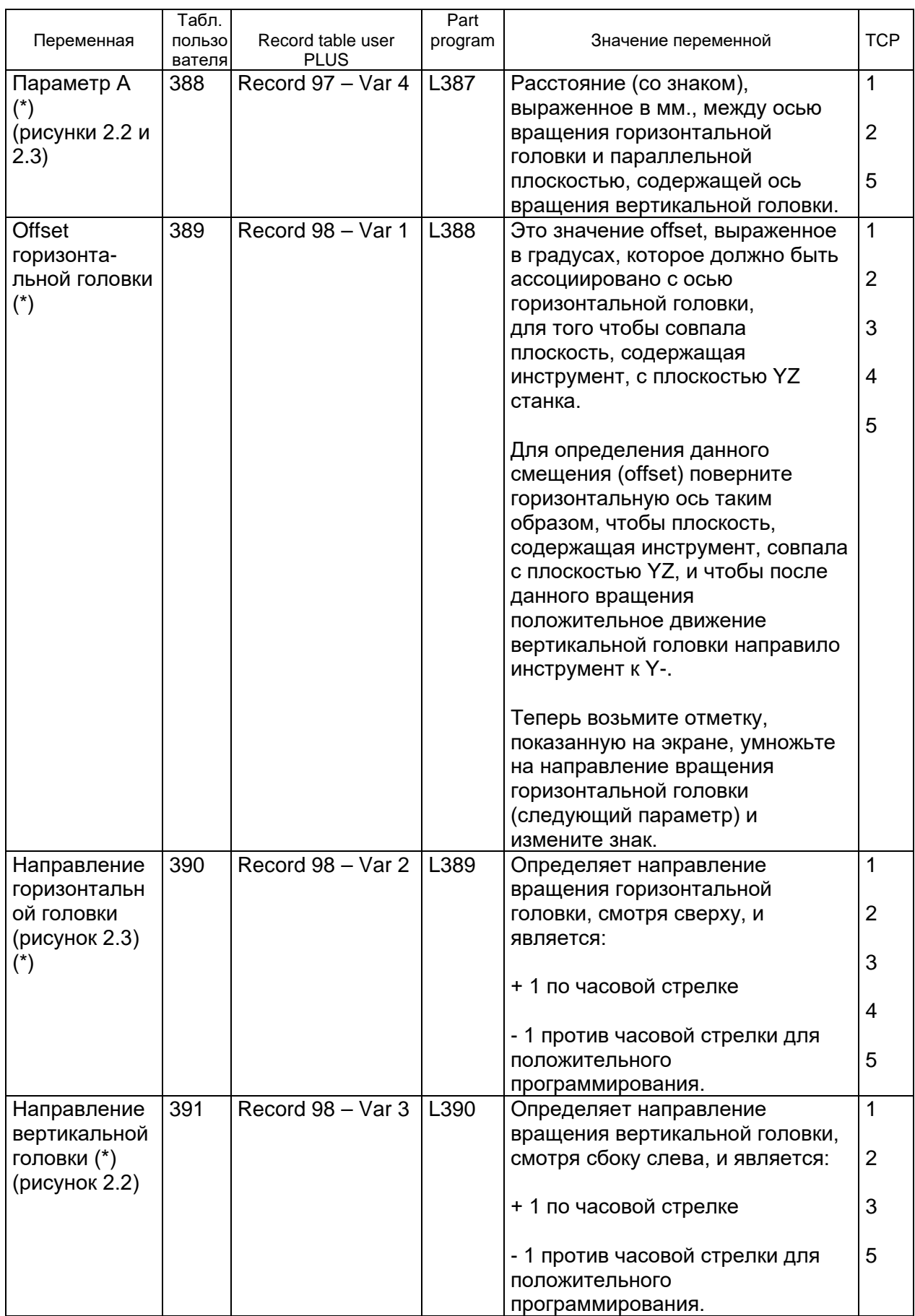

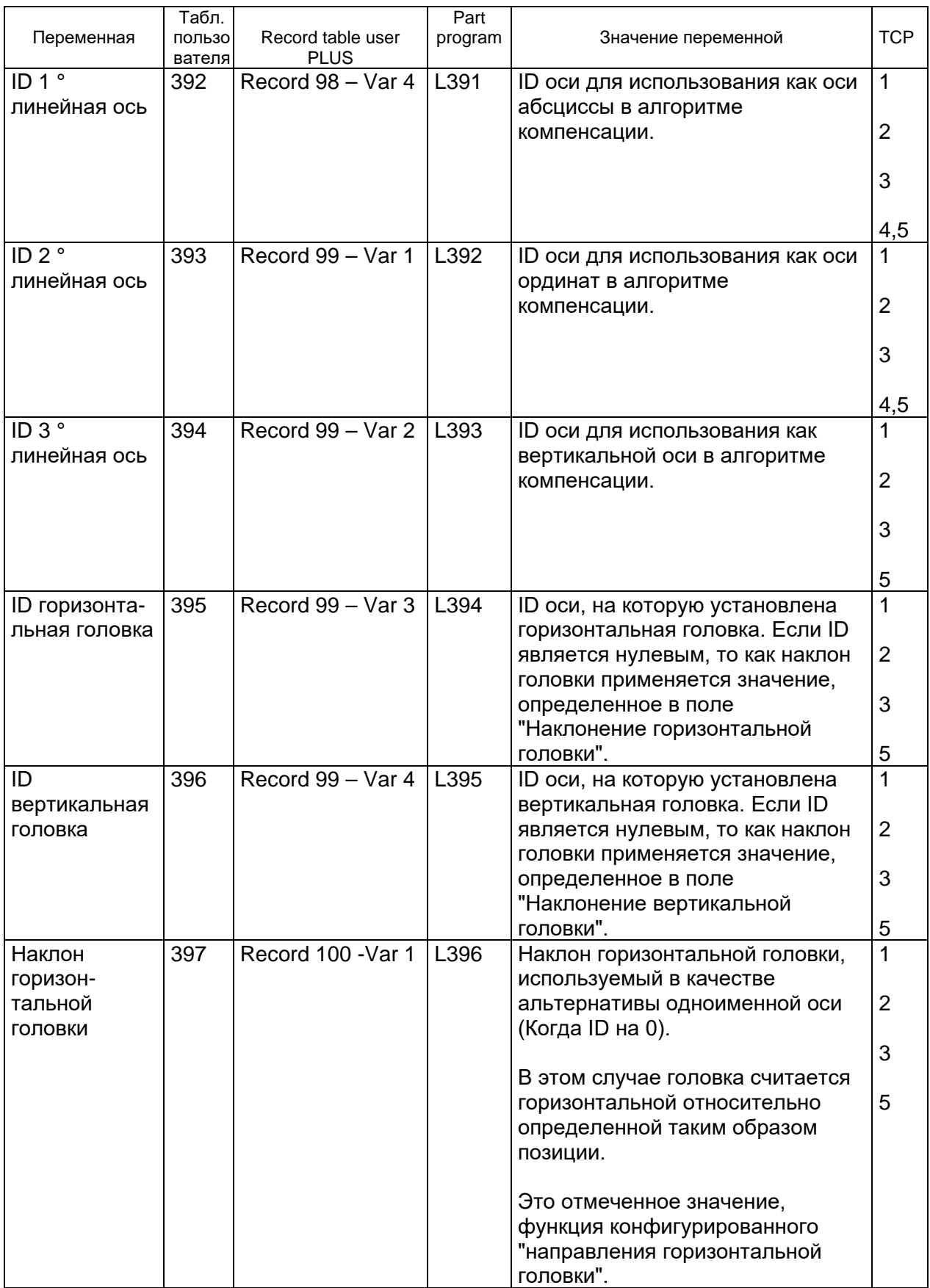

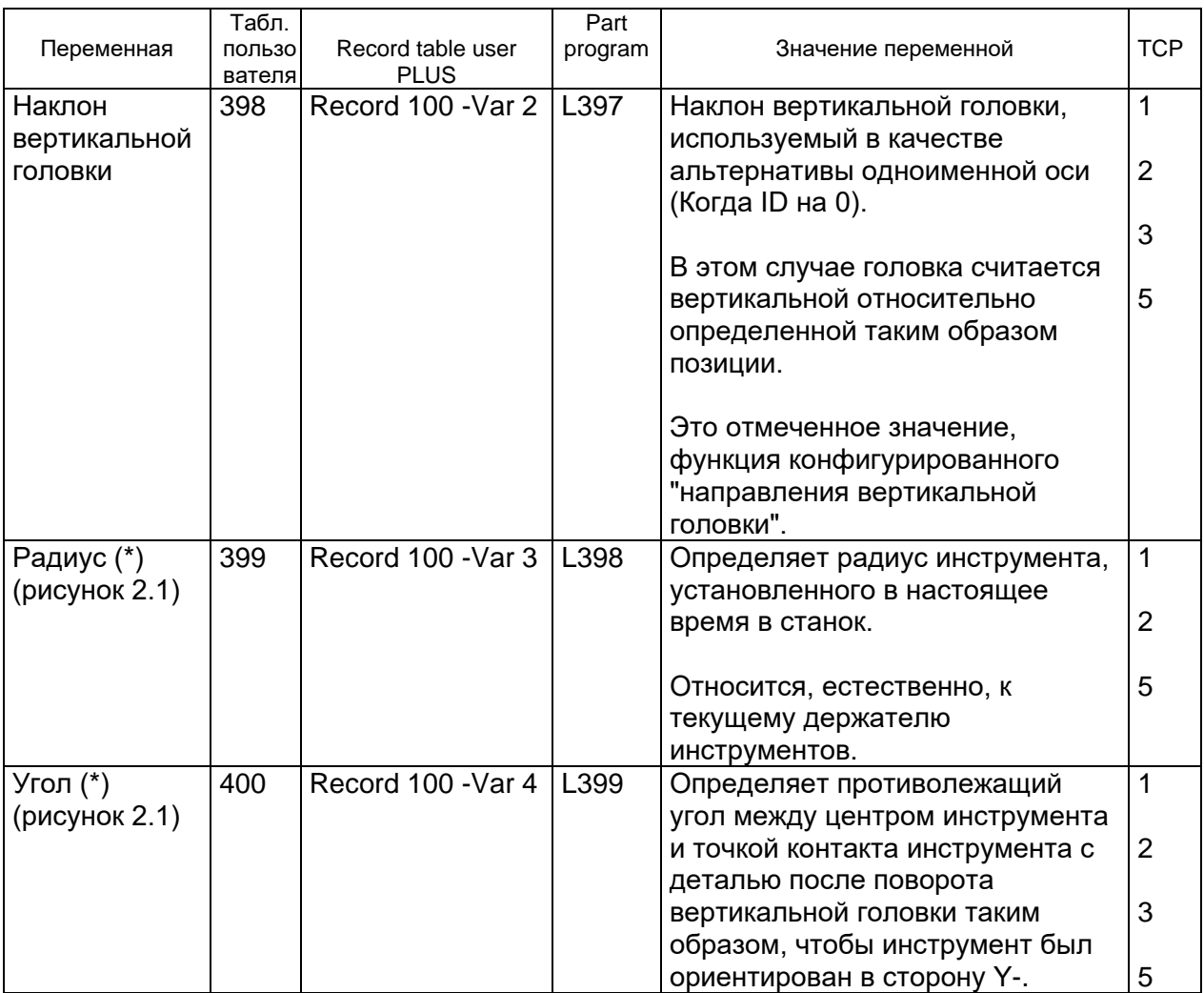

(\*) Параметр является изменяемым при непрерывном движении, посредством программирования строчными буквами (tcp, n).

### **Держатель инструментов 1**

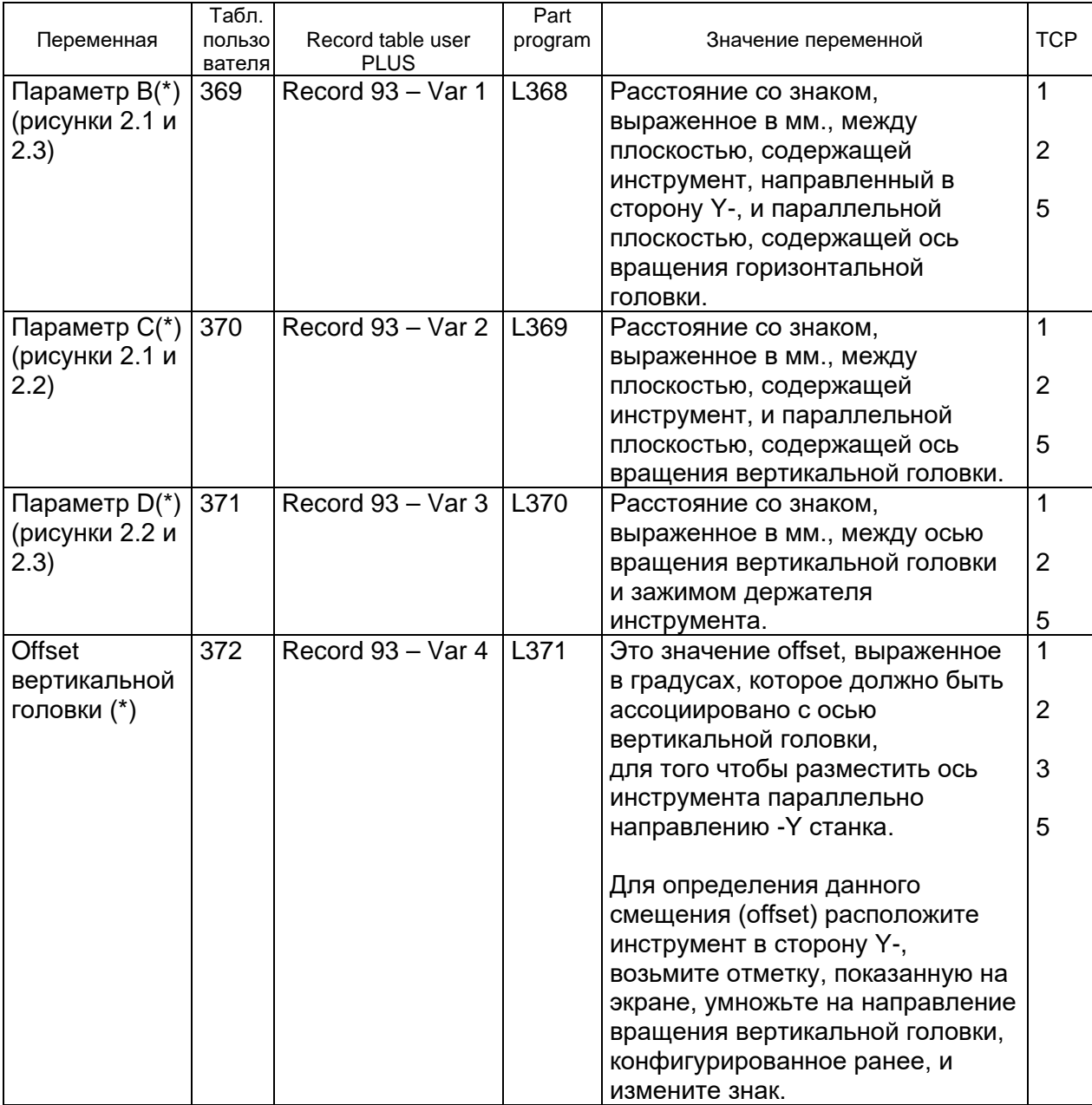

(\*) Параметр является изменяемым при непрерывном движении, посредством программирования строчными буквами (tcp, n).

### **Держатель инструментов 2**

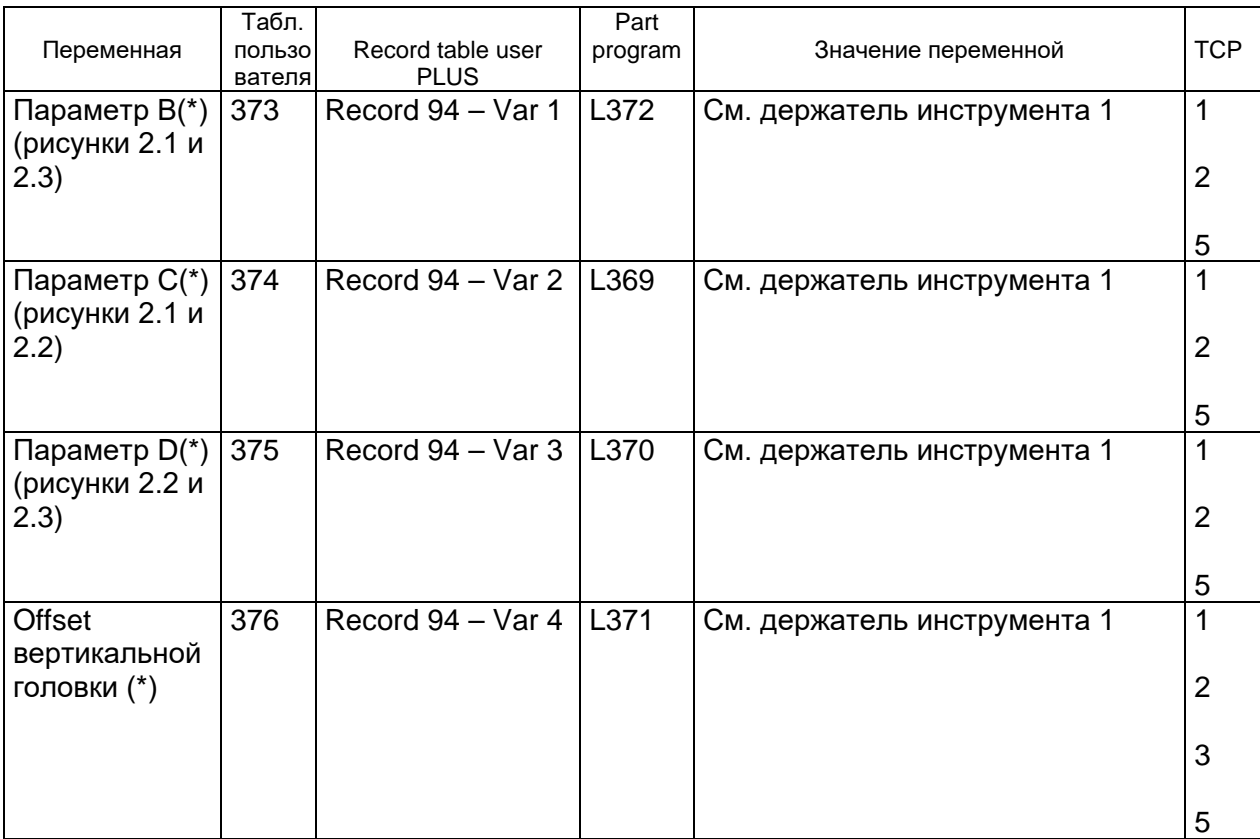

### **Держатель инструментов 3**

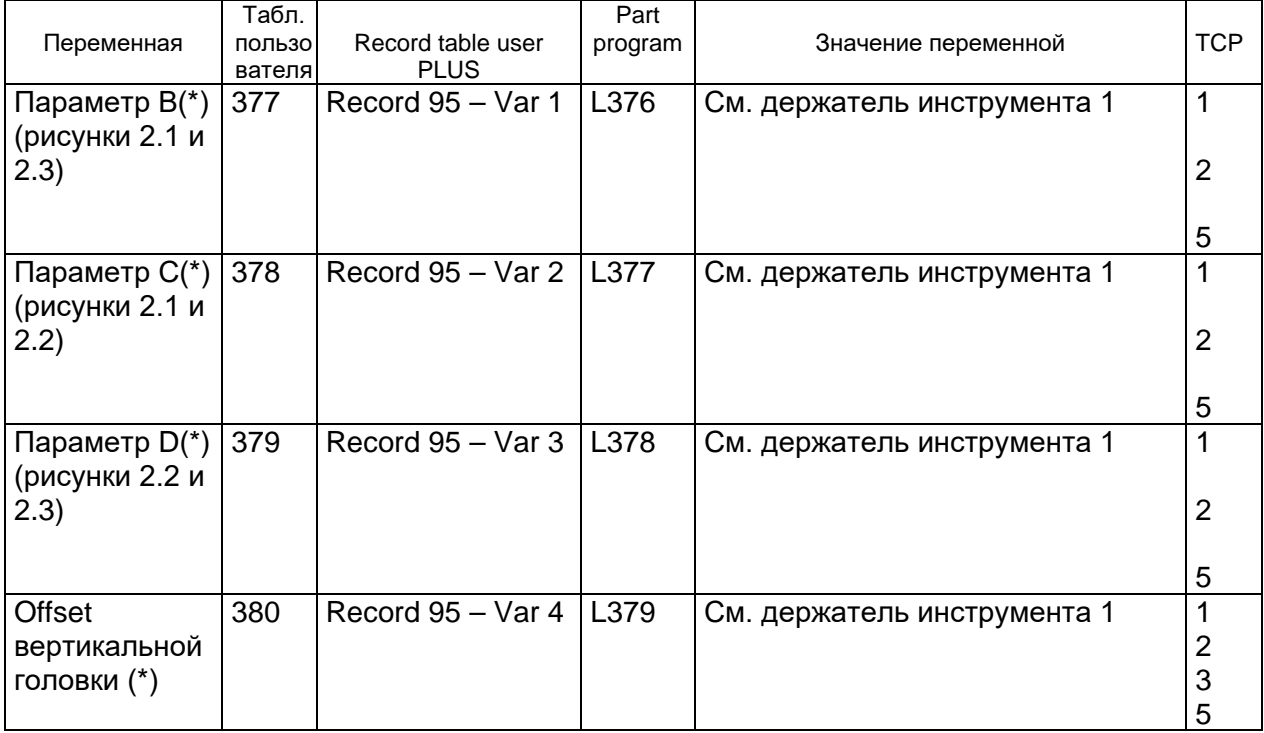

### **Держатель инструментов 4**

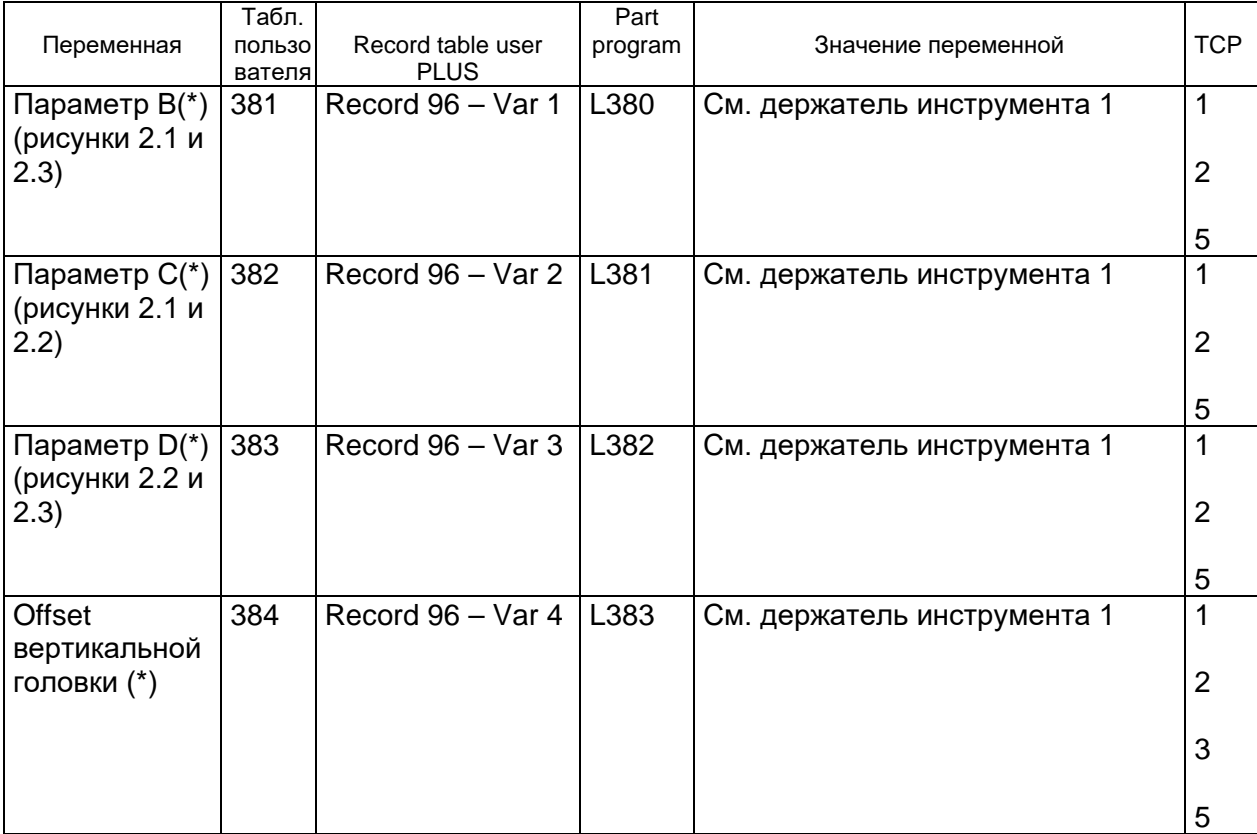

(\*) Параметр является изменяемым при непрерывном движении, посредством программирования строчными буквами (tcp, n).

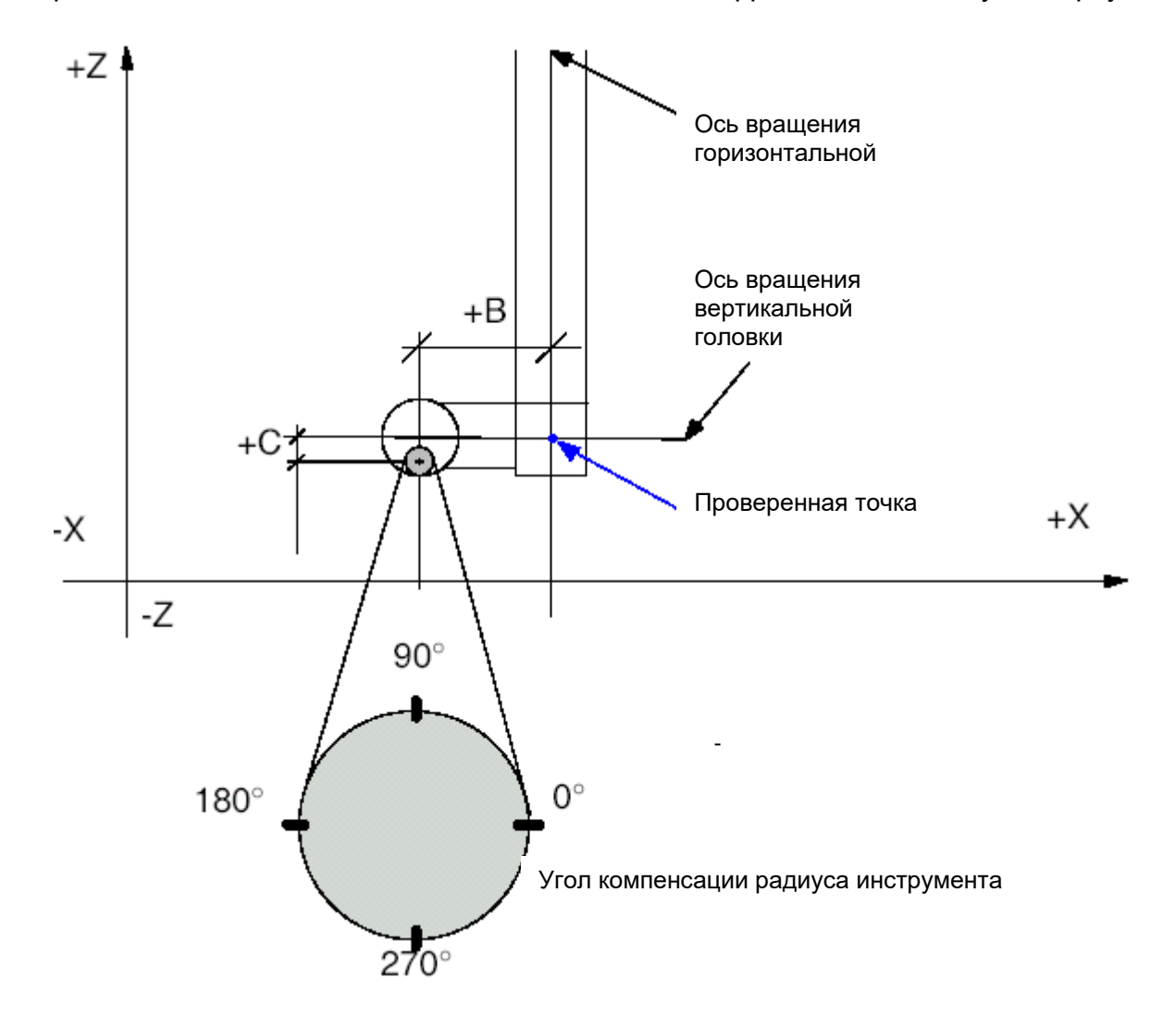

На следующих рисунках показаны параметры характеристики компенсации, применяемые на станке, схематично показанном фронтально, с боку и сверху.

Рис. 2.1 Фронтальный вид

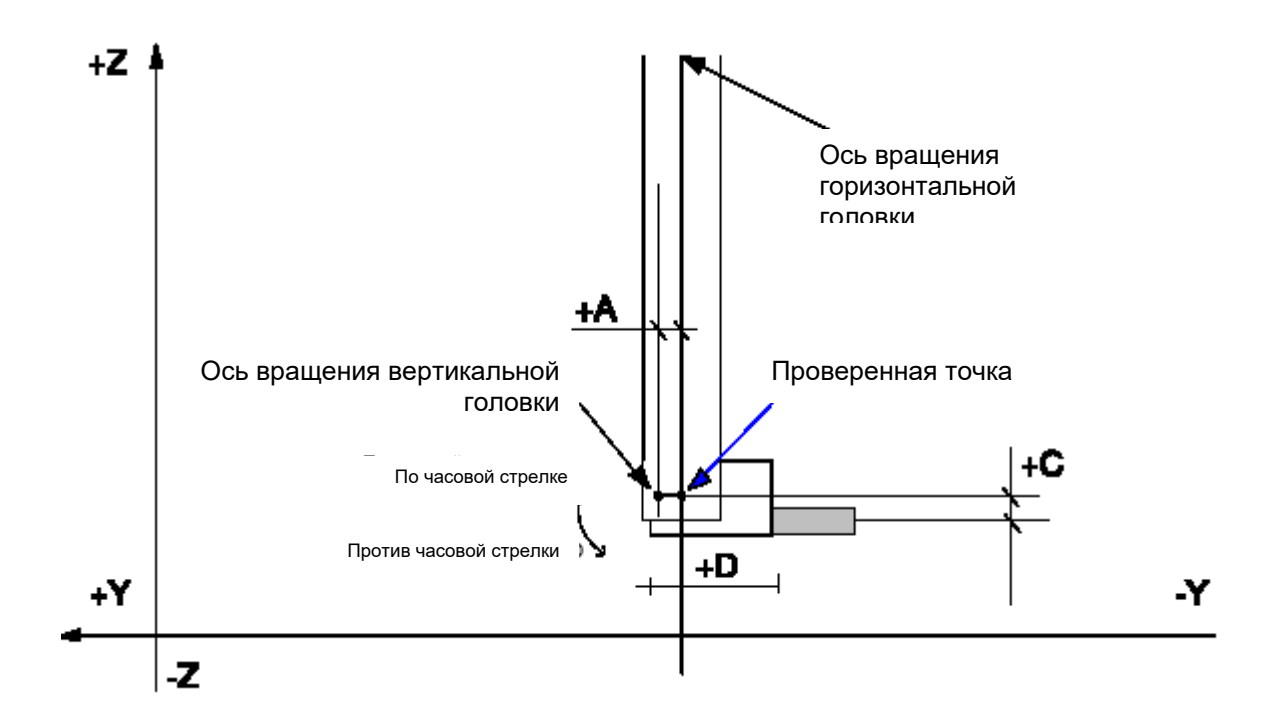

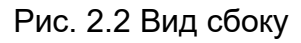

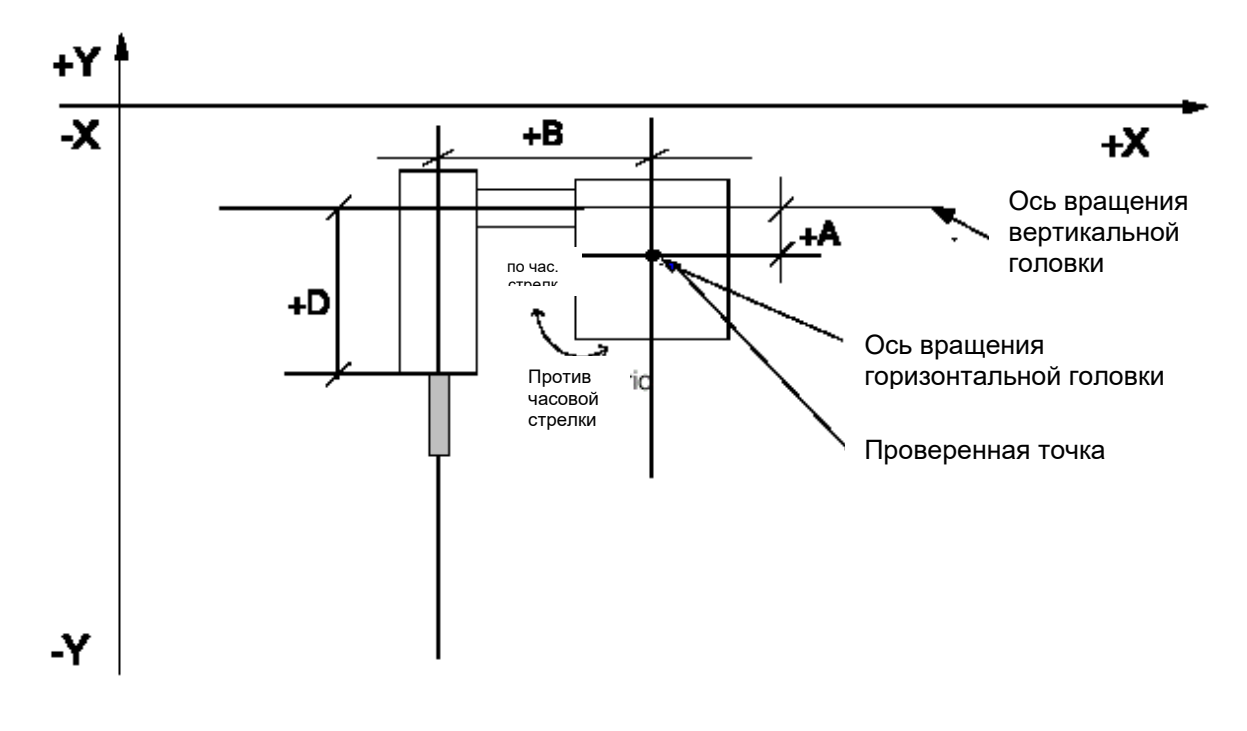

Рис. 2.3 Вид сверху

### Динамика

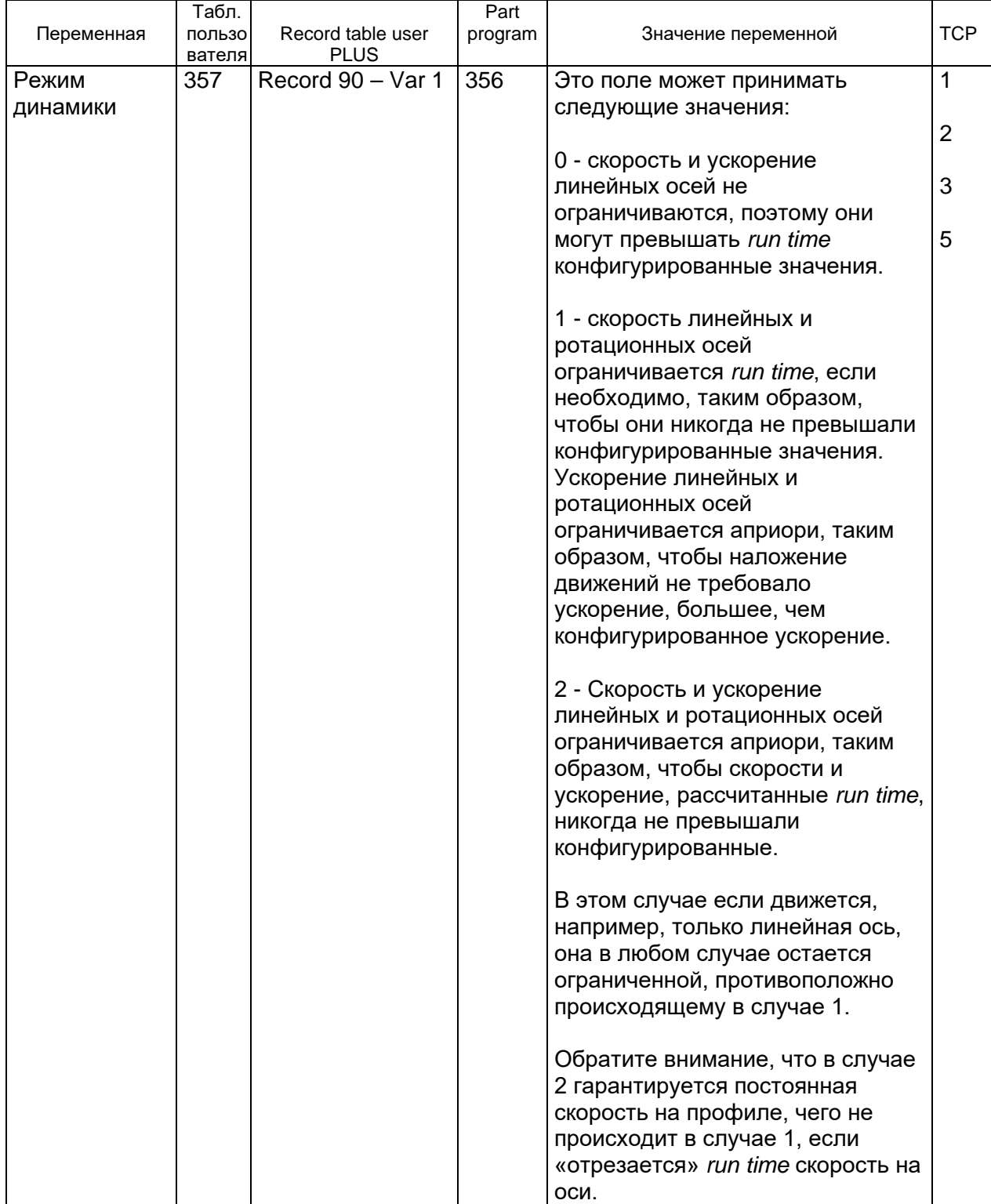

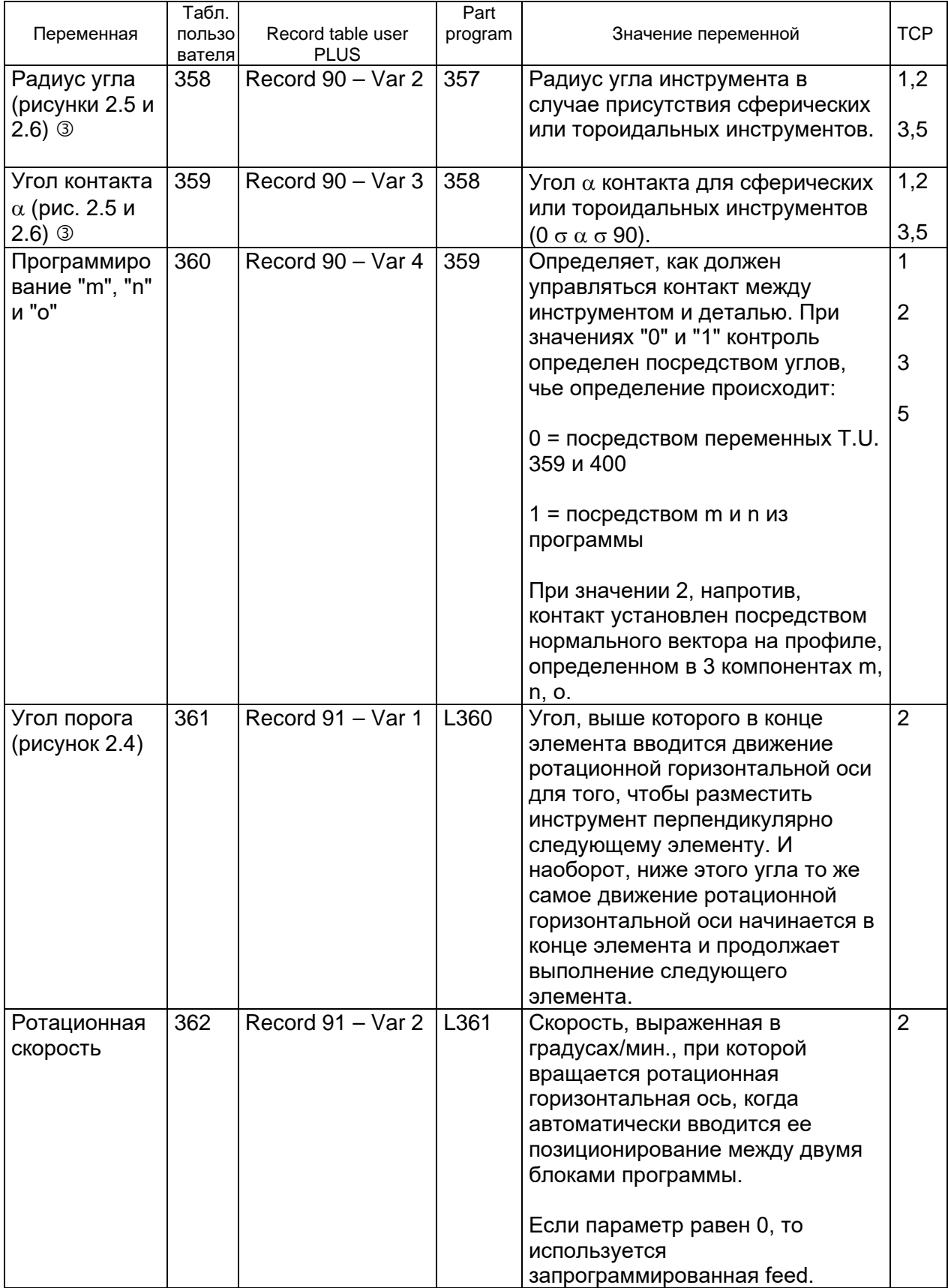

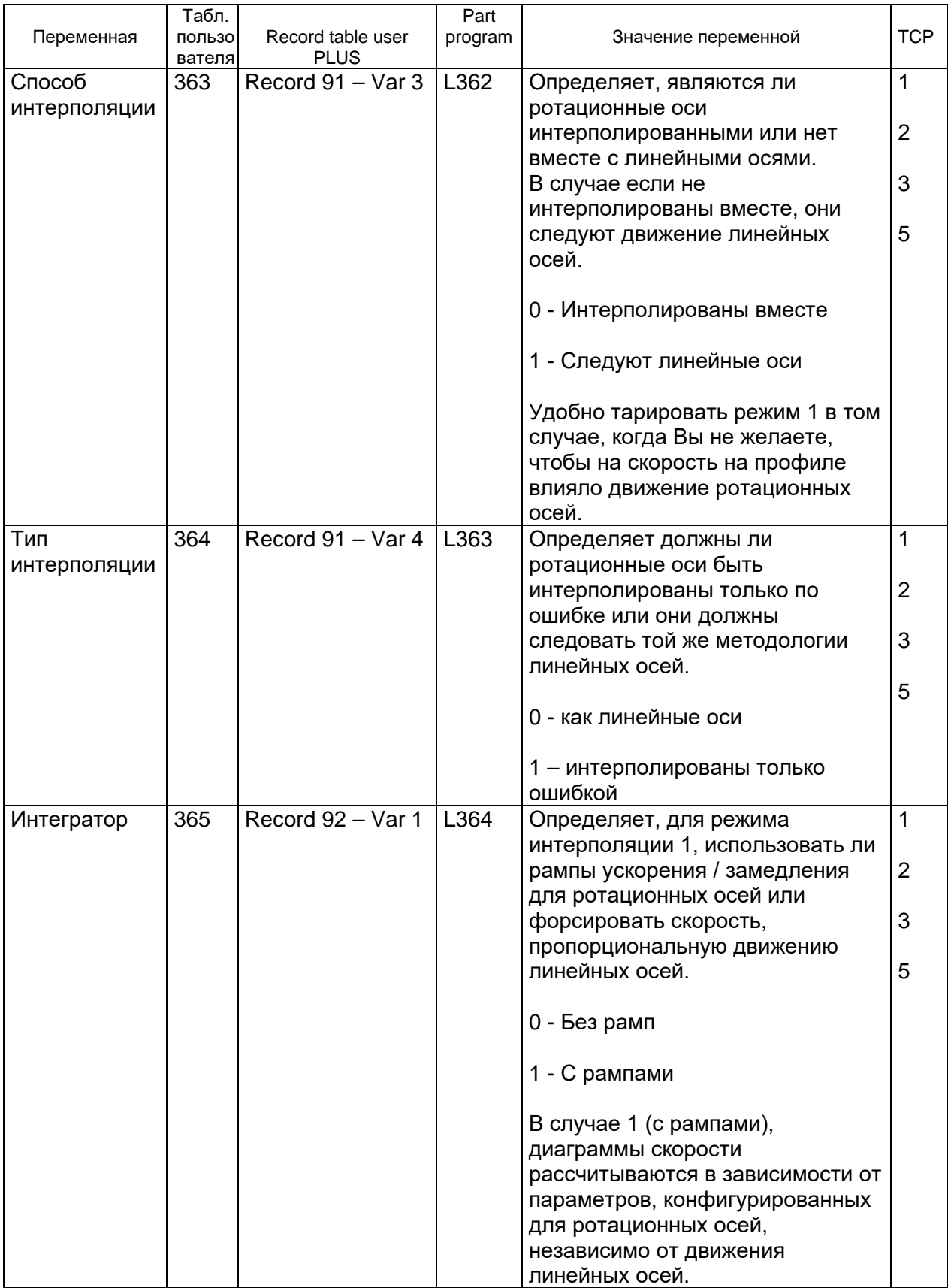

#### Программирование осей

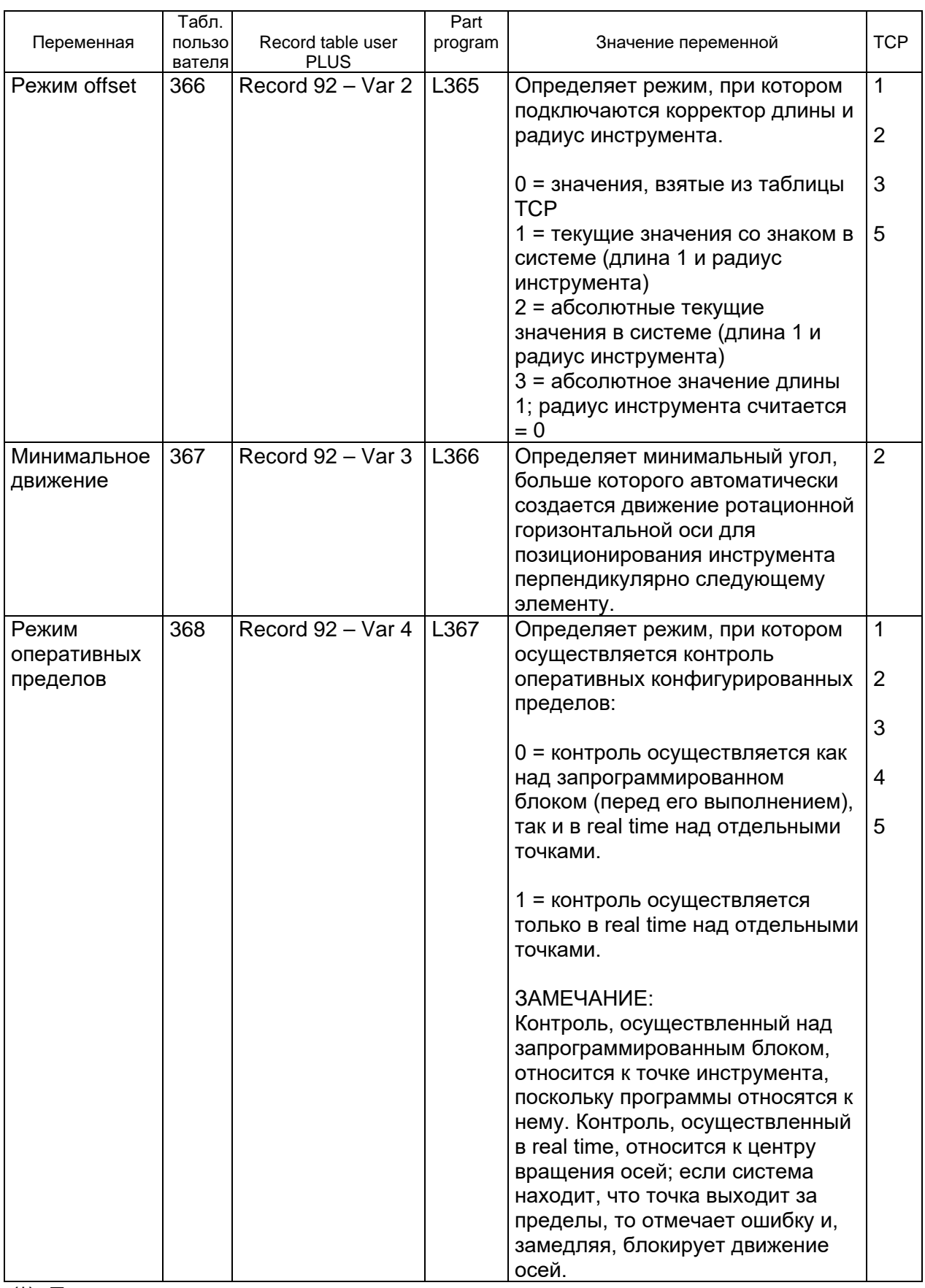

(\*) Параметр является изменяемым при непрерывном движении, посредством программирования строчными буквами (tcp, n).

#### **ПРИМЕЧАНИЕ:**

Все параметры, выраженные в мм, в действительности подразумеваются в единице измерения, которая конфигурирована для данного станка.

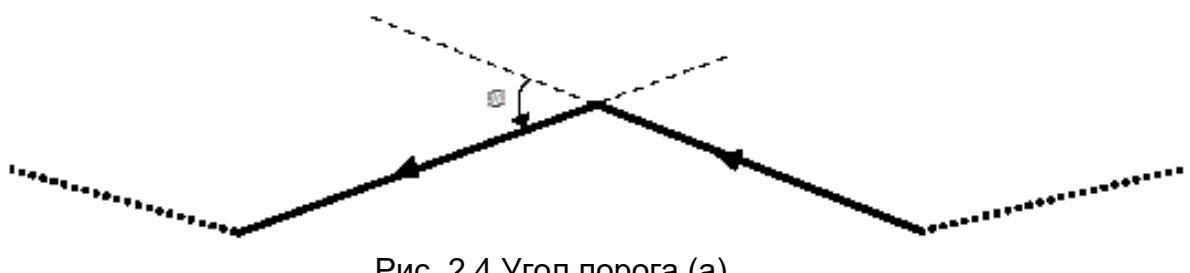

Рис. 2.4 Угол порога (a)

Следующие рисунки иллюстрируют значение параметров TCP, использованных для управления сферических и Радиус угла (T.U. 358)

тороидальных инструментов; сокращение T.U. указывает на соответствующий номер в Таблице Пользователя.

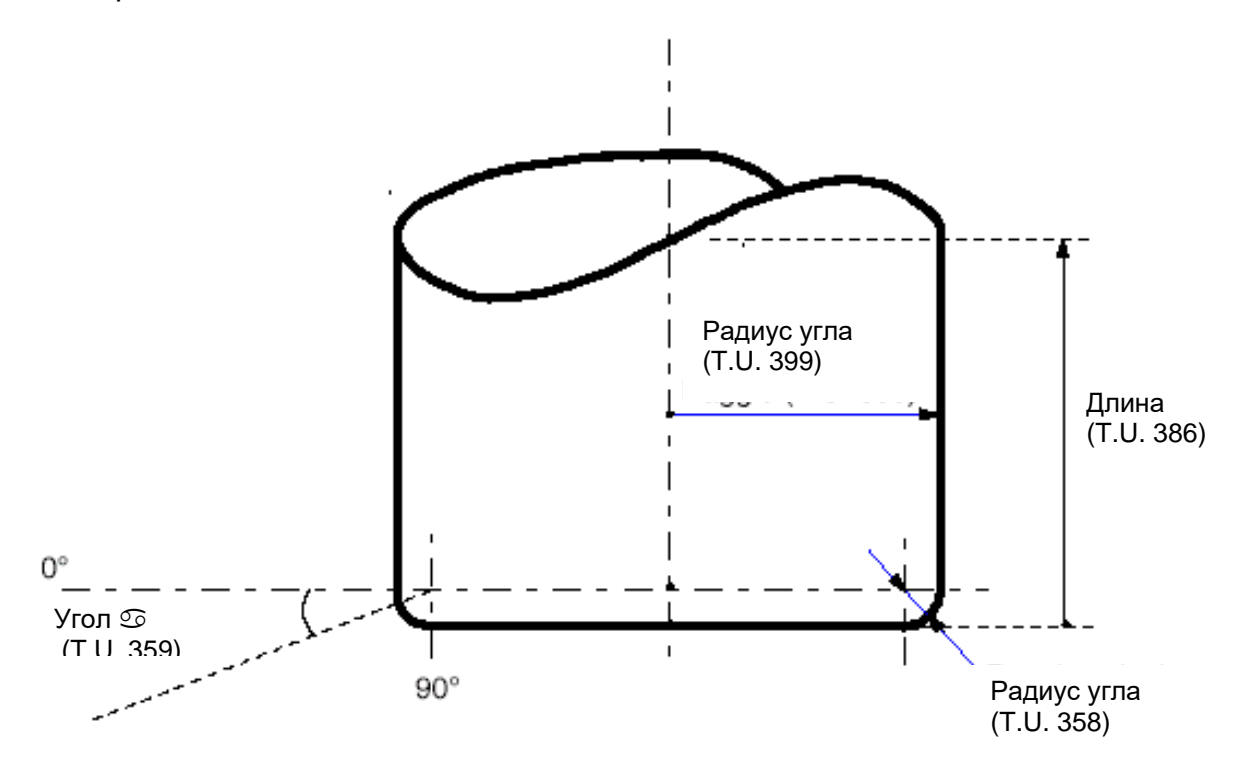

Рис. 2.5 Инструмент тороидального типа

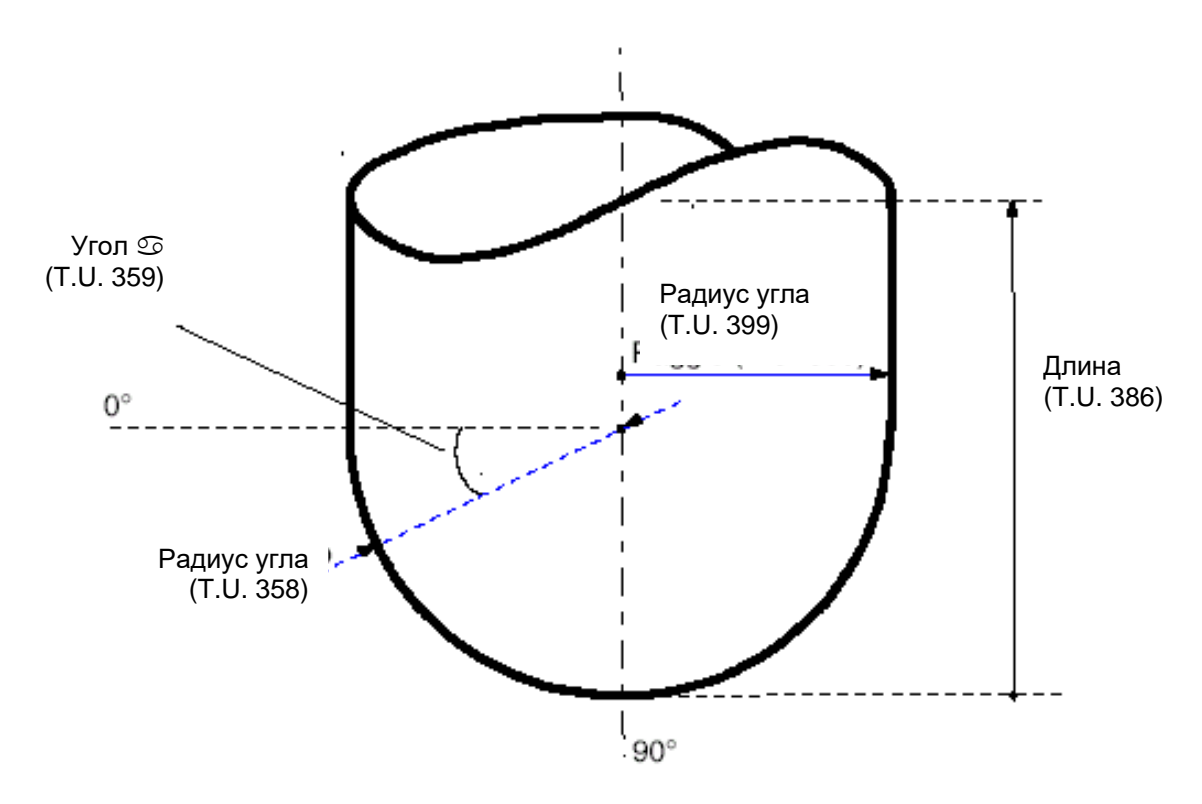

Рис. 2.6 Инструмент сферического типа

### Режим 1 (ТСР,1)

Запрограммированные отметки относятся к детали.

Этот способ должен быть использован, когда выполняемые профили интересуют как движение линейных осей (1÷3), так и движение ротационных осей (1÷2) и Вы желаете, чтобы инструмент всегда контактировал с обрабатываемой поверхностью. Кроме того, отметки линейных осей относятся к детали.

Действительно, система принимает задание компенсировать перемещения, приспосабливая автоматически позицию трех линейных осей в зависимости от ротационных осей, таким образом, чтобы поддерживать наконечник инструмента на профиле, определенном линейными осями.

### Режим 3 (ТСР,3)

Такой режим должен быть использован, когда необходимо пользоваться программами, созданными системами CAD с инструментами длиной, радиусом, радиусом угла и углами контакта, отличающими по сравнению с теми, для которых была создана программа (отметки станка).

Изменения длины и диаметра вводятся посредством логической части станка (см. \$TCPWRT в руководстве библиотеки PLUS).

Как для (ТСР, 1), система принимает задание компенсировать перемещения, причитающиеся изменениям длины радиусов и углов контакта, таким образом, чтобы поддерживать наконечник инструмента на определенном профиле.

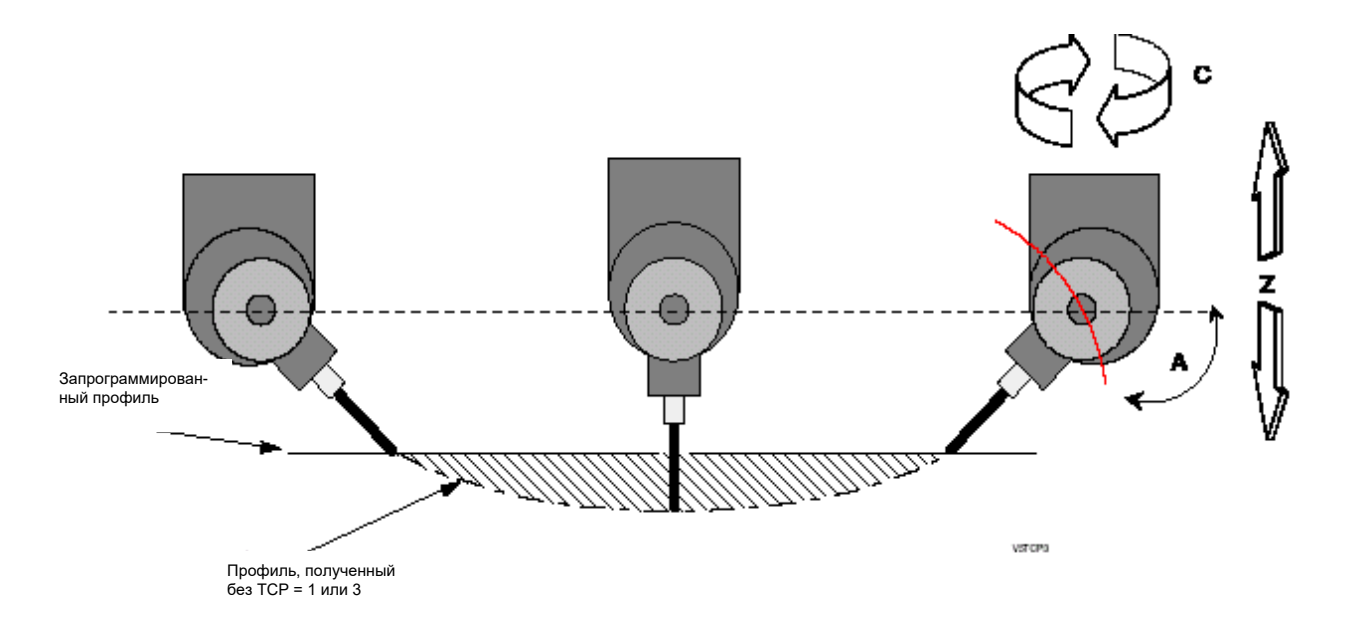

Профиль, полученный без подключенного TCP 1 или 3

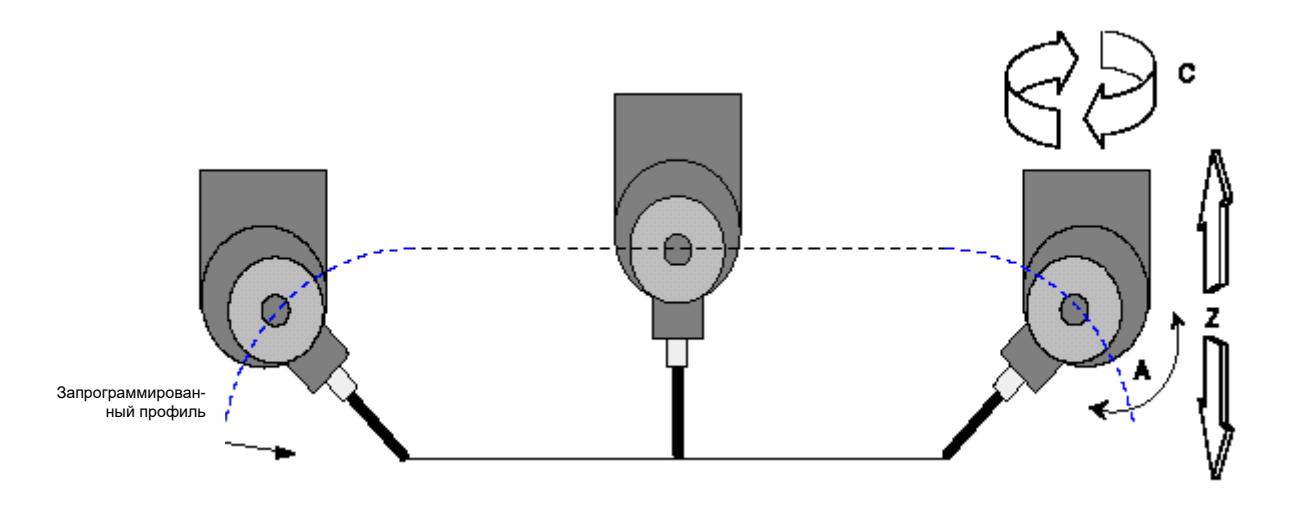

Профиль, полученный при подключенном TCP 1 или 3

### **Режим 2 (TCP,2)**

Режим (TCP,2) является расширением (TCP,1).

Кроме характеристик (TCP,1) он автоматически вводит движение ротационной горизонтальной оси, чтобы поддерживать наклон постоянным вдоль профиля, определенного первыми двумя линейными осями, конфигурированными в таблице TCP.

Такое движение создается:

- между двумя элементами для поворота на углах. В этом случае движение ротационной оси создается между концом текущего элемента и началом следующего или выполняется одновременно со следующим элементом (см. параметр "угол порога")
- на одном окружном элементе для сохранения постоянного наклона по всему элементу. В этом случае движение осуществляется одновременно с самим элементом.

Эти суждения действительны для всех элементов профиля, исключая первый.

Действительно, первый элемент считается как элемент соединения на профиле (хотя и является окружного типа, отсутствует движение ротационной оси). Система начнет создать движение ротационной горизонтальной оси, начиная со второго элемента.

### Режим 4 (ТСР,4)

Режим (ТСР, 4) служит для того, чтобы сохранять постоянным наклон ротационной горизонтальной оси вдоль всего профиля, определенного первыми двумя линейными осями, конфигурированными в таблице ТСР. С этой целью создается непрерывное приравнивание ротационной горизонтальной оси, то есть между отдельными интерполированными точками (а не между элементами, как ТСР, 2).

Это приводит к тому, что профиль представляется непрерывным; в противном случае, создаются ошибки "SERVO ERROR".

Передвижение с подключенным ТСР 2 или 4

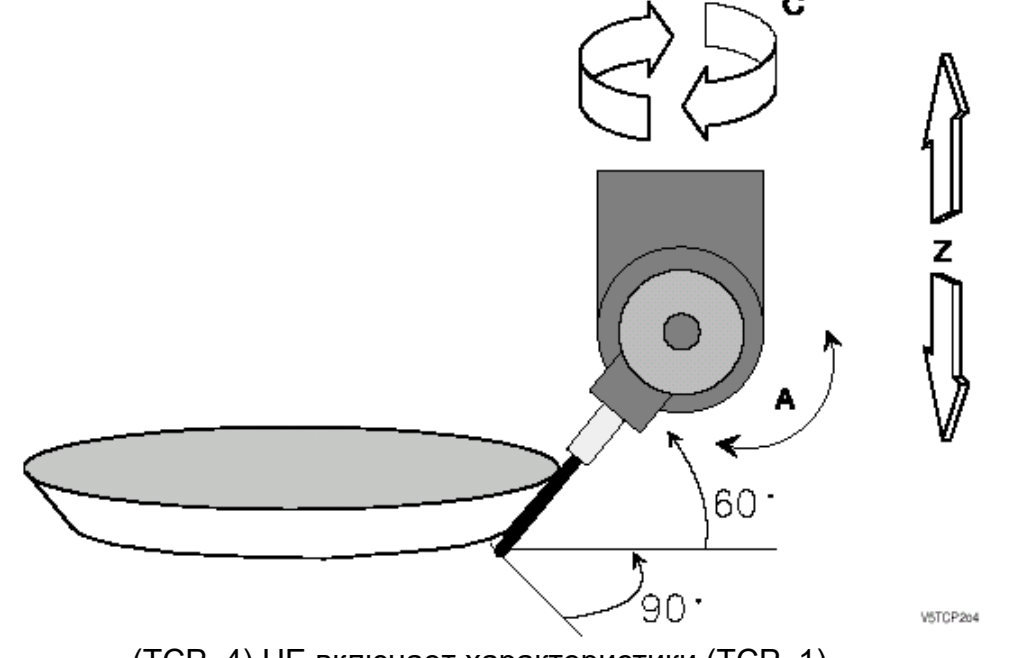

(ТСР, 4) НЕ включает характеристики (ТСР, 1).

### • Режим 5 (ТСР, 5)

Этот режим позволяет выполнять движения вдоль направления инструмента. При его подключении системой создается виртуальная ось, имя которой должно было быть предварительно характеризовано в AMP (секция VIRTUAL AXES B PROCESS CONFIG).

Передвижение виртуальной оси влечет за собой такое движение линейных осей, при котором инструмент перемещается вдоль указанного им направления, то есть вдоль направления, определенного позицией ротационных осей.

Режим может быть запрограммирован отдельно или одновременно с другими осями; в таком случае характеристики, данные из (ТСР, 5) суммируются с характеристиками (ТСР, 1); кроме того, движение может быть ручным. Режим 5 может быть полезен как для выполнения наклоненных отверстий, так и для того, чтобы извлечь инструмент из детали вследствие какой-либо неисправности, которая привела к прерыванию обработки. В этом втором случае могут быть 3 различной ситуации:

 $A)$ Ротационные оси (при подключении (ТСР,5)) не обозначены, и предыдущее прерывание произошло во время обработки, использующей любой режим ТСР.

В этом случае система автоматически определяет направление инструмента на основе позиций, принятых ротационными осями перед неисправностью.

Это возможно также и после возможного выключения системы, так как эти позиции сохранены в не энергозависимой области памяти. Необходимо учитывать, что значения, которые определяют позицию ротационных осей, изменяются логической частью посредством data entry MANUAL SETUP и функции \$TCPWRT (функция полезна в том случае, если вы желаете изменить направление извлечения инструмента).

#### Б) Ротационные оси (при подключении (ТСР,5)) не обозначены, и предыдущее прерывание произошло во время обработки, НЕ использующей режим ТСР.

В этом случае необходимо сообщить системе направление инструмента, то есть позицию ротационных осей, поскольку возможные предварительно сохраненные системой в памяти позиции могут быть не показательными. Позиции могут быть сообщены посредством функции Plus \$TCPWRT или при помоши data-entry MANUAL SETUP.

#### $B)$ Оси при подключении (ТСР,5) обозначены.

В этом случае, независимо от того, произошло ли прерывание или нет во время обработки при режиме ТСР, направление инструмента дается настоящей позицией ротационных осей (а не позицией осей в момент прерывания, которые в любом случае, в нормальных условиях работы, совпадают).
# **ПРИМЕЧАНИЕ:**

Для использования функции \$TCPWRT или data entry MANUAL SETUP обращайтесь в руководства БИБЛИОТЕКИ PLUS и РУКОВОДСТВО ПО ЭКСПЛУАТАЦИИ.

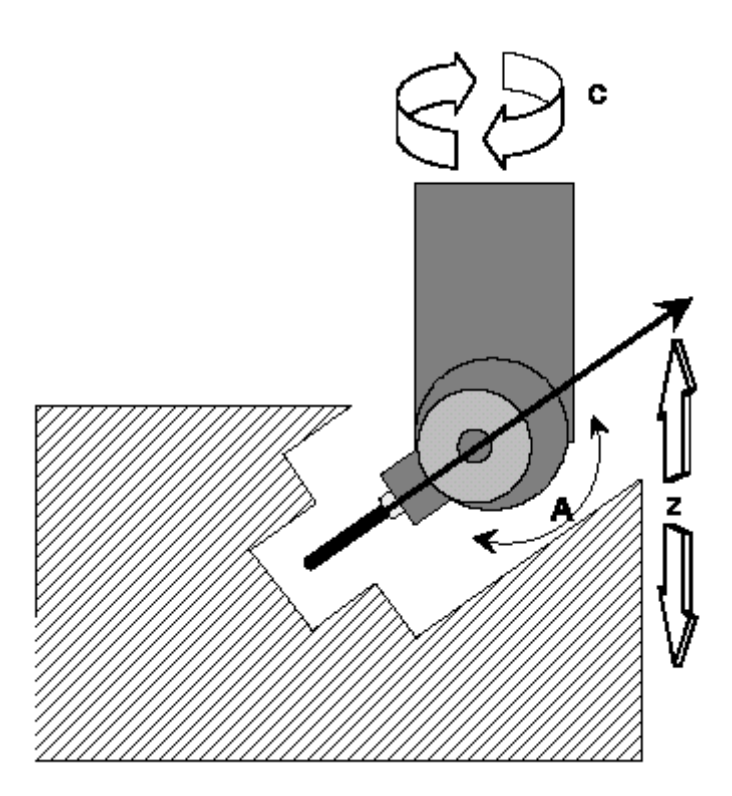

Выход из габарита посредством TCP, 5

# **ПРИМЕЧАНИЕ:**

Во всех режимах ТCP, логическая часть станка может сообщать в реальном времени интерполятору возможное изменение длины и радиуса инструмента, радиуса угла, а также и углов контакта с деталью (параметры 386, 399, 400, 358 и 359 таблицы пользователя).

Таким образом, возможно компенсировать износ инструмента во время обработки (см. функцию \$TCPWRT в руководстве библиотеки PLUS).

# **Программирование параметров "m" и "n" (углы)**

Во всех ранее описанных условиях использования TCP кроме отметок осей можно программировать также и параметры "m" и "n", которые принимают следующее значение:

- m противолежащий угол между центром инструмента и точкой контакта инструмента с деталью (совпадает с параметром T.U. 400). – см. рис. 2.1, 2.5 и 2.6.
- n угол контакта между углом раскроя и деталью (совпадает с параметром 359) – см. рис. 2.5 и 2.6.

Посредством программирования этих параметров (подключается, устанавливая на 1 переменную Т.U.360) возможно изменять от блока к блоку точку контакта между деталью и инструментом.

# **Пример:**

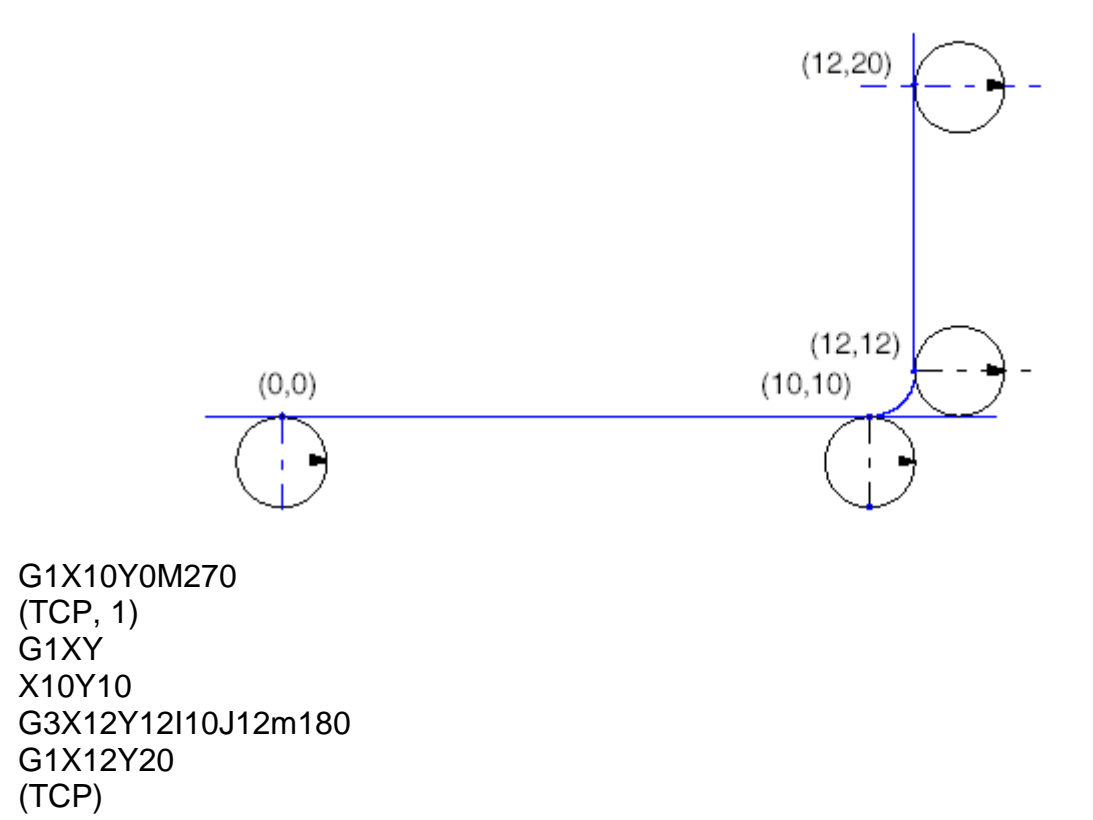

# **Программирование параметров "m", "n" и "o" (вектор)**

Во всех ранее описанных условиях использования TCP кроме отметок осей можно программировать также и параметры "m", "n" и "o", которые представляют 3 компонента нормального вектора на обрабатываемом профиле.

Посредством программирования данных параметров (подключается, устанавливая на 2 переменную Т.U.360) возможно изменять от блока к блоку точку контакта между деталью и инструментом, и посредством этого вектора получать компенсацию диаметра инструмента.

Программирование параметров m, n, о должно производиться в алфавитном порядке (правильно: mno, mo, no и т.д.; неправильно: nmo, om и т.д.)

# **Пример:**

m..n..o.. ; начальное значение вектора (TCP....) ; активизация TCP X.. Y.. Z.. АВ m..n..o.. X.. Y.. Z.. АВ m..n..o.. X.. Z.. m..n..o.. A.. B.. m..n..o.. X.. Y.. . .

(TCP)

. . .

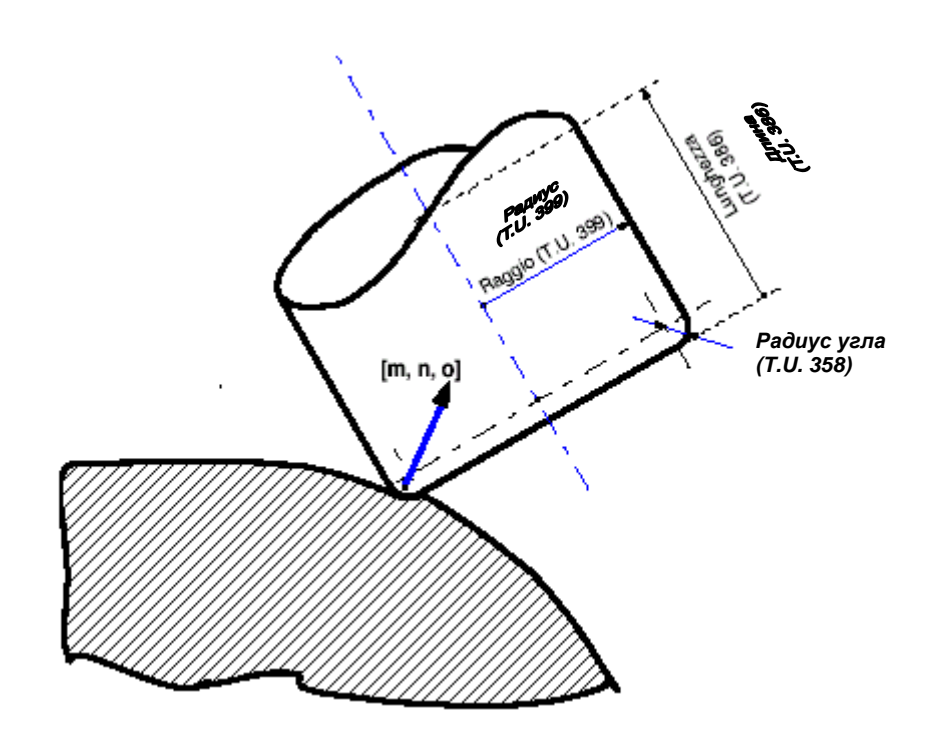

# **Глава 14. ПРОГРАММИРОВАНИЕ ИНСТРУМЕНТОВ И КОРРЕКТОРОВ**

В настоящей Главе описано программирование инструментов и корректоров; напоминаем, что описанные функции должны управляться логической частью станка.

# ВНИМАНИЕ

Монтажник системы является ответственным за интерфейс между ЧПУ и станком, а также за специальные для применения функции Т и М. Обращайтесь в специальную техническую документацию станка для дополнительной информации относительно функции Т.

Дальнейшая соотнесенная информация находится в Главе 6 (Вспомогательные Функции M).

# **Адрес Т для программирования инструмента**

Адрес Т определяет инструмент с соответствующим корректором, использованным для определенной обработки.

## **Синтаксис:**

**Т** [*инструмент*] [.] [*корректор*]

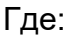

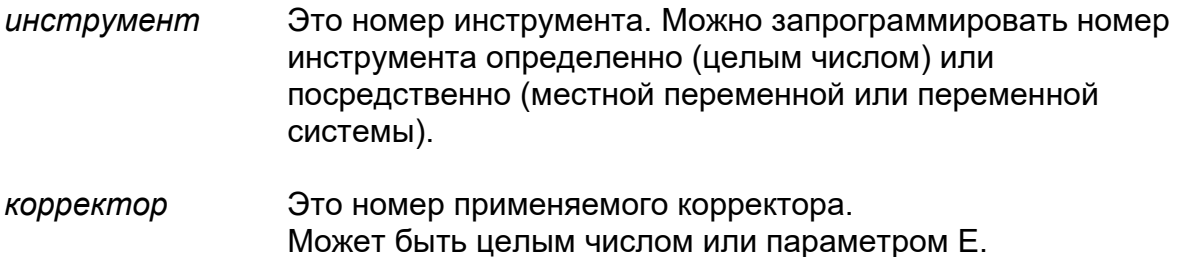

#### **Характеристики:**

Запрограммированные значения для этих функций изменяются от 0.0 до 999999999999.300, где эти 15 цифр имеют следующее значение:

#### 999999999999.300

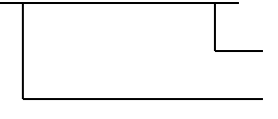

номер корректора инструмента код инструмента

Следующие примеры иллюстрируют различные способы программирования инструментов и корректоров.

- T1 выбирает инструмент 1 и корректор, определенный в таблице инструментов.
- T1.1 выбирает инструмент 1 и корректор 1.
- T1.0 выбирает инструмент 1 без корректора.
- Т.0 отключает корректор текущего инструмента.
- T0 отключает текущий инструмент и соответствующий корректор.<br>T.1 подключает корректор 1 для текущего инструмента
- подключает корректор 1 для текущего инструмента

# **Адрес Т для программирования группы инструментов**

Адрес Т определяет несколько инструментов, которые следует одновременно использовать для одной определенной обработки.

## **Синтаксис:**

**Т** [*master*] [.] [*корректор*] [/{*slave* I] [*первый\_slave, последний slave*]I{*переменная, ном\_переменная*}}]

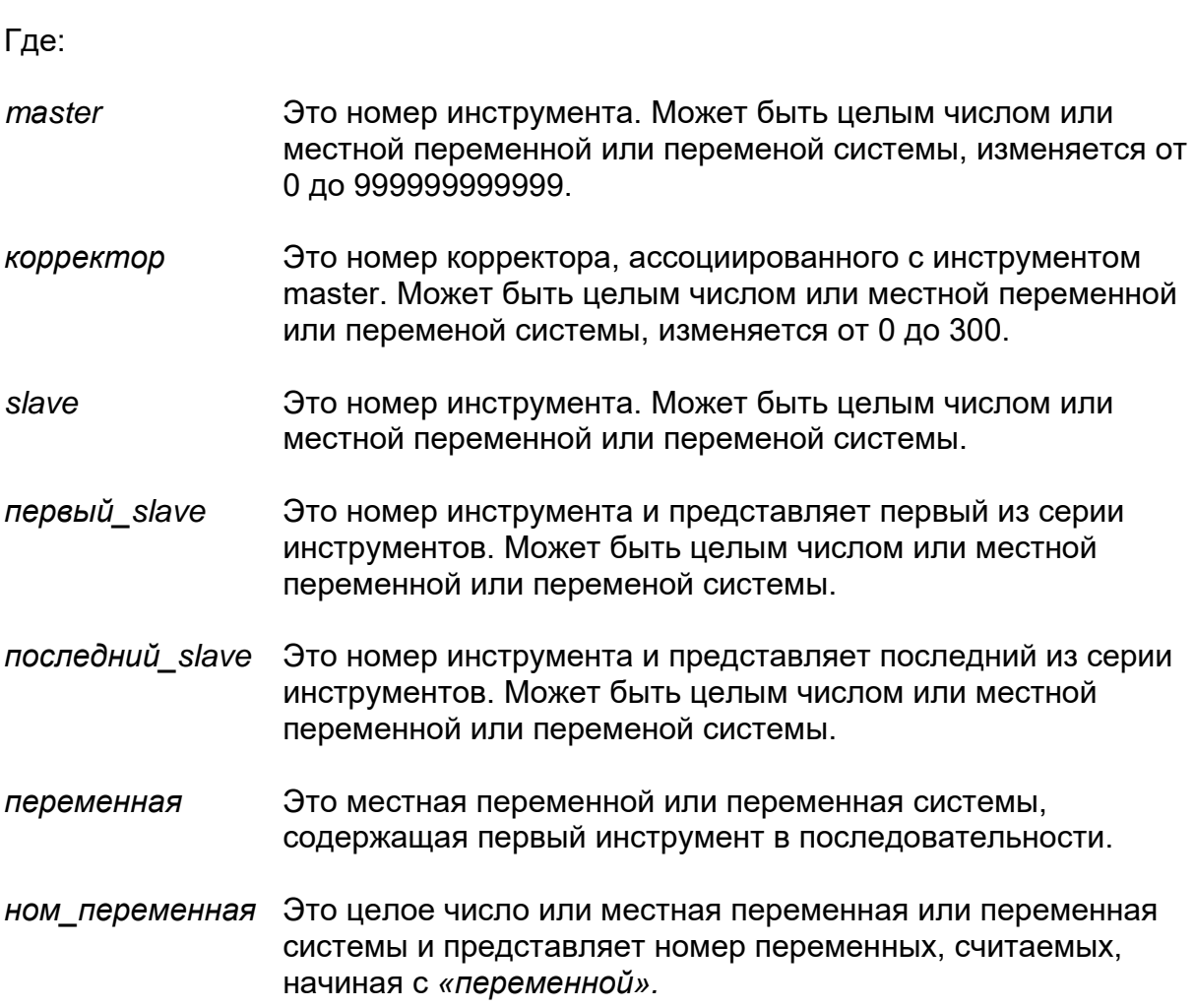

#### **Характеристики:**

Программирование группы инструментов применяется на сверлильных станках. Управление инструментов, ассоциированных с кодом Т, передано логической части станка, в которую посланы значения запрограммированных инструментов.

Значения, запрограммированные для кодов инструментов "slave", изменяются от 0 до 65535. Кроме того, максимальное число одновременно программируемых инструментов slave: 60.

Как можно заметить из синтаксиса кода Т, список применяемых инструментов можно указать в трех различных форматах:

# 1. **Одиночный формат**

## **Примеры:**

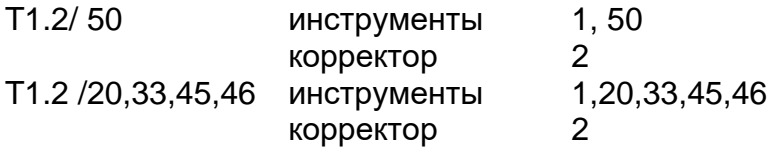

## 2. **Формат цифровой последовательности**

Упрощает программирование группы инструментов с прогрессивным кодом.

## **Примеры:**

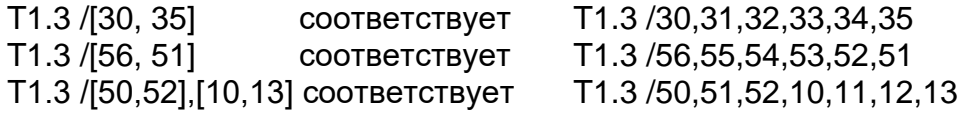

Как видно в примере, номер начального инструмента может быть > или < конечного инструмента; в первом случае коды инструменты учитываются по возрастающей, во втором случае – по убывающей.

#### 3. **Формат последовательности переменных**

Основывается на array переменных, из которого получаются номера инструментов.

#### **Примеры:**

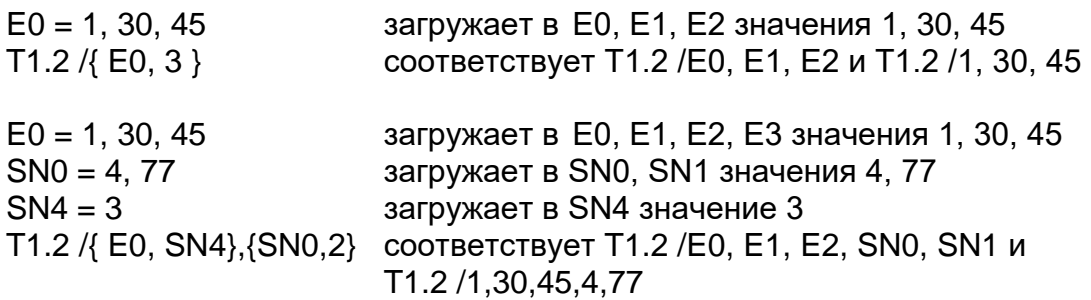

Три предыдущих формата могут также быть совмещены между собой.

# **Примеры:**

E0 = 29, 56 загружает в E0, E1 значения 29, 56 SN6 = 2 3aгружает в SN6 значение 2 T1.3 /[7, 10],15 {E0, SN6} соответствует T1.3 /7,8,9,10,15,29,56

# **Адрес h**

Адрес h позволяет введение корректора как во время движения «точки к точке» (G29), так и во время непрерывного движения (G27 - G28).

## **Синтаксис:**

**h** [*корректор*]

Где:

*корректор* номер применяемого корректора; может быть целым числом значения, включенного от 0 до 300, или местной переменной или переменной системы.

# **Характеристики:**

Адрес "h" должен быть запрограммирован самостоятельно в блоке программы.

Программирование адреса "h" отключает возможные текущие значения корректировки, относящиеся к команде "T".

Прикладные оси значений являются теми же, к которым ссылаются при помощи команды

«Т *инструмент.корректор».*

Значения, ассоциированные с *корректором*, применяются к осям, когда при выполнении программы встречается адрес "h".

Адрес "h" не требует быть синхронизированным ни с логической частью, ни с движениями.

Программировать "h" без *корректора* или *с корректором = 0* означает отключение возможно подключенного значения предыдущей командой "h *корректор* ".

Сброс (RESET) отключает значения корректировки, примененные при помощи адреса "h".

- Решить применять или нет значения корректировки в процедуре RESET, является заданием логической части станка. ВАЖНО
- Использование в одной и той же программе "h" и Т для введения корректоров может вызывать проблемы, если неправильно управляется логической частью станка. Следовательно, рекомендуем использовать только один из двух режимов. ВАЖНО

Визуализация номера и значения корректировки осуществляется в поле экрана, которое обычно используется для адреса Т.

Введение корректоров посредством *h* возможно только, если таблица корректоров использована стандартным способом (конфигурация по умолчанию). ВАЖНО

Поля таблицы корректоров (offset table), из которых получены корректоры, являются следующими:

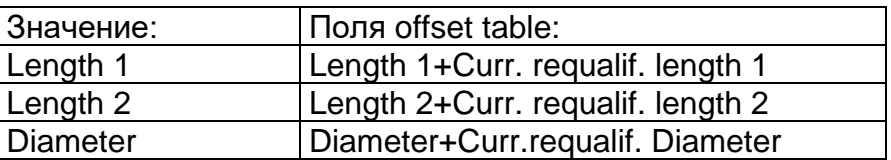

# **Пример 1:**

. . .

.

. .

. . .

. .

. .

**Т [n].x** Программирование инструмента и корректора

. **hy** Отмена корректора **x,** предварительно установленного и активизация корректора **y**

#### **Пример 2:**

**hy** Активизация корректора **y**

**Т [n].x** Отмена корректора **y**, подключенного **h**

## Пример 3:

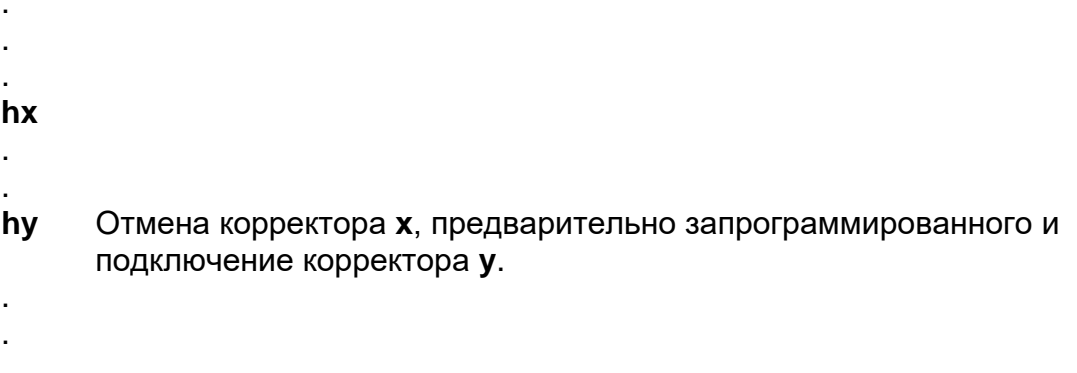

# АХО - Определение корректора оси

Данная команда ассоциирует значения длины, содержащиеся в таблице корректоров с осями станка.

#### Синтаксис:

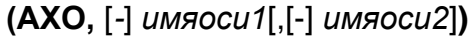

#### Где:

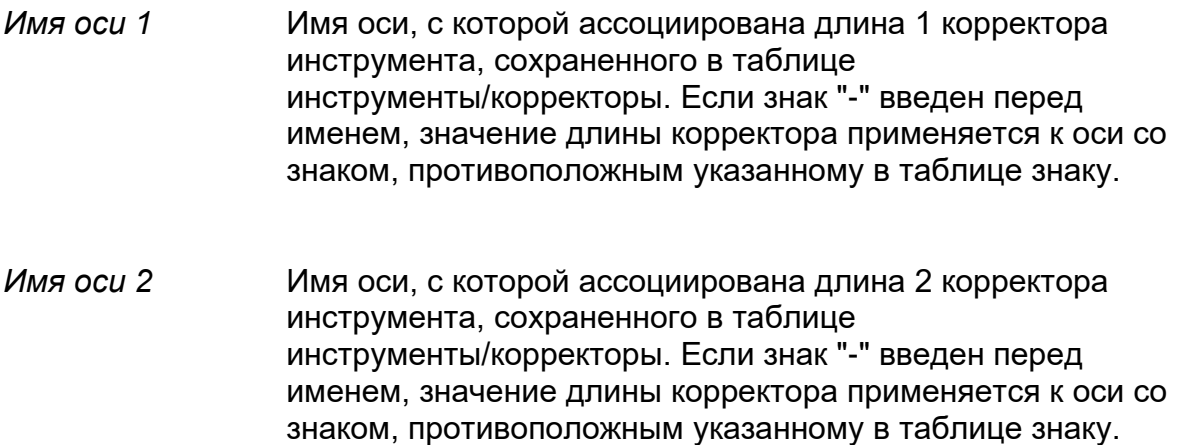

#### Характеристики:

Ассоциация между корректором длины и осью процесса, к которому он применяется, обычно осуществляется в фазе конфигурации системы при помощи страницы ОБЩАЯ ИНФОРМАЦИЯ ОБ ОСИ среды АМР.

Эта ассоциация может быть изменена трехбуквенным кодом АХО.

Значения preset (начальные), содержащиеся в таблицах корректоров, всегда имеют положительный знак. Команда AXO позволяет ассоциировать эти значения с осями с отрицательным знаком.

Ниже приведены два примера подключения корректора длины, первый - без применения трехбуквенного кода «AXO», а второй - с использованием трехбуквенного кода «AXO».

# **Пример 1:**

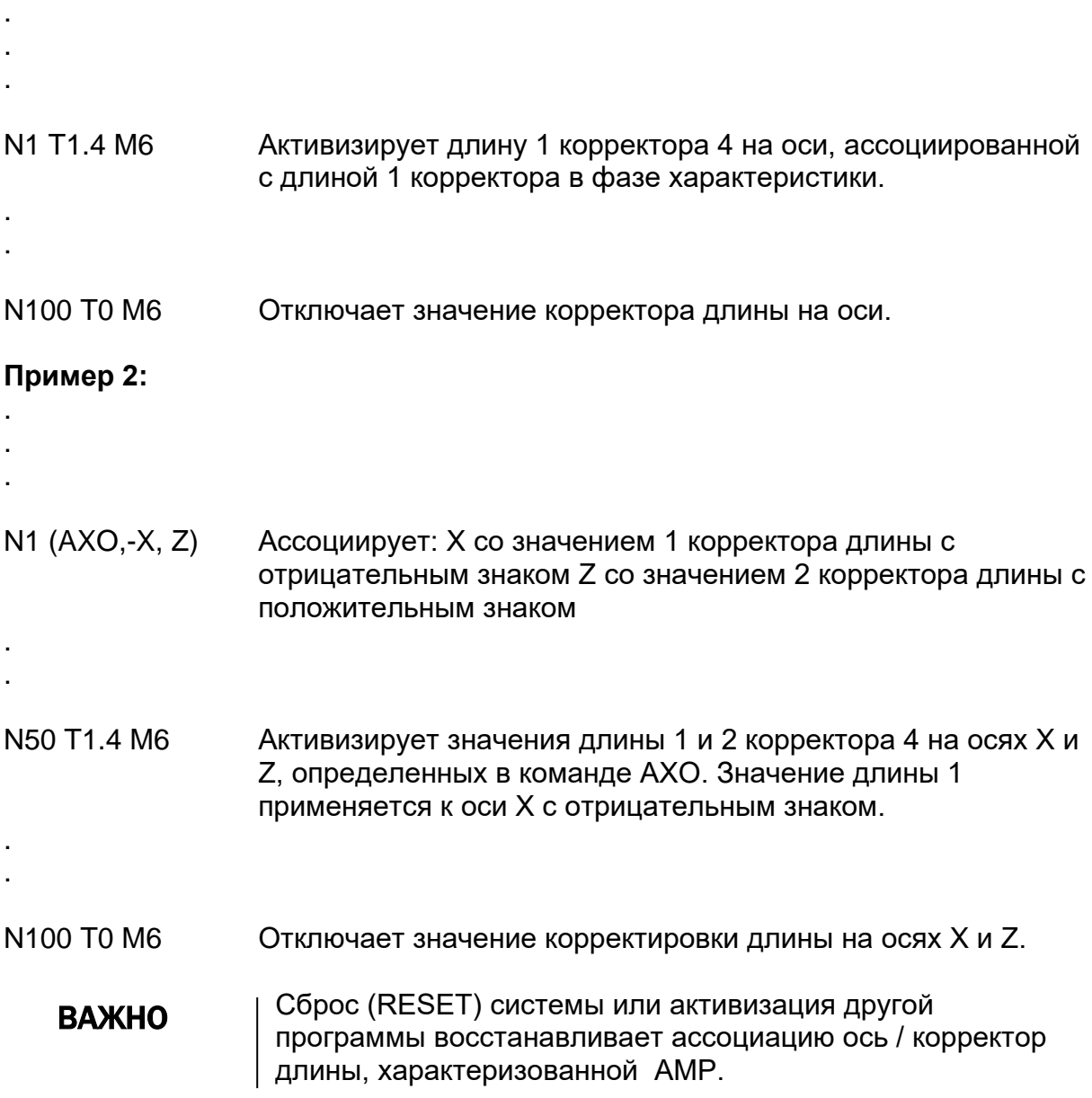

# **RQT (RQU) – Переквалификация корректоров текущих инструментов**

Команда RQT переквалифицирует длину и\или диаметр, которые сохранены в таблице корректоров. Когда ЧПУ выполняет команду, он обновляет также и соответствующее текущее значение в таблице корректоров.

#### **Синтаксис:**

**(RQT**, *инструмент*, *корректор* [,L..] [,I..] [,d..]**)**

Где:

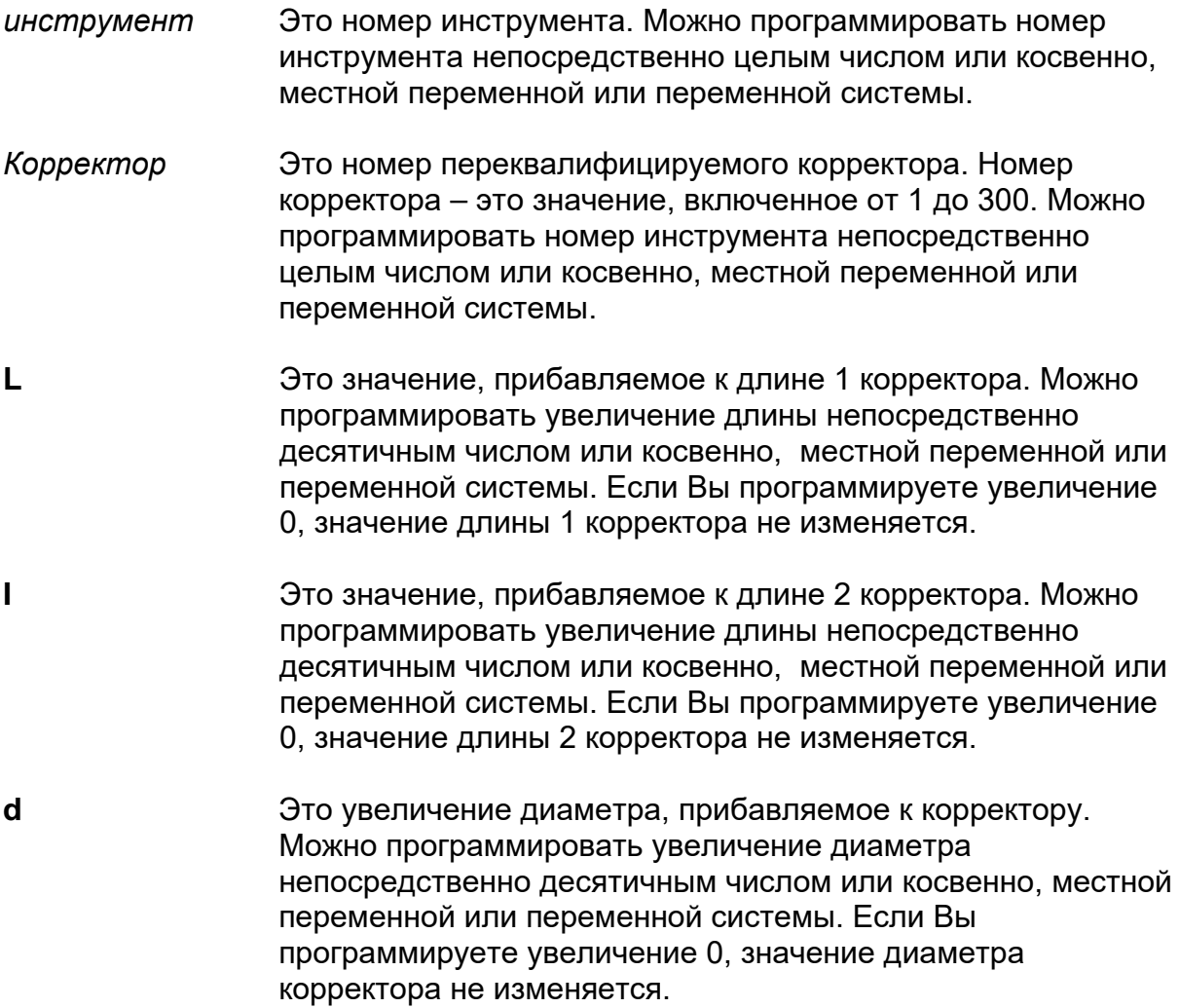

## **Характеристики:**

Необходимо определить увеличения длины и диаметра команды RQT в текущей единице измерения (дюймы или миллиметры при помощи команды G70/G71). Значения не могут иметь ассоциированный фактор шкалы (SCF).

## **Примеры:**

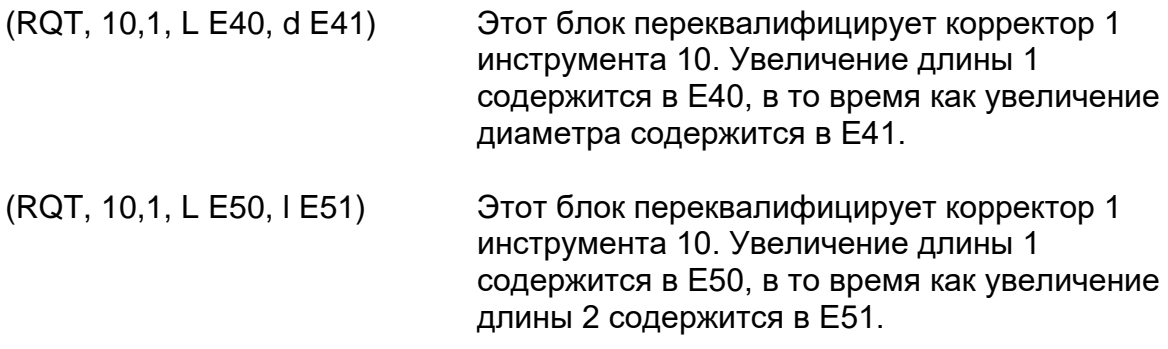

# **PQP – Переквалификация корректоров инструментов (значения presetting)**

Команда РQР переквалифицирует или выполняет presetting выбранного корректора. Когда ЧПУ выполняет команду, он обновляет соответствующие значения длины и диаметра в таблице корректоров. Текущие значения коррекции аннулируются.

# **Синтаксис:**

**(РQР**, *инструмент*, *корректор* [,L..] [,I..] [,d..]**)**

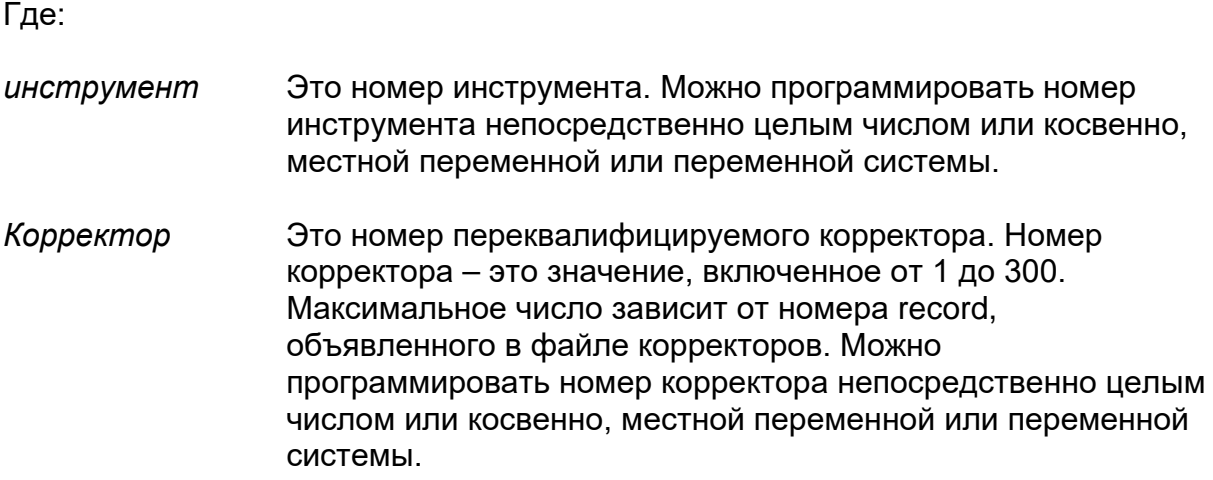

- **L** Это значение, прибавляемое к длине 1 корректора. Можно программировать увеличение длины непосредственно десятичным числом или косвенно, местной переменной или переменной системы. Если Вы программируете увеличение 0, значение длины 1 корректора не изменяется.
- **I** Это значение, прибавляемое к длине 2 корректора. Можно программировать увеличение длины непосредственно десятичным числом или косвенно, местной переменной или переменной системы. Если Вы программируете увеличение 0, значение длины 2 корректора не изменяется.
- **d** Это увеличение диаметра, прибавляемое к корректору. Можно программировать увеличение диаметра непосредственно десятичным числом или косвенно, параметром Е. Если Вы программируете увеличение 0, значение диаметра корректора не изменяется.

# **Характеристики:**

Необходимо указать увеличения длины и диаметра команды РQР в текущей единице измерения (дюймы или миллиметры при помощи команды G70/G71). Значения не могут иметь ассоциированный фактор шкалы (SCF).

# **Примеры:**

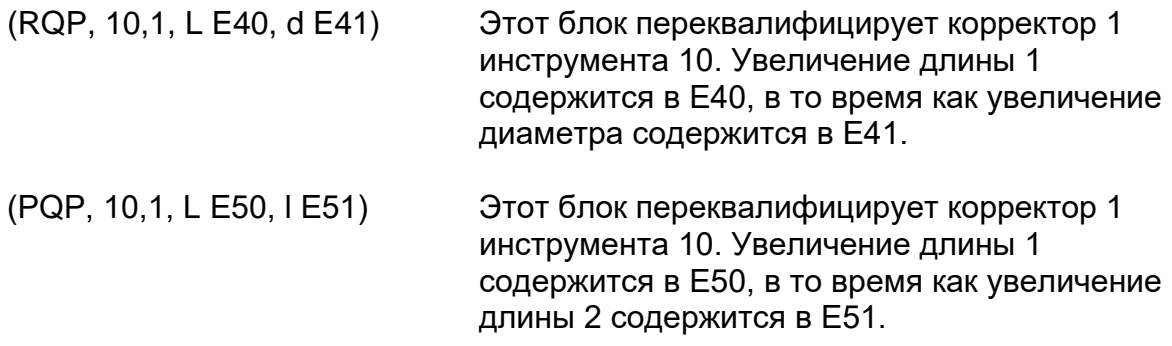

# **Глава 15. КОМПЕНСАЦИЯ ДИАМЕТРА ИНСТРУМЕНТА**

Компенсация диаметра инструмента является корректировкой, основанной на особой геометрии инструмента. Поскольку инструмент обычно считается имеющим круглое сечение, корректировка применяется к диаметру окружности. Компенсация диаметра инструмента действует в направлении, перпендикулярном запрограммированного профиля, который состоит из элементов прямых и дуг окружности.

Рисунок ниже иллюстрирует применение компенсации диаметра инструмента.

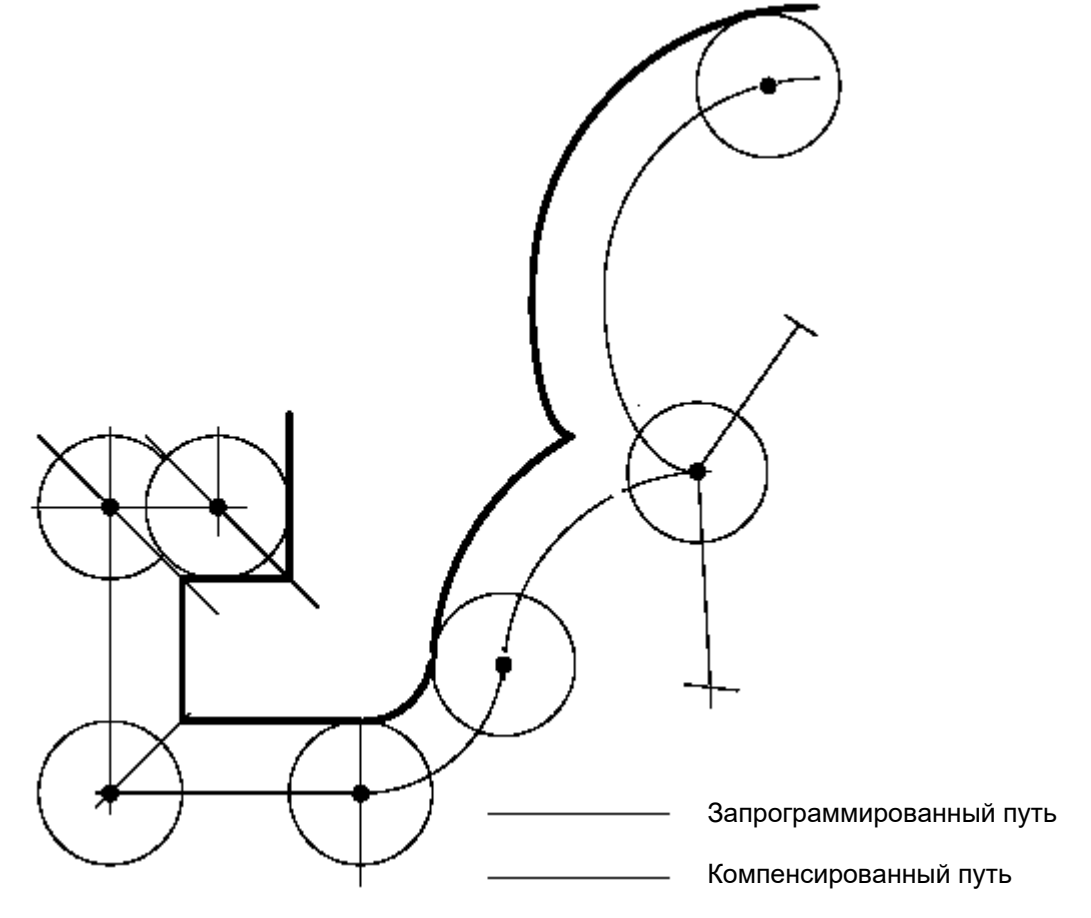

Позиционирование инструмента во время компенсации диаметра инструмента

Когда компенсация диаметра инструмент подключена на профиле, инструмент позиционируется на точке пересечения двух геометрических последовательных элементов, размещенных на ширине радиуса инструмента.

# **G40 G41 G42 – Компенсация диаметра инструмента**

Следующие функции позволяют подключить или отключить компенсацию диаметра инструмента:

G40 компенсация диаметра инструмента отключена

G41 компенсация с инструментом слева от профиля

G42 компенсация с инструментом справа от профиля.

#### **Синтаксис:**

**G40** [*коды-G*] [*операнды*] **G41** [*коды-G*] [*операнды*] **G42** [*коды-G*] [*операнды*]

Где:

*коды-G* Другие G-коды, совместимые с G41, G42 и G40 (см. таблицу "Совместимые G-коды" Главы 1)

*операнды* Все возможные операнды и коды в блоках функции G.

# **Подключение компенсации диаметра инструментов**

Компенсация диаметра инструмента подключается кодами G41 или G42. Перемещение на первую точку профиля должен быть линейного типа (G00- G01).

В этой точке корректировка действует в нормальном направлении относительно первого движения на плоскости, запрограммированной после функции G41 или G42. Данное движение может быть прямолинейным или круговым.

Ниже приведены два соответствующих примера.

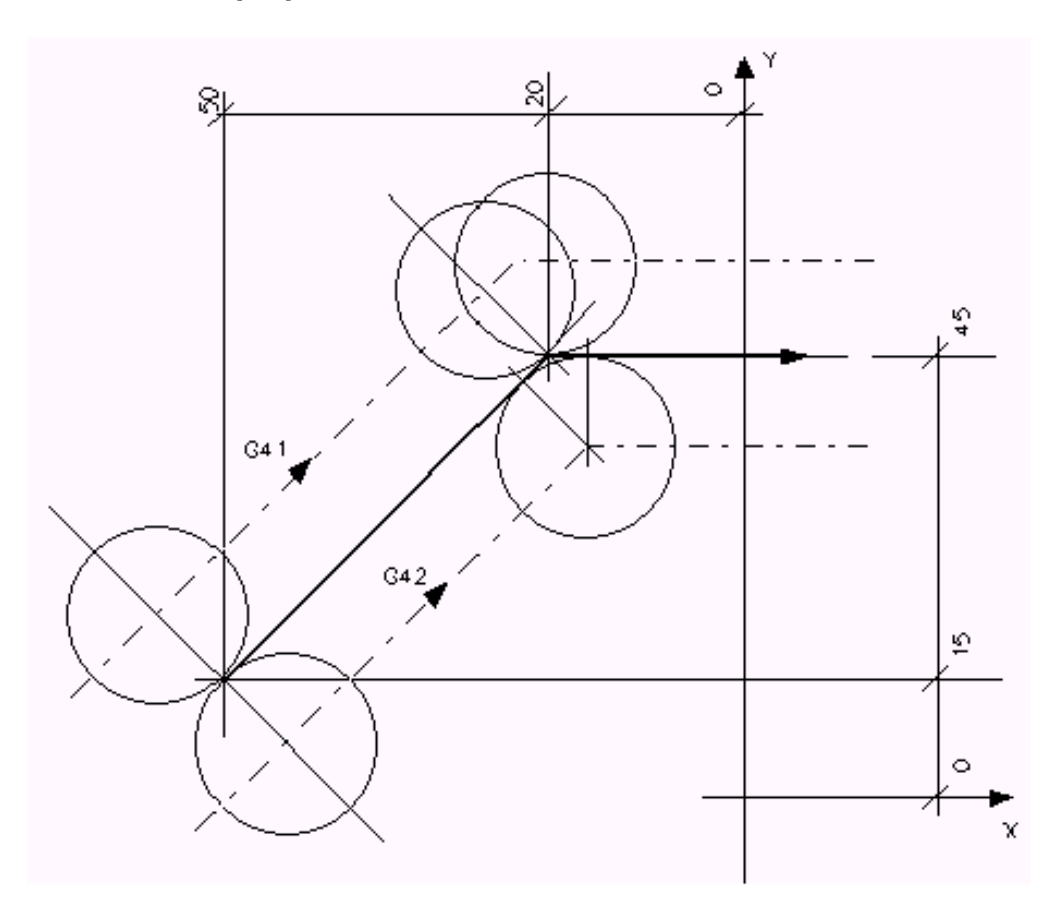

# **Первое движение профиля является линейного типа**

Программа:

Компенсация диаметра инструмента справа от профиля:

G1 G42 X-50 Y15 F200 X-20 Y45

Компенсация диаметра инструмента слева от профиля:

G1 G41 X-50 Y15 F200 X-20 Y45

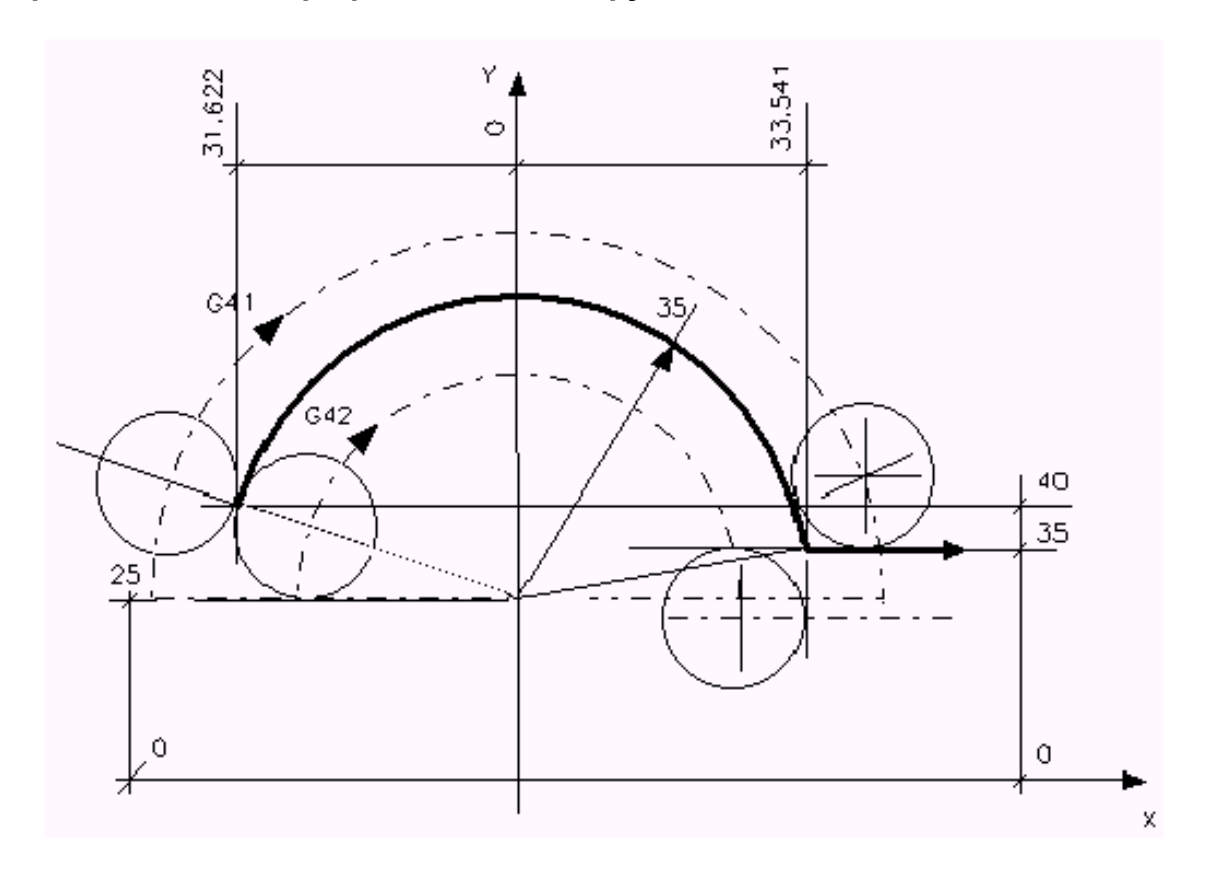

#### **Первое движение профиля является кругового типа**

Программа:

Компенсация диаметра инструмента справа от профиля:

G1 G42 X-31.622 Y40 F200 G2 X33.541 Y35 J25 G1 X.....

Компенсация диаметра инструмента слева от профиля:

G1 G41 X-31.622 Y40 F200 G2 X33.541 Y35 J25 G1 X....

#### **Заметки по применению компенсации диаметра инструмента**

После подключения, компенсация диаметра инструмента действует на все движения, запрограммированные со скоростью быстрого хода или с рабочей скоростью. Если компенсация фрезы подключена командой G41 или G42, то не возможно программировать следующие функции G:

- G81-G89 (фиксированные циклы)
- G70 G71 (программирование в мм / дюймах)
- G79 (программирование, относящееся к нулю станка)
- G33 (нарезание резьбы)
- G72 G73 G74 (циклы размера)
- G16, G17, G18, G19 (замена плоскости интерполяции)

При подключенной компенсации диаметра инструмента ЧПУ визуализирует сообщение об ошибке в том случае, когда:

- программируется внутренний радиус, меньший радиуса инструмента.
- выполнение линейного поступательного движения приводит к изменению направления пути относительно исходного профиля.

Внутри профиля, компенсированного командами G41 или G42 возможно программировать движение осей, не принадлежащих профилю (максимально два последовательных движения).

# **Оптимизация пути инструмента (Tool Path Optimization)**

В рамках программирования с корректировкой диаметра инструмента, можно активизировать (из программы или MDI) функцию Tool Path Optimization.

Эта функция подключается посредством переменной системы TPO и может, кроме того, быть адаптирована, в зависимости от требований обработки, переменной системы TPT.

TPO допускает два типа оптимизации:

- Автоматическое "уменьшение" углов между блоками линейного и кругового движения.
- Вход / выход касательной к профилю (дугой окружности).

# ВАЖНО

Переменные TPO и TPT подробно описаны далее, в этой главе.

# **15.1 Замена компенсации диаметра инструмента**

Этот раздел описывает способ управления замены компенсации (G41? G42 или наоборот) во время обработки профиля в offset. Замен типа компенсации может быть произведен в точке пересечения между запрограммированными путями (с левой / правой или правой / левой компенсацией) или посредством добавления нового блока движения, автоматически созданного системой.

Тип замены компенсации (на точке пересечения или с блоком дополнительной связи) зависит от типологии движений, предшествующего и последующего за самой заменой. На следующих страницах показаны различные возможные случаи:

- Линейный / Линейный с тангенциальными блоками движения
- Линейный / Линейный с изменением направления
- Линейный / Линейный с автоматическим образованием нового блока движения
- Линейный / Линейный без автоматического образования нового блока движения
- Линейный / Круговой Круговой /Линейный
- Круговой / Круговой

# **Линейный / Линейный путь инструмента**

На рисунке ниже показан путь инструмента, когда компенсация переходит от G41 к G42 во время осуществления двух движений линейного типа.

Переходя от G41 к G42, ЧПУ создает две точки, которые мы назовем точка 1 и точка 2.

- *точка 1* это конечная позиция инструмента перед изменением типа компенсации.
- *точка 2* это выбранная позиция для начала первого блока, который использует направление измененной компенсации.

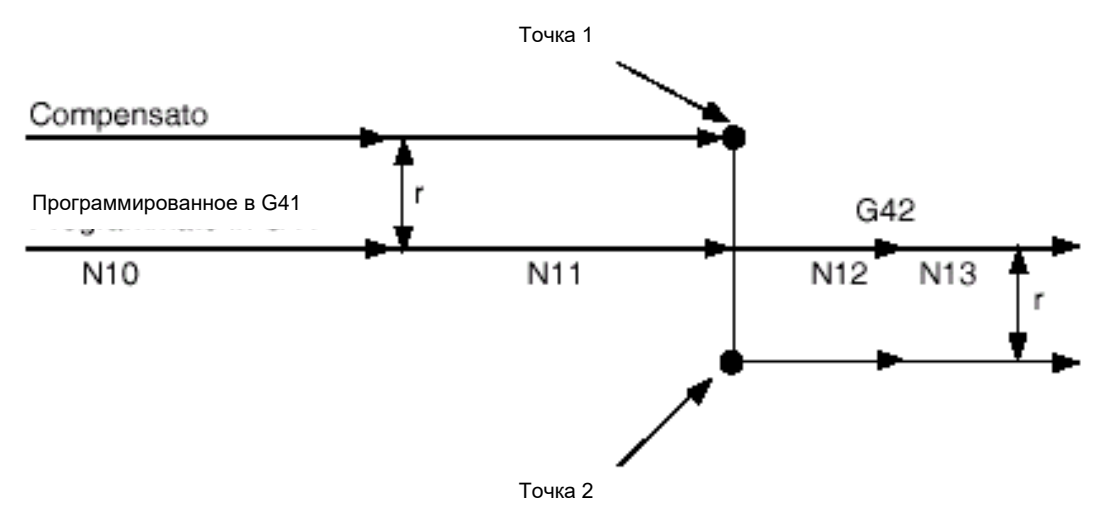

ЧПУ автоматически создает блок движения, который связывает точку 1 с точкой 2:

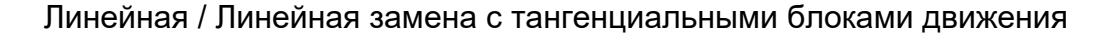

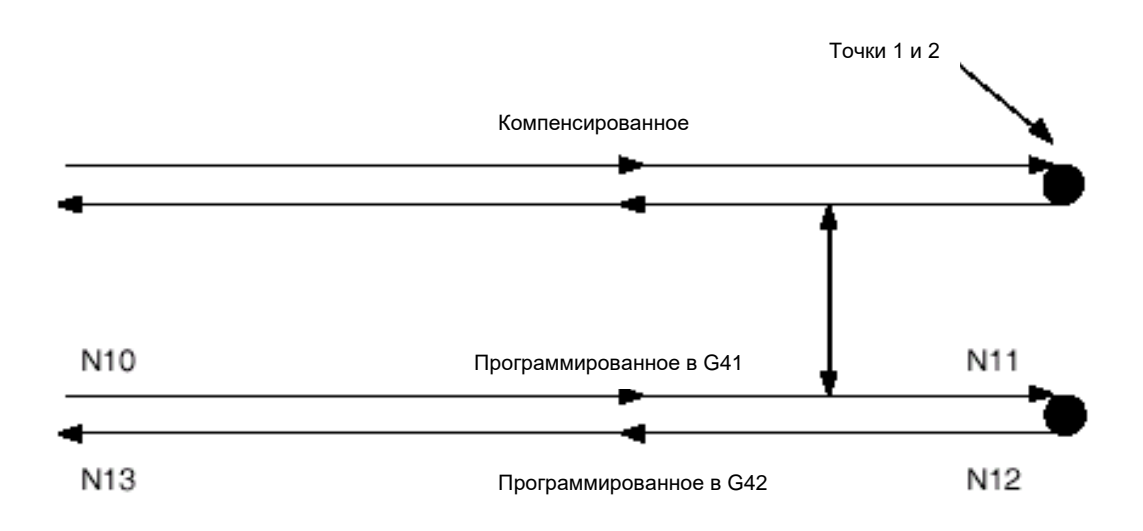

Линейная / Линейная замена с изменением направления

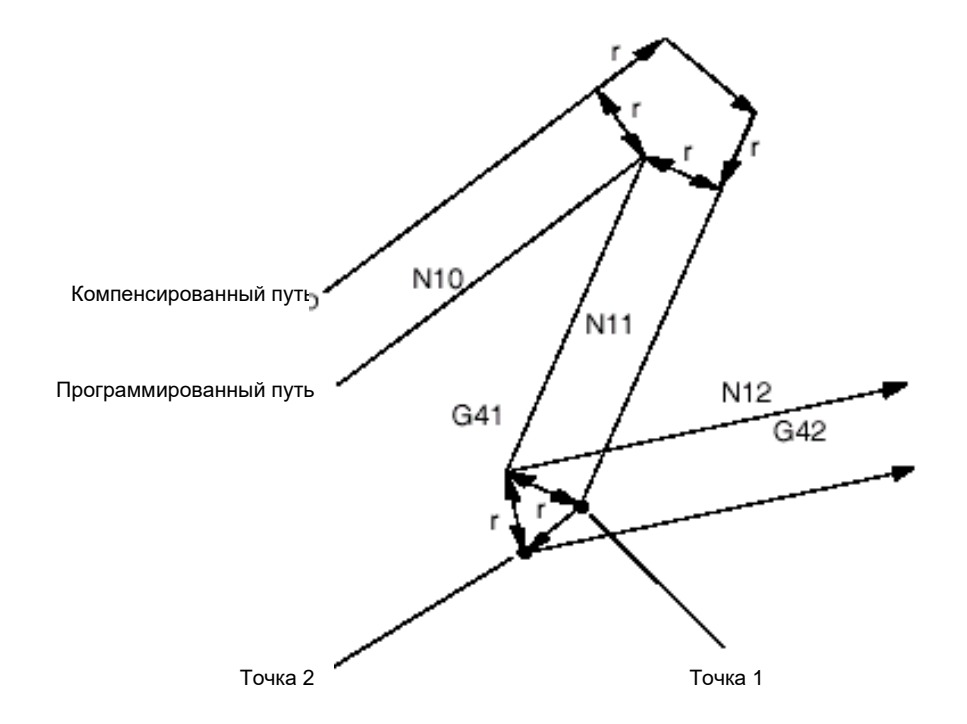

Линейная / Линейная замена с образованием нового блока

# **Линейные / Круговые, Круговые / Линейные, Круговые / Круговые пути инструмента**

Для каждого из следующих типов пути инструмента, на которых происходит изменение направления компенсации, система Серии 10 будет стремиться найти точку пересечения между путем, запрограммированным в G41 и путем, запрограммированным в G42 (или наоборот).

Если система Серия 10 находит точку пересечения, она изменяет конечный пункт пути исходный компенсированного инструмента, в то время как начальная точка нового пути компенсированного инструмента совпадает с этой точкой пересечения (см. рисунок ниже).

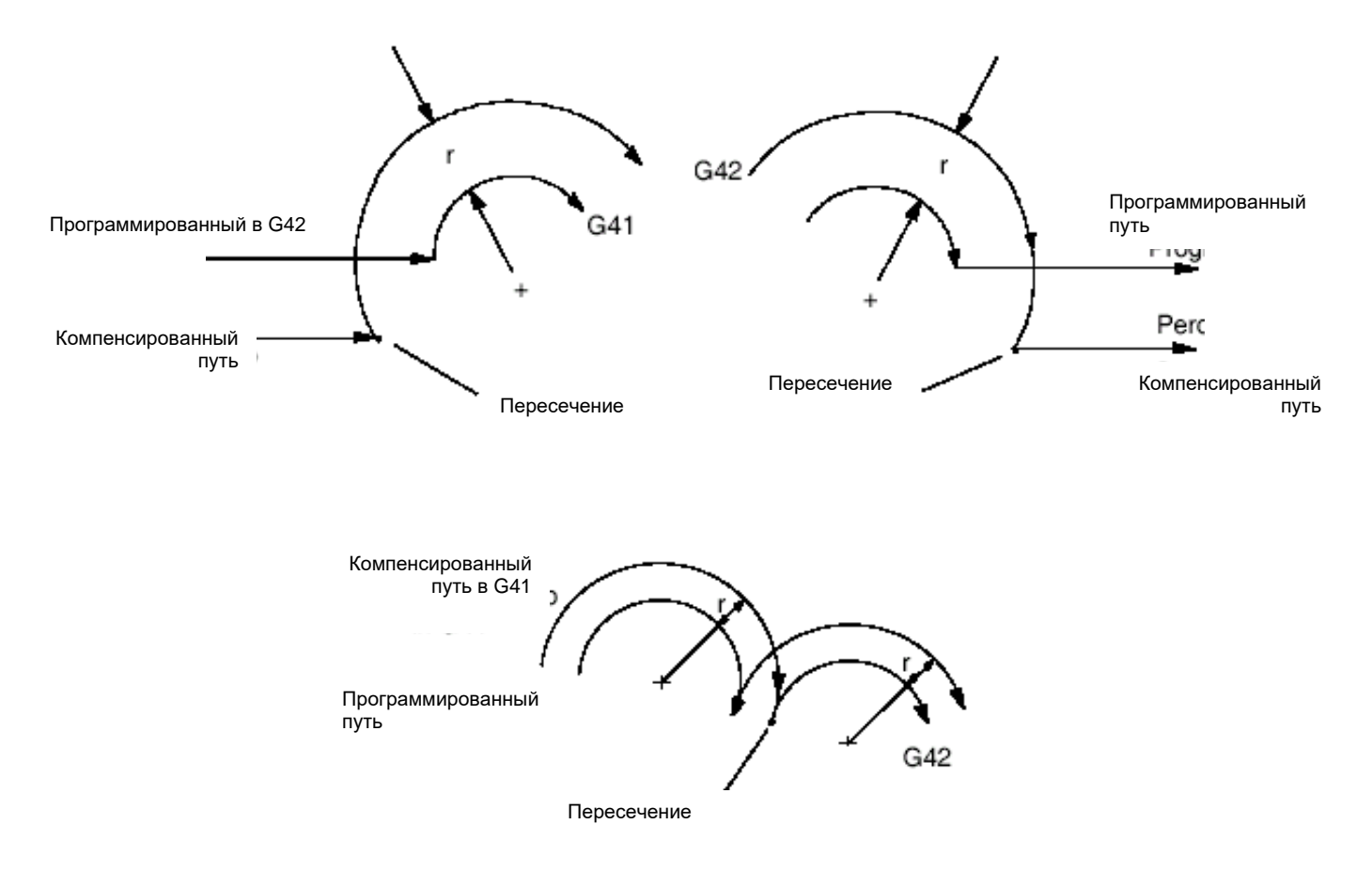

Замен компенсации с точкой пересечения настоящего пути

Все же могут быть случаи, когда не существует точка пересечения между маршрутами инструмента; в этих случаях, переходя от G41 к G42 (или наоборот), система ведет себя так, как показано на следующих рисунках.

 *точка 1* – это конечная позиция инструмента перед изменением типа компенсации.

■ *точка 2* – это выбранная позиция для начала первого блока, который использует направление измененной компенсации.

ЧПУ автоматически создает блок движения, который связывает точку 1 с точкой 2:

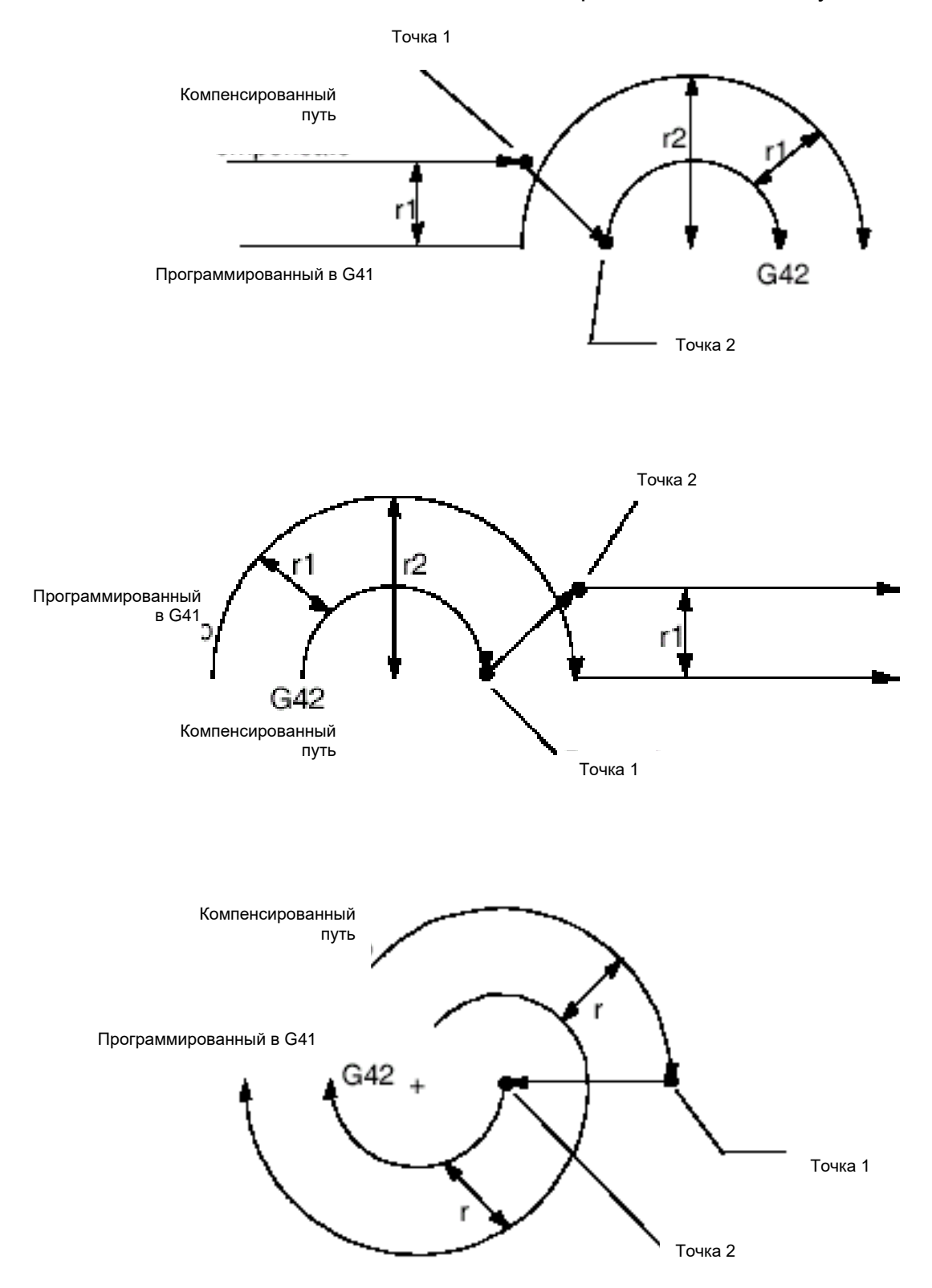

Замена компенсации без возможности точки пересечения между маршрутами инструмента.

# Глава 16. ПАРАМЕТРИЧЕСКОЕ **ПРОГРАММИРОВАНИЕ**

Параметрическое программирование использует местные переменные и переменные системы для того, чтобы определить геометрические и технологические значения обрабатывающего цикла. Существует основное различие между местными переменными и переменными системы, которое отличает цели применения этих переменных.

Переменные системы сохранены в области памяти системы, доступной из всех активных процессов, и остаются резидентными даже когда система отключается

Местные переменные сохранены в области местной памяти и могут быть использованы только процессом, к которому они относятся.

Кроме того, текущее значение этих переменных не сохраняется при выключении системы, а при последующем включении будет вновь запущено со значением, конфигурированным в АМР.

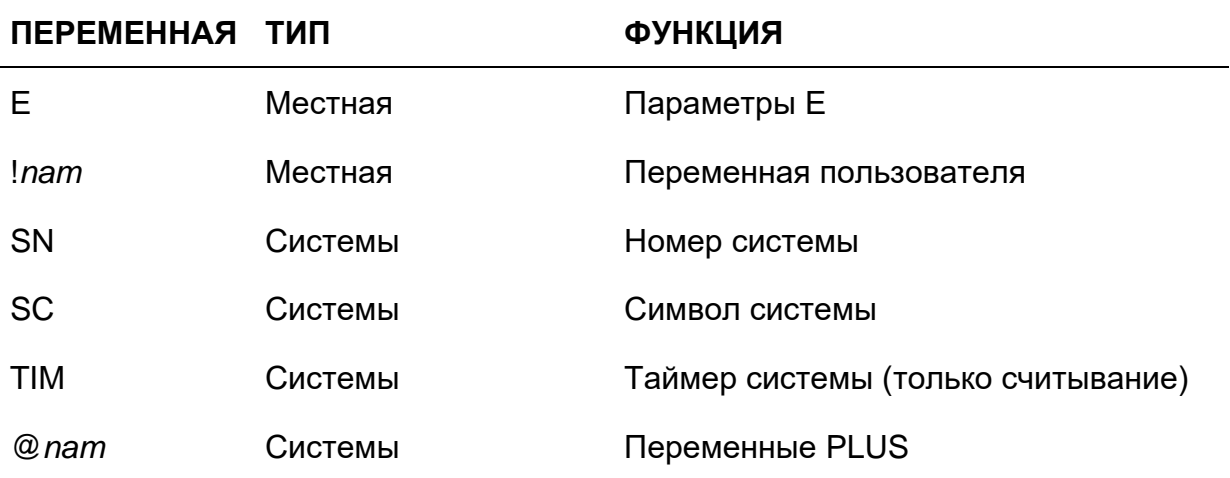

Следующая таблица обобщает существующие в системе переменные:

Все местные переменные и переменные системы, за исключением Символов Системы, могут быть использованы в математических, тригонометрических выражениях и расчеты выражения.

Математическое выражение образовано из арифметических операторов, функций и операндов (переменные или постоянные числовые). Арифметические операторы:

- $\blacksquare$  сложение  $(+)$
- $\blacksquare$  вычитание  $(-)$
- $\blacksquare$  умножение  $(*)$
- $\blacksquare$  деление (/)

# **ТРИГОНОМЕТРИЧЕСКИЕ ФУНКЦИИ**

Существующие тригонометрические функции перечислены в следующей таблице.

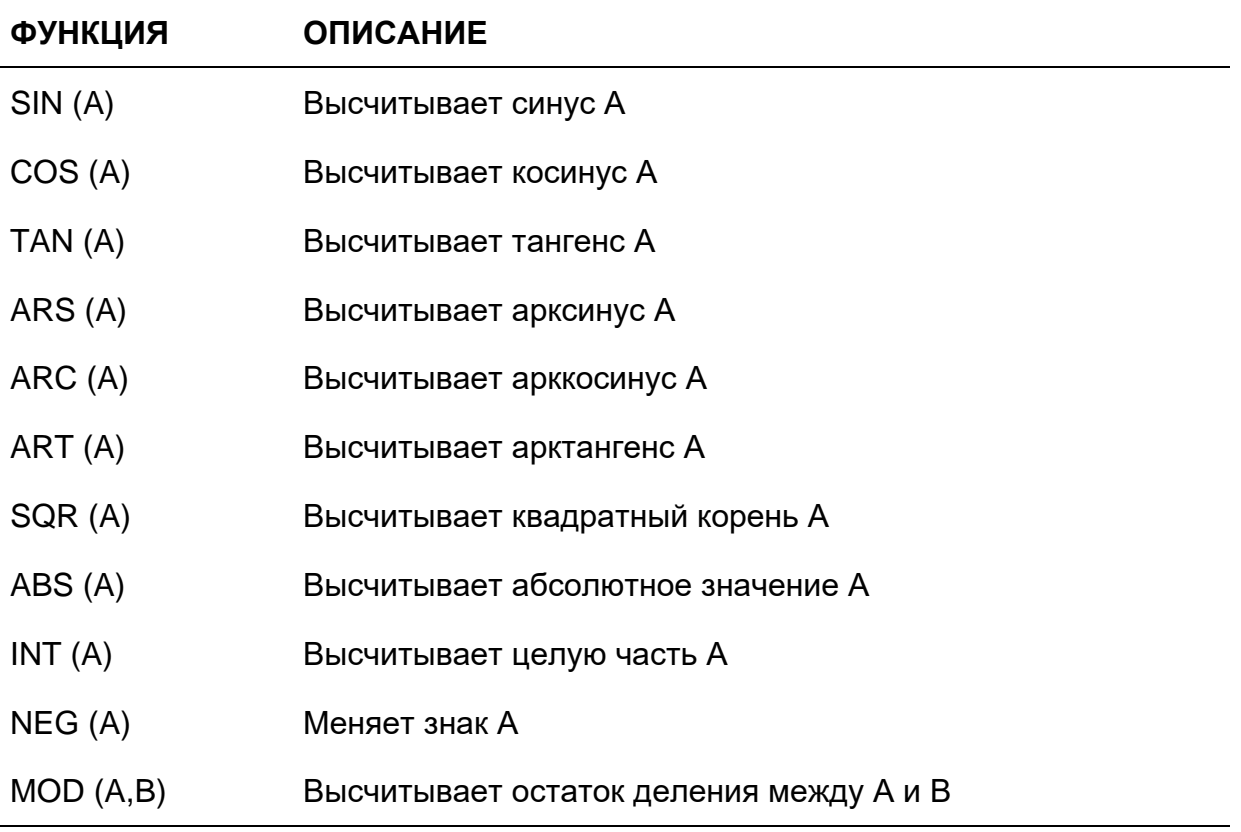

Аргументы функции (А, B) могут быть переменными или постоянными числовыми. Выражение решается ЧПУ, учитывая математические правила приоритета скобок и знаков. Результат преобразовывается в формат переменной, указанной слева от знака «равно».

Аргументы тригонометрических функций (SIN, COS, TAN) **BAXHO** должны быть выражены в градусах. Кроме того, также и результат обратных тригонометрических функций (ARS, ARC, ART) выражается в градусах.

# ЛОГИЧЕСКИЕ ФУНКЦИИ (БУЛЕВЫЕ)

Существующие логические функции перечислены в следующей таблице.

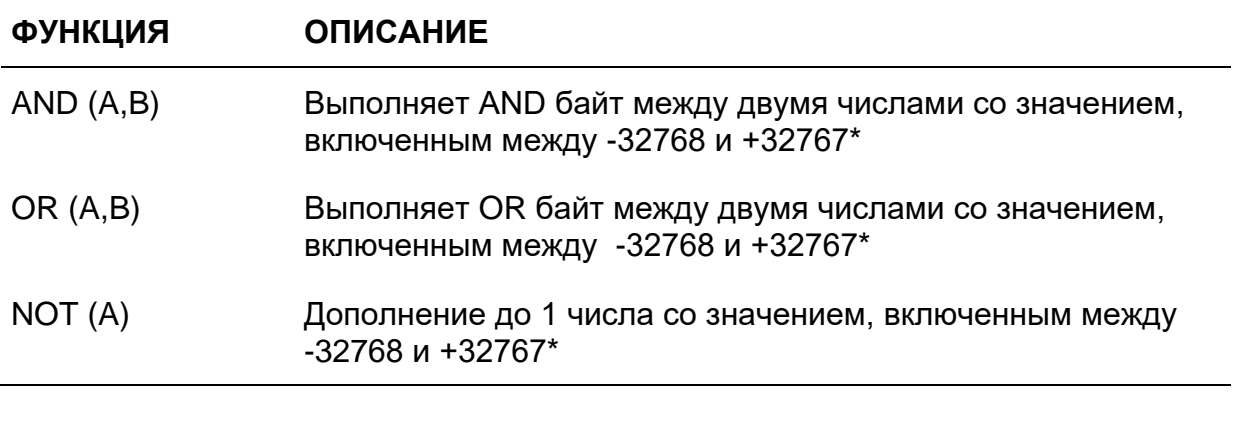

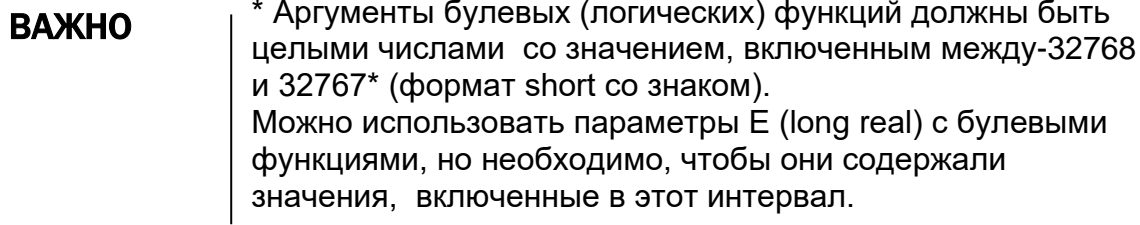

# ФУНКЦИИ ДЛЯ GTL

Функции, существующие для языка GTL, перечислены в следующей таблице.

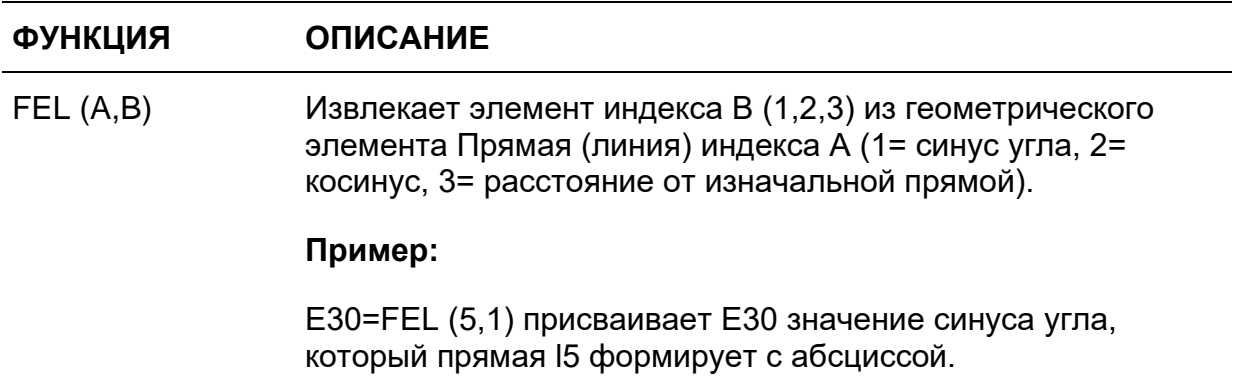

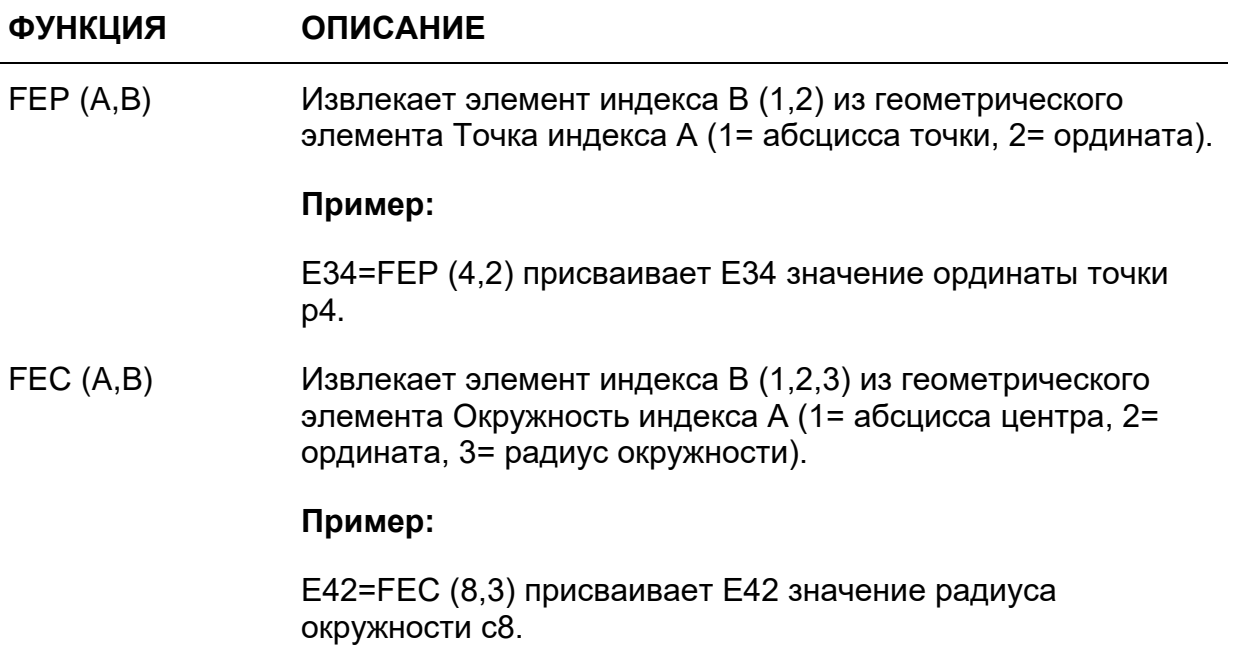

# **16.1 Местные переменные**

# **Параметры Е**

Максимальное число параметров Е должно быть определено во время конфигурации системы. Теоретически, можно конфигурировать до 8000 параметров Е.

Параметры Е являются типа Long Real, итого 15 цифр, максимум 12 integer перед десятичной запятой и 9 десятичных. Система принимает несколько параметров Е на блок, единственным ограничением является длина блока. Когда Вы находитесь в режиме «от блока к блоку», многочисленные блоки будут осуществлены, так как будто они являются одним отдельным блоком. Допускаются два уровня параметрических индексов. Например:  $E(E(E.))$ .

Параметры Е принимают значения в специальных блоках присваивания значений. Формат такого блока:

## **Е***n = выражение*

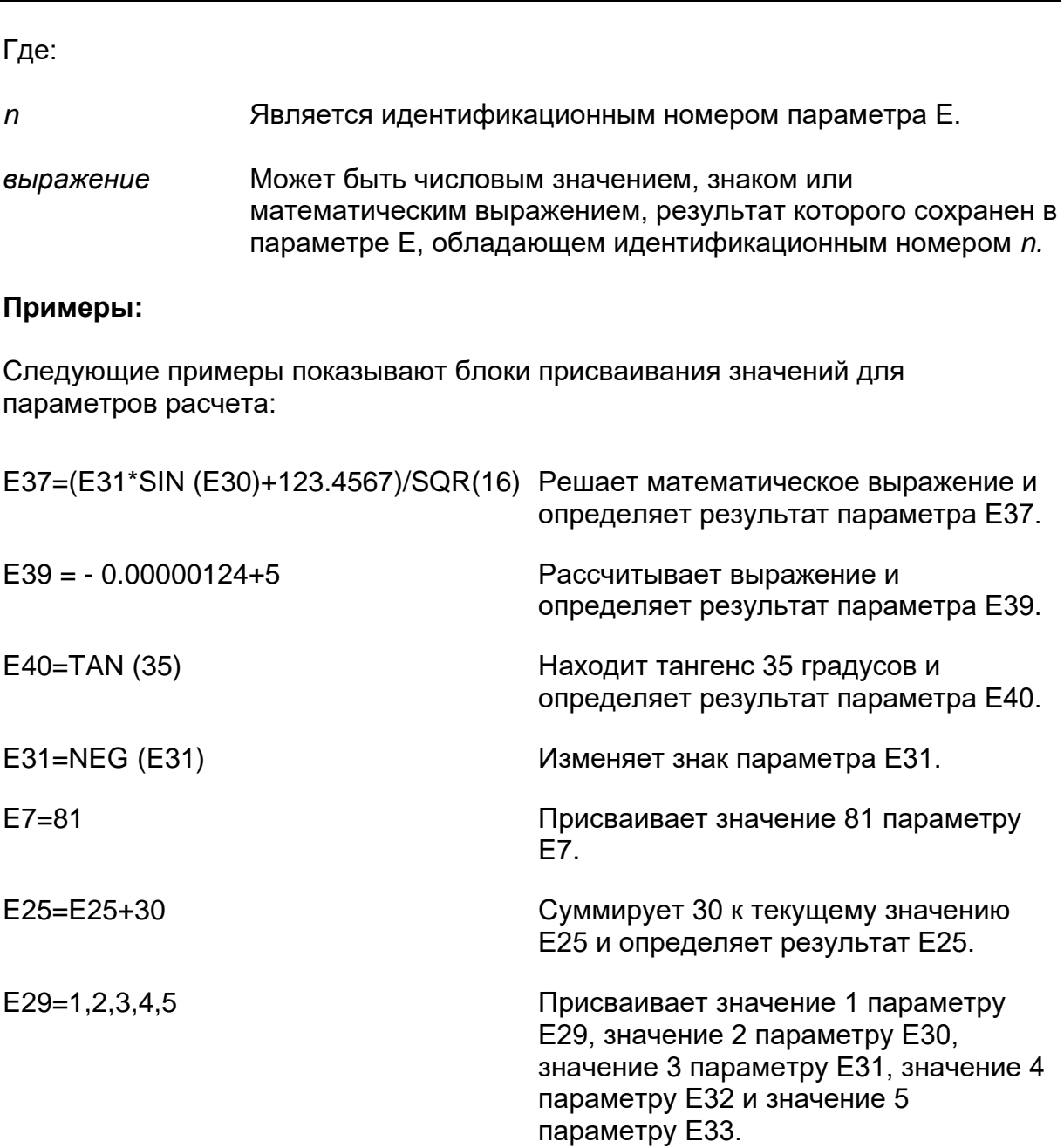

Параметры Е могут быть использованы как в программе, так и в подпрограмме. Для того чтобы визуализировать текущее значение параметра, применяйте команду DIS.

# **Пример:**

(DIS, E39) визуализирует текущее значение E39.

# Пример:

Следующий пример показывает присваивание букв ASCII

 $SC0 = "P"$ Присваивает букву "Р" переменной строки SC0  $E1 = SC0$  $(DIS, E1)$ Визуализирует 80 (код ASCII буквы Р)

Примеры блоков движения или команд с параметрами Е, ассоциированных с осями:

XE<sub>1</sub>  $X-E1$  $X(E1)$  $X(-E1)$  $X(E8-14*SQR(E14))$  $X(-(E8-14*SOR(E14)))$  $X(E(E(E3)))$ 

## ! - Переменные пользователя

Переменные, определенные пользователем, могут быть двух типов:

- Long Real
- Буква

Имя переменных и максимальное число существующих символов должны быть определены во время конфигурации АМР.

Имя переменных пользователя может иметь максимум 8 символов, первый из которых должен быть "!".

Расширение переменных пользователя может быть .LR или .CH.

Для того чтобы пользоваться переменными пользователя буквенного типа, действительно следующее правило:

# !имя\_пер[(индекс)] .[число символов]СН

Где:

**Индекс** Номер, который указывает начальную букву в аггау символов переменной. Если индекс не определен, он принимается как ноль. Если указан, то он должен быть запрограммирован в круглых скобках

Число символов Указывает, сколько символов, начиная с индекса, задействовано в чтении/написании. Если не указано, считается 1. Сумма индекс + число символов не должна превышать количество символов, конфигурированное для определенной переменной.

# Примеры:

 $IABC(1) = 125$ G0 X (!ABC (1))

Значение 125 присваивается переменной пользователя !АВС(1); следовательно, эта переменная используется в качестве аргумента адреса Х в коде G0.

!CHAR  $(2)$ .8CH = "ABC"

Это обозначение записывает "АВС" в первых 3 знаках (начиная со второго) в переменной пользователя !СНАR: остальные 5 символов (8-3) автоматически аннулируются; для того, чтобы избежать этого аннулирования, необходимо программировать !CHAR (2).3CH = "ABC"

# ПРИМЕЧАНИЕ:

Индекс переменной может быть числом или параметром Е.

В блоках движения переменная пользователя должна всегда записываться в скобках

# 16.2 Переменные системы

Существуют четыре типа переменных системы, которые можно использовать в программах:

- $\blacksquare$ Номер Системы.
- Символ Системы.
- $\blacksquare$ Таймеры Системы.
- $\blacksquare$ Переменные Plus.

Внутри программ эти переменные могут быть использованы для чтения или написания значений или строк в операциях присваивания значений.

Переменные Номер Системы являются типом Long Real с 15 цифрами, со знаком и максимум 12 цифр integer. Может быть определено до 25 переменных «Номер Системы», которые занимают 200 байт памяти dual port системы.

Переменные Номер Системы имеют следующий формат:

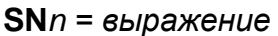

Где:

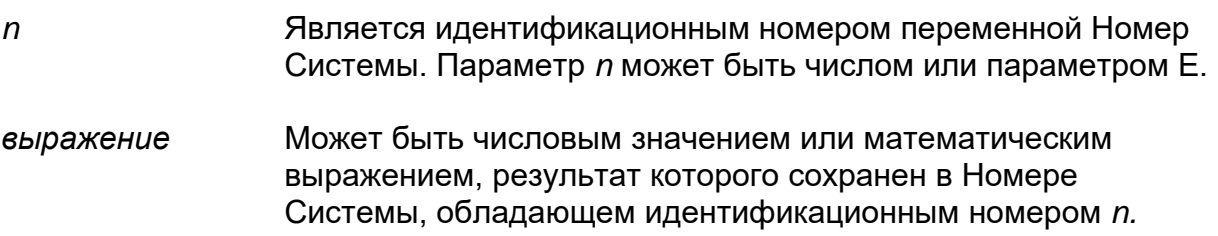

## ПРИМЕЧАНИЕ:

Переменная Номер Системы может быть присвоена другой переменной уже определенного номера Системы.

#### Примеры:

- 1. SN20=326.957 Десятичное значение 326.957 присвоено переменной Номер Системы SN20.
- 2. SN20=(SN9\*SIN(30) + 12.5)/SQR(81) Результат математического выражения присвоено переменной SN20.

# **SC - Символ Системы**

Переменные Символ Системы являются буквенного типа и занимают 100 байт памяти системы. Этот означает, что совокупность определенных Символов Системы не может выше 100 байт.

Любой Символ Системы идентифицирован индексом, который указывает начальный адрес и длину, указывающую, сколько байт занимает переменная, начиная с начального адреса.

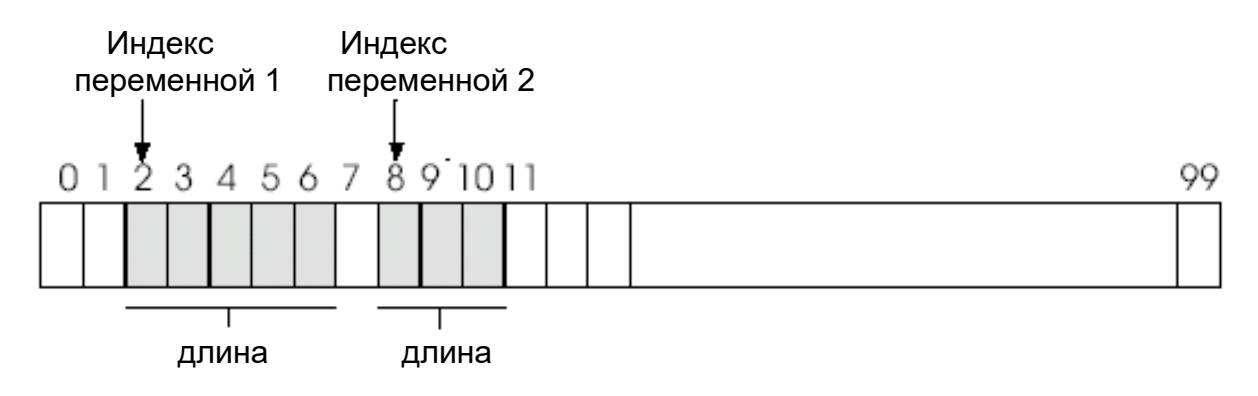

Переменные Символ Системы имеют следующий формат:

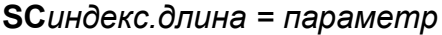

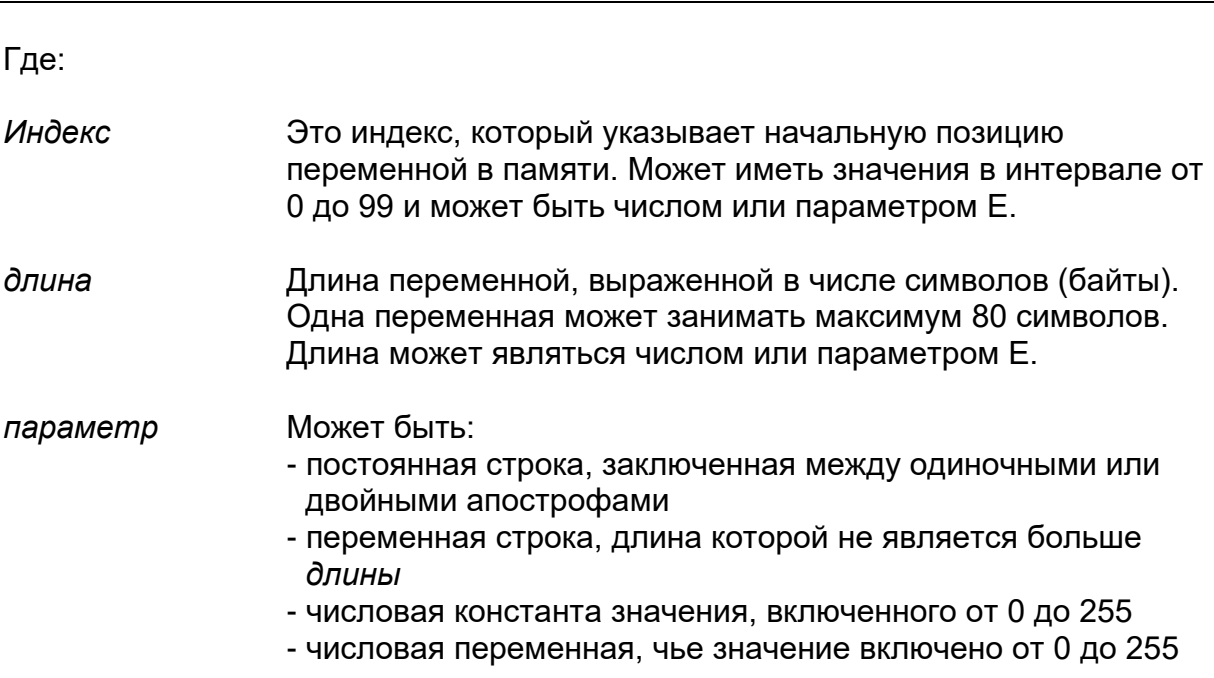

# ПРИМЕЧАНИЕ:

- $\blacksquare$ Для одной отдельной переменной сумма "индекс + длина" не должна превышать 100.
- Переменная Символ Системы может быть присвоена другой переменной Символа Системы.
- Переменной SC могут также быть присвоены числовые переменные, соответствующие символам ASCII.
- Таким способом можно присваивать также и те символы, которые не визуализированы, например, 10 (LF) и 13 (CR).
- Числовые значения запрограммированы без двойных апострофов (" ").

# Пример:

```
SC3.5 = "PIPPO"SC9.3 = "ABC" or SC9.3=65,66,67
```
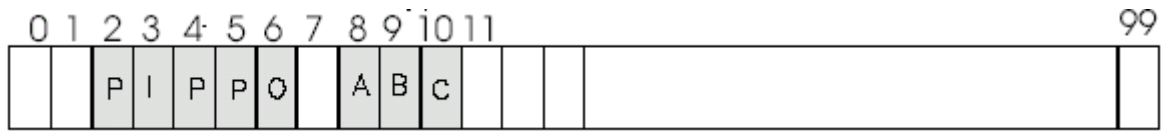

Строка "PIPPO" написана, начиная с байта 3, и занимает 5 байт этой позиции.

Строка "АВС" написана, начиная с байта 9, и занимает 3 байта этой позиции.

Когда определяются индекс и длина, необходимо обращать **ВАЖНО** внимание не налагать две переменные.

# Пример:

Присваивание числового значения переменной SC.

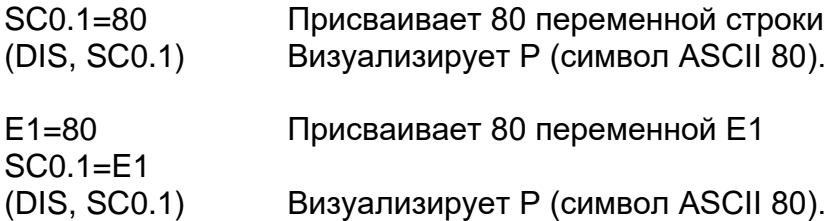

# **ТІМ - Таймер Системы**

Инструкция TIM определяет переменную, применяемую программистом для считывания времени, указанного таймером ЧПУ. Значение переменной выражено в секундах.

Инструкция ТIM может быть считана, визуализирована или сохранена в переменной поддержки.

Расчет этого значения начинается при включении ЧПУ.

# Пример:

(DIS, TIM)  $E10=$ TIM

# ПРИМЕЧАНИЕ:

Содержание переменной ТІМ не может быть изменено программой.

# @ - Переменные PLUS

Из программы возможен доступ к переменным PLUS логической части станка для операций написания или чтения.

#### Синтаксис:

@имя Где:

Имя Это имя переменной, установленное во время конфигурации  $(AMP).$ 

Существуют три типа переменных PLUS:

- $\blacksquare$ Short
- Booleane (булева)
- $\blacksquare$ Double (двойная)

Существуют 256 переменных Short, к 128-ти из которых возможен доступ из программы. Имена переменных Short, к которым возможен доступ из программы, должны быть конфигурированы в AMP. Переменные Short состоят из 16 байтов и могут содержать значения от -32768 до 32767.

Можно направить один отдельный байт переменной Short с логической переменной (булевой). Существуют 256 булевых переменных, к 128-ти из которых возможен доступ из программы. Имена булевых переменных, к которым возможен доступ из программы, должны быть конфигурированы в AMP.

Существуют 64 переменных Double, ко всем возможен доступ из программы. Имена переменных Double, к которым возможен доступ из программы, должны быть конфигурированы в АМР.

Число переменных Булевых, Short и Double должно быть конфигурировано в AMP.

Значения всех переменных PLUS, конфигурированных в AMP, загружаются при включении системы. Если поле "значение" какой-либо переменной не содержит никакого значения, то эта переменная не является установленной в исходное состояние и сохраняет значение, которым она обладала, когда система была выключена

Внутри программы переменные PLUS могут быть использованы:

- $1<sub>1</sub>$ в блоках присвоения значений и в блоках трехбуквенных кодов в скобках  $E10 = \omega$  LOG1 (GTO, END, @ LOG3=1)
- $2<sub>1</sub>$ в блоках движения G0 X (@ LOG2)
	- Применение этих переменных прямо связано с логической **ВНИМАНИЕ** частью станка. Поэтому ответственность за предоставление списка применяемых на станке переменных, а также всей необходимой информации для их правильного использования лежит на изготовителе оборудования.
### Переменные L

Переменные L являются типа Long Real с 15 цифрами, со знаком и максимум 12 цифр integer; их может быть 400, и индексированы от 0 до 399.

Эти переменные совпадают с переменными Таблицы Пользователя среды Table Editor u Plus

Следовательно, они являются переменными, рассматривая как со среды программирования, так и со среды логической части, поэтому они могут быть использованы для сообщения между двумя средами или отдельно.

### Примеры:

- $L10 = 26.9570$  $1.$
- $2<sup>1</sup>$  $L15 = (L10*SIN (30)+9)/SQR (81)$
- $3<sub>1</sub>$ (GTO, END, L2=1)
- $\overline{4}$ . G0X (L15)

### **ВНИМАНИЕ**

Применение этих переменных прямо связано с логической частью станка. Поэтому ответственность за предоставление списка применяемых на станке переменных, а также всей необходимой информации для их правильного использования лежит на изготовителе оборудования.

### Многочисленное присваивание значений

Оператором многочисленного присваивания значений можно определять некоторому числу переменных содержание других переменных.

Многочисленное присваивание значений принимается только для переменных числового типа.

#### Синтаксис:

 $\equiv$ 

переменная назначение = переменная источник, число переменных

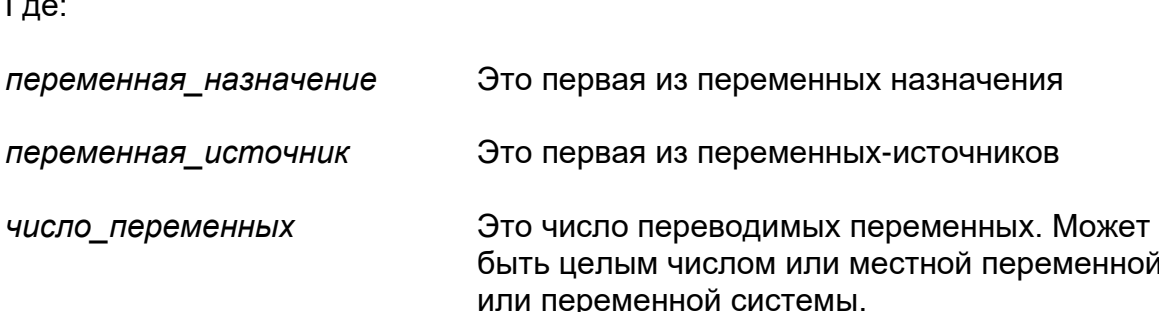

### Примеры:

 $EO = SNO, 4$ 

соответствует этим четырем определениям:

 $EO = SNO$  $F1 = SN1$  $E2 = SN2$  $E3 = SN3$  $E100 = 5$  $E50 = LO, E100$ 

соответствует этим пяти определениям:

 $E50 = L0$  $E51 = L1$  $E52 = L2$  $E53 = L3$  $F54 = 14$ 

# 17.1 Фиксированные циклы G8N

Коды от G81 до G89 определяют фиксированные циклы, которые позволяют программировать серию многочисленных операций (отверстие, нарезание резьбы метчиком, рассверливание и так далее), не повторяя параметры или команды каждой отдельной операции.

В блоке, содержащем декларацию фиксированного цикла G81-G89, нет необходимости программировать какое-либо движение оси. Цикл таким образом сохраняется, но еще не выполняется.

Цикл начинает применяться с блока, следующего за определением фиксированного цикла G81-G89. Для того чтобы повторить цикл после его выполнения один раз, достаточно запрограммировать координаты начала следующего цикла.

"Оси шпинделя" для фиксированного цикла могут быть определены в блоке определения фиксированного цикла. Например, в блоке G81 R Y-20 ось Y является "осью шпинделя" для фиксированного цикла.

Функции G8n являются модальными. Перед программированием нового фиксированного цикла, необходимо удалить предыдущий цикл, используя функцию G80. Функция G80 должна быть запрограммирована в блоке после последнего выполняемого цикла. Не возможно программировать G8n, если подключена корректировка профиля (G41/G42).

Если фиксированный цикл требует время остановки (G82, G83, G89), то существуют два различных способа ее достижения:

- использовать как значение по умолчанию время, определенное в АМР
- запрограммировать блок, содержащий переменную DWT = время (в секундах)

### **ВАЖНО**

Фиксированные циклы могут также быть выполнены на виртуальных осях.

# **Характеристики фиксированного цикла**

В следующей таблице перечислены существующие фиксированные циклы с соответствующими характеристиками.

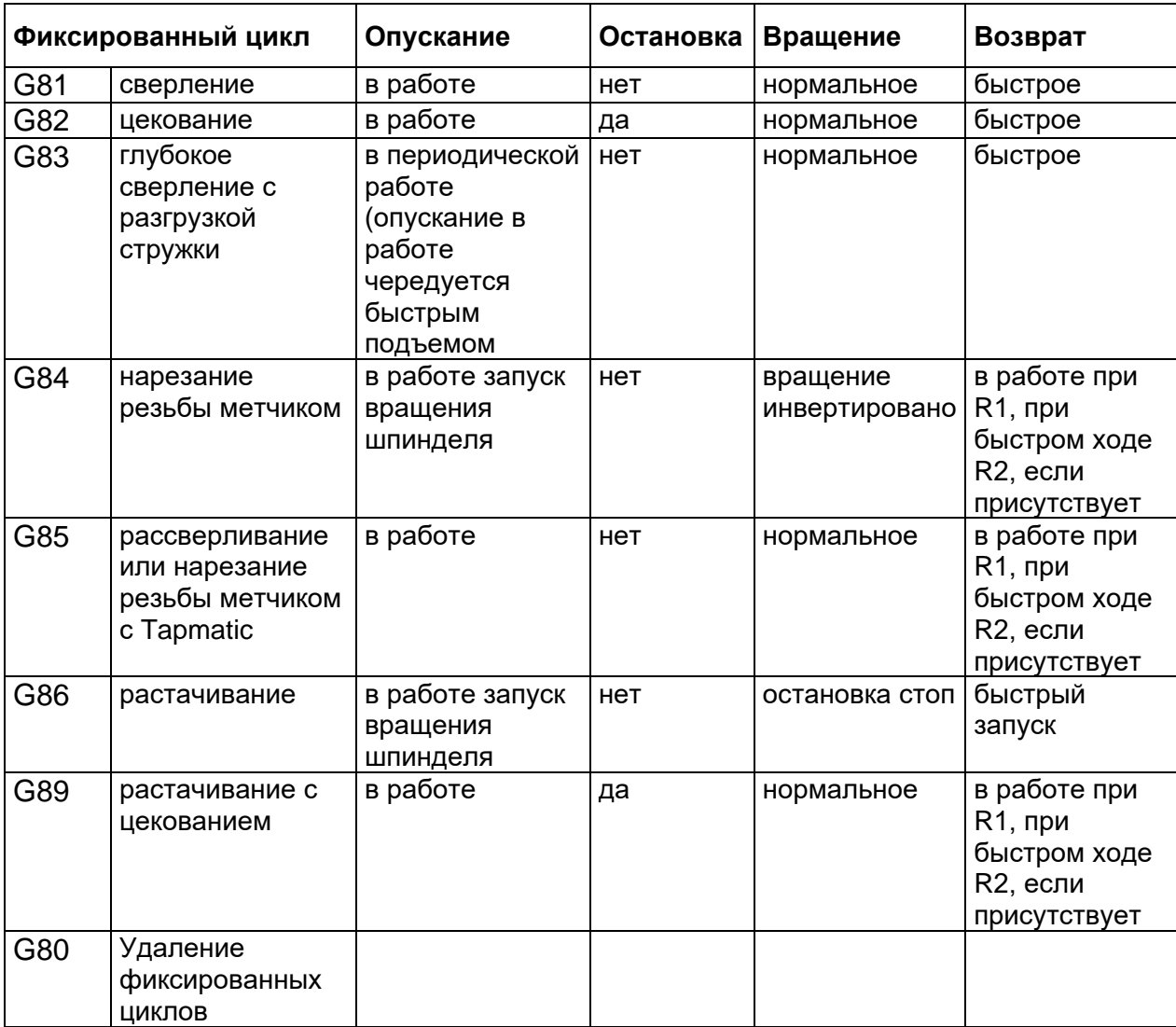

### **Движения фиксированного цикла**

При программировании фиксированного цикла оси следуют этой последовательности движений:

- 1. Быстрое позиционирование на оси отверстия.
- 2. Быстрое сближение к рабочей плоскости (отметка R1).
- 3. Подача при рабочей скорости до запрограммированной отметки (Z).
- 4. Функции цикла дна отверстия.
- 5. Быстрый возврат или при рабочей скорости подачи к отметке R (R2, если отметка возврата отличается от отметки сближения R1).

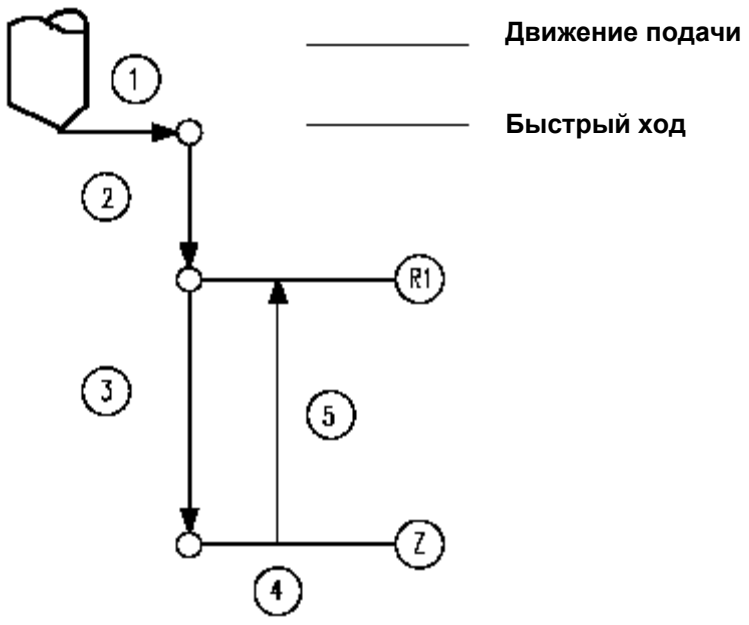

#### **Примеры фиксированных циклов**

В этом разделе показаны два типичных случая фиксированных циклов.

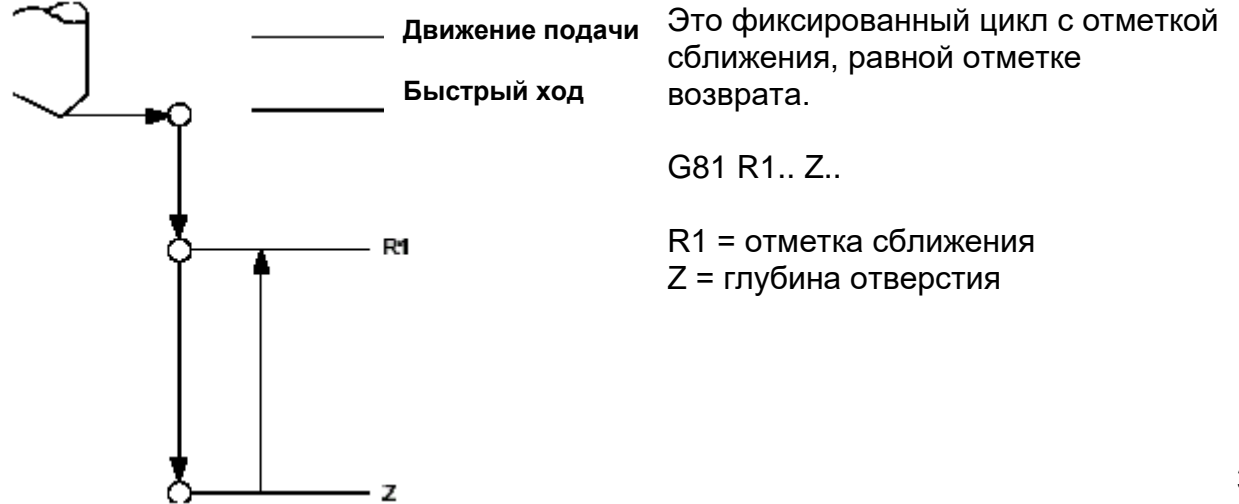

Ниже показан фиксированный цикл с отметкой возврата, отличающей от отметки сближения.

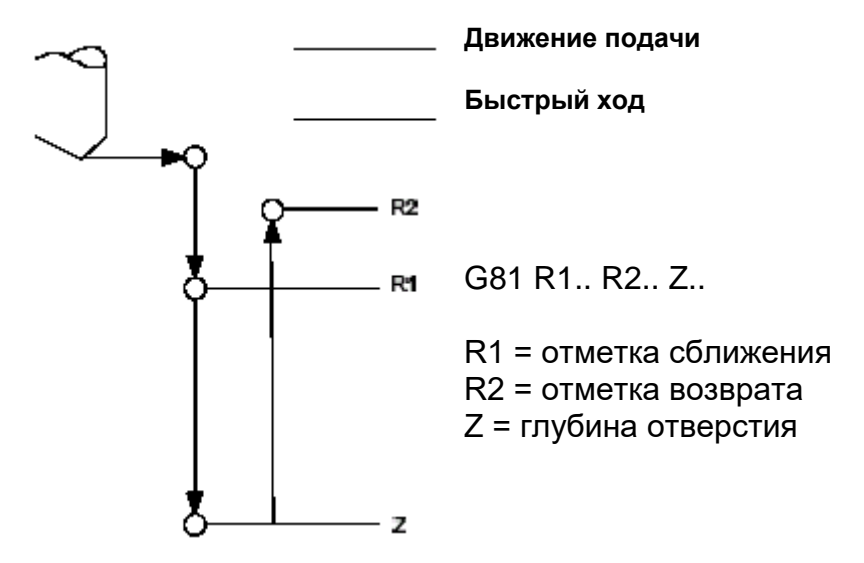

### **G81 – Фиксированный цикл сверления**

#### **Синтаксис:**

**G81**[*коды-G*] **R1.. [R2..] Z.. [F..]** [*вспомогательная ф.*]

Где:

*коды-G* Это другие G-коды, совместимые с фиксированным циклом G81 (обращайтесь в раздел "Совместимые коды-G" в главе 1). **R1** Отметка сближения при быстром ходе к обрабатываемой плоскости. Может быть запрограммирован непосредственно десятичными числами или косвенно, параметрами Е. Отметка сближения обязательна.

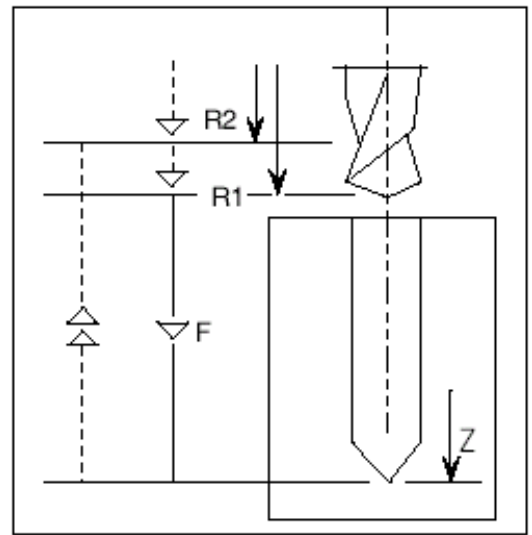

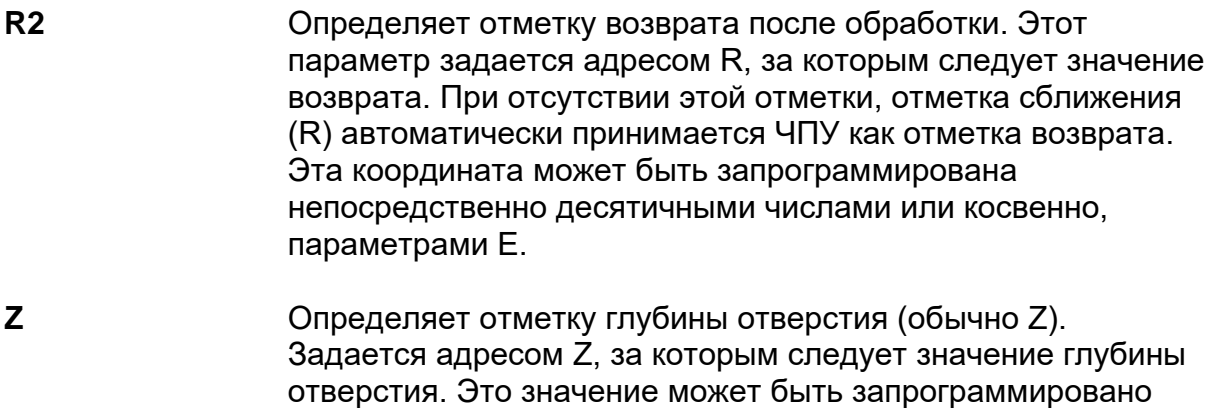

непосредственно десятичным числом или косвенно,

**F** Определяет скорость подачи, использованную во время операции фиксированного цикла. Может быть запрограммирован с адресом F, за которым следует значение.

параметром Е.

*вспомогательная ф.* Программируемая вспомогательная функция: М, S, Т. В одном блоке можно программировать до 4 функций М, одну функцию S (скорость вращения шпинделя) и одну функцию Т (выбор инструмента).

### **Пример:**

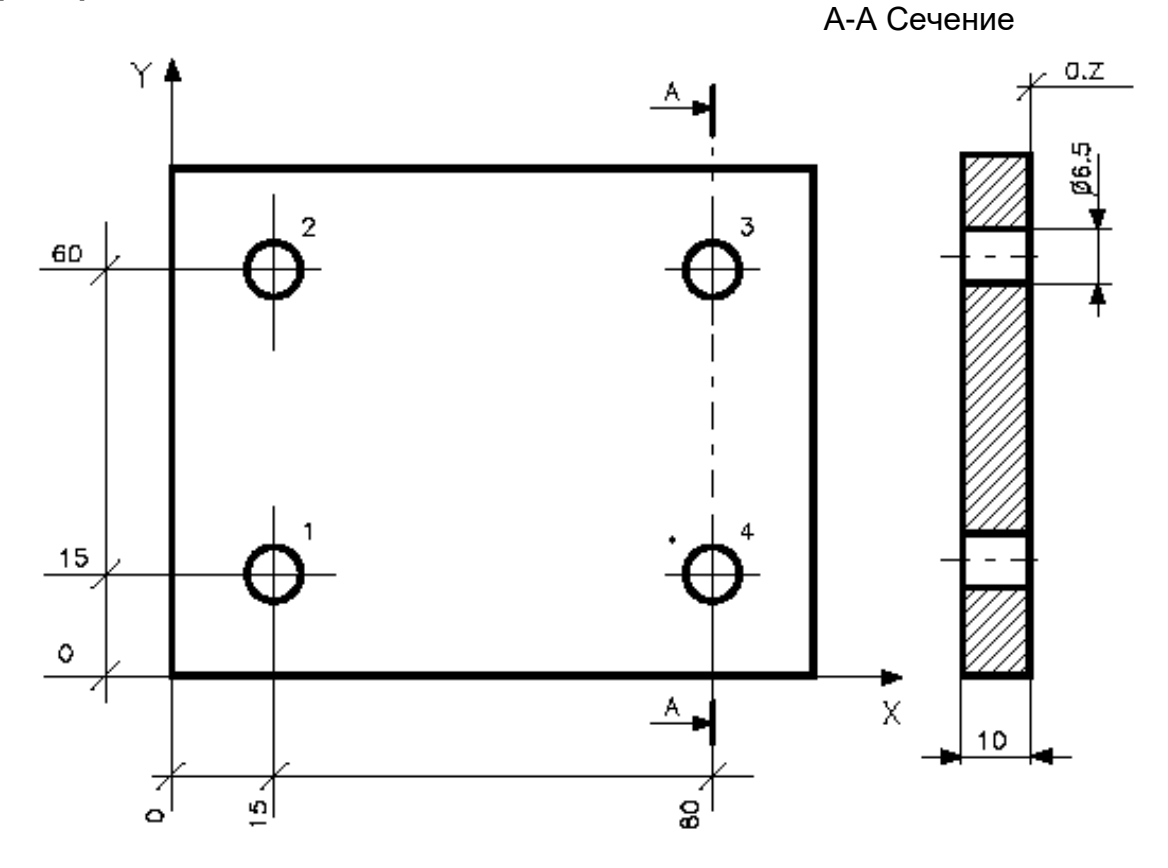

### ПРИМЕЧАНИЕ:

0. Z означает позиция Z=0

#### Программа:

(UGS, X, 0,110, Y, 0,80) N31 (DIS, " PUNTA A ELICA D=6.5") N32 S1100 T3.03 M6 N33 G81 R3 Z-15 F95 M3  $\mathbf{1}$ N34 X15 Y15  $\overline{2}$ N35 Y60 3 N36 X80  $\overline{4}$ N37 Y15 N38 G80 Z50 M5 N39 M30

### G83 - Цикл глубокого сверления

#### Синтаксис:

G83[коды-G] R1.. [R2..] Z.. I.. [J..] [K..] [F..] [вспомогательная ф.]

#### Где:

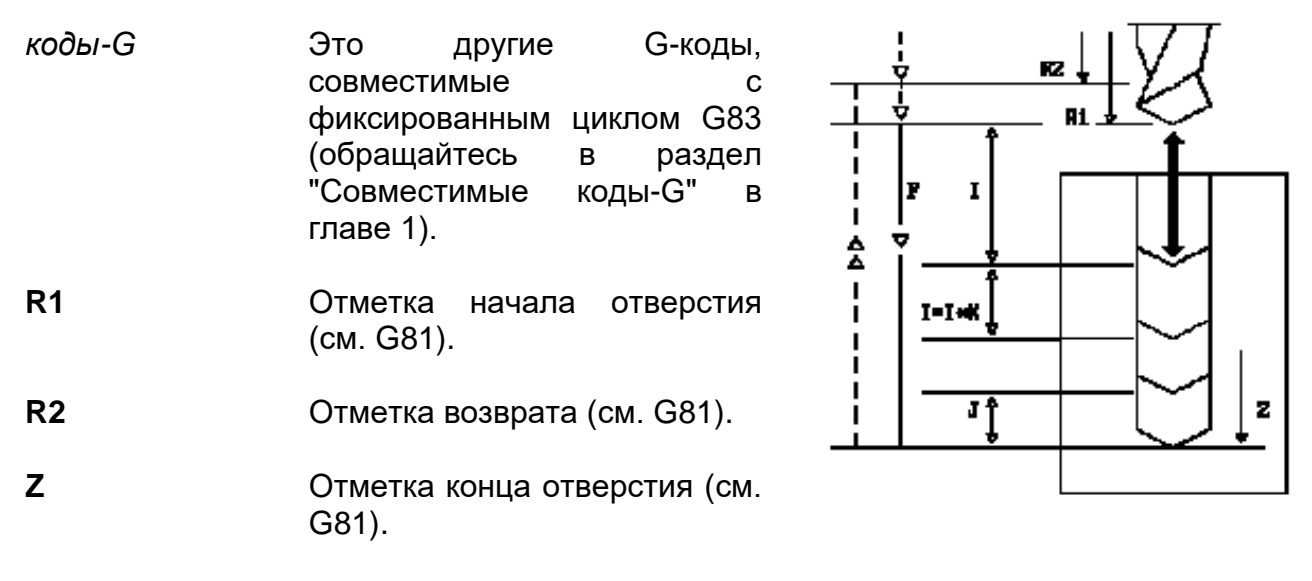

 $\mathbf{I}$ Определяет увеличение глубины после каждого цикла извлечения, для разгрузки стружки. Задается адресом I, за которым следует значение.

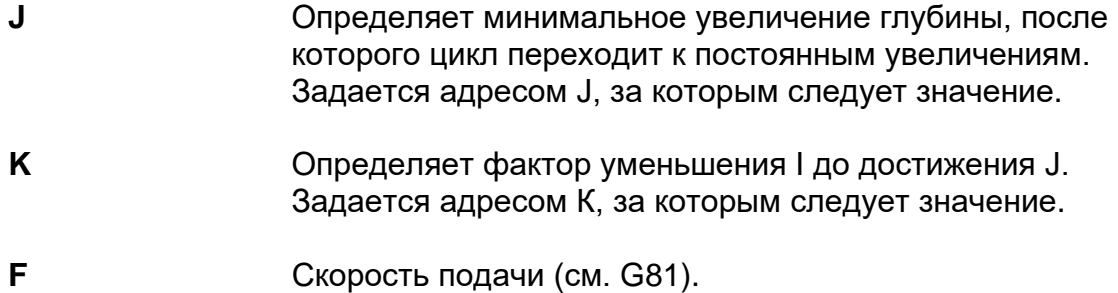

вспомогательная ф. Другие функции М, S, T (см. G81).

#### Характеристики:

Код G83 может создавать различные движения, в зависимости от того, были ли запрограммированы параметры I, J и K или нет.

Если параметры I, J и K были запрограммированы, то будут созданы следующие перемещения:

- 1. Быстрое сближение к оси отверстия, которое следует выполнить.
- 2. Быстрое сближение к отметке R1.
- 3. Подача при рабочей скорости к отметке R1 + I.
- 4. Быстрый возврат к отметке R1(разгрузка стружки).
- 5. Возврат к изначальной R происходит при каждом движении разгрузки стружки.
- 6. Быстрое сближение к отметке:

 $R = R$ предыдущая + I - 1mm

7. Расчет нового значения I формулами:

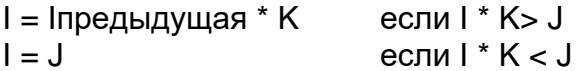

8. Повторение пунктов 2-3-4-5-6 до достижения конечной отметки по Z.

#### Цикл стружколомателя

Если параметры J и K не запрограммированы, то создаются следующие перемещения:

1. Быстрое сближение к оси отверстия.

- 2. Быстрое сближение к отметке R1.
- 3. Подача при рабочей скорости к отметке R + I.
- 4. Остановка оси шпинделя на запрограммированное в DWT время или при его отсутствии, на время характеризованной остановки.
- 5. Повторение пунктов 3 и 4 до достижения конечной отметки по Z.

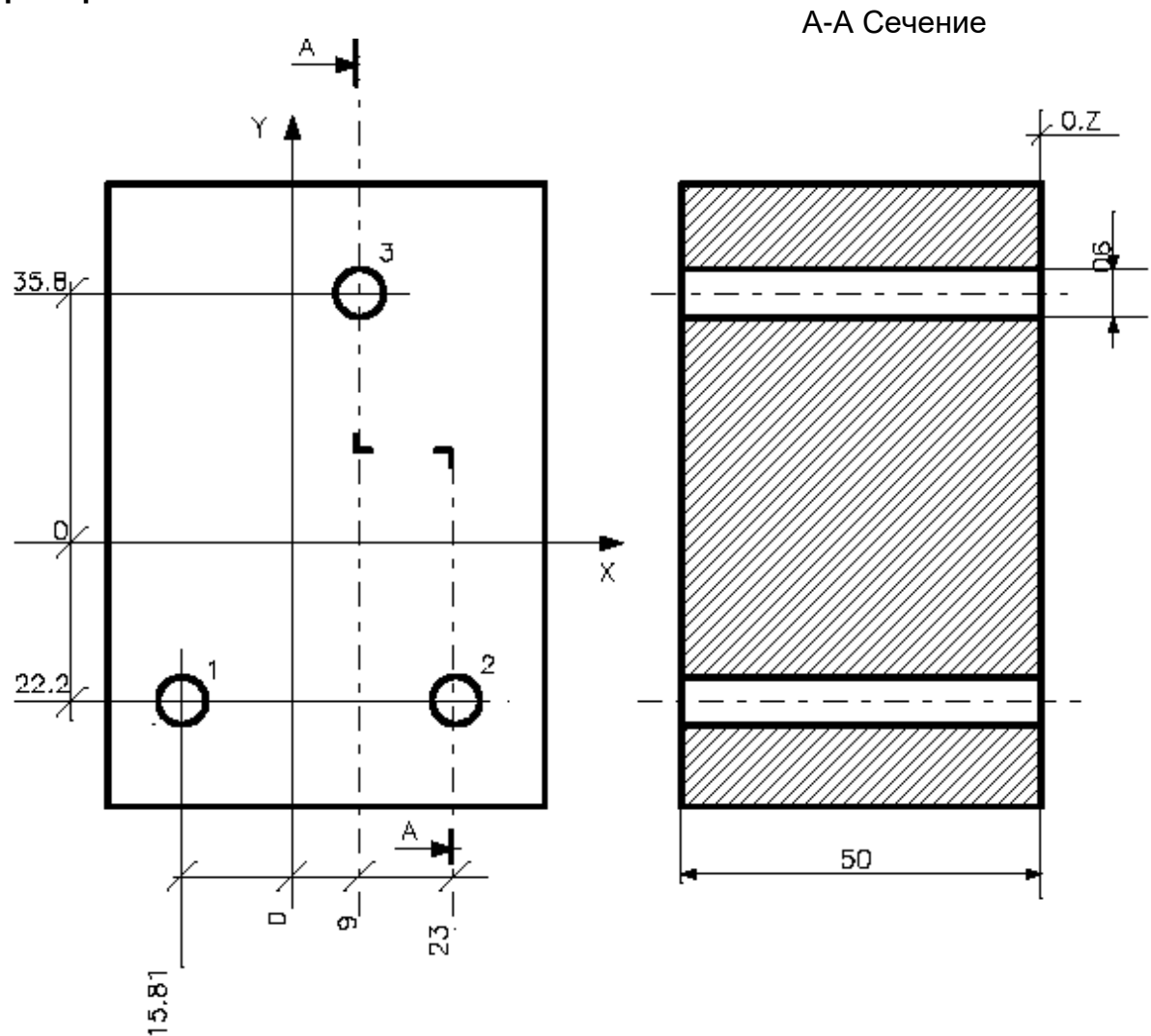

### Пример:

#### ПРИМЕЧАНИЕ:

0. Z означает позицию Z=0

Программа:

N65 (DIS, "PUNTA A ELICA D=6") N66 S930 F65 T6.6 M6 N67 G83 R18 Z-55 I20 K.8 J6 M13

- 1 N68 X-15.81 Y-22.2
- 2 N69 X23<br>3 N70 X9 \
- N70 X9 Y35.8 N71 G80 Z50 M5 N72 M30

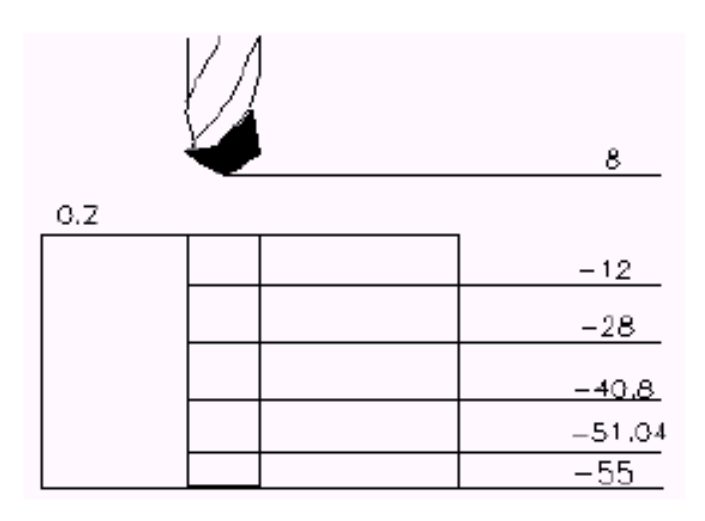

### Применение двух отметок R в фиксированном цикле

Данный тип программирования фиксированного цикла можно использовать при необходимости выполнения нарезания резьбы, рассверливания и так далее отверстий, которые находятся на одной плоскости, но являются отделенными препятствиями (скобы, повторяемые отверстия в нижних плоскостях и так далее).

### Пример:

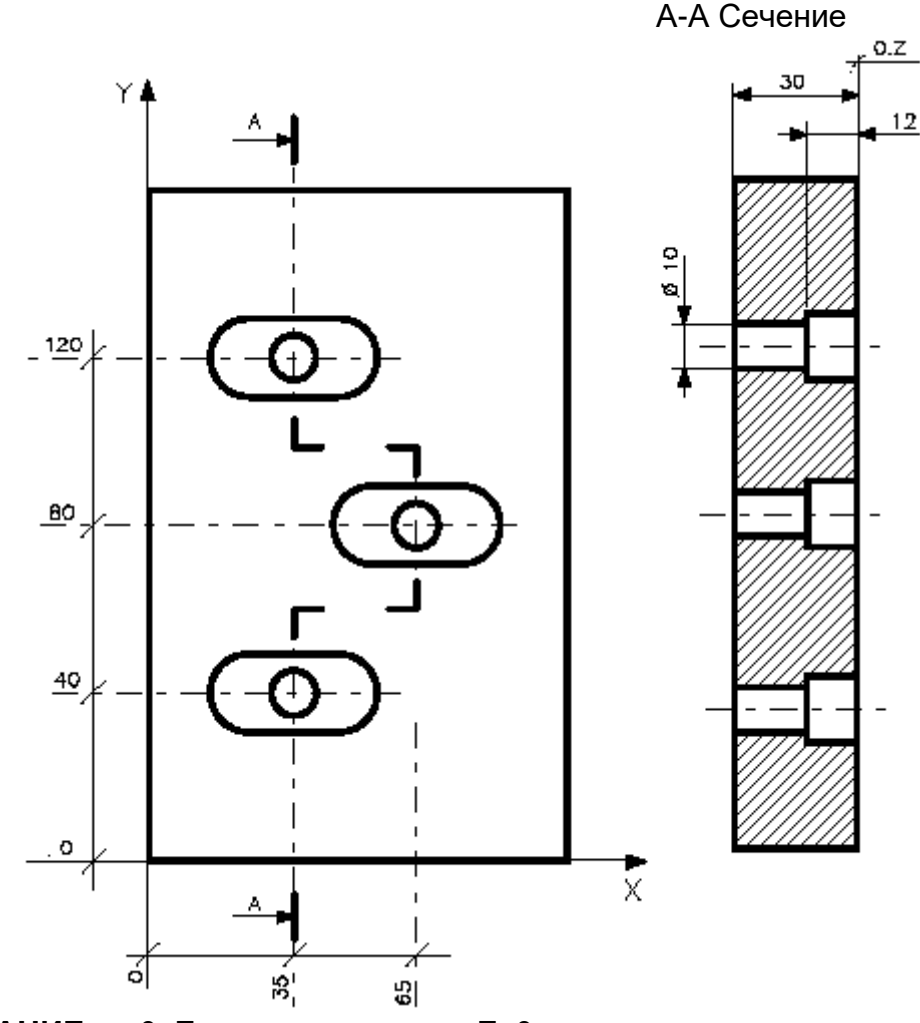

ПРИМЕЧАНИЕ: 0. Z означает позиция Z=0

Программа: N41 (UGS, X, 0,100, Y, 0,150) N42 (DIS, "PUNTA A ELICA D=10") N43 S850 F100 T4.4 M6 N44 G81 R-10 R2 Z-36 M3 N45 X35 Y40 N46 X65 Y80 N47 X35 Y120 N48 G80 Z50 M5

### **Обновление отметок фиксированного цикла**

Когда подключен фиксированный цикл, можно программировать блоки сближения быстрого хода, отметки возврата и отметки глубины для обновления фаз цикла, без необходимости удаления и последующего повторного программирования цикла.

Блоки программы, образованные элементами X, Y, R1, R2, Z выполняются в следующем порядке:

- 1. X и Y.
- 2. обновленный элемент R1 новая отметка быстрого сближения.
- 3. обновленный элемент Z новая глубина.
- 4. обновленный элемент R2 новая отметка возврата.

Следующая таблица обобщает форматы блоков программы, использованные для обновления фаз фиксированных циклов:

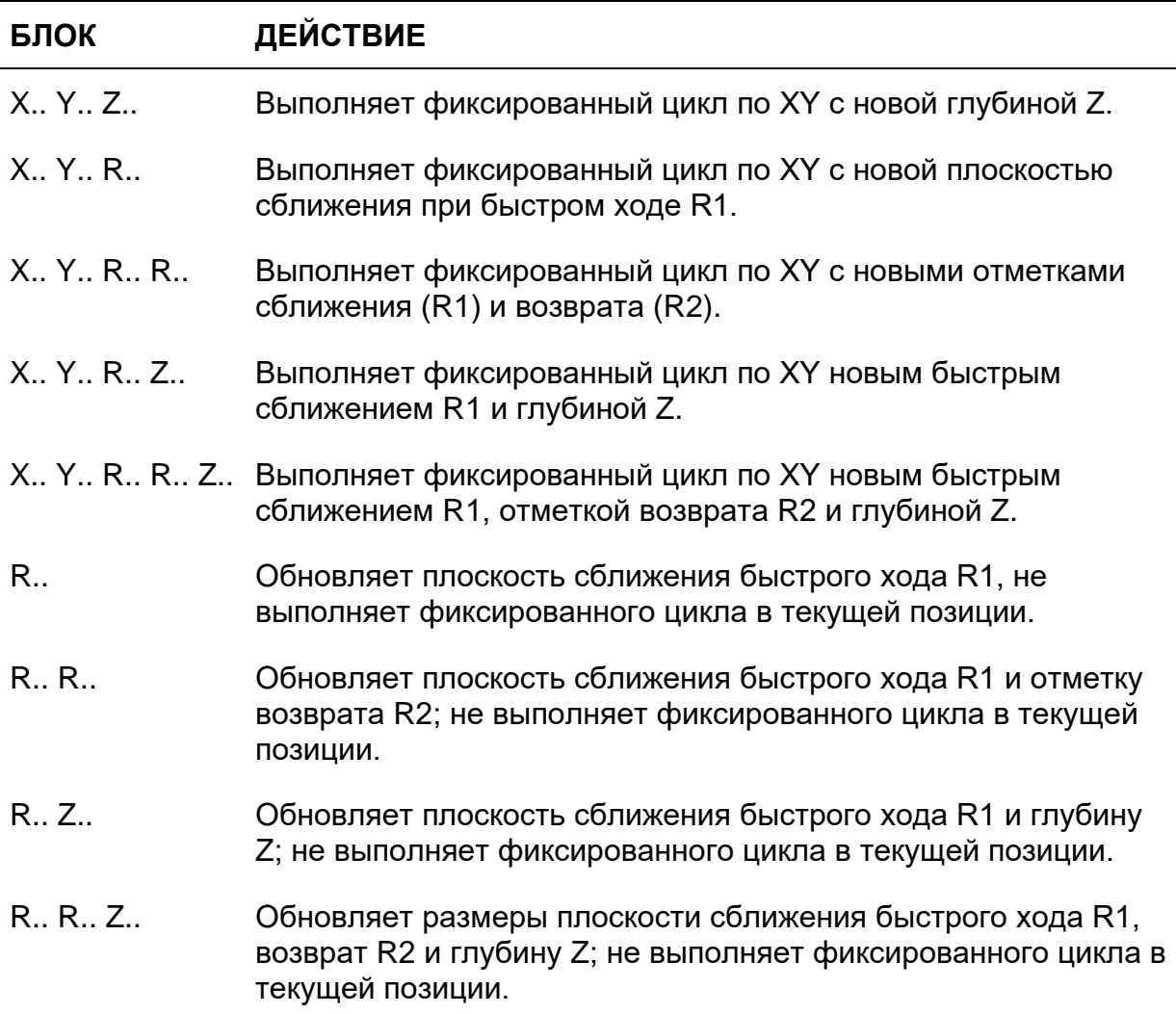

### Обновление отметок R (нижняя и верхняя) во время обработки

### Пример 1:

А-А Сечение

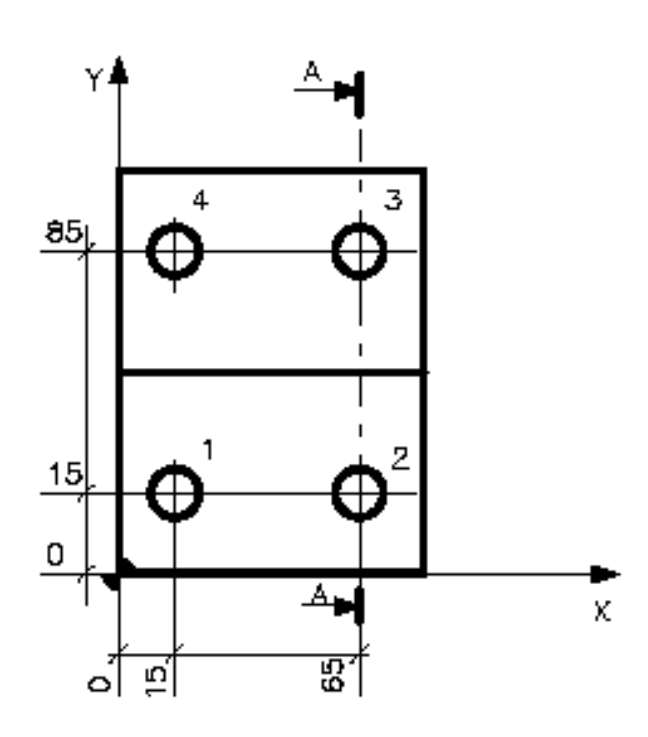

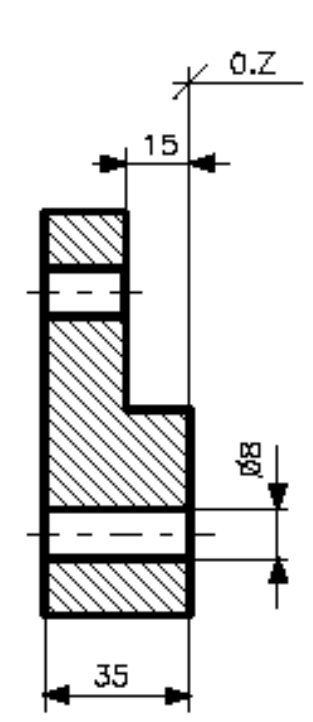

### ПРИМЕЧАНИЕ:

0. Z означает позицию Z=0

Программа:

- N35 (DIS, "PUNTA A ELICA D=8") N36 S1000 F100 T4.4 M6 N37 G81 R3 Z-42 M3
- $\overline{1}$ N38 X15 Y15
- $\overline{2}$ N39 X65
- N40 Y85 R-13 3
- $\overline{4}$ N41 X15
	- N42 G80 Z50 M5

### Пример 2:

А-А Сечение

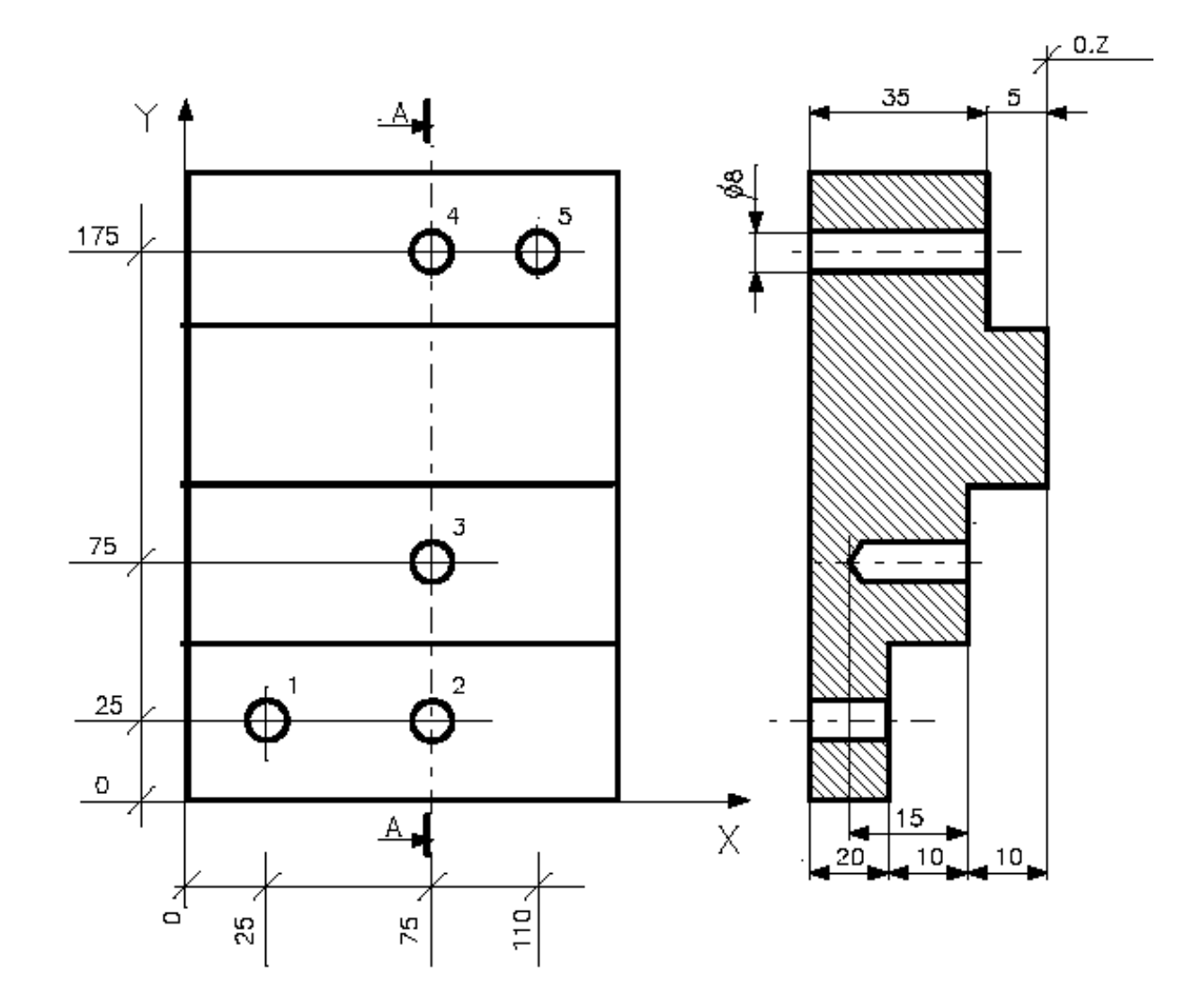

### ПРИМЕЧАНИЕ:

0. Z означает позицию Z=0

### Программа:

- (UGS, X, 0,100, Y, 0,200) N42 (DIS, "PUNTA A ELICA D=8") N43 S1000 F100 T5.5 M6 N44 G81 R-18 Z-46 M13
- N45 X25 Y25  $\mathbf{1}$
- $\overline{2}$ N46 X75 R-18 R-8
- N47 Y75 R-8 R2 Z-25 3
- $\overline{4}$ N48 Y175 R-3 Z-46
- 5 N49 X110
	- N50 G80 Z50 M5

### Пример 3:

А-А Сечение

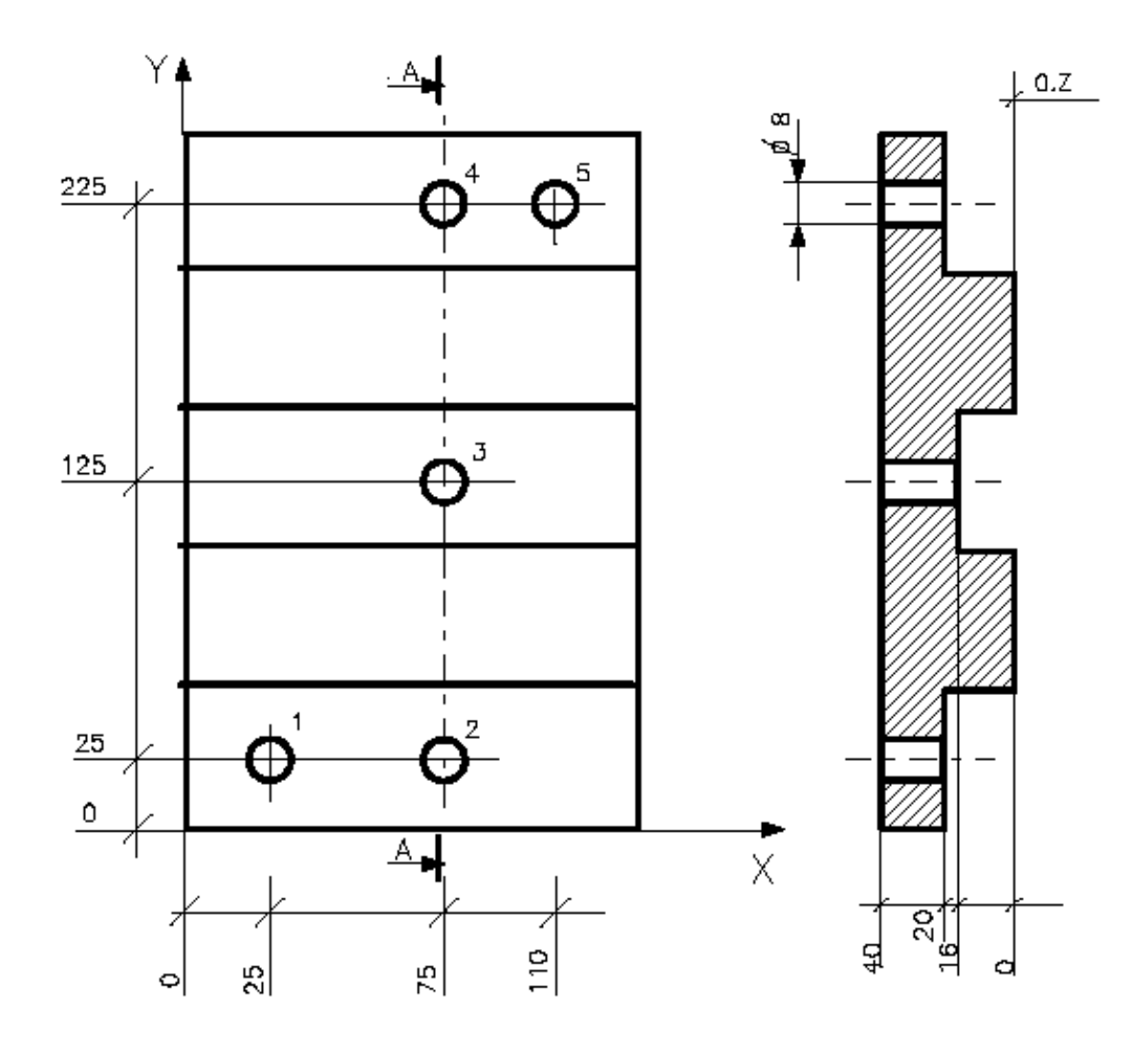

### ПРИМЕЧАНИЕ:

0. Z означает позицию Z=0)

#### Программа:

(UGS, X, 0,100, Y, 0,200) N42 (DIS, "PUNTA A ELICA D=8") N43 S1000 F100 T4.4 M6 N44 G81 R-18 Z-42 M3 M8

- $\mathbf{1}$ N45 X25 Y25
- $\overline{2}$ N46 X75 R-18 R4
- $\mathfrak{S}$ N47 Y125 R-14 R4
- N48 Y225 R-18  $\overline{4}$
- 5 N49 X110
- 6 N50 G80 Z2 M5

### ЦИКЛЫ ПОДГОТОВЛЕННЫХ Глава 18. ОБРАБОТОК (МАКРО)

## 18.1 Определение циклов подготовленных обработок (макро)

Подпрограммы циклов подготовленных обработок (макро) существуют для циклов, определенных пользователем. Они вызываются числовым кодом, состоящим из трех цифр.

Модальные циклы подготовленных обработок (макро) активизированы только в блоках движения, которые не содержат функции М. Если подключен модальный цикл подготовленных обработок (макро), то не могут быть программированы другие функции или коды.

#### Синтаксис:

Gn par-name-1 [значение-1]...[par-name-n [значение-n]...["string"]

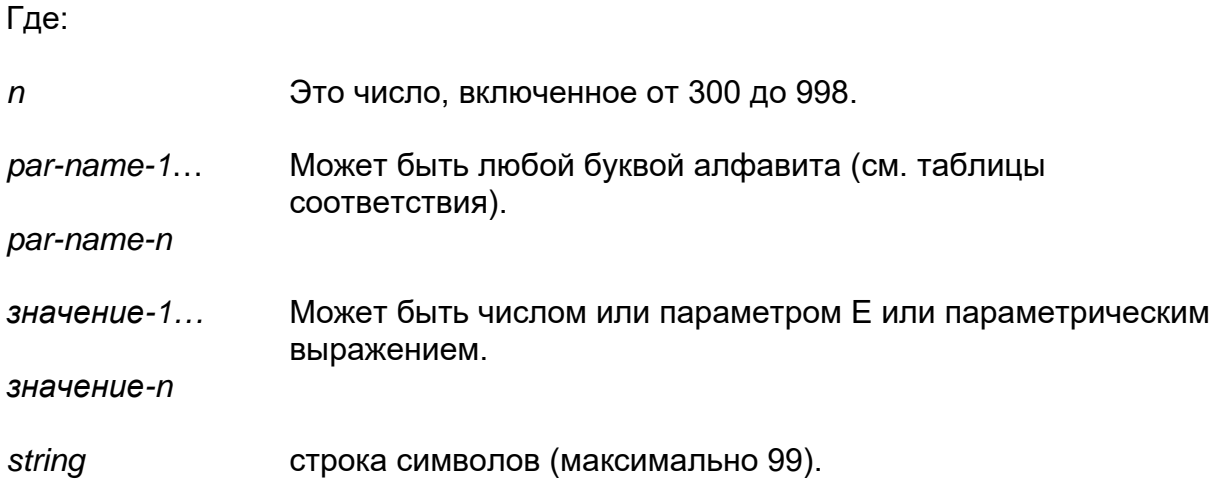

### **Характеристики:**

Существуют две группы циклов подготовленных обработок (макро):

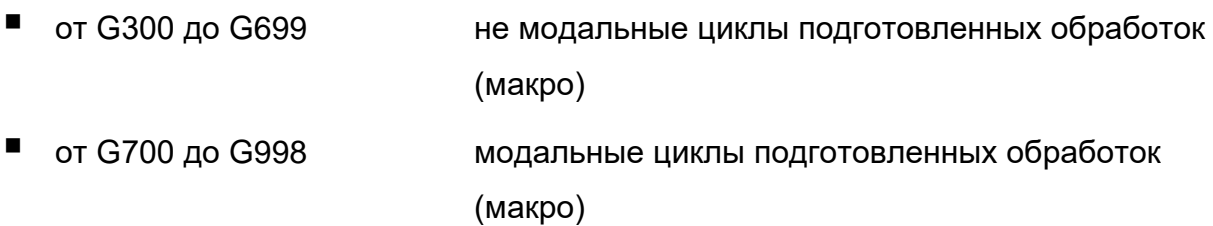

Цикл подготовленных обработок (макро) G999 выполняет сброс (reset) модальных циклов подготовленных обработок (макро).

В цикле подготовленных обработок (макро) используются параметры Н, HF, и HC. Существуют 100 параметров Н для реализации циклов подготовленных обработок (макро), они подразделены на две группы:

- параметры от H0 до H51 сочетаются с буквами и не могут быть использованы операциями внутри какого-либо цикла подготовленных обработок (макро) (см. таблицу соответствия).
- параметры от H52 до H99 могут быть использованы математическими операциями внутри какого-либо цикла подготовленных обработок (макро).

Используя параметры Н в цикле подготовленных обработок (макро), можно осуществлять те же операции, допускаемые и параметрам Е.

Циклы подготовленных обработок (макро) могут иметь до 4 уровней позиционирования.

В цикле подготовленных обработок (макро) позиционированы параметры Н, HF и HC, содержащиеся в низшем цикле подготовленных обработок (макро), удалят соответствующие эквивалентные параметры Н, HF и HC макро высшего уровня.

Когда программируется какая-либо буква, соответствующий параметр HF устанавливается на 1 (булевый тип). Это позволит проверить, чтобы все параметры цикла подготовленных обработок (макро) были запрограммированы.

### Пример:

G300 A1 B2 C3 D4

НО принимает значение 1 Н1 принимает значение 2 Н2 принимает значение 3 НЗ принимает значение 4

НГО форсировано на 1 **HF1** форсировано на 1 НГ2 форсировано на 1 НГЗ форсировано на 1

Все остальные НГ устанавливаются на ноль.

Если код G300 осуществляет вызов: G400 A10 C30, то H0 будет иметь значение 10, H2 будет иметь значение 30, HF0 и HF2 будут форсированы на 1 и все остальные НГ будут установлены на ноль.

Значения, присвоенные Н0 и Н2 в G300, будут утеряны.

Если требуется, параметры Е (а также все другие типы параметров, существующие в СМС Серии 10) могут быть использованы в цикле подготовленных обработок (макро). Все же, для того, чтобы избежать взаимодействия с параметрами, использованными в другом месте, предпочтительно применять только параметры Н.

### Параметры НС

Если в блоке вызова цикла подготовленных обработок (макро) также указывается одна строка символов, заключенная между двойными апострофами, она становится возможной для использования цикла подготовленных обработок (макро) в аггау символов НС (100 символов).

Если строка не была указана, то весь аггау НС аннулируется.

Если строка была запрограммирована, она помешается в переменные НС с добавлением в конце '0'; по этой причине максимальная длина строки может быть 99, даже если длина аггау НС 100 символов.

### Пример:

!PROFILO= .......... G600 "PROFILO" A50 ; вызов к циклу подготовленных обработок (макро) G600

 $\bar{\mathcal{L}}$  .

 $\mathcal{L}(\mathcal{A})$ 

;-------------------- в макро ....... (DIS, HC0.10) (CLS,? HC0.10)

Ситуация параметров НС после вызова к циклу подготовленных обработок (макро):

HC0="P" HC1="R" HC2="O" HC3= "F" HC4="I" HC5="L" HC6="O" HC7=0  $H0=50$  $HF0=1$ 

Следующая таблица показывает соответствие букв и параметров Н.

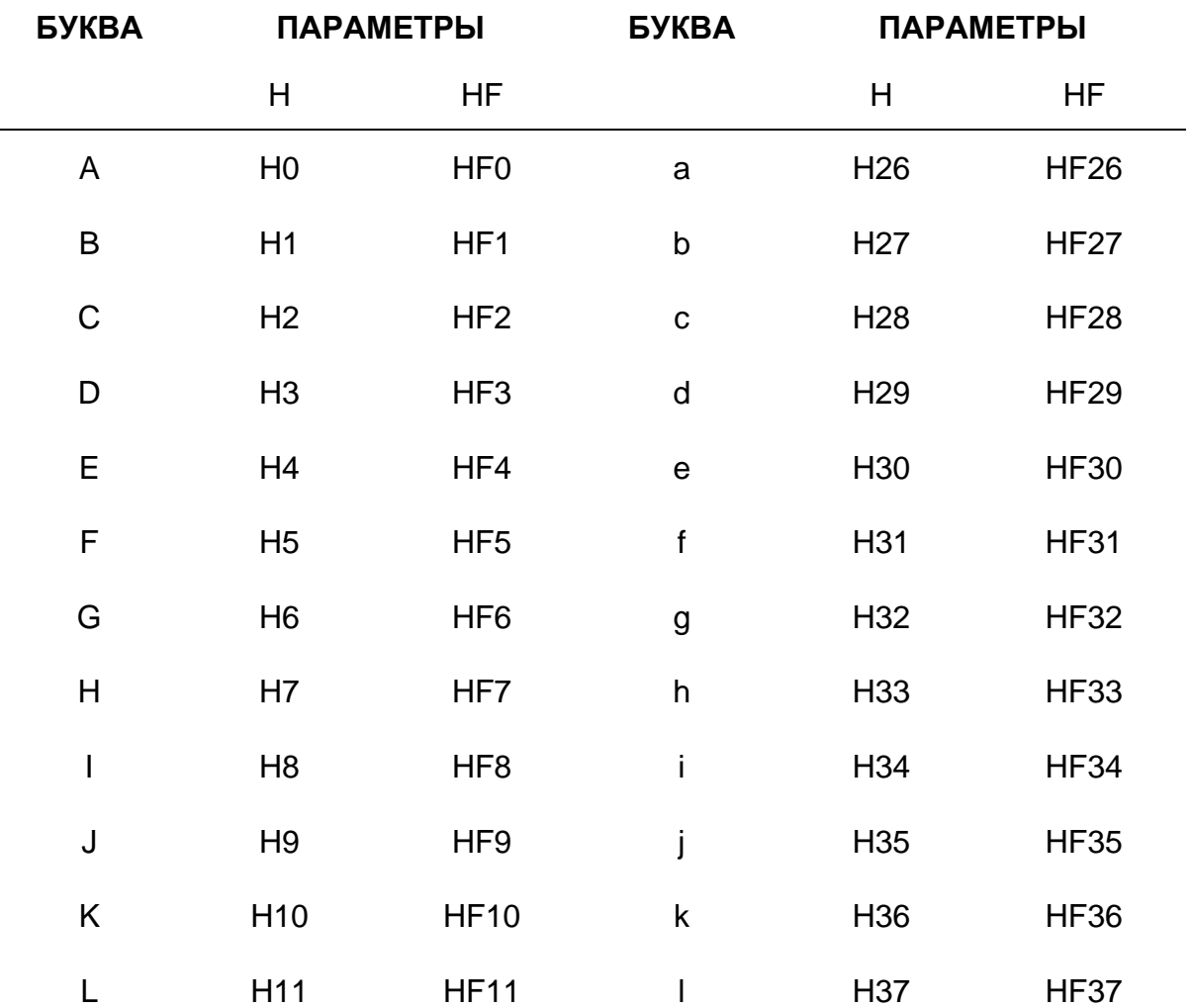

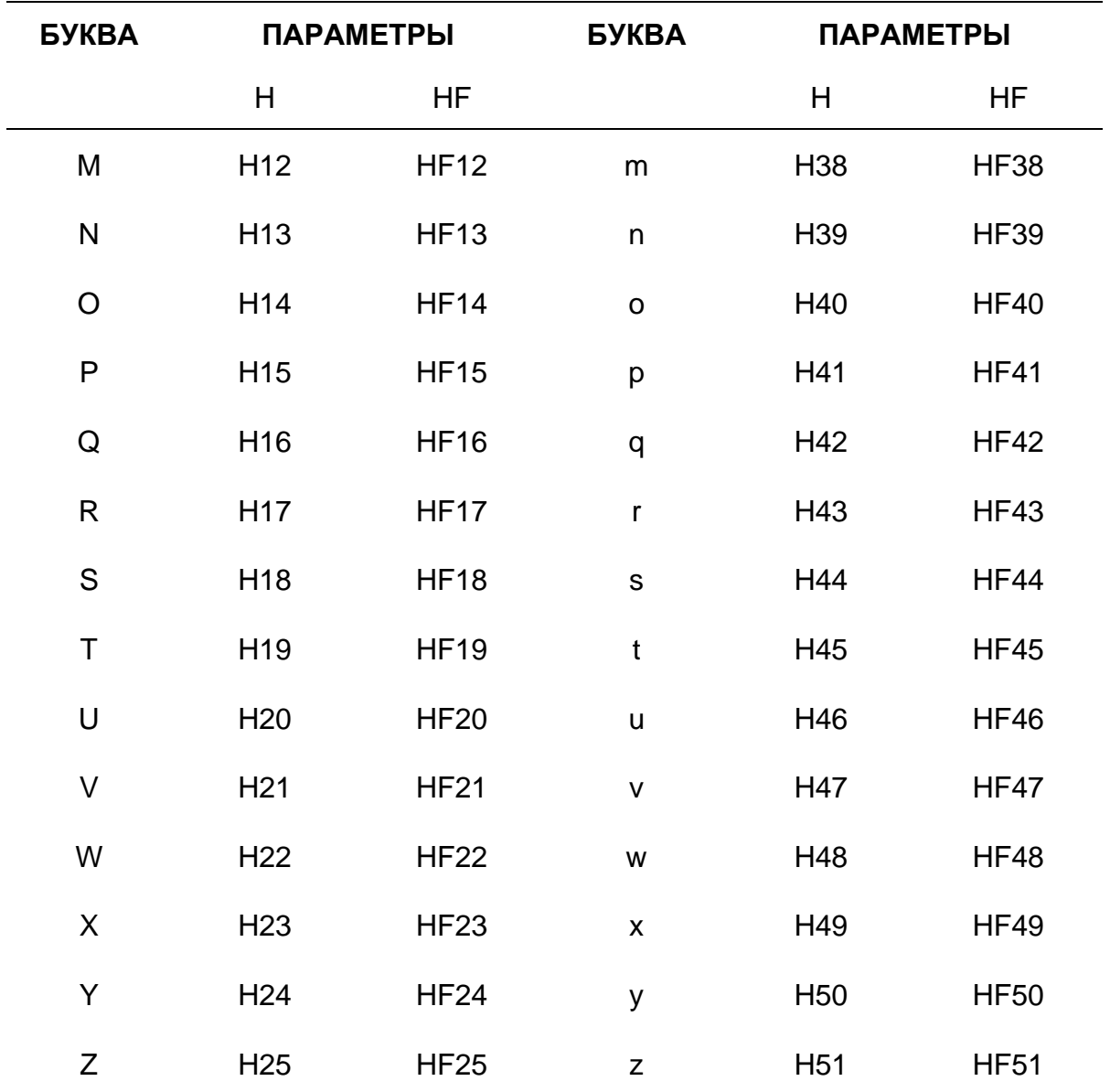

### **Пример 1:**

N45 G777 А(E8) R22.5 F(E2) S(E3+5-E1)

E8 переходит к H0 22.5 переходит к H17 E2 переходит к H5

Результат (E3+5-E1) переходит к H18.

В данном примере булевы параметры HF0, HF17 и HF5 установлены на 1.

# **Пример 2:**

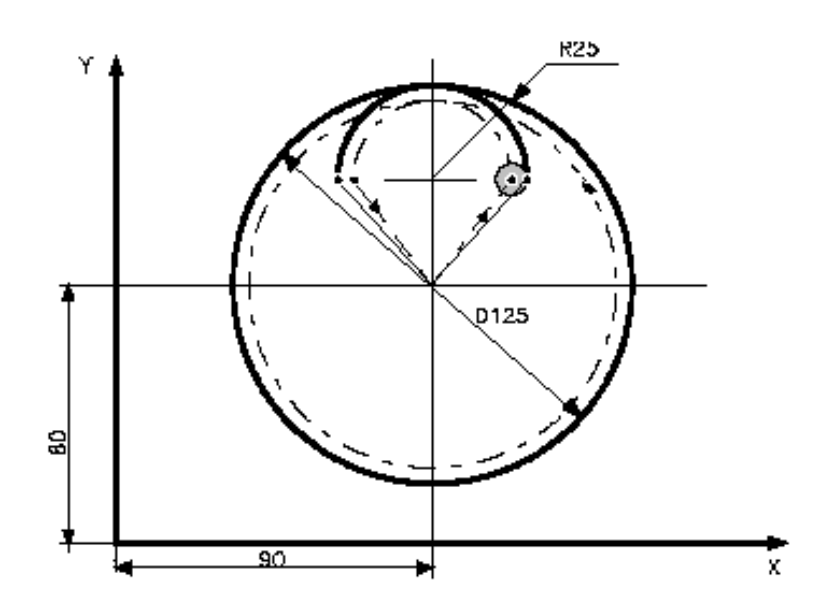

D = H3 = больший диаметр R = H17 = меньший радиус F = H5 = Скорость подачи

Программа:

 $\ddot{\phantom{a}}$ 

Ниже приводится пример программирования операции сверления/рассверливания, используя цикл подготовленных обработок (макро).

; ОСНОВНАЯ ПРОГРАММА N20 G601 D125 R25 F160  $N21...$ : PARAMACRO G601 G0 X90 Y80 **G92 XY**  $(GTO, END, HF3=0)$ (GTO, END, HF17=0)  $(GTO, END, HF5=0)$  $H57=H3/2$ H58=H57-H17 G1 G41 XH17 YH58 F2000 G3 X0 YH57 I0 JH58 FH5  $10$  J $0$ H59=NEG (H17) G40 XH59 YH58 IO JH58 G1 X0 Y0 F2000  $(GTO, F)$ "END" G99 (DIS, " ОПУЩЕННЫЕ ПАРАМЕТРЫ ")  $M_{\cdot}$ . "F"

### DAN - Определение имени оси

Данная команда ассоциирует имя характеризованной оси с именем, использованном в цикле подготовленных обработок (макро).

### Синтаксис:

(DAN, par-ax1 char-ax1[, par-ax6 char-ax6])  $(DAN)$ 

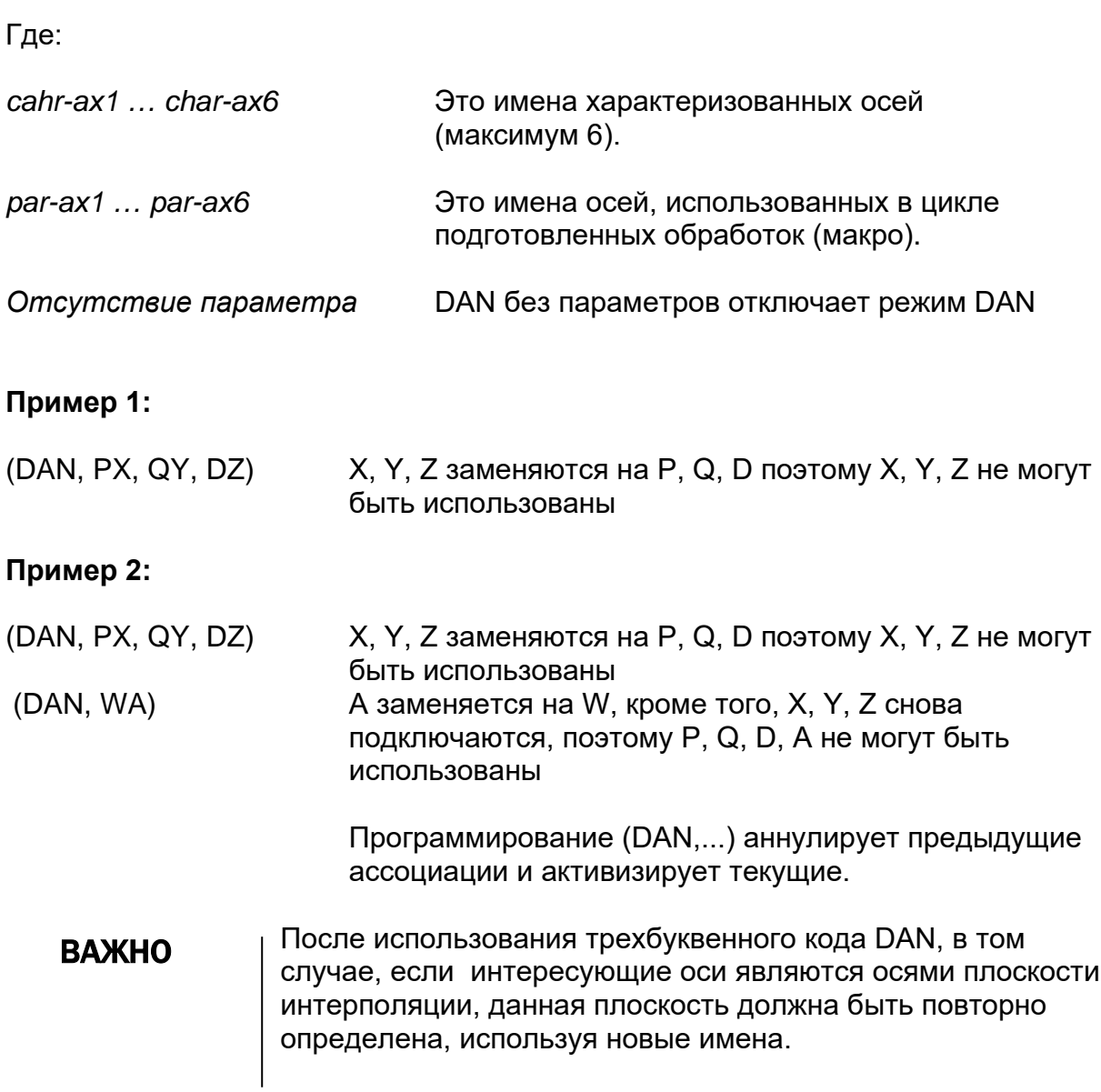

# **Глава 19. УПРАВЛЕНИЕ ЭКРАНА**

# **19.1 Управление графическим видео-окном**

Следующая серия команд позволяет контролировать графический экран и визуализировать переменные из программ:

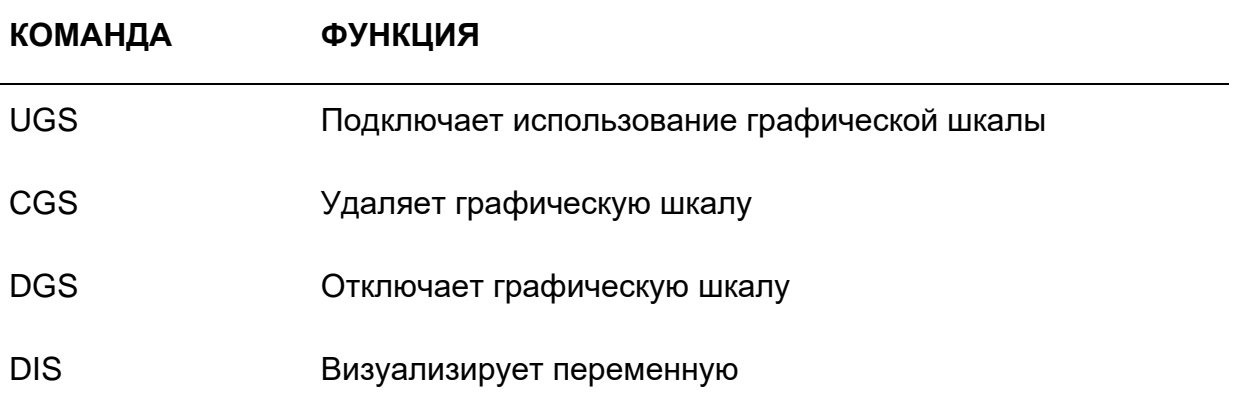

# **UGS (UCG) – Применение графической шкалы**

Команда UGS вводит в исходное состояние графическое видео-окно и устанавливает его пределы и ориентацию.

### **Синтаксис:**

**(UGS** [*,ax-orient],abs-axis,val1,val2,ord-axis,val3,val4 [,third-axis]***)**

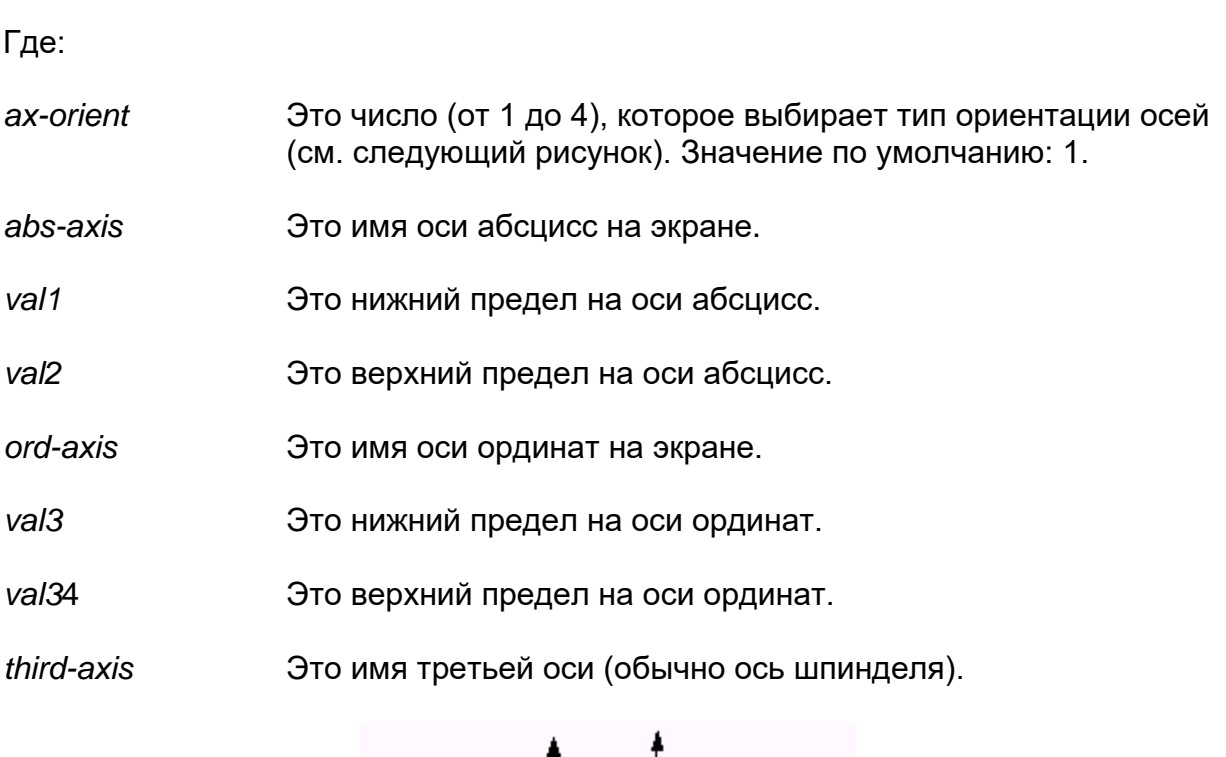

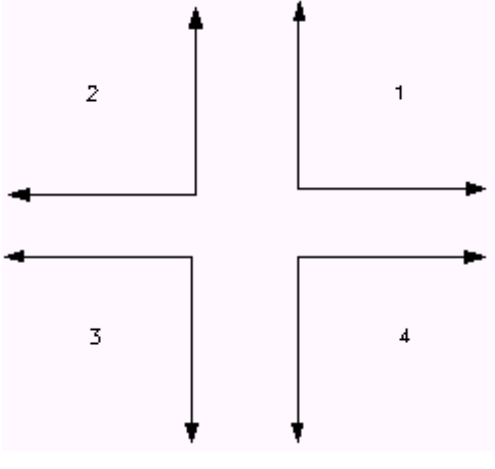

Ориентация осей

### **Пример:**

(UGS, 1, X, 100,150, Y, 50,250, Z)

Графический экран визуализирует движения, включенные от X100 до X150, оси абсцисс, и от Y50 до Y250 - оси ординат, они относятся к текущей начальной точке.

### **UGS (UCG) – Применение графической шкалы в трехмерной системе (3D)**

**Синтаксис:** 

**(UGS ,5,** *axis1,,val1,val2,axis2,val3,val4,axis3,val5,val6* **[ , ])**

Где:

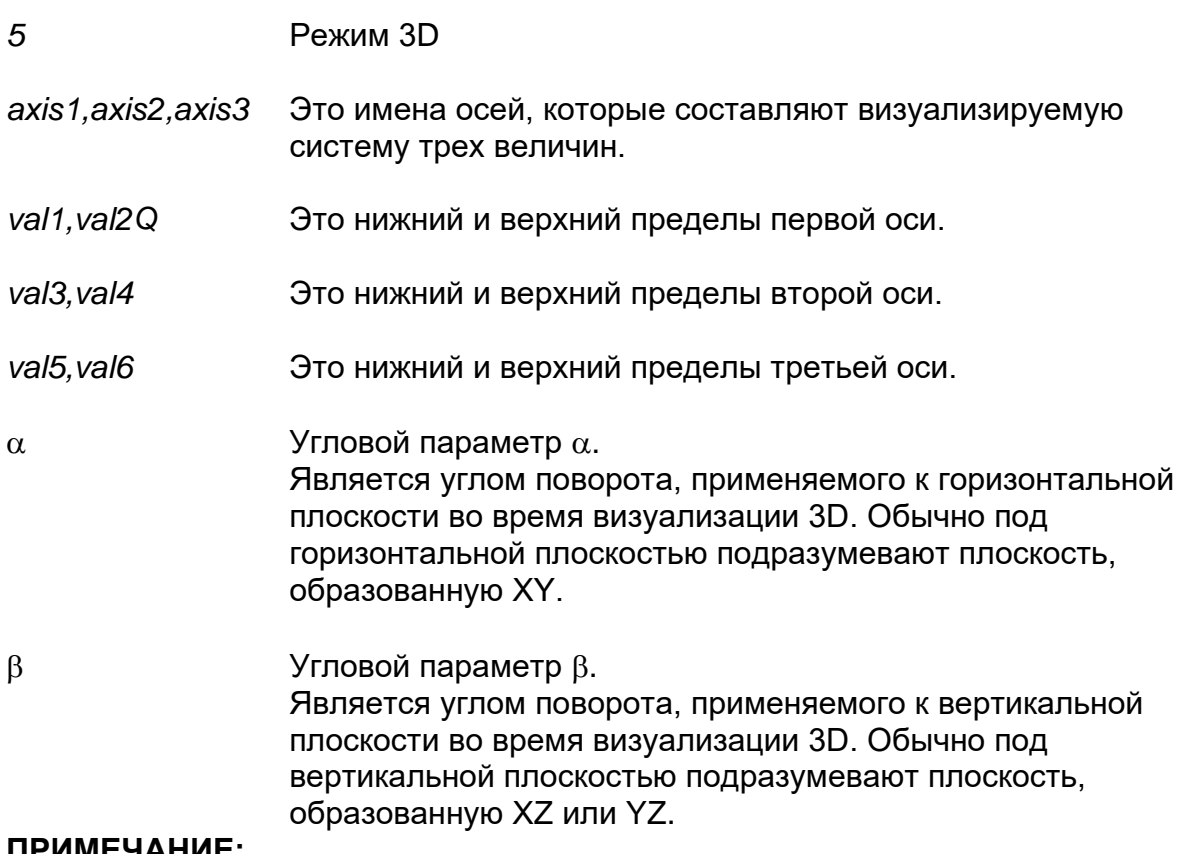

#### **ПРИМЕЧАНИЕ:**

Параметры α и β являются опционными; если они опущены, система принимает по умолчанию следующие значения:

$$
\begin{array}{l}\n\alpha = 30^\circ \\
\beta = 30^\circ\n\end{array}
$$

### **CGS (CLG) – Удаление графического экрана**

Команда CGS удаляет показанное на графическом экране, оставляя систему координат.

### **Синтаксис:**

**(CGS)**

### **DGS (DCG) – Отключение графической шкалы**

Команда DGS отключает графический экран, удаляет визуализацию и систему координат с экрана. После использования команды DGS необходимо дать команду UGS для восстановления в исходное состояние графического экрана.

### **Синтаксис:**

**(DGS)**

### **DIS – Визуализация переменной**

Команда DIS позволяет оператору визуализировать значения в области экрана, оставленной для связи с оператором.

### **Синтаксис:**

**(DIS,***операнд [,операнд] [,операнд] [,операнд] [,операнд]***)**

Где: *операнд* Может быть числом, переменной или строкой ASCII. Могут быть визуализированные до пяти операндов, но в совокупности не могут превышать 80 символов.

Если *операнд* является числом, то он может принимать типичные значения переменных (формат 5,5).

Если *операнд* является переменной, то он может быть любой переменной, применяемой в блоках присваивания значений.

Если *операнд* является строкой ASCII, он может быть сообщением для оператора. Сообщение может иметь до 80 символов ASCII. В команде DIS текст сообщения должен быть заключен между двойными апострофами (" ").

### **Пример:**

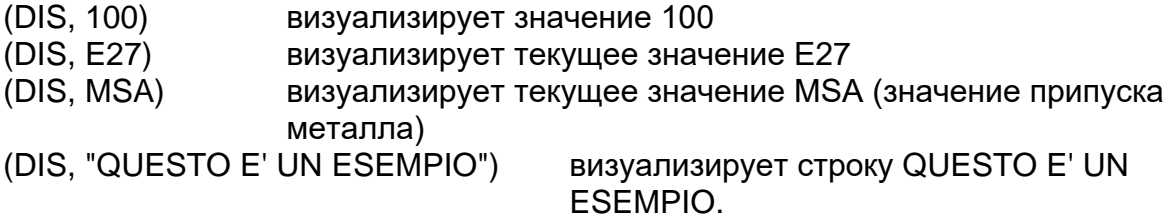

# Глава 20. ИЗМЕНЕНИЕ **ПОСЛЕДОВАТЕЛЬНОСТИ** ВЫПОЛНЕНИЯ ПРОГРАММЫ

# 20.1 Общие сведения

В настоящей главе описаны команды, которые позволяют программисту изменить порядок выполнения программы, а также для того, чтобы отключить или приостановить ее осуществление. Эти команды используются для:

- $\blacksquare$ Повторения частей программы,
- Выполнения подпрограмм,
- Изменения потока программы,
- Установки времени ожидания,
- Выдачи программы или приостановки ее осуществления,
- $\blacksquare$ Определения device для операций доступа к файлу.

#### Команды для повторения частей программы

Команды этого класса являются следующими:

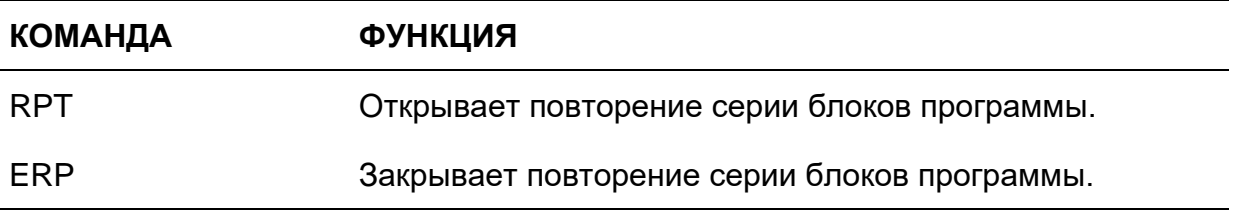

Эти команды позволяют выполнение серии блоков программы несколько раз. Они могут быть использованы для повторных обработок, такие как сверление многочисленных отверстий.

#### **Команды для выполнения подпрограмм**

Команды этого класса являются следующими:

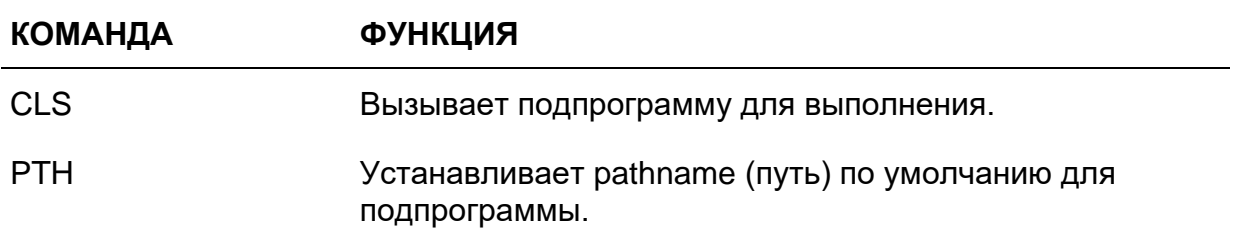

Подпрограмма – это последовательность блоков, которая определяет цикл обработки. Подпрограмма сохранена в памяти как отдельный файл с собственным именем файла. ЧПУ выполняет блоки подпрограммы всякий раз, когда они вызываются командой CLS. Подпрограмма может быть вызвана в любой момент, с любого пункта основной программы.

#### **Команды изменения потока программы**

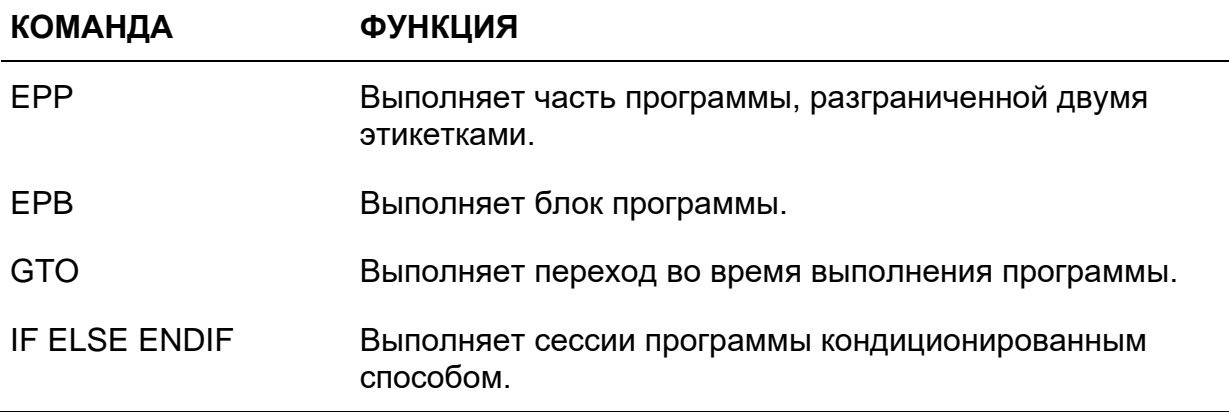

Команды этого класса являются следующими:

Команда GTO приводит к тому, что выполнение программы переходит к блоку, содержащему специальную этикетку. Переход может быть безусловным или обусловленным параметрами Е, логическими сигналами станка или числовыми значениями.

Обусловленные переходы существуют только, если результат сравнения является верным. Не обнаруживается никакого перехода в том случае, если сравнение является не верным.

Команды IF, ELSE, ENDIF позволяют обусловить и изменить поток выполнения программы, без необходимости определения этикеток и переходов.

#### **Команды задержки выполнения программы и отключение зачеркнутых блоков**

Команды этого класса являются следующими:

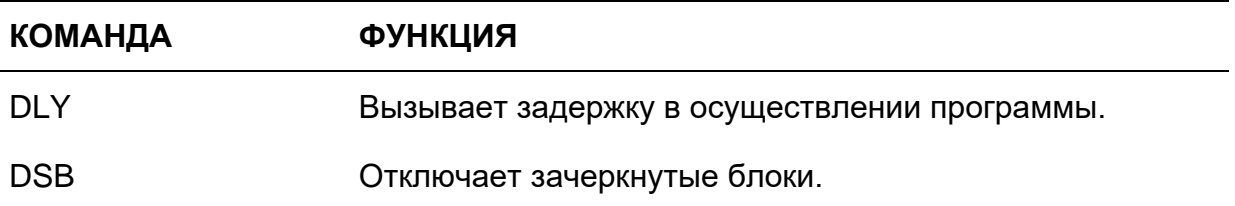

Данные команды задержки могут быть использованы для того, чтобы задержать выполнение программы с целью синхронизации.

#### **Команды выдачи и приостановки выполнения программы**

Команды этого класса являются следующими:

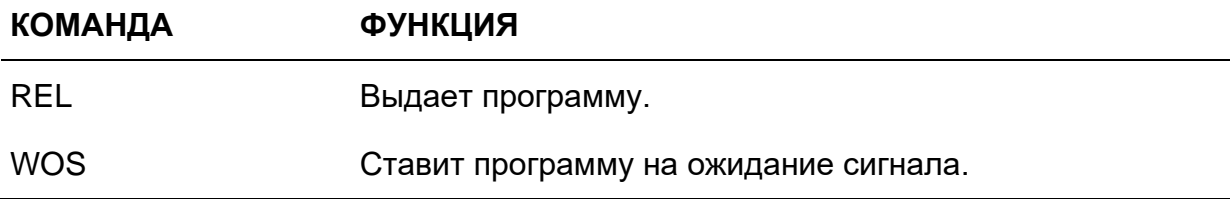

#### **Команды определения device**

Команды этого класса являются следующими:

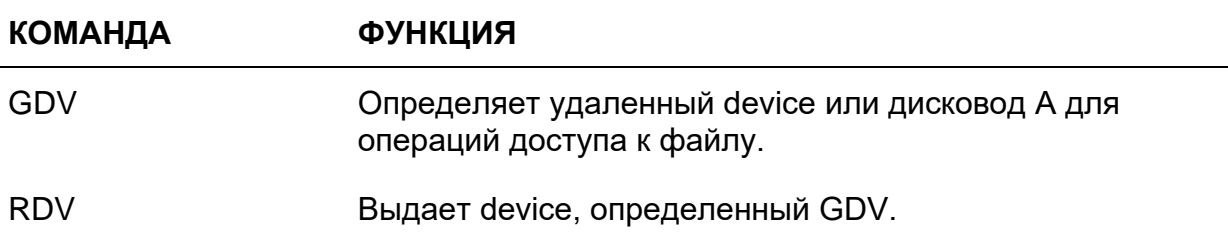

Эти команды определяют удаленные устройства (device) или дисковод А и используются в том случае, когда осуществляются операции чтения / письма в файле посредством языка ASSET.

# 20.2 Команды повторения частей программ

### **RPT-ERP**

Команды RPT и ERP определяют часть программы, которая должна повториться определенное количество раз. Серия блоков начинается с команды RPT и заканчивает командой ERP.

### Синтаксис:

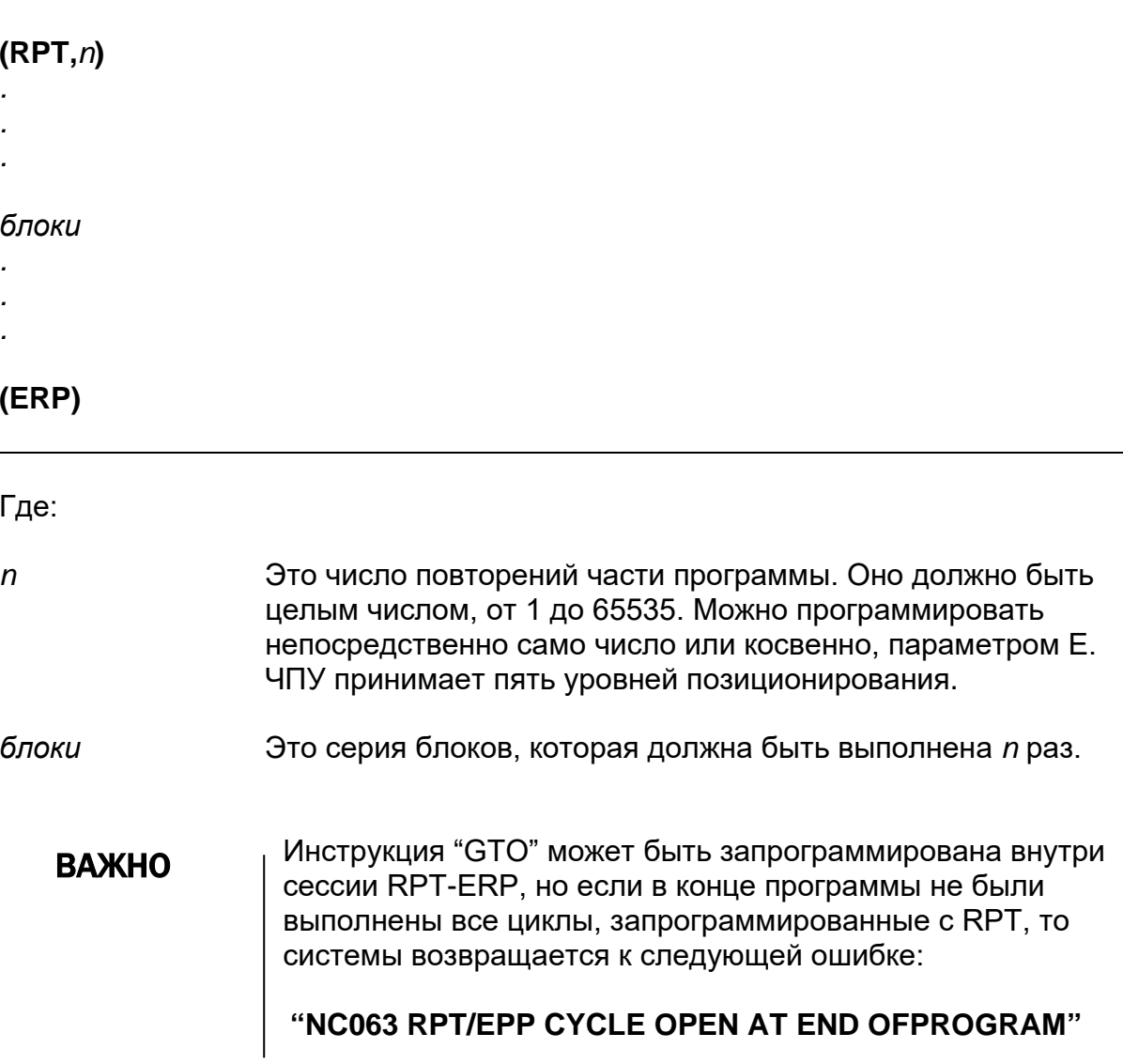

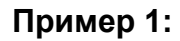

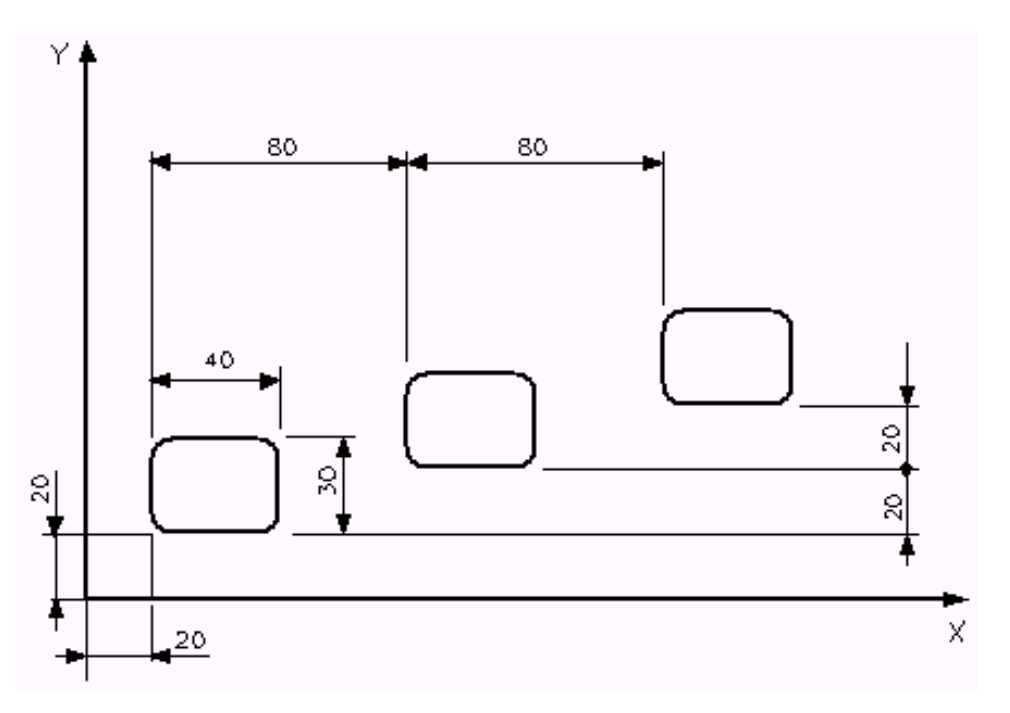

Программа:

```
(UGS, X,-50,100, Y,-50,100)
(DIS, " N.3 CAVE ")
(DIS, " FRESA D12 ")
N1 S600 T6.6 M6
N2 (RPT, 3)
N3 X40 Y35 M3
N4 Z2
N5 (RPT, 2)
N6 G91 Z-8
N7 G90 G1 G41 X40 Y20 F300
N8 X60
N9 Y50
N10 X20
N11 Y20
N12 G40 X40
N13 Y35 F1000
N14 (ERP)
N15 G Z2
N16 (UIO, X80, Y20)
N17 (ERP)
N18 (UAO, 0)
N19 Z20
N20 X Y M30
```
### **Пример 2:**

Данный пример иллюстрирует, как позиционированы три уровня повторения.

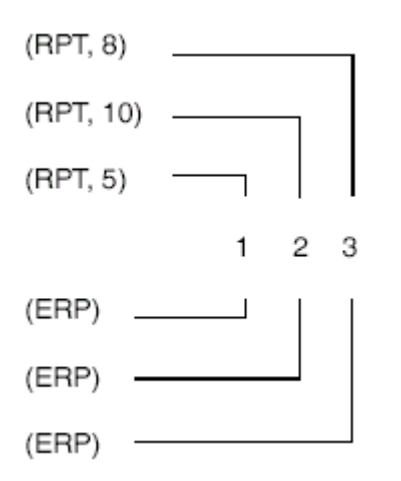

### **Обработка равностоящих отверстий**

Ниже приводится пример команды повторения, использованной для обработки равностоящих отверстий.

Программа:

(UGS, X,-50,100, Y,-50,100) (DIS, "FORI EQUIDISTANTI") N1 F200 S900 T1.1 M6 N2 G81 R5 Z-10 M3 N3 X10 Y10 N4 (RPT, 7) N5 G91 X10 N6 (ERP) N7 Y40 N8 (RPT, 7) N9 X-10 N10 (ERP) N11 G80 G90 XY M5

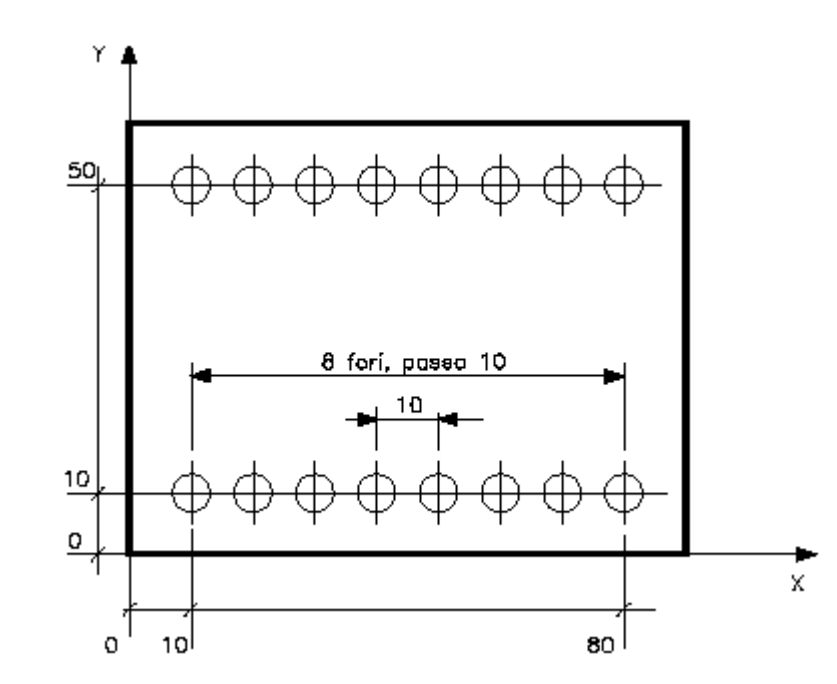

#### **Обработка с первичным раскроем и отделкой**

Ниже приведен пример команд повторения, использованных для обработки с одним прогоном первичного раскроя и одним проходом отделки.

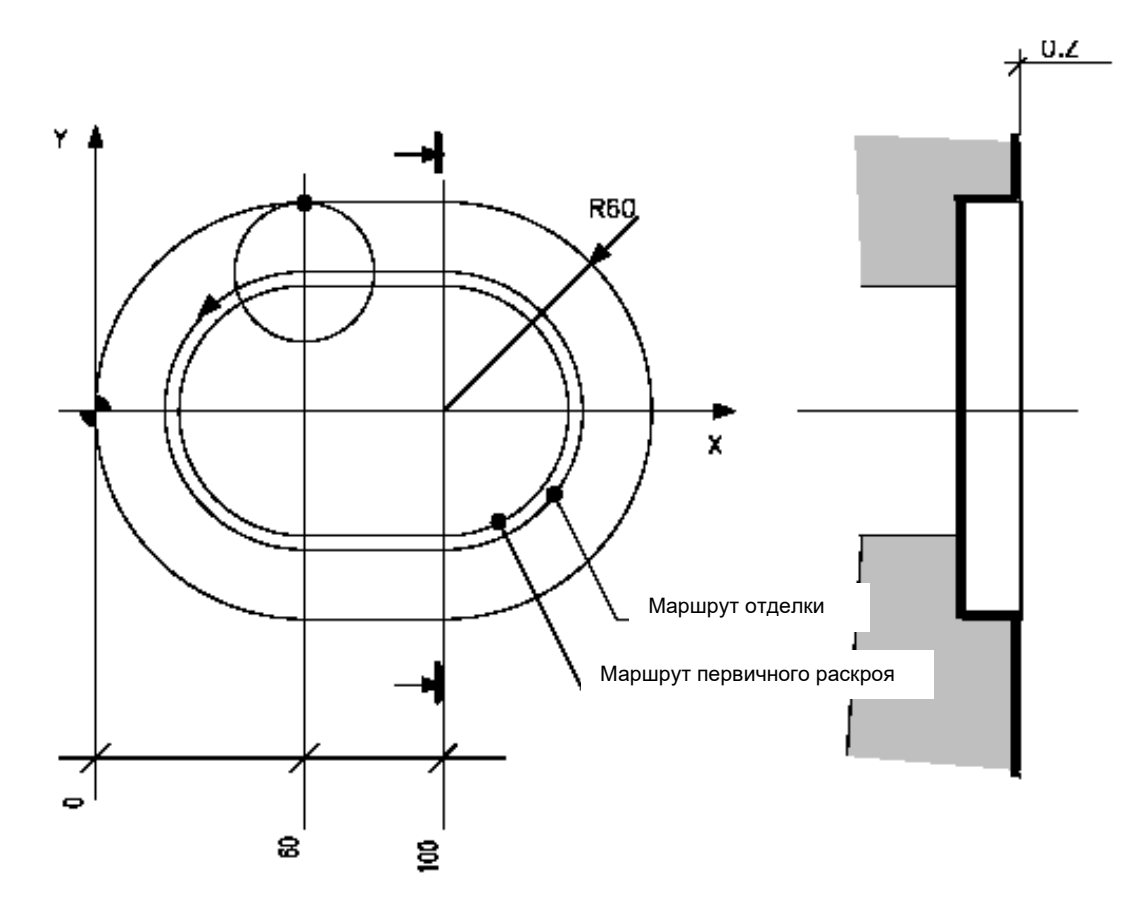

Программа:

```
(UGS, X,-20,150, Y,-65,60)
(DIS, "DEFINIZIONE SOVRAMMETALLO")
N1 S350 T6.6 M6
N2 X60 Y M3
N3 Z-50
N4 MSA=0.5
N5 (RPT, 2)
N6 G1 G41 X60 Y60 F500
N7 G3 Y-60 I60 J
N8 G1 X100
N9 G3 Y60 I100J
N10 G1 G40 X60
N11 MSA=0
N12 (ERP)
N13 GZ20 M5
N14 X Y M30
```
## 20.3 Команды выполнения подпрограмм

## CLS - Вызов подпрограммы

Команда CLS вызывает выполнение подпрограммы, то есть отдельной программы, сохраненной в файле. Команда CLS может вызывать подпрограмму из основной программы или из другой подпрограммы. Возможны четыре уровня позиционирования.

#### Синтаксис:

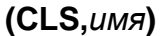

Где:

Это имя файла подпрограммы. имя

> имя должно быть указано посредством строки прописных символов или переменной строки, строящей перед ключом "?" (вопросительный знак).

В этом случае подпрограмма не анализируется одновременно с активизацией основной программы, а только во время ее выполнения. Этот приводит к тому, что эти подпрограммы не должны содержать инструкции перехода.

Имя может указывать как имя файла типа СЕРИИ 10 (40 алфавитно-числовых символов), так и файл с именем типа DOS (8 символов, плюс возможные расширение и путь).

#### Пример:

(CLS, E:\FILE\PROGRAM.PRG); вызов подпрограммы с именем **DOS** 

Пример: (CLS, PROGRAM.MIO)

#### ПРИМЕЧАНИЕ:

- $\blacksquare$ Если MAIN является директорией СЕРИИ 10 (с именами файлов из 48 символов), подпрограмма не может находиться в директории DOS. поэтому в трехбуквенном коде CLS нельзя указывать полный путь (pathame).
- Pathname, используемый для вызова подпрограмм, находящихся в директориях DOS, может быть установлен также и посредством трехбуквенного кода РТН, который описан далее в настоящей главе. Если pathame опускается, то поиск директории принадлежности подпрограммы происходит следующим образом:

1 случай: не был указан какой-либо pathname посредством РТН. Система ищет подпрограмму в директории, в которой находится вызываемая программа и, если она здесь отсутствует, то система ишет ее в директориях DOS, с которыми были ассоциированы логические имена в фазе характеризиации станка.

2 случай: был указан pathname при помощи инструкции РТН. Система ищет подпрограмму в директории, указанной РТН и, если она здесь отсутствует, то система ищет ее в директориях DOS, с которыми были ассоциированы логические имена

#### Пример 1:

Ниже показан пример вызова подпрограммы.

Основная программа N<sub>16...</sub> N17 (CLS, P800) **N18** 

Подпрограмма Р800

N67 (CLS, P800) N68...  $N500$  $N501$ N502...  $N503...$ 

## **Пример 2:**

Последовательность выполнения четырех позиционированных подпрограмм.

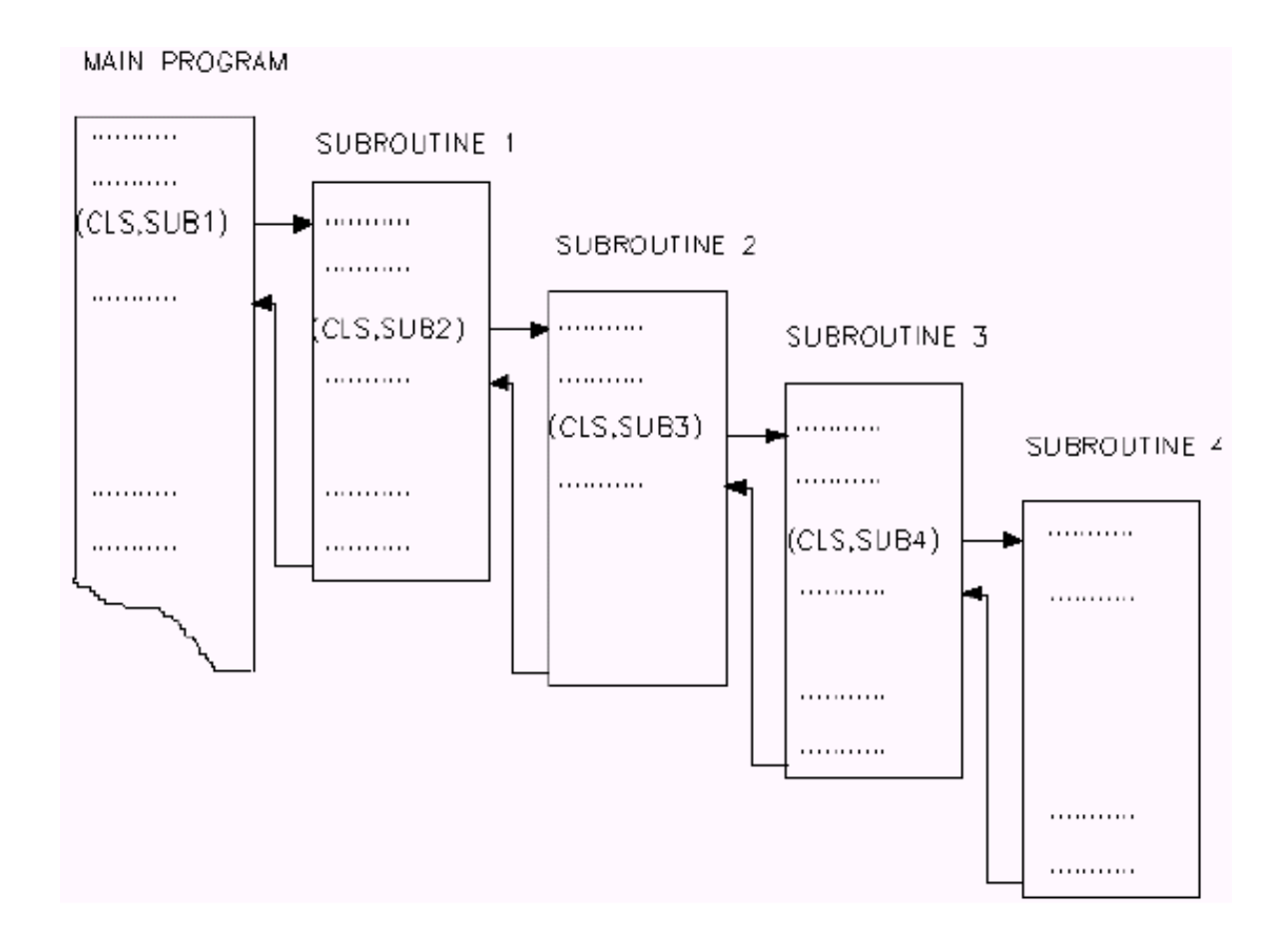

## **Пример 3:**

Вызов безусловно указанной подпрограммы

 $SC0.5 = "PIPPO"$ (CLS? SC0.5)

### **Пример 4:**

Использование подпрограммы для нескольких операций сверления.

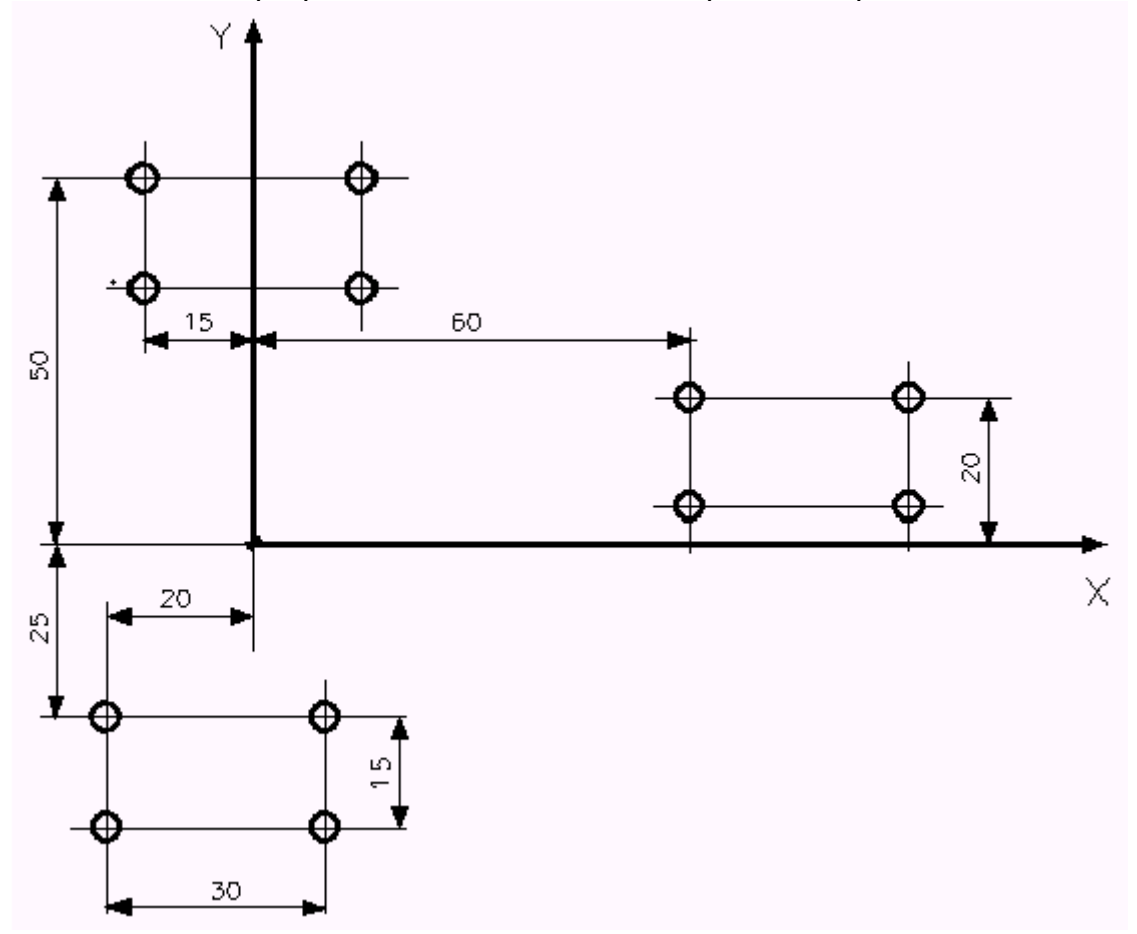

#### Основная Программа:

N19 (DIS,"...") Subroutine S600 N20 S2000 F180 T2.02M6 N21 (UTO,1,X-20,Y-25) N501 G81 R-108 Z-130 M3 N502 XY N22 (CLS,S600) N23 (UTO, 1, X-15, Y50) N503 Y-15 N24 (CLS,S600) N504 X30 N25 (UTO, 1, X60, Y20) N505 Y0 N506 G80 N26 (CLS,S600) N27 Z0

#### **Пример 5:**

Осуществление параболического профиля, используя параметризированную подпрограмму.

Основная Программа:

; N10 MAIN PAR N20 T1.1M6 S1000 M3 F700 N30 E30=72.795 ; изначальное значение X N40 E31=24.28 ; фокусное расстояние N50 E32=2 ; Увеличение Y N60 E33=108.24 ; изначальное значение Y N70 E34=0 ; конечное значение Y N80 GX0 Y120 N90 (CLS, PAR) Подпрограмма PAR: ; N500 PAR ; N501 Параметризированная подпрограмма: полное осуществление параболы. N502 G1 G42 XE30 YE33 N503 E36 = E33 "START" N504 N505 E36=E36-E32 N506 (GTO, END, E36<E34) N507 E35=SQR (2\*E31\*ABS (E36)) N508 XE35 YE36 N509 (GTO, START) "END" N510 N511 E35=SQR (2\*E31\*ABS (E34)) N512 XE35 YE34 ; N513 Вторая часть параболы N514 E42=E32 N515 E43=E34 N516 E44=E33 N517 XE35 YE43 "START2" N518 N519 E43=E43+E42 N520 (GTO, END2, E43>E44) N521 E35 = - (SQR (2\*E31\*ABS (E43))) N522 XE35 YE43 N523 (GTO, START2) "END2" N524 N525 E35 = - (SQR (2\*E31\*ABS (E44))) N526 G40 XE35 YE44 N527 GX0

## HSM-High Speed Machine (опция программного обеспечения)

Данная команда активизирует характеристику "High Speed Machine", которая позволяет обработку при высокой скорости раскроя профилей, созданных CAD\_CAM..

#### Синтаксис:

#### (HSM, имя профиля, имя конфигурации))

Где:

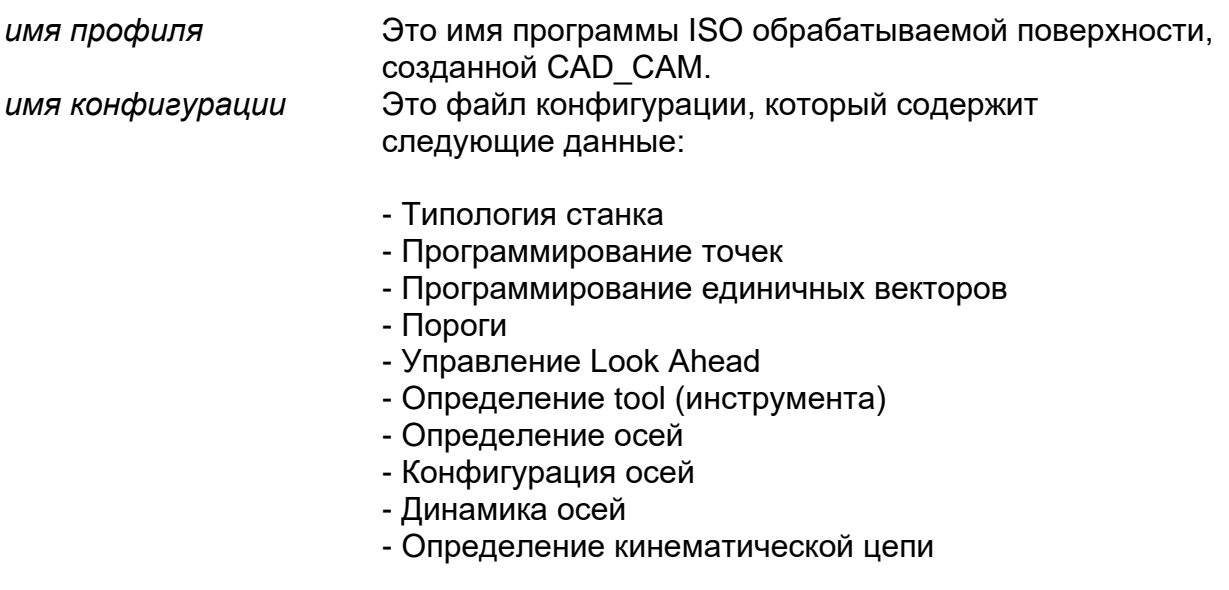

Подробное описание данных, содержащихся в файле конфигурации, находится в Руководстве "High Speed Machine ", которое поставляется с самой опцией программного обеспечения.

Эта характеристика в основном поставляется для обработок на станках с 5-ю ОСЯМИ

## РТН - Установка pathname по умолчанию

Команда PTH устанавливает используемый путь (pathname) по умолчанию в вызовах подпрограмм и в цикле подготовленных обработок (макро), идентифицированных посредством имен DOS.

#### Синтаксис:

#### (PTH, режим [, pathname])

#### Где:

режим может принимать следующие значения:

#### режим=0

Принимается как pathname по умолчанию для вызовов CLS, path основной программы.

#### режим=1

Устанавливает применяемый *path*, когда присутствует инструкция (РТН, 2).

Этот режим может быть полезен, если посредством (РТН, 2) в программе должен быть вызван несколько раз *pathname*, изначально определенный с (РТН, 1, *pathname*).

#### режим=2

Активизирует *path*, указанный в инструкции или, если не указан, то подключает path, установленный ранее инструкцией (РТН, 1, pathname).

Путь, устанавливаемый как path для вызовов CLS; этот pathname параметр необязателен.

#### ПРИМЕЧАНИЕ:

Pathname, объявленный посредством трехбуквенного кода РТН, сохраняется также и после сброса (RESET) процесса, в котором он был программирован.

### **EPP – Выполнение части программы**

Команда EPP позволяет выполнить часть программы, разграниченной двумя блоками с полями-этикетками.

#### **Синтаксис:**

**(EPP,***этикетка1,этикетка2***)**

Где:

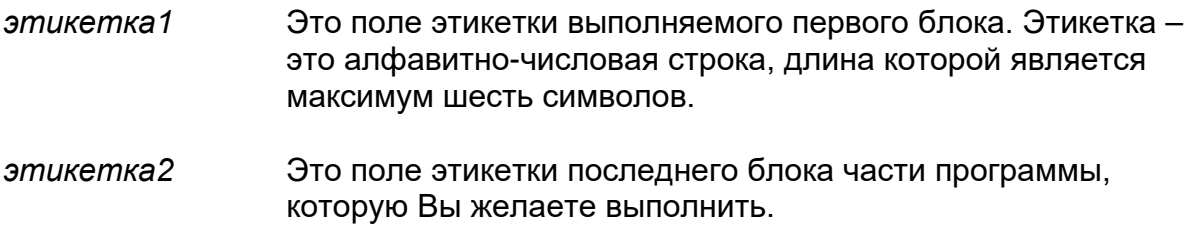

#### **Характеристики:**

В блоке этикетка должна быть запрограммирована между двойными апострофами ("ETICHETTA1"), в то время как, в команде EPP этикетки устанавливаются без двойных апострофов. Система принимает до пяти уровней позиционирования.

В контурной обработке эта характеристика может быть использована, например, для вызова профиля, запрограммированного для фрезы первичной обработки (в фазе отделки). Естественно, в фазе первичной обработки должен быть запрограммирован припуск отделки кодом MSA.

В операциях «точка к точке» можно запрограммировать все точки, по которым производится, например, центровка, а затем вызвать только интересующие точки для инструментов сверления, прошивки и так далее. Команда EPP может быть использована для выполнения полной операции обработки в нескольких ориентировках на текущей плоскости интерполяции.

Пример 1:

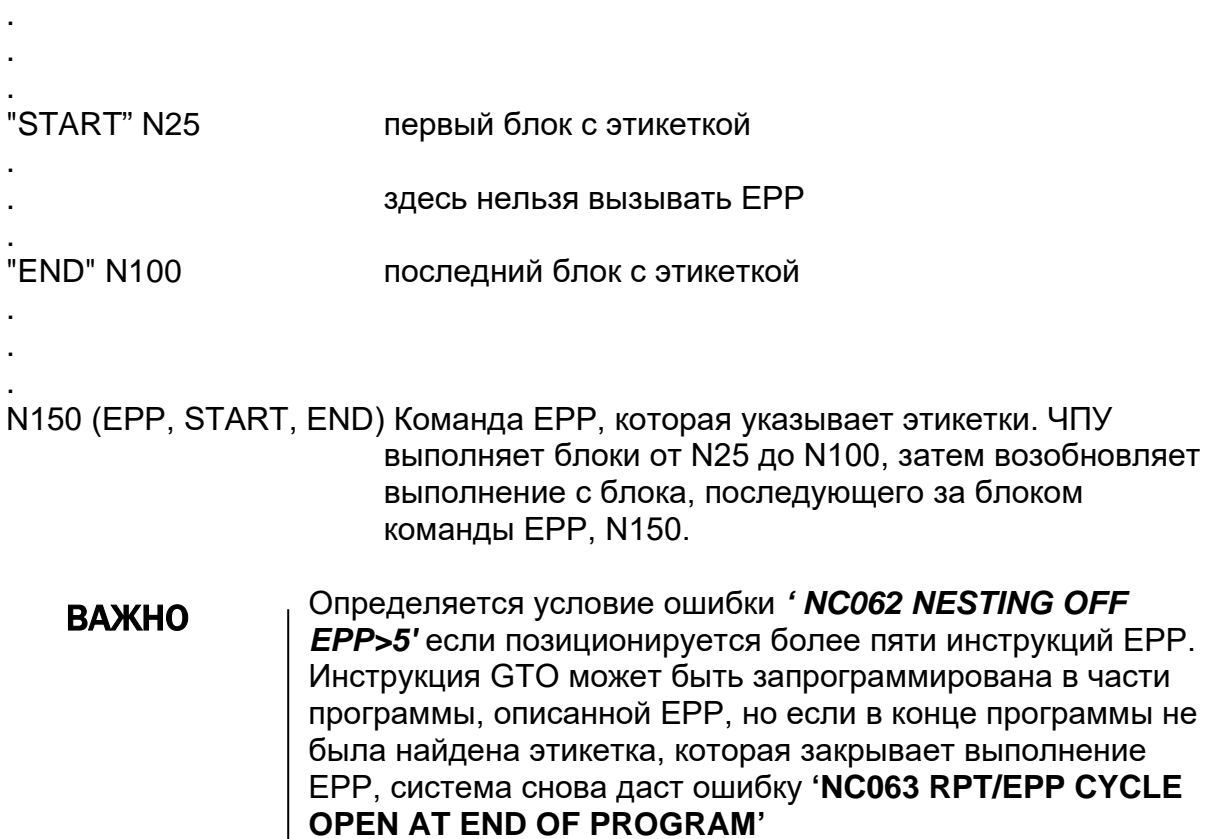

#### Пример 2:

Как использовать команду ЕРР в операции центровки:

Программа:

(UGS, X,-110,110, Y,-110,110) N1 (DIS, "CENTRINATURA") N2 F300 S2000 T1.1 M3 M6 N3 G81 R0 Z-3 "D6" N4 N5 X100 Y100 N6 X-100 N7 Y-100 N8 X100 "D10" N9 N10 X40 Y40 N<sub>11</sub> X-40 N12 Y-40 N<sub>13</sub> X<sub>40</sub> "FINE" N14

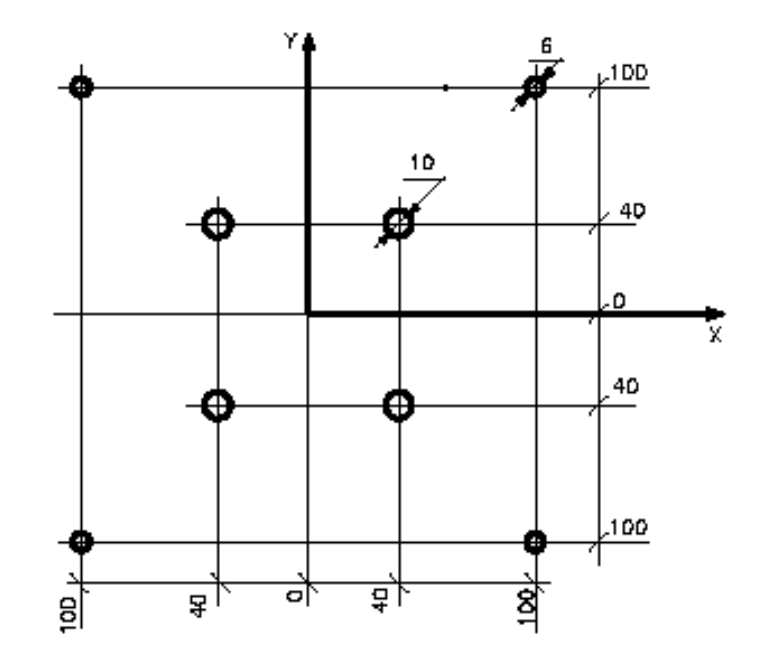

Изменение последовательности выполнения программы

N<sub>15</sub> G<sub>80</sub> N16 (DIS, " PUNTA D6 ") N17 F200 S1800 T2.02 M3 M6 N<sub>18</sub> G<sub>81</sub> R<sub>Z</sub>-22 N19 (EPP, D6, D10) N<sub>20</sub> G<sub>80</sub> N21 (DIS, " PUNTA D10") N22 F220 S1600 T3.3 M3 M6 N23 G81 R Z-24 N24 (EPP, D10, FINE) **N25 G80** 

## **EPB - Выполнение блока программы**

Трехбуквенный код ЕРВ позволяет выполнить блок программы.

Выполнение может быть обусловлено результатом сравнения, определенного в команде; если условие не удовлетворено, можно определить альтернативный блок программы для выполнения.

#### Синтаксис:

(EPB, блок\_программы1 [, par1 оператор par2 [, блок\_программы2]])

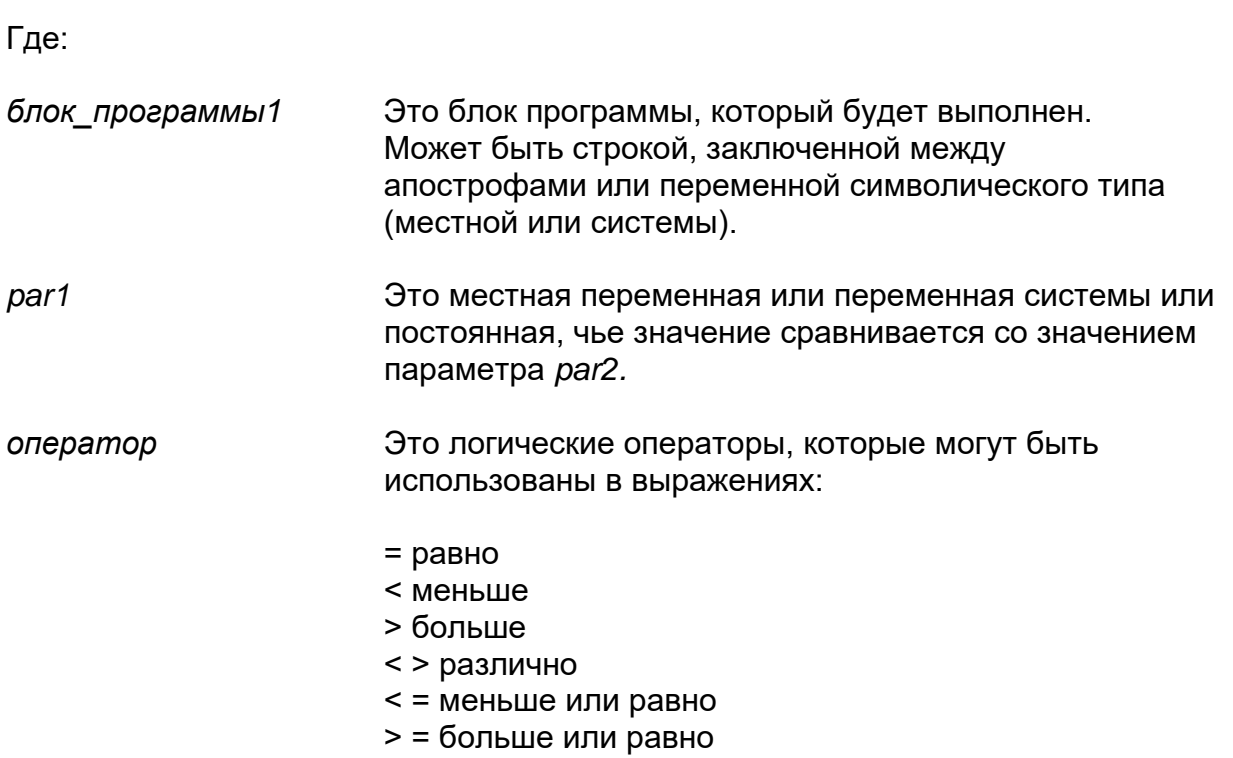

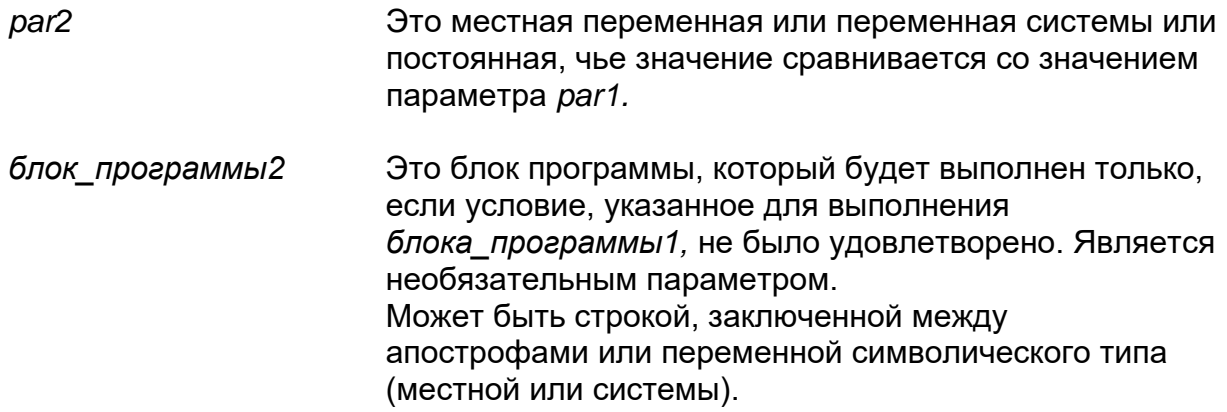

#### Характеристики:

Если par1, оператор и par2 не были определены, то программа всегда выполняет блок блок программы1.

Принимается системой единственный уровень позиционирования трехбуквенного кода ЕРВ.

#### Пример:

(EPB, "(EPB, 'E1=1') ") : принимается системой (EPB, " (EPB, '(EPB, SC0.100)')") : НЕ принимается системой (ошибка FORMAT ERROR)

Блоки программы, определенные в трехбуквенном коде ЕРВ, не анализируются в фазе активизации программы, следовательно, программист должен позаботиться о том, чтобы эти блоки не могли создавать плохого функционирования программы.

#### Примеры:

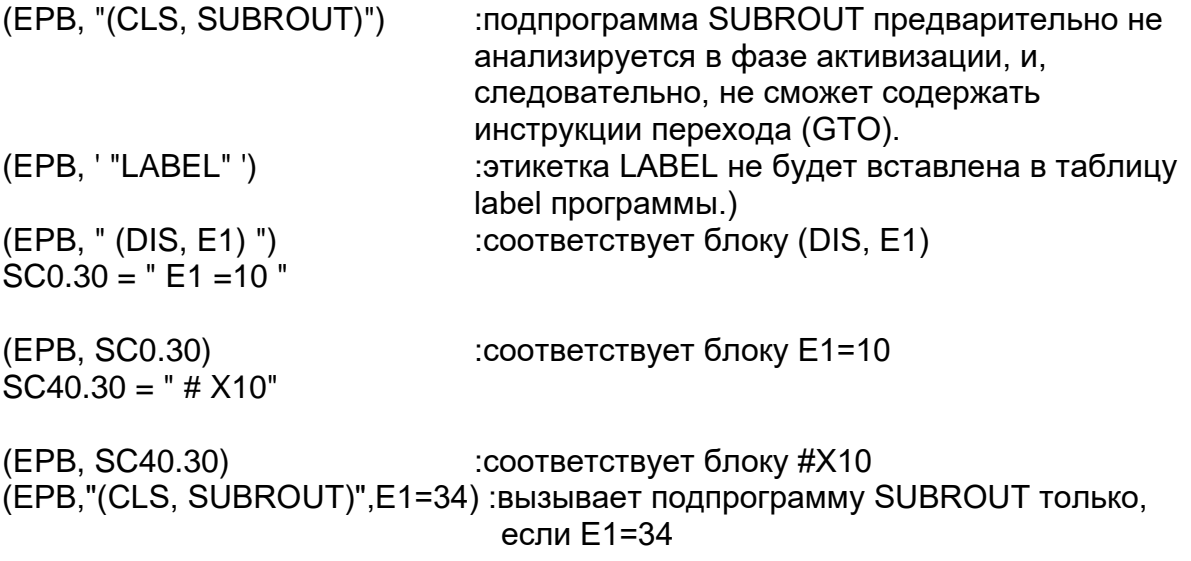

(EPB, "E1=100", SN1=25, "E1=0") :присваивает E1 значение 100 только, если  $SN1=25$ . в противном случае присваивает 0 E1. (EPB,"(EPP,LAB1,LAB2)",SC0.2="OK","(EPP,LAB3,LAB4)") :выполняет от этикетки LAB1 до этикетки LAB2 если SC0.2 равно OK, в противном случае выполняет от этикетки LAB3 до этикетки LAB4. (EPB, "( EPB,' E1 = 2', E0 < 100)", E0 > 70) :присваивает E1 значение 2 только если E0 включено от 70 до 100. (EPB," ( EPB,' E0 = 5', E0 < 5) ",E0 < 10,E0=10) :присваивает E0 значение 5, если E0<5; присваивает E0 значение 10, если E0>10.

Если 5<E0<0, E0 остается неизмененным.

## **20.4 Команды перехода и ожидания**

## **GTO – Команда перехода**

Команда GTO выполняет переход в блоке, определенном этикеткой.

Переход может быть обусловлен результатом сравнения, определенного в команде.

#### **Синтаксис:**

**(GTO,***этикетка [,par1 оператор par2]***)**

Где:

*этикетка* Это этикетка блока программы, к которой необходимо перейти. Этикетка – это строка, состоящая максимум из шести алфавитно-числовых символов. В блоке, в котором находится этикетка, она должна быть между двойными апострофами, а в данном контексте, этикетка должна быть запрограммирована без апострофов.

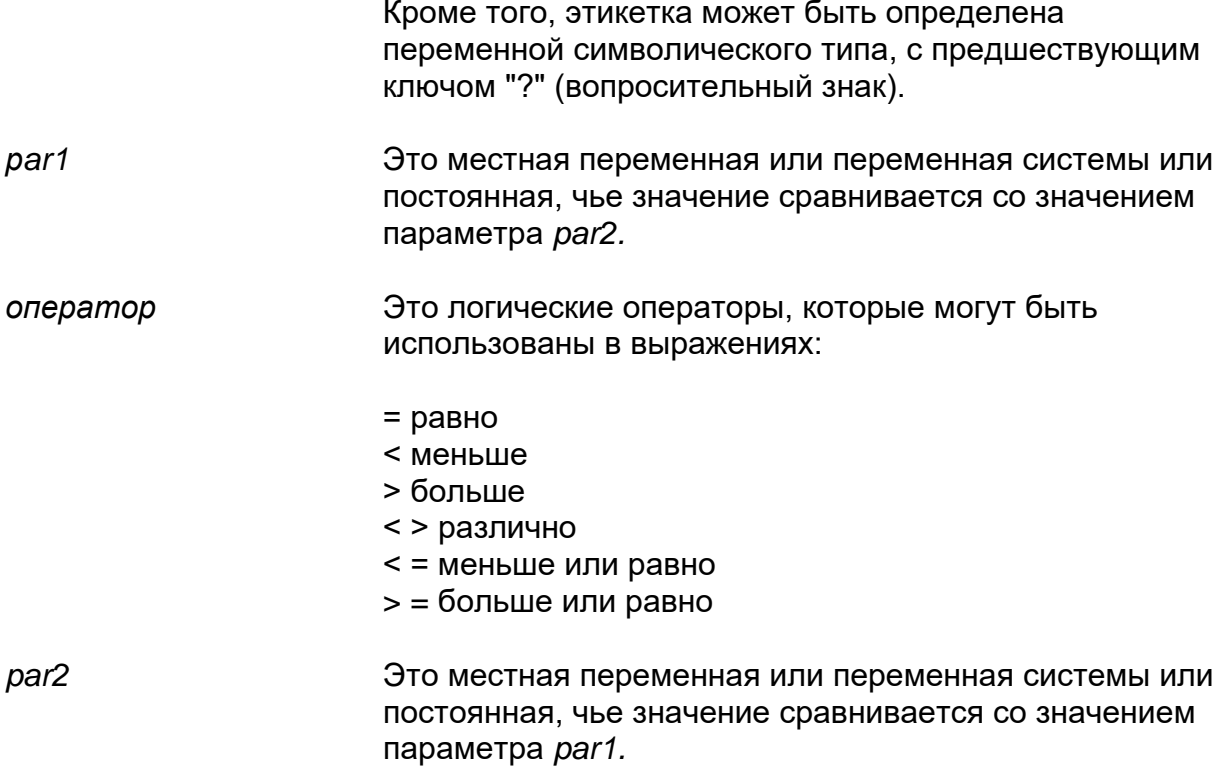

#### Характеристики:

Если par1, оператор и par2 не были определены, то программа всегда переходит к блоку, описанному этикеткой.

Этикетка, на которую размещается программа, также может быть выражена местной переменной или переменной системы (с предшествующим ключом ?).

Это позволяет упростить программы с большим количеством блоков программ для изменения ее потока выполнения.

В частности, программируя этикетку с переменной, можно программировать этикетку по умолчанию, называя ее "DEFLAB": программа разместиться на нее, если не существует этикетка, содержащаяся в переменной.

### Пример 1:

```
;SC0.3 содержит этикетку, на которую необходимо разместиться
(GTO? SC0.3)
"UNO"
l,
"DUE"
\overline{a}"TRE"
"DEFLAB"
l,
l,
```
Если SC0.3 не содержит "UNO", "DUE" или "TRE", то программа позиционируется на блок «DEFLAB».

Если этикетка «DEFLAB» не была бы запрограммированной, то появилась бы ошибка "NC054 UNDEFINED LABEL" и выполнение программы было бы прервано.

#### Пример 2:

l,

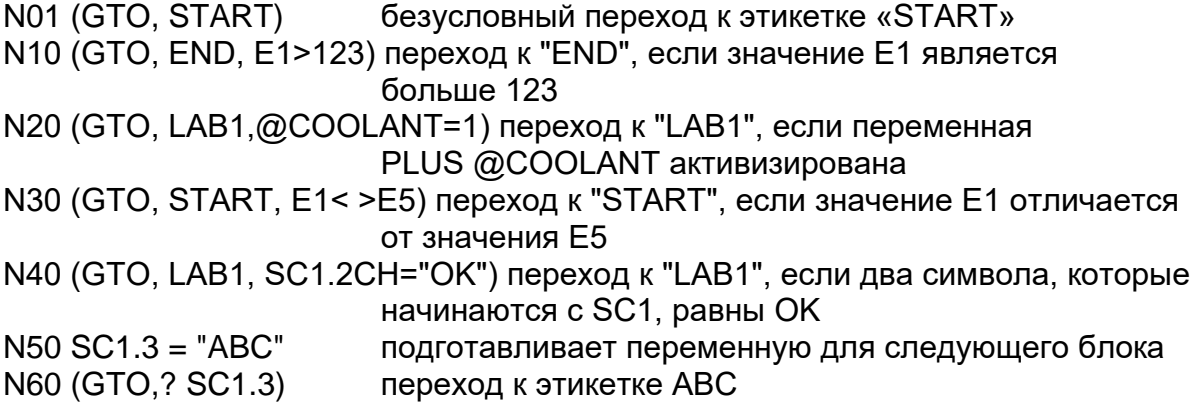

### **Пример 3:**

Инструкция:

(GTO, END, SC2.3CH = "ABC")

ели три символа (.3), которые начинаются с SC2, являются ABC, то программа переходит к этикетке «END».

В команде перехода сравниваемые символы программируются между двойными апострофами.

#### **Пример 4:**

Пример использования обусловленного перехода для фрезерования паза.

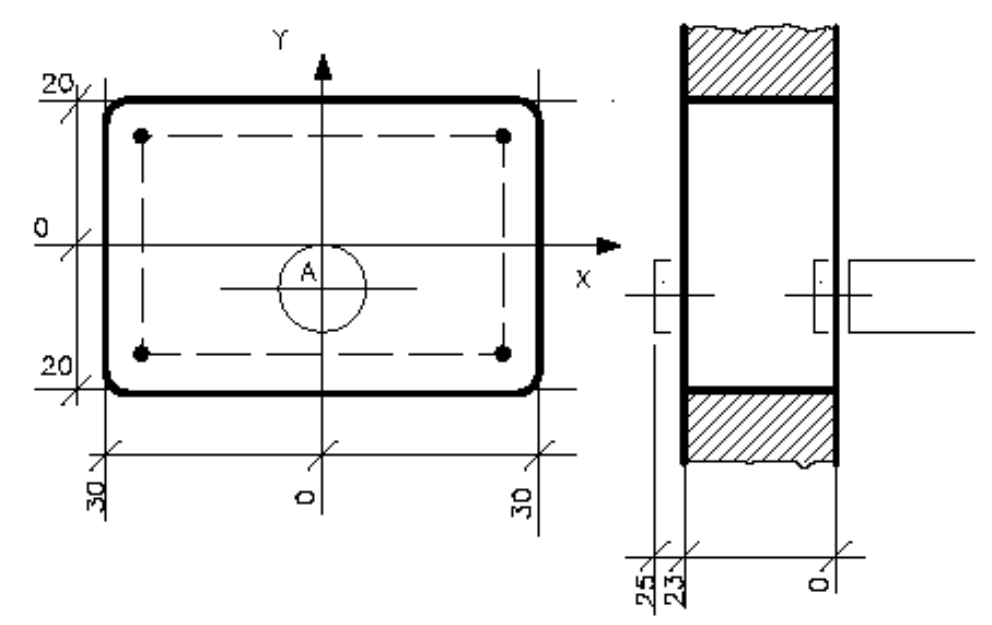

Программа:

(UGS, X,-50,50, Y,-50,50) N1 (DIS, "FRESATURA CAVA") N2 F500 S2000 T1.1 M3 M6 N3 E31 =-3.5 N4 E32 =-24 "START" N6 G X Y-10 N7 Z (E31) N8 G1 G42 X Y-20 N9 X-30 N10 Y20 N11 X30 N12 Y-20

N13 G40 X N14 Y-10 "END" N16 E31=E31-3.5 N17 (GTO, START, E31>E32) N18 E31 =-25 N19 (EPP, START, END) N20 G Z10

#### **Пример 5:**

Использование обусловленного перехода для выполнения цилиндрического нарезания резьбы.

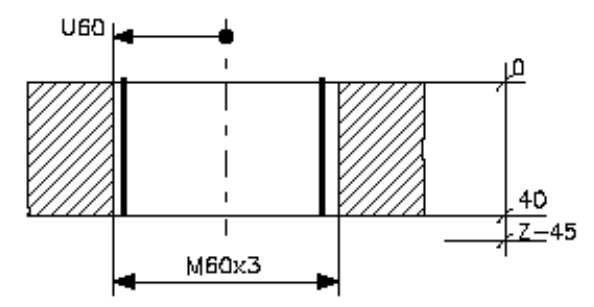

-96 D X z o 89

E30 = Диаметр 1 ^ прохода E31 = Увеличение глубины прохода (диаметральное) E32 = Диаметр возврата E33 = Конечный диаметр

Программа:

N1 (DIS,"FILETTATURA DIAMETRO 60") N2 S150 T5.5 M6 N3 G0 X66 Y98 Z5 M3 N4 E30=56.8 N5 E31=0.5 N6 E32=50 N7 E33=60 "I" N8 N9 G0 Z5 N10 U(E30) N11 G33 Z-45 K3 N12 GU(E32) N13 E30=E30+E31 N14 (GTO,F,E30>E33) N15 (GTO,I) "F" N16 N17 GU(E32) N18 Z5 N19 U(E33) N20 G33 Z-45 K3 N21 GU(E32) N22 Z20

## **IF ELSE ENDIF**

Команда IF позволяет открыть сессию программы, которая будет выполнена только, если условие, указанное в команде, является верным. Эта сессия программы должна заканчиваться командой ENDIF: внутри может содержать (необязательно) команду ELSE, которая до команды ENDIF разграничивает сессию программы, выполняемую в том случае, если условие, определенное в команде IF, не является верным.

#### Синтаксис:

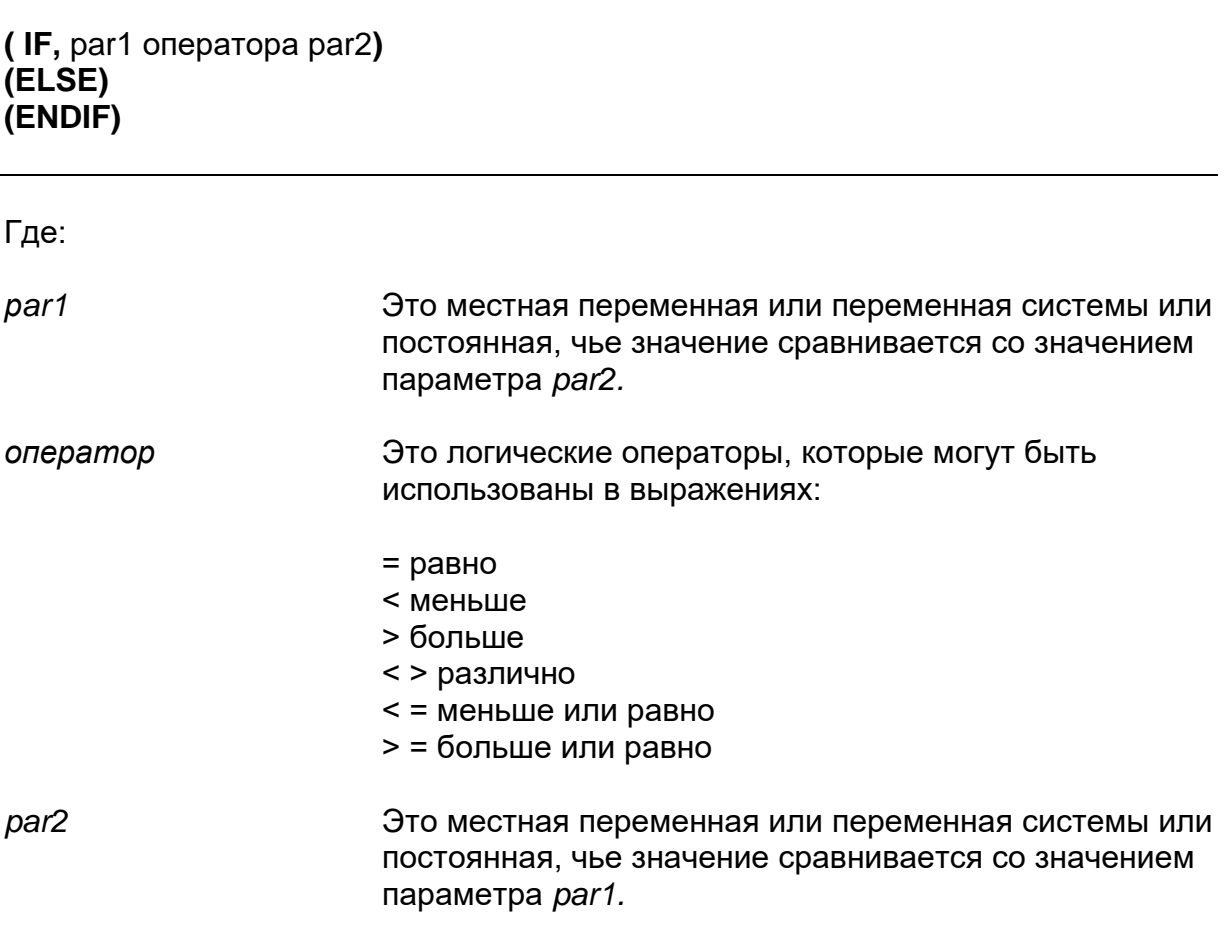

#### Характеристики:

Если условие, определенное в команде IF, верно, то блоки, указанные до команды ELSE (если такие существуют) или до команды ENDIF (если ELSE не существует) будут выполнены, в противном случае, будут игнорированы.

Блоки, заключенные между командой ELSE и командой ENDIF, будут выполнены только, если условие, определенное в команде IF, не является верным.

Можно позиционировать до 5 уровней циклов IF ELSE ENDIF.

Каждой команде IF должна соответствовать команда ENDIF.

## **Примеры:**

```
( INP," E0 VALUE " ,30 , E0)
(IF, EO = 3)( DIS , " E0 is equal to 3 ")
(ELSE)
( IF E0 > 3)( DIS , " E0 is greater than 3 ")
(ELSE)
( DIS, (" E0 is less than 3 )( ENDIF)
( ENDIF)
( INP," E0 VALUE" ,30 , E0)
( IF , E0 > 10 )( IF, E0 > 20)
(F, E0 > 30)( IF, E0 >40)
( IF , E0 >50 )
( DIS , " E0 is greater than 50 ")
( ENDIF)
( ENDIF)
( ENDIF)
( ENDIF)
( ENDIF)
```
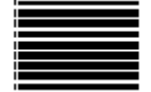

### **DLY – Определение времени ожидания**

Команда DLY позволяет запрограммировать остановку во время выполнения программы.

#### **Синтаксис:**

**(DLY,***время***)**

Где:

*время* Это время остановки, выраженное в секундах (минимальное значение 0.1 секунд). Значение времени можно программировать числовой постоянной или параметром Е.

## **DSB – Отключение зачеркнутых блоков**

Данная команда используется для подключения/отключения зачеркнутых блоков;

Зачеркнутые блоки содержат знак "/" как первый знак и их выполнение обусловлено значением DSB.

#### **Синтаксис:**

**DSB** = *значение*

Где:

*значение* Значение может быть следующим:

- DSB=0 зачеркнутые блоки будут выполнены
- DSB=1 зачеркнутые блоки будут выполнены

**Приложения**

#### СООБЩЕНИЯ ОБ ОШИБКАХ Приложение А.

Сообщения об ошибках, приведенные в настоящем Приложении, подразделены на группы, в зависимости от типа среды, в которой они появляются. Они состоят из идентифицированного сокращения (две буквы и три числовые цифры), которое определяет среду, и дает алфавитно-числовое сообщение, содержащее краткое описание самой ошибки

Среды, которые определяют различные категории ошибок, являются следующими:

- APxxx Прикладные программы
- Аппаратное обеспечение Основной блок **BDxxx**
- **DSxxx DOS SHELL**
- **FDxxx** Ошибки редактора
- FFxxx Аварийное состояние
- **FDxxx** Общие ошибки всех панелей оператора
- **HDxxx** Аппаратное обеспечение - Остальные панели
- **Hlxxx** Интерфейс пользователя (Human Interface)
- **NCxxx** Программирование
- **ODxxx** программное обеспечение - Операционная система
- **PFxxx** Периферийные устройства (Peripherals)
- Устройства безопасности (Product Key) **PKxxx**
- **PPxxx** Программа (Part program)
- SDxxx Программное обеспечение - Конфигурация программного обеспечения
- **TFxxx** Редактор таблиц

#### ПРИМЕЧАНИЕ:

Список, приведенный в данном приложении, дополнительно включает также и сигнализирующие сообщения, касающиеся действий в процессе развития, или успешно законченных.

- Что касается сообщений об ошибках, которые появляются во время диагностики системы (см. Главу 2), они сопровождены надписью FAILED или WARNING, в зависимости от того, является ли данная ошибка блокирующей или нет, или надписями PASSED или REPORT в том случае, если выполненные тестирования были выдержаны.
- Сообщения об ошибках очень важны не только для локализации ошибок в программировании и в маневрах, но также для правильного диагноза возможных неисправностей станка. Следовательно, при требовании вмешательства технической помощи рекомендуем взять на заметку и сообщить следующее:
	- Тип проявленной ошибки (код и сообщение)
	- Условия, во время которых была дано сообщение об ошибке (начальная диагностика, состояние станка и так далее).

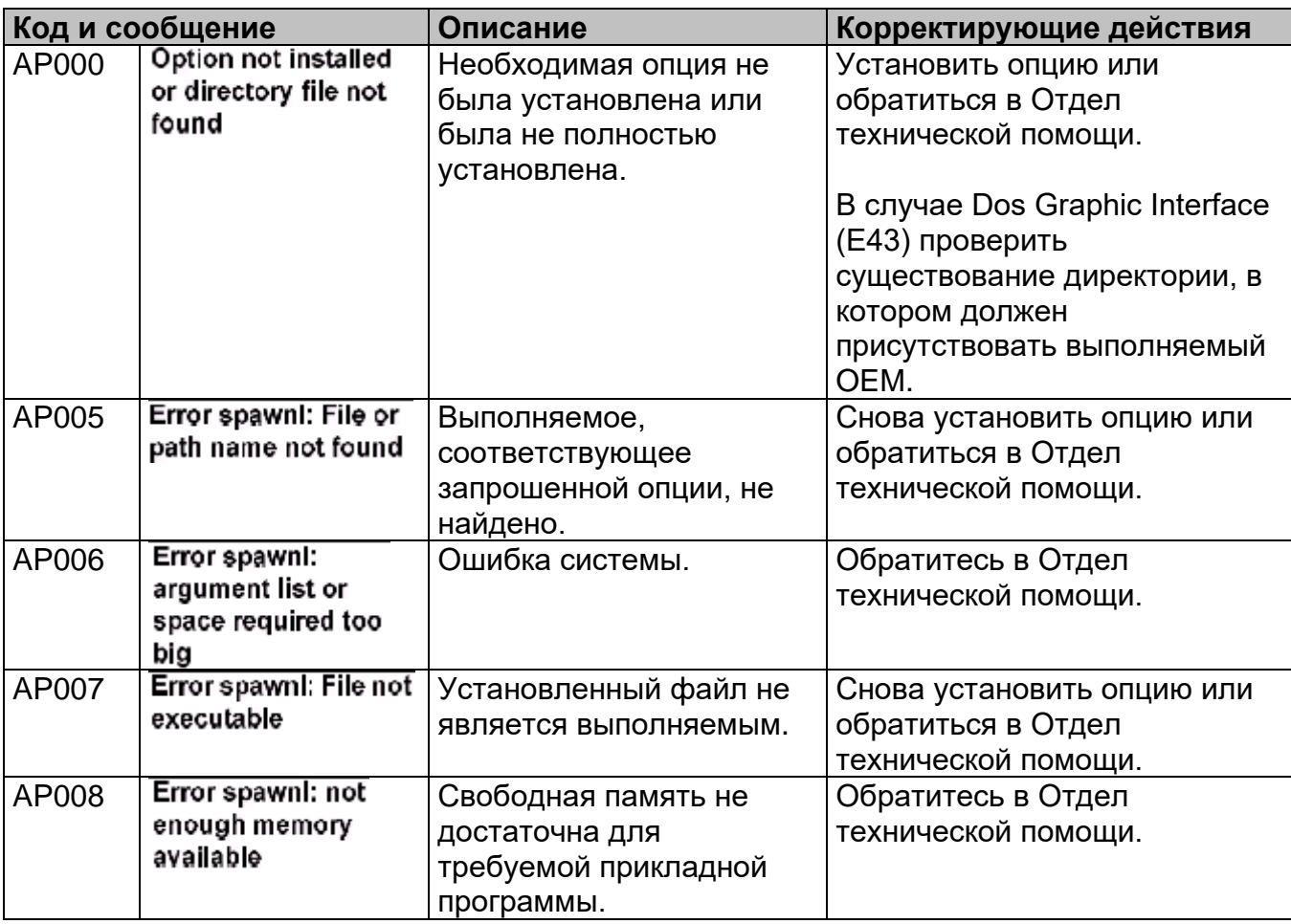

## **Список кода АР**

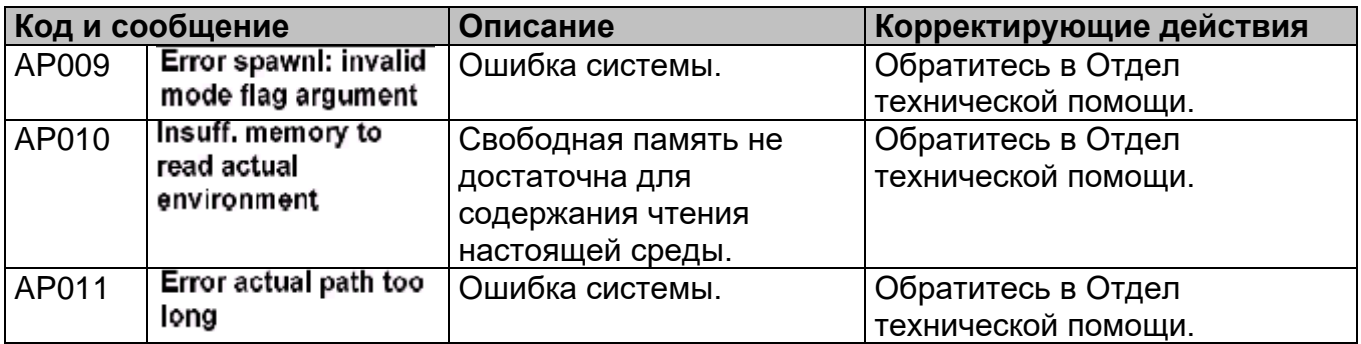

## **Список кода BD**

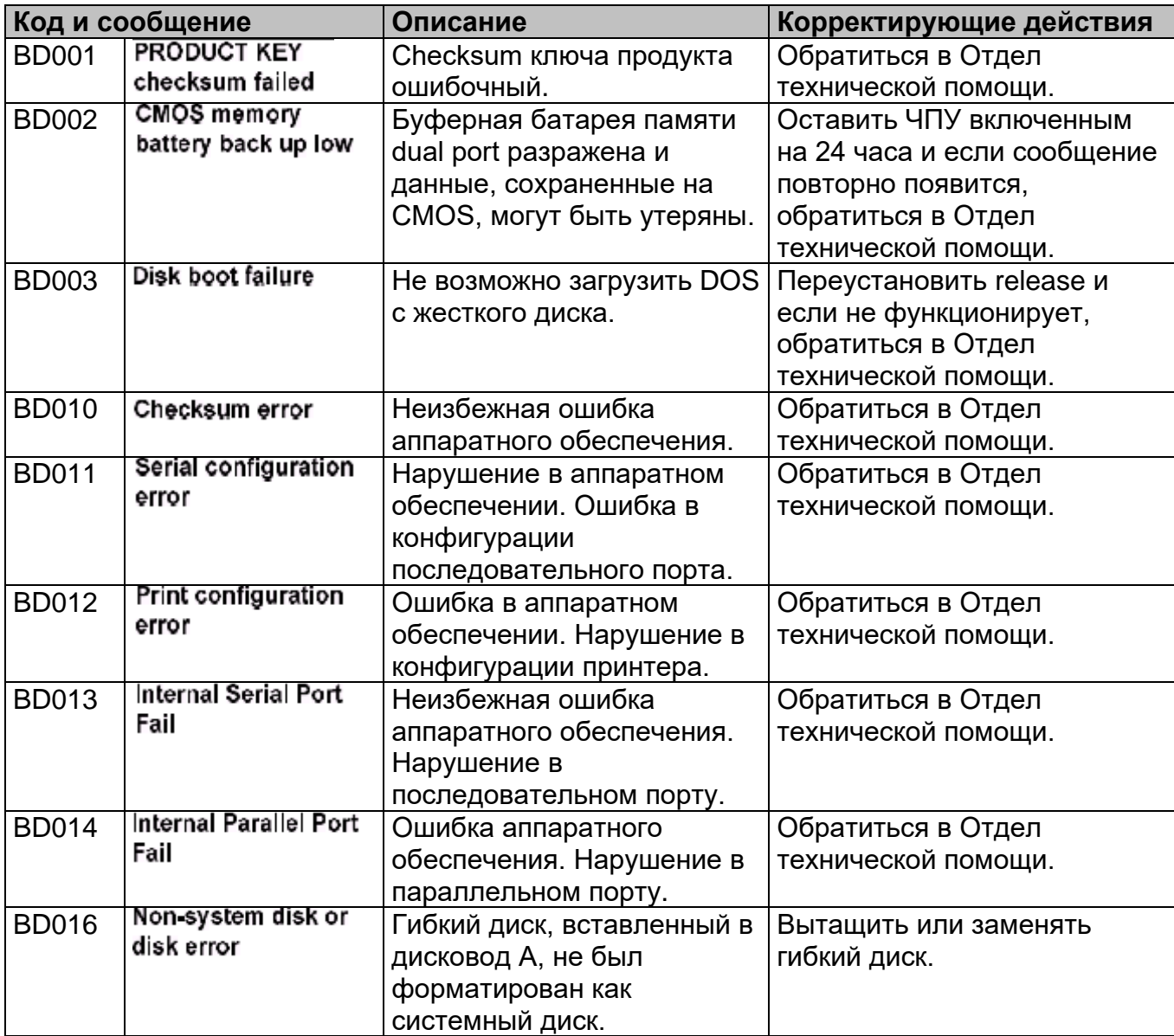

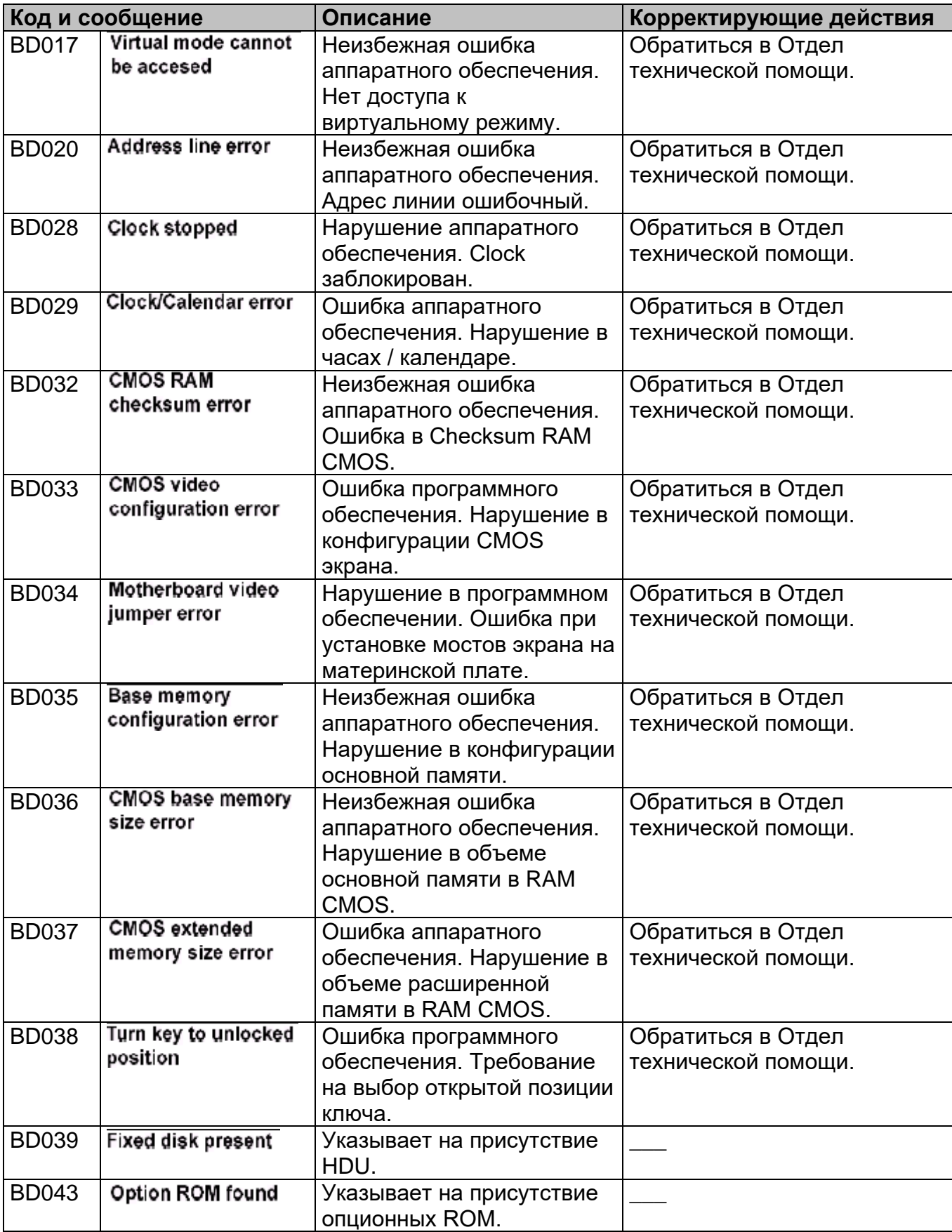

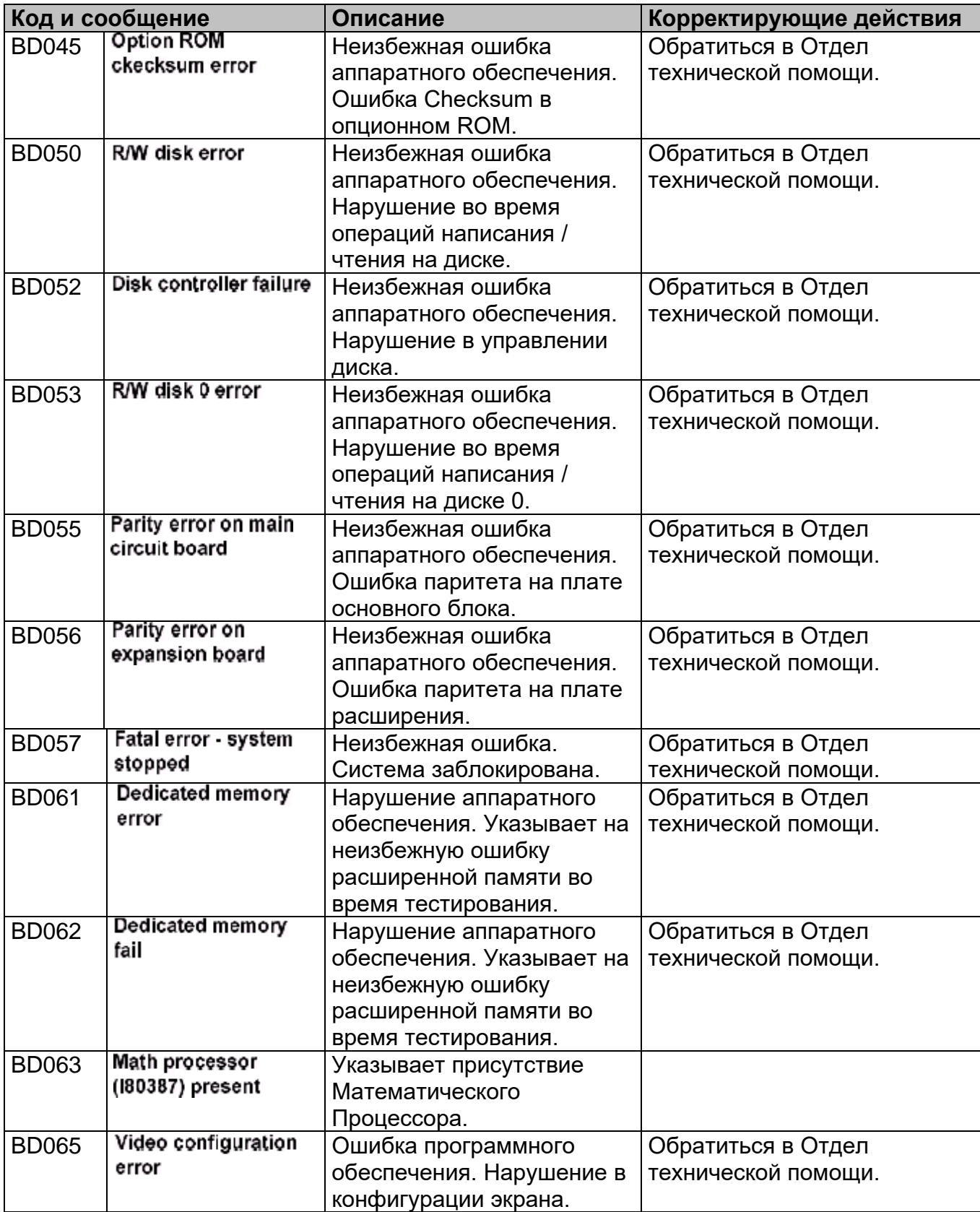

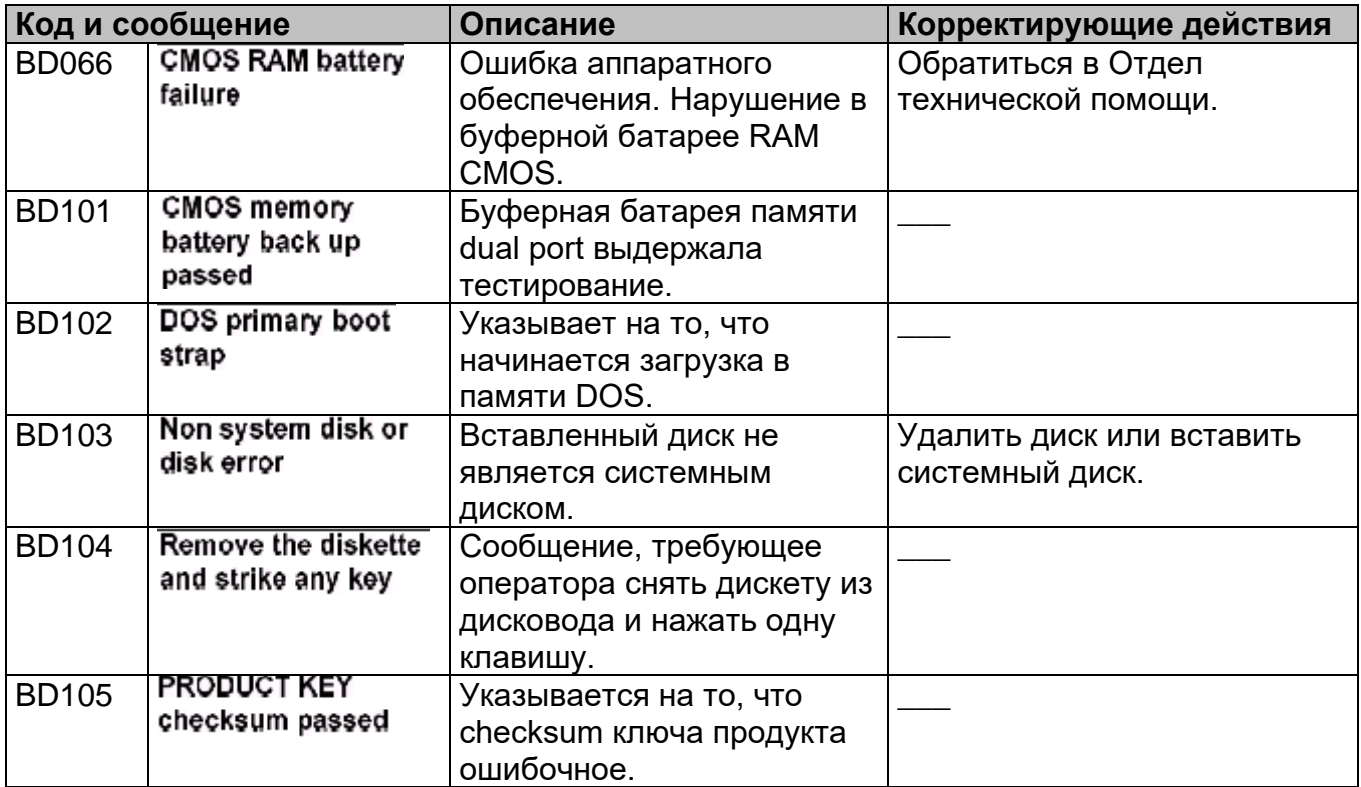

# **Список кода DS**

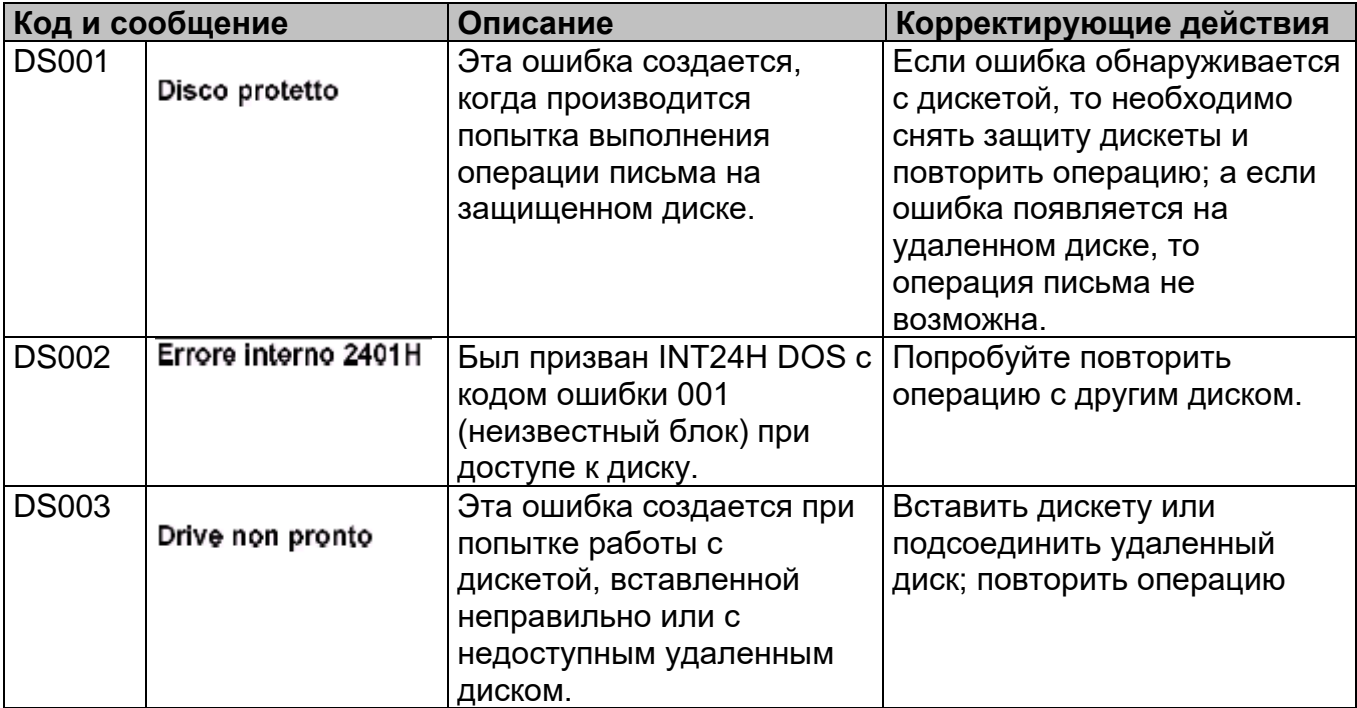

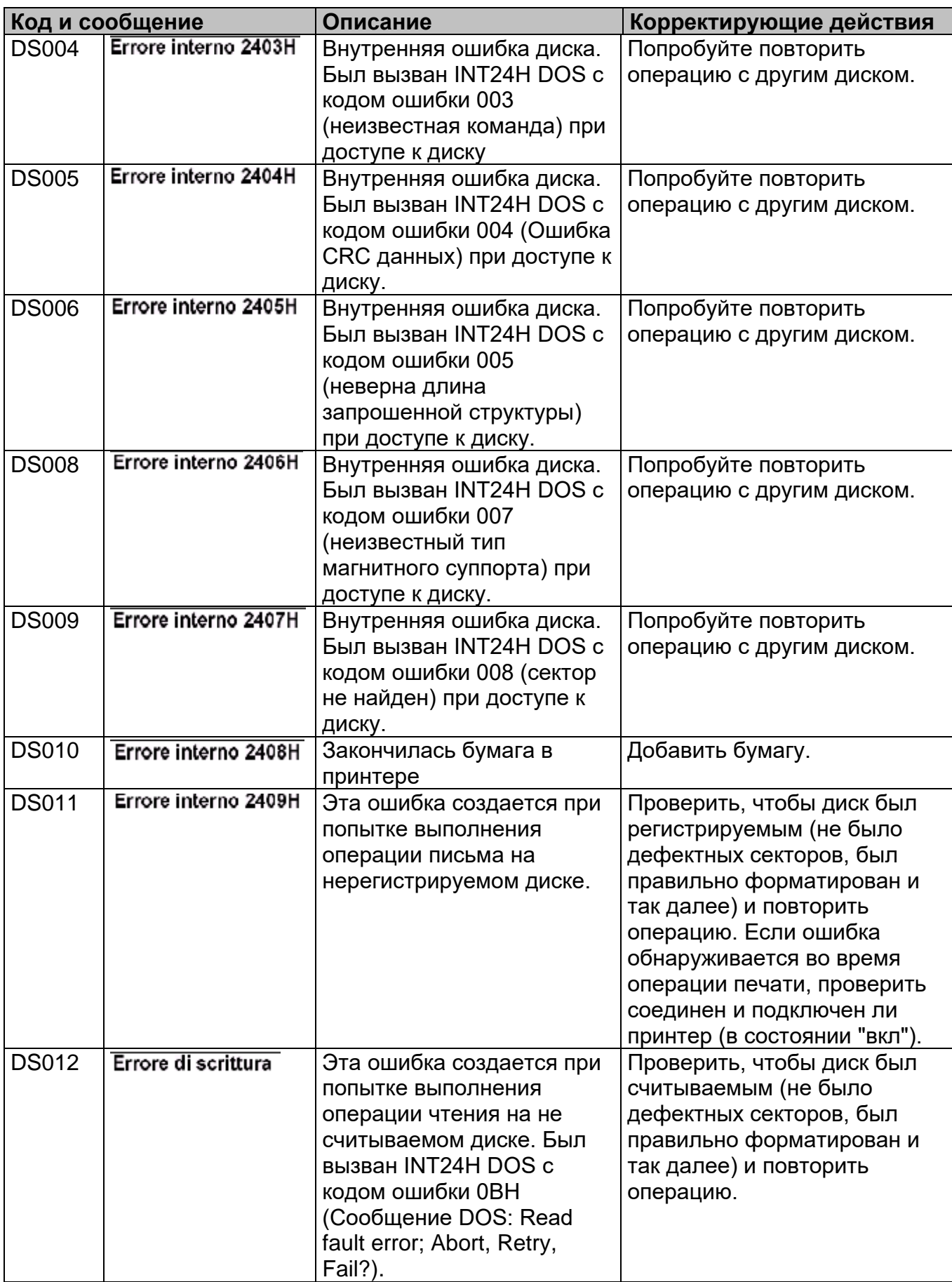

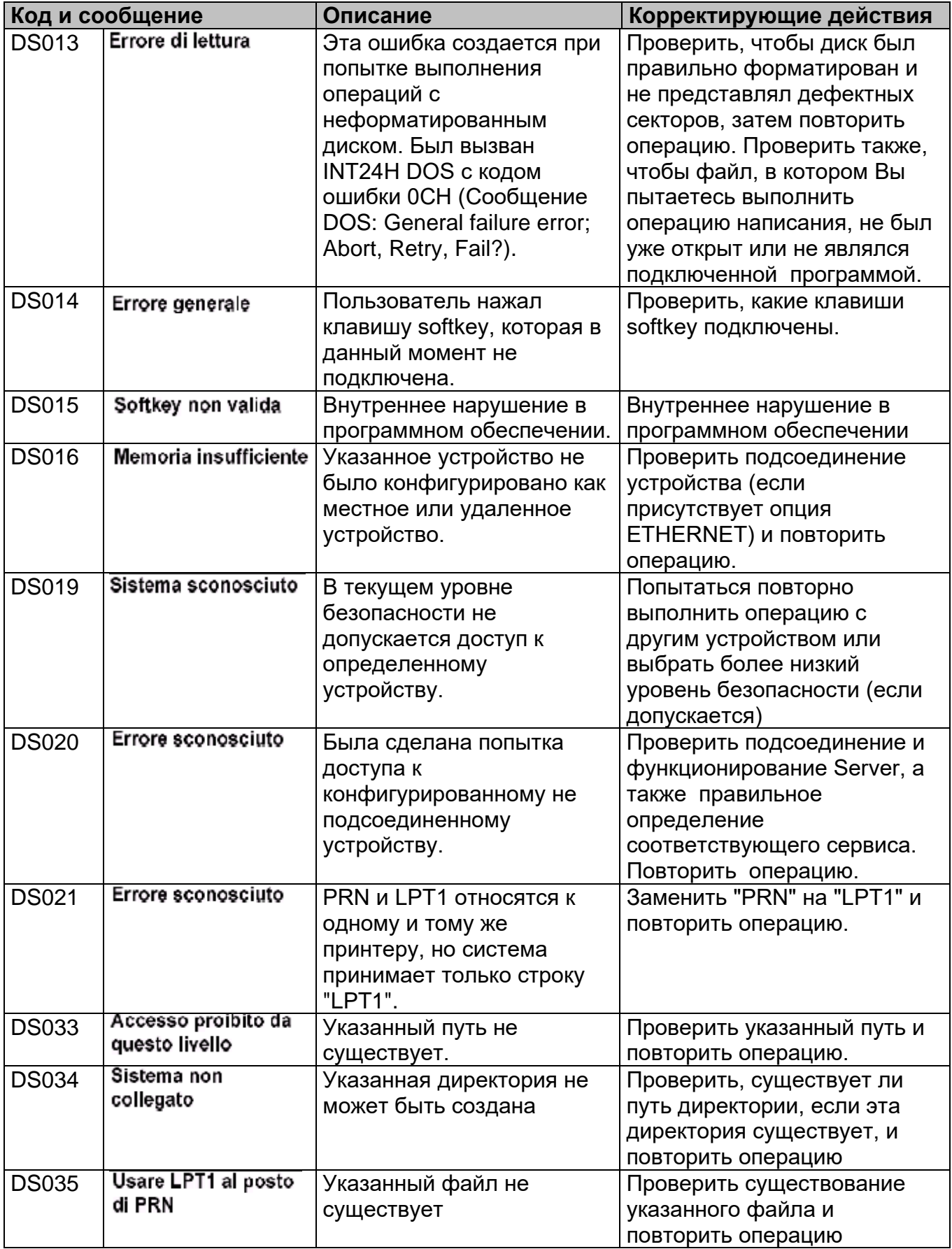

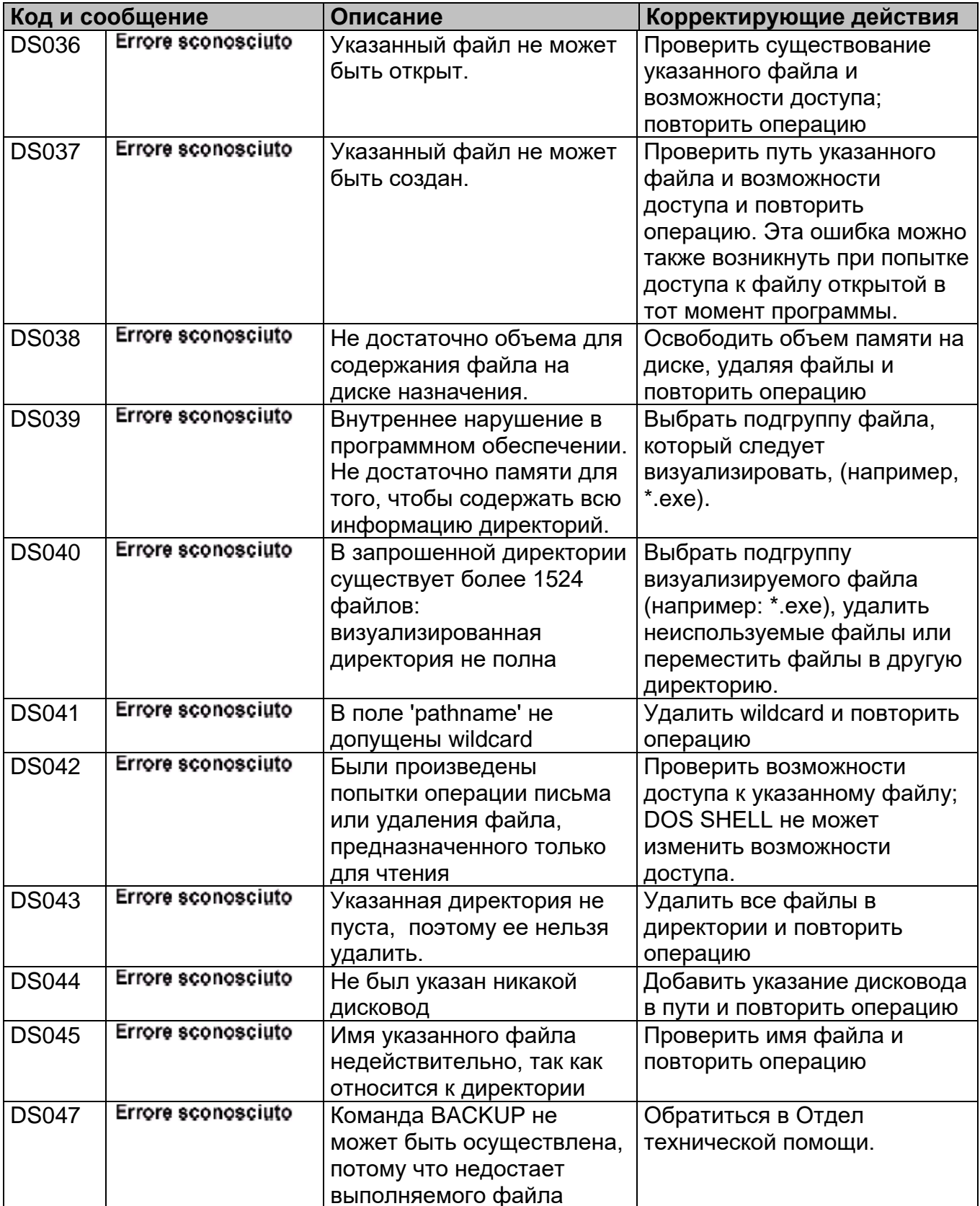

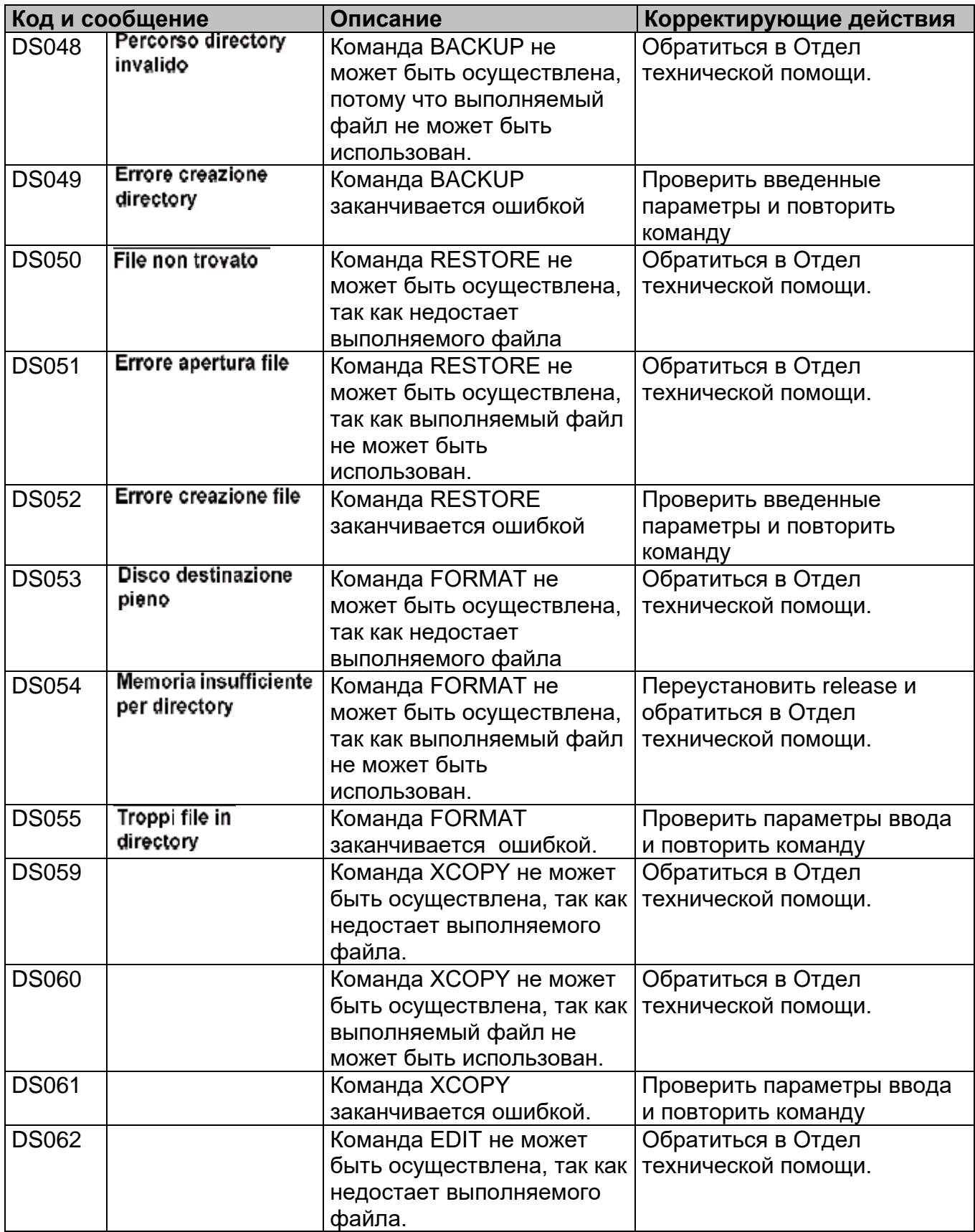

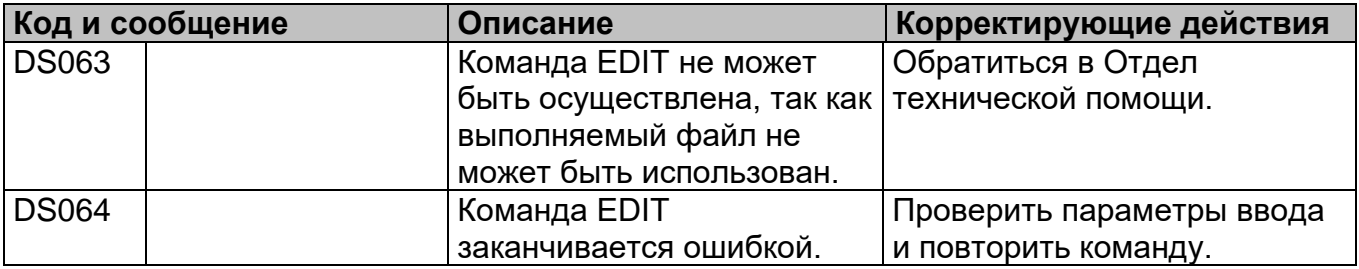

# **Список кодов ED**

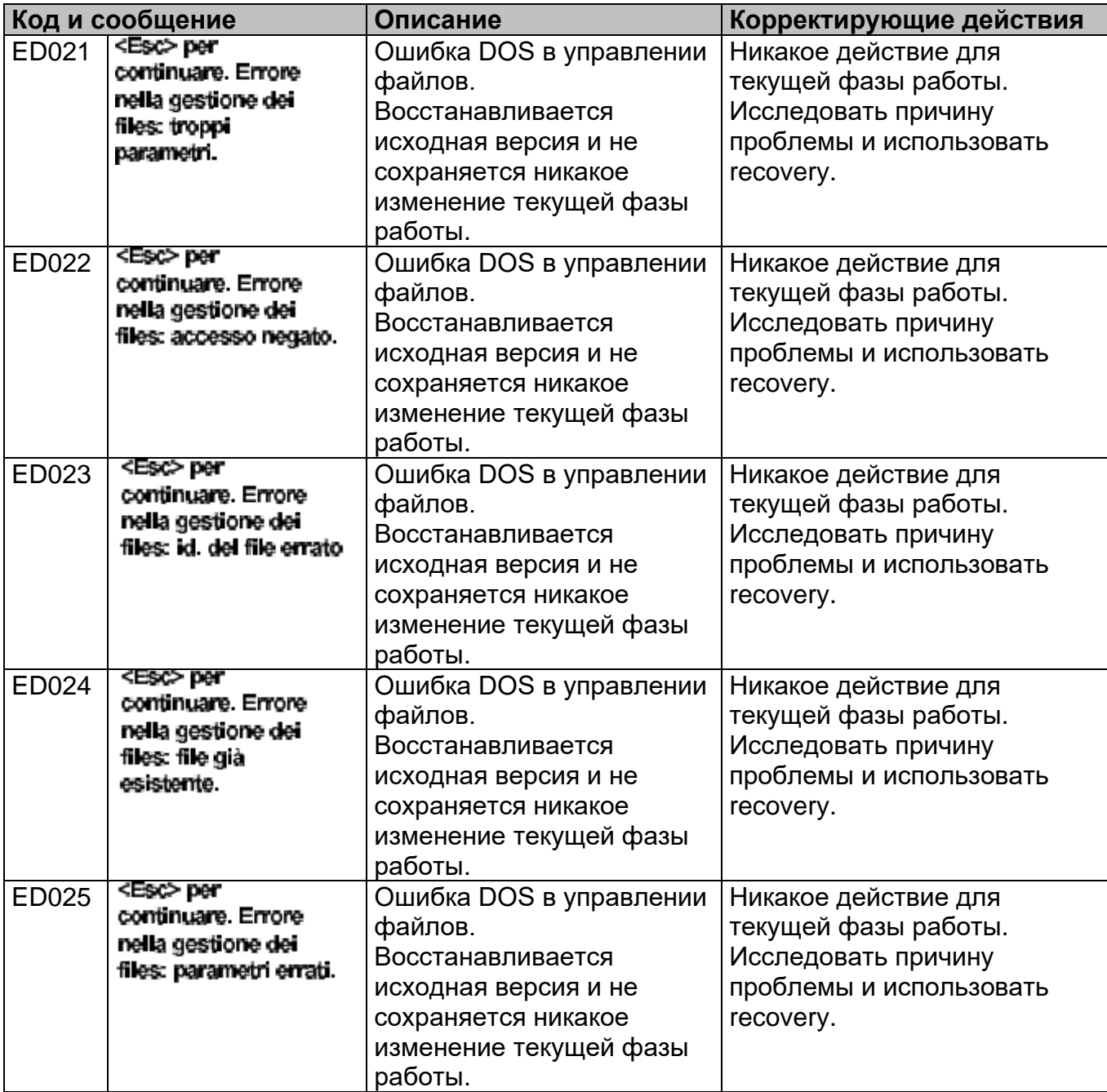

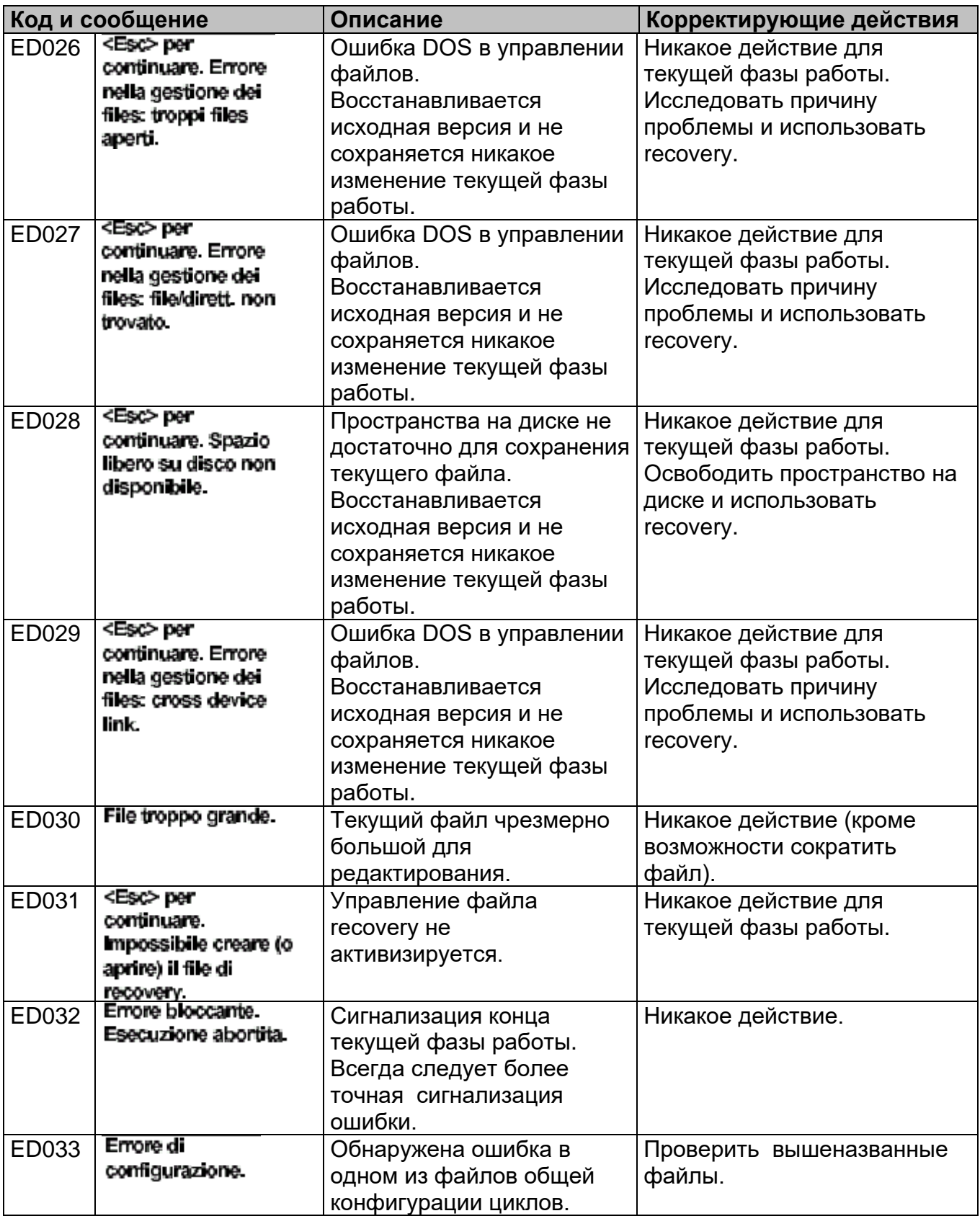

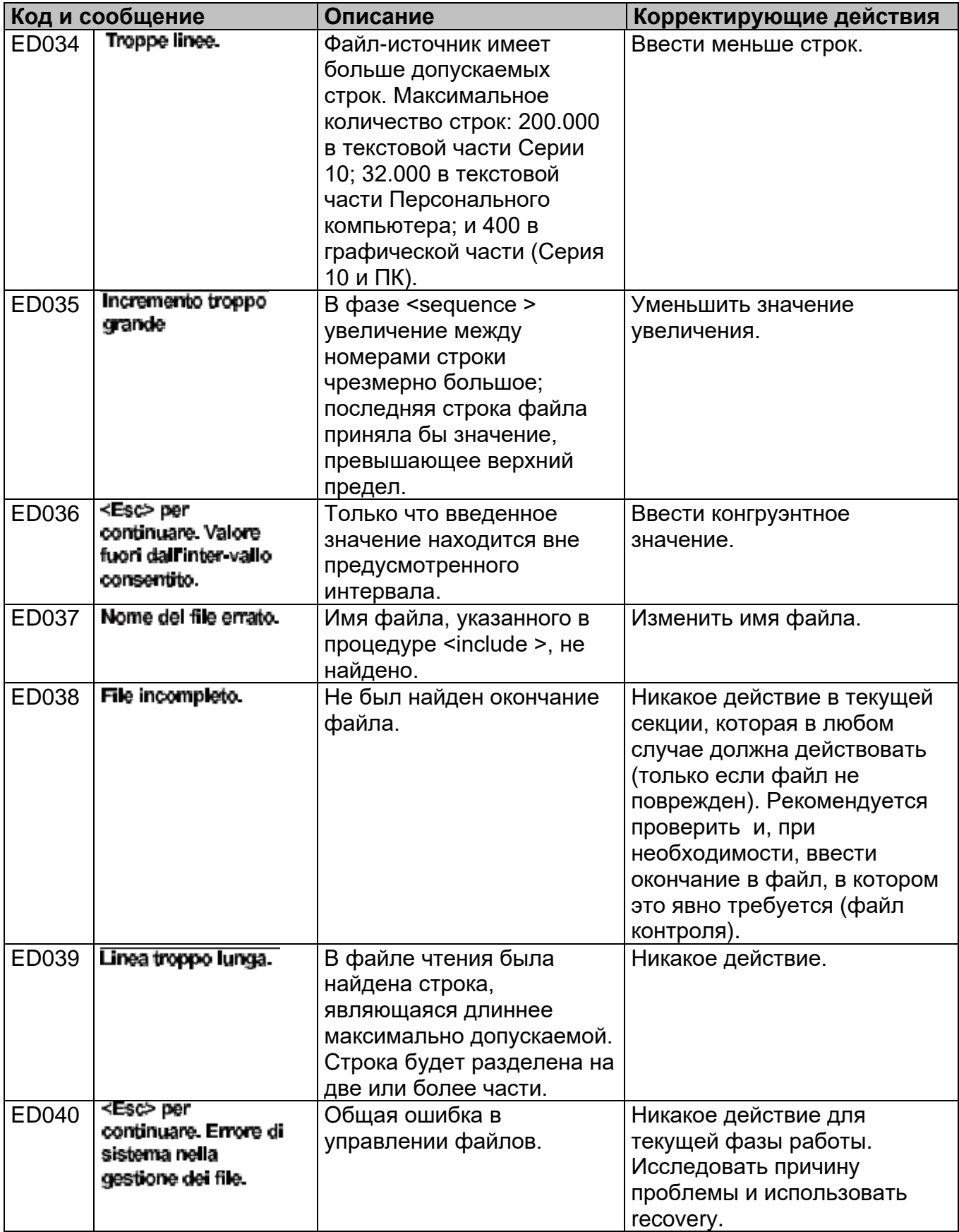

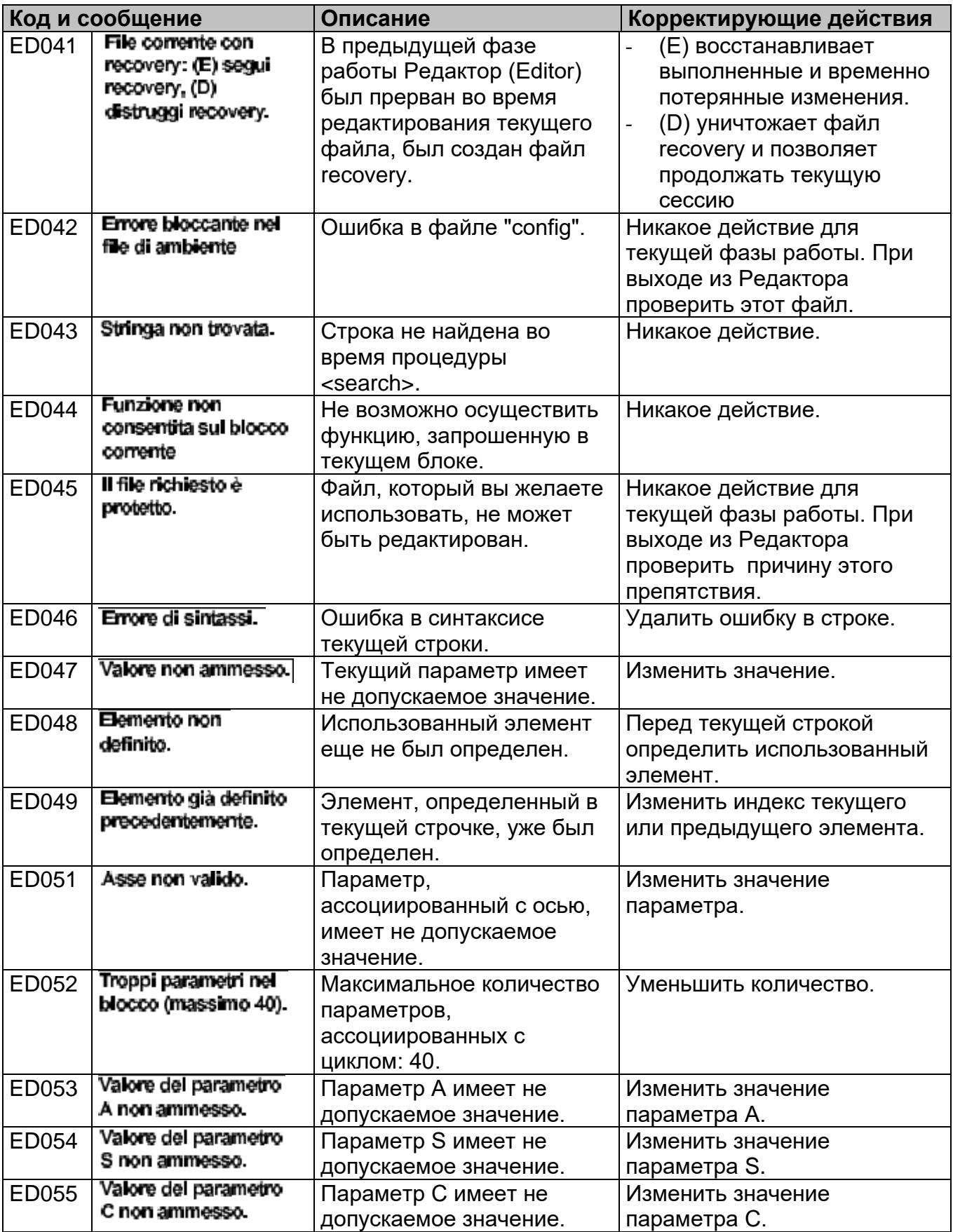

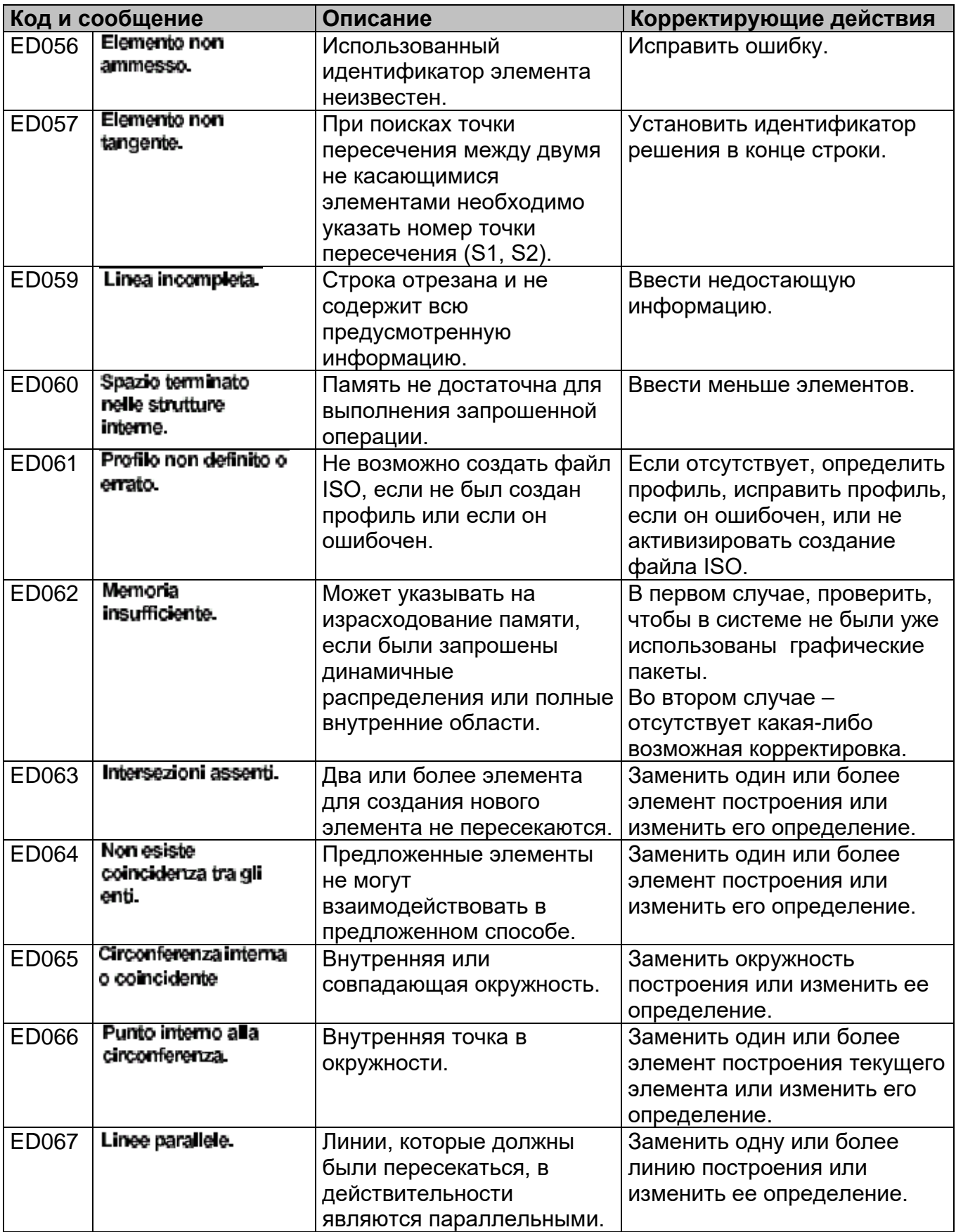

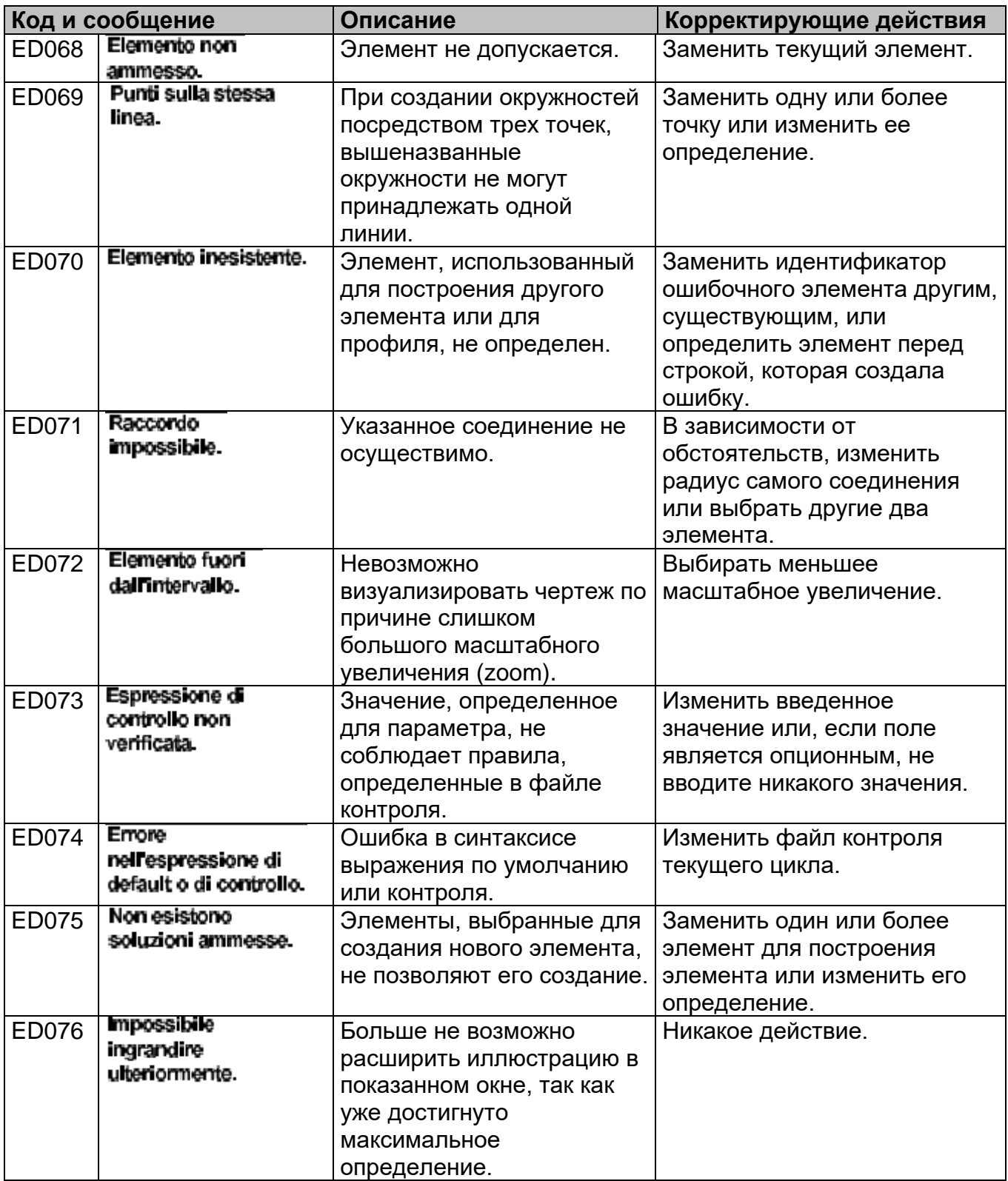
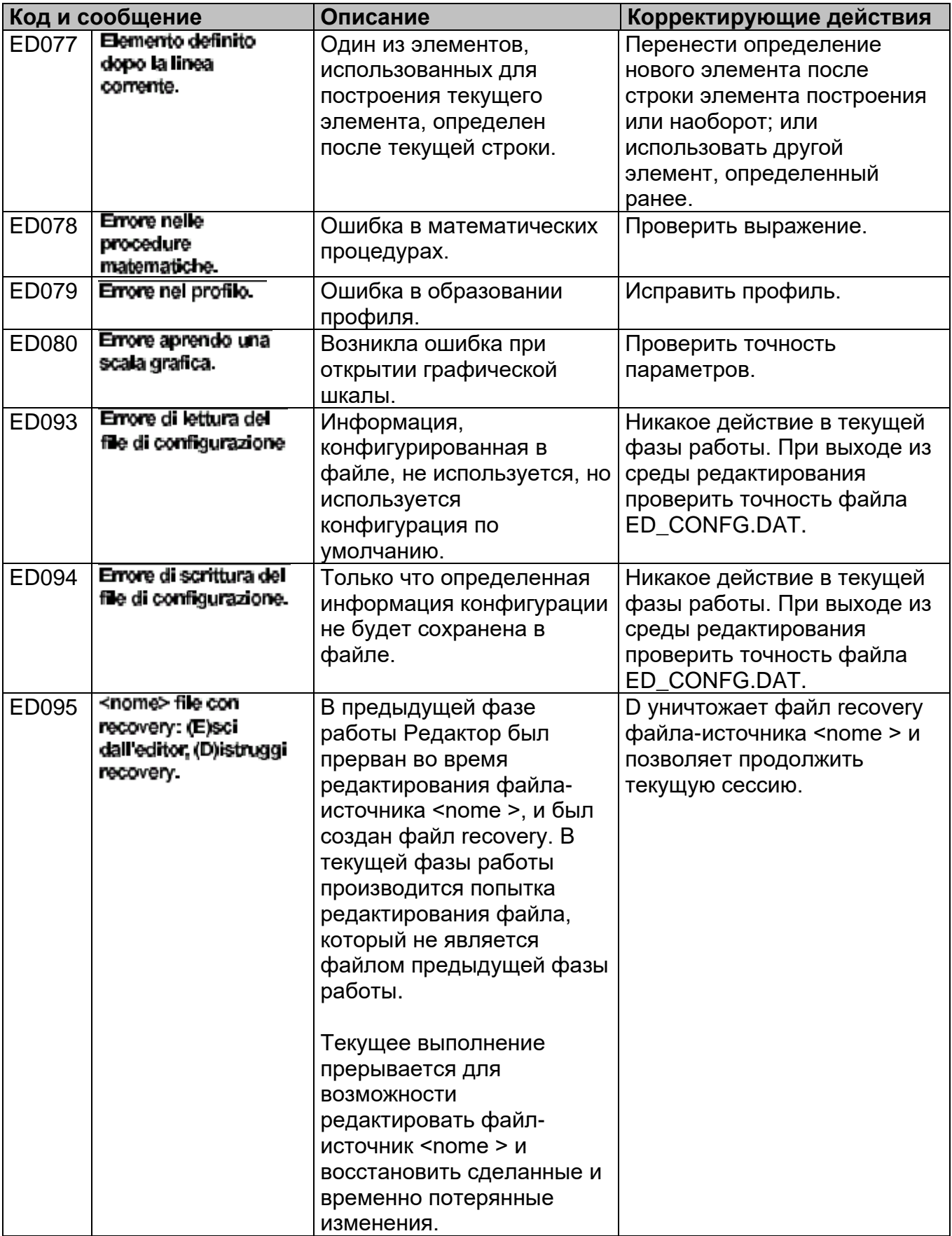

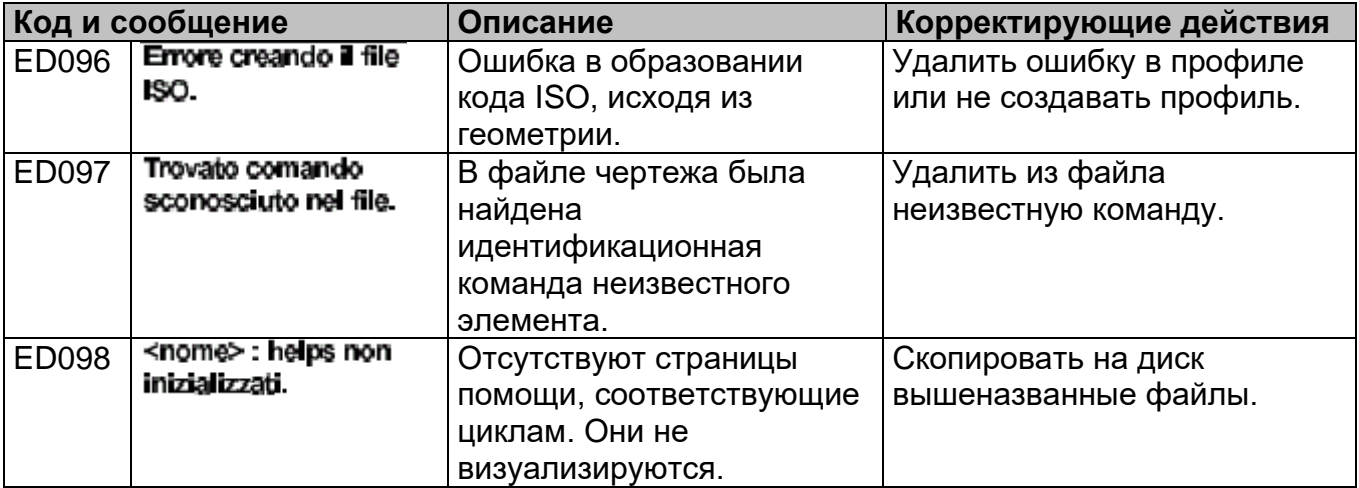

# **Список кодов ЕЕ**

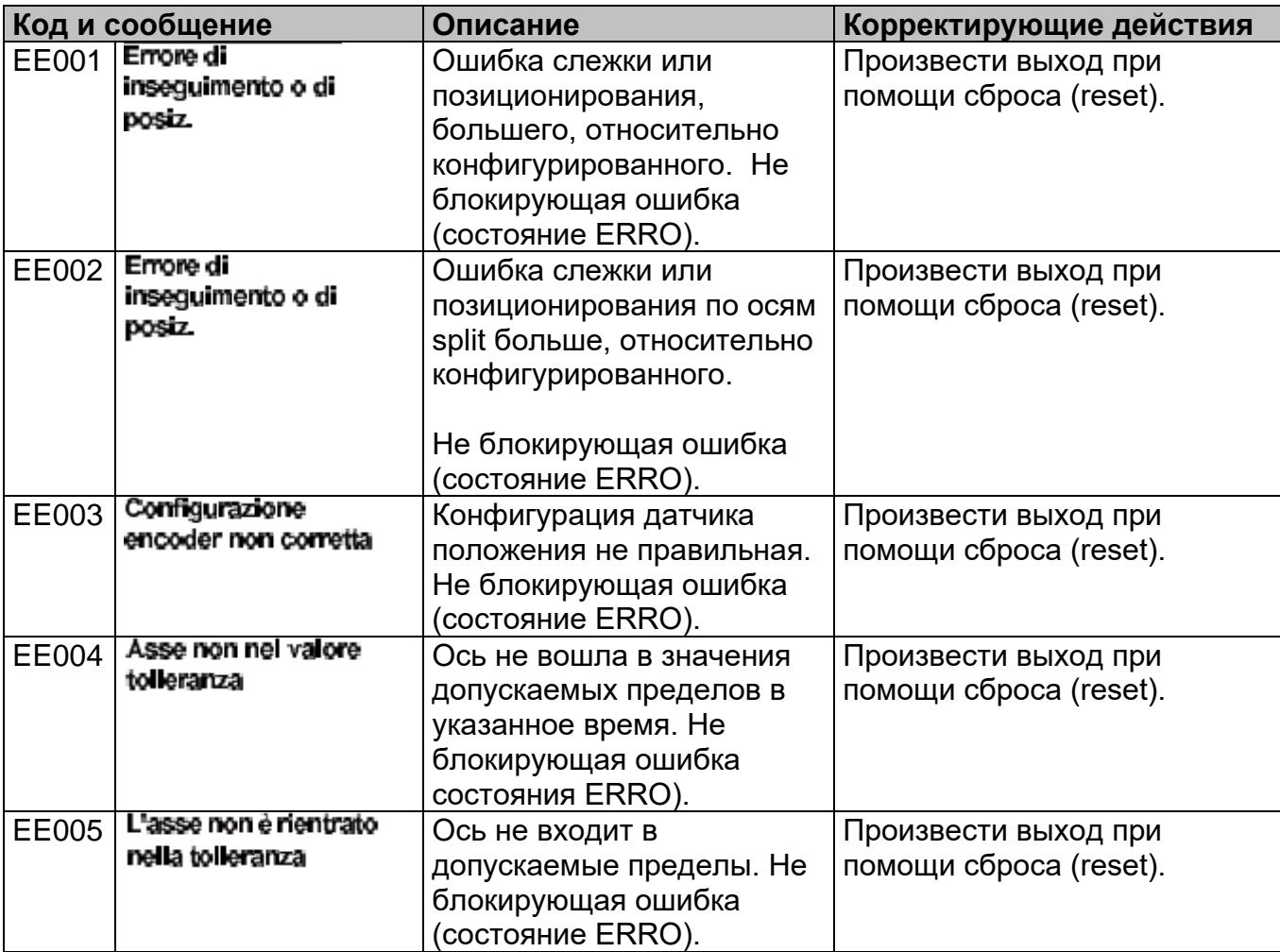

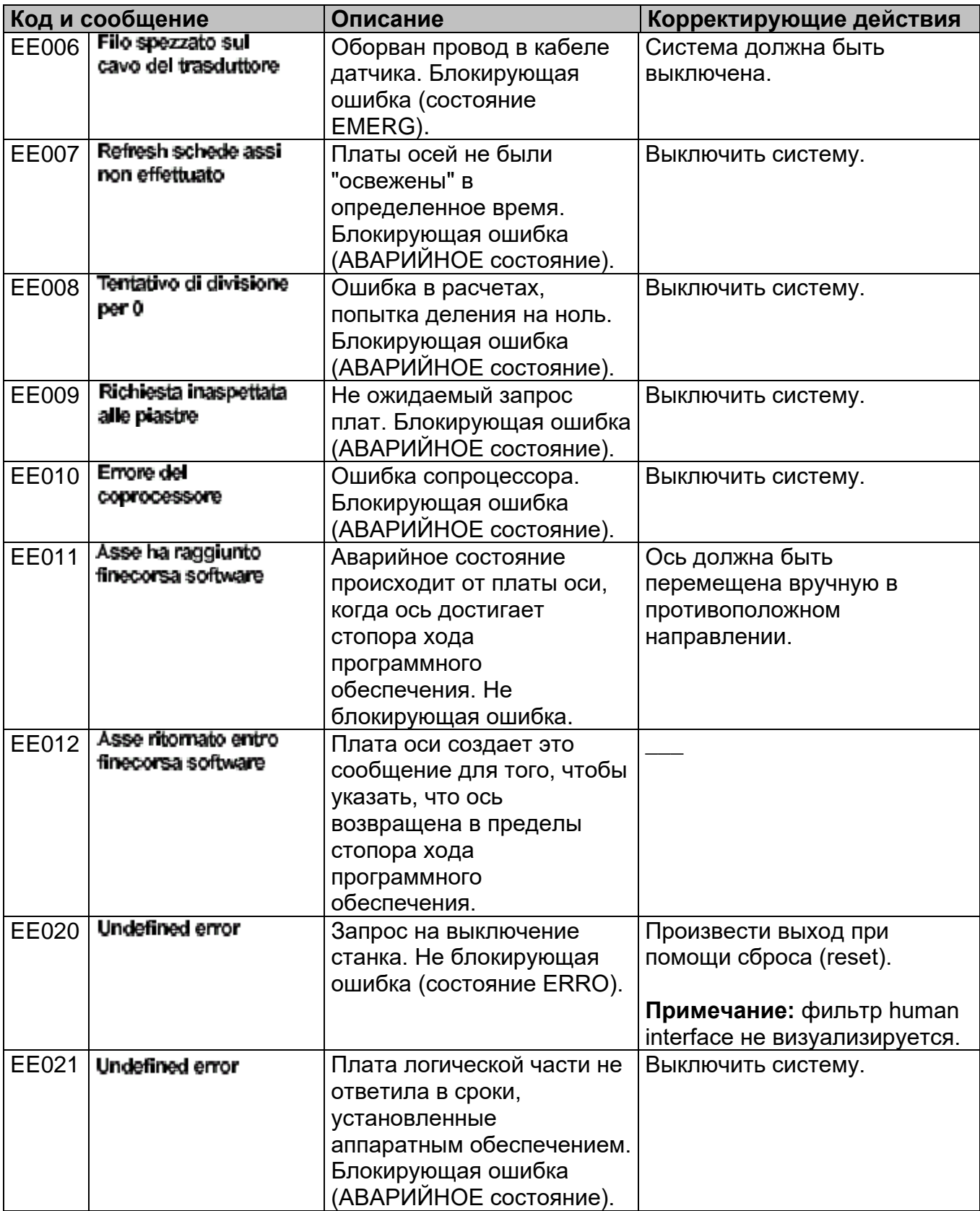

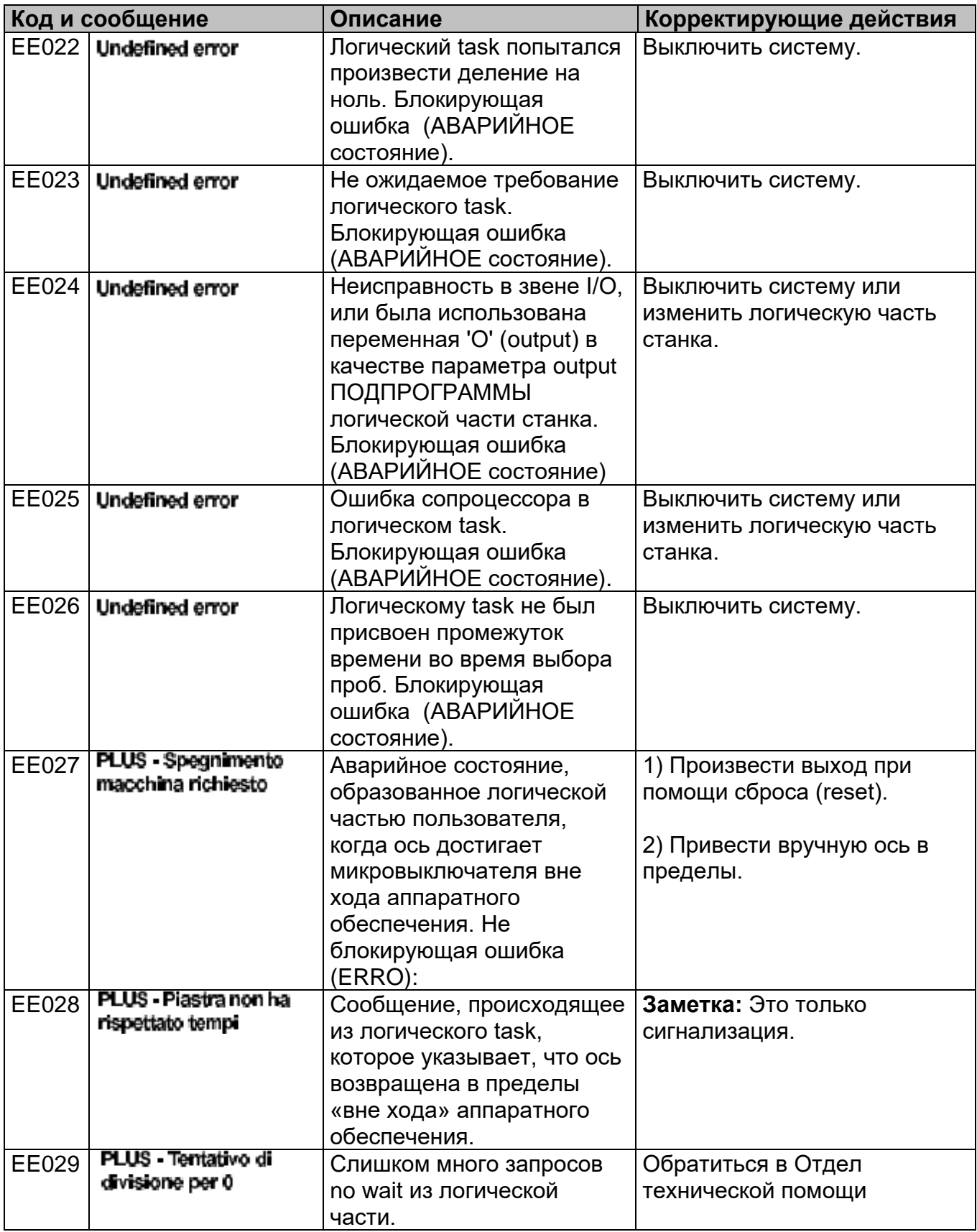

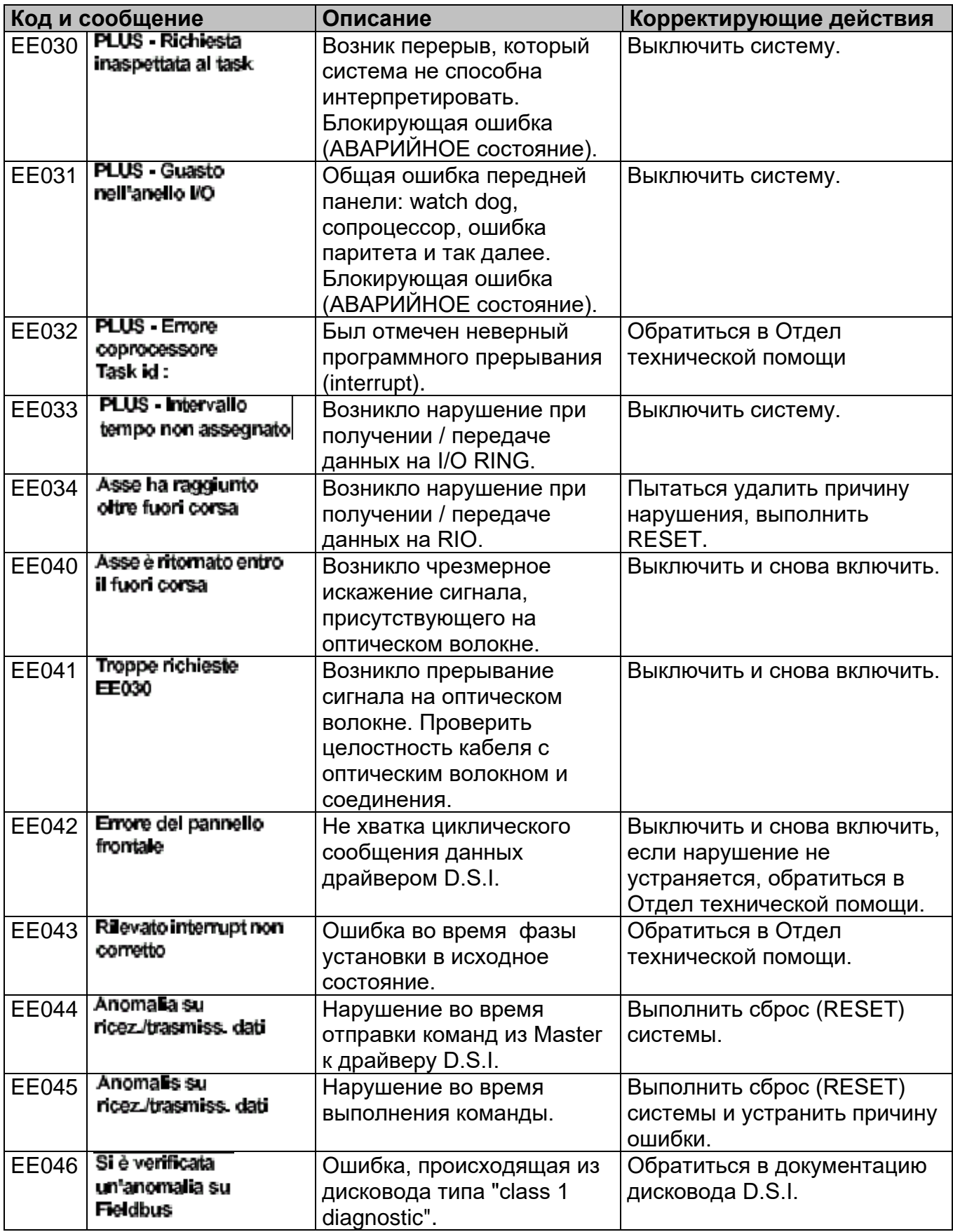

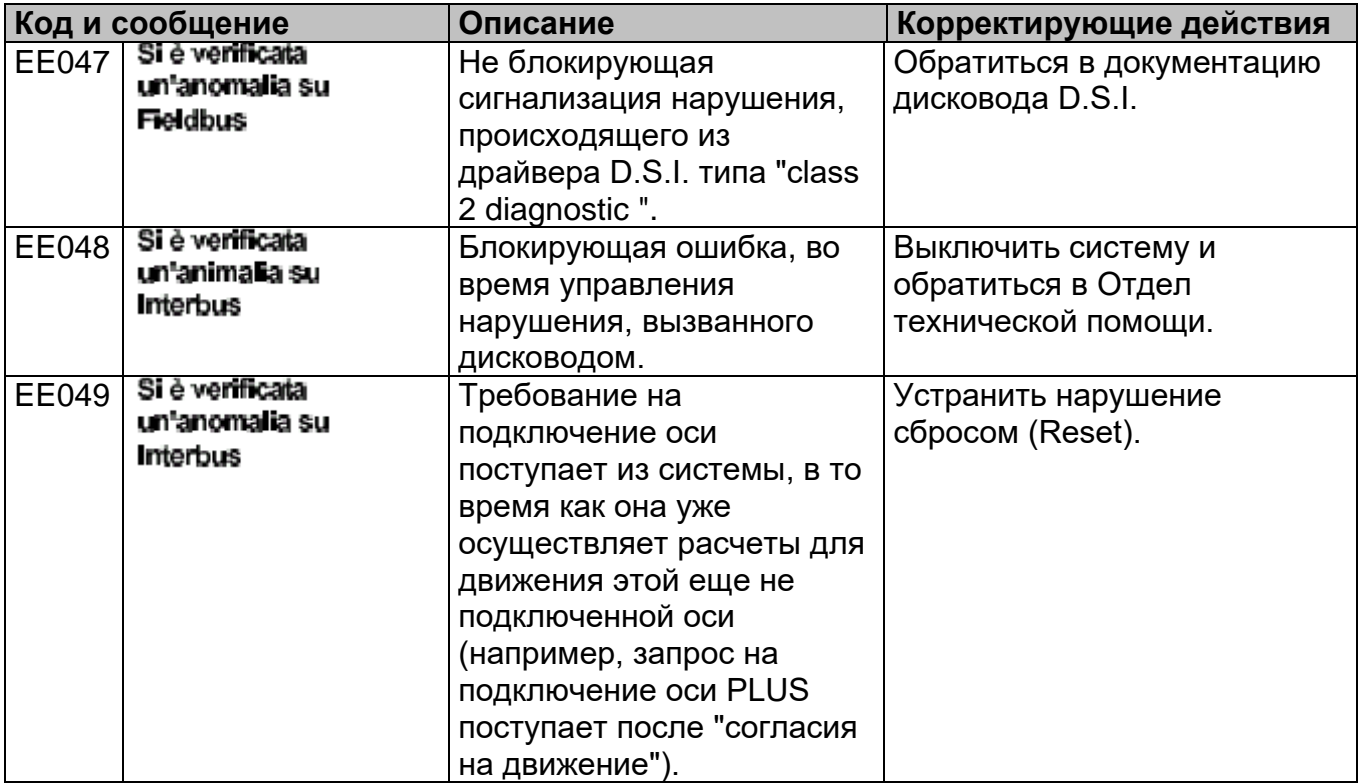

## **Список кодов FD**

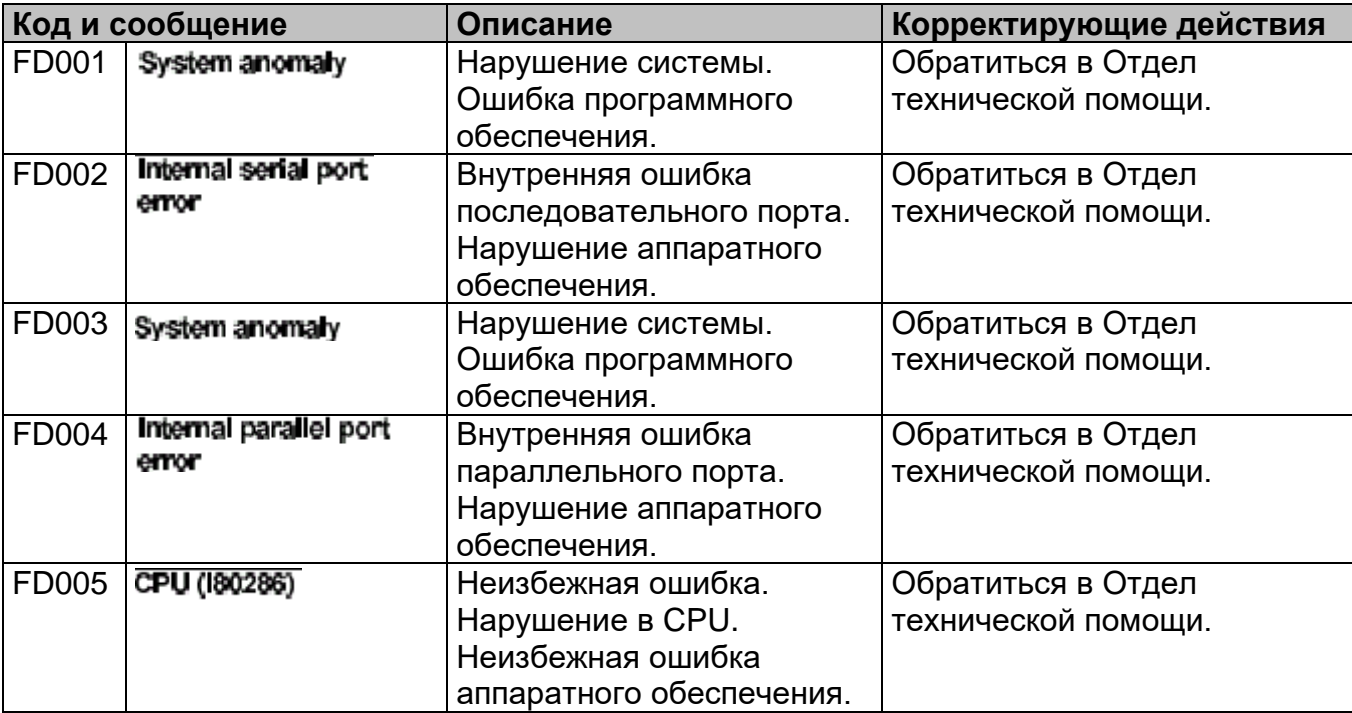

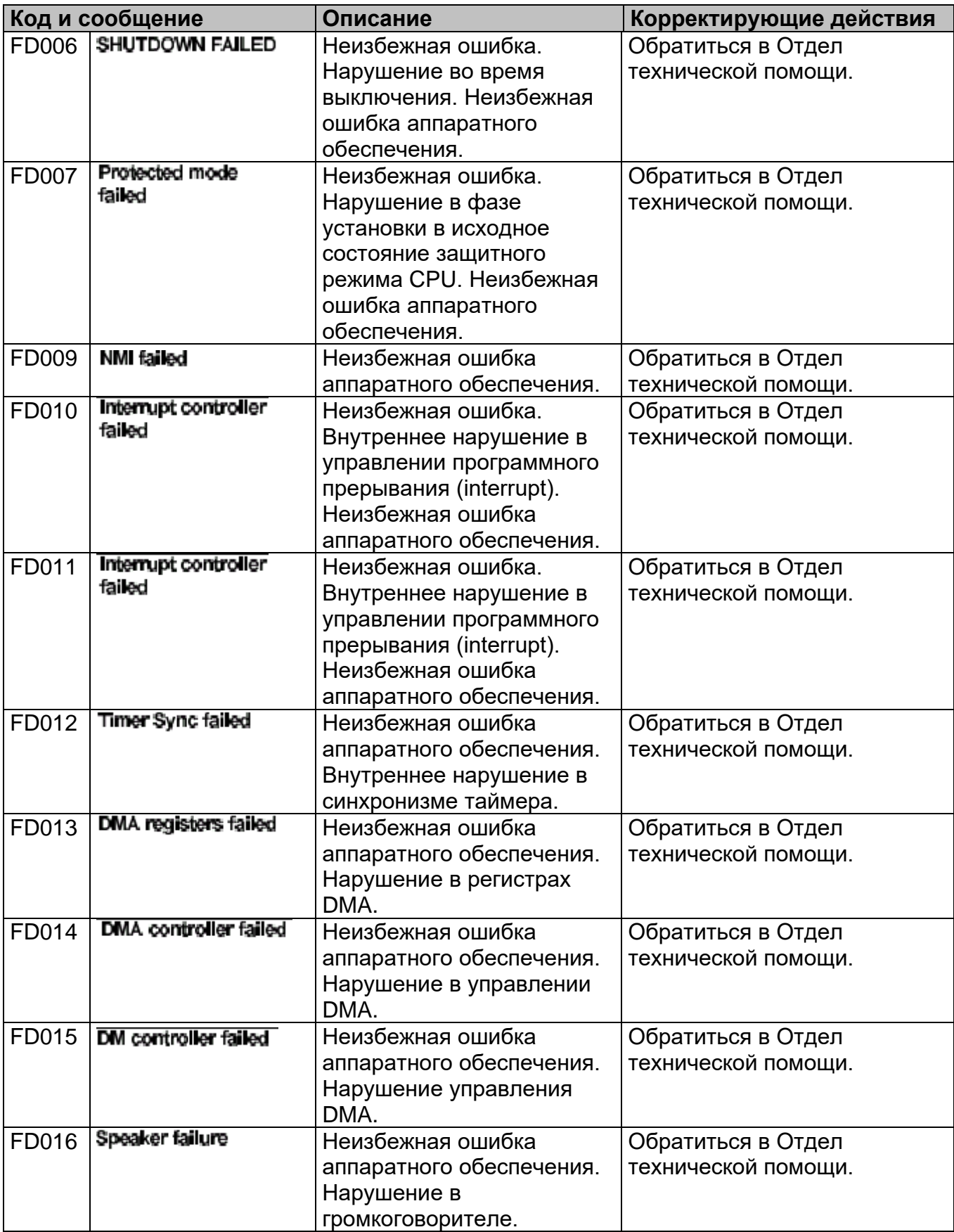

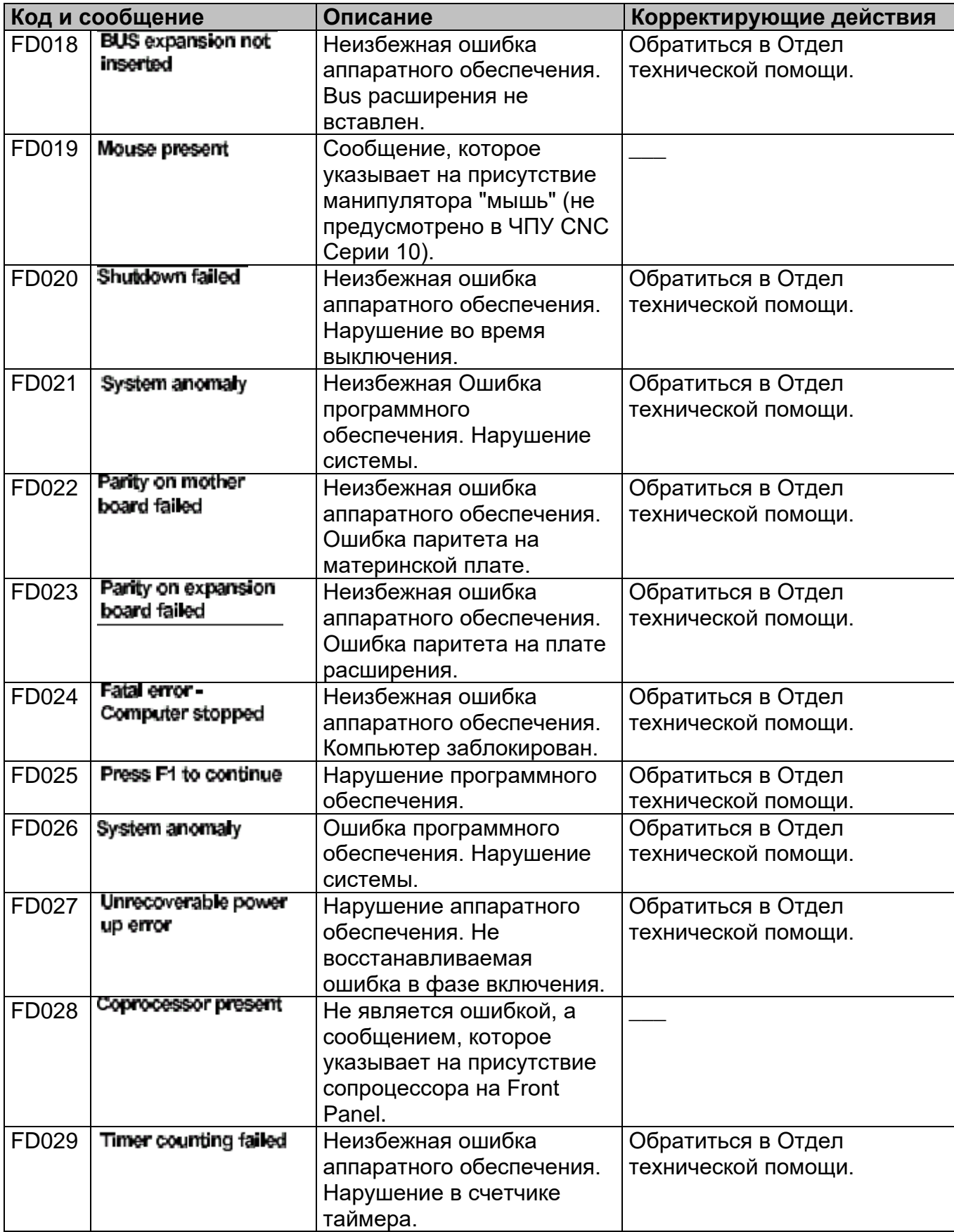

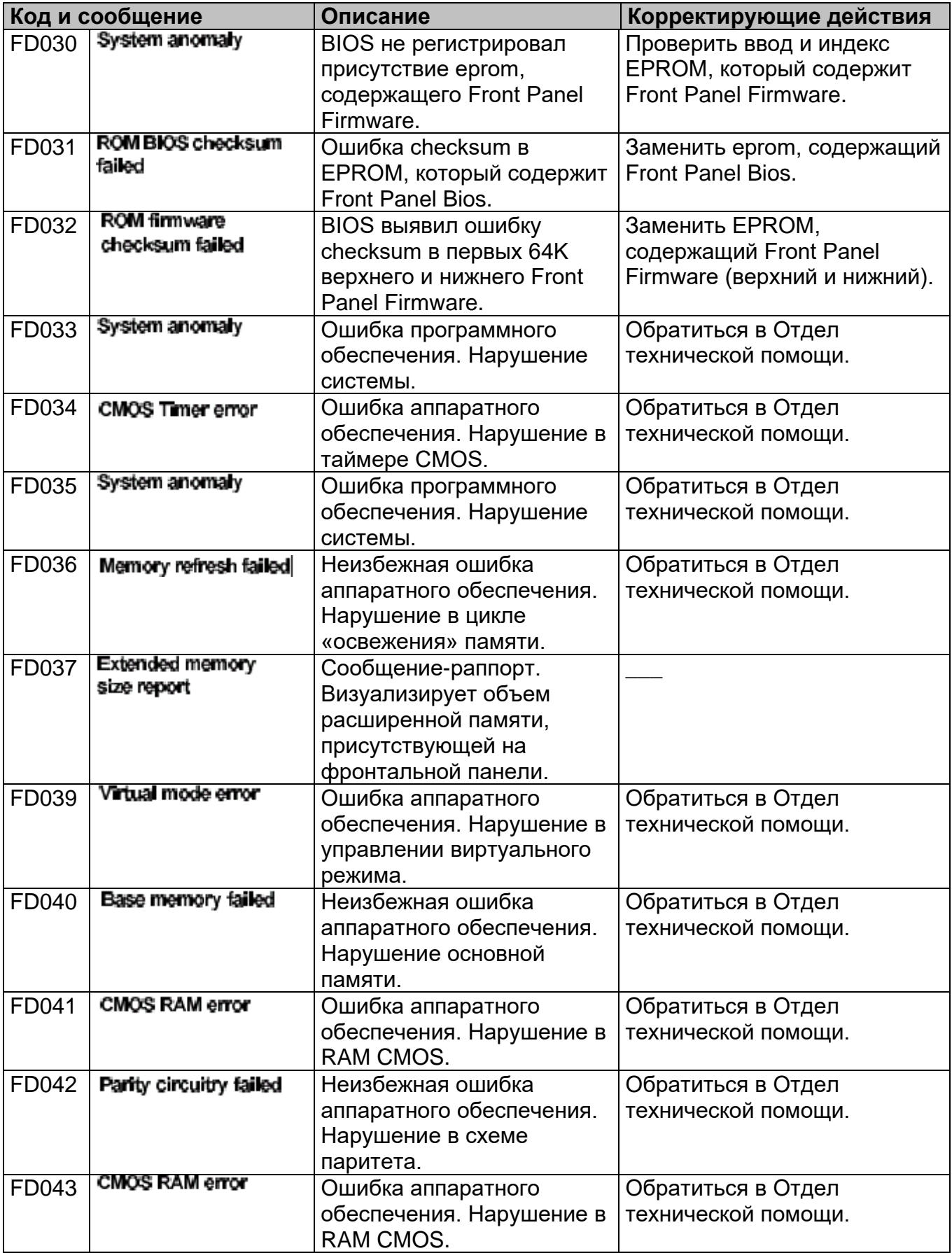

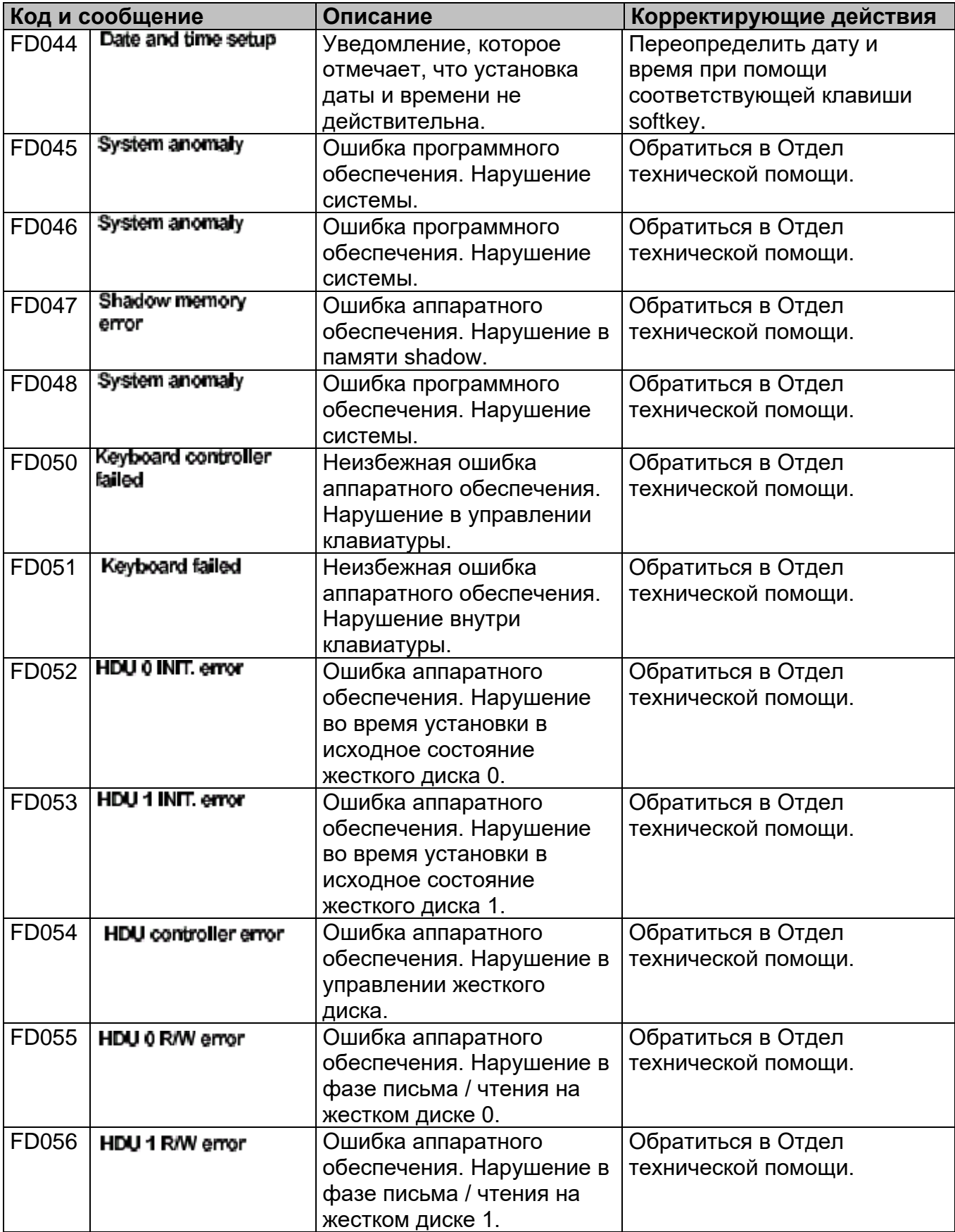

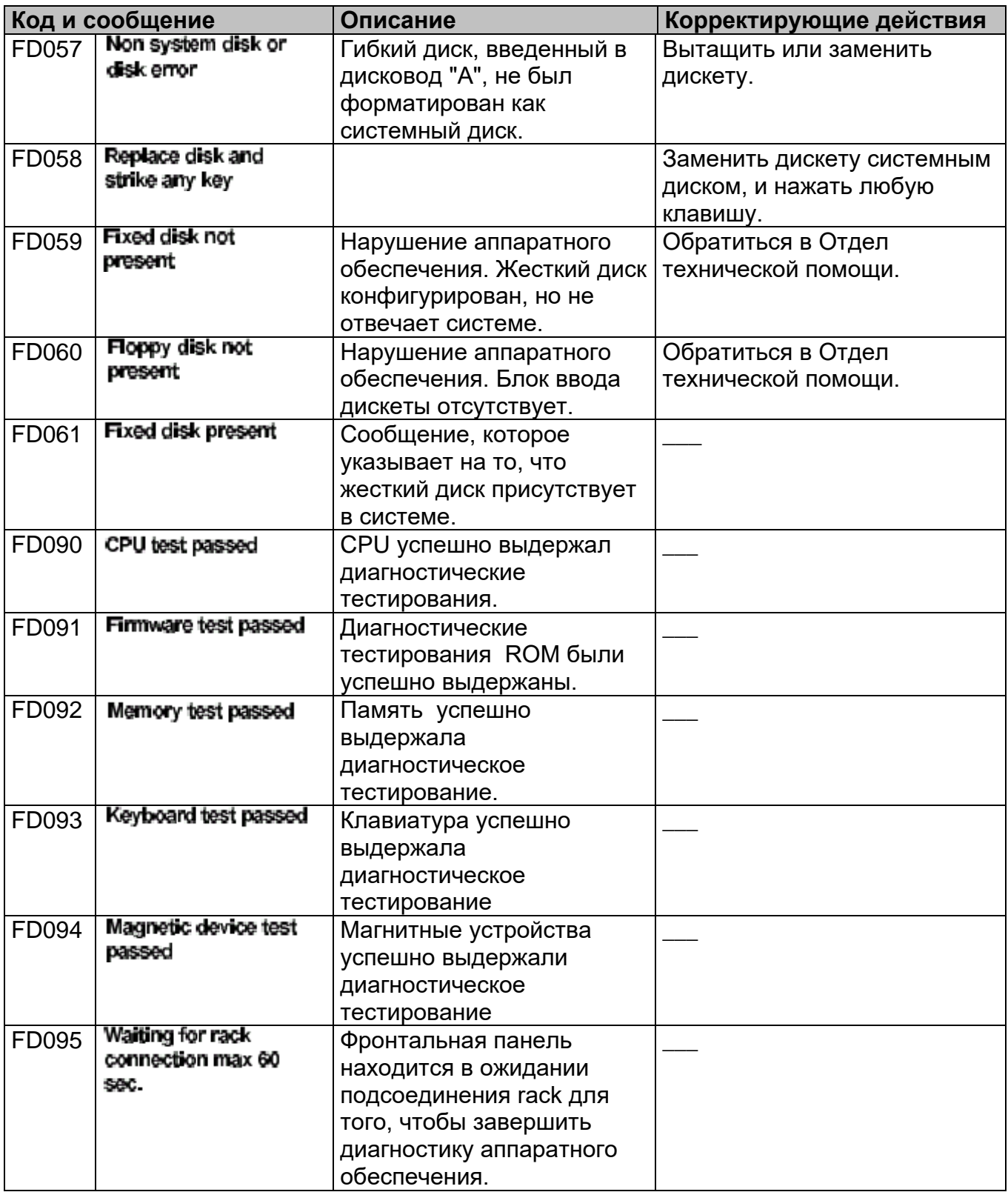

# **Список кодов HD**

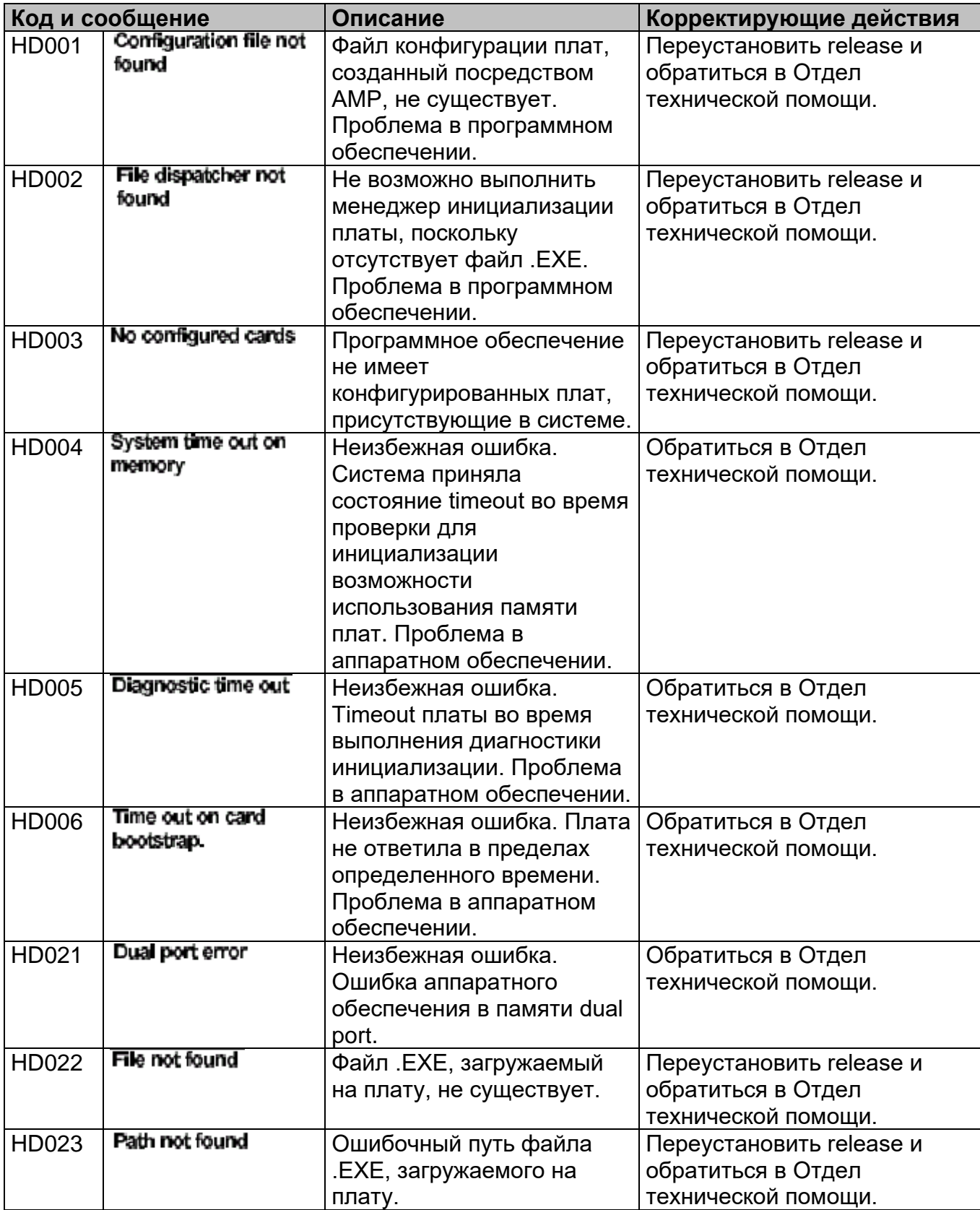

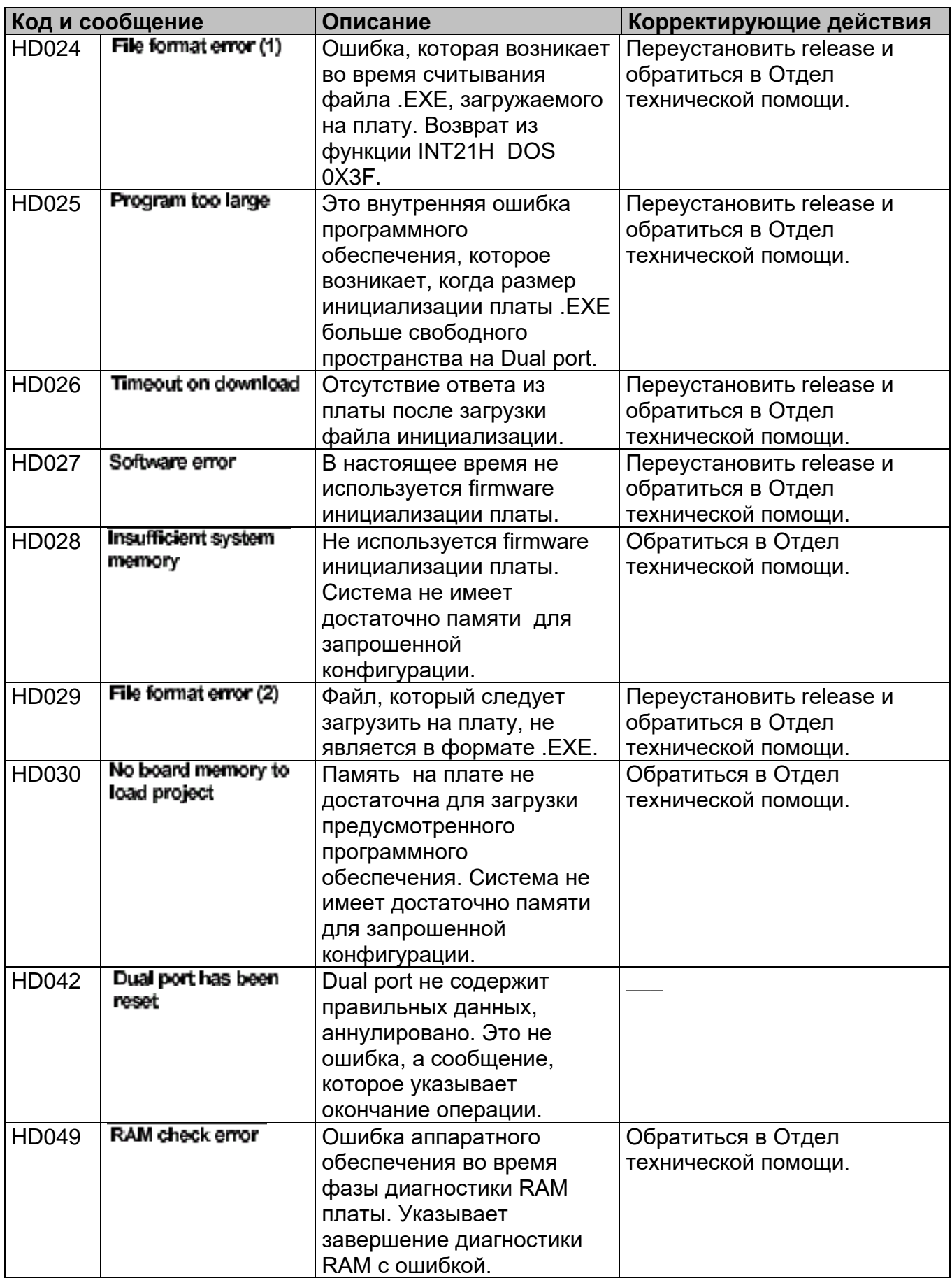

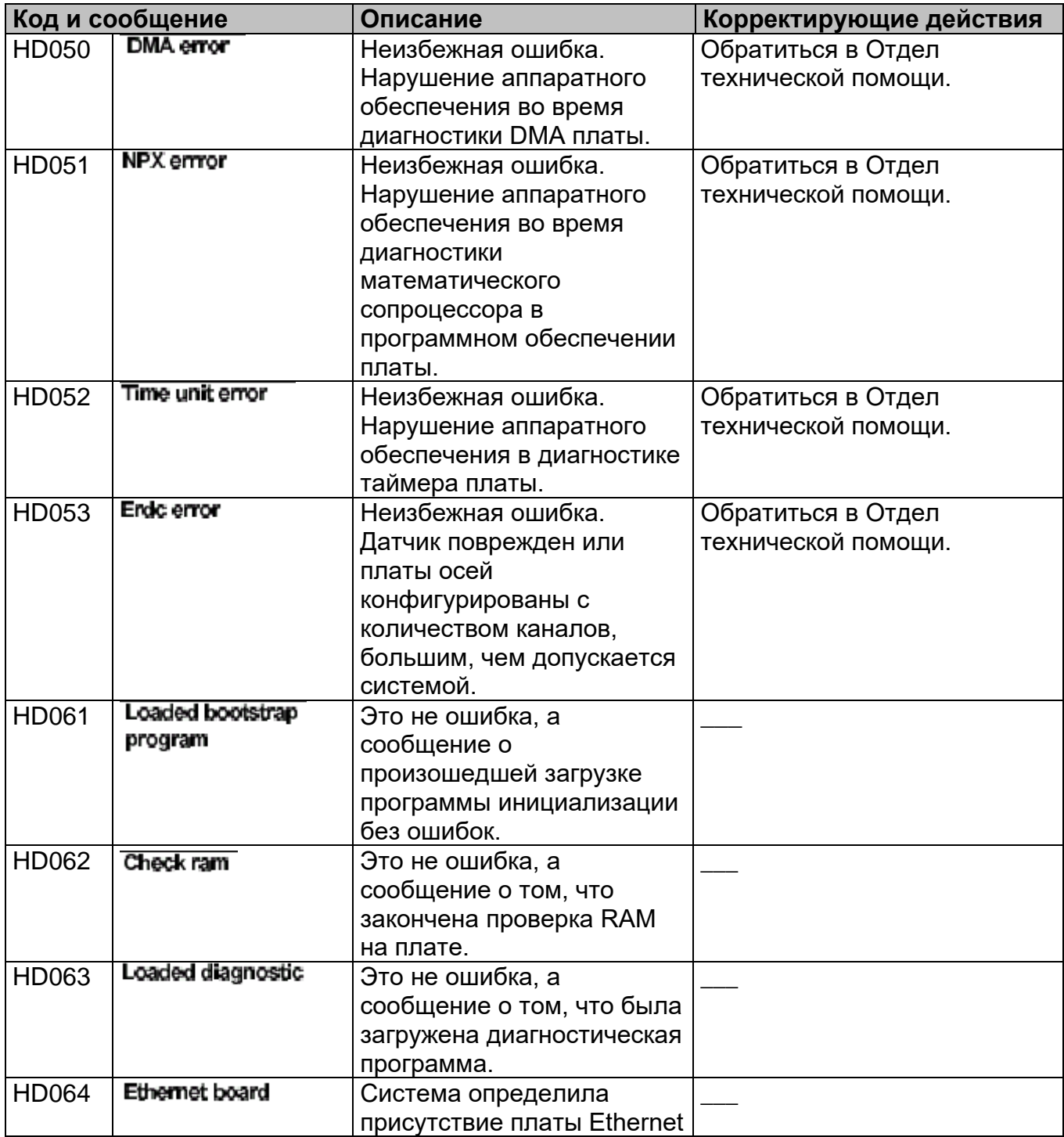

# **Список кодов HI**

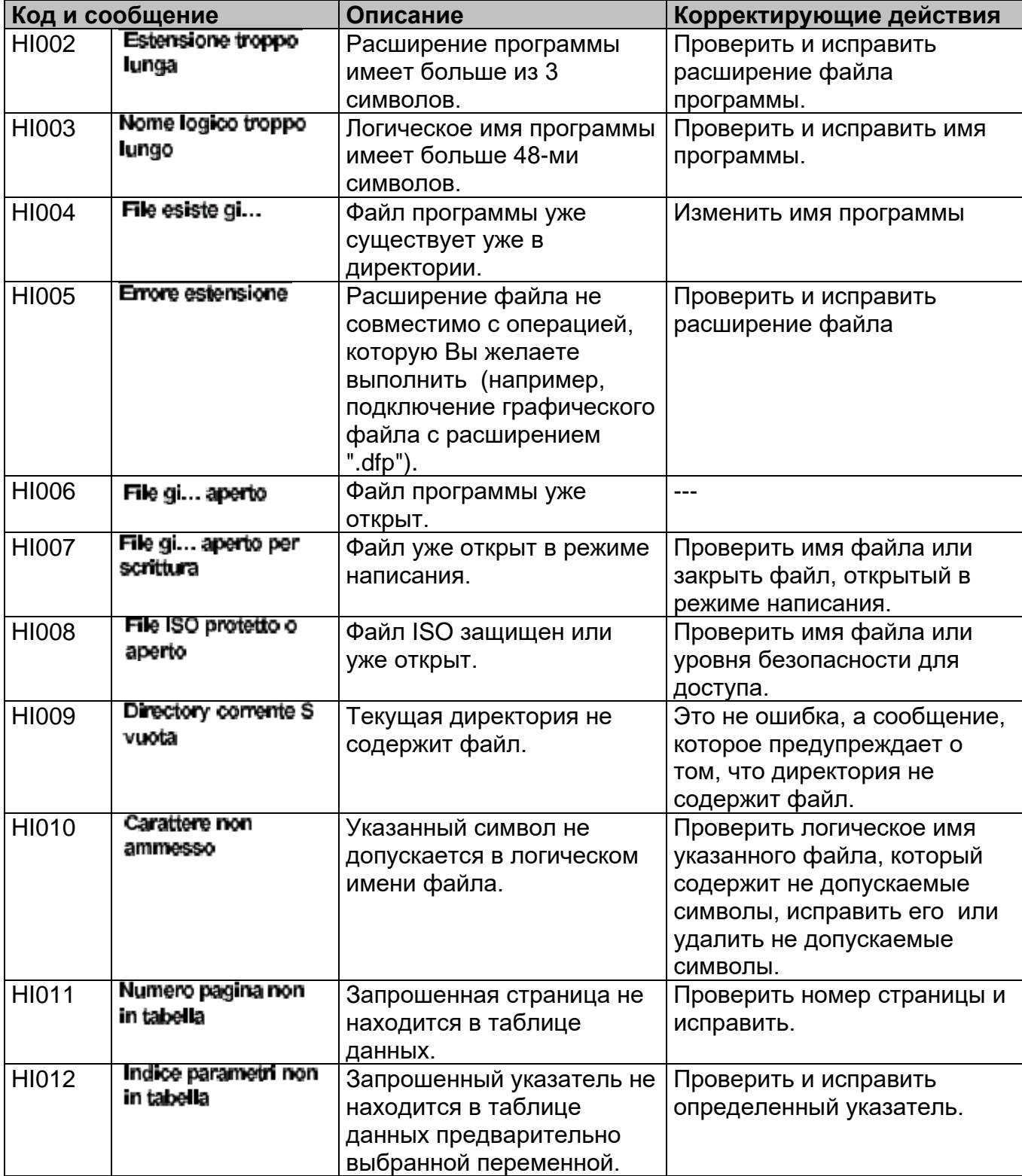

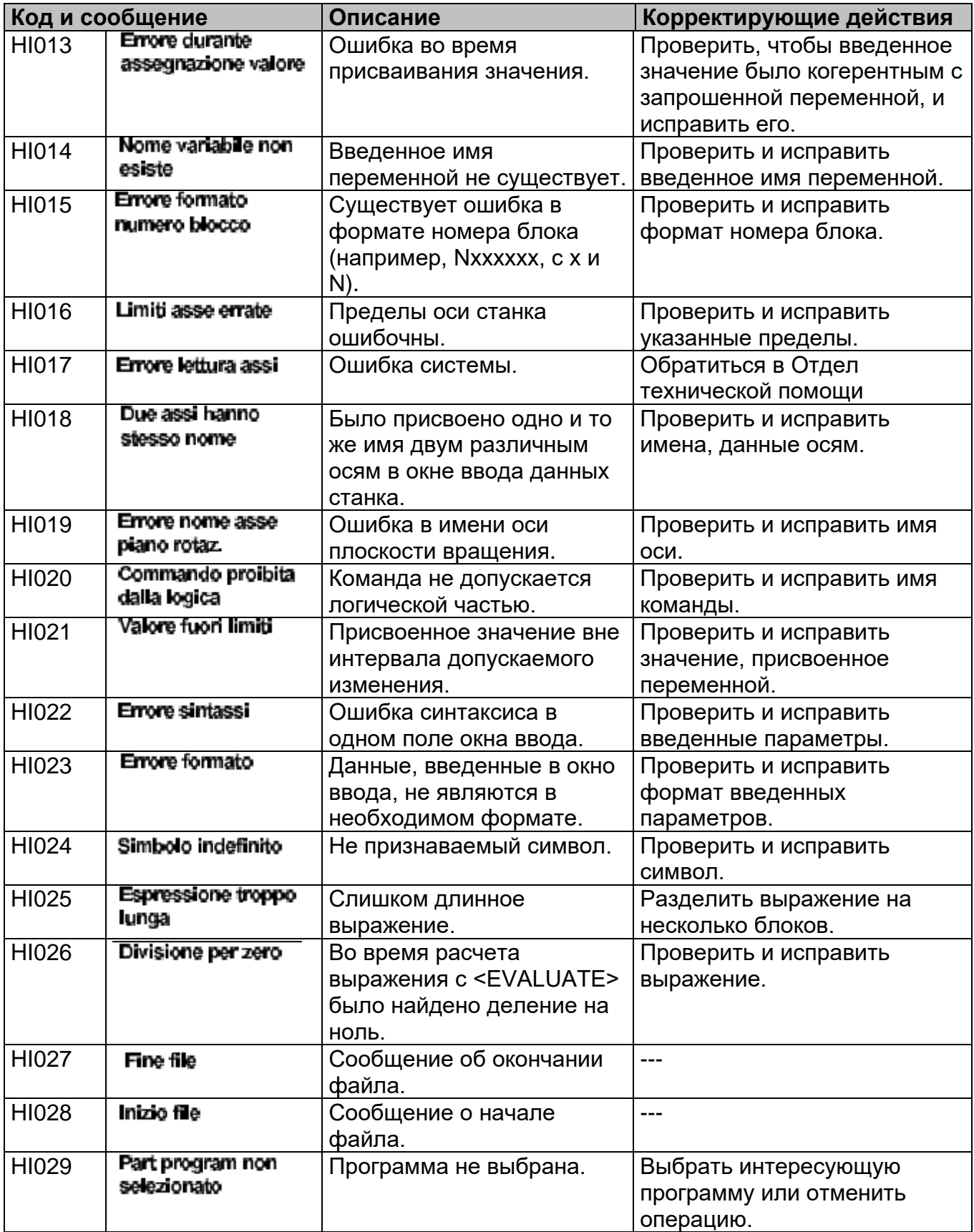

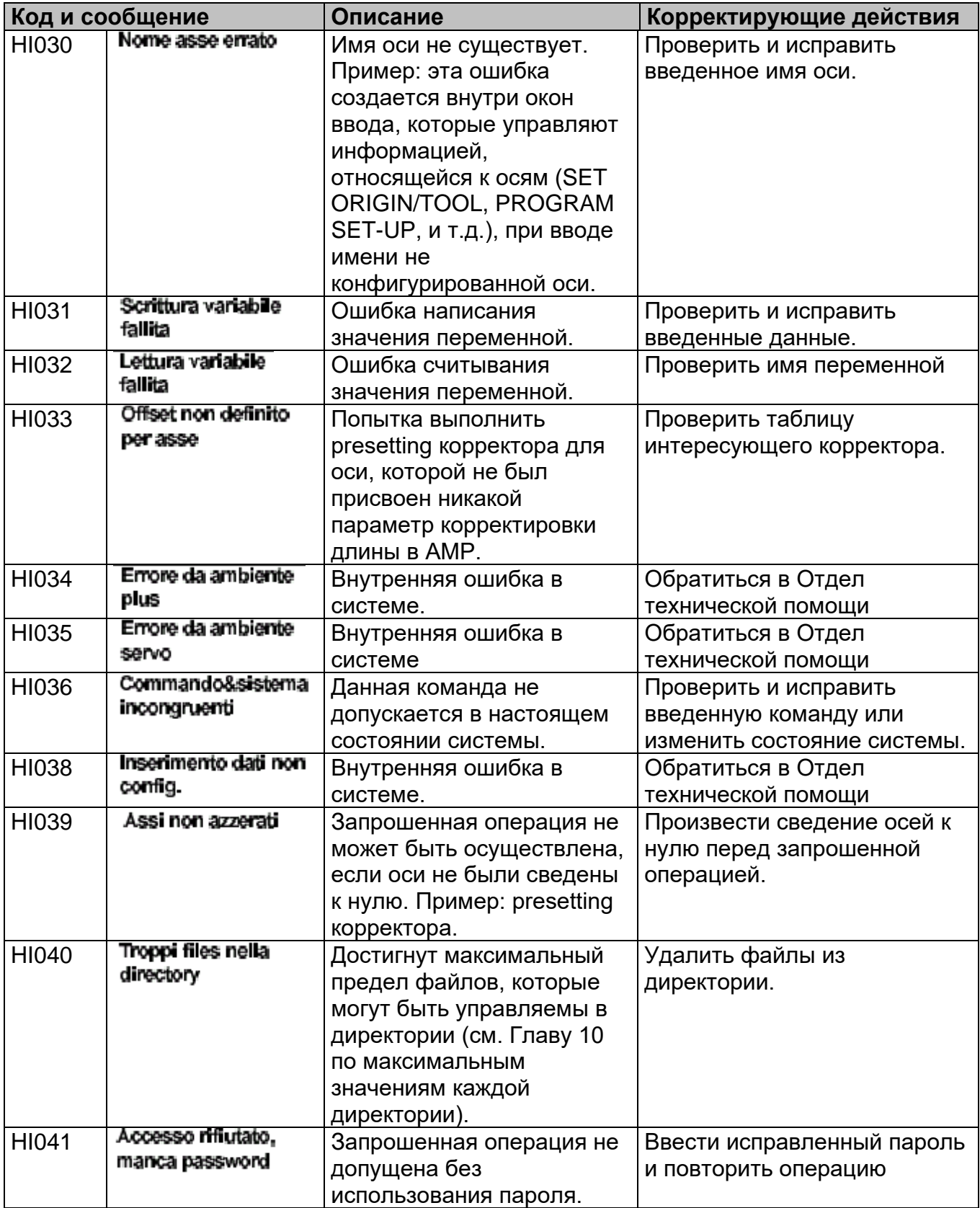

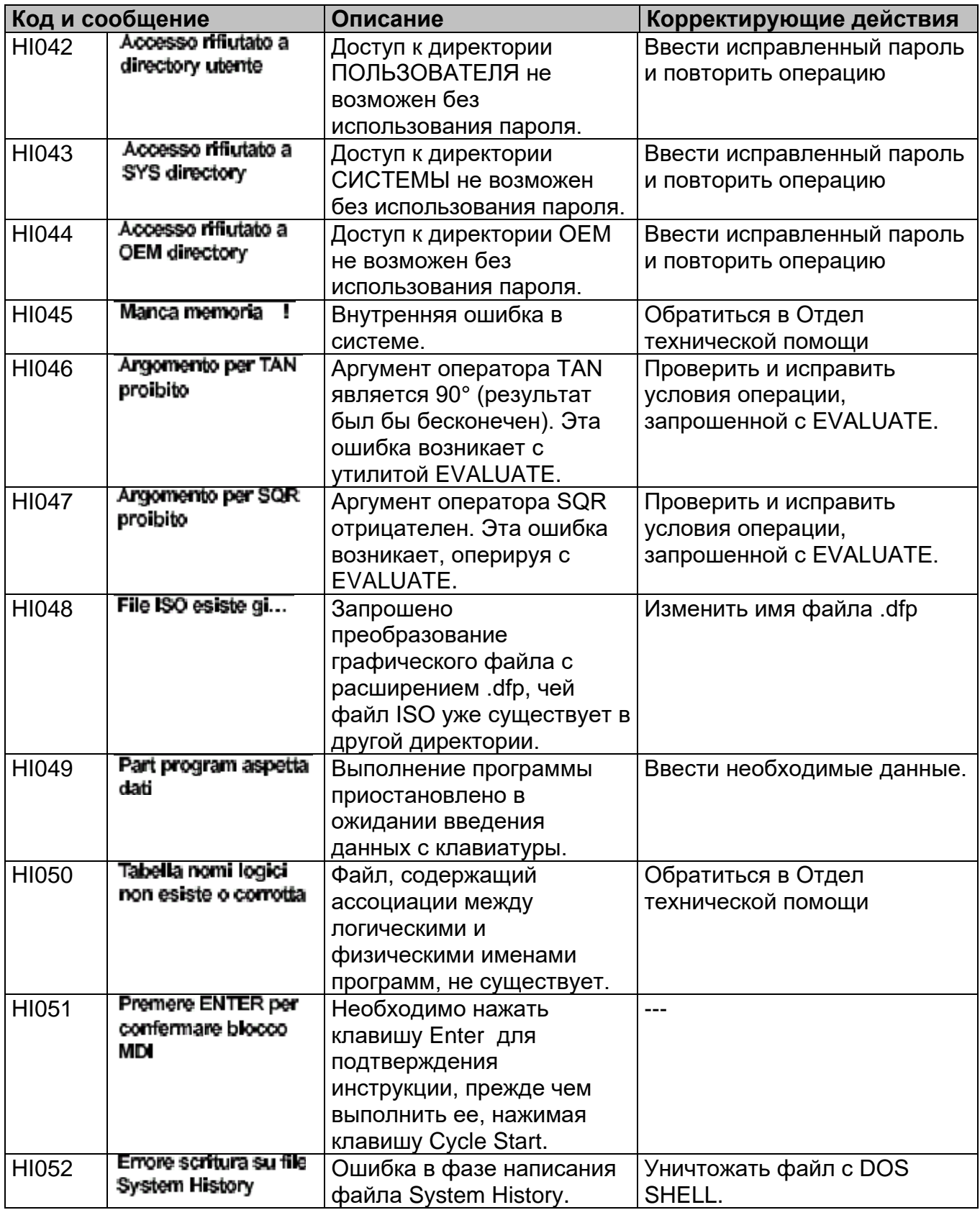

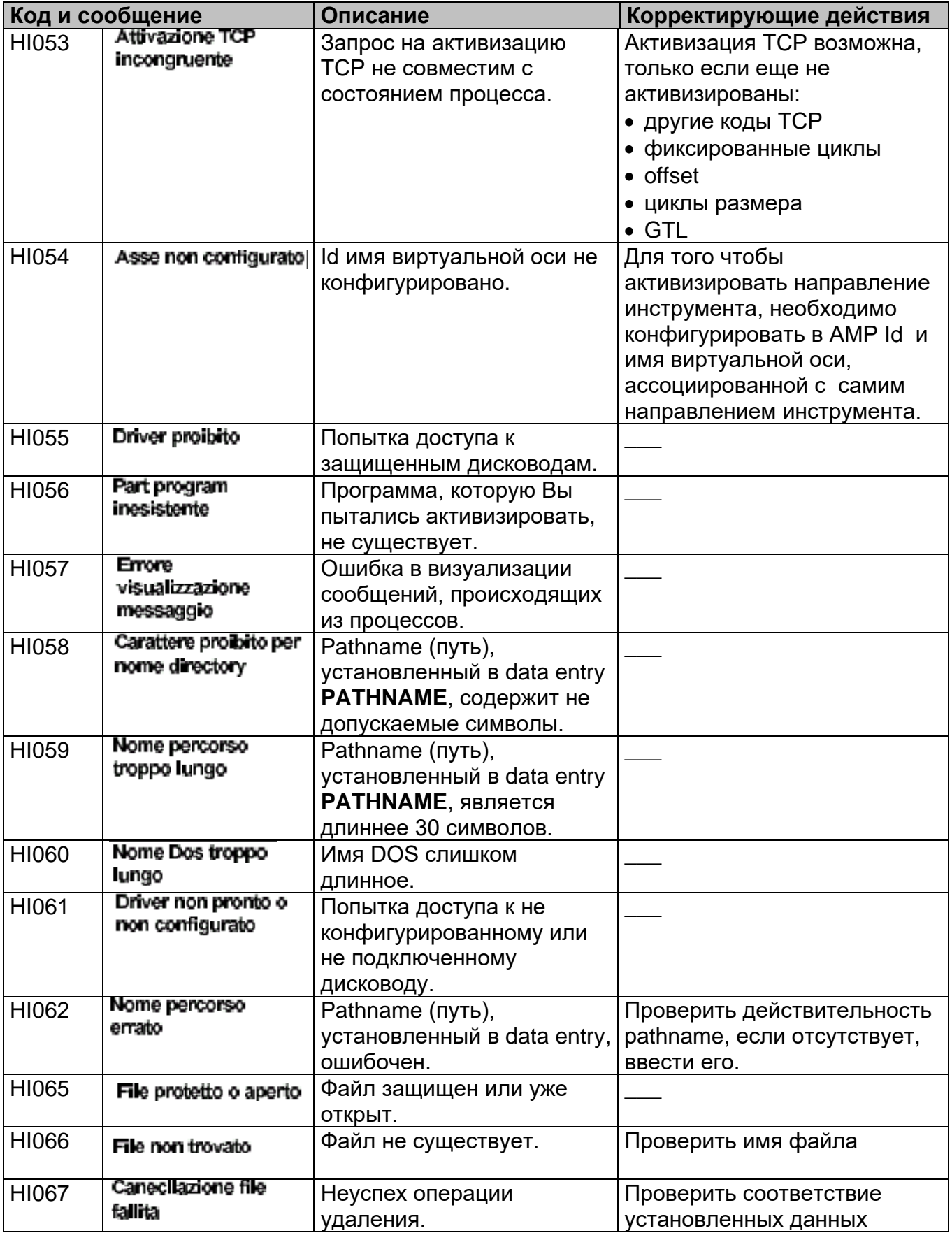

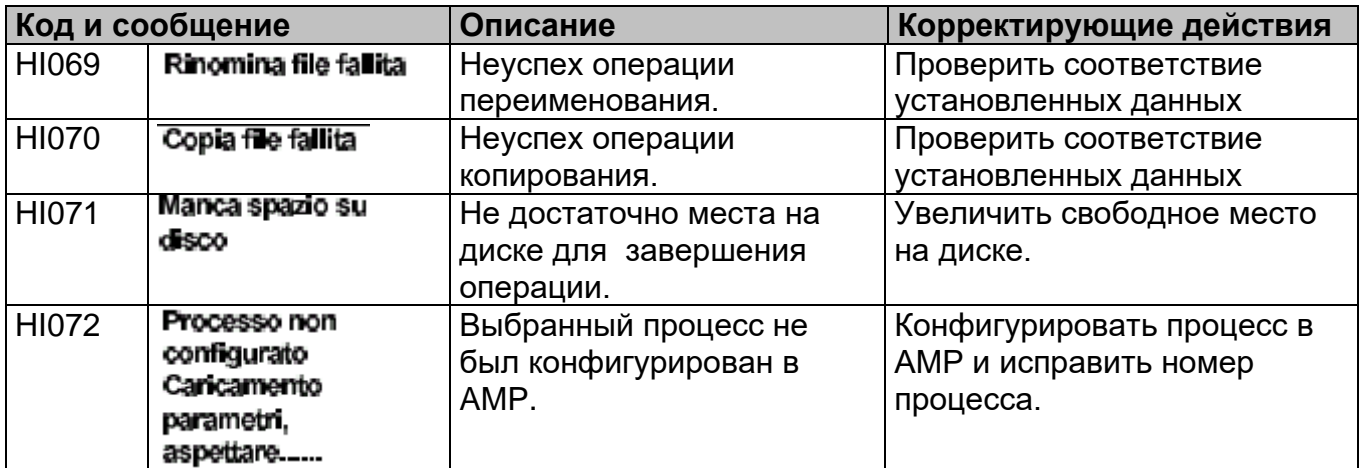

## **Список кодов NC**

### NC001 Errore sintassi

Ошибка синтаксиса, выявленная в блоке программы или в блоке MDI.

#### NC002 Numero assi sbagliato per codice G

Ошибка визуализирована для указания того, что:

- необходимо запрограммировать, по крайней мере, одну ось в G04.<br>- необходимо запрограммировать только одну ось в блоке с фиксиро
- необходимо запрограммировать только одну ось в блоке с фиксированными циклами (от G81 до G89).

### NC003 Mancano parametri ciclo fisso

Опущены параметры фиксированного цикла (пример K, I, ...).

#### NC004 Mancano parametri per cidice G

Параметры для запрошенного G-кода опущены (пример G33... K).

#### NC005 Mancano J e/o K per ciclo G83

Параметры K или J были опущены в программировании фиксированного цикла G83.

#### NC006 Mancano I e/o J per codice G2/G3

Параметры I и\или J были опущены в программировании кодов G2/G3 (окружности).

### NC007 Mancano parametri ciclo ricerche

Параметры цикла измерения были опущены.

### NC008 Errore formato

Данная ошибка визуализируется в следующих случаях:

- Ошибочный указатель переменной
- Скорость подачи (F) со значением 0 или отрицательным значением
- Ошибочный формат переменной
- Число повторений не допускается (должно быть включено от 1 до 65535)
- Ошибка в формате присваивания значения (пример: между строками различной длины)
- Ошибка в считывании/написании переменных PLUS
- Ошибка в формате переменной знака в трехбуквенной инструкции DIS (переменная не указана как CHAR)
- Число определяемой защищенной области не допускается: 0 < число защищенной области < 4.

# NC009 Simbolo indefinito

Данная ошибка визуализируется в следующих случаях:

- Имя оси не конфигурировано в AMP
- Переменная не конфигурирована.

### NC010 Overflow

Слишком длинное выражение.

### NC011 Funzione non autorizzata

Запрос на активизацию **М**-кода типа *блок на расчет,* в то время как блок уже находится на операции расчета или система находится в состоянии HOLD. Запрос bypass подачи при нелинейном текущем блоке.

### NC012 Uso sbagliato di slave asse

Ось, установленная ранее как "slave" при программировании двойных осей с трехбуквенным кодом UDA, запрограммирована непосредственно в программе или в блоке MDI.

Эта ошибка визуализируется также в следующих случаях:

- когда производится попытка перемещения вручную оси slave.
- когда, запрограммировав UDA, ось slave уже задействована в программировании TCP в качестве линейной или ротационной оси.
- когда, запрограммировав UDA, ось slave уже задействована в виртуализации и (UPR, UVP, UVC) как реальная или виртуальная ось.
- когда, запрограммировав UDA, ось master уже задействована в виртуализации (UPR, UVP, UVC) в качестве виртуальной оси.

### NC013 Operando non autor. in ciclo fisso

Операнд не допускается фиксированными циклами G72 G73 G74.

### NC014 Parametro K non autorizzata in G84

Параметр K не допускается во время программирования G84 со шпинделем и без датчика.

### NC015 Errata programmaz di codici G2/G3

Указаны как центр, так и радиус (R) программируемой окружности. Удалить радиус (R) или операнды I J, которые определяют центр.

### NC016 Numero operandi non ammesso

Недопустимое число операнд в трехбуквенном коде AXO.

### NC017 Numero pseudo assi non ammesso

Слишком много pseudo осей, запрограммированных в блоке: более шести не допускается.

#### NC018 Numero assi in codice G33 non ammesso

Запрограммировано более двух осей в G33.

#### NC020 G non ammesso

G не допускается в цикле предварительной обработки.

#### NC021 Operando non ammesso con cod. G

Операнд несовместим с типом движения.

### NC022 Incongruenza tra blocco e sistema

Запрограммированный или введенный блок не совместим состоянием системы: Подключение / отключение UDA с другими текущими виртуализациями. Синхронизация с блоками, приостановленными при выполнении (то есть синхронизация с текущей компенсацией диаметра инструмента).

### NC024 Incongruenza tra G e stato programma

Функция G не является конгруэнтной с состоянием текущей программы. Например:

- при активизированной компенсации диаметра инструмента (G41, G42) не могут быть запрограммированы операторы G фиксированного цикла.
- резьба не может быть запрограммировано во время компенсации диаметра инструмента или во время фиксированного цикла.
- функции плоскости интерполяции (G17, G18, G19) не могут быть запрограммированы во время компенсации диаметра инструмента (G41, G42).

### NC025 Incongruenza tra G e modo dinamico

Функция G не совместима с текущим динамическим режимом. Например:

- Функции G72, G73, G74 не принимаются в режиме непрерывной подачи (G27, G28).

### NC026 G41/G42 e p.p. status incongruenti

Инконгруэнтность между текущим состоянием программы и программированием компенсации диаметра инструмента (G41/G42).

### NC027 G necessita mandrino con trasduttore

G33 и макроцикл FIL резьбы нуждаются в шпинделе с датчиком.

### NC028 G incongruente con modo feedrate

G72, G73, G74 должны быть выполнены с активным кодом G94.

### NC029 Operando e stato p.p. incongruenti

Операнд инконгруэнтен с текущим состоянием программы. Например:

- Операнды r, b не допускаются в состоянии ISO стандарт (G40)

### NC030 Me modo dinamico incongruenti

Логические операнды станка инконгруэнтны с текущим динамическим режимом. Например:

- М начала/конца движения не совместимо с кодами G27/G28.
- Программирование Т с активизированной компенсацией диаметра инструмента (G41, G42).

### NC031 M/T/S e tipo movimento incongruenti

Логические операнды станка инконгруэнтны с типом движения.

Например:

- G33 + функция М конца движения.

### NC032 Probing cycle operands inhibited

Операнды запрещены для текущего цикла измерения. Например:

- при активизированном коде G73 запрещено программирование операнд I,J, K, R, u, v, w, b, t
- при активизированном коде G72 запрещено программирование операнд I, J, K, R, u, v, w, b, t, r

### NC033 Missing third axis for helix

Отсутствует программирование третьей оси спирали.

### NC034 Funzione "Expedit" senza movimento

В выполняемом блоке присутствует функция М "expedite", но отсутствует ассоциированное движение. Функция М "expedite" должна быть ассоциирована с движением.

### NC035 Alimentazione/velocit ... non programata

Скорость подачи или скорость вращения шпинделя не запрограммирована в осуществлении фиксированных циклов.

Блок движения в G1/G2/G3 запрограммирован без скорости подачи.

### NC036 Asse "Z" non trovato per ciclo G87

Не была запрограммирована ось Z в цикле G87.

## NC037 Variabile di sola lettura

Производится попытка доступа к написанию переменной, установленной только для чтения (пример: переменная TIM).

### NC038 Record di part program troppo lungo

Запрограммирована слишком длинная строка (>127 символов) в программе, которая открывается рядом с ошибкой (ИМЯ ПРОГРАММЫ).

### NC039 Accesso a part programma rifiutato

Файл программы, указанный рядом с этой ошибкой, не доступен для чтения, поскольку он уже открыт для написания другим пользователем (editor, DOS Real Time, и так далее...).

### NC040 Blocco P.P. non autor da linea seriale

Нет допуска к блоку во время выполнения программы последовательной линией.

### NC041 Config. linea seriale errata per EPS

Конфигурация последовательной линии ошибочна для EPS.

### NC042 Annidamento se IF è superiore a 5

Превышен максимальный уровень позиционирования команд (IF).

### NC043 ELSE non autorizzato

Запрограммирована команда (ELSE) без предварительного программирования команды (IF).

### NC044 ENDIF non autorizzato

Запрограммирована команда (ENDIF) без предварительного программирования команды (IF).

## NC048 Argomento illegale per TAN

Аргумент оператора TAN является 90 ° (результат был бы бесконечен).

### NC049 Argomento illegale per SQR

Аргумент оператора SQR является отрицательным числом.

### NC050 Troppi assi programmati

Запрограммировано более девяти осей в блоке.

### NC051 Divisione per 0

Запрограммировано деление на ноль в расчете отметки оси (например, X 10/0).

### NC052 Stringa troppo lunga

Длина одной строки не может превышать 127 символов. Эта ошибка визуализируется, если используется строка, превышающая этот предел,

в следующих случаях:

- визуализация строки с трехбуквенным кодом «DIS».
- присваивание переменной строке (SC).

### NC053 Etichetta duplicata

Данная ошибка визуализируется в фазе активизации программы и указывает на то, что были запрограммированы две идентичные этикетки. Рядом с ошибкой визуализируется также и дублированная этикетка.

### NC054 Etichetta non definita

Этикетка, запрограммированная в инструкции перехода (GTO) или в инструкции выполнения подпрограммы (EPP), не существует.

### NC055 Etichetta troppo lunga

Эта ошибка, которая визуализируется в фазе активизации программы, указывает на то, что была запрограммирована этикетка с более шести символами. Этикетка визуализируется рядом с ошибкой.

### NC056 Tabella programa troppo lunga

Эта ошибка, которая визуализируется в фазе активизации программы, указывает на то, что число CLS подпрограмм в программе больше числа, максимально конфигурированного в AMP.

Изменить при помощи AMP это значение в секции "PROC. CONFIGURATION".

### NC057 Etichetta tabella troppo lunga

Эта ошибка, которая визуализируется при активизации программы, указывает на то, что число этикеток, запрограммированных в программе, больше числа, максимально конфигурированного в AMP.

Изменить при помощи AMP это значение в секции "PROC CONFIGURATION".

### NC058 Fine programma

Сообщение о конце программы для следующих операций:

- Skip,
- Изменение,
- Поиск строки,
- Выполнение программы.

### NC059 Inizio programma

Сообщение о начале программы для операции Skip или Поиска строки.

### NC060 Annidamento se RPT è superiore a 5

Превышен максимальный уровень позиционирования для повторений (5).

### NC061 Annidamento se subroutine è sup. a 4

Превышен максимальный уровень позиционирования для подпрограммы (4).

### NC062 Annidamento se EPP è sup. a 5

Превышен максимальный уровень позиционирования трехбуквенных кодов EPP (5).

### NC063 Ciclo RPT/EPP aperto a fine programma

Достигнут конец программы, не находя блок ERP, который закрывает запрограммированный цикл RPT.

Достигнут конец файла без завершения подпрограммы, определенной с EPP.

### NC064 ERP senza RPT

Трехбуквенный код ERP запрограммирован без предшествующего трехбуквенного кода RPT.

#### NC065 Errore durante elabor. file p.p.

Ошибка во время чтения / написания программы, которая может возникнуть в следующих операциях:

- SKIP блока программы,
- SPG/REL программы,
- Открытие / закрытие подпрограммы,
- Попытка доступа к несуществующей или защищенной программе.

#### NC066 Parte programma non trovata

Программа или подпрограмма, которые следует выбрать или выполнить, не найдены в директории E:\UPP.

#### NC067 Parte programma non selez.

Эта ошибка визуализируется в следующих состояниях:

- CYCLE START в режиме AUTO или BLK/BLK при не активизированной программе,
- Команды SKIP, ИЗМЕНЕНИЕ, ESCAPE при не выбранной программе,
- Инструкция перехода (GTO), осуществленная системой в режиме MDI.

### NC069 Paramacro Modal gi... attiva

Запрограммирован цикл подготовленной обработки в то время, когда другой модальный цикл подготовленной обработки уже подключен.

### NC070 Paramacro non configurata

Произведена попытка использования цикла подготовленной обработки без его предварительной конфигурации в AMP.

### NC078 Opzione software non installata

Опция программного обеспечения не установлена.

#### NC079 Opzione Software non dispon. Controllare sicurezza

Опция программного обеспечения не установлена. Проверить безопасн.

### NC080 Asse senza riferimento

Запрограммированная ось не была установлена на ноль.

Ошибка в определении области, защищенной трехбуквенным кодом DPA: указанная ось не была сведена к нулю.

Попытка переквалификации корректора, ассоциированного с осью, не сведенной к нулю.

Попытка presetting корректора, ассоциированного с осью, не сведенной к нулю.

### NC081 DPP indefinito per ciclo ricerche

Параметры цикла измерения (отметка соединения, отметка безопасности, скорость) не определены с трехбуквенным кодом DPP.

### NC082 Troppi codici M "expedite"

В блоке запрограммировано больше одного кода М «Expedite».

### NC083 Codice M indefinito

Запрограммирован не конфигурированный в AMP код "M". Необходимо конфигурировать требуемый код М в AMP и перезагрузить систему.

#### NC084 Cerchio incongruente

Не конгруэнтная окружность: ошибочны радиус или конечные точки окружности.

### NC085 Parametri filettatura errati (LK,R)

Параметры резьбы инконгруэнтны.

Рассчитывать параметр **I** на основе следующей формулы:

16К .

2 (расстояние резьбы)

### NC086 Punto elica incongruente

Шаг спирали инконгруэнтный.

### NC087 Assi piano necessitano fattore di scala

Оси плоскости, в программировании G02/G03 (окружность), должны иметь один и тот же фактор шкалы.

Изменить фактор шкалы посредством трехбуквенного кода SCF.

### NC088 Profilo incongruente

Ошибочное программирование профиля ISO.

### NC089 Direzione errata su profilo

Значение компенсации диаметра инструмента, применяемое в G41/G42 (РАДИУС ИНСТРУМЕНТА + MSA), вызывает измерение направления на профиле.

#### NC090 Errore inattivanto compens. Iama

Ошибочный выход из режима компенсации диаметра инструмента (G40).

### NC091 Troppi blocchi da risolvere

Во время программирования при активизированной компенсацией диаметра инструмента (G41 - G42) были запрограммировано слишком много движений вне плоскости интерполяции (допускаются максимум два).

#### NC092 Entrata in zona sicurezza

Запрограммированное движение входит в одну из трех защищенных активных областей.

### NC093 Ciclo fisso su piano ruotato

Программирование фиксированного цикла на повернутой плоскости. Отключить вращение плоскости.

### NC094 Dati ciclo fisso incongruenti

Инконгруэнтны параметры, ассоциированные с фиксированными циклами (I, J, K, R) Например:  $K = 0$ .

### NC096 Errata programmazione ciclo prova

Расстояние соединения недействительно. Размер отверстия с недействительным радиусом (например, G73r0E5).

#### NC097 Ciclo prova foro incompleto

Цикл измерения отверстия не завершен.

#### NC098 Ciclo prova non eseguito

Цикл измерения не выполнен. Измерительный наконечник не обнаружил точку для измерения перед достижением зоны безопасности.

#### NC099 Prova non ritirata

Измерительный наконечник коснулся поверхности в начале цикла измерения.

#### NC100 Hardware oltre limite

Запрограммированная ось находится вне хода аппаратного обеспечения. Привести вручную ось в пределы оперативных границ.

### NC101 Software oltre limite positivo

Запрограммированное движение вызывает выход оси за оперативный положительный запрограммированный или конфигурированный предел.

### NC102 Hardware oltre limite positivo

Произведена попытка осуществления ручного перемещения в положительном направлении (JOG DIR +) при нахождении оси за пределом положительной границы «экстра-хода».

Установить JOG DIR на отрицательное направление (-) и нажать CYCLE START для того, чтобы привести ось в пределы оперативных границ аппаратного обеспечения. Примечание: это единственный способ для возврата в оперативные пределы аппаратного обеспечения.

### NC103 Hardware oltre limite negativo

Произведена попытка осуществления ручного перемещения в отрицательном направлении (JOG DIR -) при нахождении оси за пределом отрицательной границы «экстра-хода».

Установить JOG DIR на положительное направление (+) и нажать CYCLE START для того, чтобы привести ось назад, в пределы оперативных границ аппаратного обеспечения.

Примечание: это единственный способ для возврата в оперативные пределы аппаратного обеспечения.

### NC104 Software oltre limite positivo

Это сообщение визуализируется, когда ось находится на положительном оперативном пределе (запрограммированном или характеризованном) и производится попытка перемещения ее вручную с JOG DIR = +, или когда движение закончено, потому что ось достигла положительного оперативного предела.

### NC105 Software oltre limite negativo

Это сообщение визуализируется, когда ось находится на отрицательном оперативном пределе (запрограммированном или характеризованном) и производится попытка перемещения ее вручную с JOG DIR = -, или когда движение закончено, потому что ось достигла отрицательного оперативного предела.

### NC106 JOG past software overtravel limit

Значение JOG, запрограммированное для ручного перемещения в JOG INCR, привело бы ось за оперативный характеризованный или запрограммированный предел.

### NC107 Assi non sul profilo

Это сообщение визуализируется, когда производится попытка выйти из состояния CYCLE STOP после выполнения ручных перемещений на одной или более осях, не приводя их на профиль.

Выбрать "JOG RETURN" и произвести "возвращение к профилю".

### NC108 Home e JOG DIR incongruenti

Произведена попытка сведения к нулю оси с направлением JOG DIR, противоположным направлению поиска, которое было конфигурировано для этой оси в AMP.

Замечания: Если цикл HOME был конфигурирован в AMP как "Automatic", то система автоматически исправляет JOG DIR и не визуализирует эту ошибку.

Нажать клавишу softkey JOG DIR, чтобы сделать конгруэнтным направление сведения к нулю с направлением, конфигурированным в AMP.

### NC109 Errore in uscita HOLD: cambiato modo

Произведена попытка выхода из состояния HOLD посредством оперативного режима, отличающегося от режима, активизированного во время входа в состояние HOLD.

Выбрать тот же оперативный режим и повторить выход из HOLD.

### NC110 Blocco non autorizzato in hold

Запрограммирован блок MDI в состоянии HOLD, что влечет за собой движение осей: в HOLD оси могут быть перемещены только вручную.

В состоянии HOLD была запрограммирована функция М типа "НЕ ПРИЕМЛЕМАЯ В HOLD".

### NC111 Reset attivo rifiutato

Произведена попытка осуществления ACTIVE RESET на блоке, выполняемом с G27- G28 или на блоке, который следует за циркулярным блоком (G02/G03) или на блоке, представляющем последний блок, выполняемый перед синтаксически ошибочным блоком.

Система принимает только другую операцию ACTIVE RESET, подходящую тогда, когда производится bypass следующего циркулярного блока, или RESET.

### NC112 Uso errato di asse rollover con G90

При активном коде G90 была запрограммирована отметка для оси rollover больше своего шага.

### NC113 Errato JOG DIR per JOG RETURN

Если во время выполнения JOG RETURN (автоматического или ручного) направление отрицательное, то система форсирует положительное направление. Если логическая часть станка препятствует этому изменению направления, то система визуализирует эту ошибку.

### NC115 Ciclo prova prima fine movimento

Измерение осуществлено во время фазы быстрого приближения.

### NC116 Uso errato asse reale durante modalit ... visualizzazione

Запрограммирована реальная ось при включенной виртуализации.

### NC117 Direzione utensile attiva: movimento non autorizzato

Подключено передвижение вдоль направления инструмента: все другие движения не разрешены.

### NC118 Software oltre limite negativo

Запрограммированное движение вызывает выход оси за оперативный отрицательный запрограммированный или конфигурированный предел.

### NC119 Commando non autorizzato durante ricerca in memoria

Команда не разрешена во время поиска в памяти.

### NC120 Modalit ... selez. fuori limiti

Произведена попытка выбора недопускаемого оперативного режима. Оперативные режимы (от 1 до 8) являются следующими:

1 MDI 2 AUTO 3 BLOCK by BLOCK 4 CONTINUOUS JOG 5 INCREMENTAL JOG 6 RETURN ON PROFILE 7 HOMING FILE 8 HPG

### NC121 Numero assi da selez. fuori limiti

Номер осей, которые следует выбрать для ручных перемещений с вызовом библиотеки NC\_SELAXI, ошибочен. *Допустимый интервал* идет от 1 до номера осей, конфигурированного для данного процесса.

1 < *допустимый интервал* < номер конфигурированных осей + 1

### NC123 Modo selez. errata per ciclo

Эта ошибка визуализируется, когда нажимается CYCLE START в следующих условиях системы:

- Выбран режим, отличный от MDI, во время выполнения движений осей, относящихся к замене инструмента.
- Состояние HOLD и режим AUTO или BLK/BLK с MBR не конфигурированы в AMP.
- Состояние HOLD с подкл. MBR и выбранный режим, отличный от AUTO или BLK/BLK.
- Состояние IDLE и ACTIVE\_RESET с выбранным режимом, отличным от AUTO или BLK/ BLK.
- Состояние IDLE с подкл. MBR и режим, отличный от AUTO или BLK/BLK.
- Состояние HRUN с подкл. MBR и выбранный режим, отличный от AUTO или BLK/BLK.
- Команда ACTIVE RESET в состоянии HOLD с выбранным режимом, отличным от MDI, AUTO или BLK/BLK.

Для получения более подробной информации о состояниях станка обращайтесь в Руководство по эксплуатации.

### NC124 Nome asse errato

Эта ошибка визуализируется в следующих случаях:

Имя выбираемой оси не найдено в таблице осей, соответствующей данному процессу: не было конфигурировано.

Ошибочно определение рабочей плоскости, потому что ось определяемой плоскости не была определена.

Плоскость, определяемая с G17, G18, G19, G16, не может быть определена, потому что указанная ось не конфигурирована.

Ось, указанная при вызове библиотеки NC\_ACTUALOFS, не существует.

Ось, указанная в трехбуквенных кодах SCF, MIR, не конфигурирована.

Ошибки чтения отметок оси, потому что указанная ось не существует.

Ось, указанная в трехбуквенных кодах SOL, DPA, UDA, UGS, AXO, UAO, не конфигурирована или дублирована.

### NC125 Lunghezza dati fuori limiti

Длина буфера клавиатуры для блока в MDI за допустимыми пределами. Допускаемая длина должна быть от 1 до 127 символов.

### NC126 Scrittura variabile fallita

Ошибка написания значения переменной.

### NC127 Lettura variabile fallita

Ошибка считывания значения переменной.

### NC128 Definizione limite operativa errata

Ошибка во время определения оперативных пределов программного обеспечения с трехбуквенным кодом SOL.

Запрограммированные пределы программного обеспечения должны быть определены в конфигурированных пределах программного обеспечения. Оперативные пределы программного обеспечения не конфигурированы в AMP.

### NC129 Area protetta indefinita

Произведена попытка подключения инструкцией PAE защищенной, неопределенной области.

Определить защищенную область инструкцией DPA.

### NC130 Offset lunghezza indefinita per assi

Произведена попытка предварительной установки корректора, неассоциированного с указанной осью.

Произведена попытка переквалифицирования корректора длины,

неассоциированного ни с какой осью.

### NC131 Codice orientazione utensile errato

Ошибочный код ориентации инструмента при вызове библиотеки NC\_ACTUALOFS.

### NC132 Errore da ambiente plus

Ошибка из среды PLUS вследствие вызовов библиотеки "PLUS": PL\_SET92, PL\_RESG92, PL\_PRESCOR, PL\_UAO, PL\_UTO, PL\_UIO, PL\_RQT, PL\_RQP, PL\_RQO, во время выполнения: RQO, UAO, UTO, UIO, RQT, RQP, G92.

### NC133 Errore da ambiente servo

Ошибка из среды SERVO во время проведения presetting начальной точки или корректора.

### NC134 Mov. manuale non realizzato : nessun asse configurato

Не была конфигурирована никакая ось; ручные перемещения невозможны.

### NC135 Asse non configurato

Id, запрограммированный в трехбуквенном коде GTA, не конфигурирован.

#### NC136 Numero identificazione identifica asse ausiliario

Id, запрограммированный в трехбуквенном коде GTA, идентифицирует вспомогательную ось; поэтому не может быть использована.

### NC137 Asse non disponibile

Id оси, запрограммированной в трехбуквенном коде GTA, принадлежит другому процессу.

### NC138 Num. identificazione asse duplicato

Один и тот же ID оси повторен несколько раз при программировании трехбуквенного кода GTA.

### NC 139 Num. identificazione identifica mandrin

ID, запрограммированный в трехбуквенном коде GTA, идентифицирует ось шпинделя, поэтому не может быть использован.

#### NC140 Impostazione vel. mandrino fallita

Логическая часть станка (task \$SPROG) не принимает изменение скорости шпинделя.

#### NC141 Richiesta nuovo utensile fallita

Логическая часть станка (task \$nTPROG) не принимает программирование кода Т.

### NC142 Esecuzione M fallita

Логическая часть станка (task \$mDECOD) не принимает программирование кода М.

### NC143 Programmaz pseudo assi fallita

Логическая часть станка (task \$nPSEUDO) не принимает программирование pseudo оси.

#### NC144 Consenso al movimento fallito

Согласие на движение, отказанное логической частью станка (task \$nCONMOV).

### NC145 Fone movimento fallita

Логическая часть станка отвечает с ошибкой на сообщение об окончании движения (task \$nENDMOV).

#### NC146 Troppi blocchi senza movimento in modo continuo

Запрограммировано слишком много блоков без движения в динамическом непрерывном режиме.

### NC150 Asse a suo posto

Указывает, что сведение оси к нулю было выполнено.

### NC151 Asse su profilo

Сообщает, что ось находится на профиле, и что "возврат на профиль" завершен безошибочно.

### NC152 Fine ritorno automatico al profilo

Операция " автоматического возврата на профиль" завершено безошибочно, и все оси находятся на профиле.

### NC153 Fine traccia blocco

Выполнение в обратном порядке блоков с MBR завершено. Для того чтобы выполнить большее количество блоков в обратном порядке, необходимо изменить конфигурацию.

### NC156 Fine ricerca in memoria

Конец поиска памяти.

### NC160 Commando e stato sistema incongruenti

Команда не допускается в текущем состоянии системы.

### NC161 Errore interno : classe inesistente

Внутренняя ошибка: несуществующий класс.

### NC162 Errore interno : errore messaggio cn

Выключить и снова включить ЧПУ: если ошибка не удаляется, обратиться в Отдел технической помощи.

### NC 190 Lunghezza insuff per ciclo assestamento

Эта ошибка возникает, когда длина, пройденная в фазе ускорения и замедления фиксированного цикла нарезания резьбы метчиком без датчика, превышает длину, которую следует пройти, и не остается места для обработки.

### NC191 Lunghezza insuff. per ciclo assest. con trasduttore

Эта ошибка возникает, когда расстояние, пройденное в фазе ускорения и замедления фиксированного цикла нарезания резьбы метчиком с датчиком на шпинделе, превышает длину, которую следует пройти, и не остается места для обработки.

### NC192 Lunghezza insuff. per ciclo filettatura

Эта ошибка возникает, когда расстояние, пройденное в фазе ускорения и замедления фиксированного цикла нарезания резьбы, превышает длину, которую следует пройти, и не остается места для обработки.

### NC199 Mandrino non attivo

Шпиндель не подключен.

#### NC200 Errore accesso file

Ошибка во время чтения / написания файла.

### NC201 Errore caricamento file

Ошибка во время фазы загрузки файла setup TE\_CONFG.TXT.

#### NC202 File/Dualport config. invertita

Конфигурация осей, содержащаяся в открываемом файле, отлична от той, которая присутствует в dual port.

### NC203 Attentzione: Tabella di sola lettura

Доступ к таблице в dual port отказан из PLUS.

#### NC204 Misura file non ammessa

Таблица (в файле) имеет ошибочные размеры.

#### NC205 Magazzino vuoto

Выбранный магазин не имеет определенных pocket (посадочных мест).

### NC206 Portautensile occupato

Pocket (посадочное место), определенное для инструмента, уже занято или сохранено для другого инструмента.

### NC207 Portautensile prec. non ammesso

Инструмент, который занимает несколько посадочных мест (pocket), интерферирует с посадочным местом, занятым другим инструментом (предыдущий pocket).

#### NC208 Portautensile succ. non ammesso

Инструмент, который занимает несколько посадочных мест (pocket), интерферирует с посадочным местом, занятым другим инструментом (следующий pocket).

### NC209 Operazione a caso non ammessa

В памяти был найден не допускаемый класс random.

#### NC210 Tabella utesnili piena

Dual port заполнена во время функции LOAD Таблицы Инструментов, ассоциированной с одним определенным магазином.

#### NC211 Formato doppio per editor non ammesso

Была найдена переменная, чей формат не доступен в редакторе (максимум 5.5).

### NC212 Numero magazzini in file non ammesso

Номер магазина, указанный в файле Tool (Инструмент), относится к несуществующему магазину.

### NC213 Portautensile non inizializzato

Посадочное место (pocket) не инициализировано.

### NC214 Portautensile incompatibile

Посадочные места (pocket), ассоциированные с инструментами, не конгруэнтны с посадочными местами, используемыми в настоящий момент.

### NC215 Nome tabella non ammesso

Имя загружаемой таблицы не действительно. Проверить, чтобы расширение имени таблицы было одним из допускаемых: .TOL.USR.MAG.OFS.ORG.SPN

## NC220 Process undefined

Процесс не определен или не конфигурирован. Определить процесс по умолчанию (default) командой PRO или выбрать существующий процесс для команд синхронизации.

### NC221 Tipo processo errato

Использован коммуникационный канал, неподходящий для установленной команды. Пример: канал типа 2 (PLUS) для выполнения команды EXE.

### NC222 Numero processo errato

Номер указанного процесса для команд синхронизации идентифицирует текущий процесс.

### NC223 Coda processo piena

Очередь процесса (местного или удаленного), которому было послано сообщение, является заполненной.

### NC224 Dati mandati troppo lunghi

Данные, которые Вы желаете передать командой SND, превышают 174 символа.

### NC225 Caricamento dati fallito

Тип или число данных, переданных командой SND, не конгруэнтно с ожидаемым.

### NC226 Messaggio esiste gi... in coda

Выполнена команда SND по отношению к процессу, в тот момент, когда последний еще не использовал сообщение, которое ему было предварительно послано.

### NC227 Commando EXE o ECM fallita

Процесс, к которому обращается команда (EXE или ECM), находится в состоянии, не конгруэнтном для автоматического выполнения программы (например: RUN, HRUN, RUNH, HOLD) или команды, установленной в MDI. Ошибка синтаксиса в программе, к которой обращена команда «EXE».

### NC320 Programmazione UPR non autorizzata

Запрещено программирование команды UPR, когда подключены другие виртуализации.

Эта ошибка визуализируется также в случае, когда одна из реальных осей является slave в программировании UDA/SDA.
### NC321 Programmazione incrementale UPR errata

Программирование команды UPR увеличения допустимо только при активизированной команде UPR.

## NC322 Programmazione UVP non autorizzata

Запрещено программирование команды UVP, когда подключены другие виртуализации.

Эта ошибка визуализируется также в случае, когда одна из реальных осей является slave в программировании UDA/SDA.

### NC323 Tipo assi errato su programmazione UVP

Тип реальных осей, запрограммированных в команде UVP, не совместим с самой виртуализацией.

#### NC324 Valore raggio programmato errato

Значение радиуса в программировании команды UVP не совместимо с позицией линейной оси.

### NC325 Programmazione UVC non autorizzata

Запрещено программирование команды UVC, когда подключены другие виртуализации.

Эта ошибка визуализируется также в случае, когда реальная ось является slave в программировании UDA/SDA.

### NC326 Valore codice TCP programm. fuori limiti

Код активизации команды TCP не является предусмотренным кодом.

#### NC327 Programmazione TCP non autorizzata

Запрещено программирование команды (TCP, 5), когда подключены другие виртуализации.

Эта ошибка визуализируется также в случае, когда одна из линейных или ротационных осей TCP является slave в программировании UDA/SDA.

#### NC328 Programmazione TCP incongruente

Запрос на активизацию TCP не совместим с типом текущей команды TCP.

### NC329 Errore su attivazione tangenziale TCP

Ошибка во время активизации команды (TCP, 4), проверить присутствие идентификаторов осей в user table.

#### NC330 Errore nel bloccaggio/sbloc. assi

Не возможно активизировать команду GTA в присутствии: Offset, Фиксированных Циклов, Виртуализации.

### NC331 Orologio interpolazione asse incongruente

Одна или несколько осей предмета команды GET были характеризованы с clock интерполятора, отличного от clock интерполятора текущего процесса.

## NC332 Valore zero del modulo ijk

Ошибочное программирование ijk при активизированной команде TCP: модуль значений является равным нулю.

## NC333 Programmazione errata di ijk, mno

Ошибочное программирование ijk и\или mno.

## NC334 Troppi blocchi di contomatura

Максимальное количество блоков, определенное в AMP для автоматической контурной обработки или для циклов первичной обработки, является меньше необходимого.

#### NC340 Cerchiflinee indefiniti

Во время определения / выполнения профиля GTL, производится ссылка к неопределенной окружности / прямой.

# NC341 Definizione errata di cerchi/linee

Ошибка в определении прямых / окружностей на профиле GTL.

#### NC342 Cerchi/linee non intersecanti

Отсутствует точка пересечения между окружностями / прямыми в определении профиля GTL.

#### NC343 Cerchi coincidenti

Во время определения профиля GTL запрашивается точка пересечения между двумя совпавшими окружностями.

### NC344 Cerchi/linee/punti coincidenti

Ошибка в определении профиля GTL, возникшая по причине присутствия окружностей/прямых/совпадающих точек.

#### NC345 Punto dentro cerchio

Ошибка в определении профиля GTL, возникшая по причине присутствия точки, определенной внутри окружности.

### NC346 Linee parallele

Ошибка в определении точки окружности, возникшая по причине в присутствия параллельных прямых.

### NC347 Punti allineati

Ошибка в определении окружности, возникшая по причине присутствия приравненных точек.

### NC360 Troppi blocchi di movimentazione

Достигнуто максимальное количество блоков движения, допустимое внутри профиля, вызванного из макро первичной обработки (SPA, SPF). Проверить значение этого предела, установленного в AMP.

## NC361 Errore profilo

Профиль, вызванный из макро первичной обработки (SPA, SPF), не может быть подвергнут первичной обработке. В общем, профилями, подвергаемыми первичной обработке являются только монотонные профили для оси первичной обработки (то есть X или Z всегда убывающие или всегда возрастающие).

### NC362 Area lavoro indefinita

Выключить и снова включить ЧПУ: если ошибка не устраняется, обратиться в Отдел технической помощи.

### NC363 Asse incongruente con piano di interpolazione

В макро первичной обработки (SPA, SPF) ось первичной обработки должна принадлежать плоскости интерполяции, также как и оси, для которых определен припуск. Также в макро выполнения резьбы ось резьбы и ось обратного направления должны принадлежать плоскости интерполяции.

### NC364 Approccio errato al profilo

Точка соединения не допускается для макро первичной обработки (SPA, SPF). Точка соединения всегда должна быть с внешней стороны от поля первичной обработки по X - для первичной обработки, параллельной оси X, с внешней стороны от поля первичной обработки по Z - для первичной обработки, параллельной оси Z.

## NC365 Tipo interpolazione non autorizzato

На профиле, вызванном макро первичной обработки (SPA, SPF), допускаются только блоки движения линейного или циркулярного типа.

### NC366 Punti allineati durante profilatura grezza

Во время фазы первичной обработки профиля достигнута зона, не подвергаемая первичной обработке. Проверить последовательность профиля и параметры макро.

### NC367 Profilo inconsistente con approccio

Точка соединения и направление профиля не позволяют продолжить первичную обработку.

### NC370 Mancano parametri R o B

В макро вырезки паза не принимается соединение или начальный / конечный скос в том случае, если не была запрограммирована внешняя отметка.

### NC371 Ut. non adatto a misura scanalatura

Ошибка в макро вырезки паза по причине того, что ширина инструмента является больше ширины паза.

### NC372 Larghezza ut. inconsistente con parametri R o B

Ошибка в макро вырезки паза по причине того, что ширина инструмента является недействительной или меньше суммы запрограммированных соединений или скосов.

### NC373 Posizione iniziale per TGL errata

Позиция соединения для макро вырезки паза не связана с параметрами, установленными в блоке.

### NC375 Mancano parametri "a' e/o "b"

Если резьба была запрограммирована стандартного типа, в блоке должны присутствовать также и параметры "a" и "b".

### NC376 Passo errato per filettatura

В случае не стандартной резьбы, необходимо, чтобы запрограммированный шаг соблюдал следующую формулу. Должен быть:

Шаг ≥ 2 \* Глубина резьбы \* tg <mark>угол резьбы</mark> <sub>\* К</sub>оличество заходов резьбы. 2

# NC377 Angolo filettatura sup. a 180°

Ошибка в макро резьбы из-за угла резьбы  $\geq 180$ °.

### NC378 Lunghezza filettatura nulla

Ошибка в макро резьбы, если длина резьбы вдоль оси шпинделя является недействительной.

### NC379 Angolo conico errato

В случае конической резьбы, максимальная допускаемая конусность равна половине угла резьбы.

### NC380 Rotazione piano proibita x filettatura

Запрещено осуществлять цикл нарезания резьбы при активизированном вращении плоскости интерполяции.

### NC381 Uscita circulare proibita senza parametro "r"

Ошибка в макро резьбы по причине программирования выхода с соединением без значения радиуса.

# **Список кодов OD**

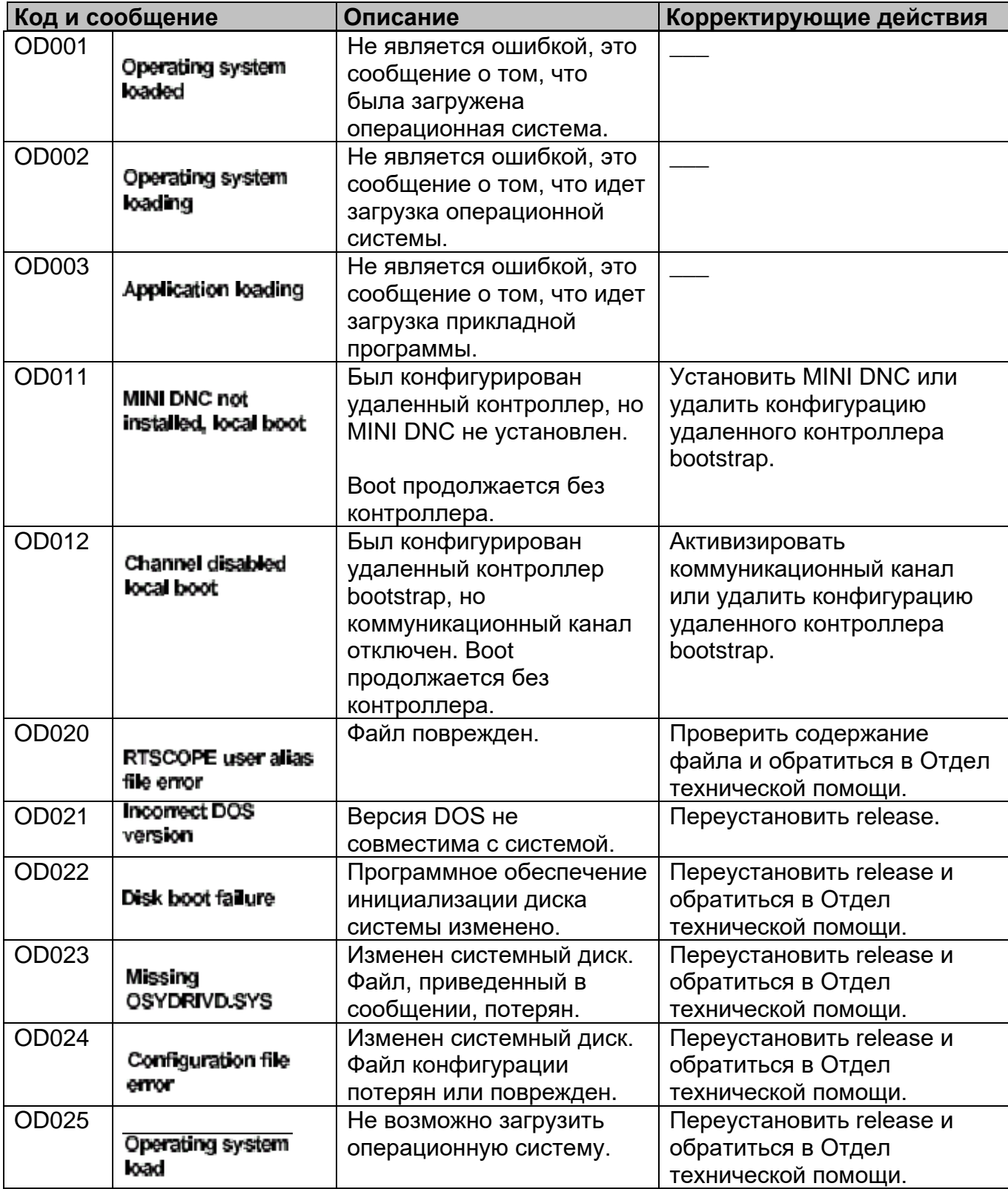

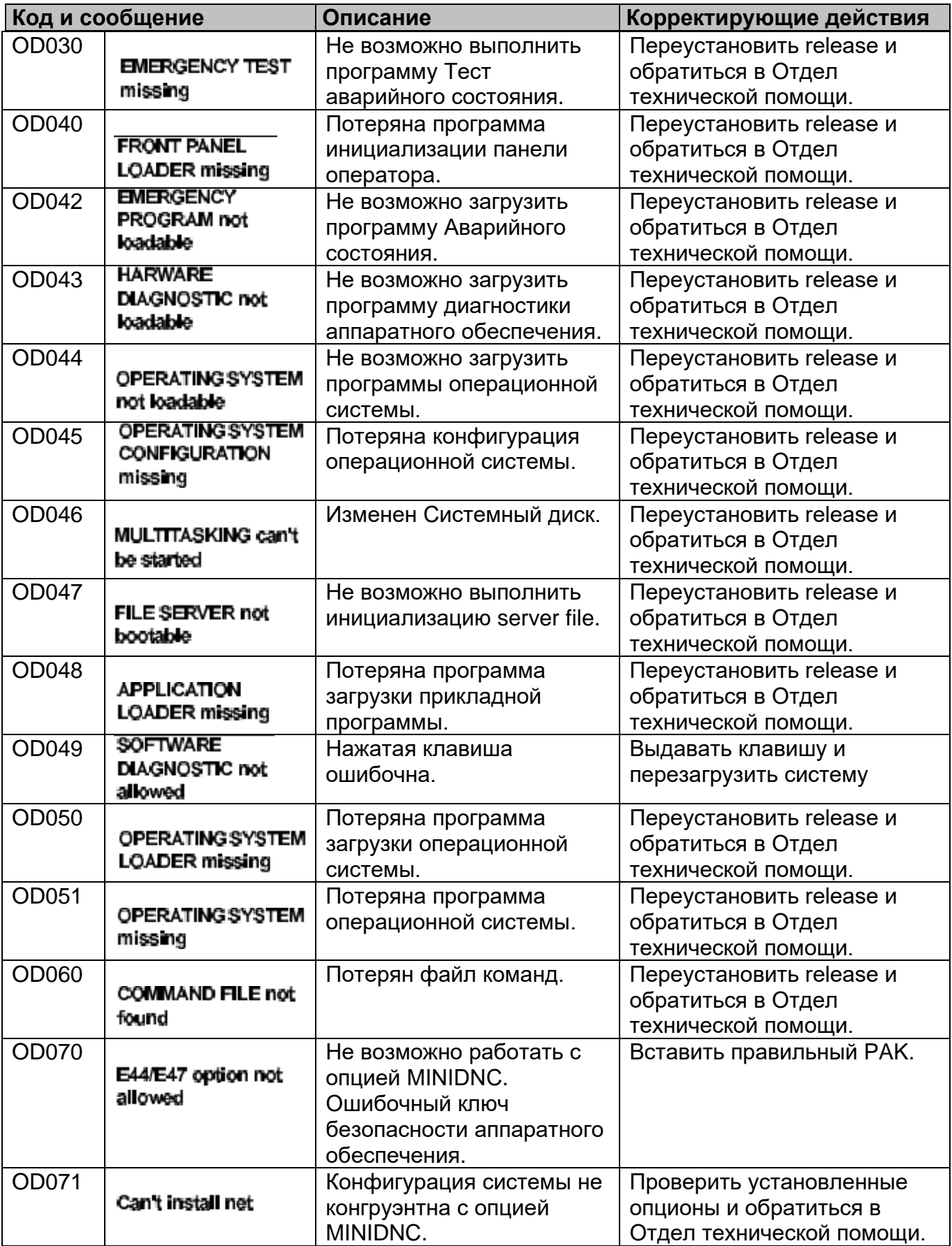

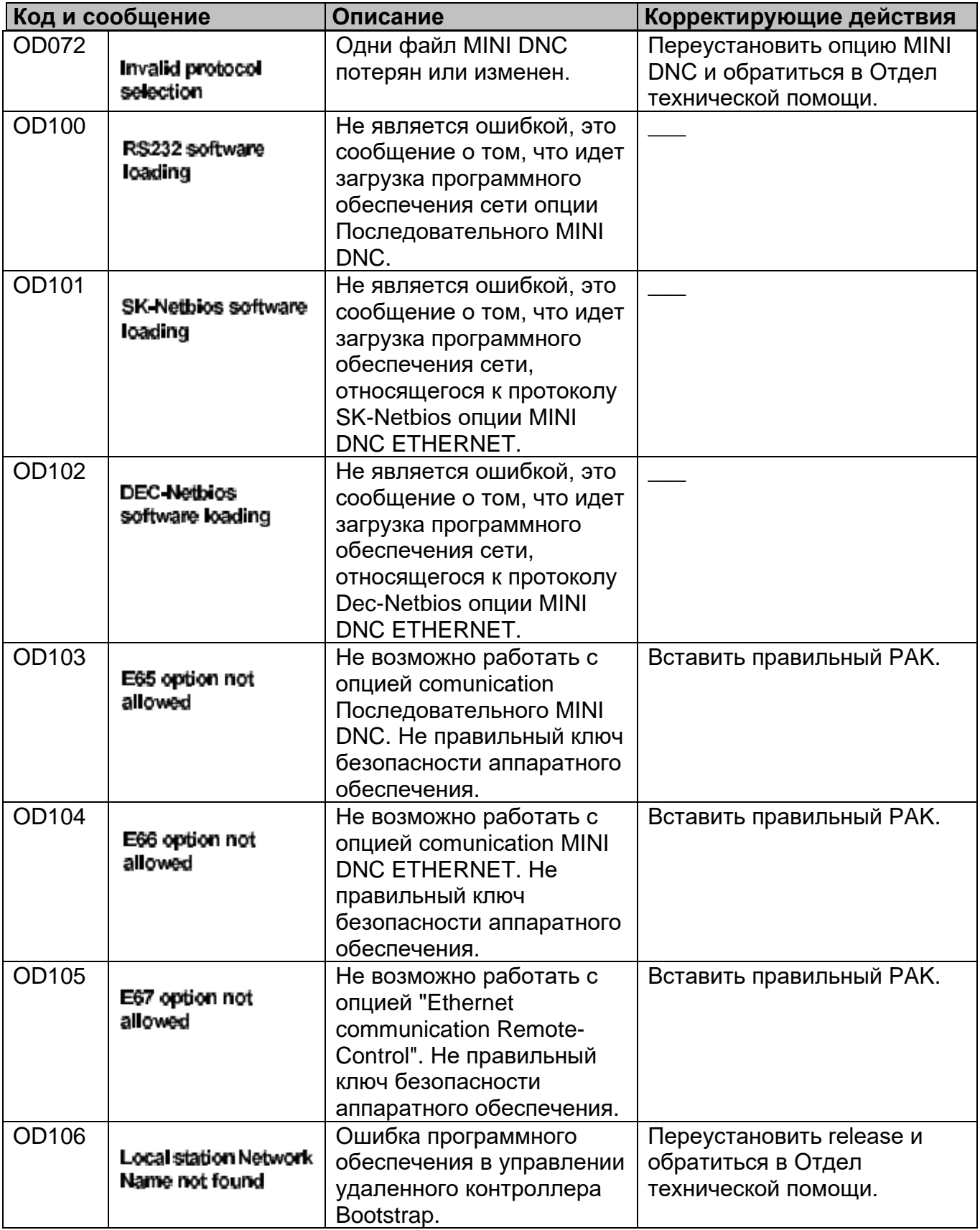

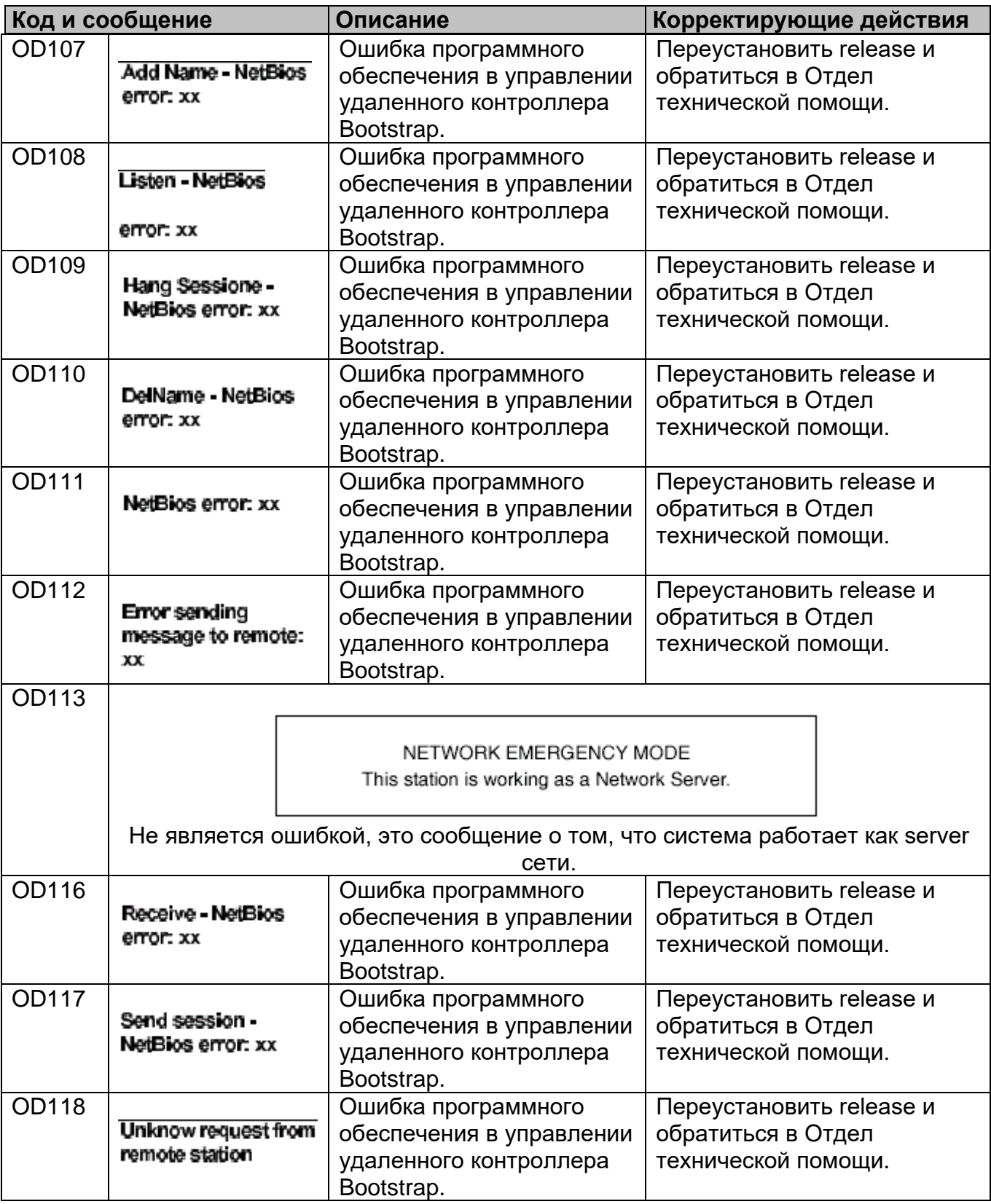

# **Список кодов PF**

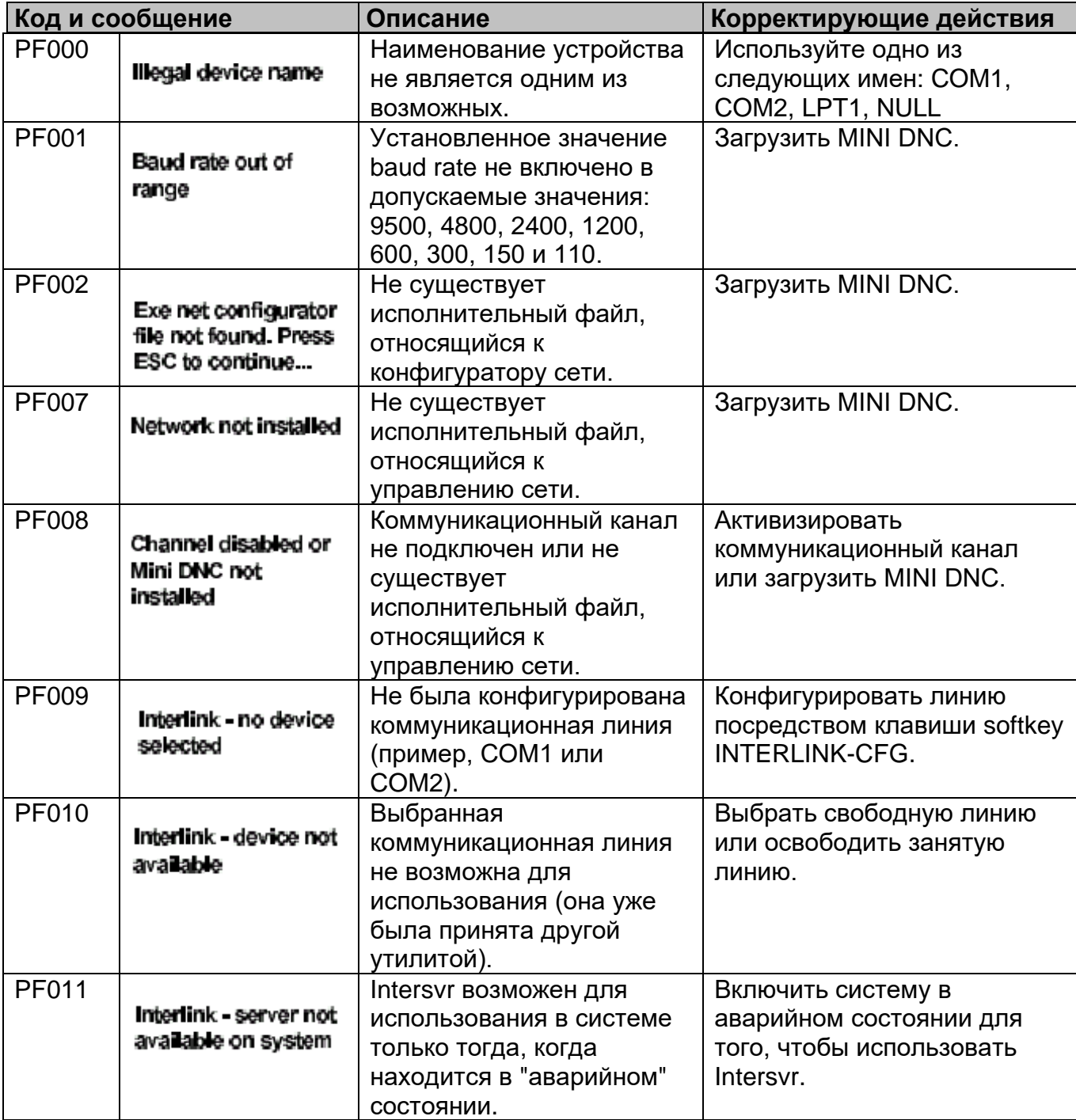

# **Список кодов PK**

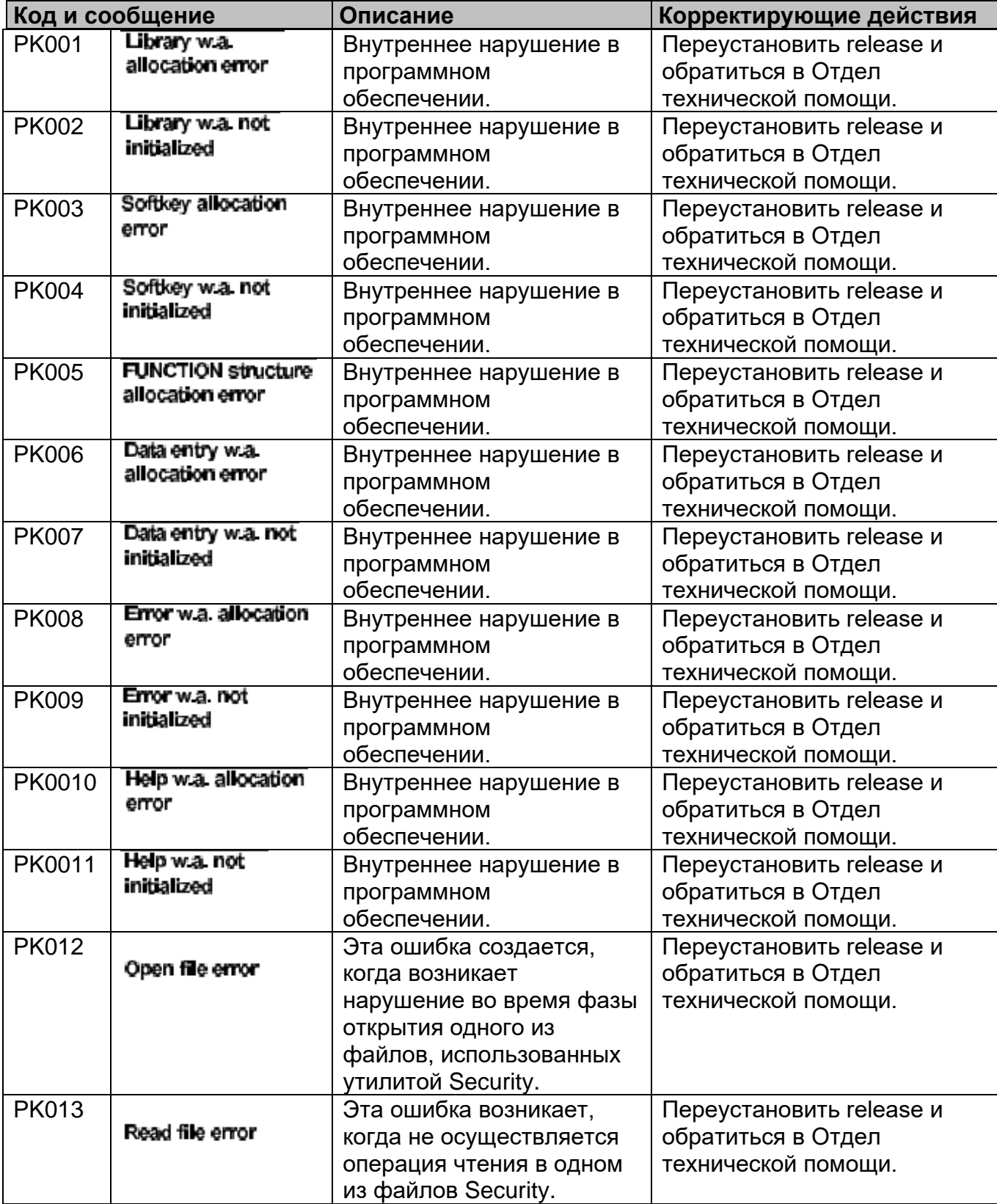

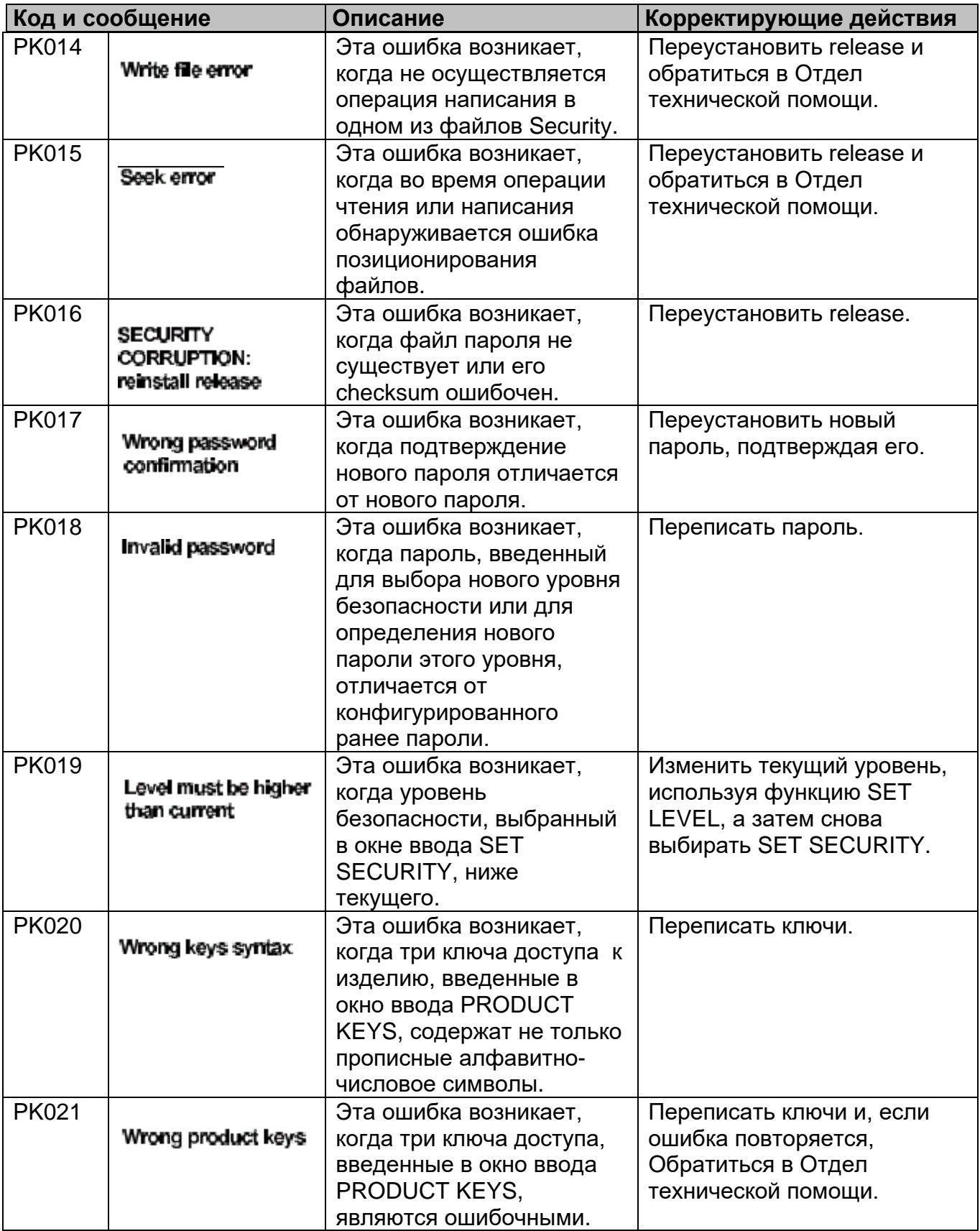

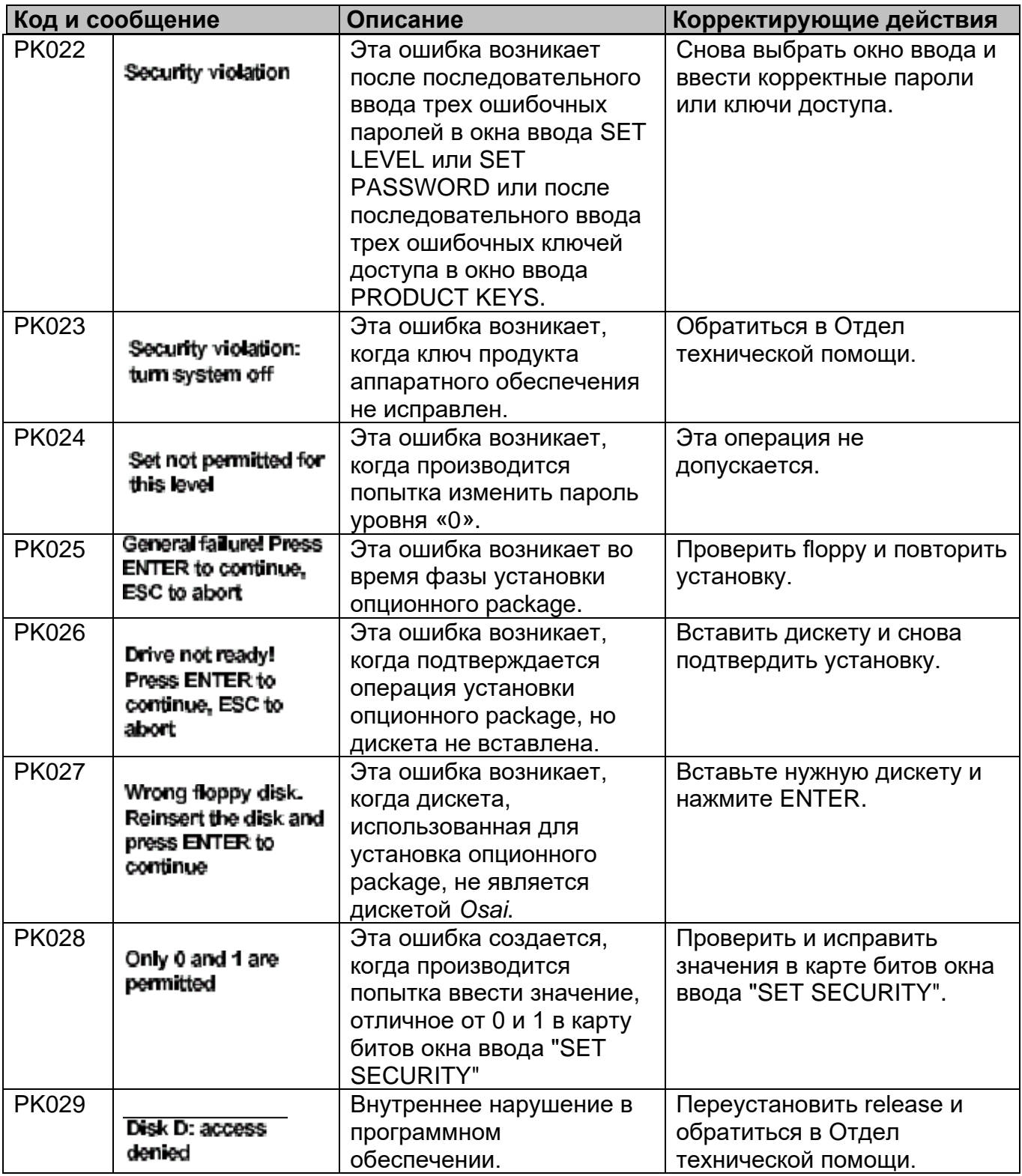

# **Список кодов PP**

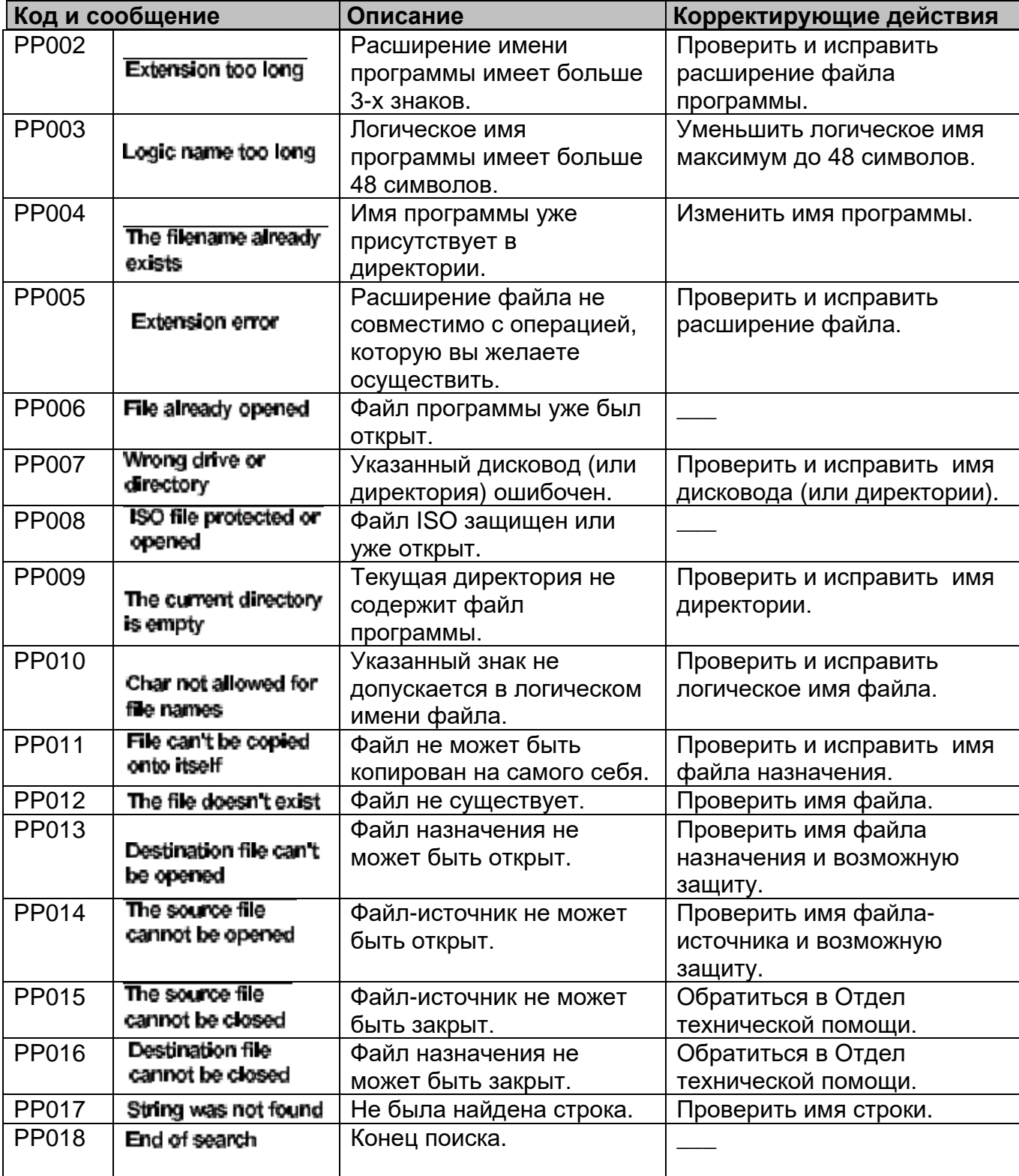

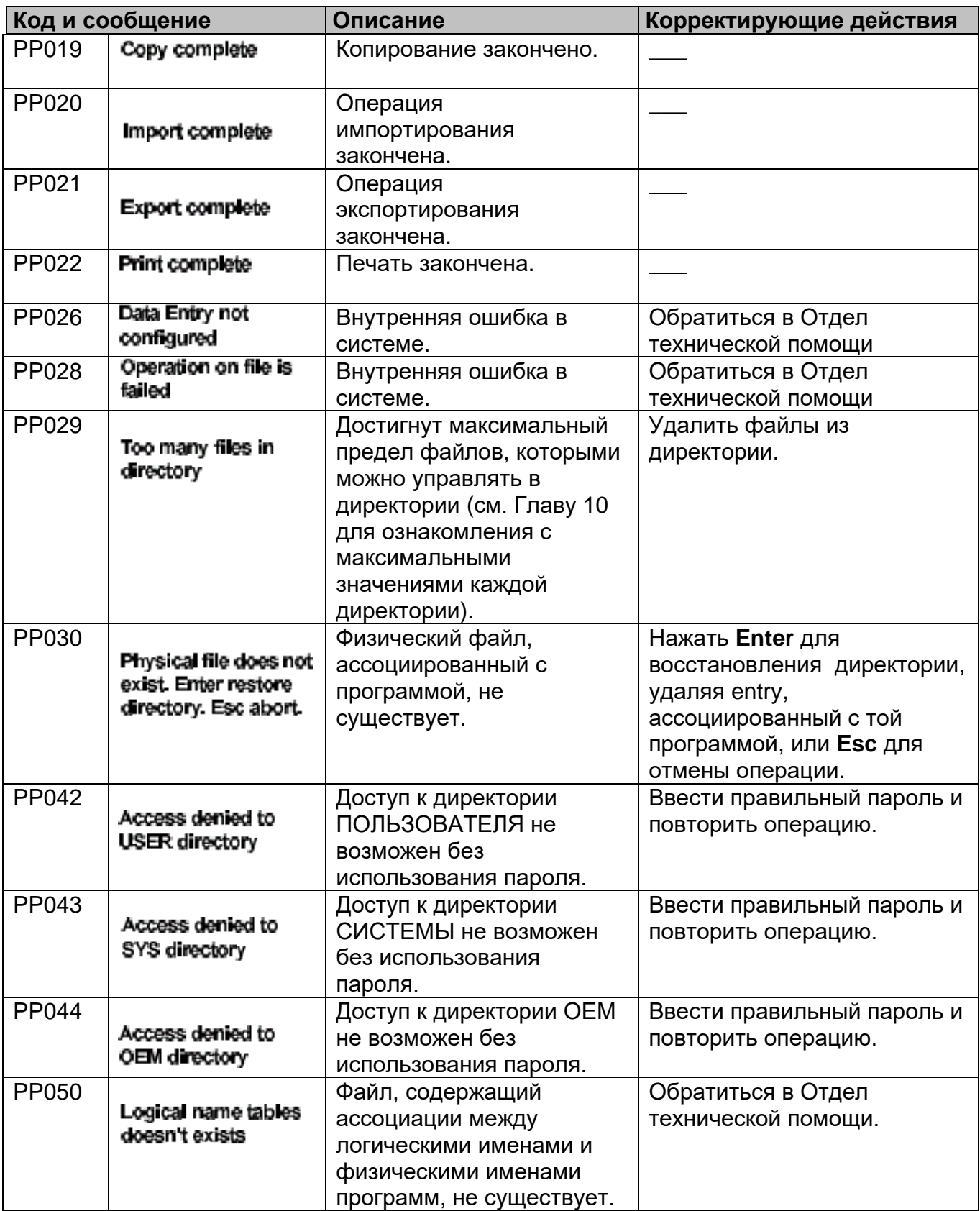

# **Список кодов SD**

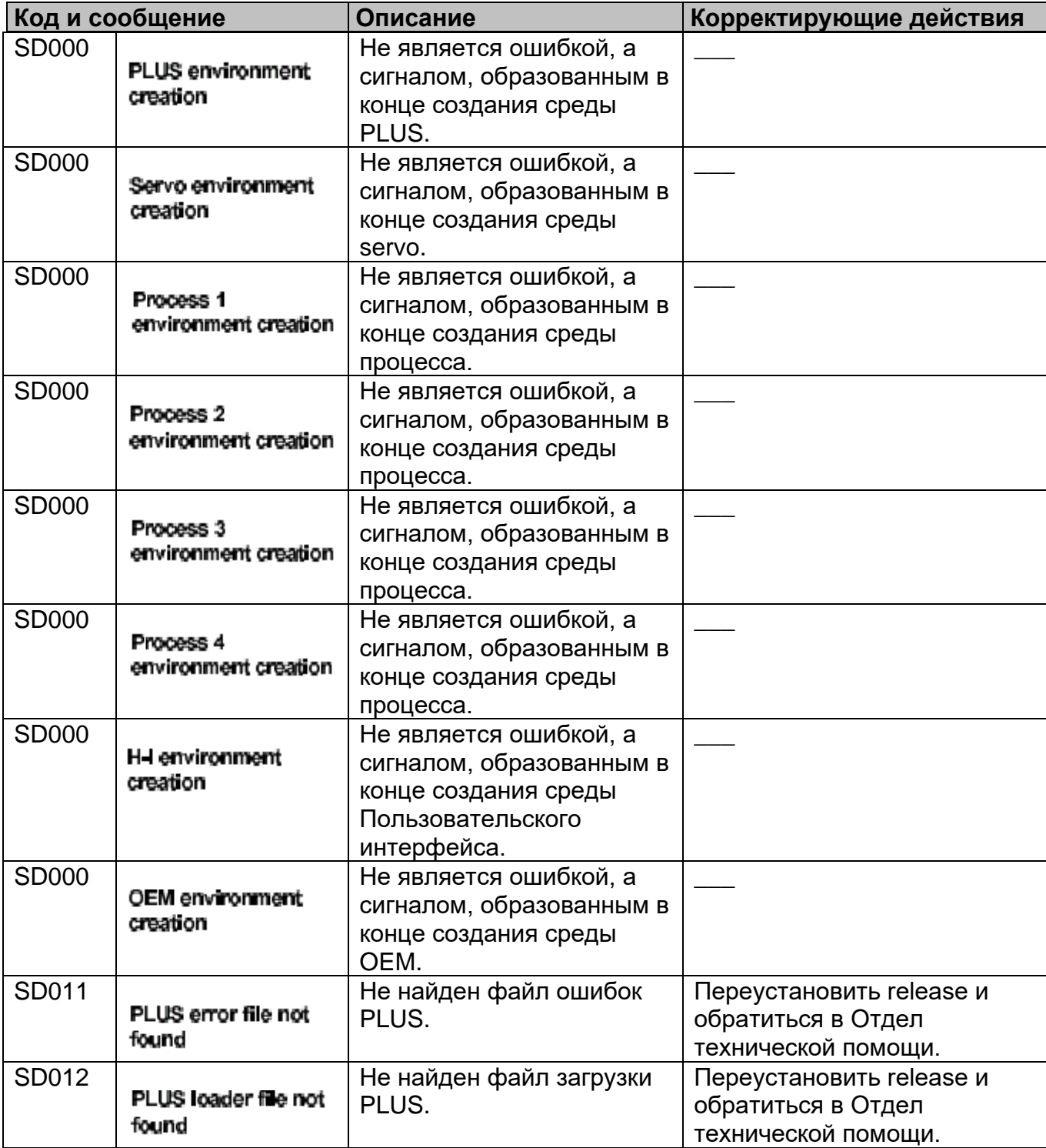

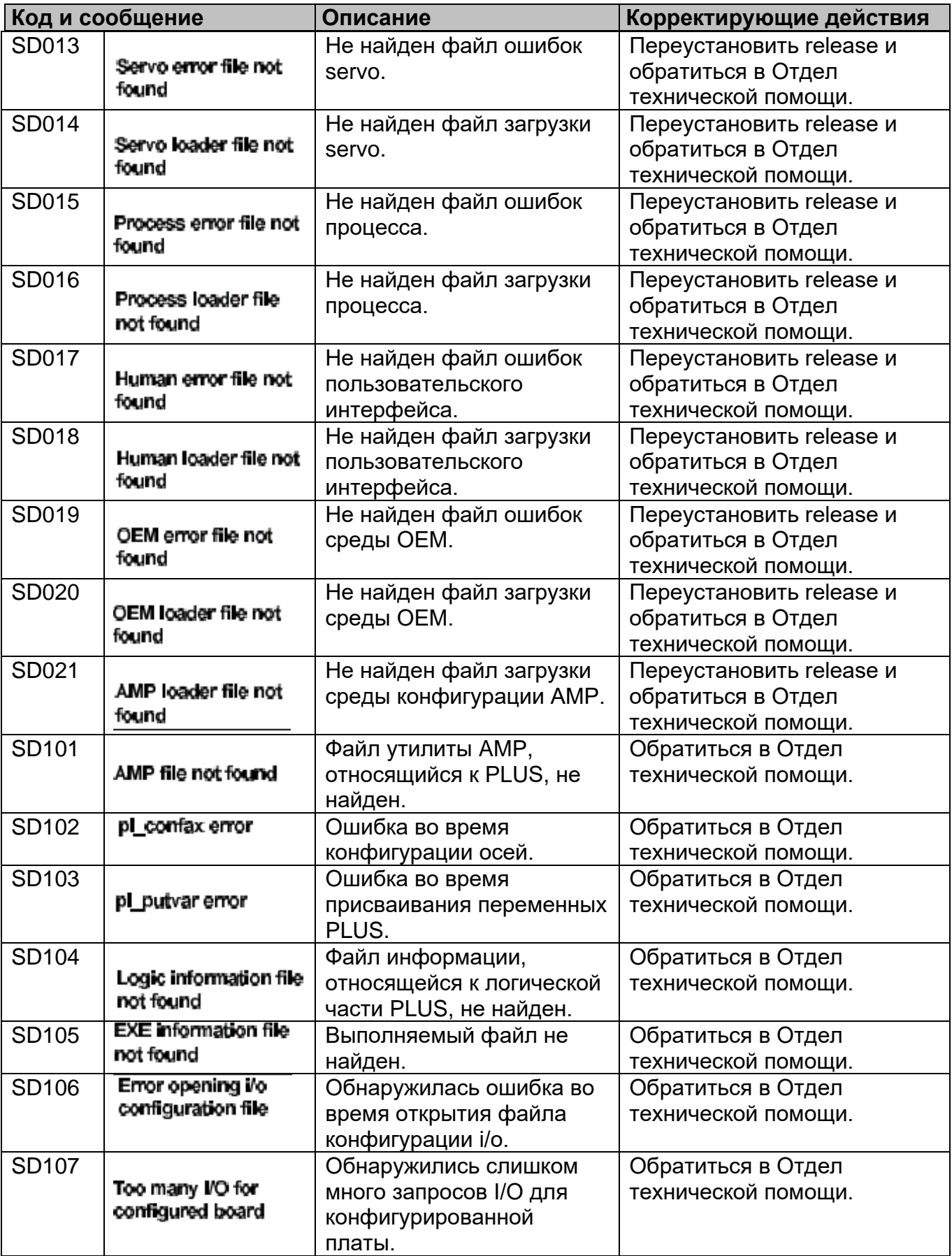

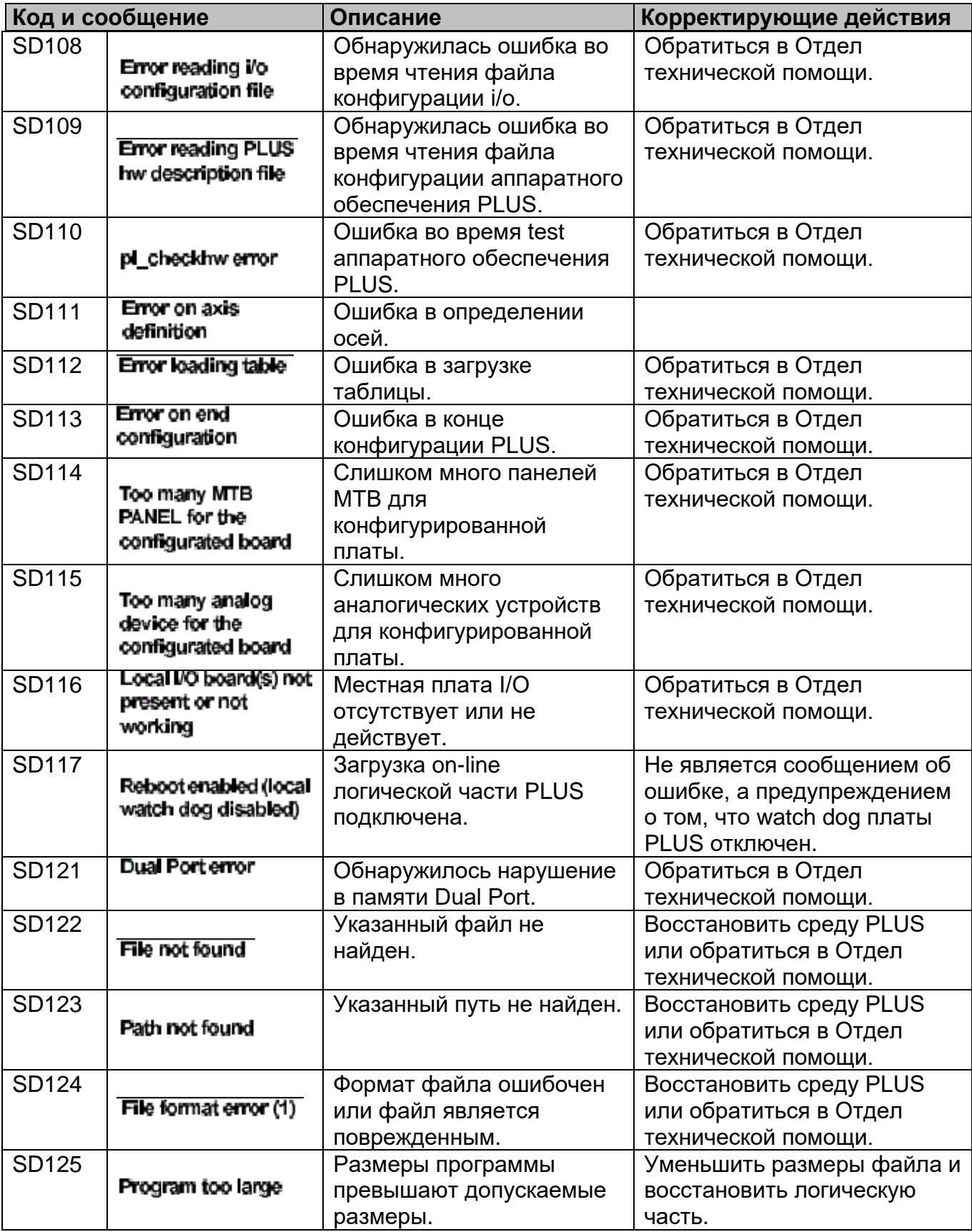

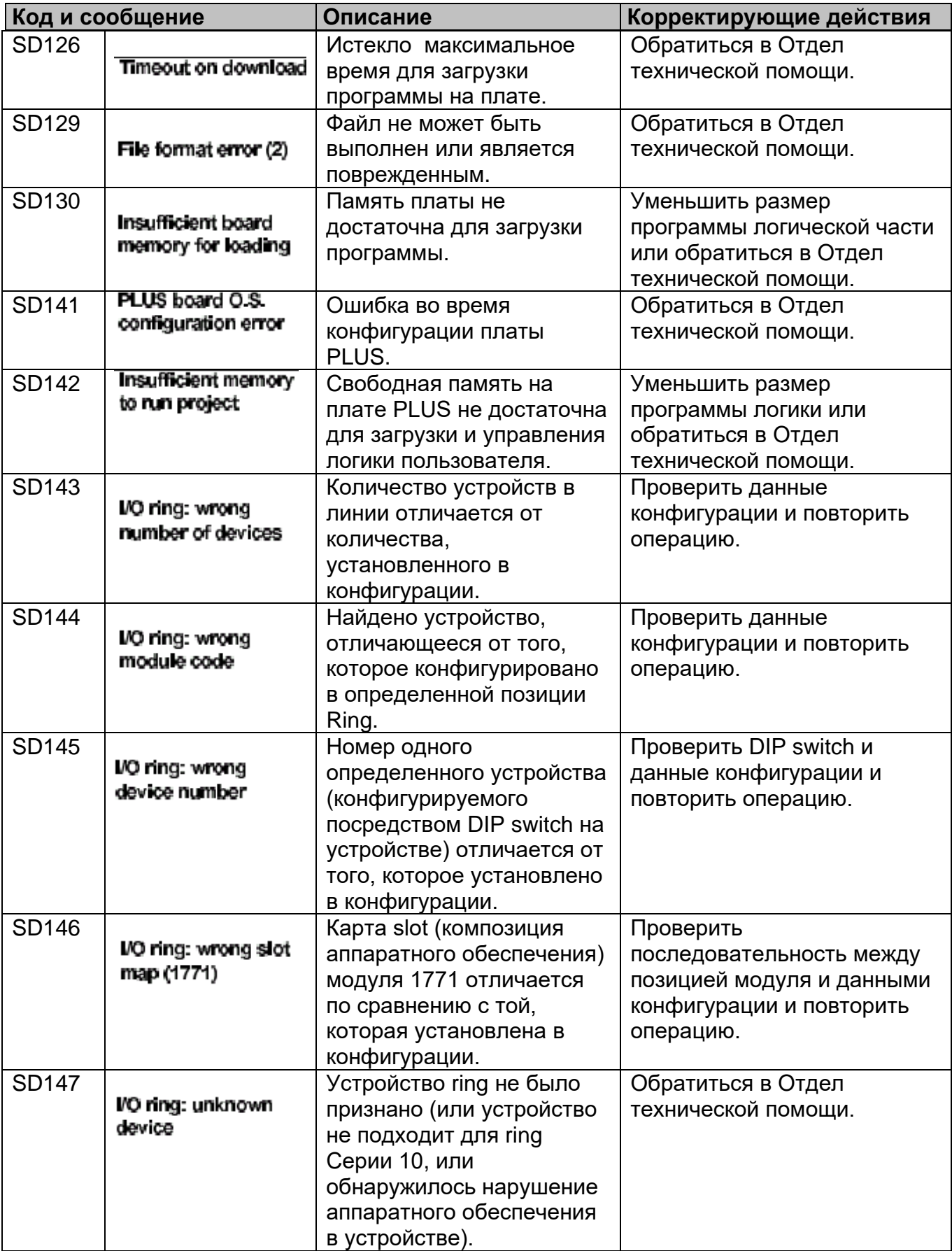

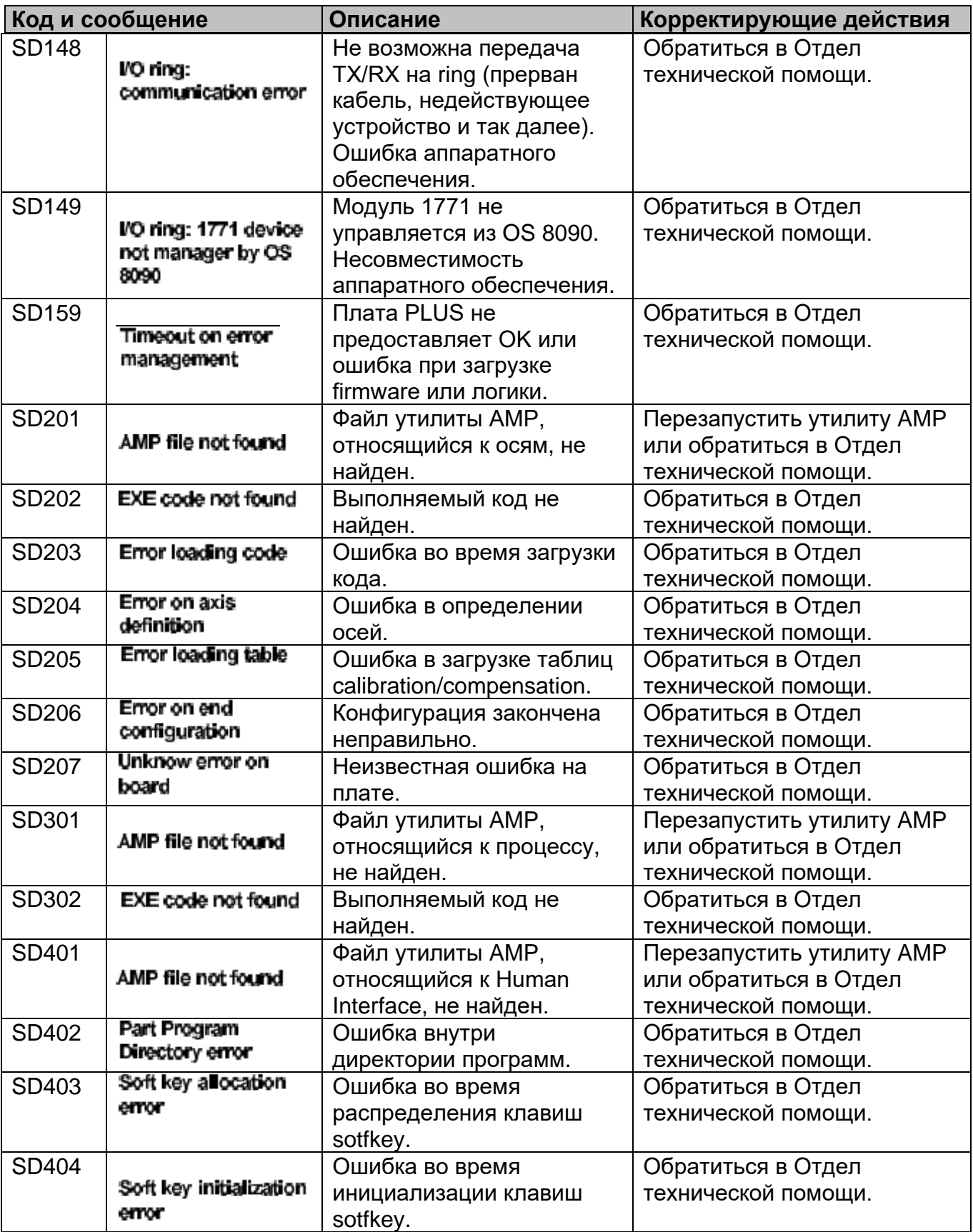

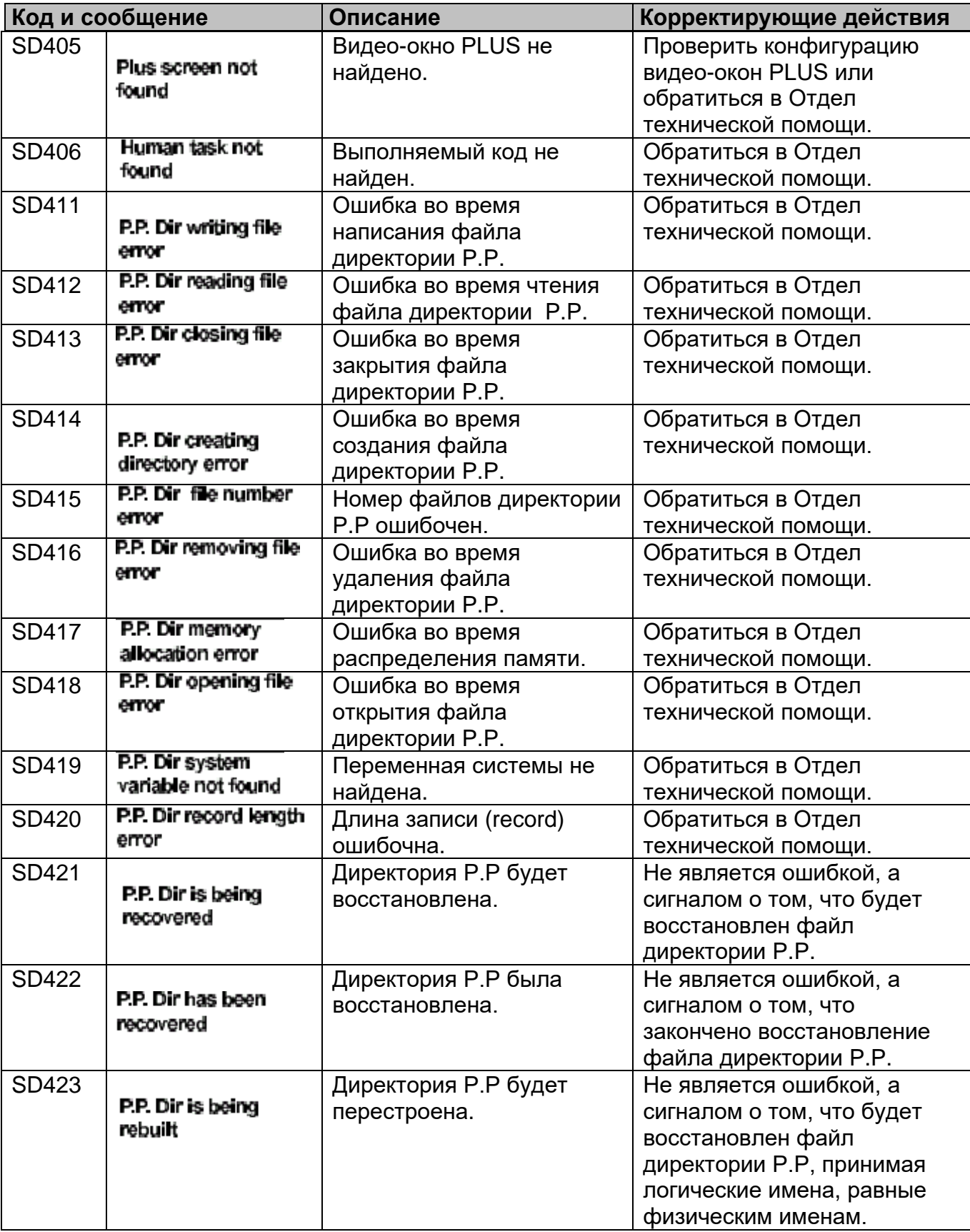

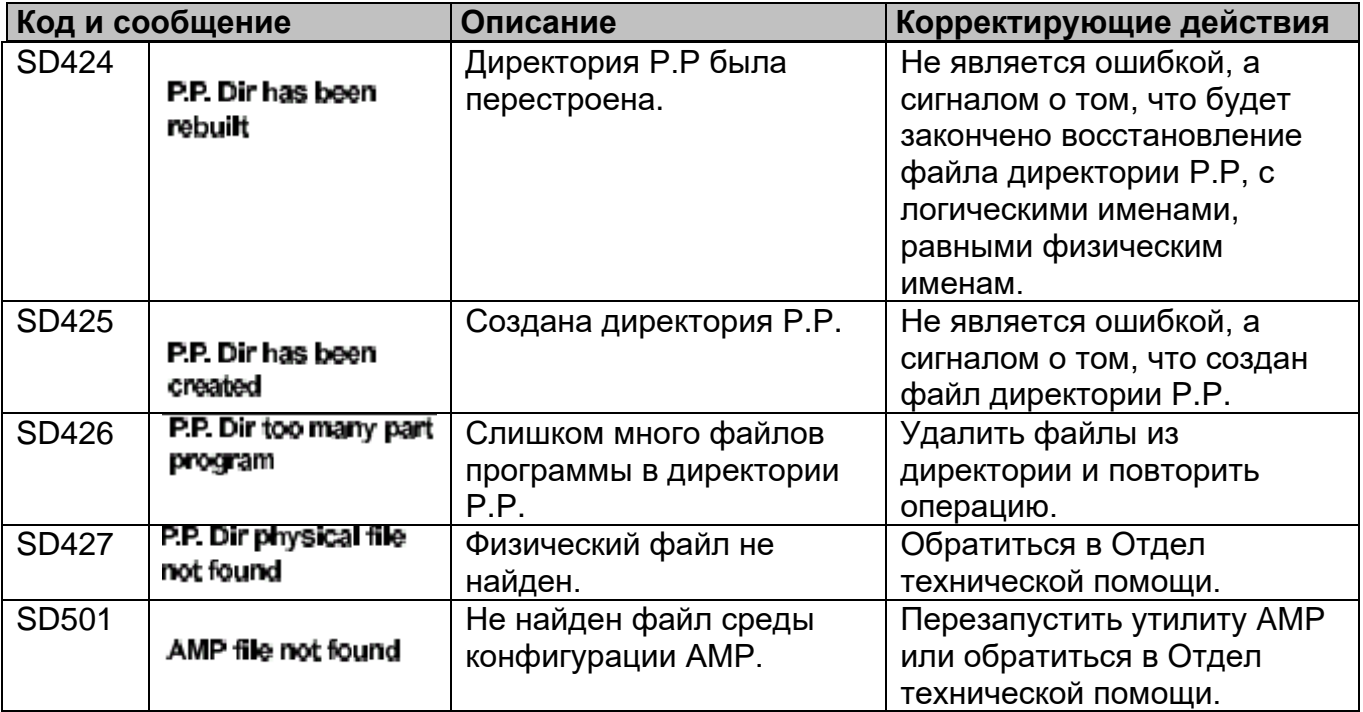

# **Список кодов TE**

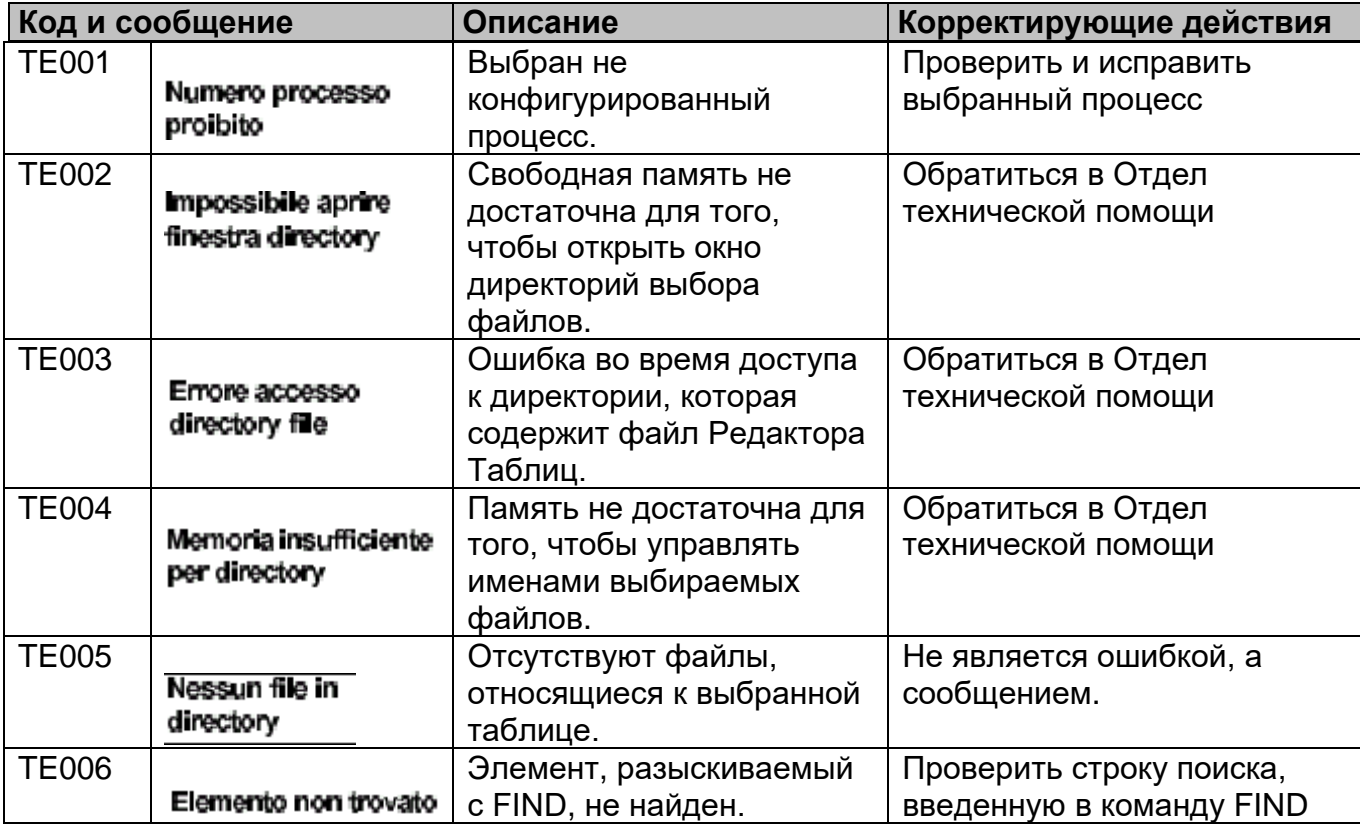

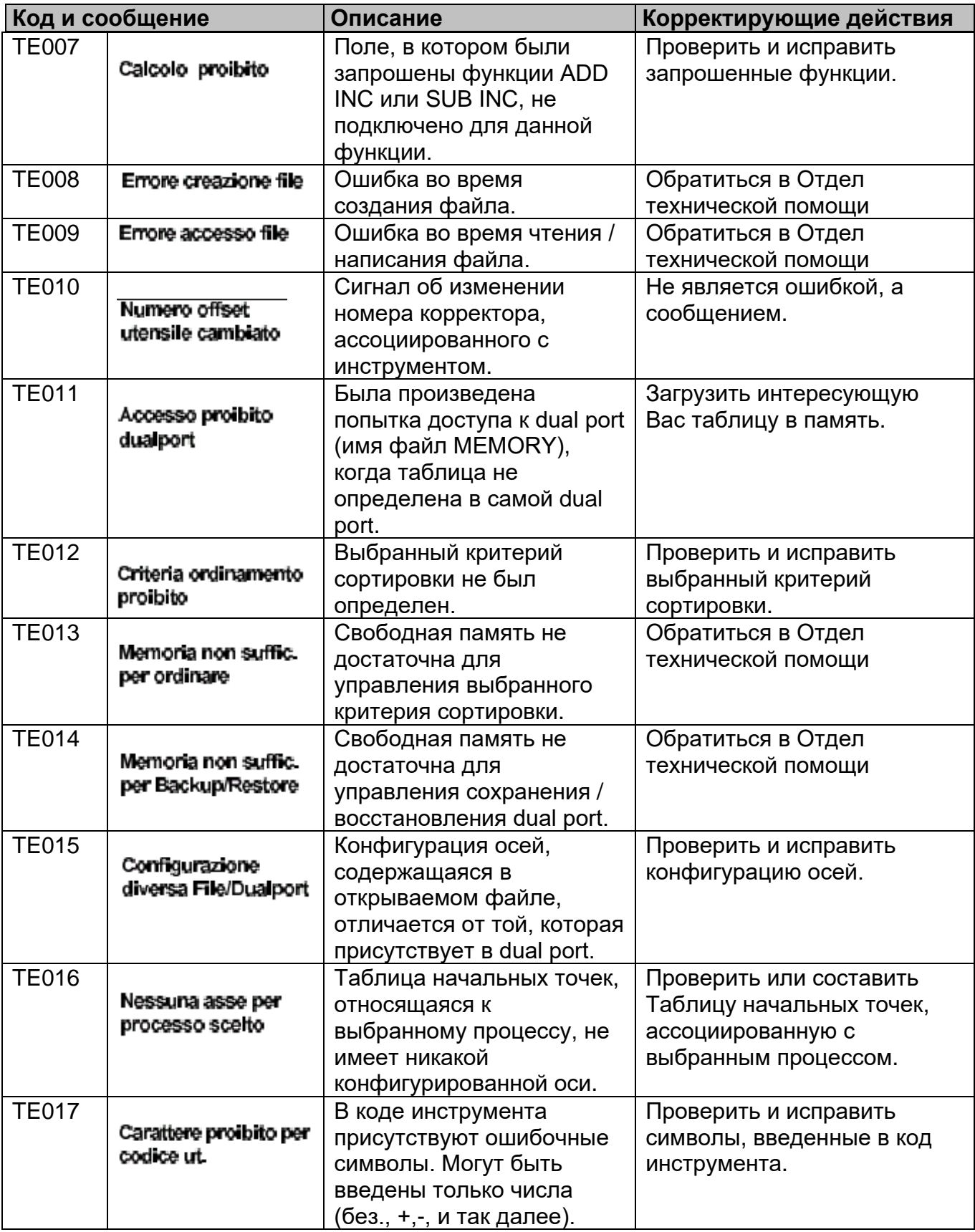

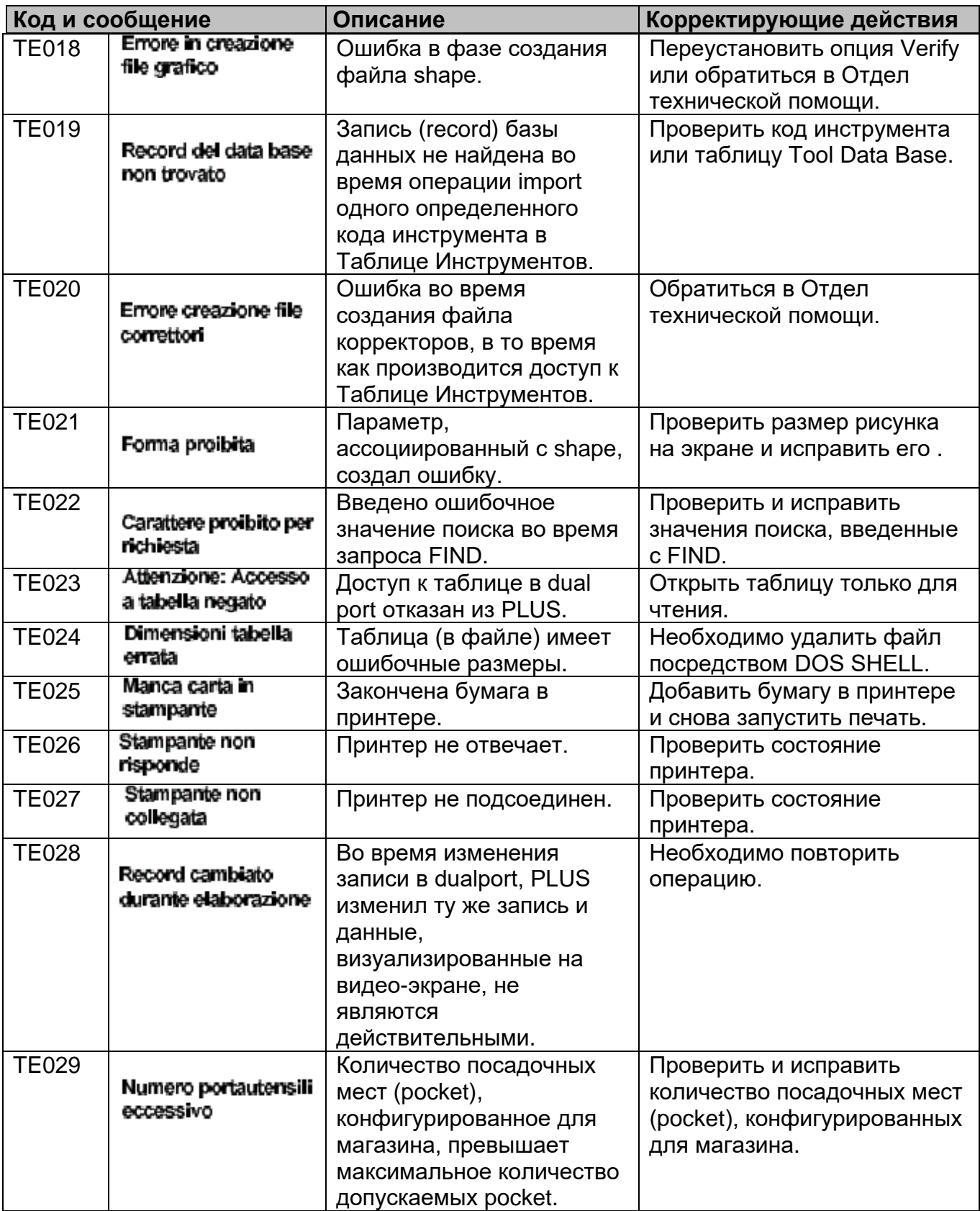

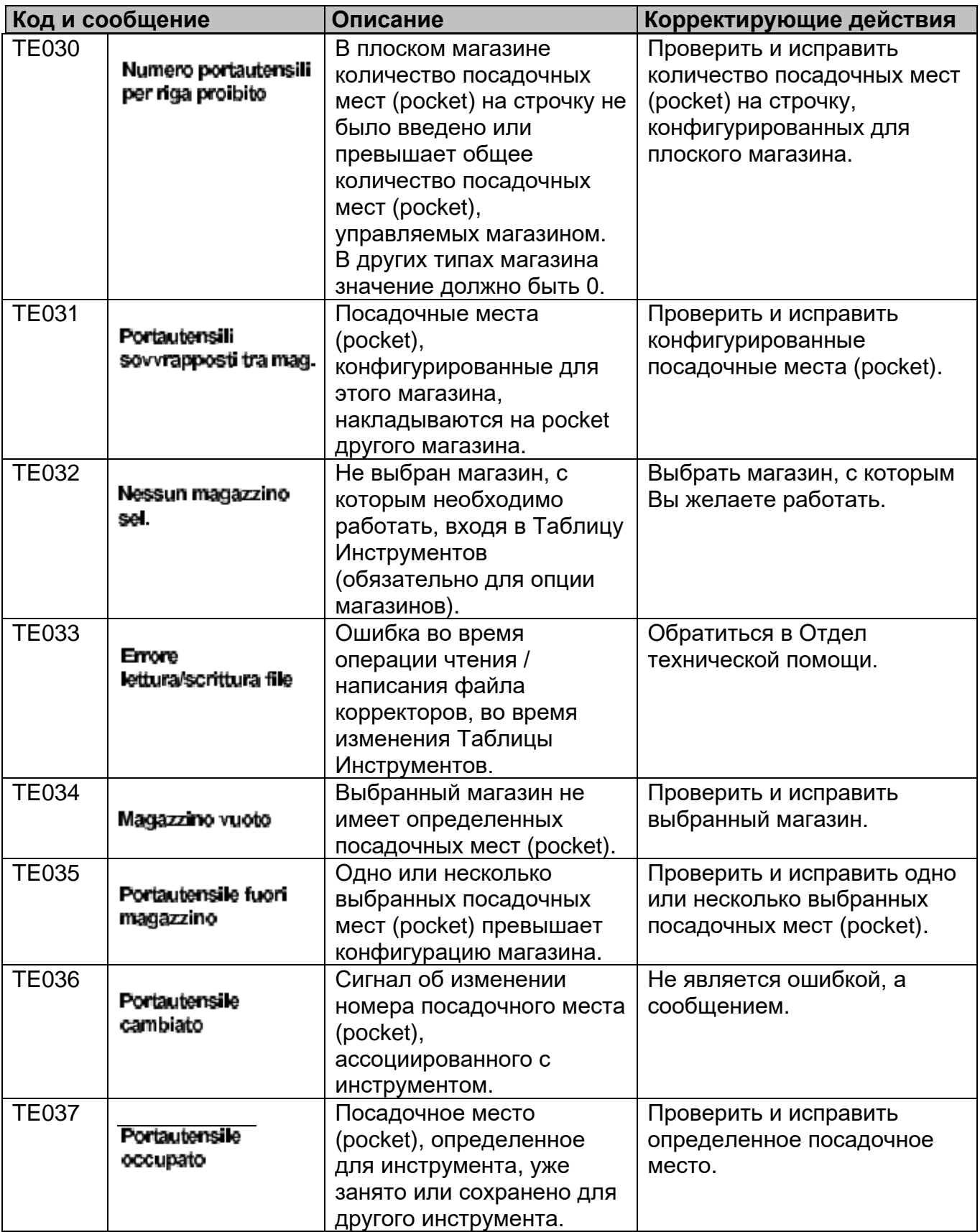

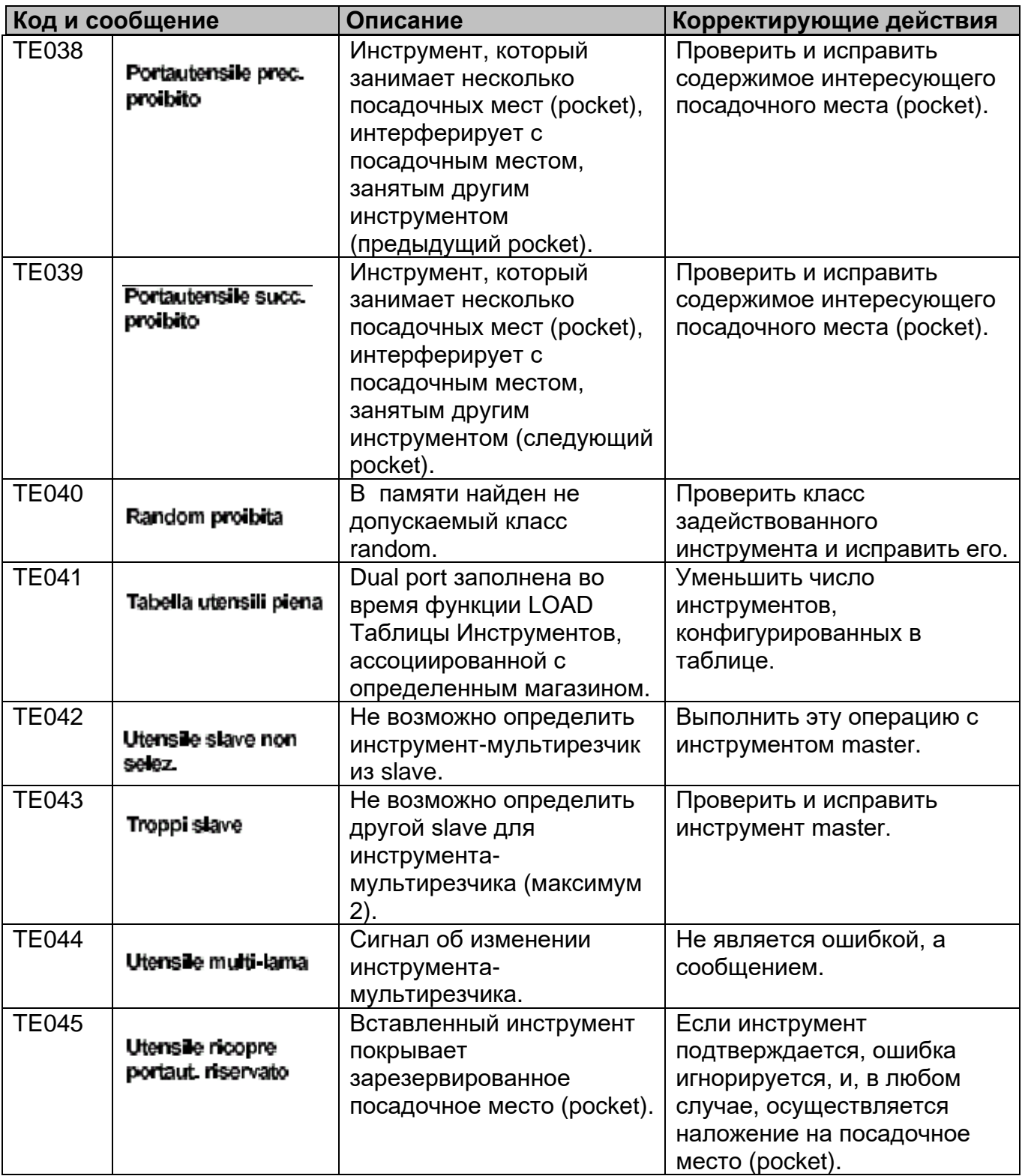

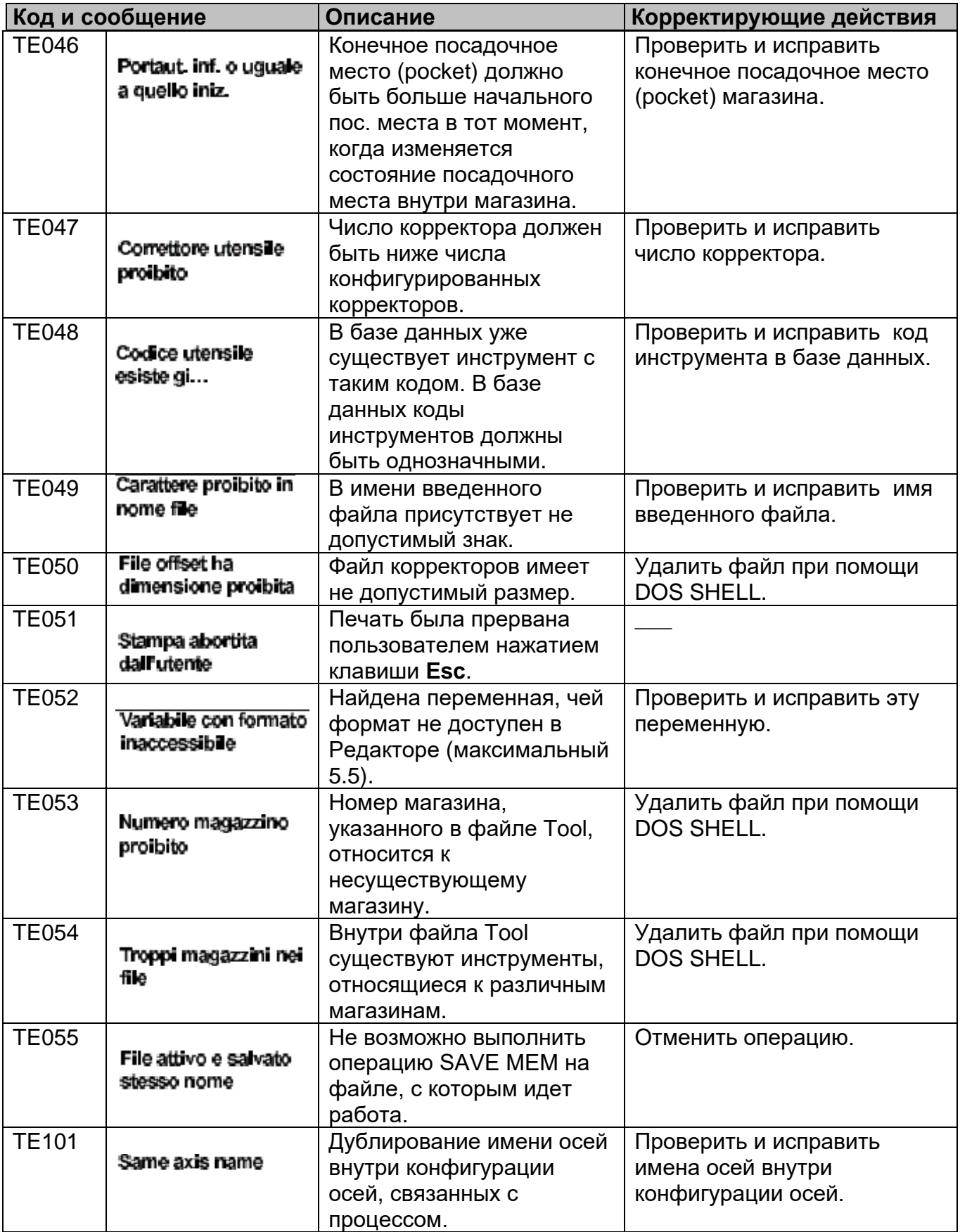

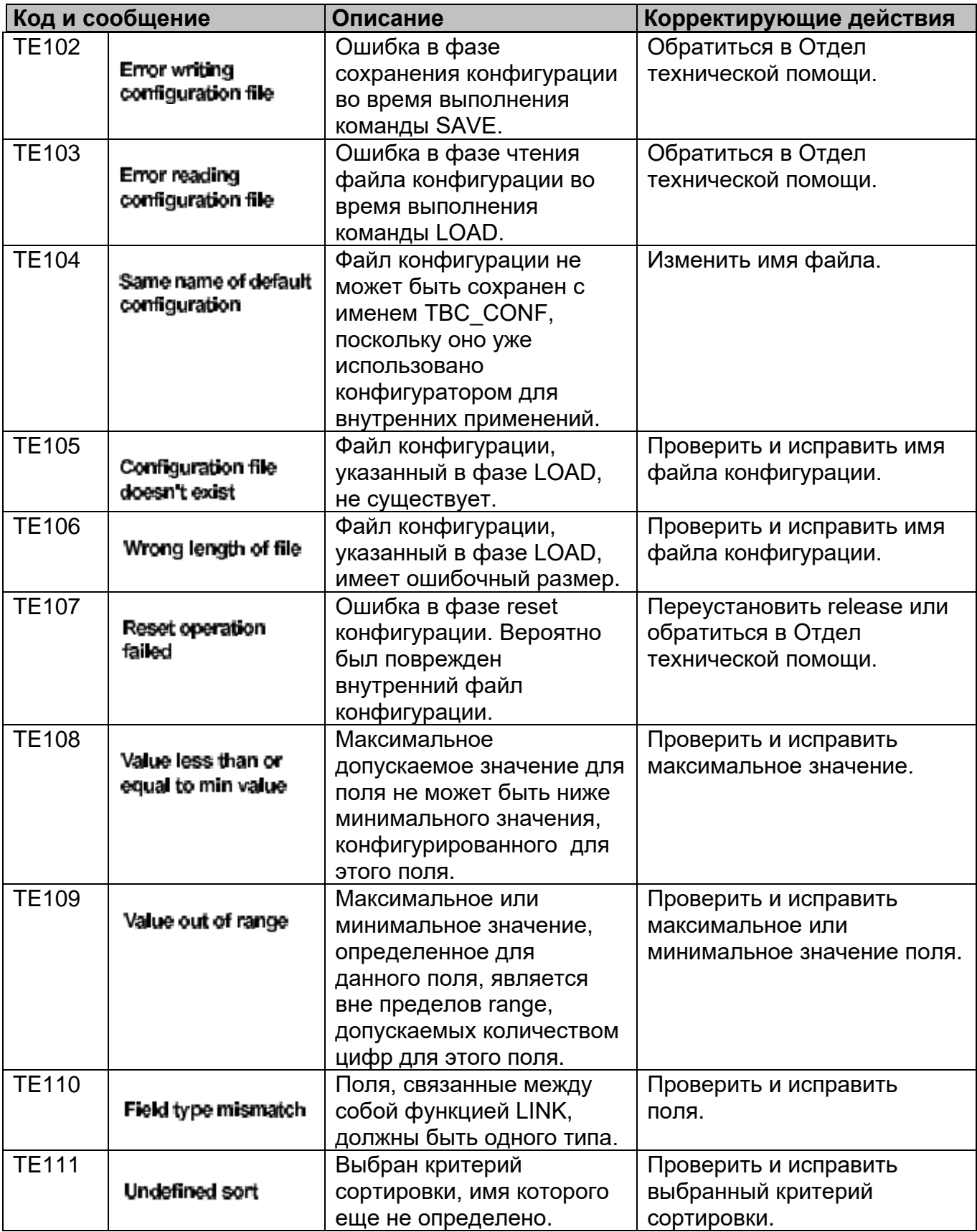

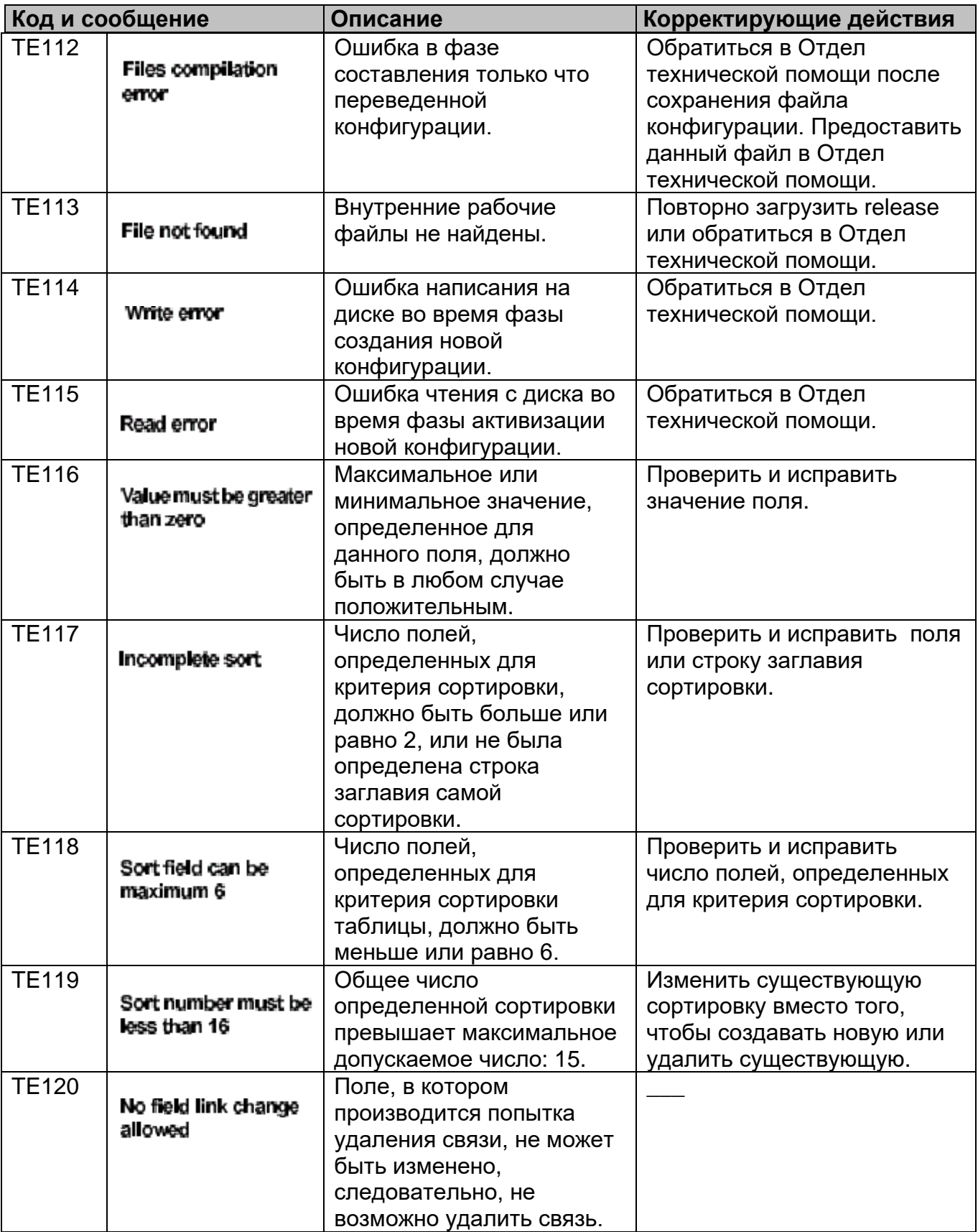

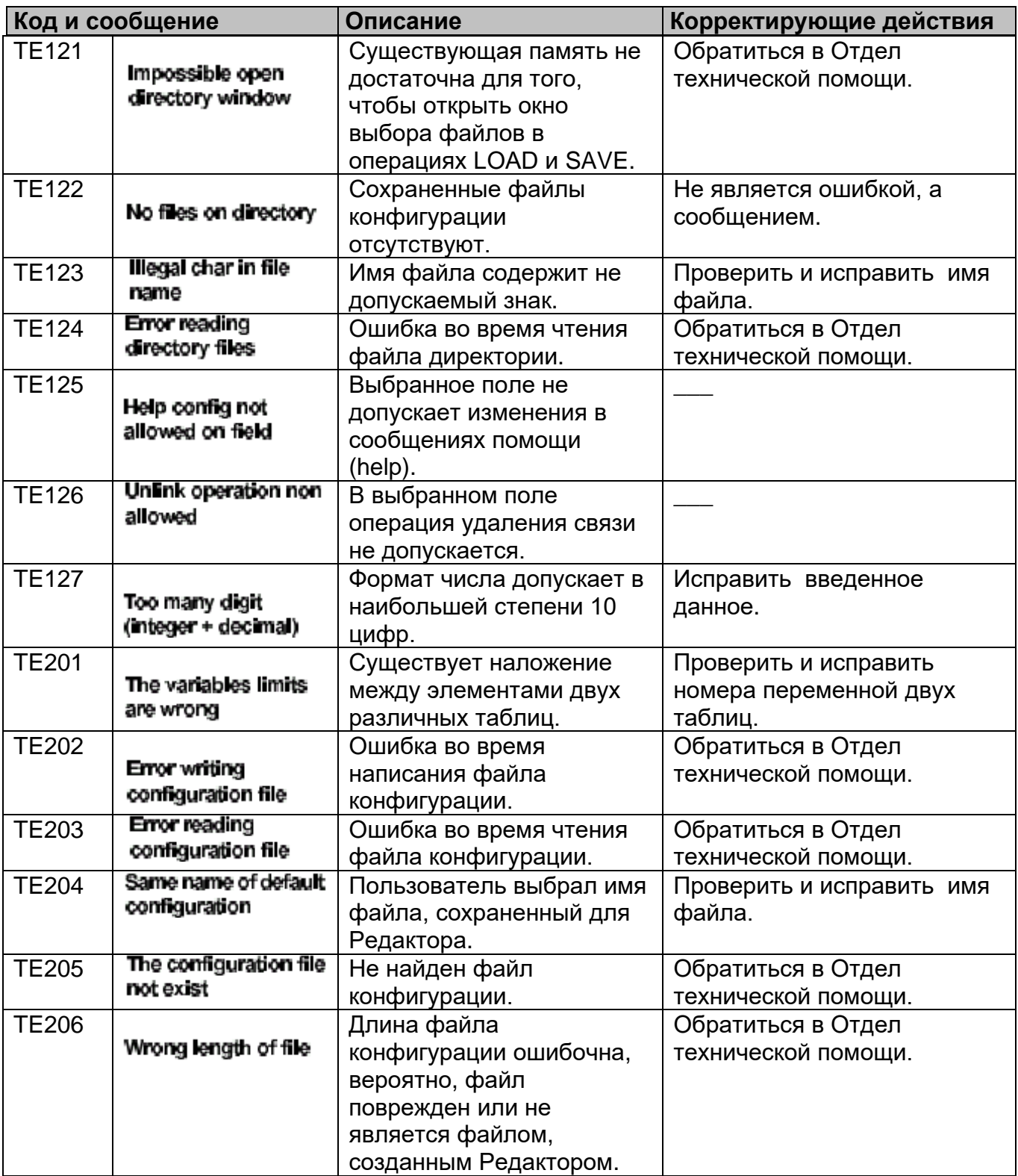

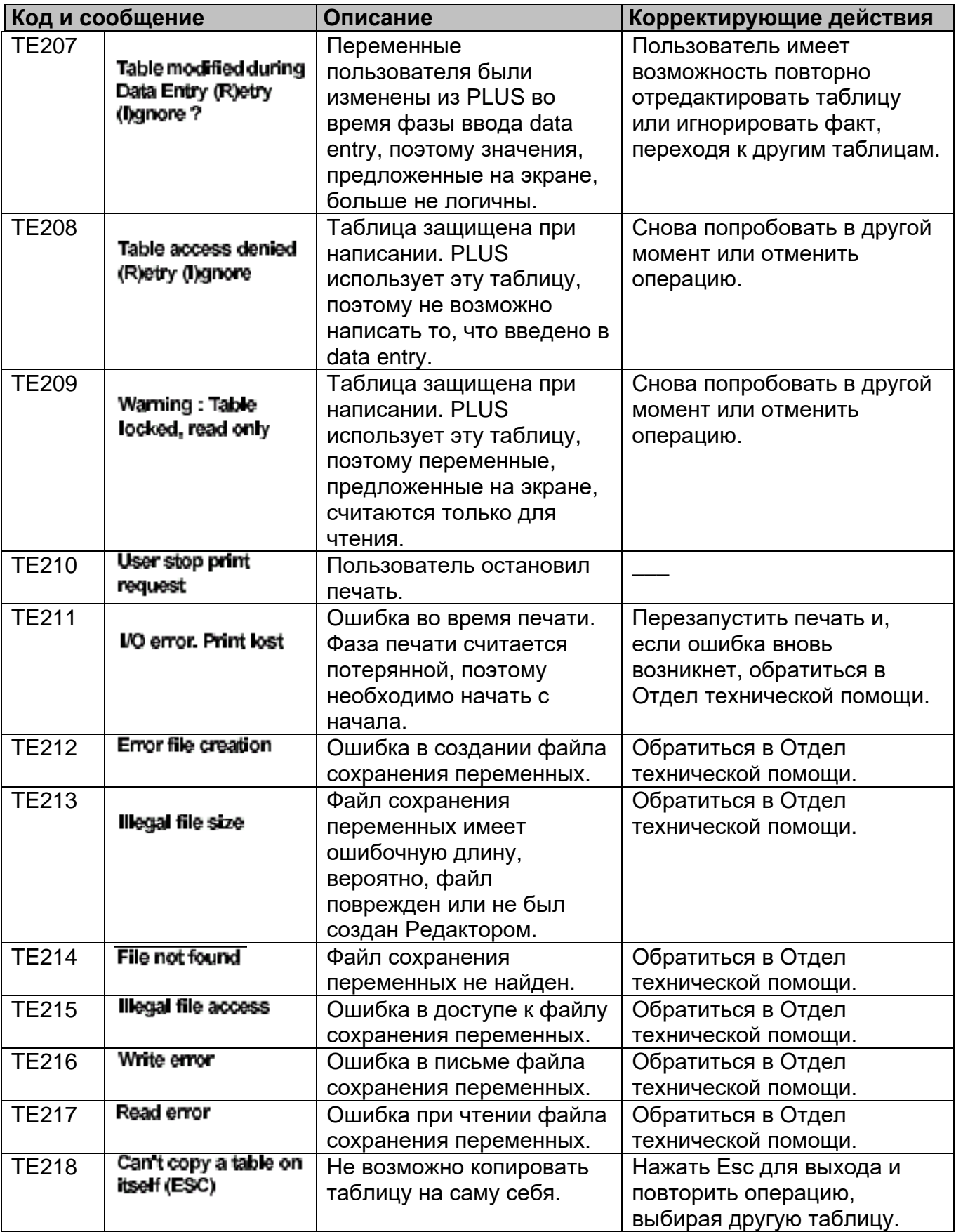

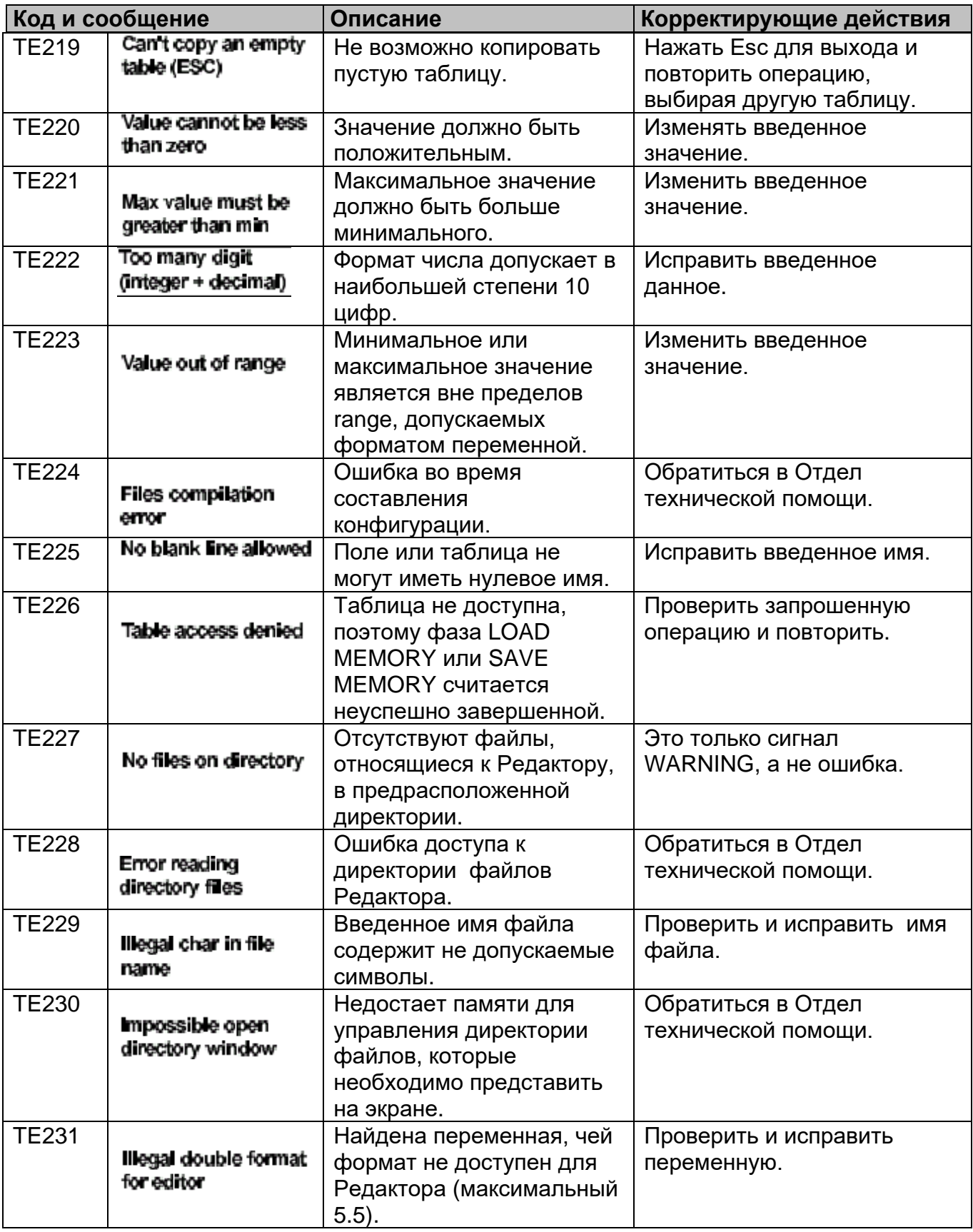

## **Диагностические ошибки передней «интеллектуальной» панели intelligence**

В зависимости от типа панели, установленного на системе (Standard и WinLink или Интеллектуальная), сообщения об ошибках могут быть различными. Сообщения «интеллектуальной» панели, в частности, могут быть визуализированы в окне, в центре экрана, который имеет вид, похожий на показанный на рисунке ниже:

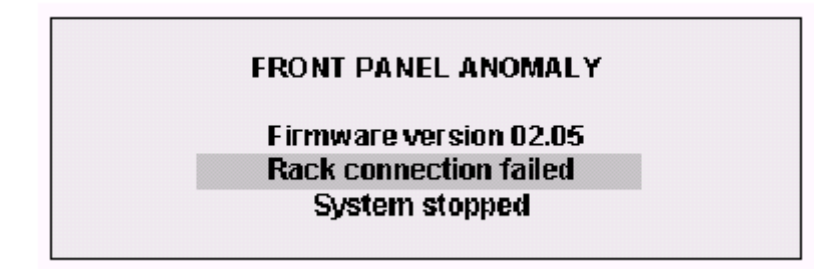

Ошибки, визуализированные в этом окне, не обладают кодом и являются типичными для передней интеллектуальной панели (все же с некоторым исключением). Их характеристика: большая часть ошибок является блокирующими, и поэтому требуется вмешательство со стороны сервиса технической помощи. Ниже перечислены сначала эти типы ошибок, а во второй части содержатся ошибки, общие как для передней интеллектуальной панели, так и для стандартной панели.

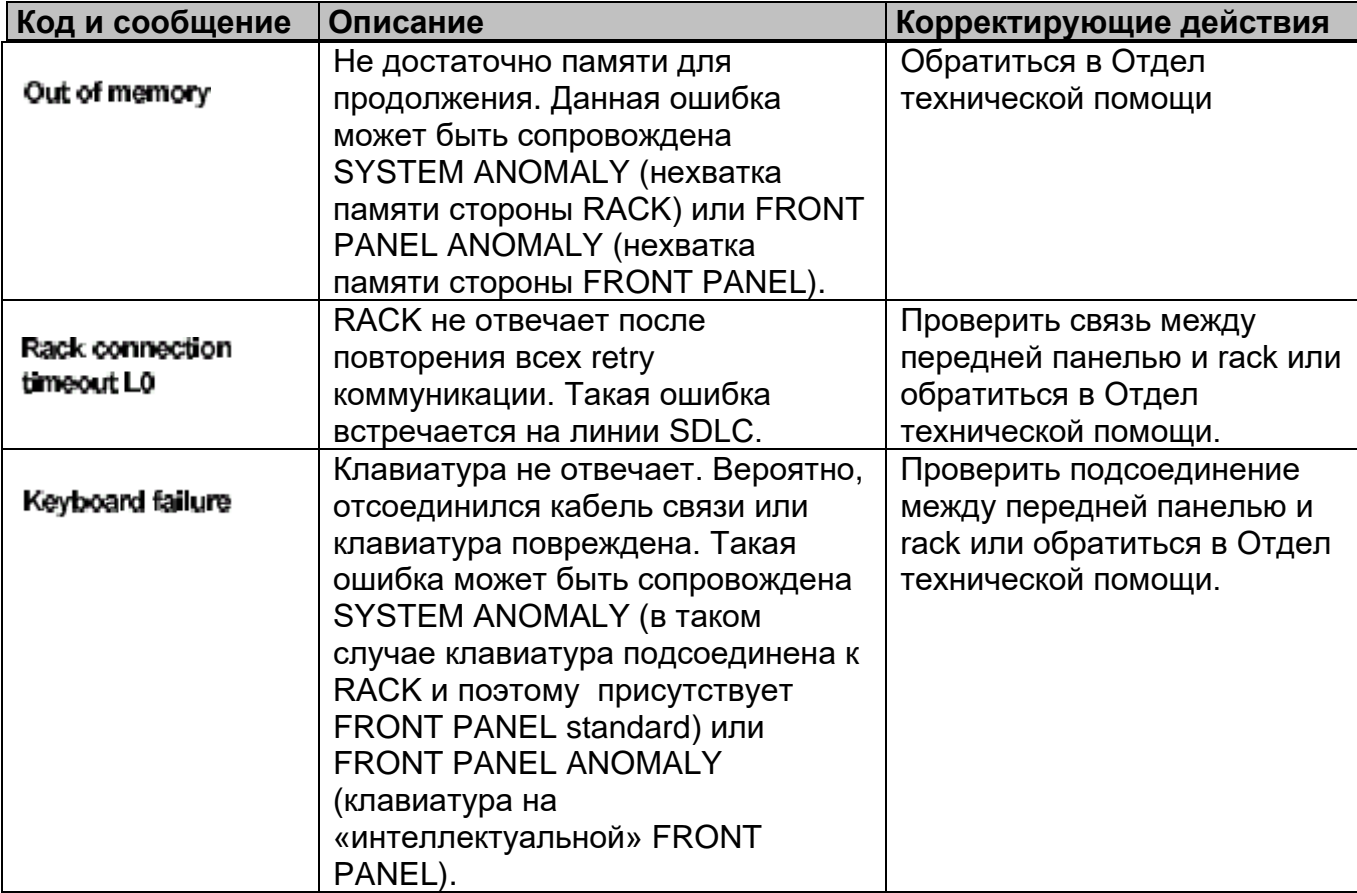

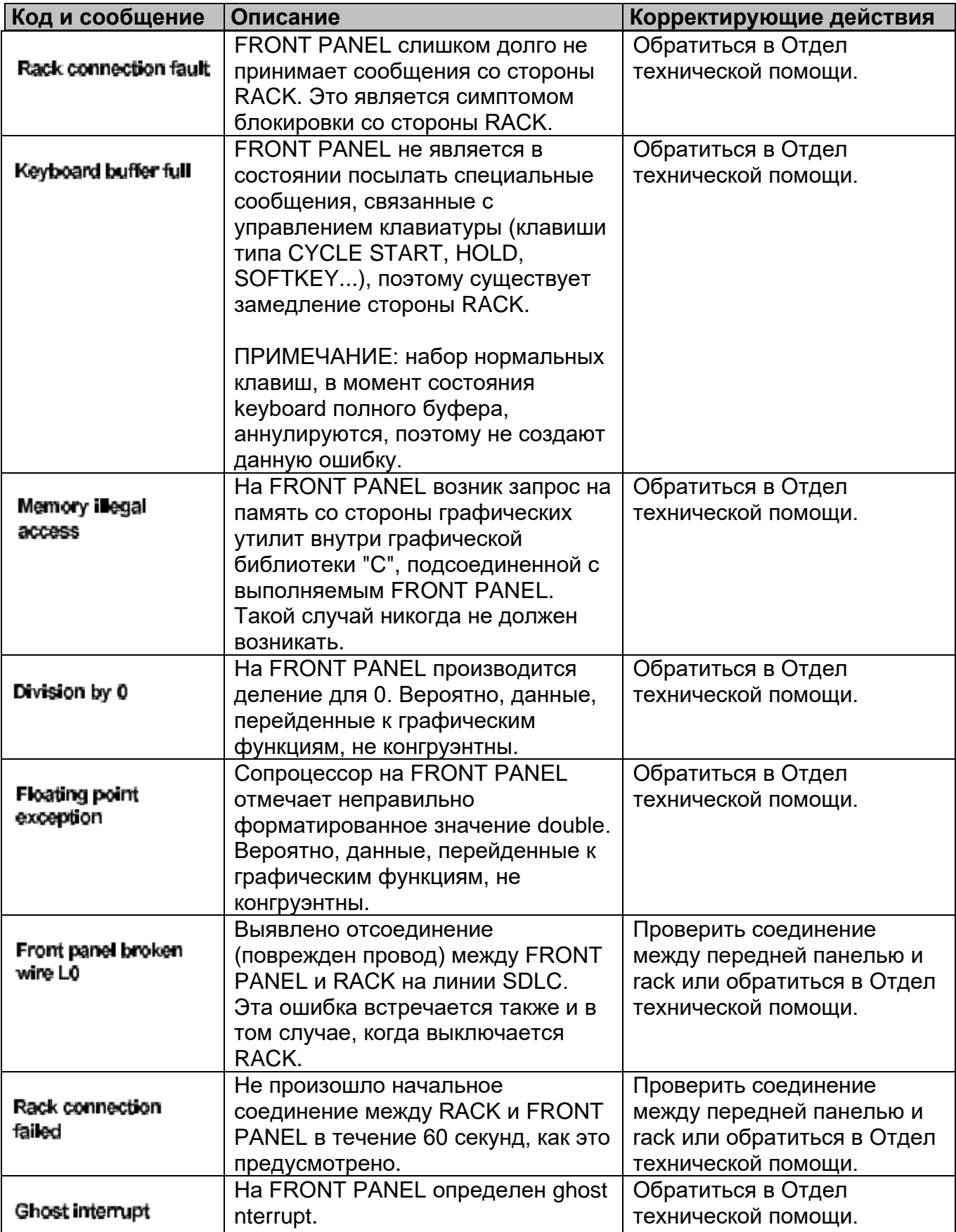

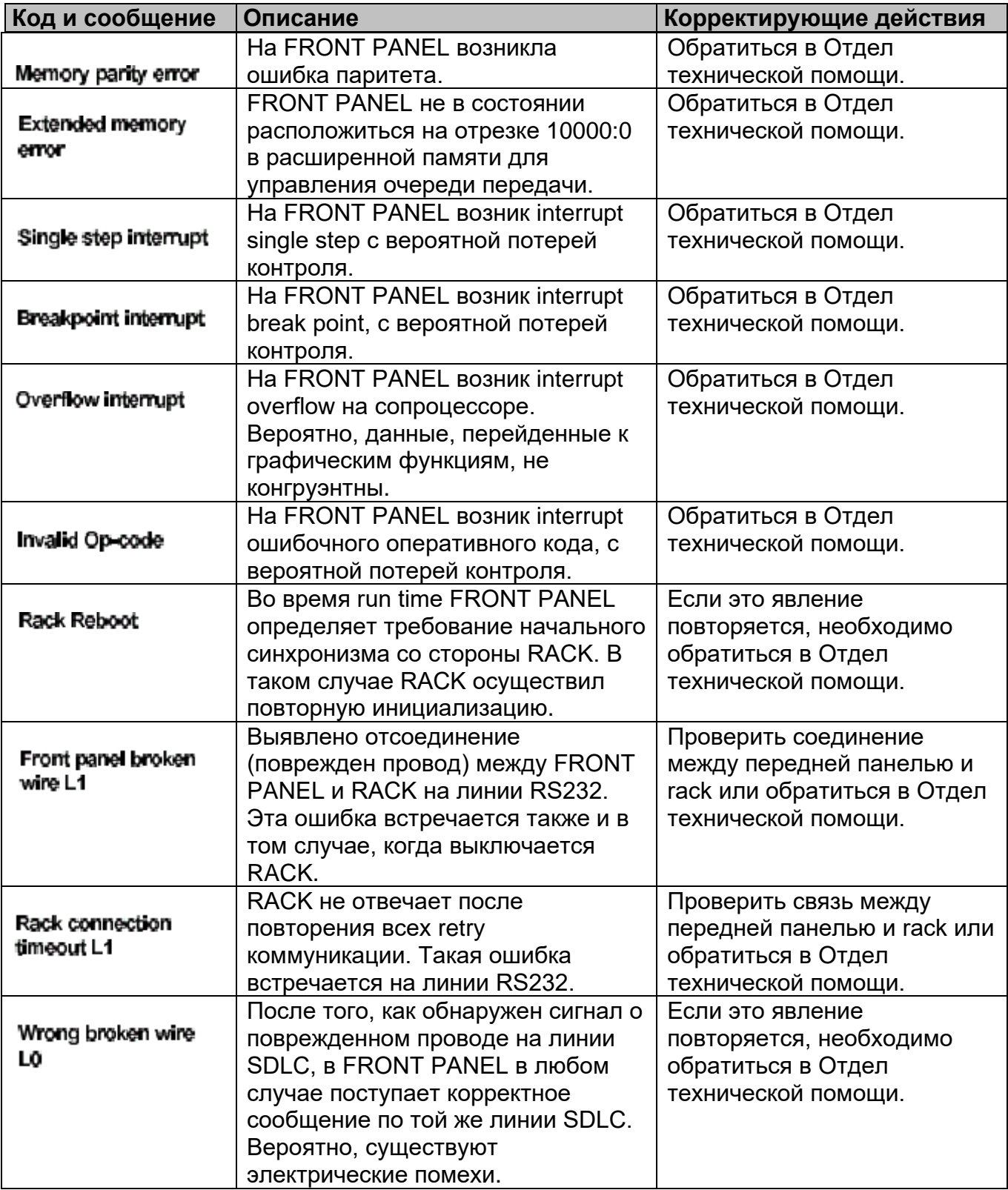

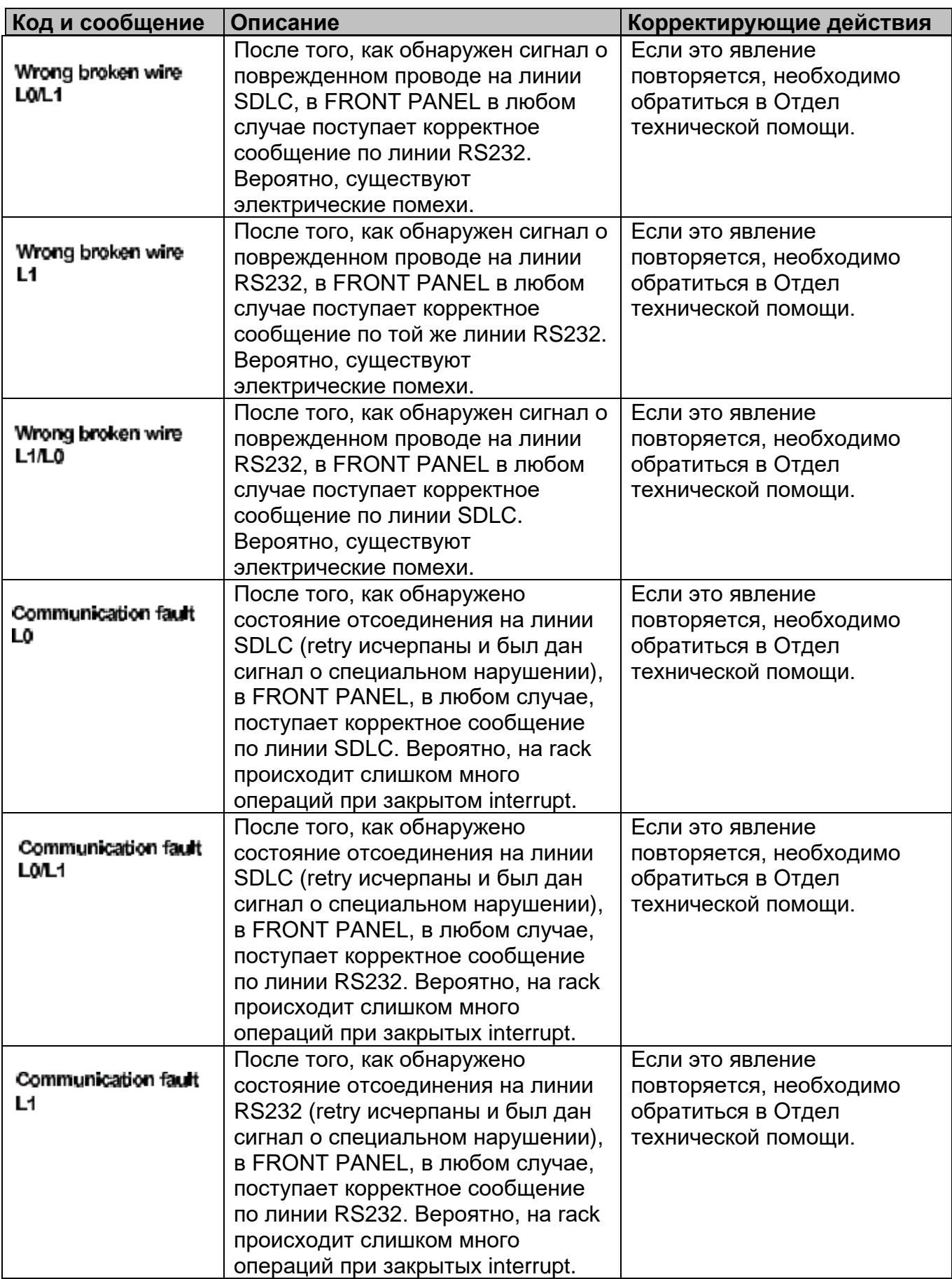

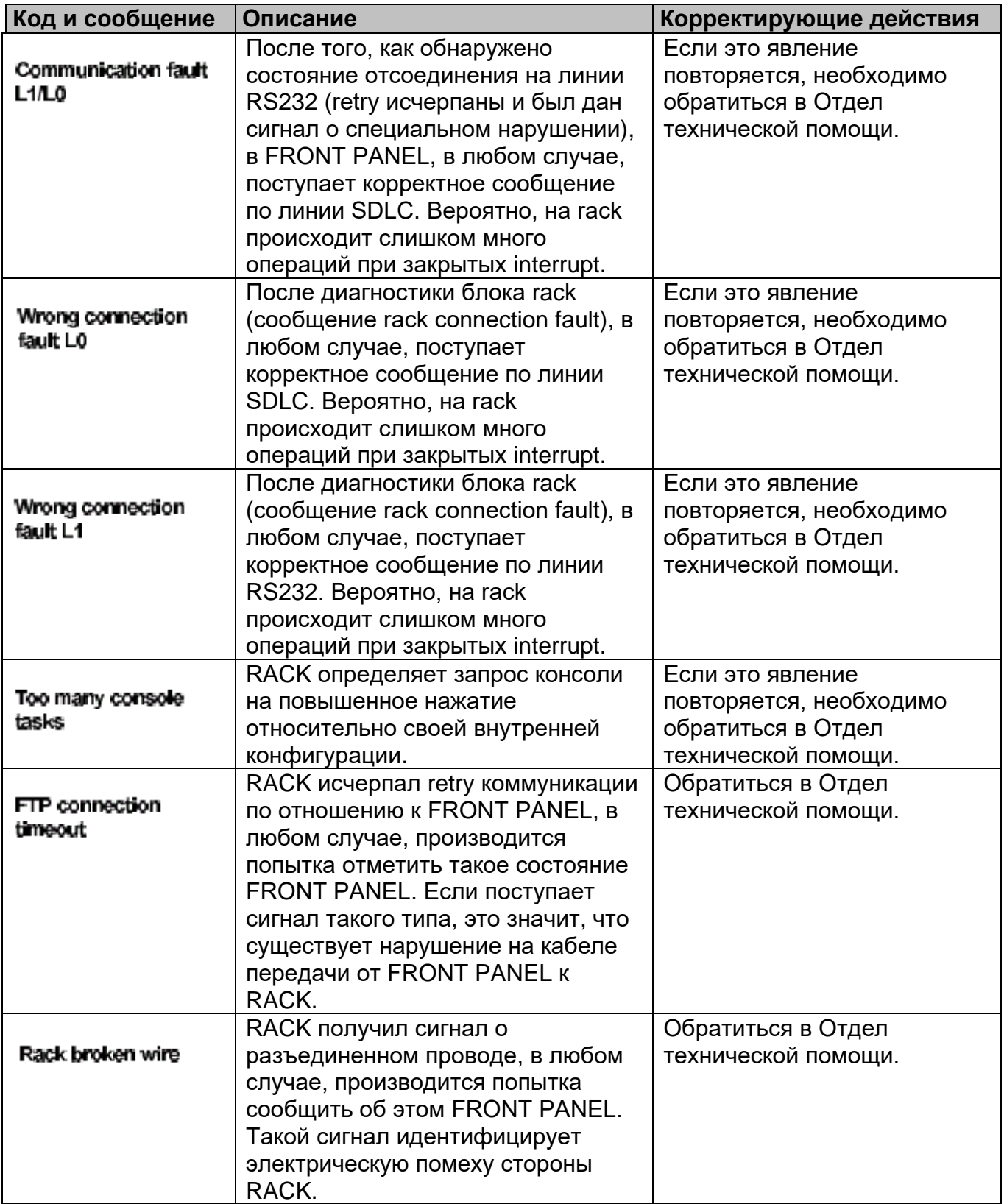